# FSM-510G Series

# 10-Port Managed Industrial Ethernet Switch

# Web Configuration Tool Guide

Version Number: Issue: 1.1R01, December 2014

# [CONTENTS]

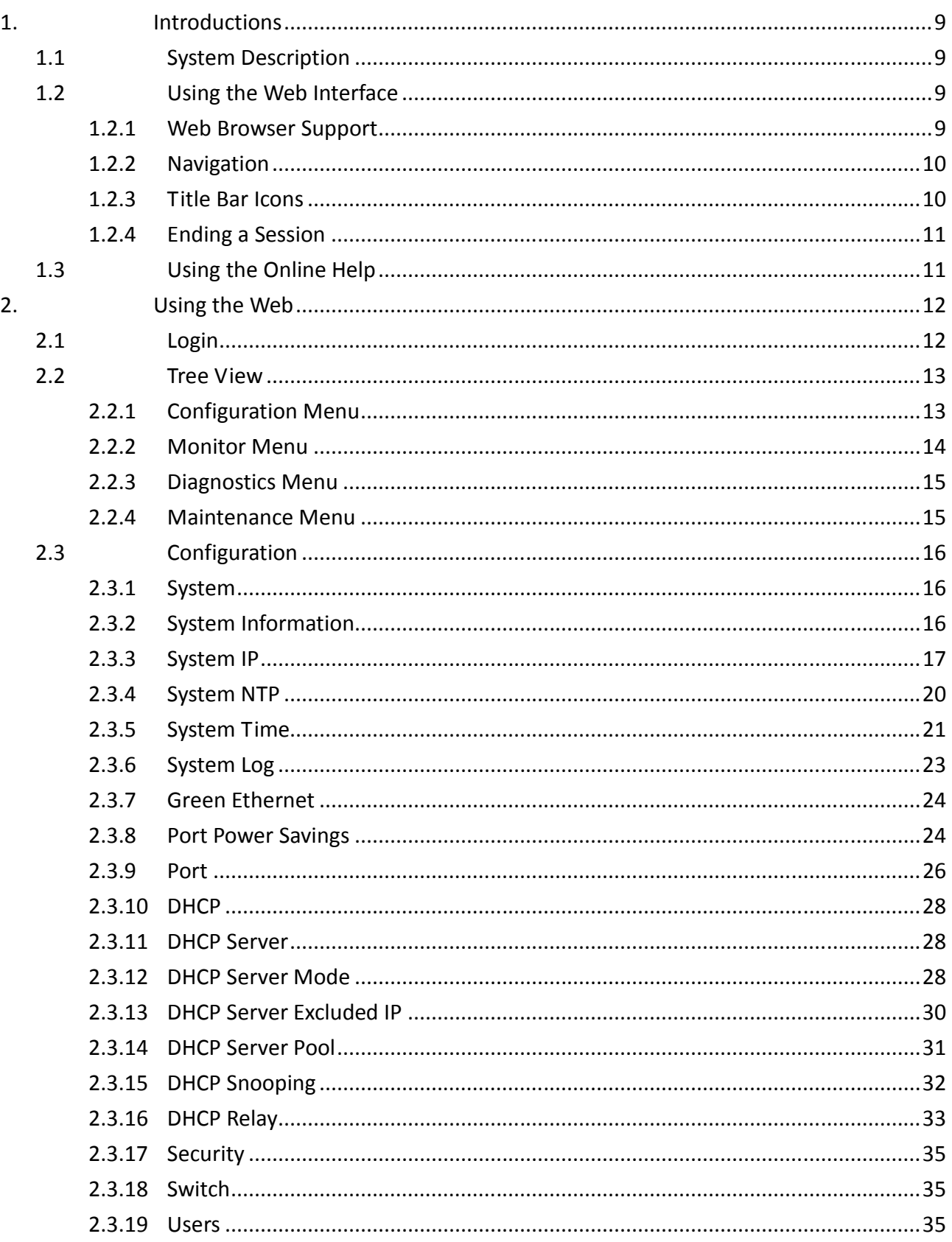

 $\overline{2}$ 

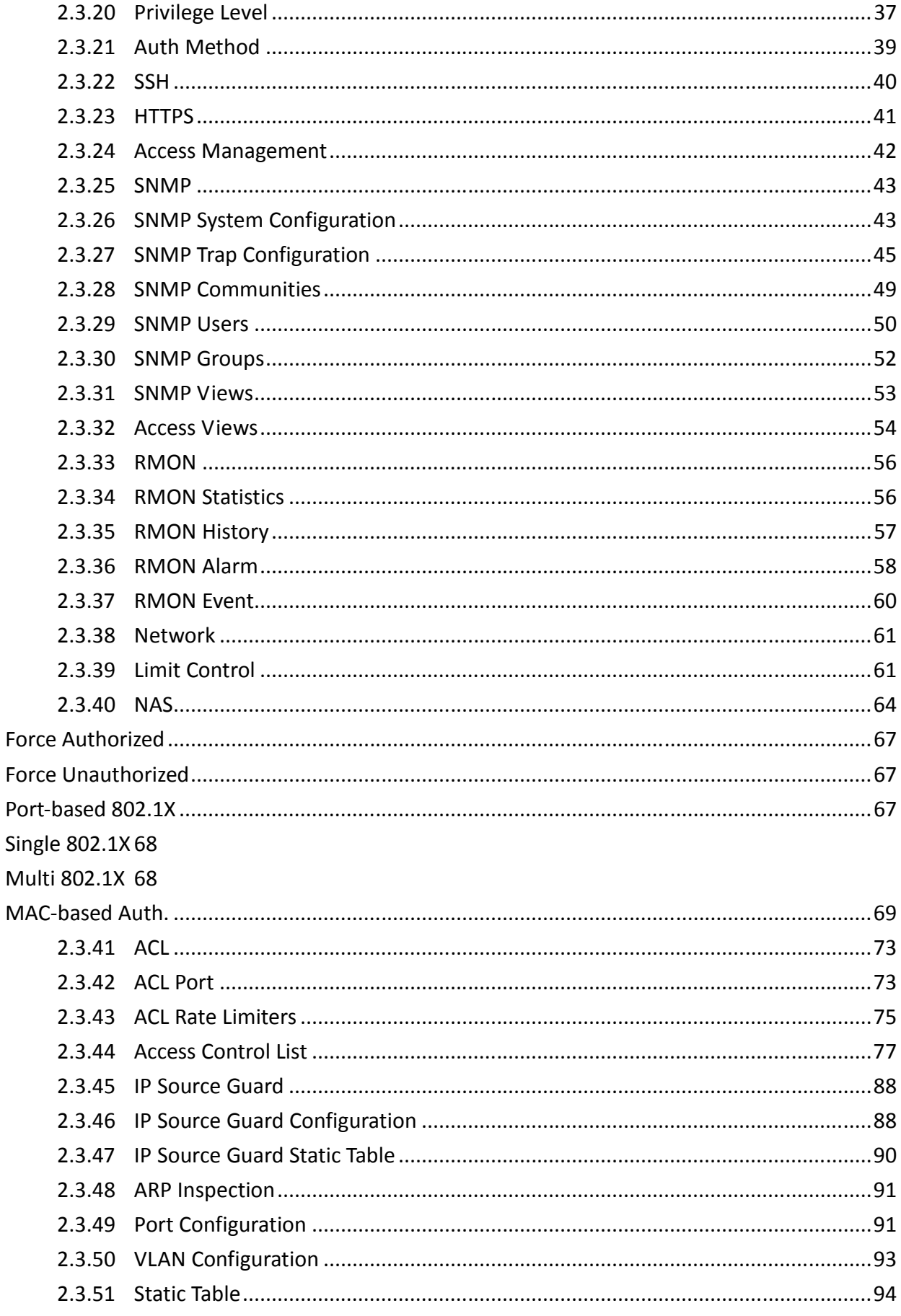

 $\mathbf{3}$ 

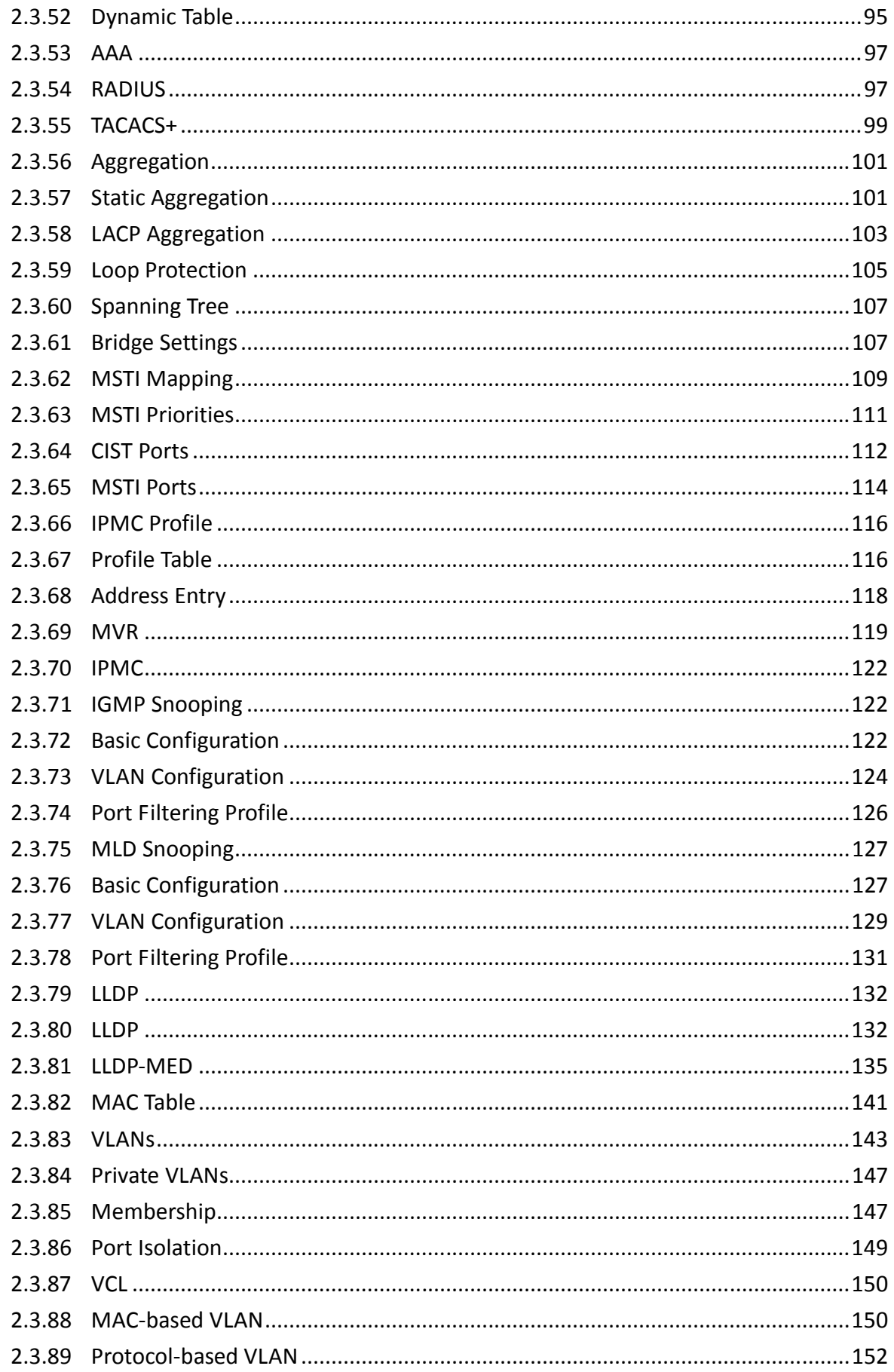

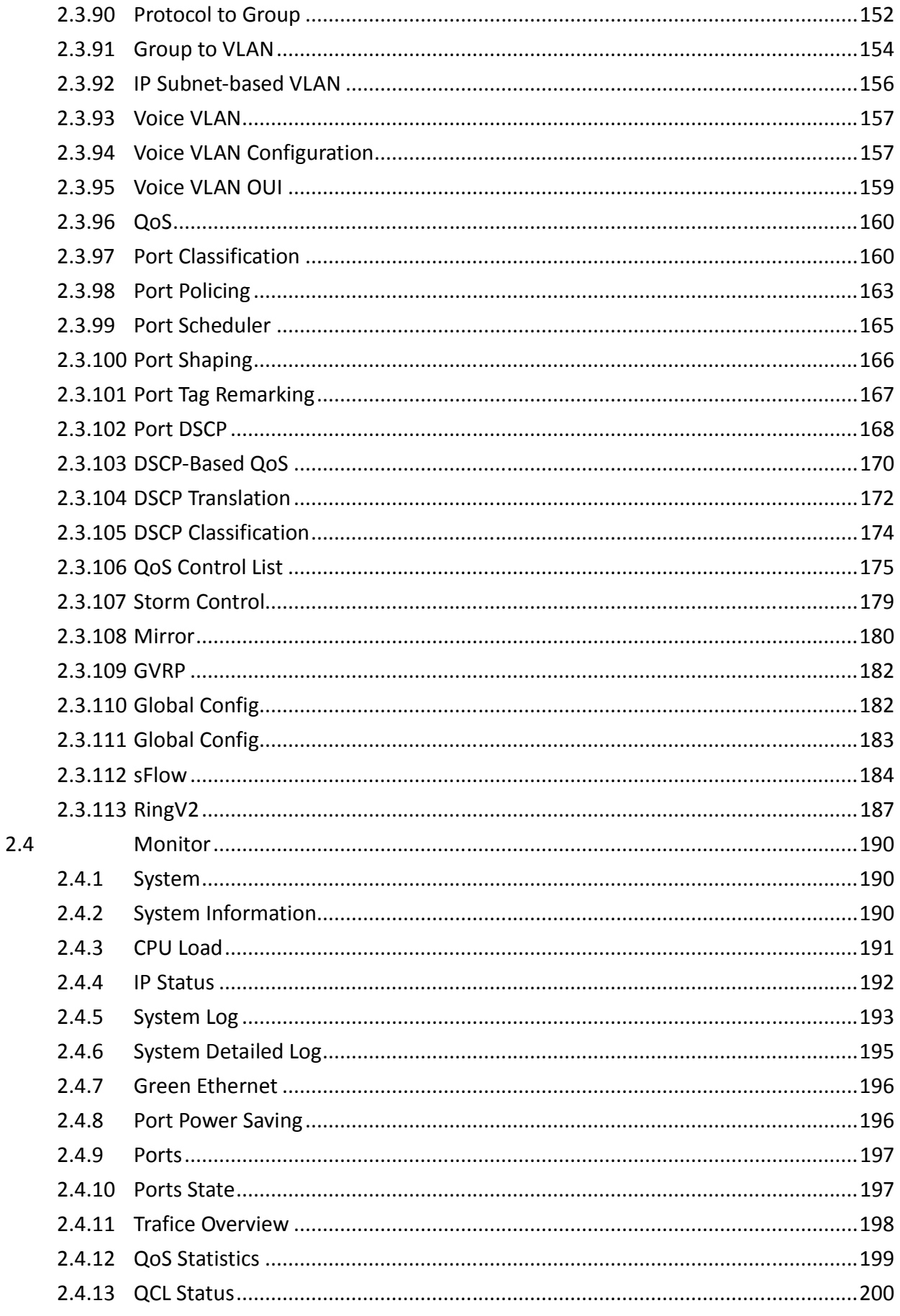

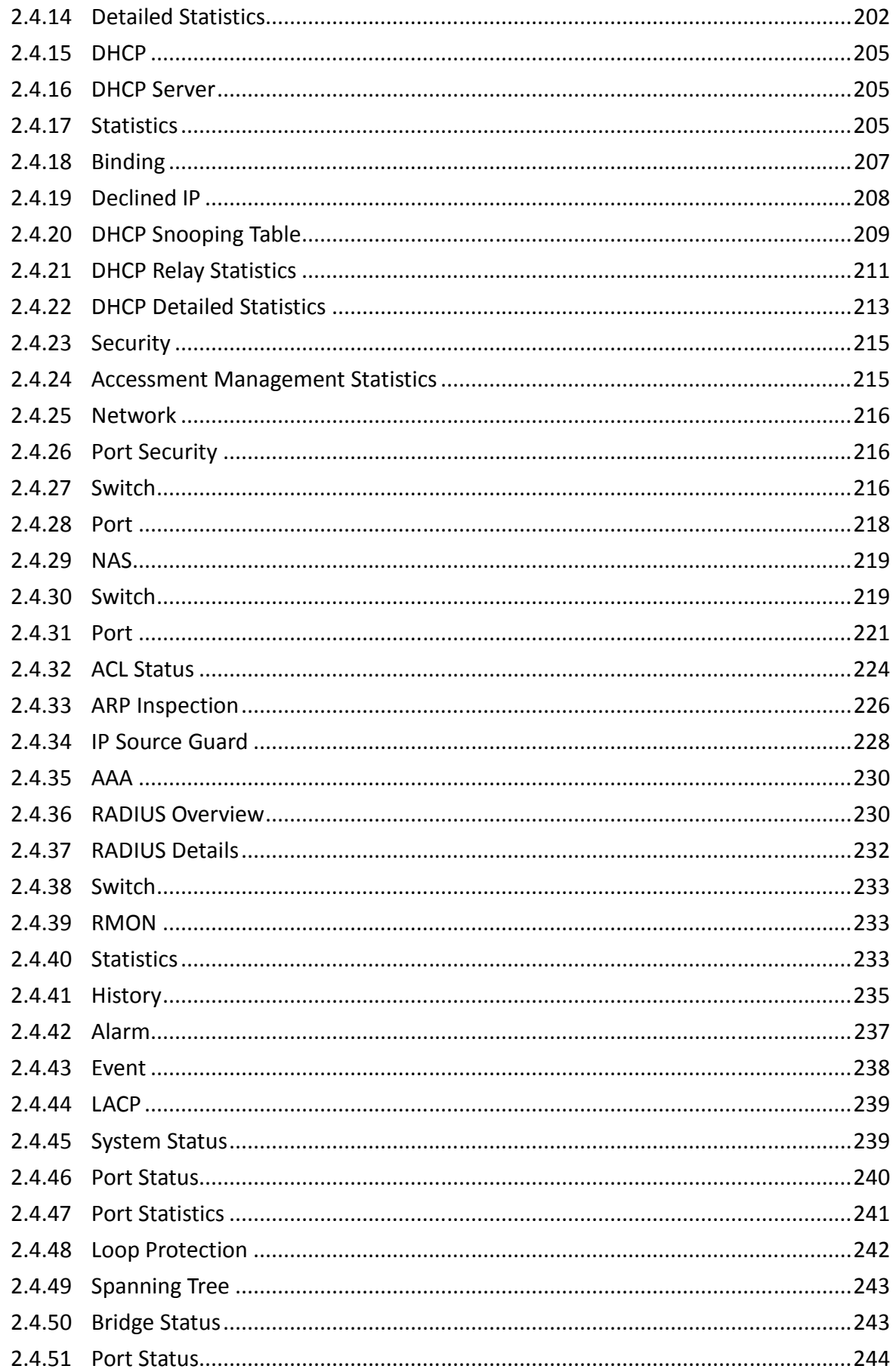

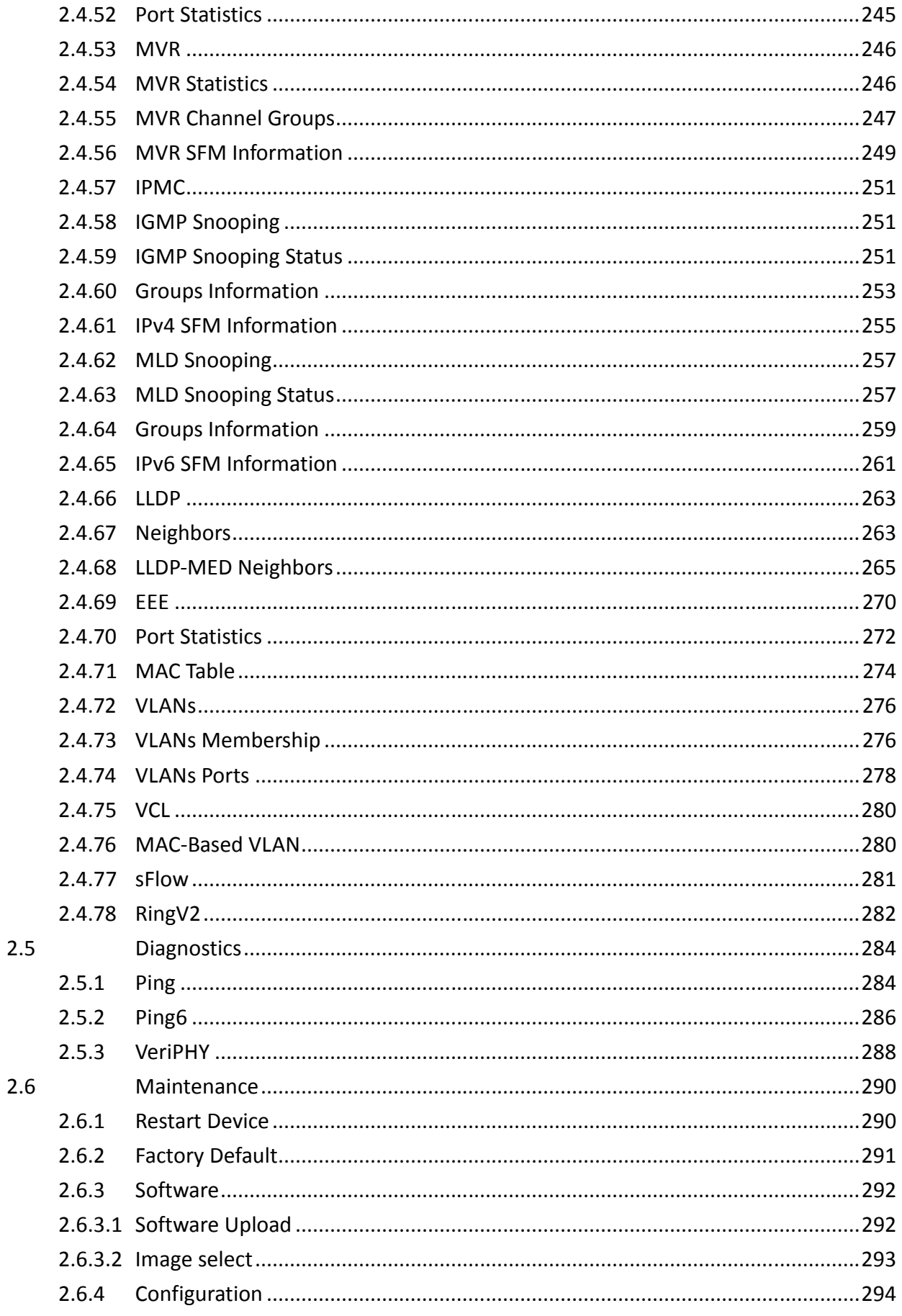

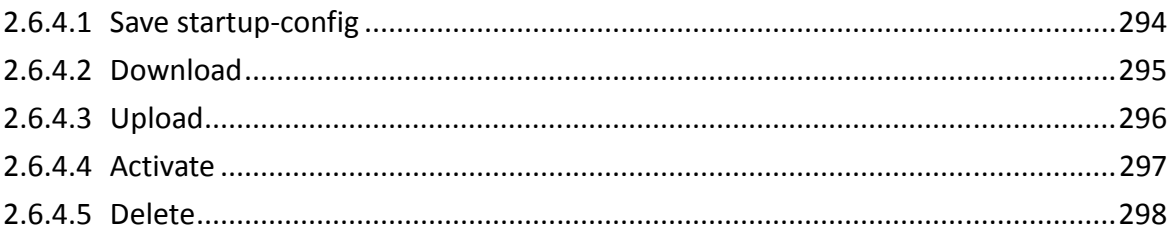

# 1. Introductions

### **1.1 System Description**

FSM-510G industrial Ethernet switch series delivers high quality, wide operating temperature range, extended power input range, IP-30 design, and advanced VLAN & QoS features. It's ideal for harsh environments and mission critical applications.

Managed QoS FSM-510G provides enterprise-class networking features to fulfill the needs of large network infrastructure and extreme environments.

FSM-510G eases the effort to build a network infrastructure which offers a reliable, well managed and good QoS networking for any business requiring continuous and well-protected services in management environments. With the features such as Fast Failover ring protection and QoS, customers can ensure their network is qualified to deliver any real-time and high quality applications.

### **1.2 Using the Web Interface**

The object of this document "FSM-510G Web Configuration Tool Guide" is to address the web feature, design layout and descript how to use the web interface.

#### **1.2.1 Web Browser Support**

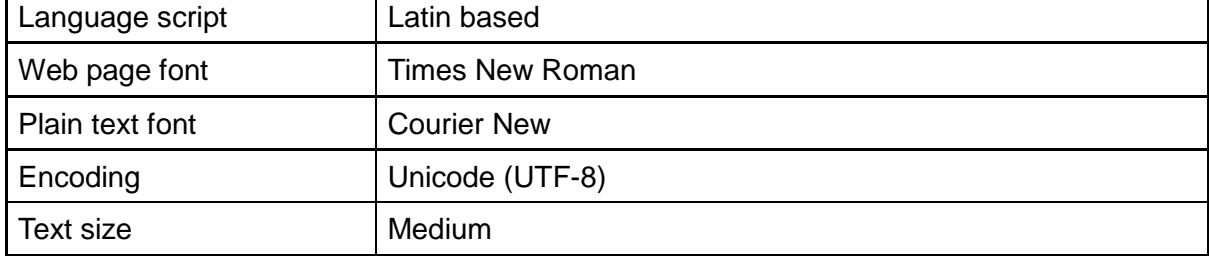

IE 7 (or newer version) with the following default settings is recommended:

Firefox with the following default settings is recommended:

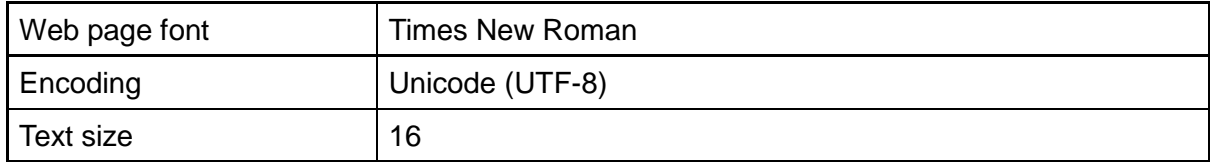

Google Chrome with the following default settings is recommended:

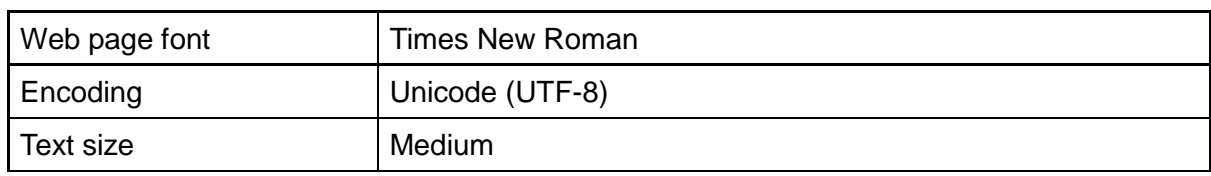

#### **1.2.2 Navigation**

All main screens of the web interface can be reached by clicking on hyperlinks in the four menu boxes on the left side of the screen:

- **Status** Display statistics, status, and contents of memory.
- **Configuration** Configure the system, interfaces, and filters.
- **System** Display system information, download firmware, back up configurations, and modify users.

You can find the detailed information in section 2.2 Tree View.

#### **1.2.3 Title Bar Icons**

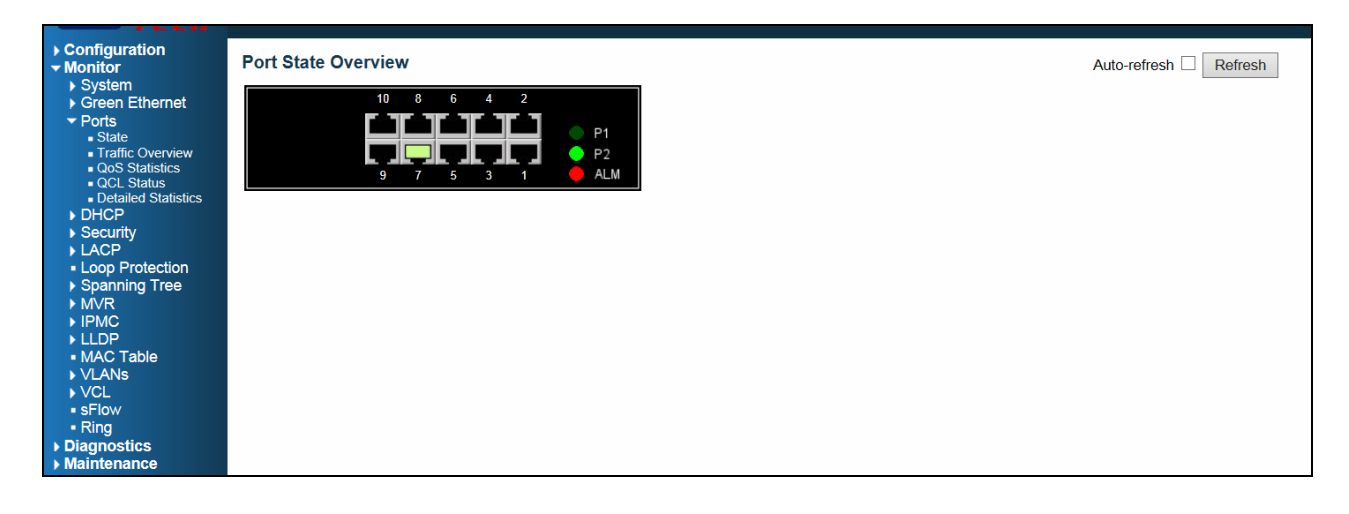

Help Button

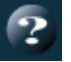

For more information about any screen, click on the Help button on the screen. Help information is displayed in the same window.

Save Button

Save

If any unsaved change has been made to the *configuration* (by you during this or a prior session, or by any other administrator using the web interface or the Command Line Interface), a Save icon appears in the title line. To save the running configuration to the startup configuration:

- 1. Click on the Save icon. The System/Save and Restore screen appears.
- 2. Click on Submit next to Data Control Action drop-down list on top of System/Save and Restore screen.

#### **1.2.4 Ending a Session**

To end a session, close your web browser. This prevents an unauthorized user from accessing the system using your user name and password.

# **1.3 Using the Online Help**

Each screen has a  $\boxed{2}$  Help button that invokes a page of information relevant to the particular screen. The Help is displayed in a new window.

Each web page of Configuration/Status/System functions has a corresponding help page.

# 2. Using the Web

# **2.1 Login**

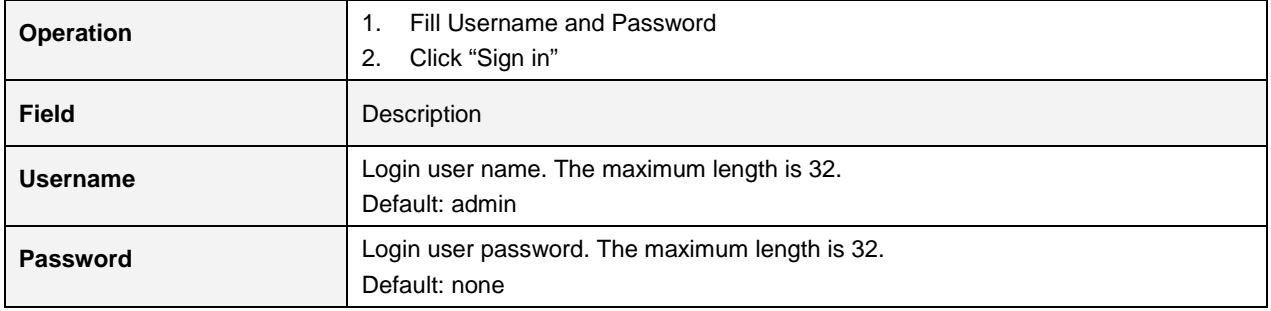

### **2.2 Tree View**

The tree view is a menu of the web. It offers user quickly to get the page for expected data or configuration.

#### **2.2.1 Configuration Menu**

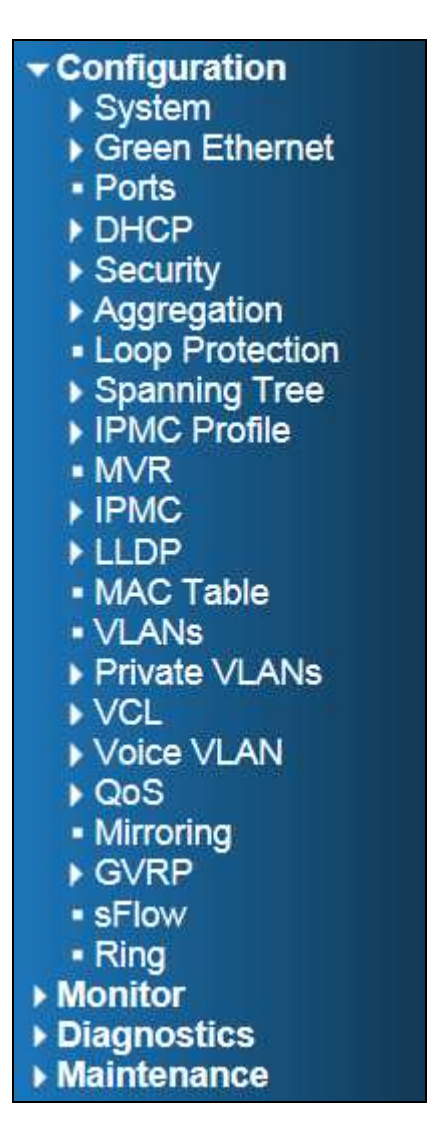

#### **2.2.2 Monitor Menu**

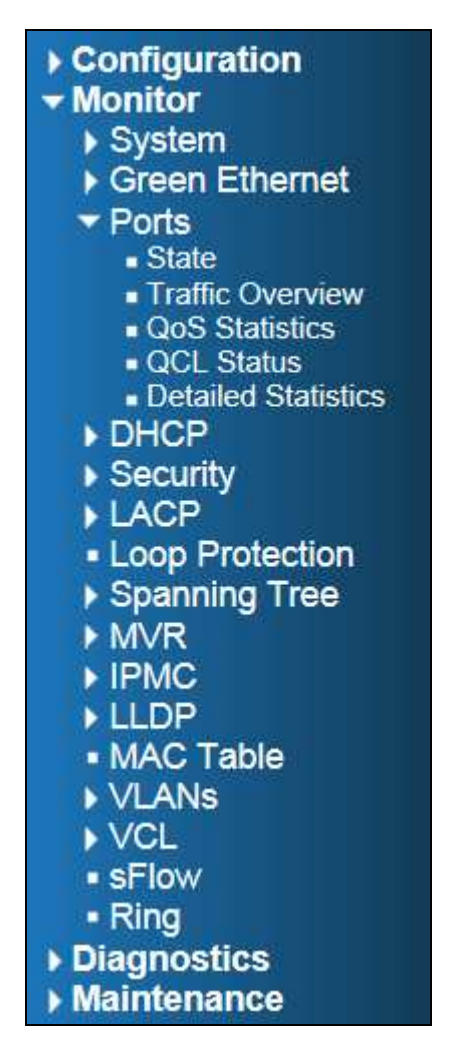

#### **2.2.3 Diagnostics Menu**

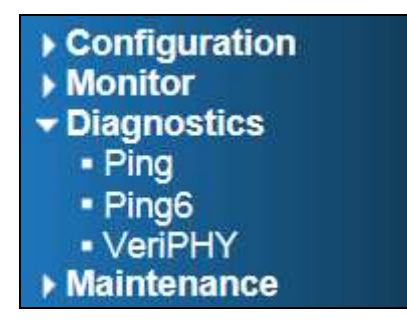

#### **2.2.4 Maintenance Menu**

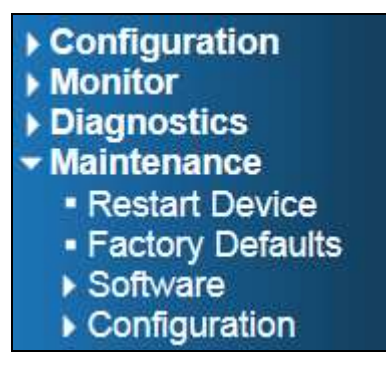

# **2.3 Configuration**

#### **2.3.1 System**

### **2.3.2 System Information**

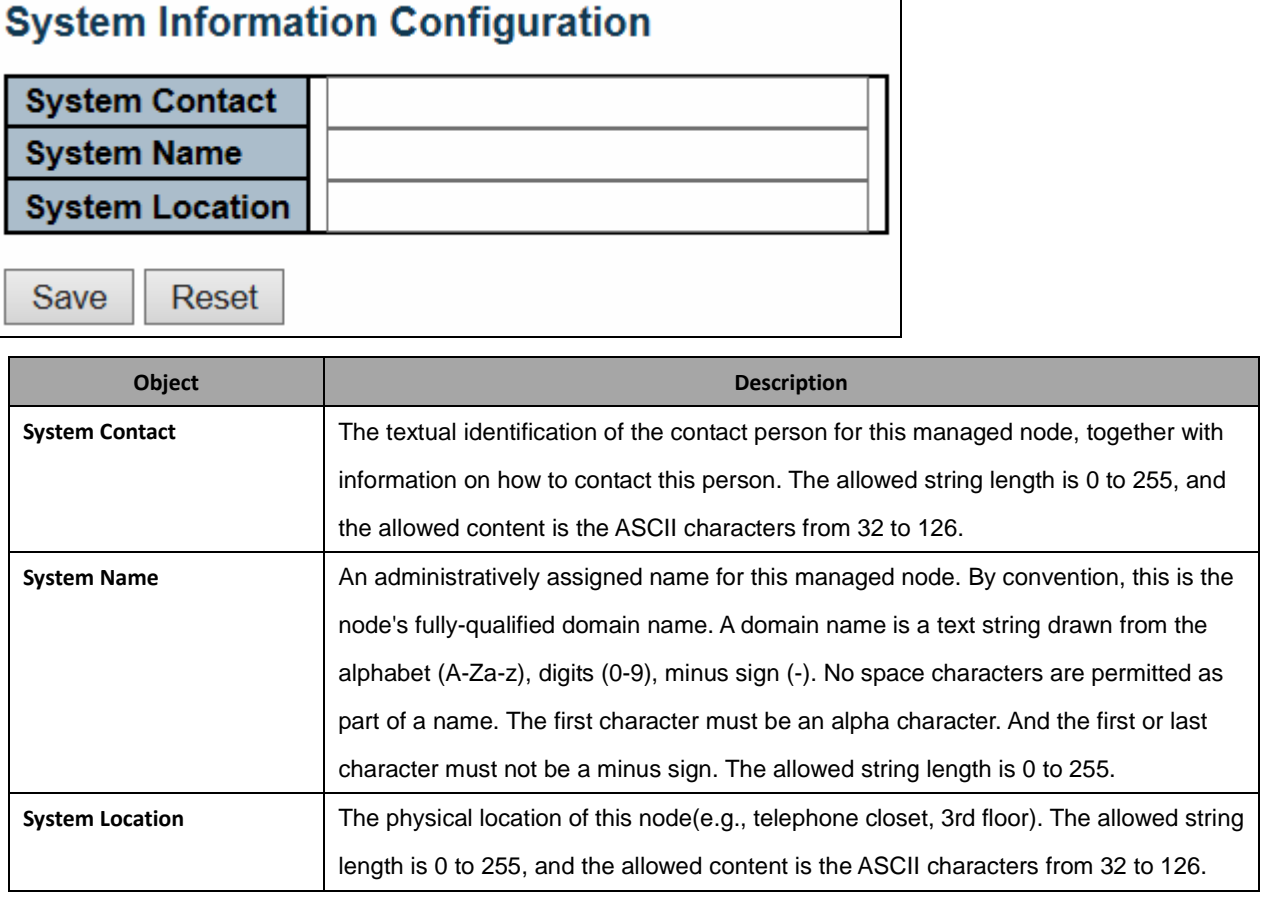

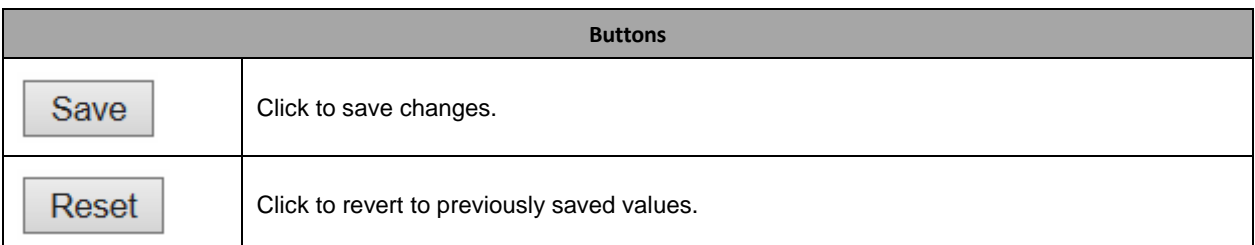

### **2.3.3 System IP**

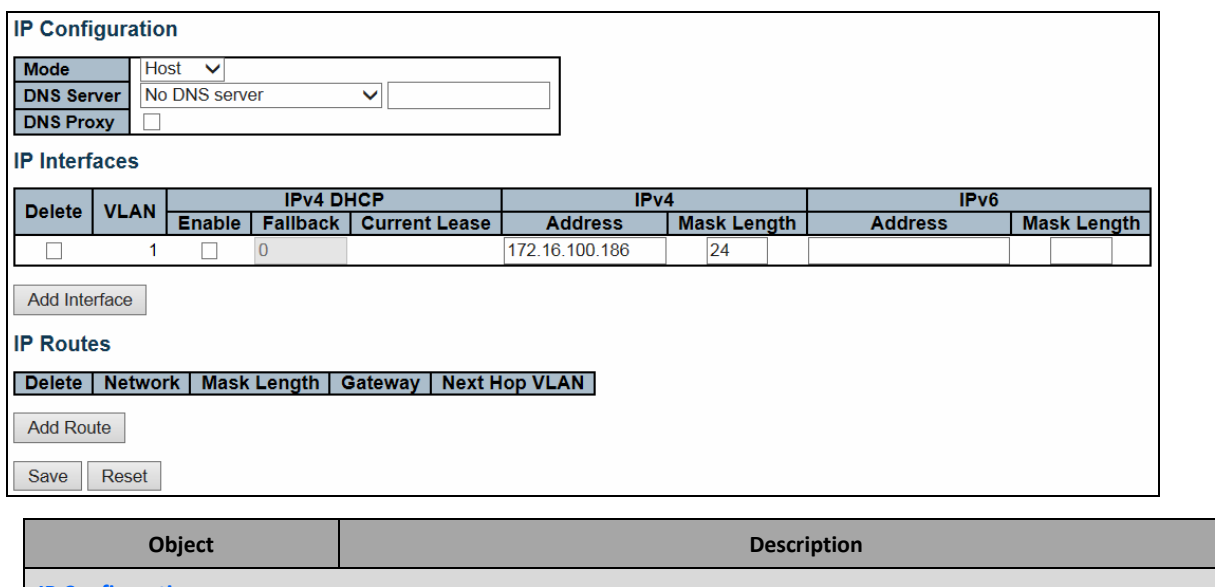

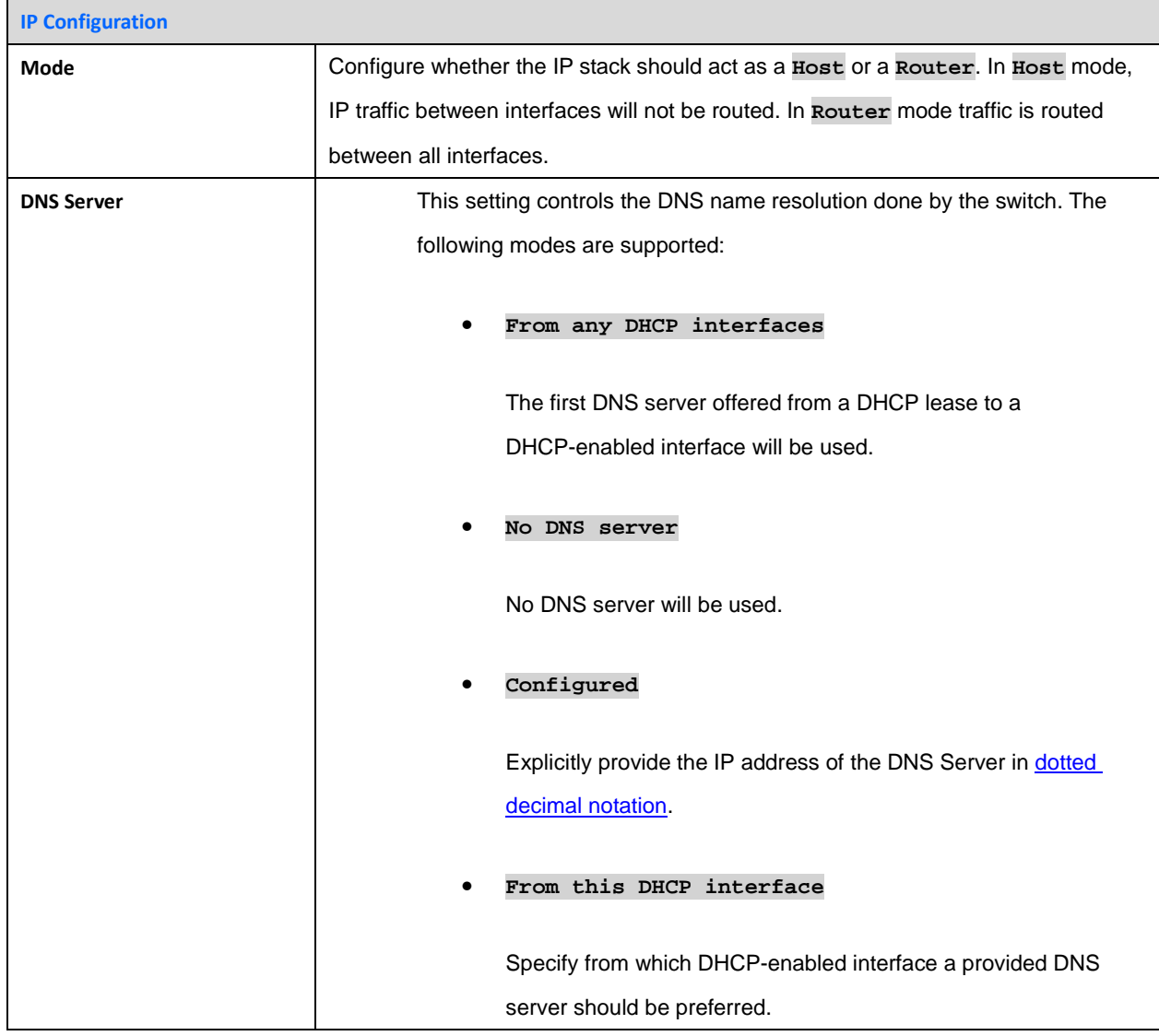

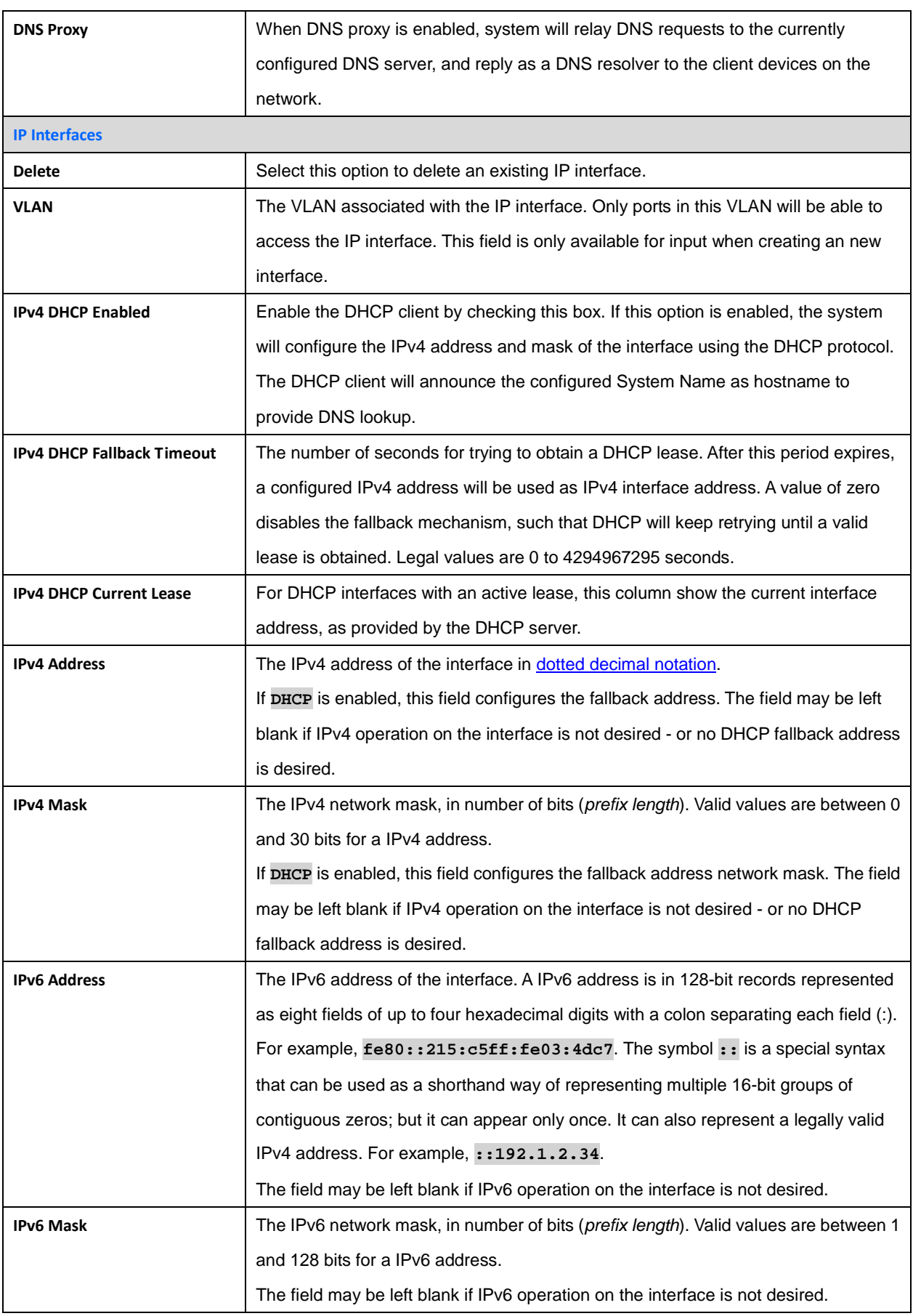

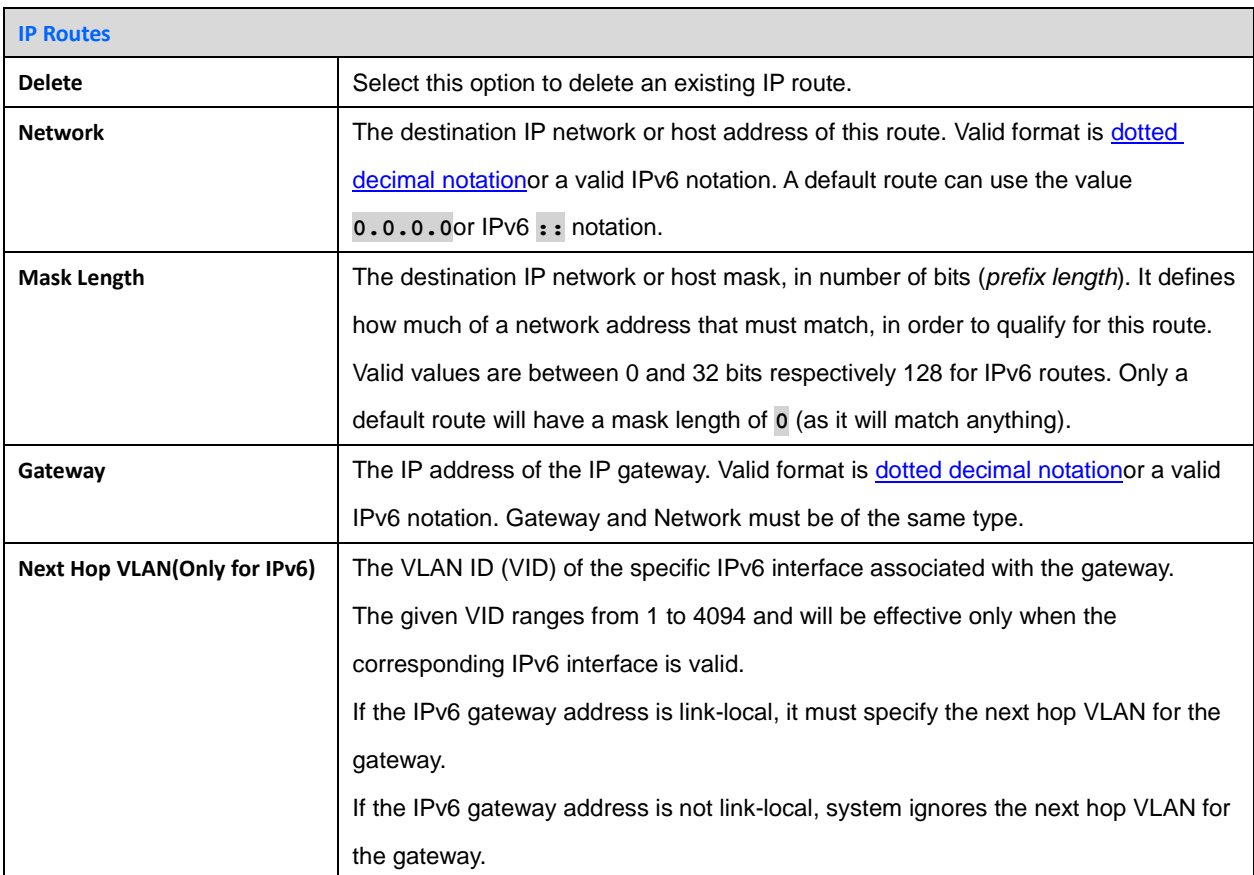

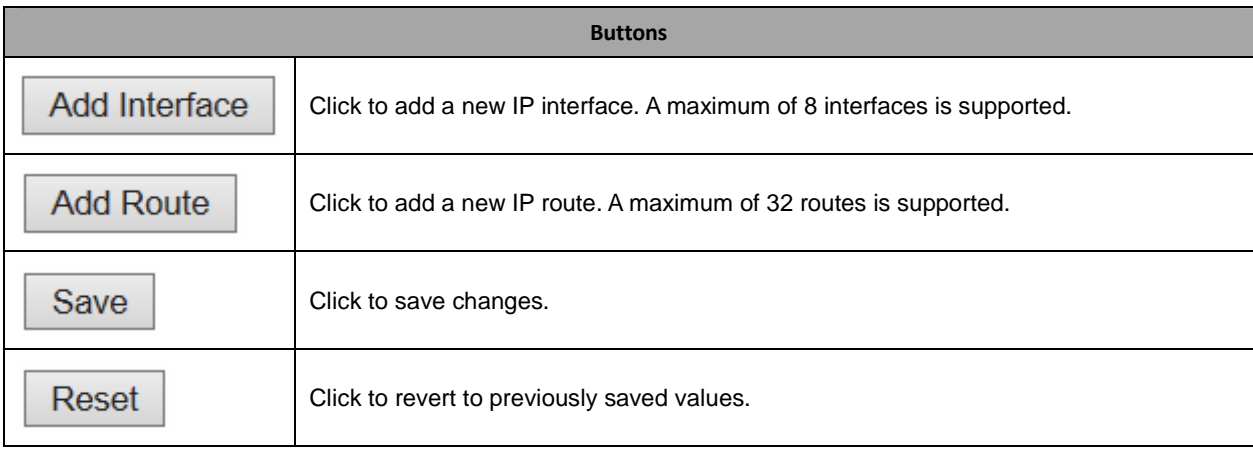

# **2.3.4 System NTP**

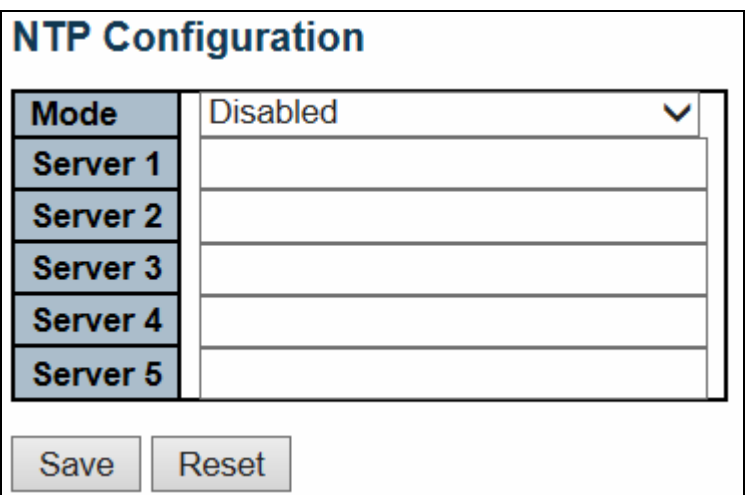

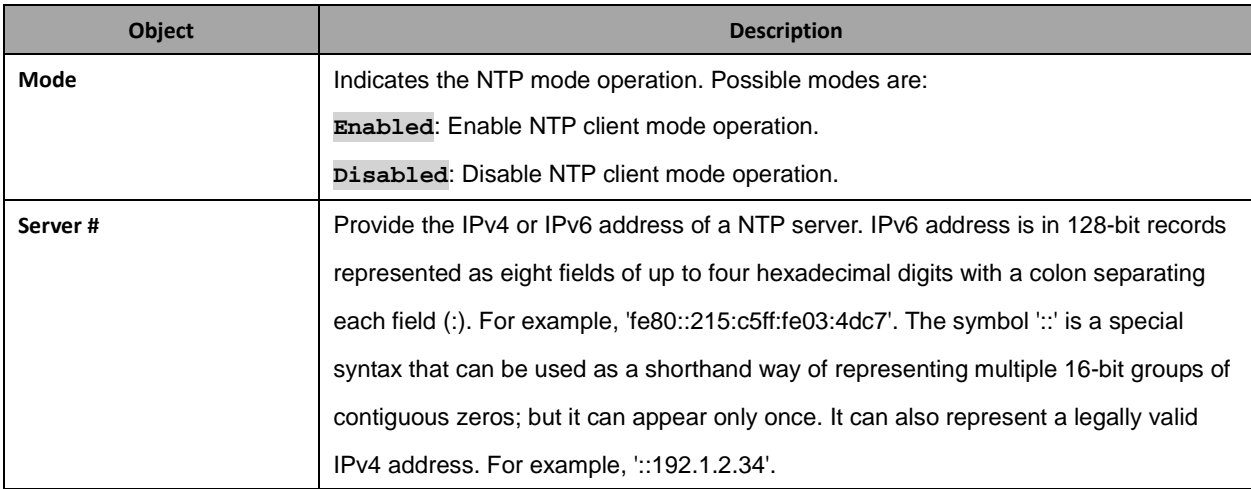

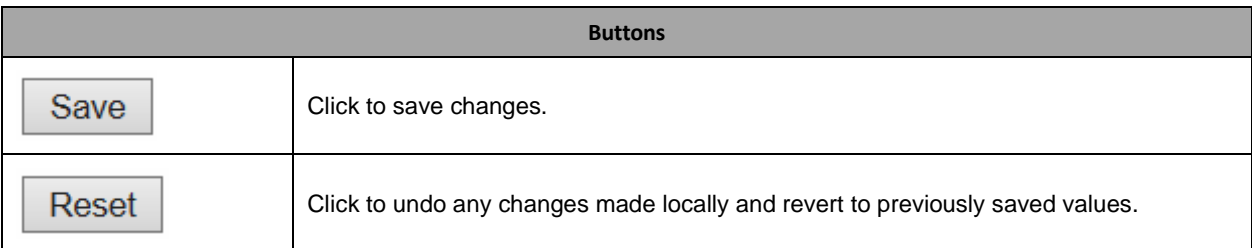

### **2.3.5 System Time**

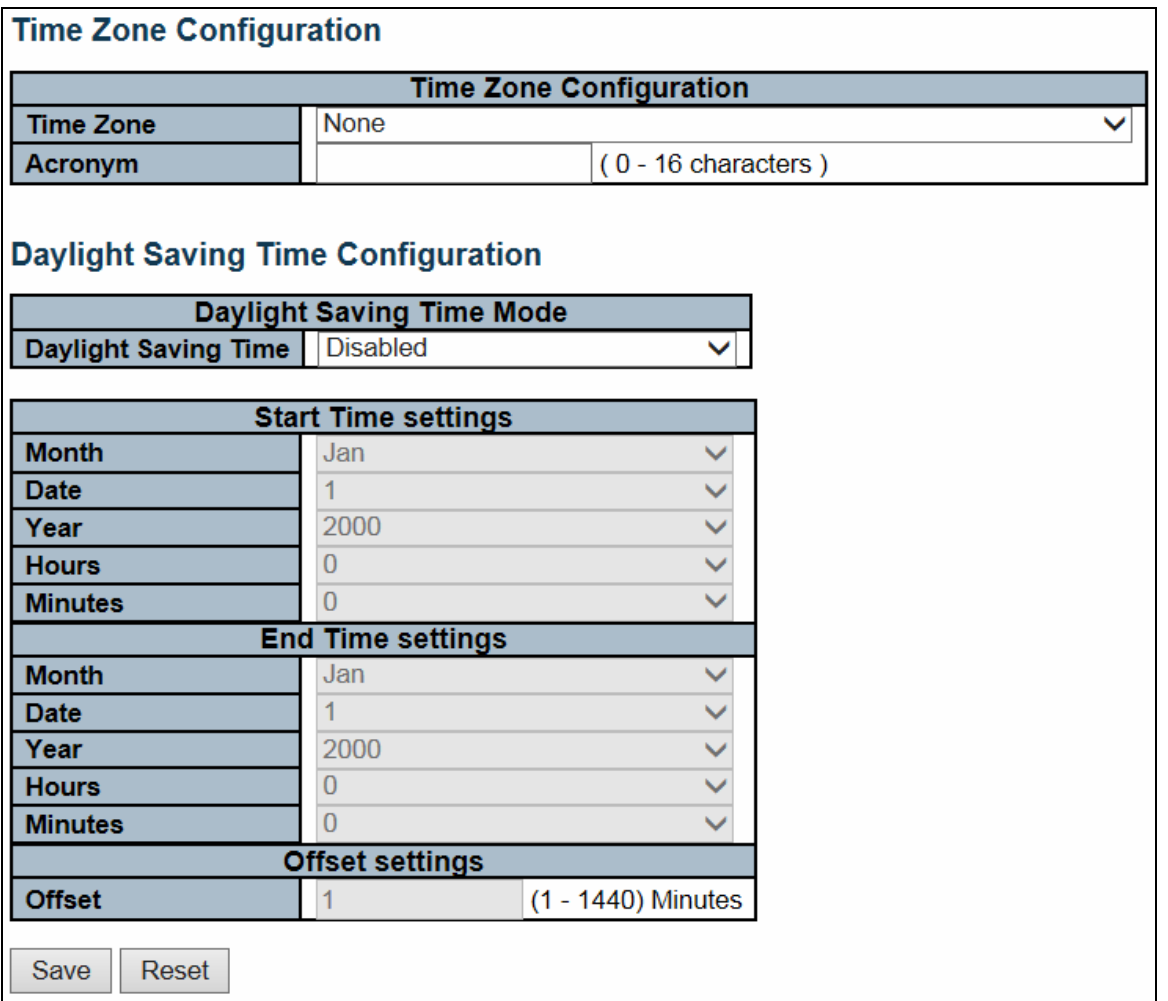

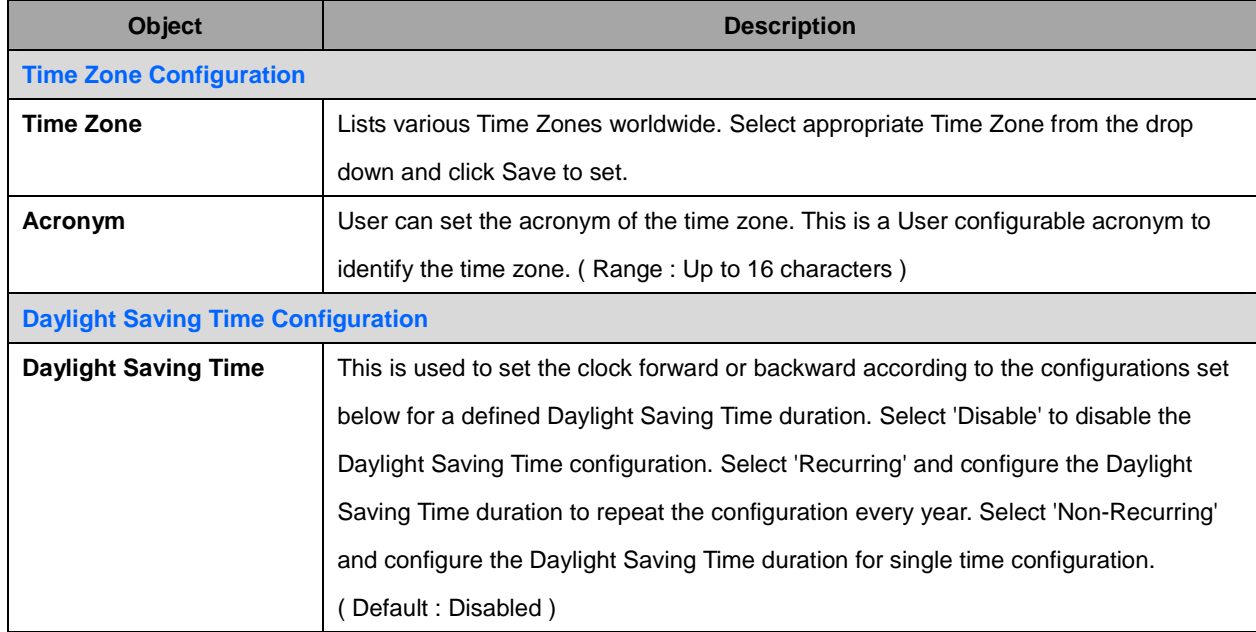

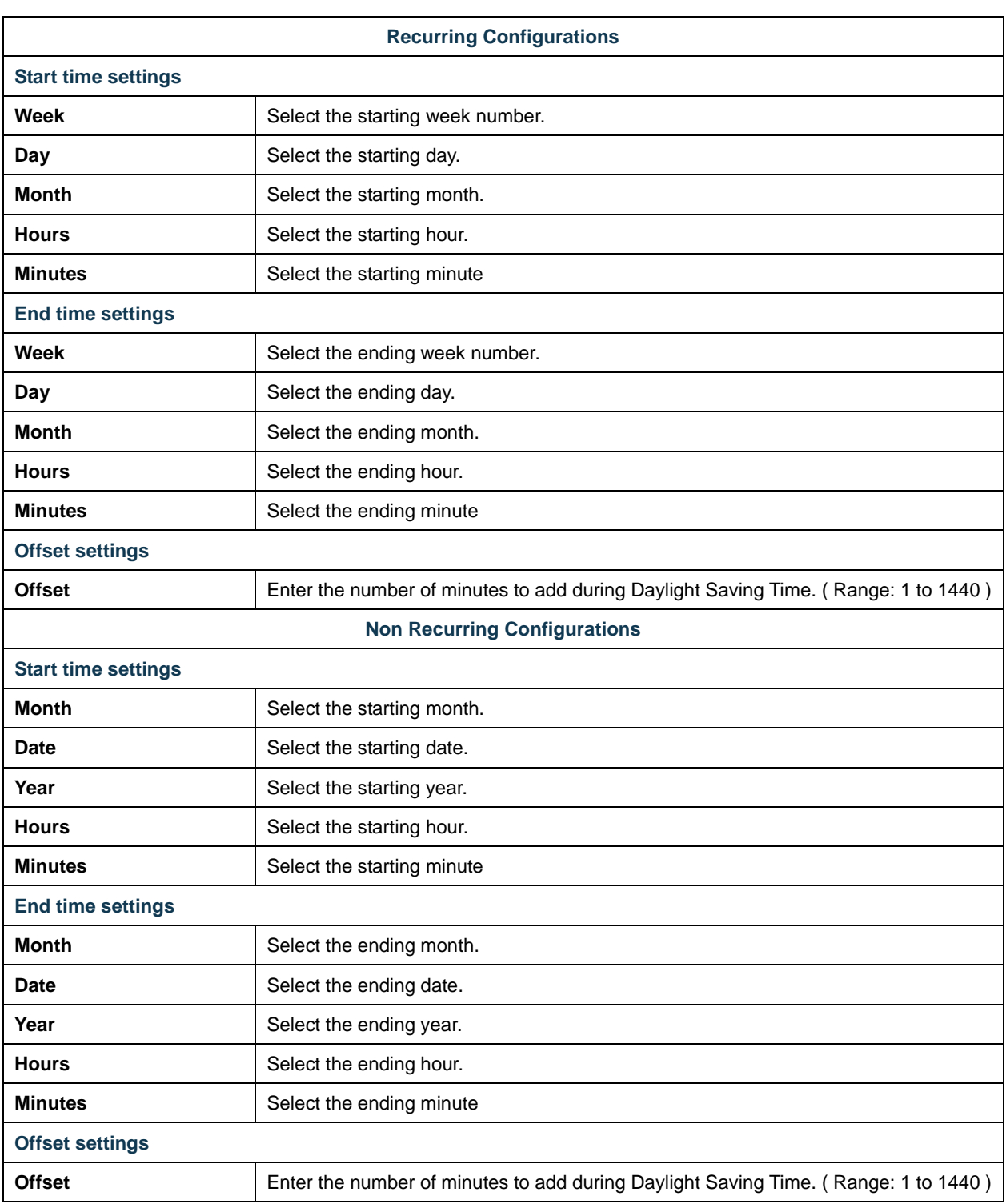

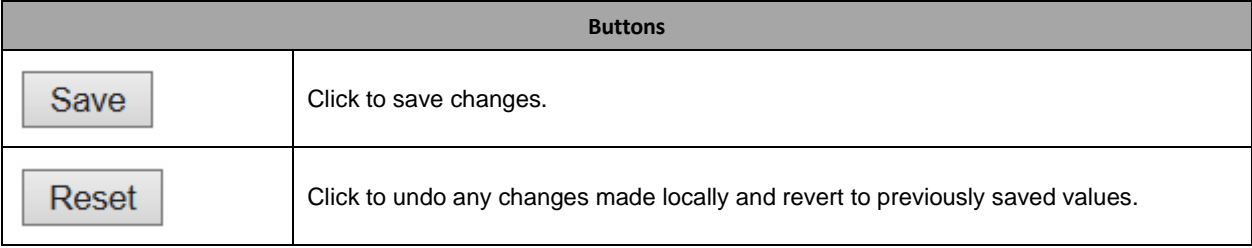

### **2.3.6 System Log**

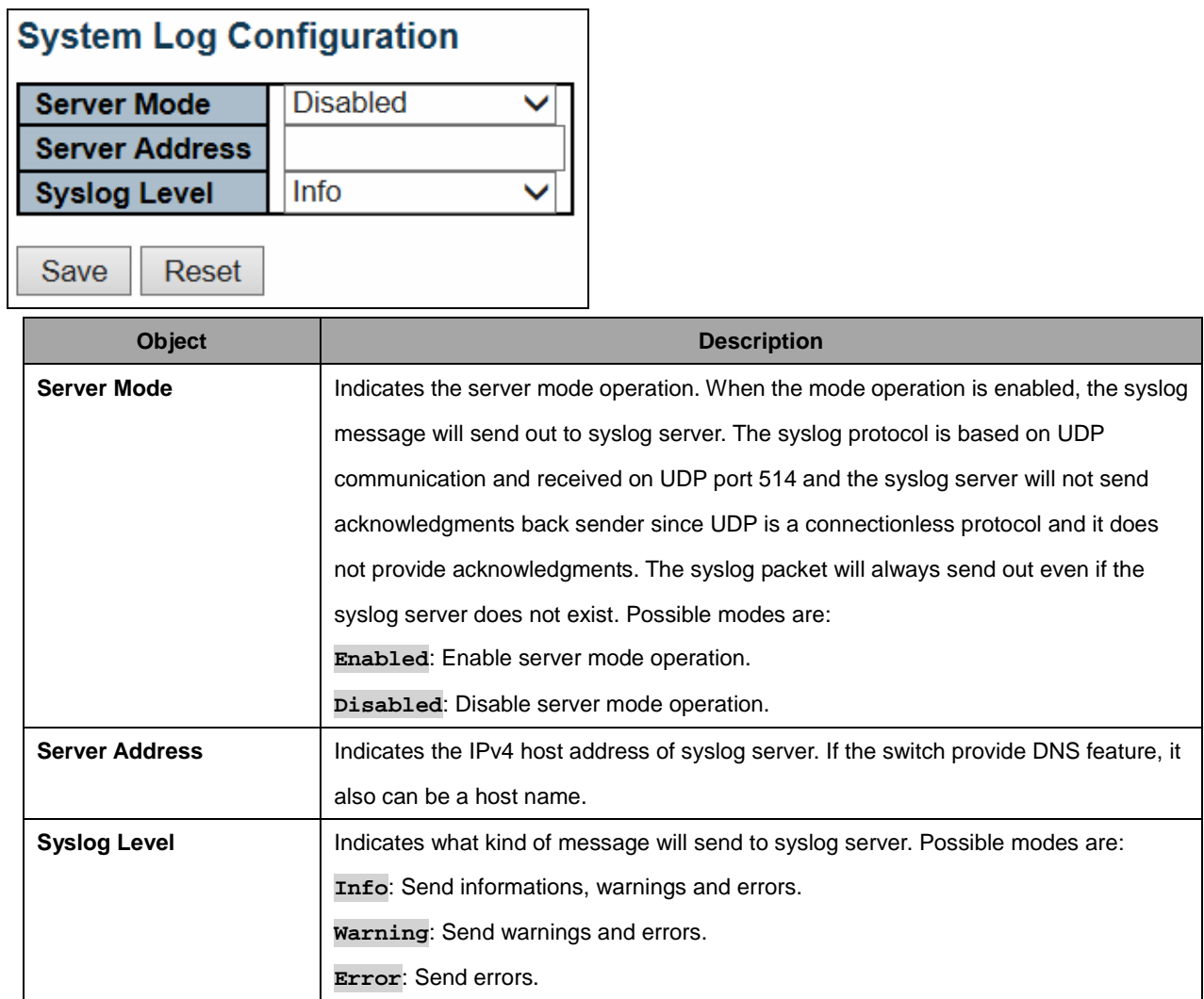

 $\overline{\phantom{a}}$ 

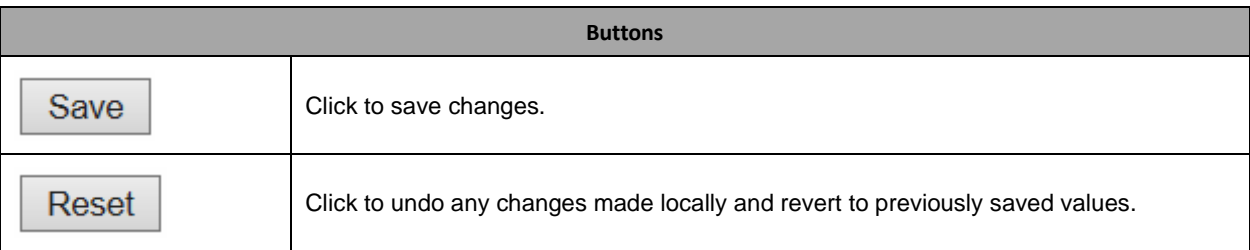

#### **2.3.7 Green Ethernet**

#### **2.3.8 Port Power Savings**

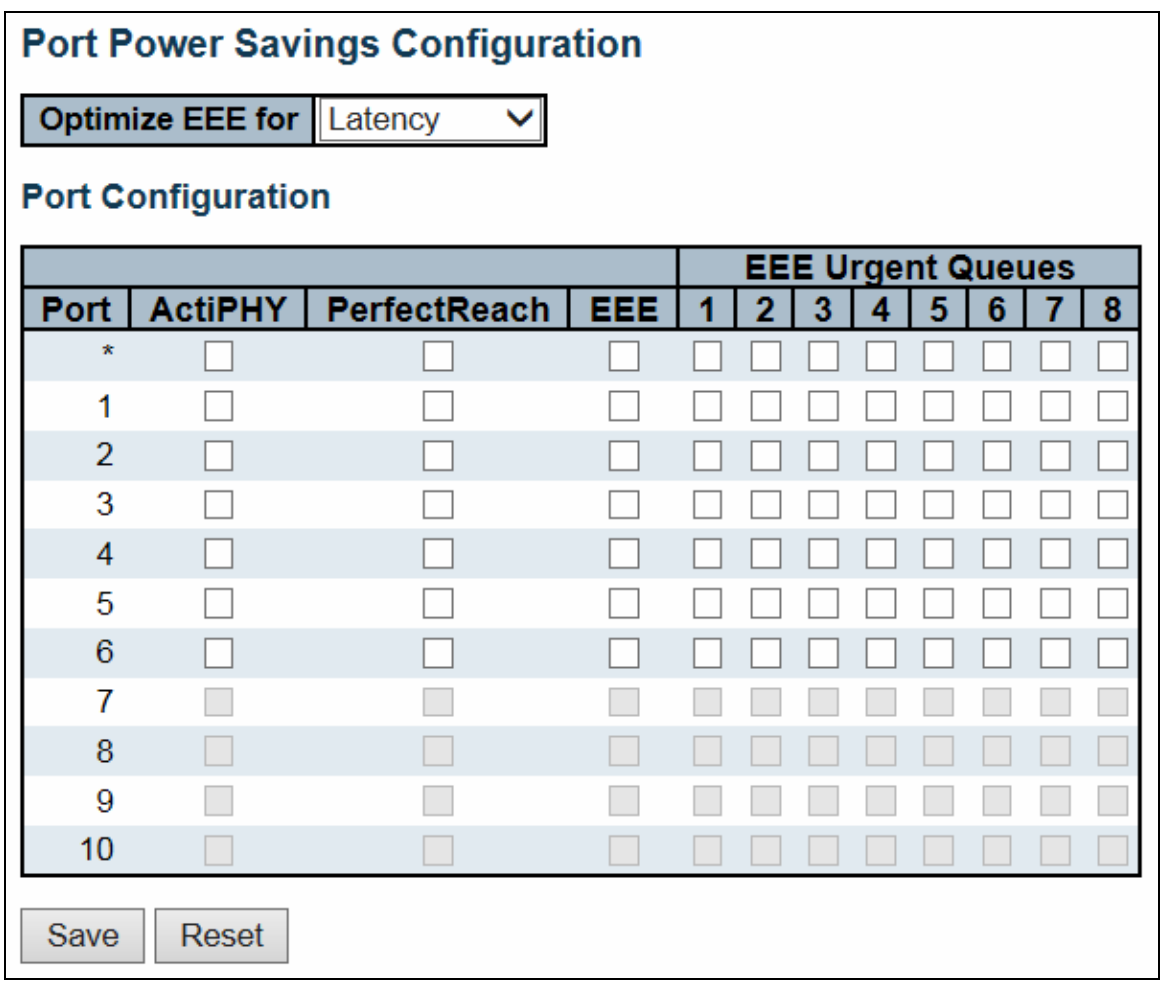

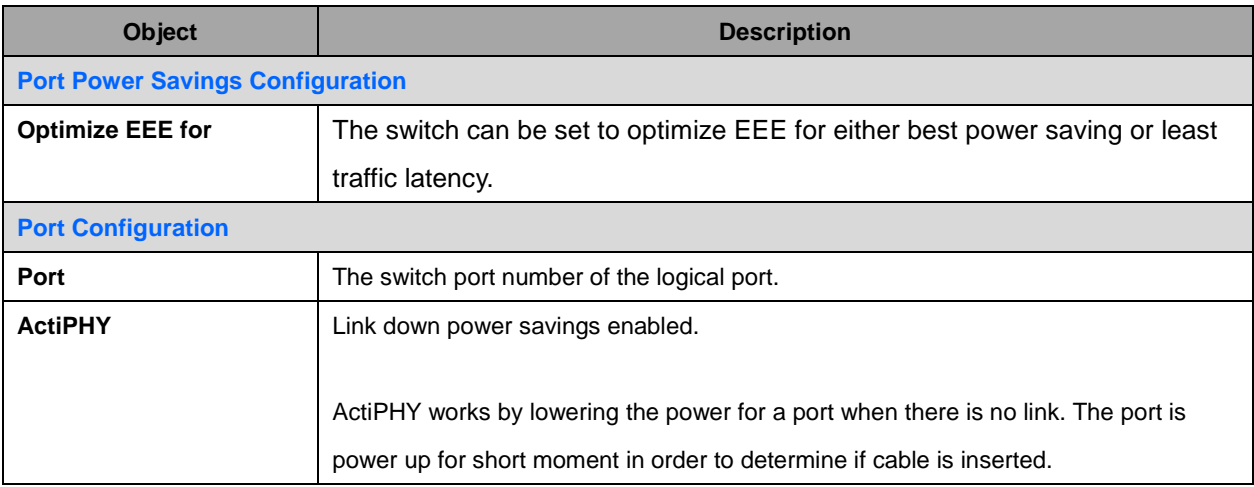

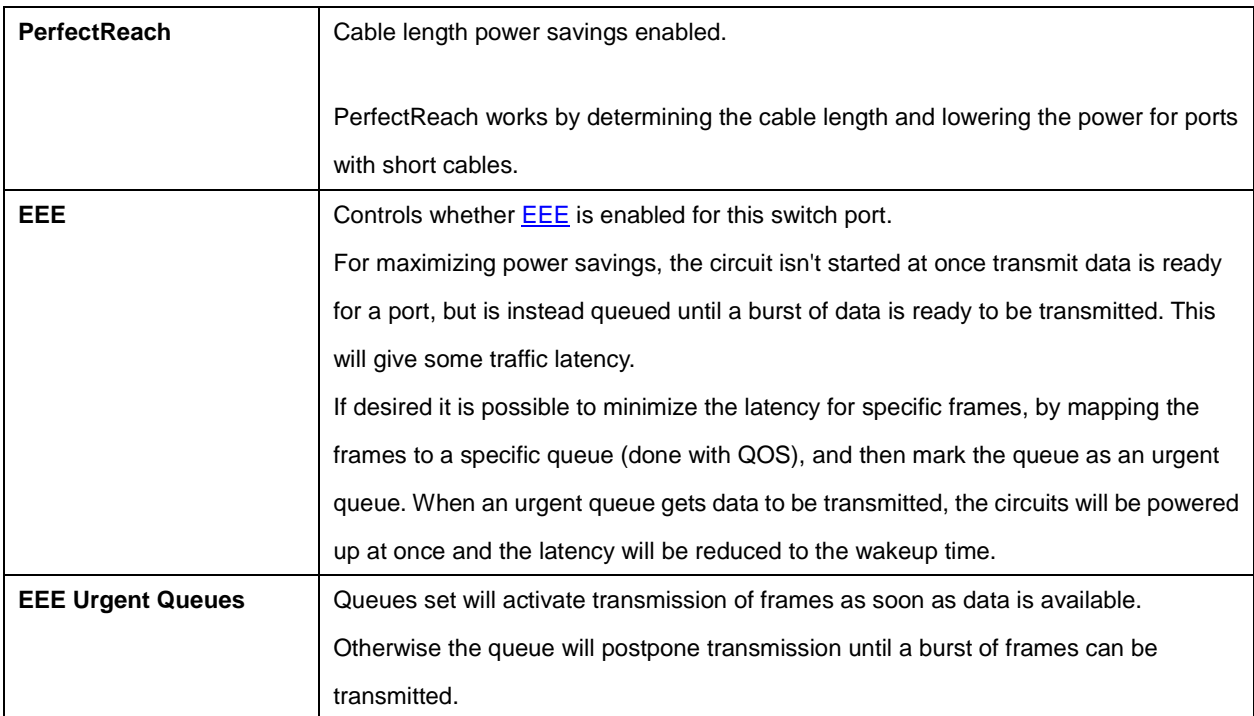

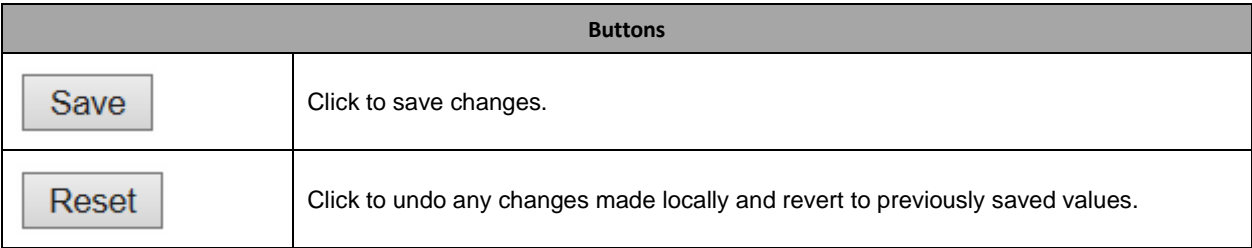

#### **2.3.9 Port**

#### **Port Configuration**

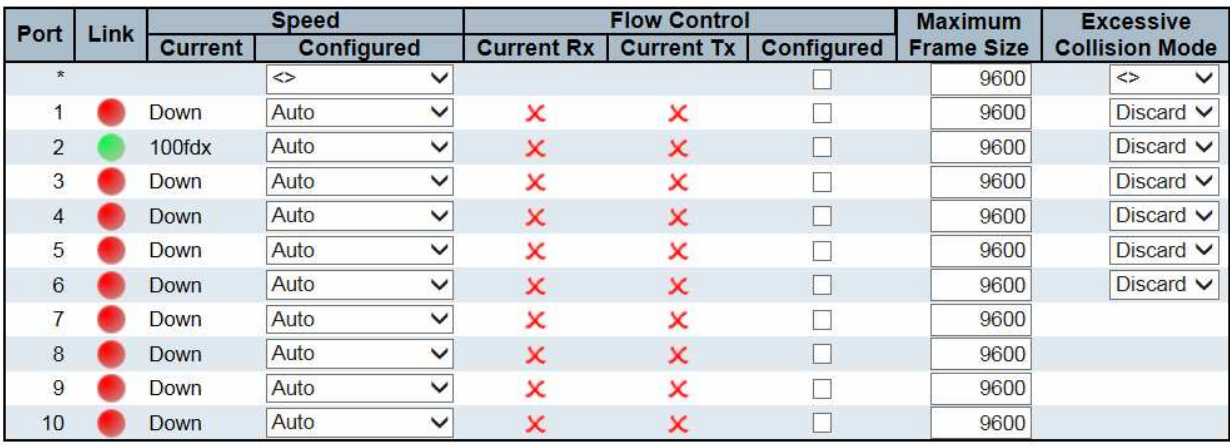

Save Reset

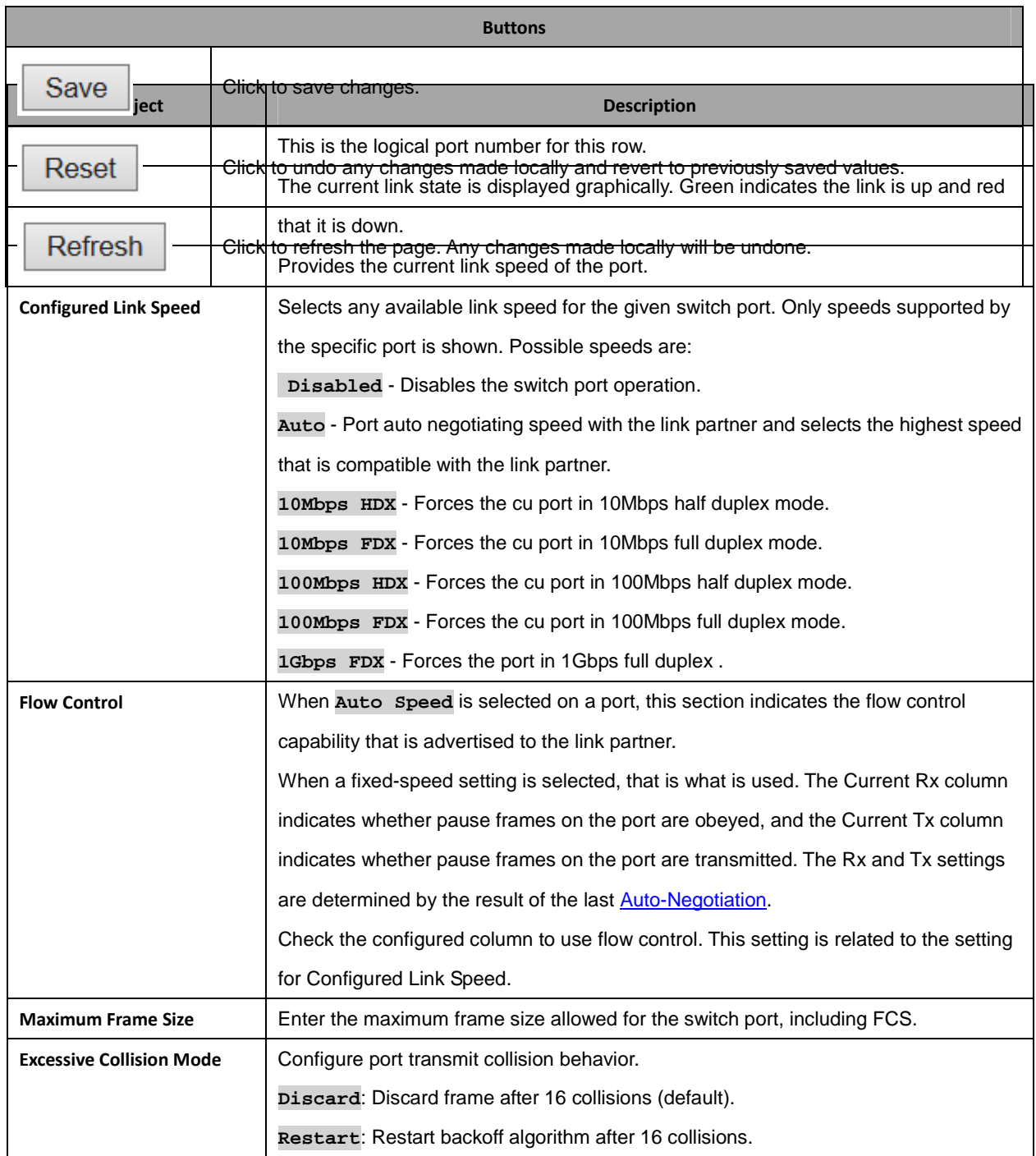

#### **2.3.10 DHCP**

#### **2.3.11 DHCP Server**

#### **2.3.12 DHCP Server Mode**

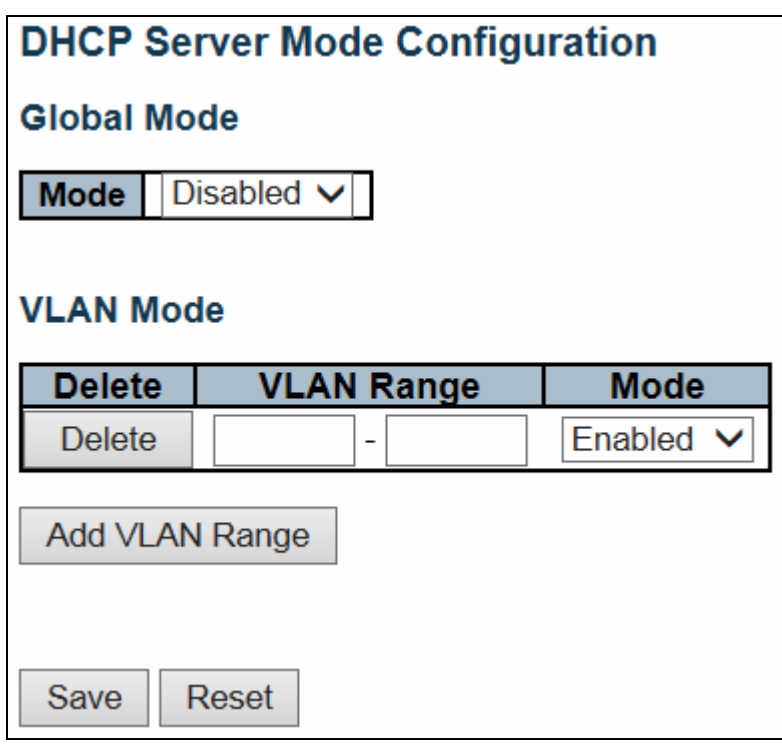

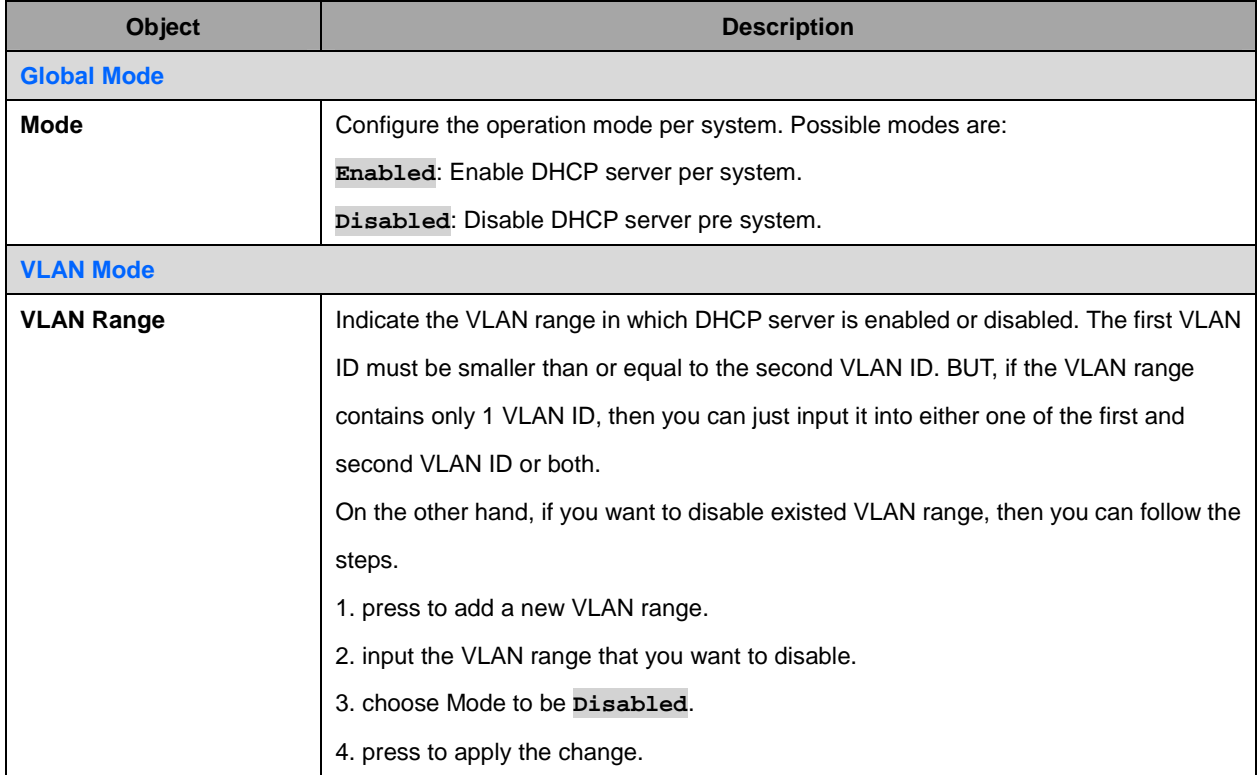

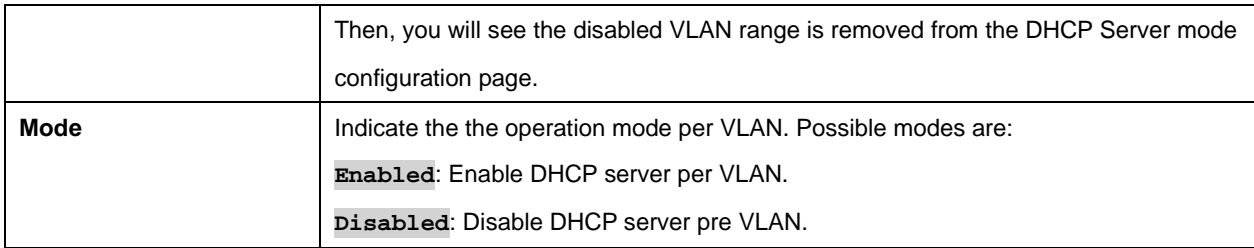

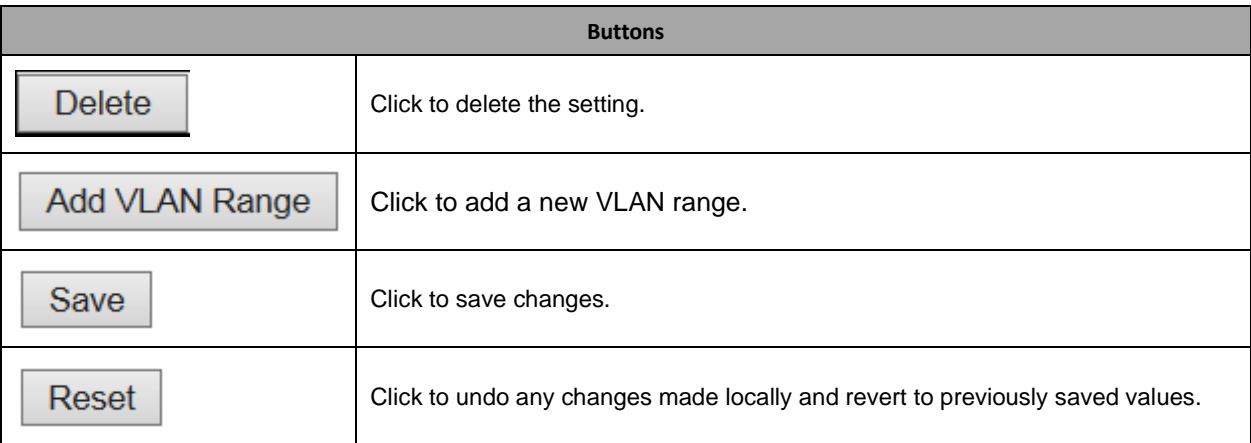

### **2.3.13 DHCP Server Excluded IP**

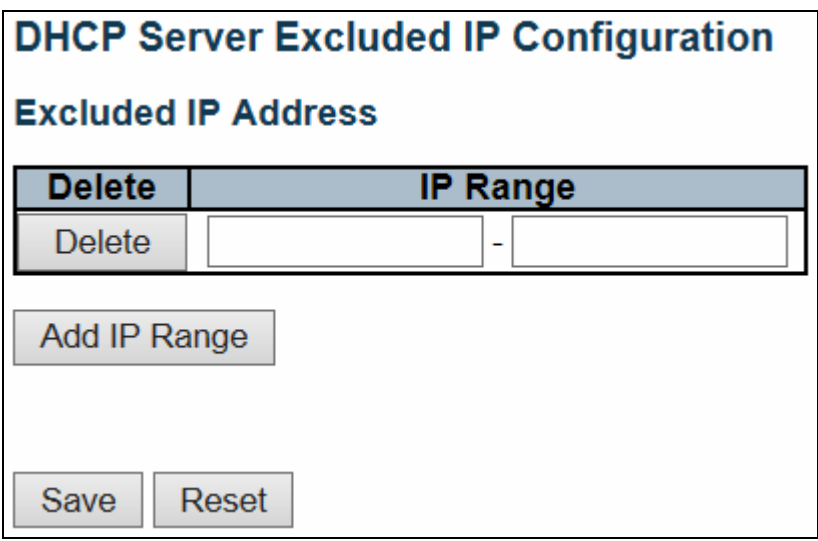

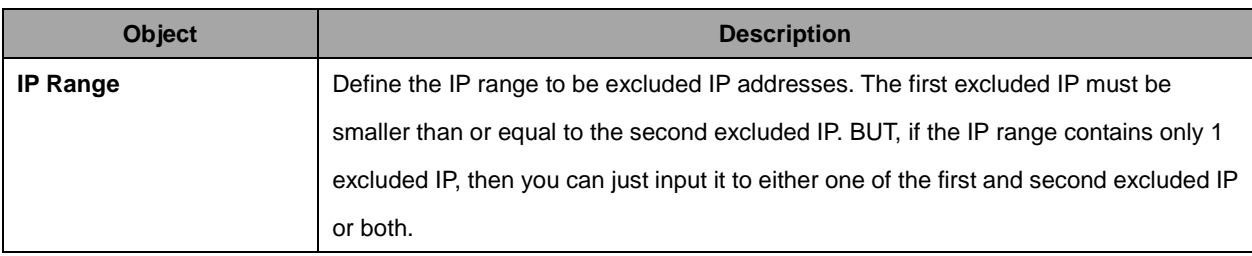

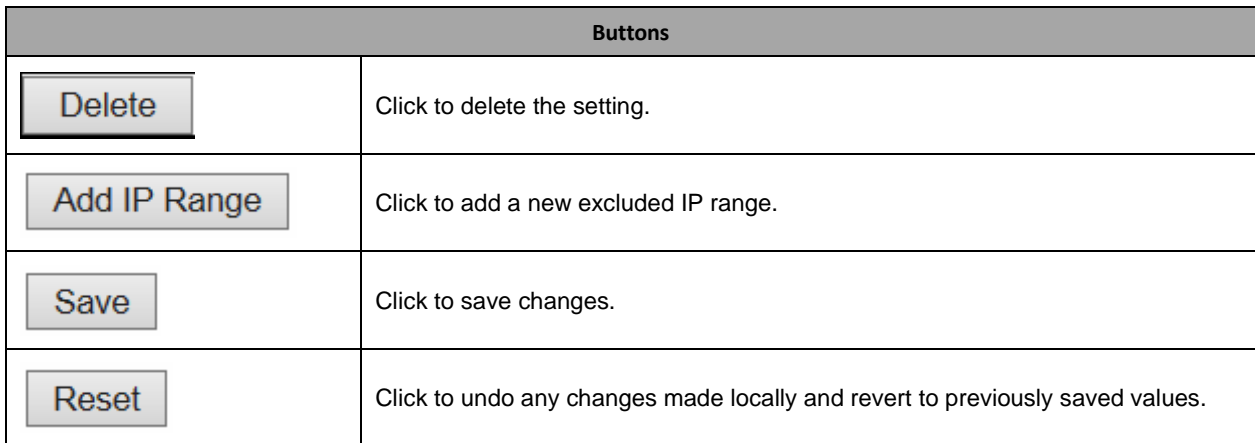

# **2.3.14 DHCP Server Pool**

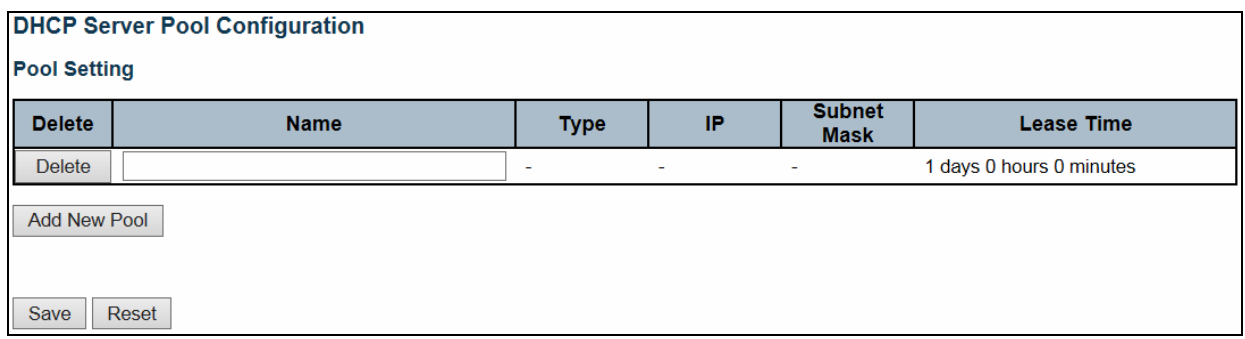

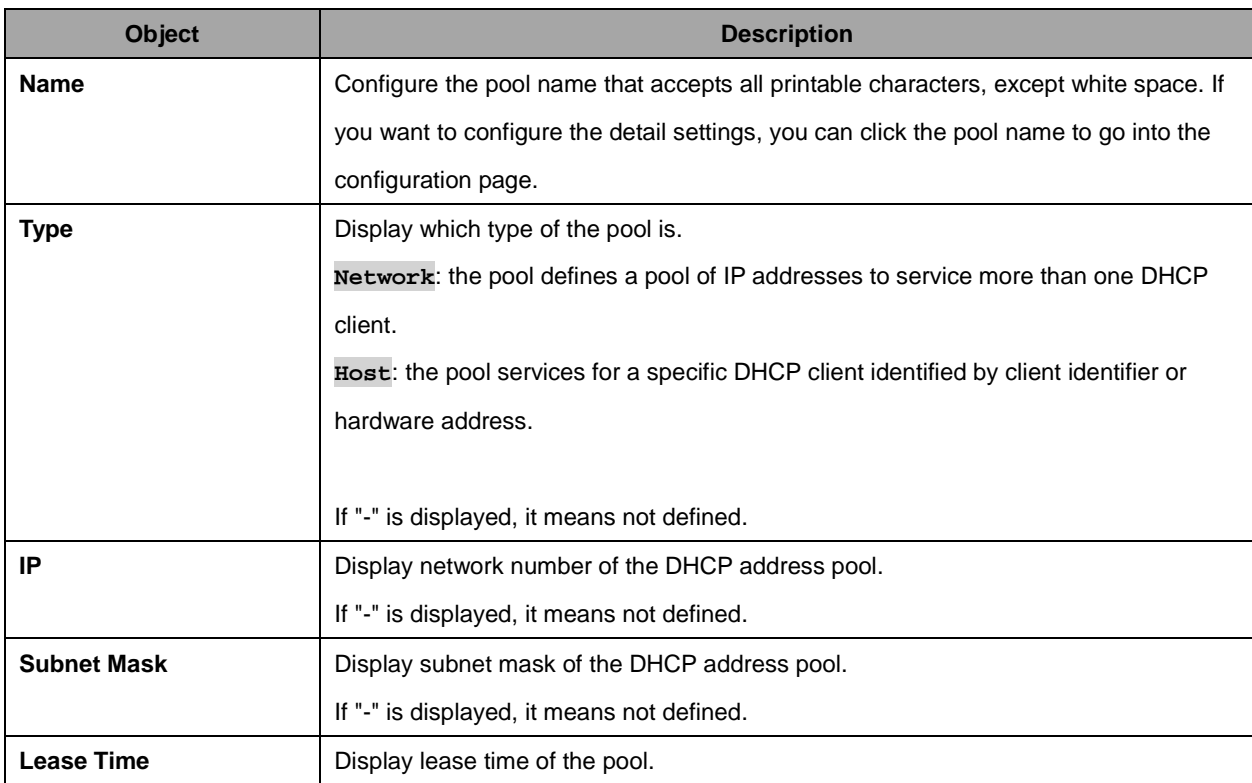

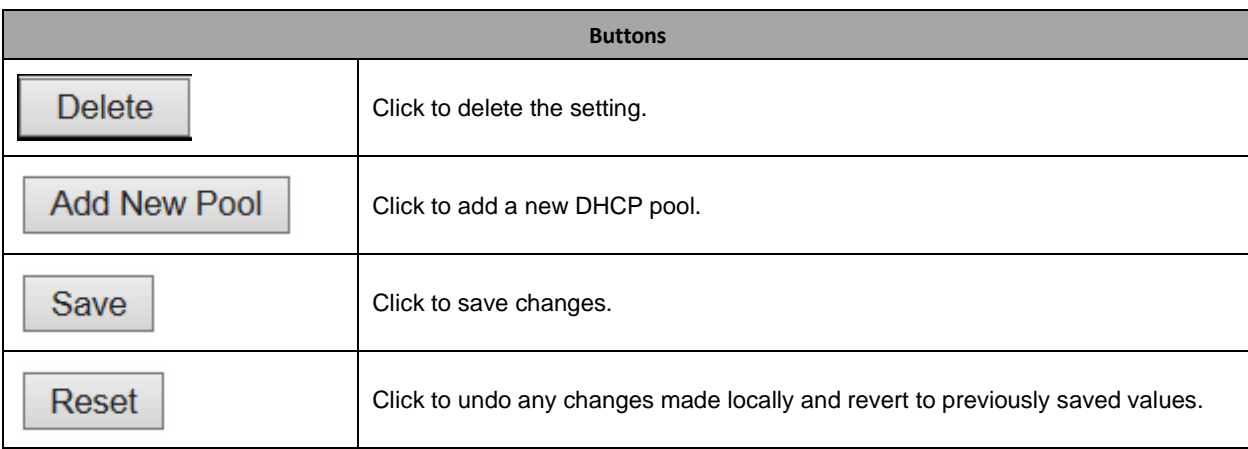

# **2.3.15 DHCP Snooping**

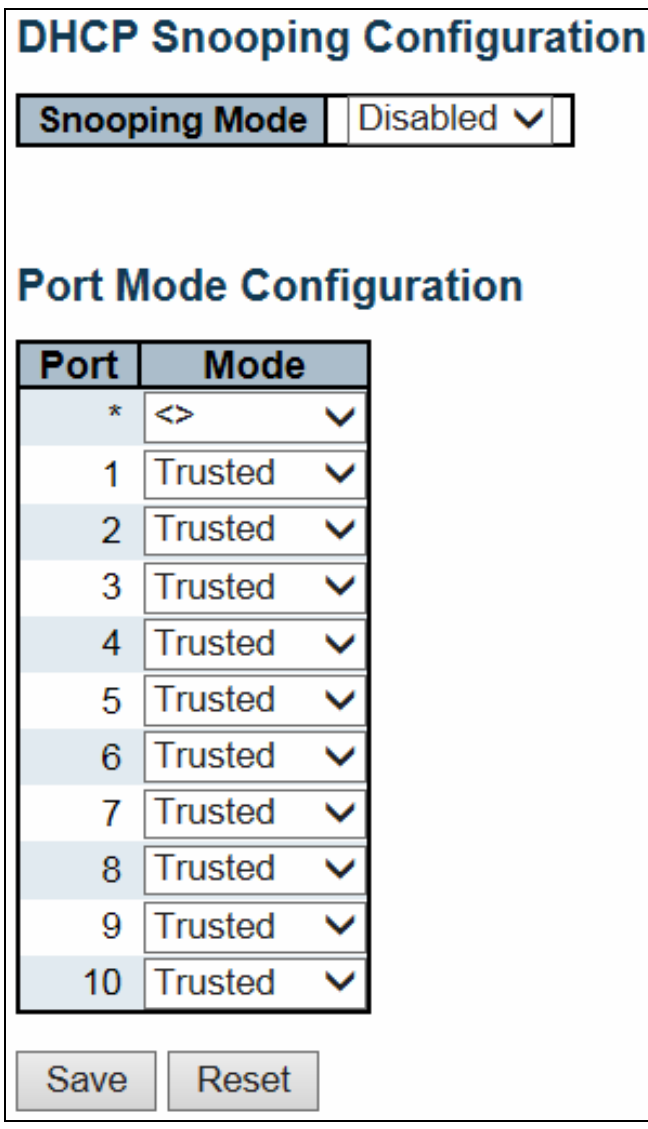

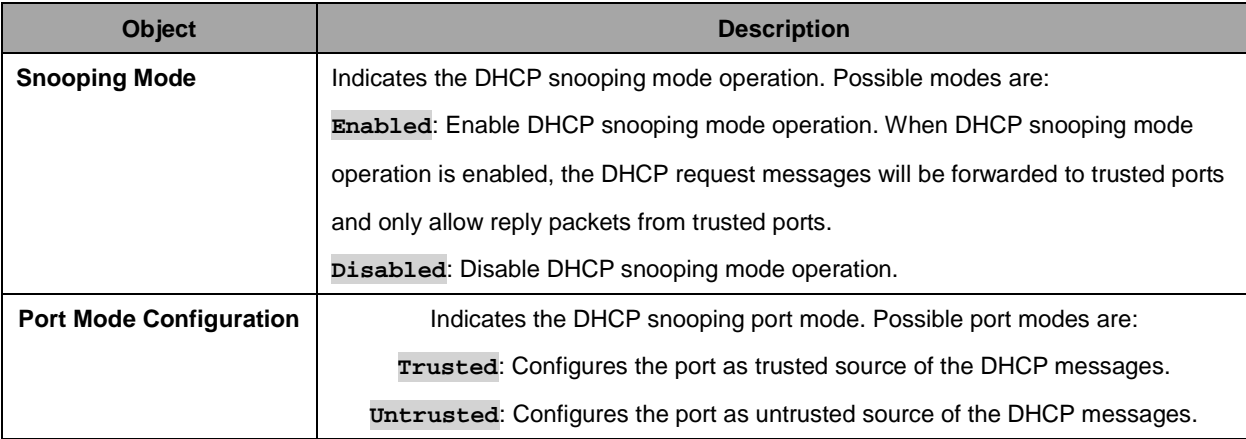

Buttons

32

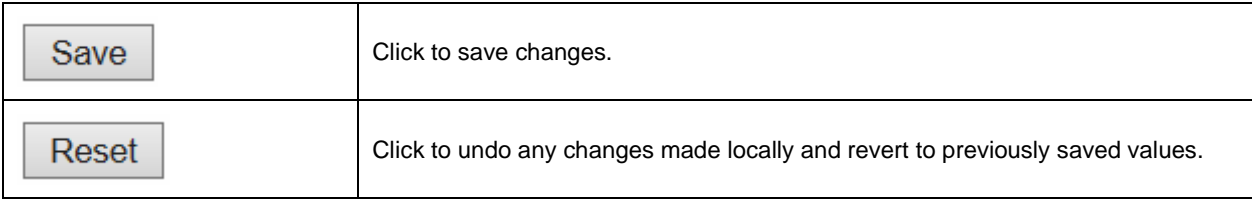

# **2.3.16 DHCP Relay**

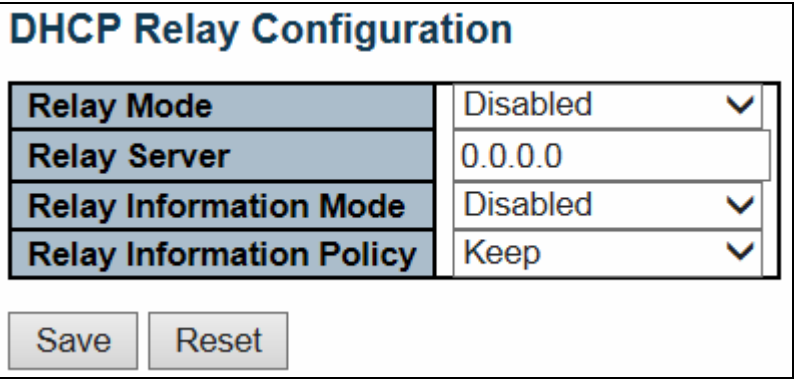

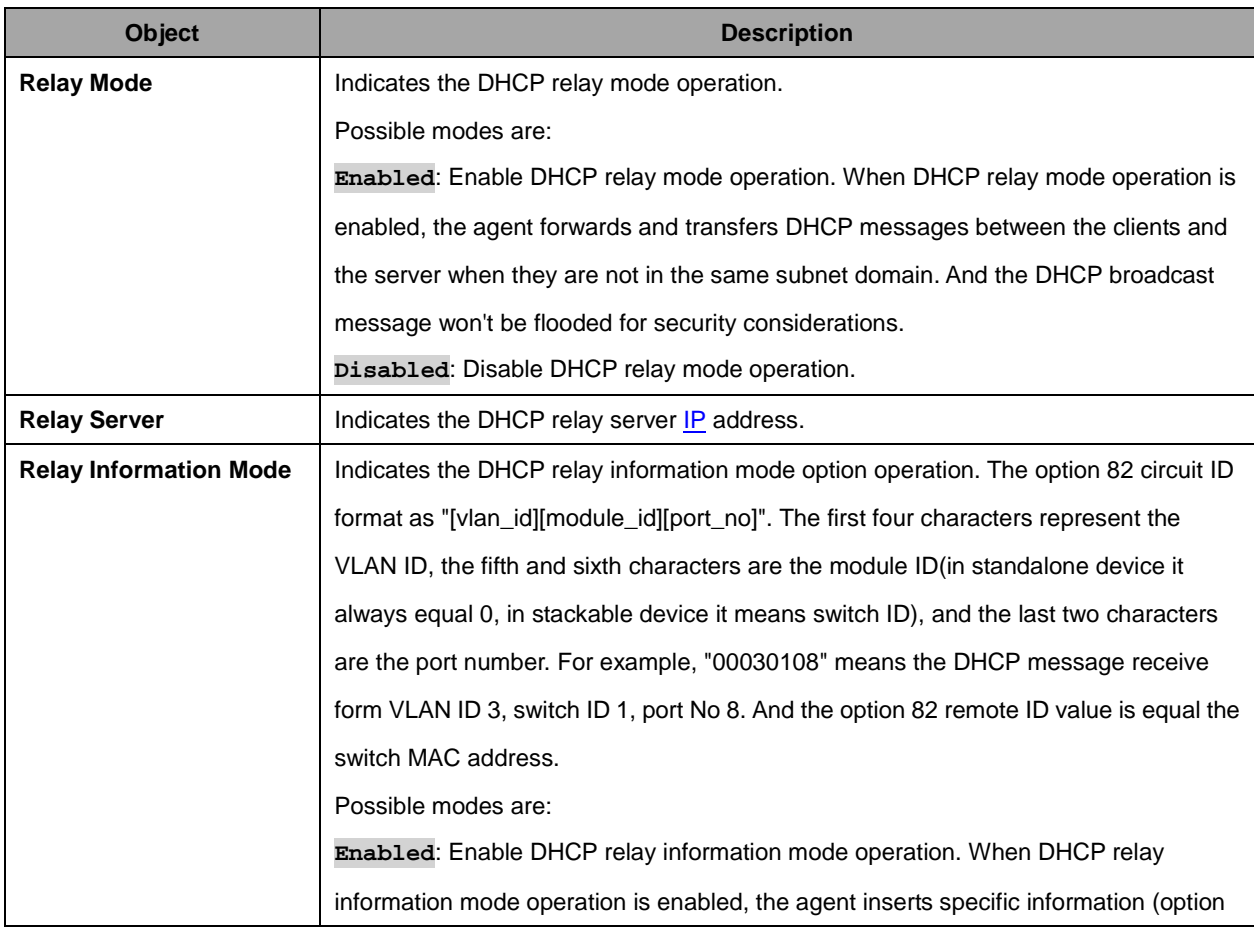

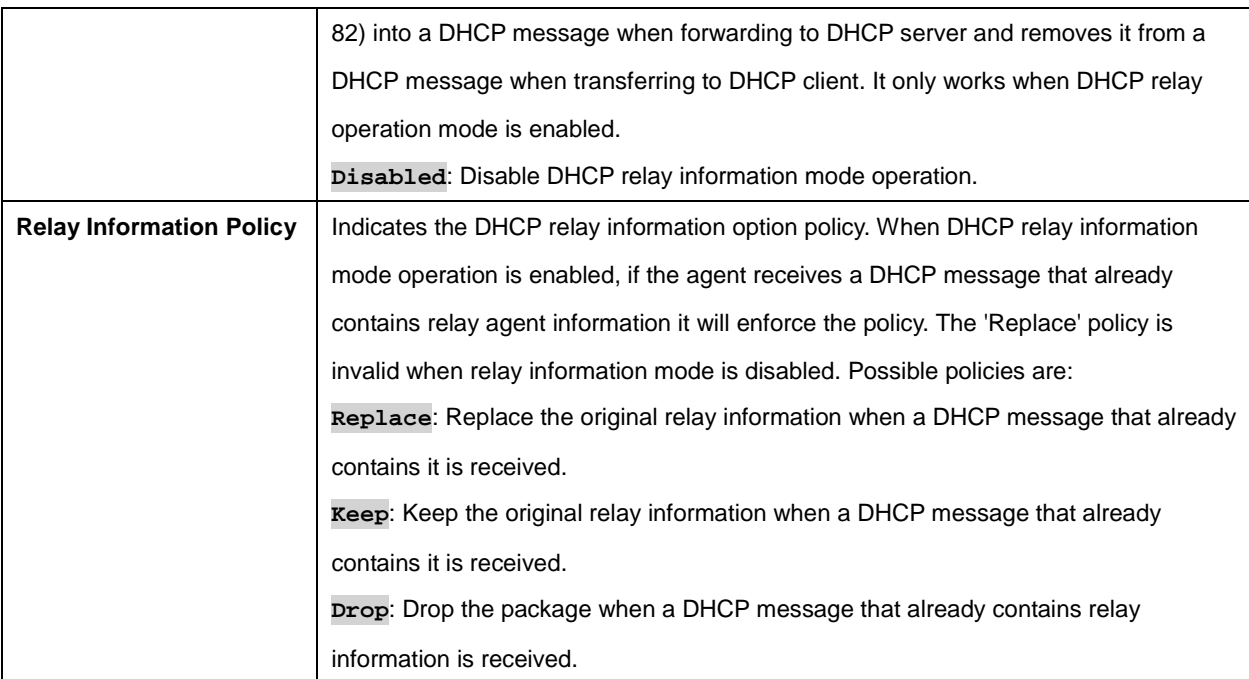

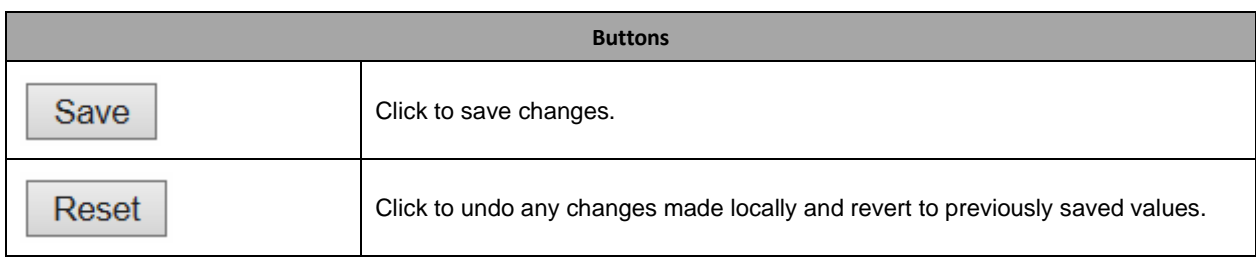

#### **2.3.17 Security**

#### **2.3.18 Switch**

#### **2.3.19 Users**

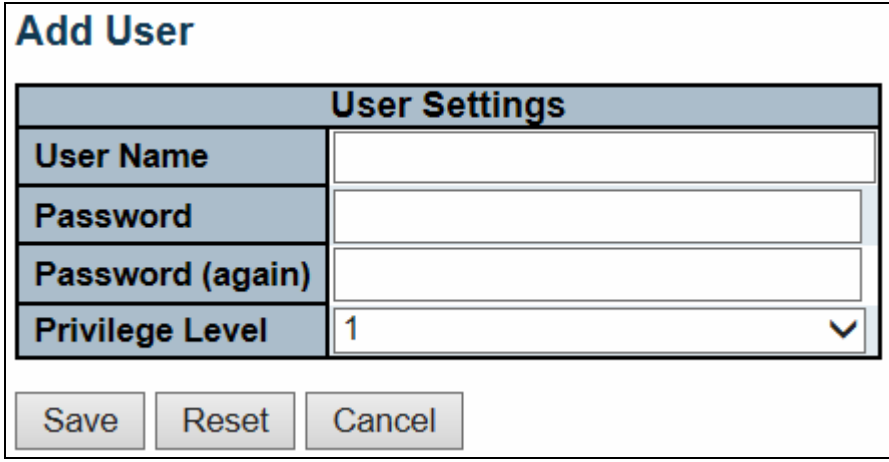

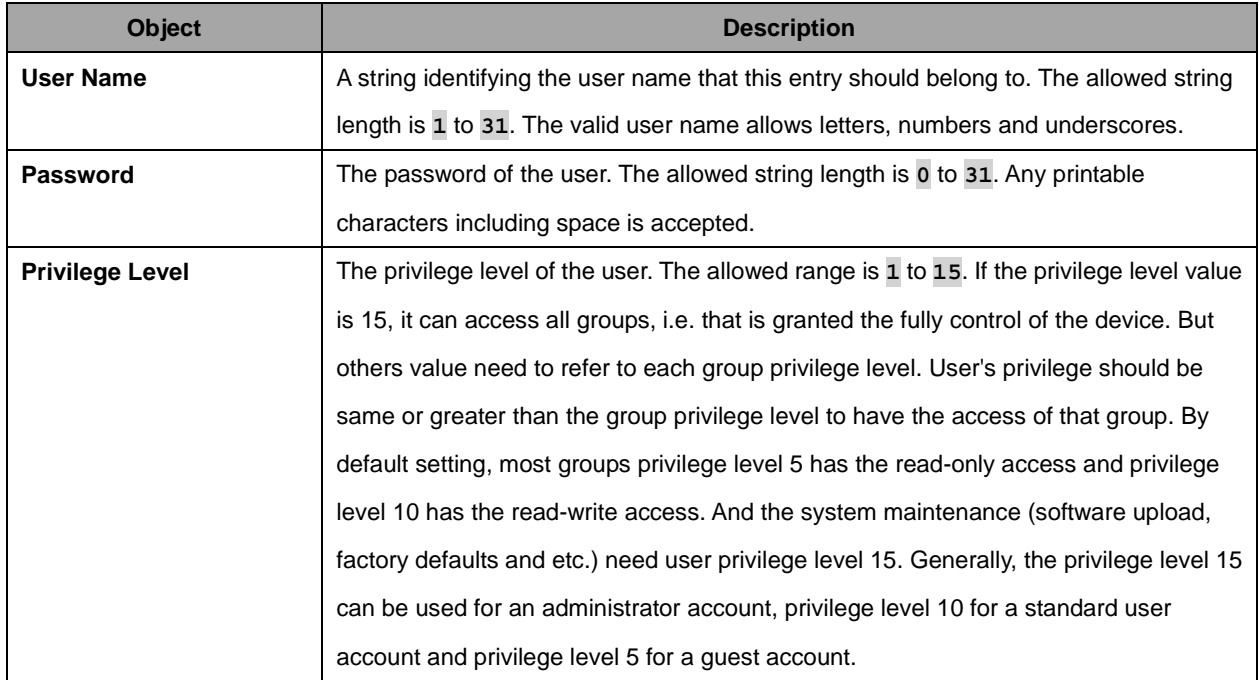

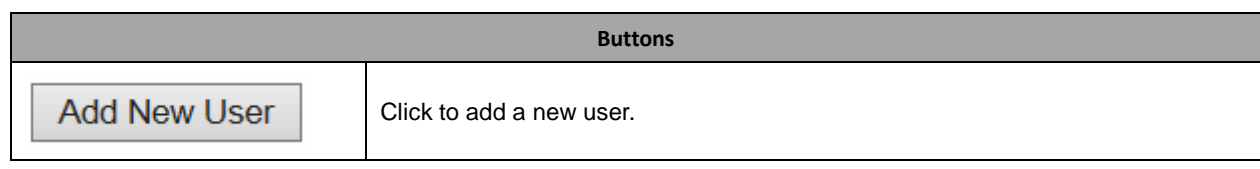

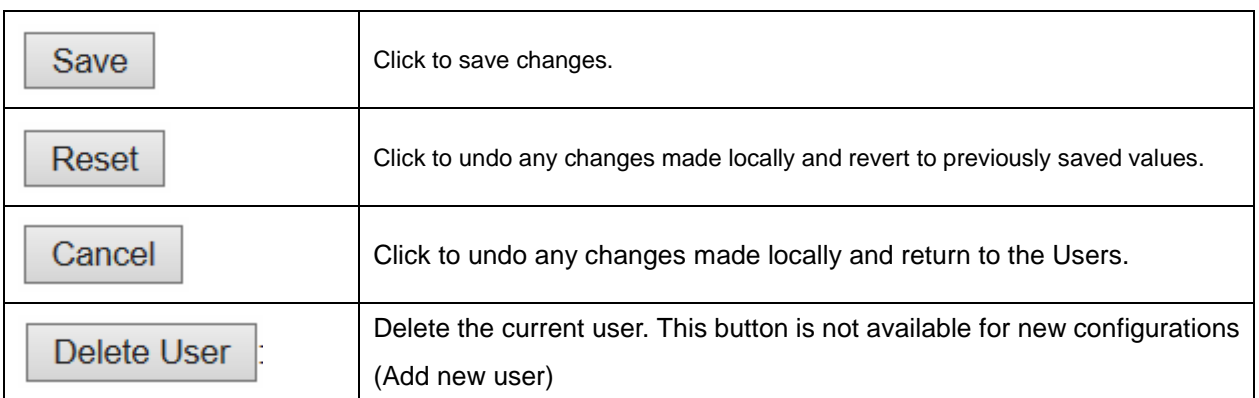

36
# **2.3.20 Privilege Level**

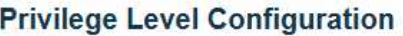

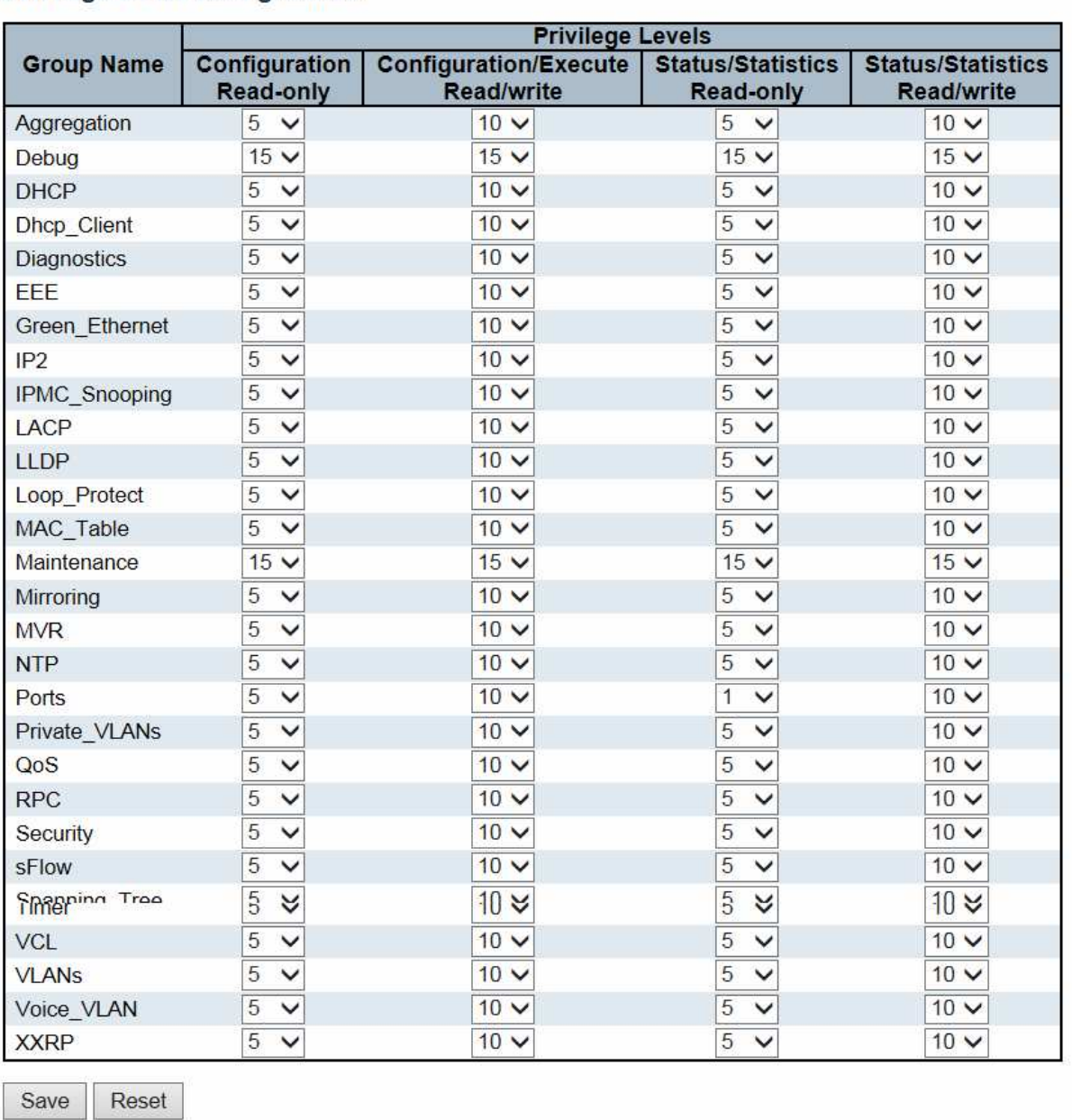

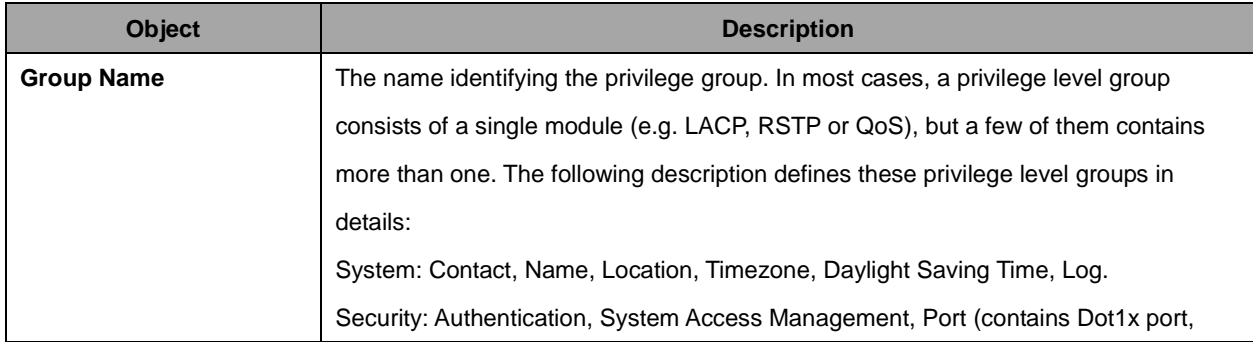

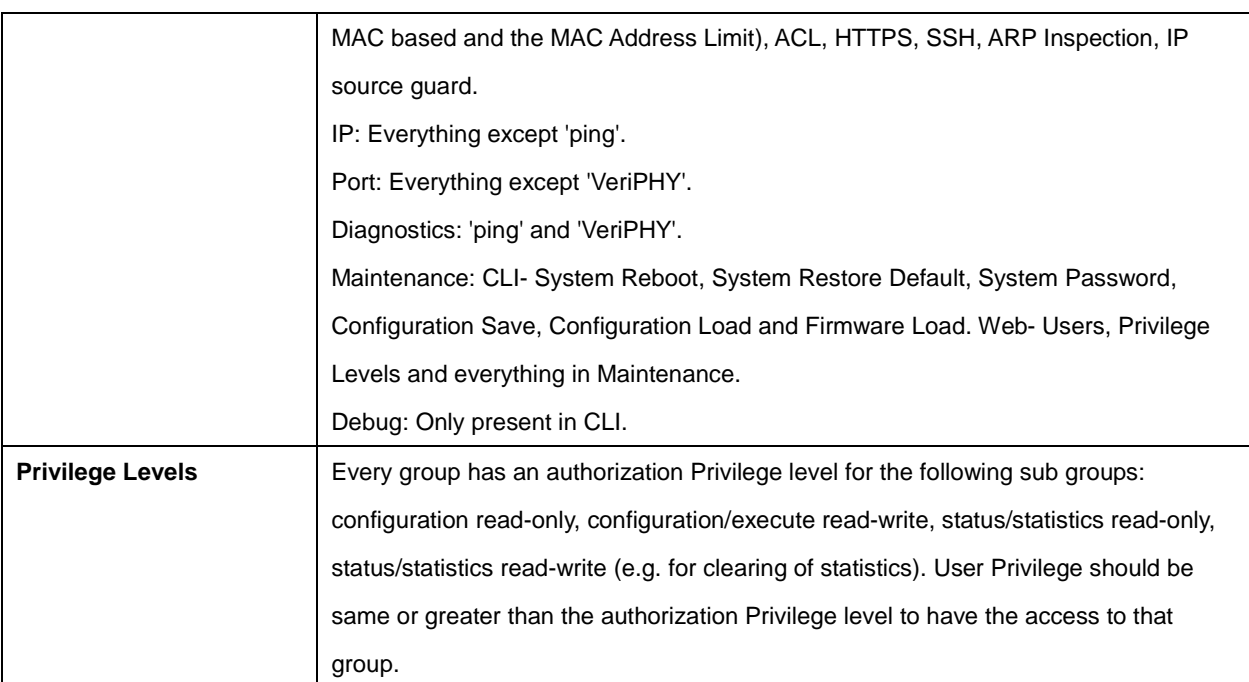

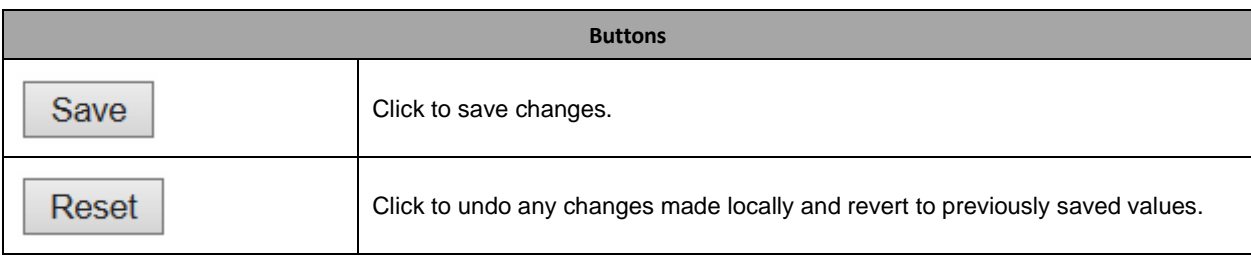

# **2.3.21 Auth Method**

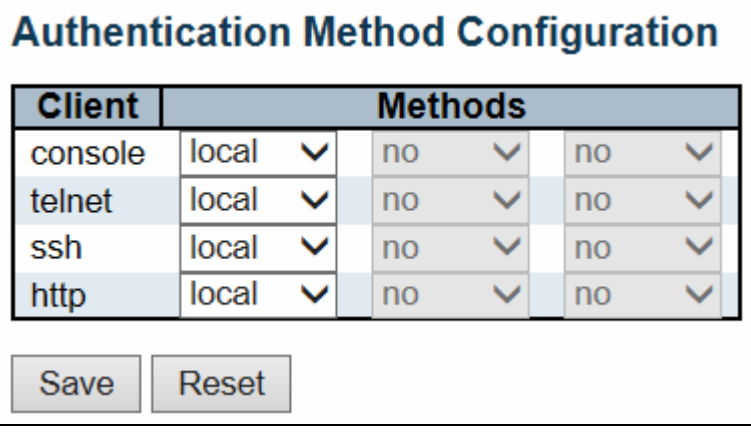

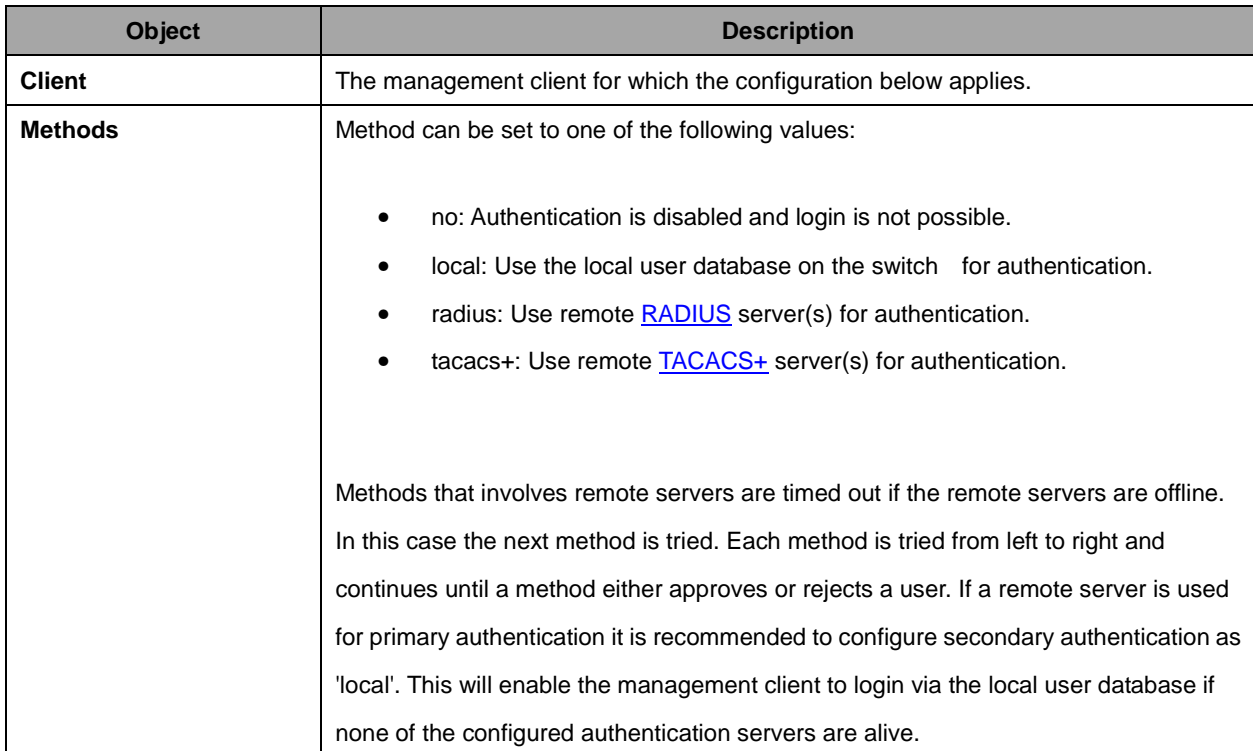

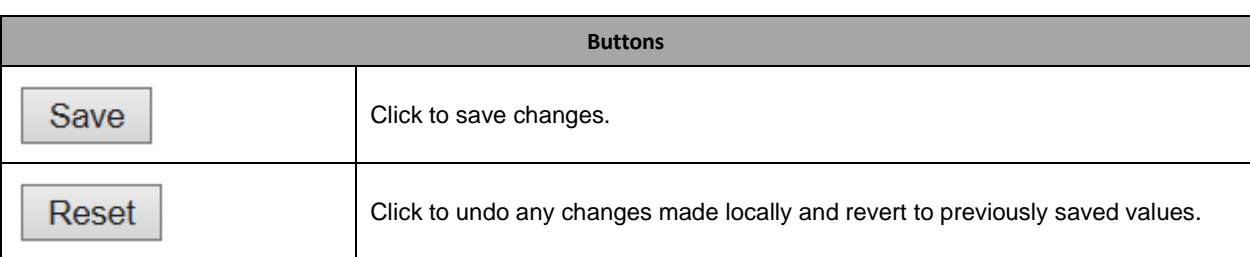

## **2.3.22 SSH**

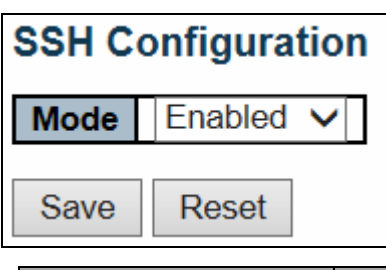

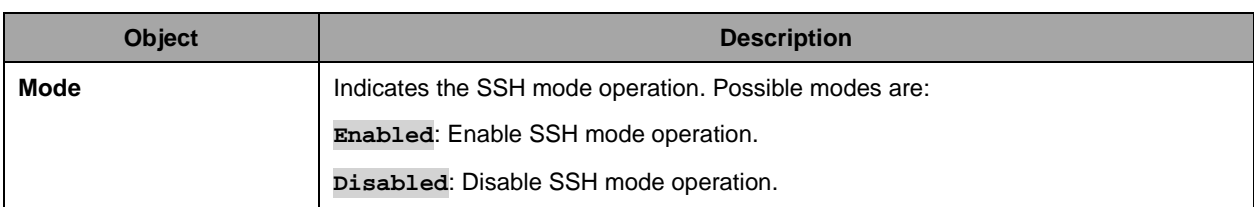

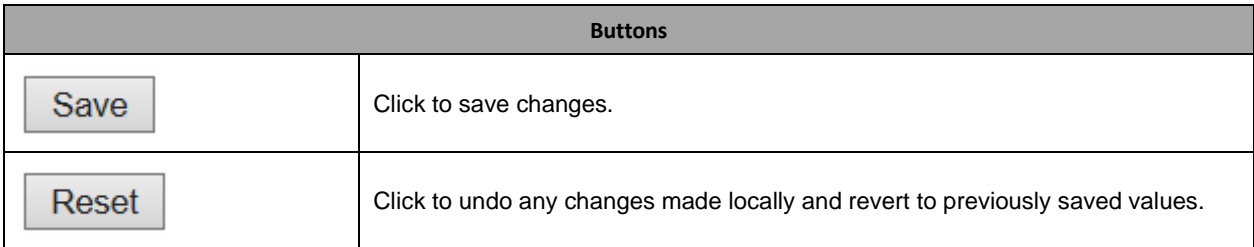

### **2.3.23 HTTPS**

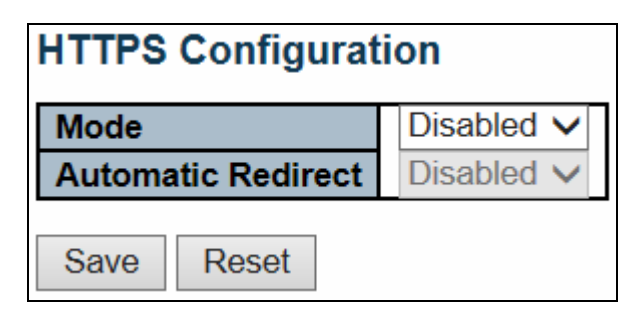

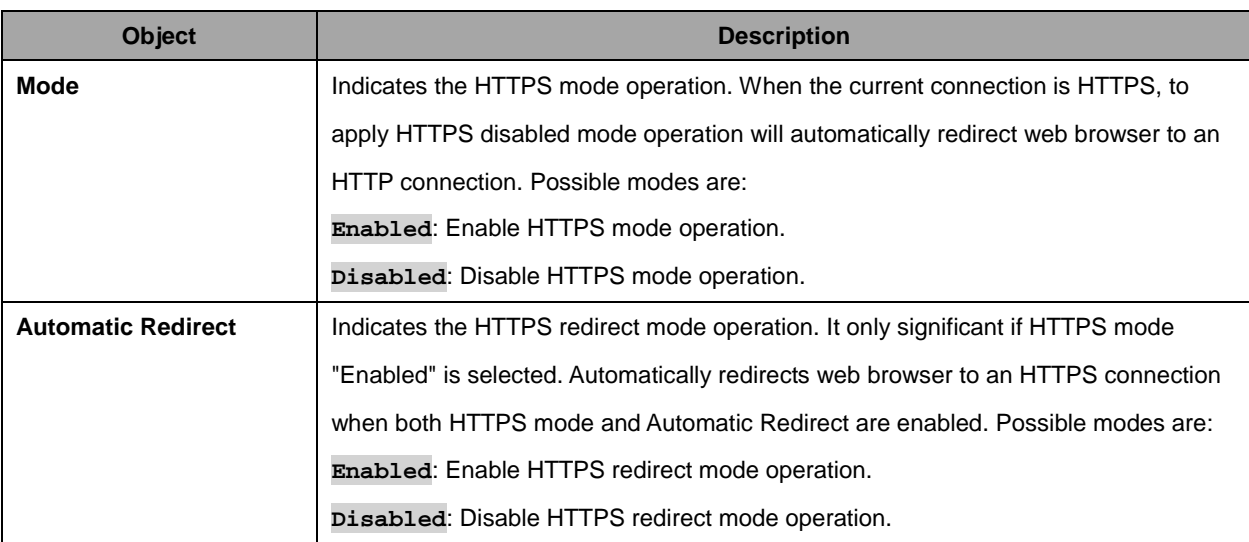

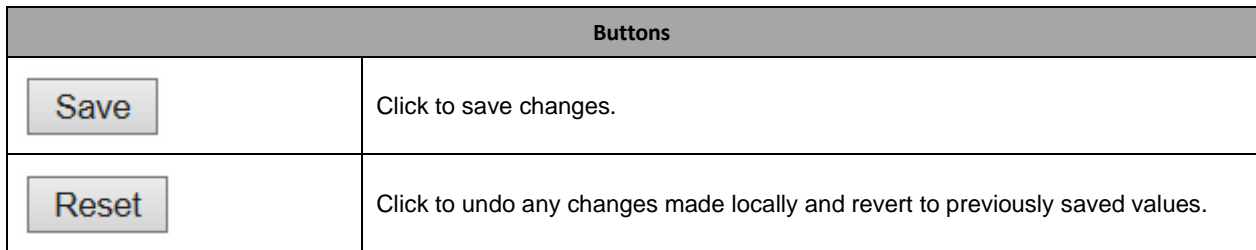

## **2.3.24 Access Management**

#### **Access Management Configuration**

Mode Disabled v

#### | Delete | VLAN ID | Start IP Address | End IP Address | HTTP/HTTPS | SNMP | TELNET/SSH |

Add New Entry

Reset Save

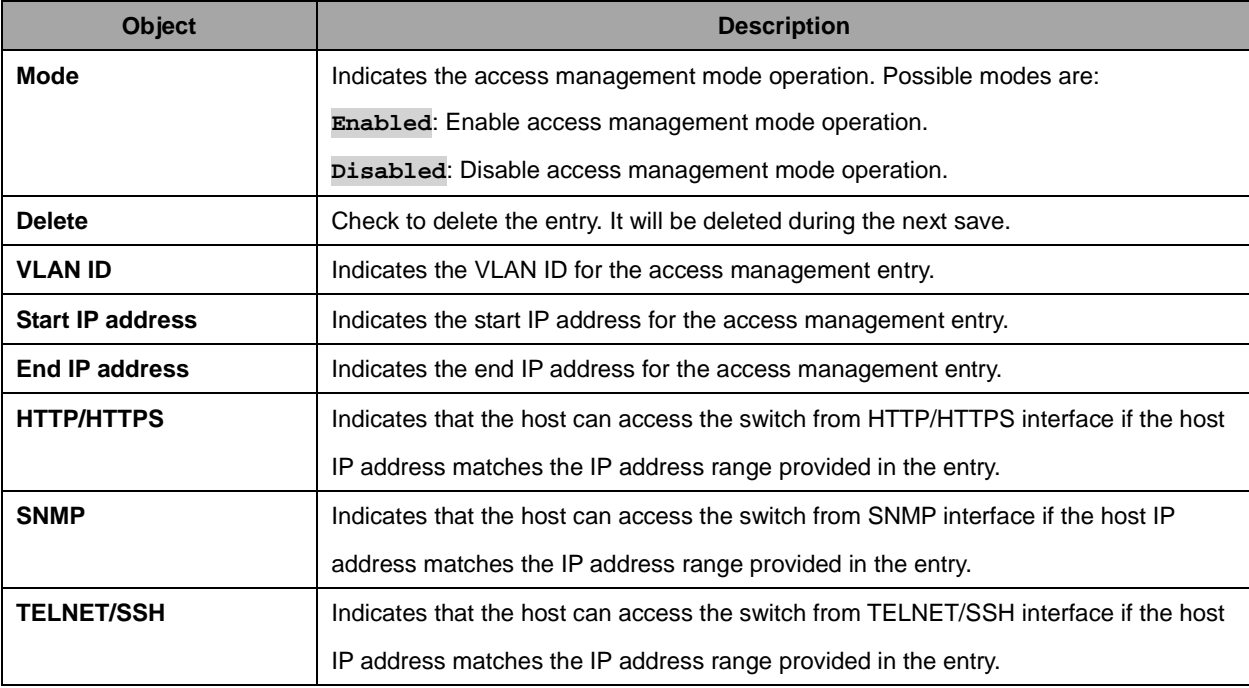

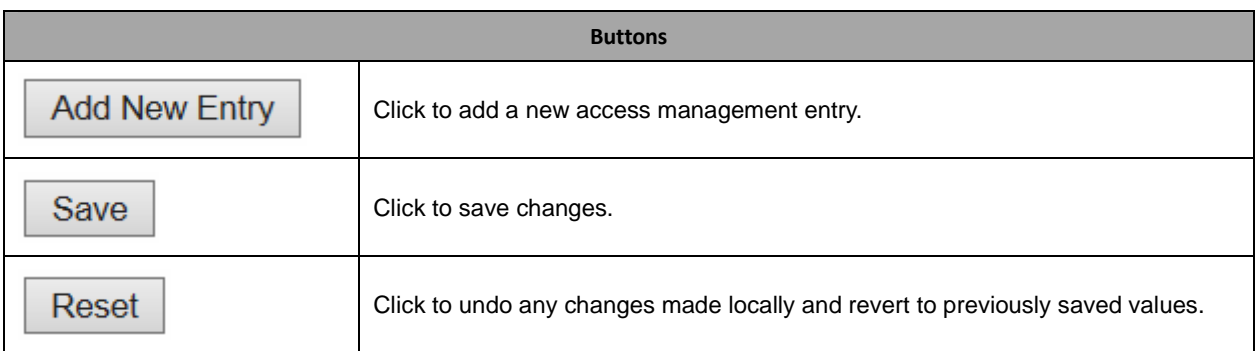

### **2.3.25 SNMP**

### **2.3.26 SNMP System Configuration**

## **SNMP System Configuration**

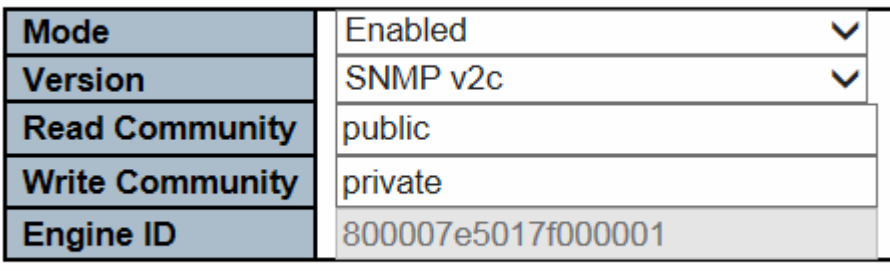

Save

Reset

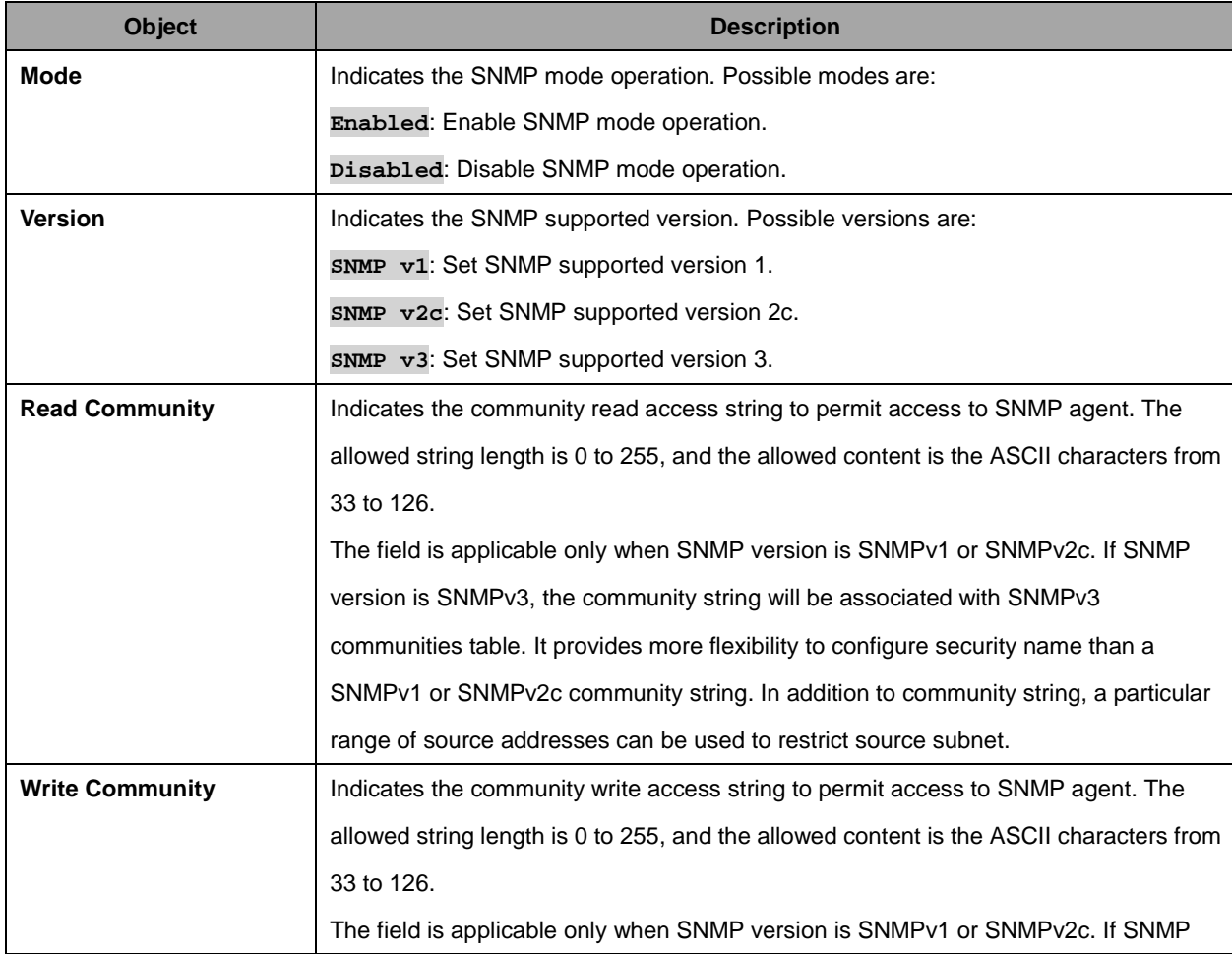

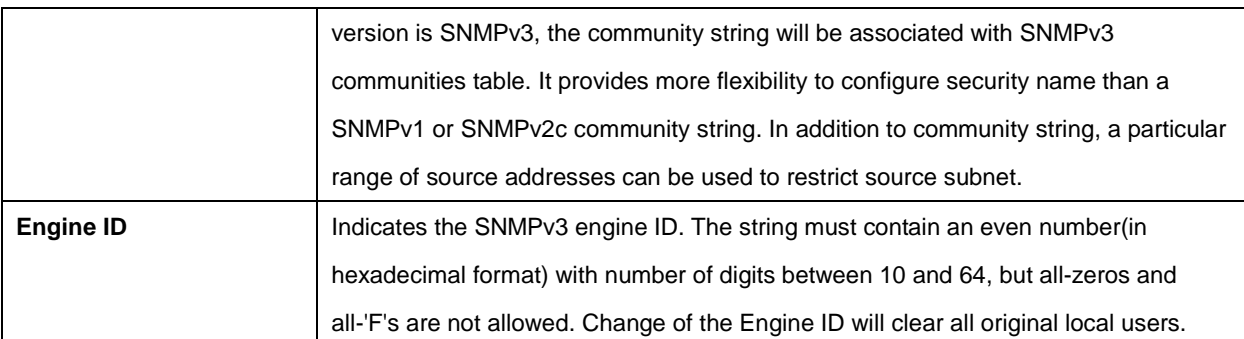

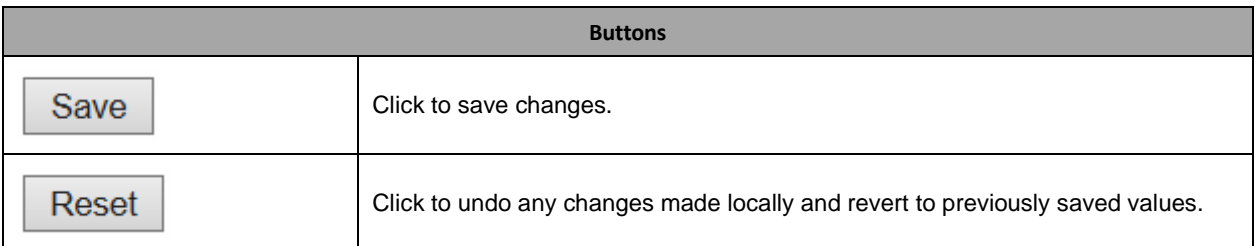

### **2.3.27 SNMP Trap Configuration**

### **Trap Configuration**

### **Global Settings**

**Mode** Disabled  $\sqrt{}$ 

### **Trap Destination Configurations**

**Destination Address** Delete | Name **Destination Port Enable Version** 

**Add New Entry** 

Save Reset

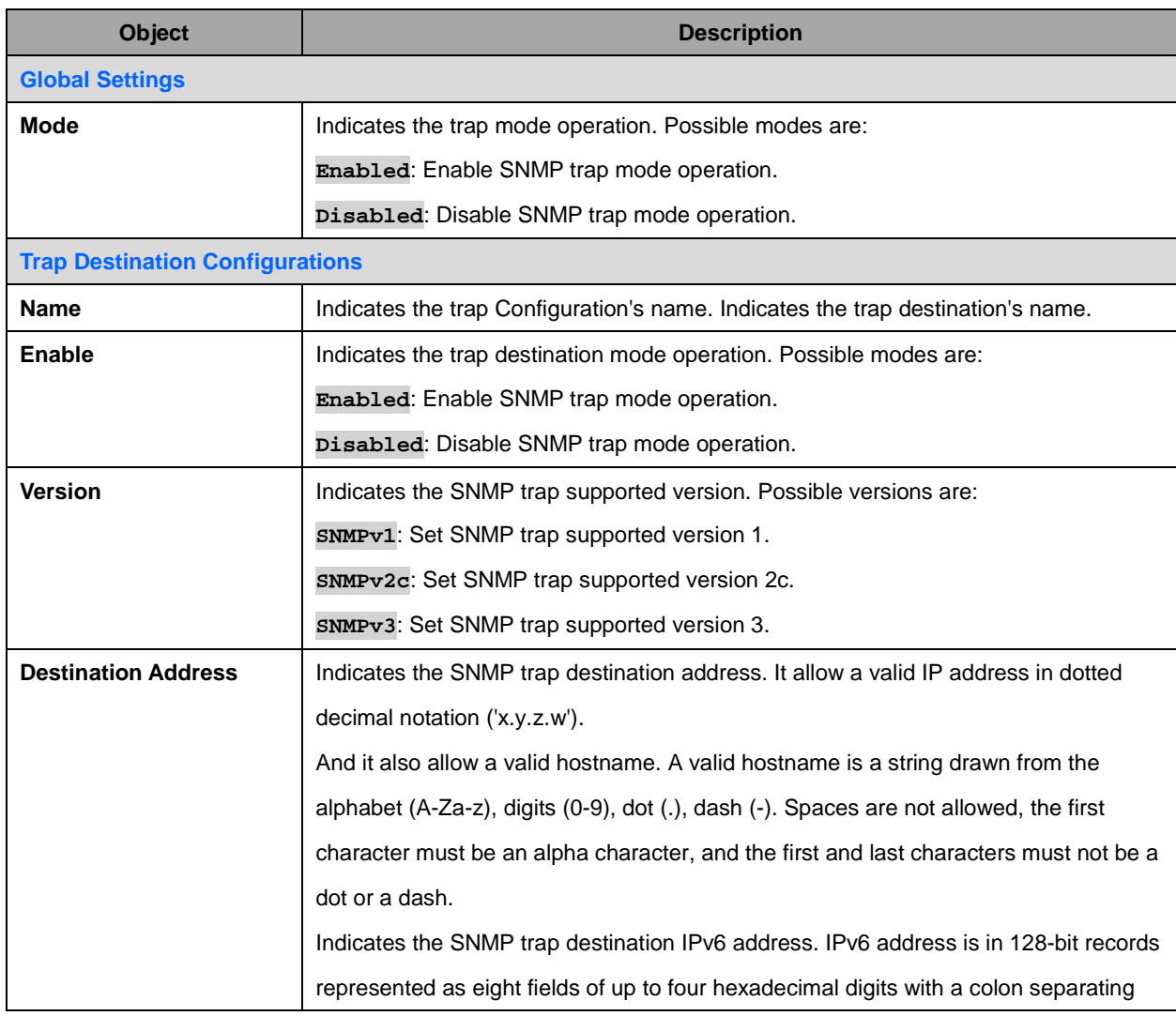

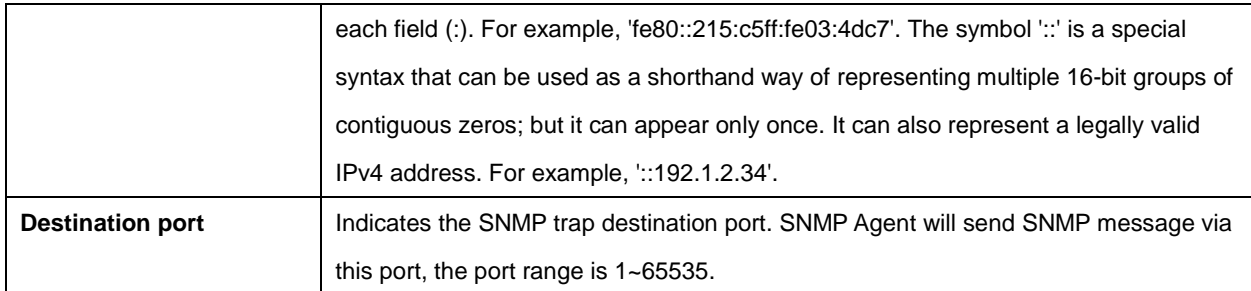

The SNMP Trap Configuration page includes the following fields:

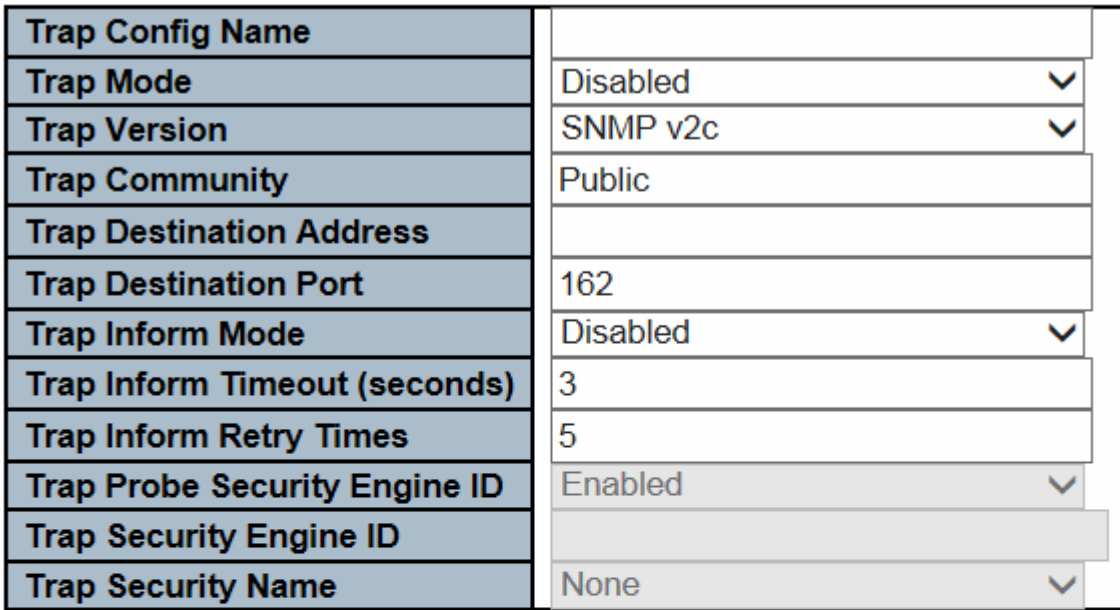

### **SNMP Trap Event**

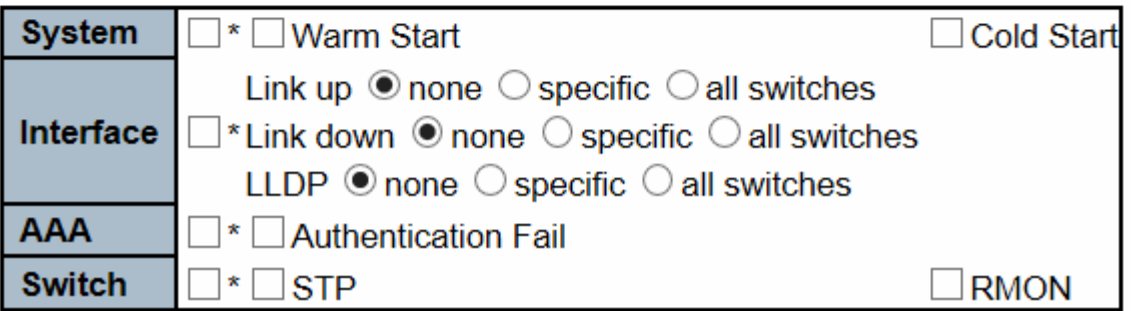

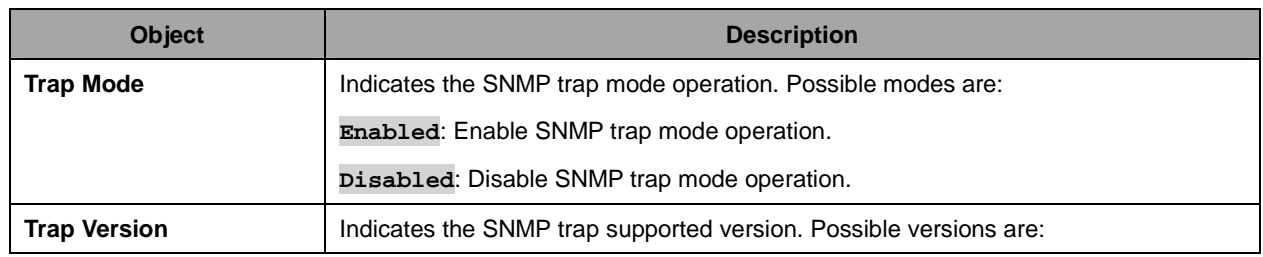

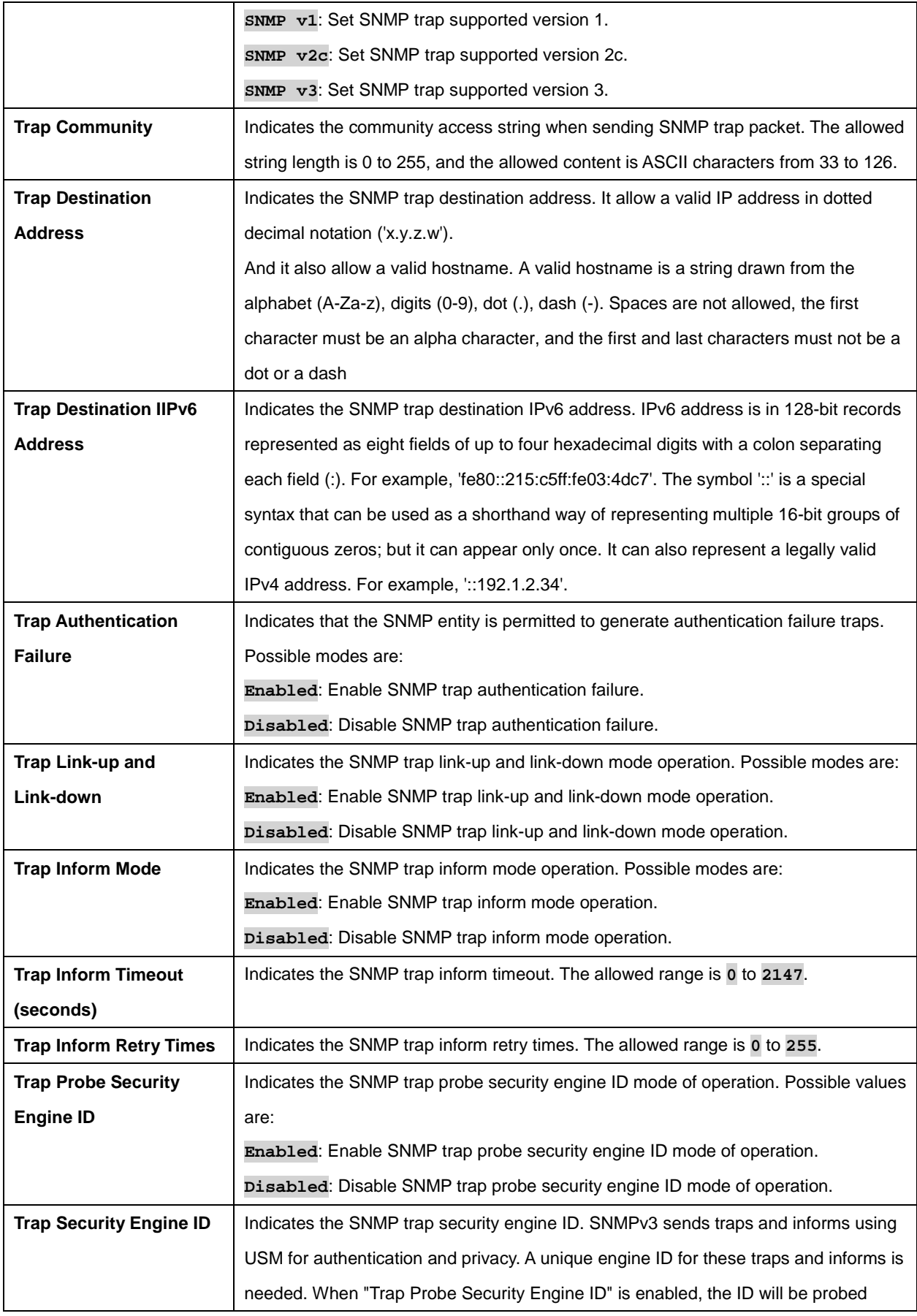

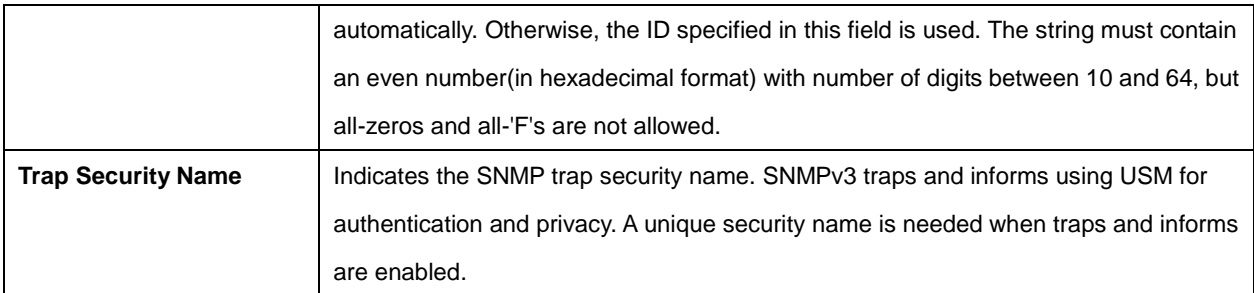

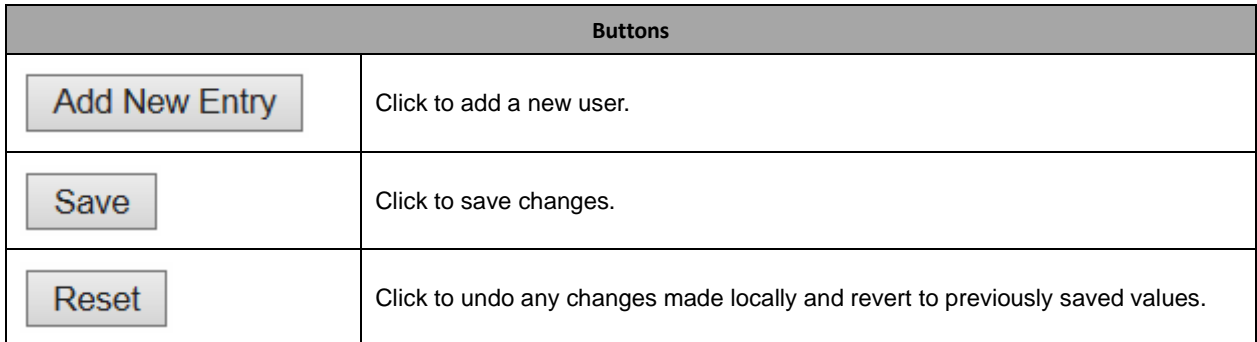

### **2.3.28 SNMP Communities**

### **SNMPv3 Community Configuration**

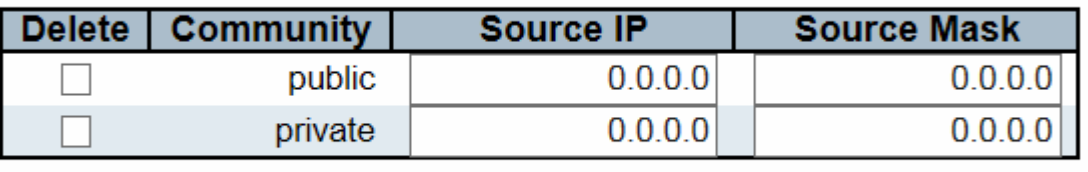

**Add New Entry** 

Save Reset

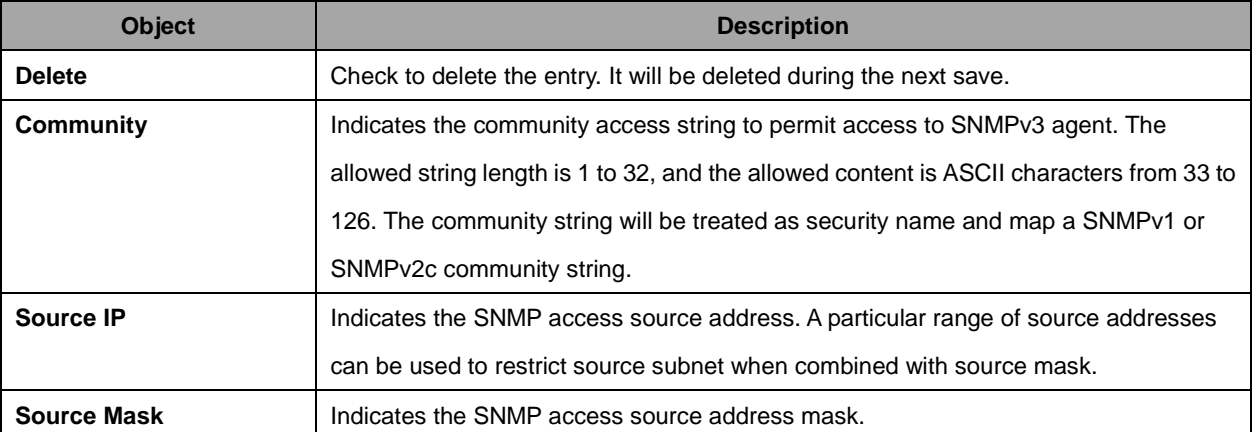

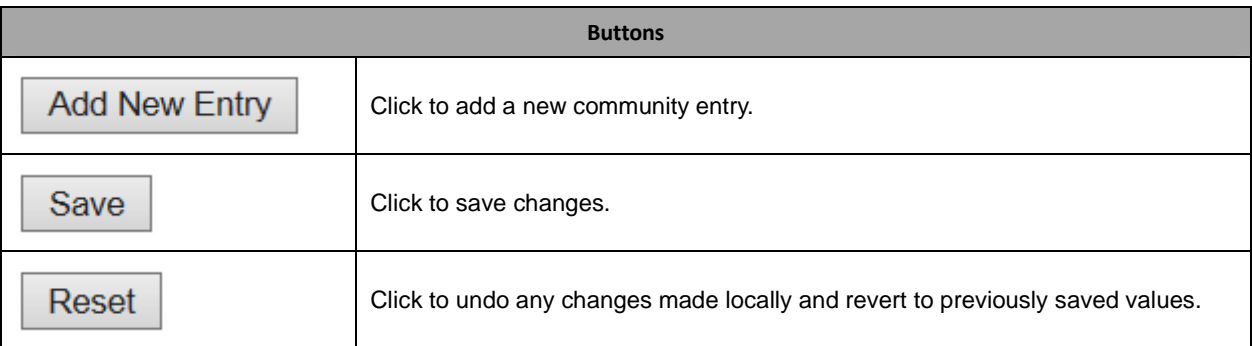

## **2.3.29 SNMP Users**

#### **SNMPv3 User Configuration**

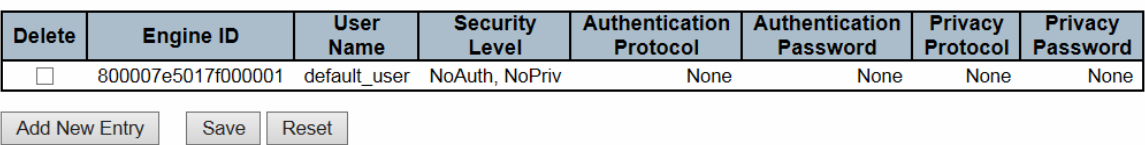

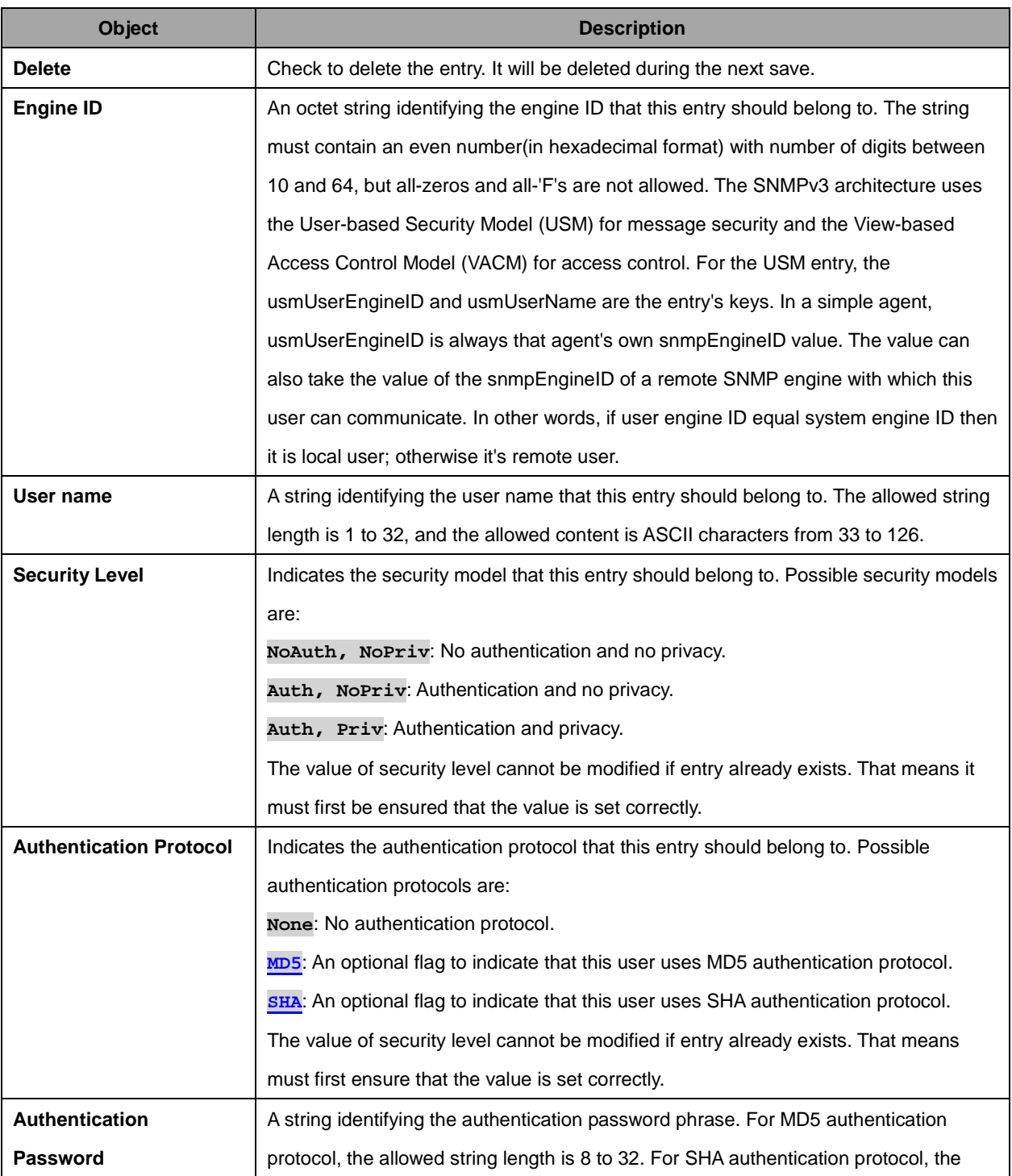

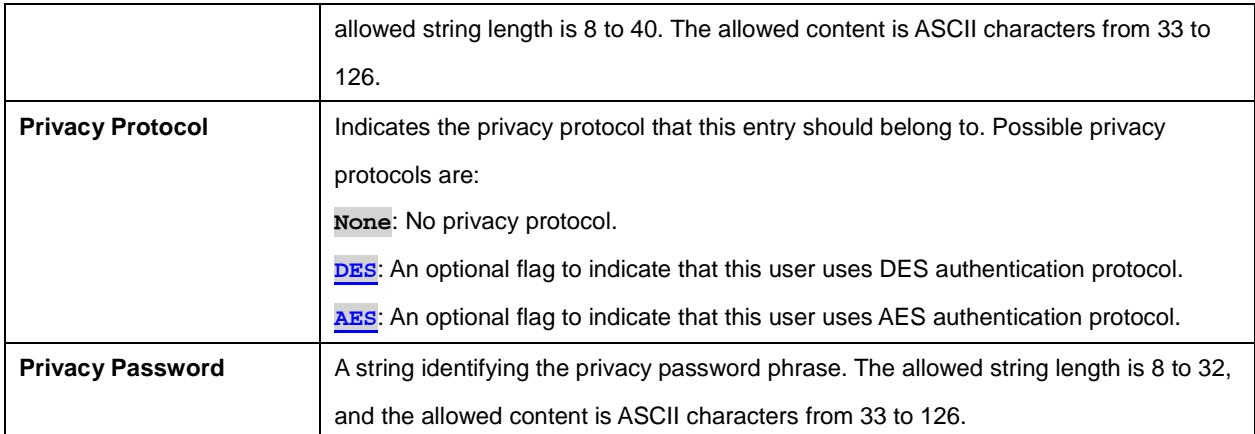

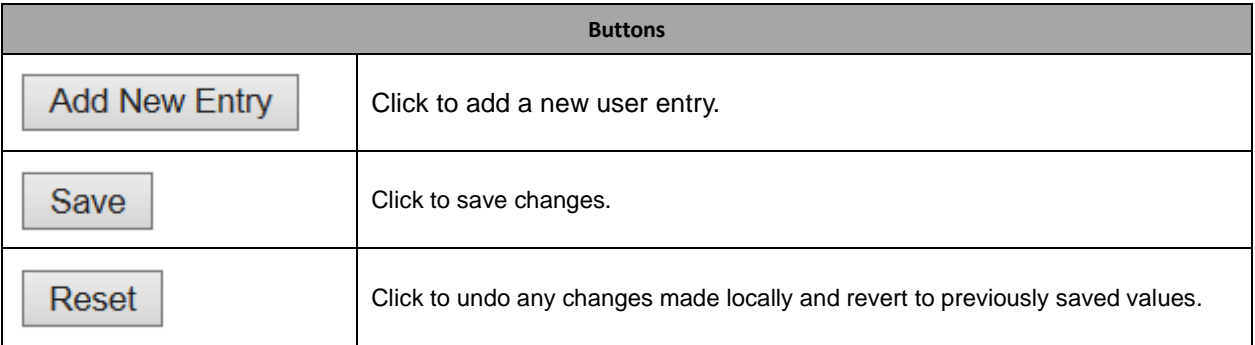

# **2.3.30 SNMP Groups**

### **SNMPv3 Group Configuration**

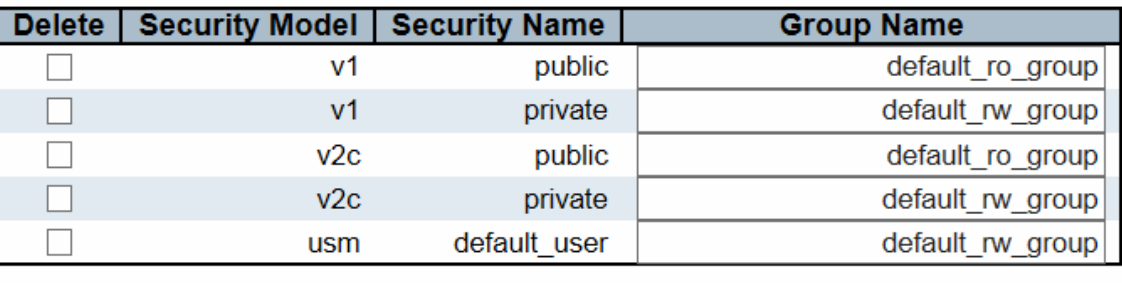

**Add New Entry** 

Save Reset

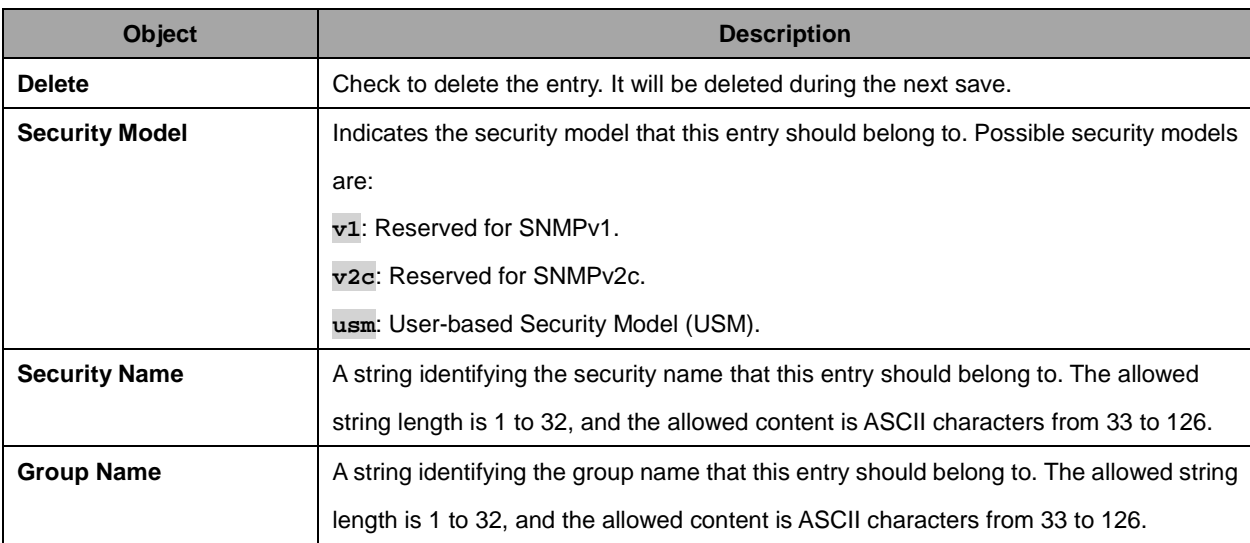

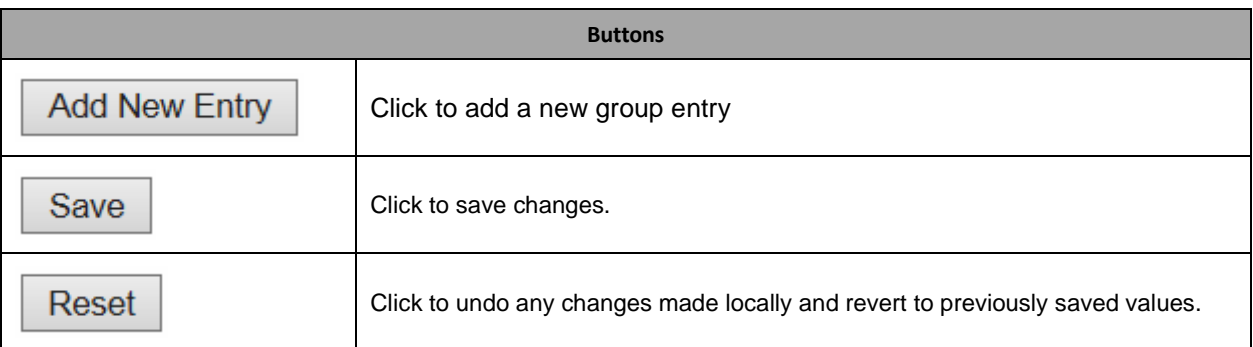

### **2.3.31 SNMP Views**

## **SNMPv3 View Configuration**

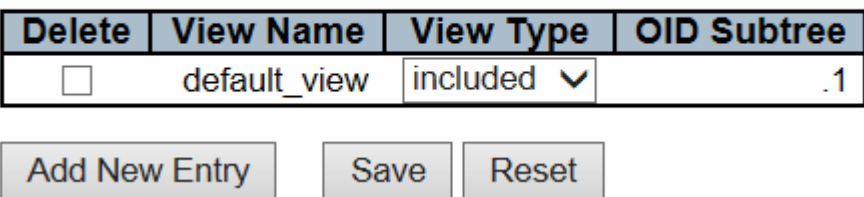

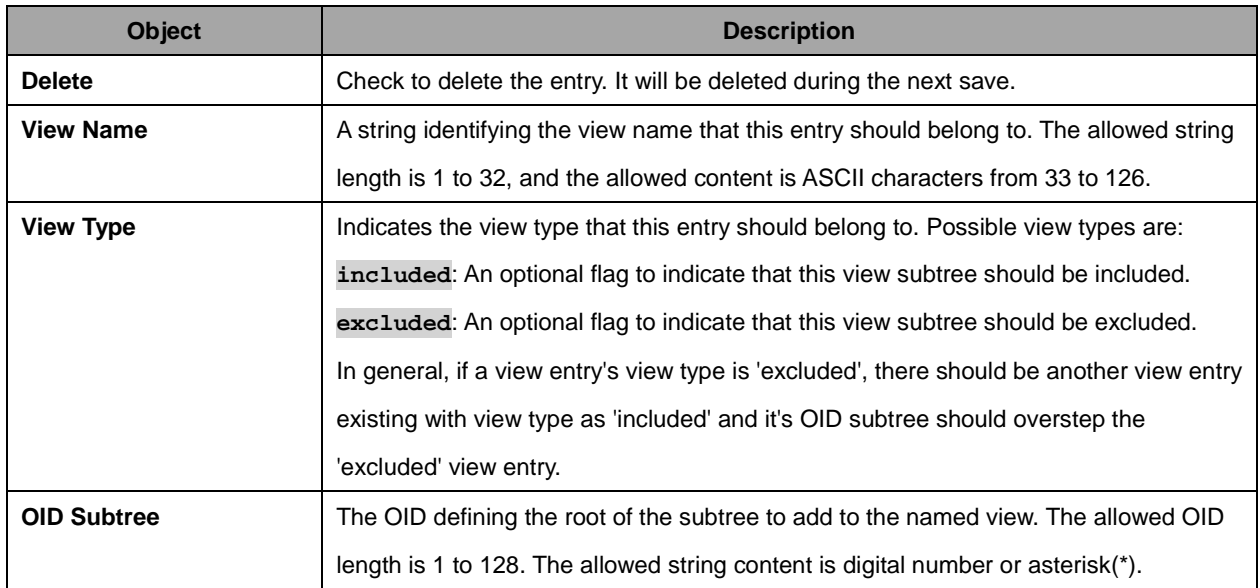

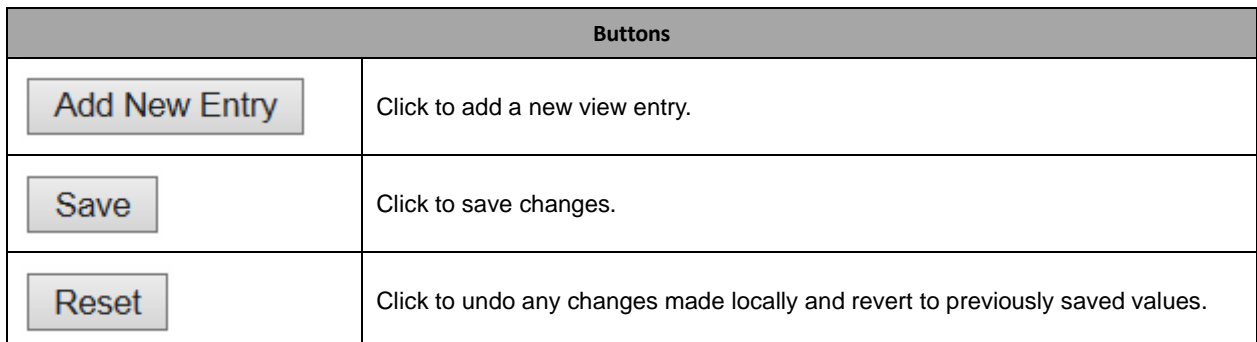

# **2.3.32 Access Views**

### **SNMPv3 Access Configuration**

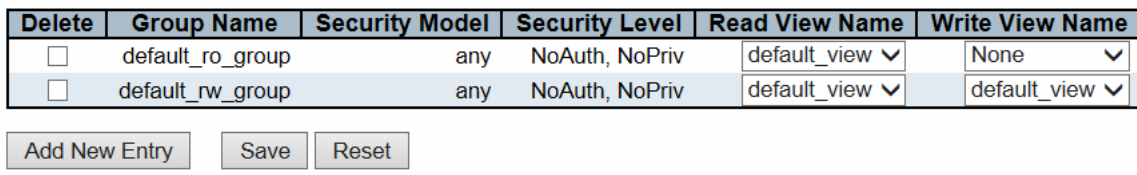

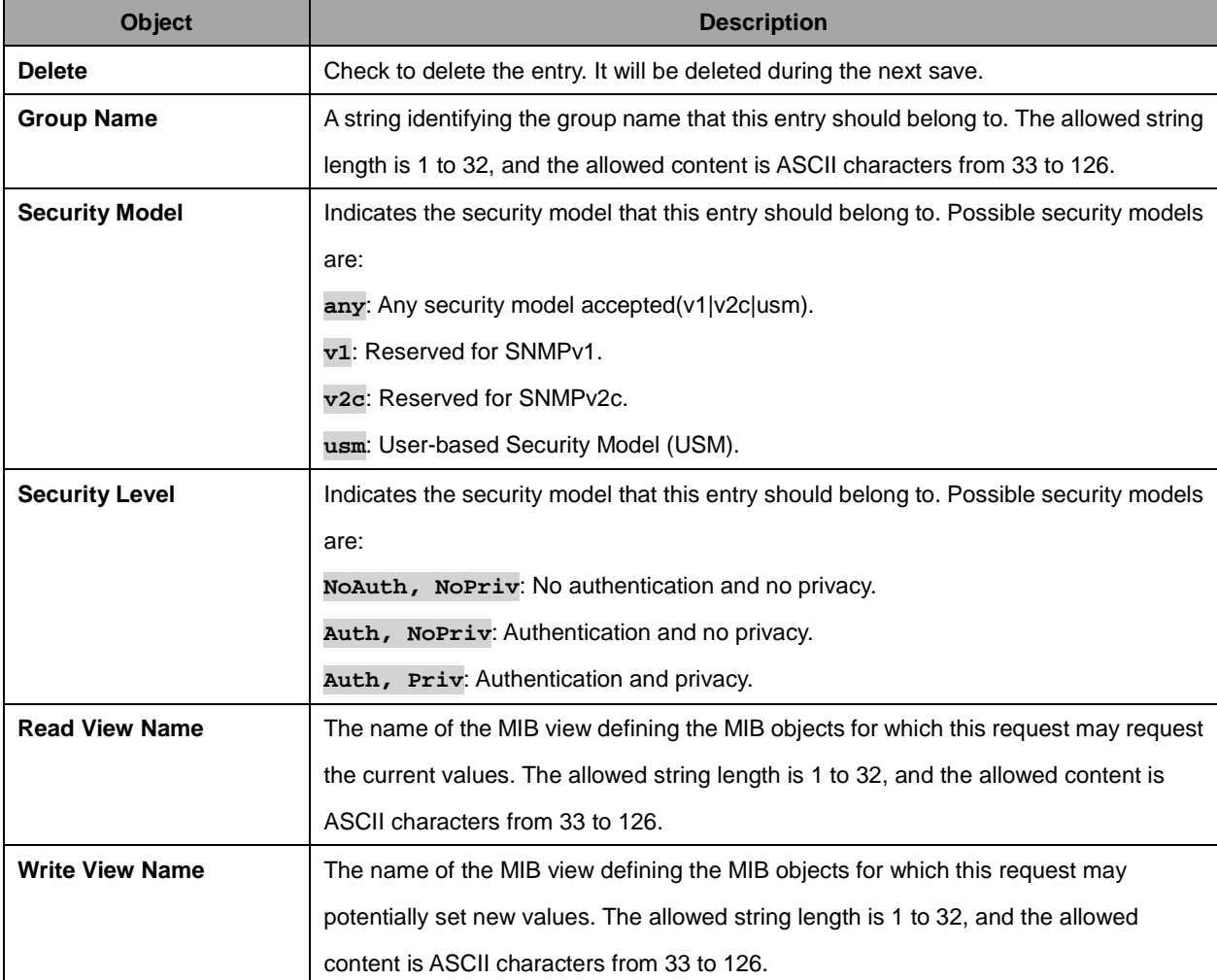

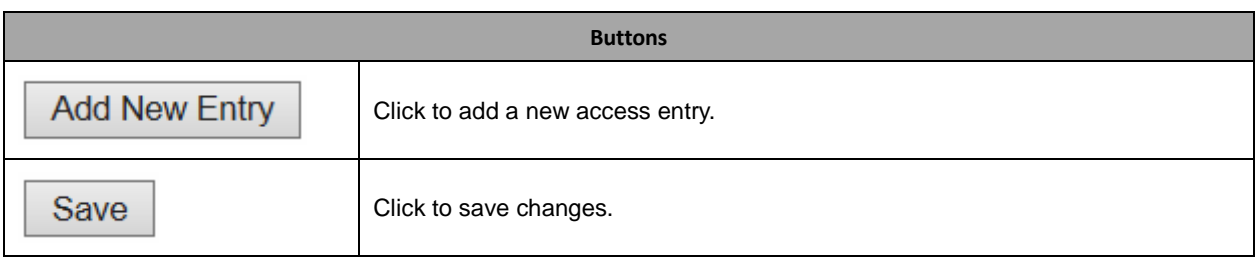

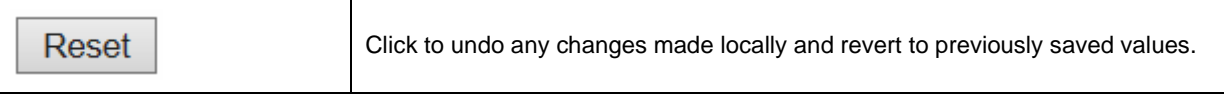

## **2.3.33 RMON**

### **2.3.34 RMON Statistics**

## **RMON Statistics Configuration**

Delete | ID | Data Source | **Add New Entry** Reset Save

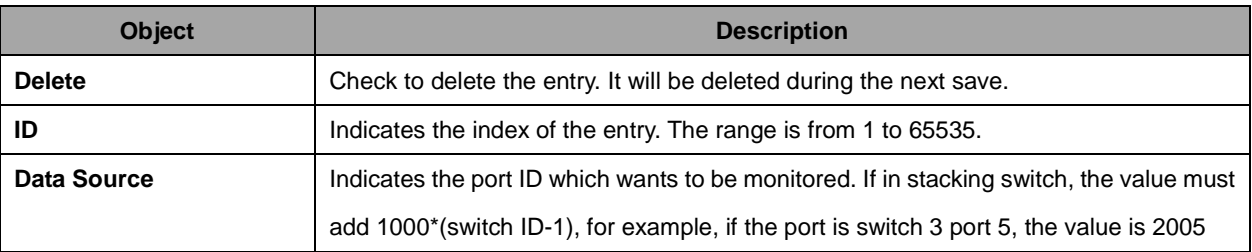

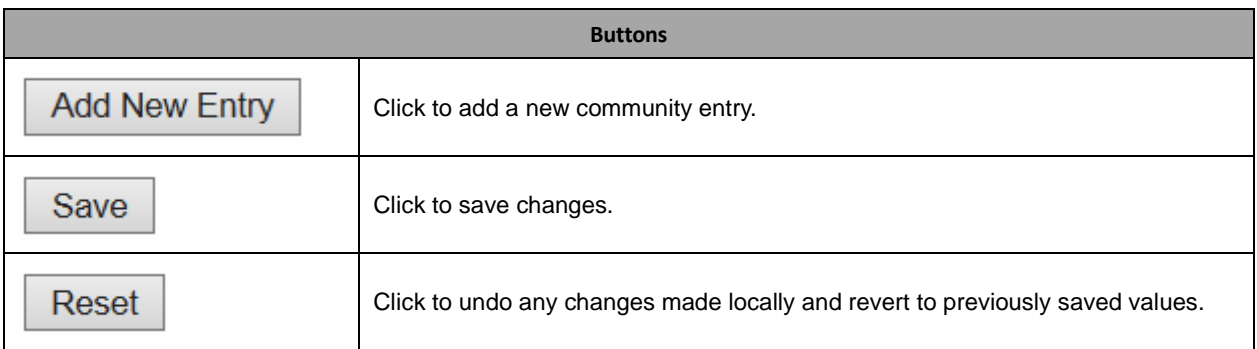

### **2.3.35 RMON History**

### **RMON History Configuration**

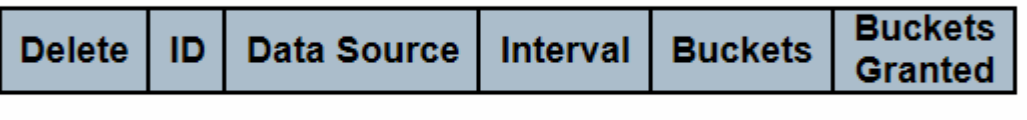

Reset

Save

**Add New Entry** 

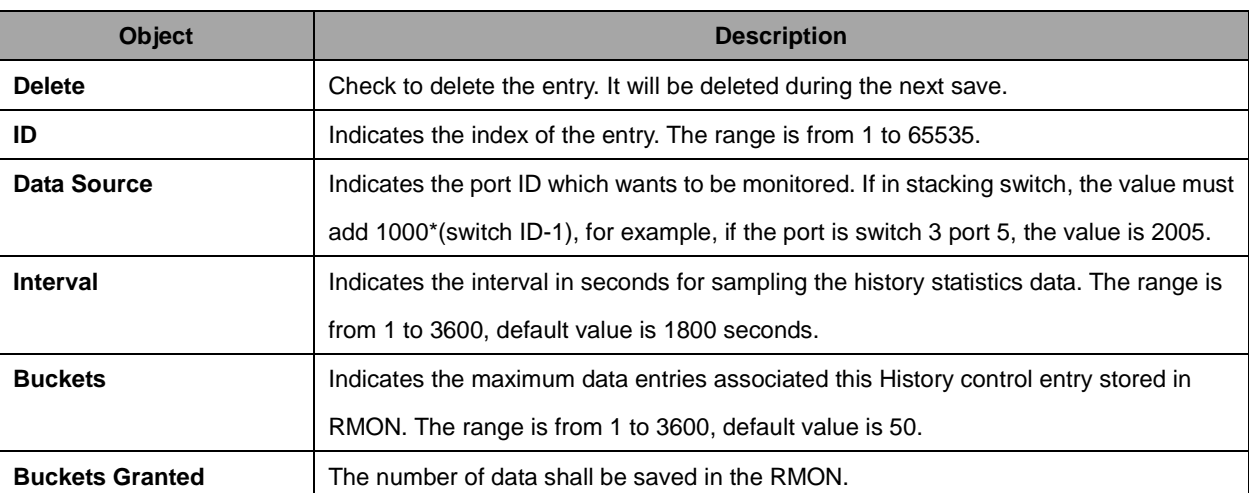

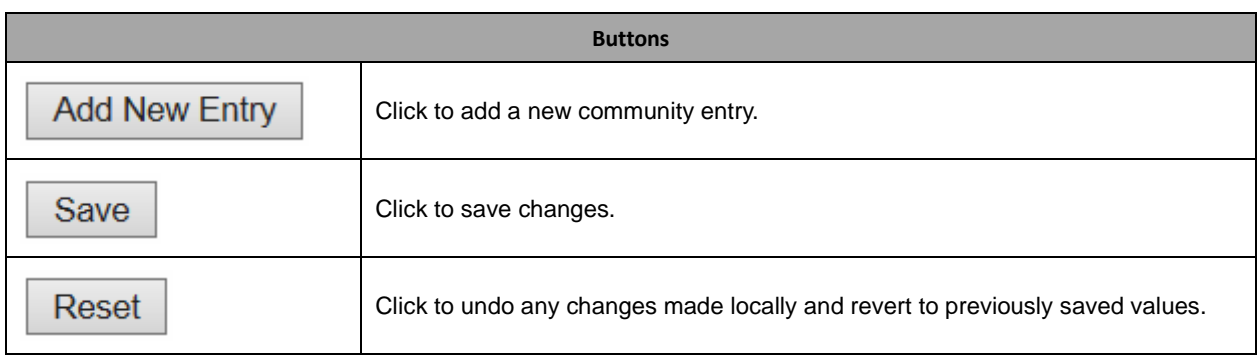

# **2.3.36 RMON Alarm**

#### **RMON Alarm Configuration**

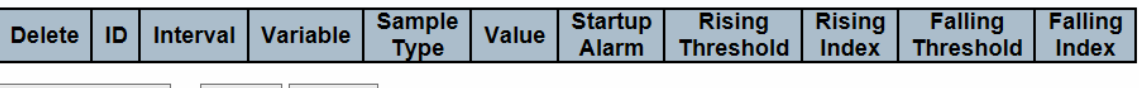

Add New Entry Save Reset

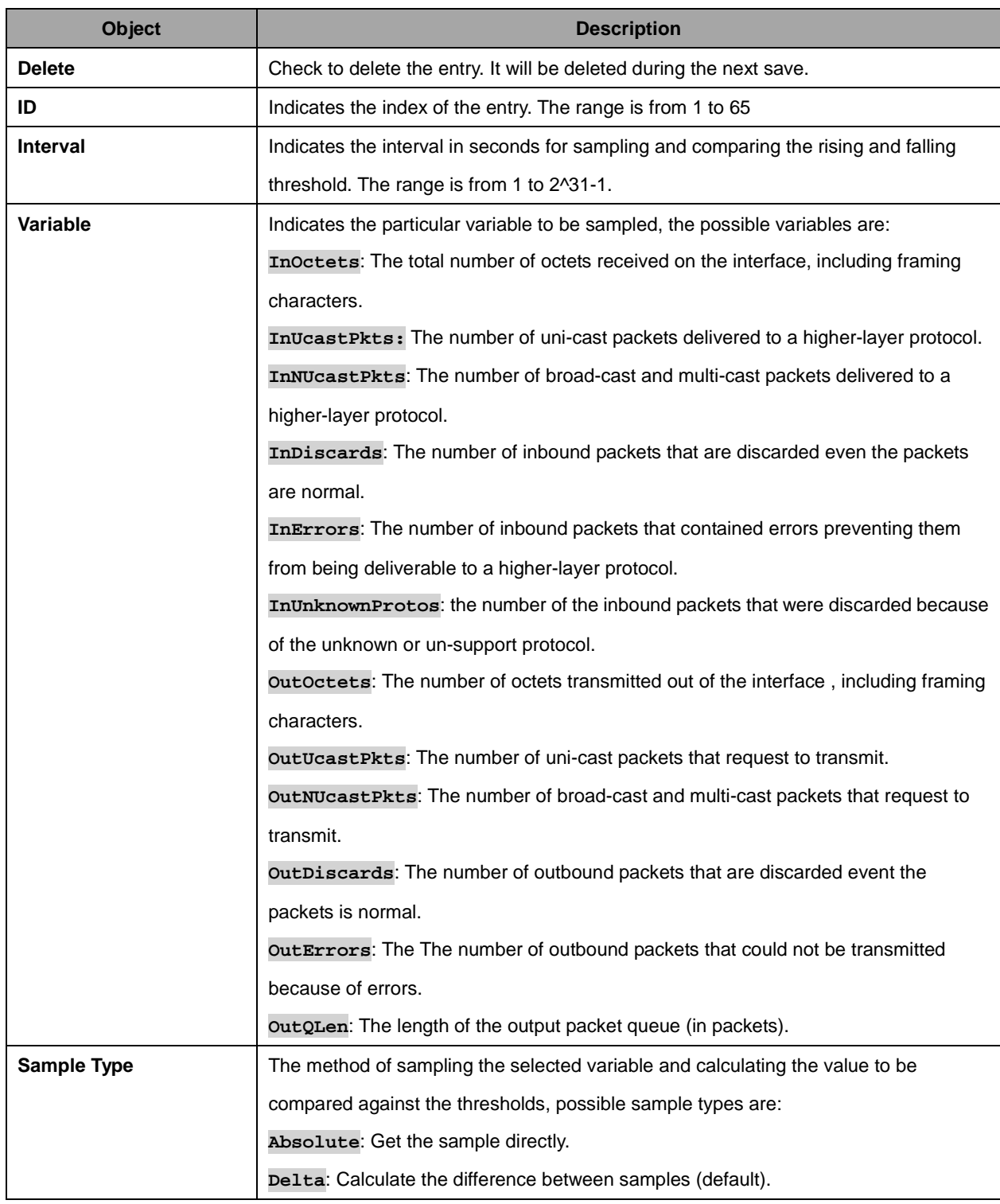

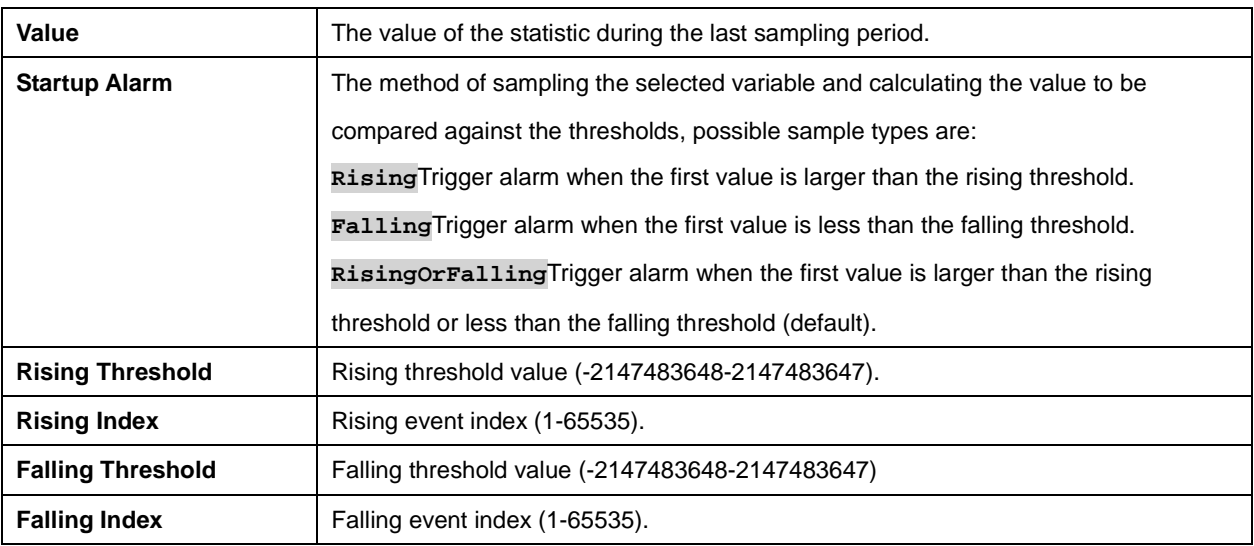

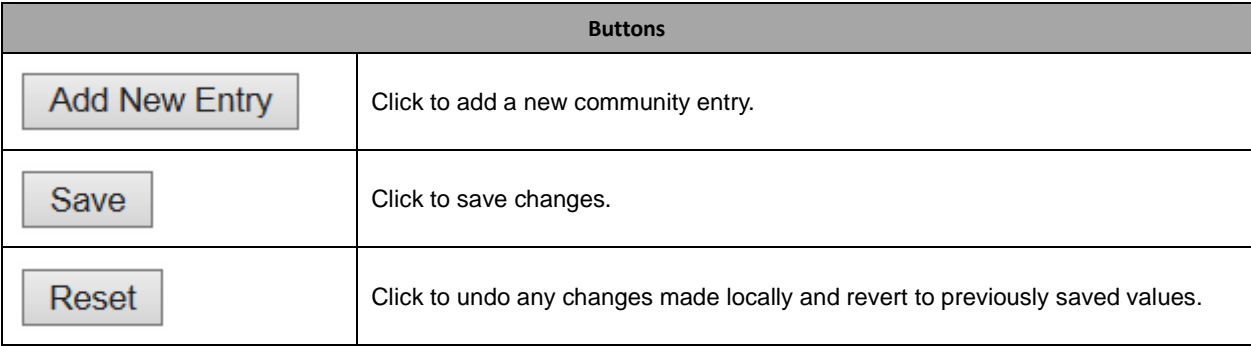

### **2.3.37 RMON Event**

### **RMON Event Configuration**

Delete | ID | Desc | Type | Community | Event Last Time |

**Add New Entry** 

Save

Reset

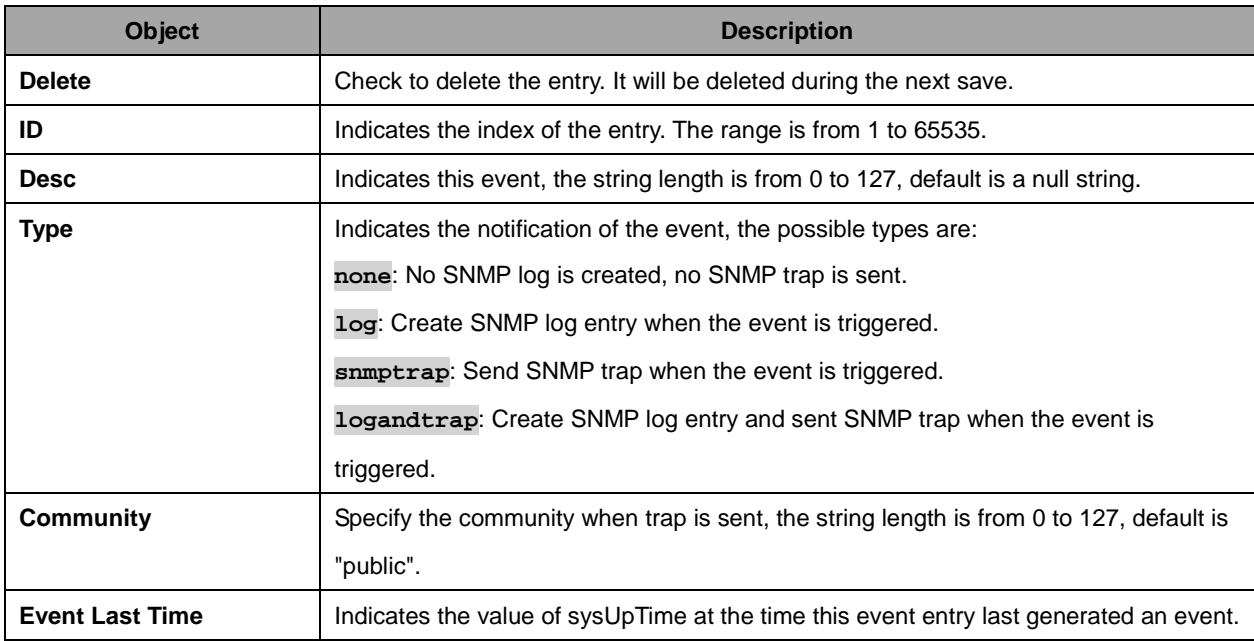

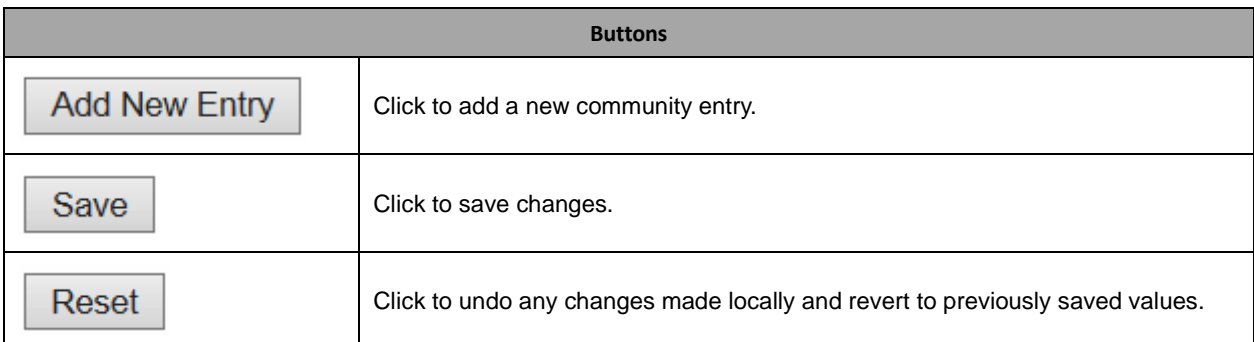

### **2.3.38 Network**

### **2.3.39 Limit Control**

#### Port Security Limit Control Configuration

#### **System Configuration**

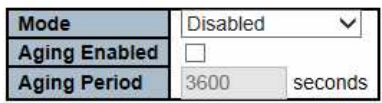

#### **Port Configuration**

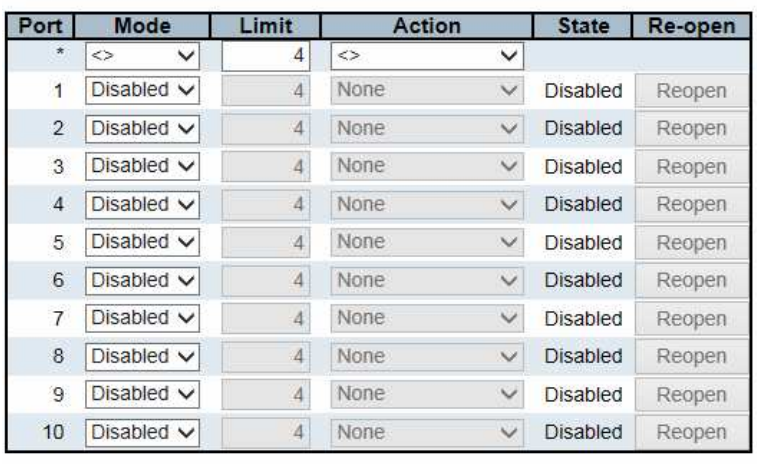

Save Reset

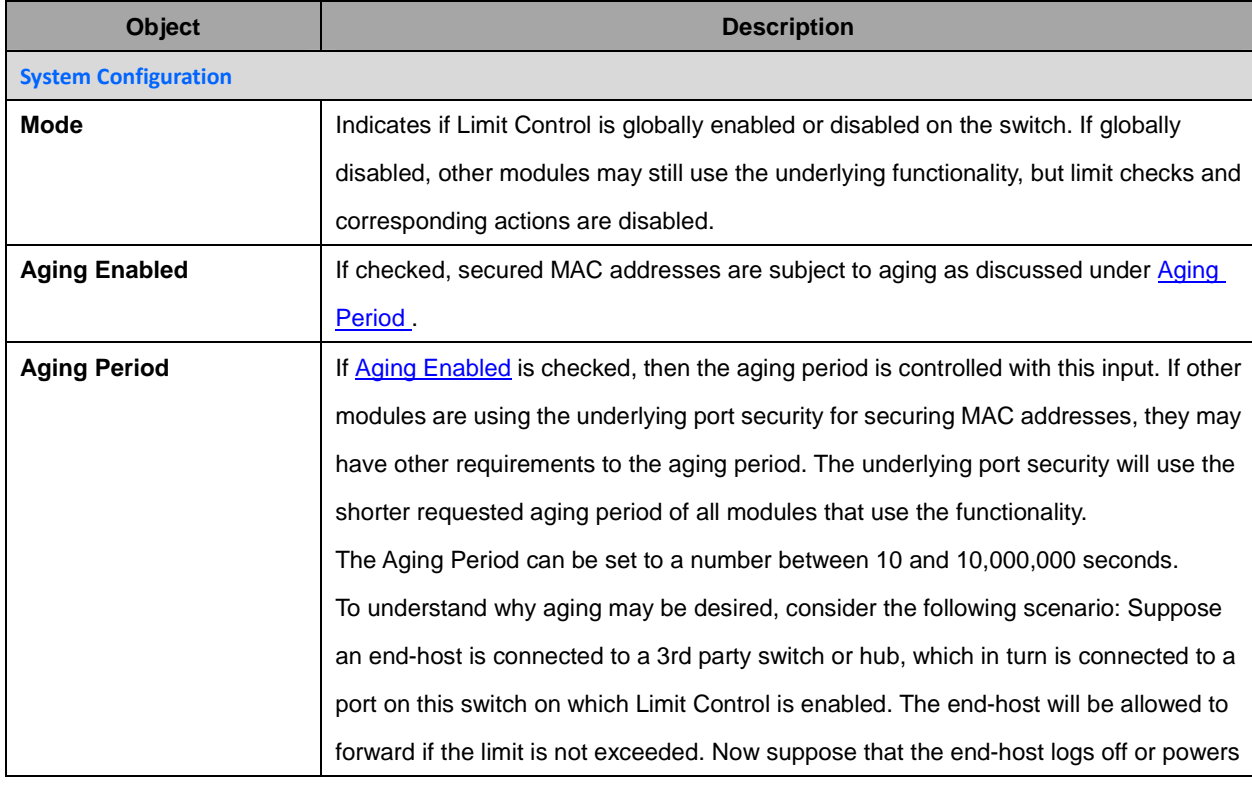

Refresh

61

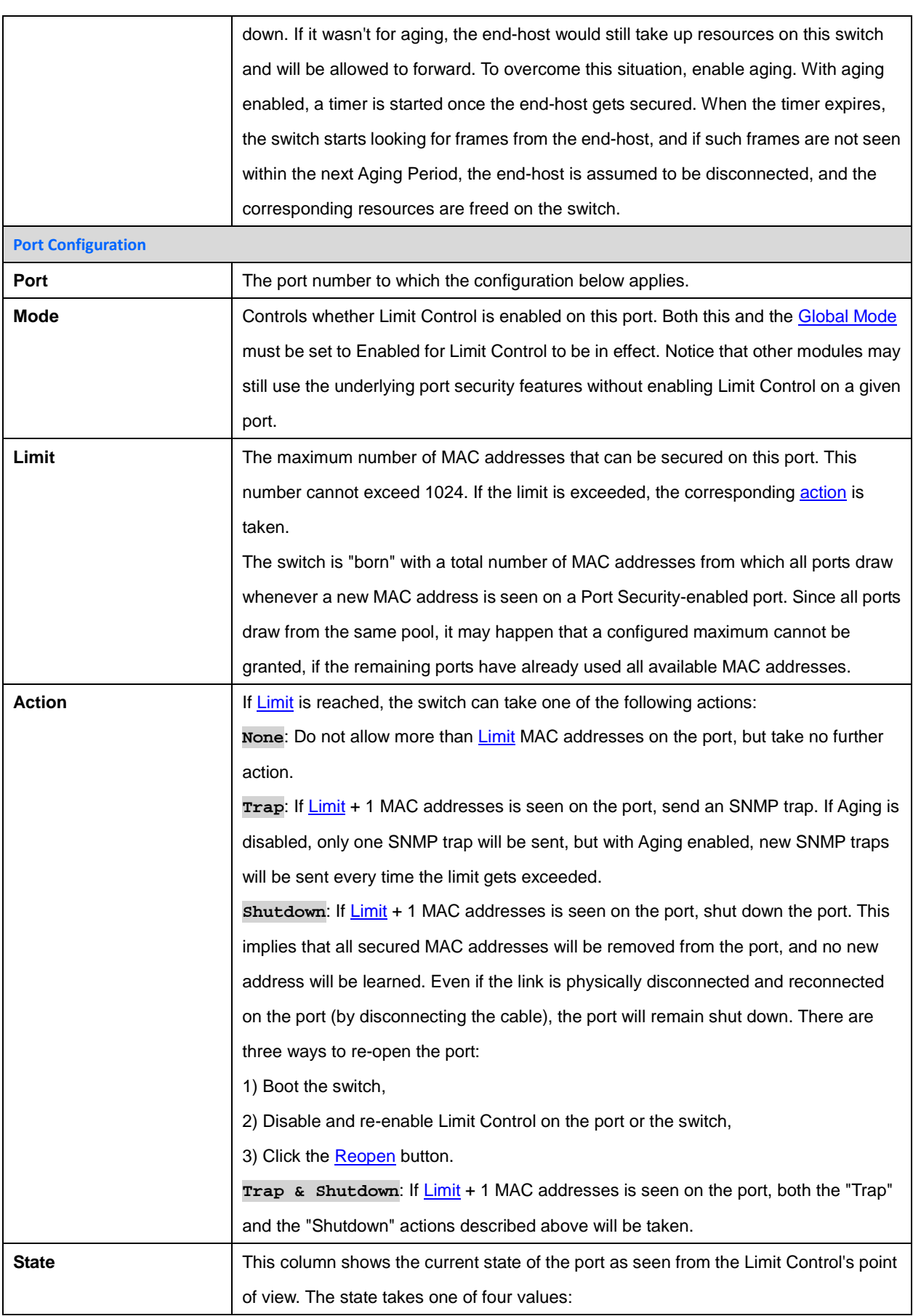

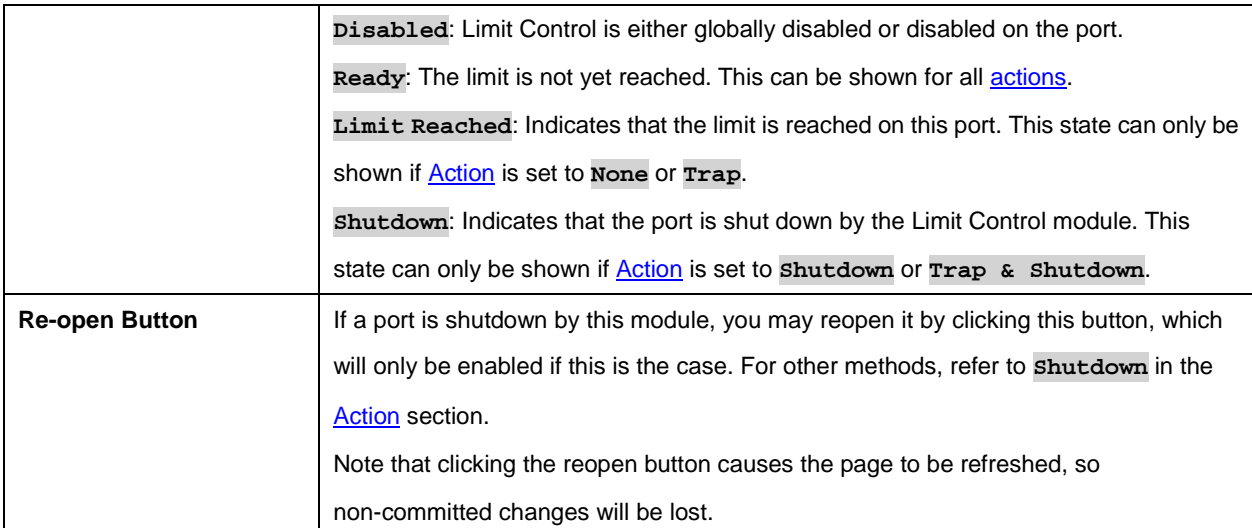

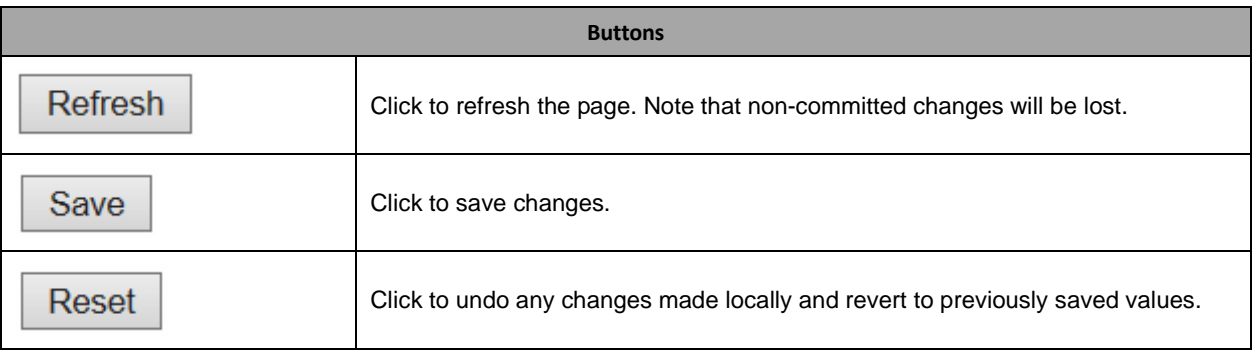

## **2.3.40 NAS**

#### **Network Access Server Configuration**

**System Configuration** 

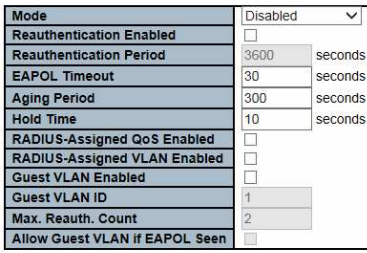

Port Configuration

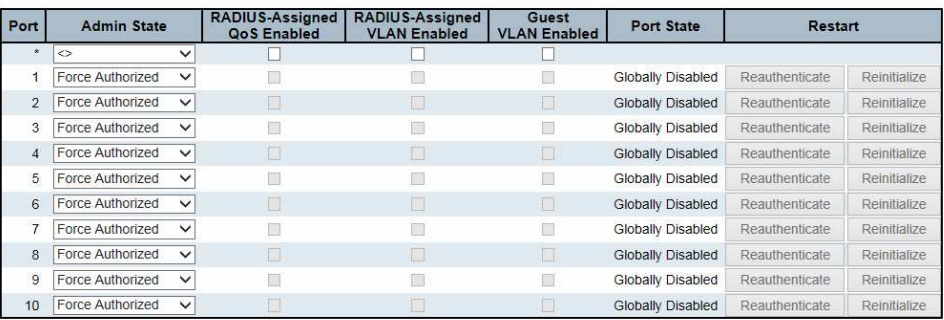

Save Reset

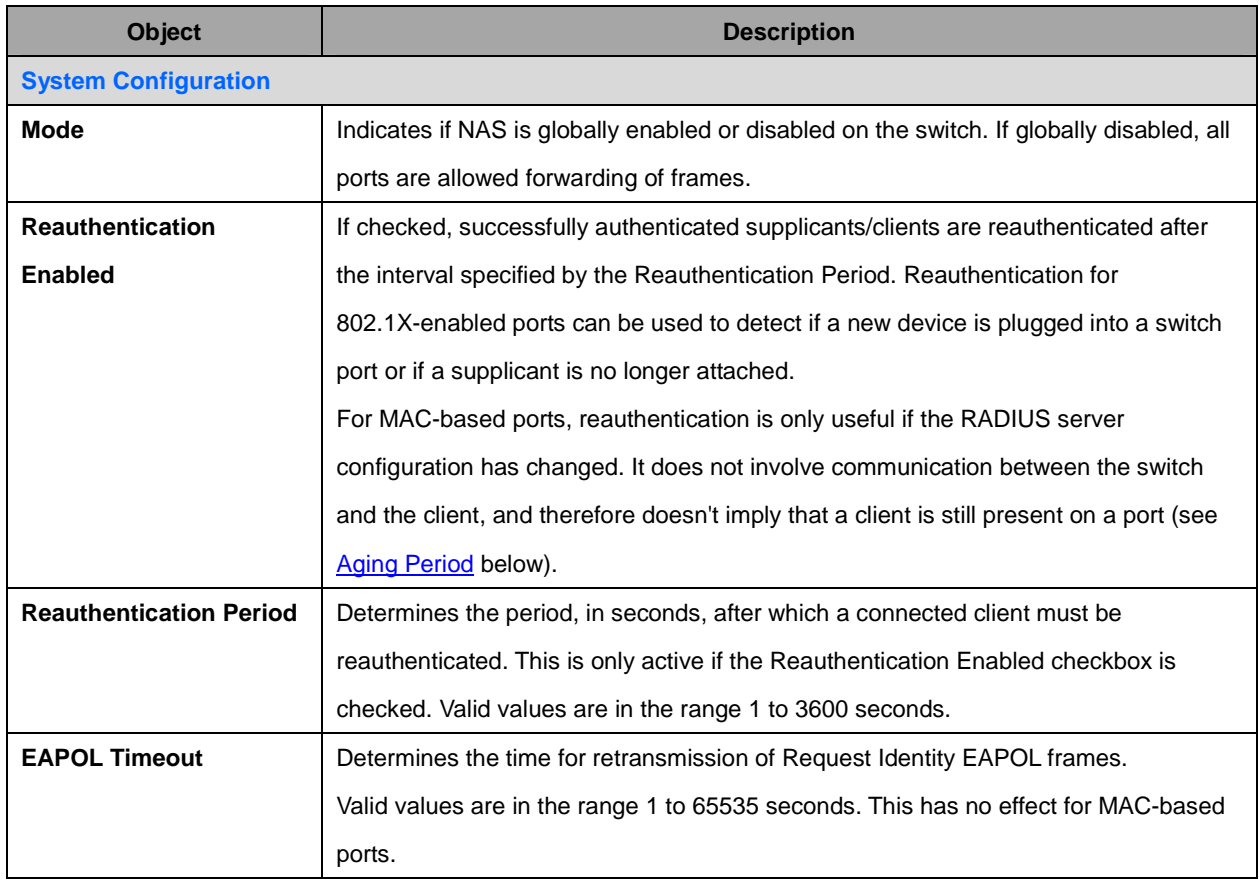

Refresh

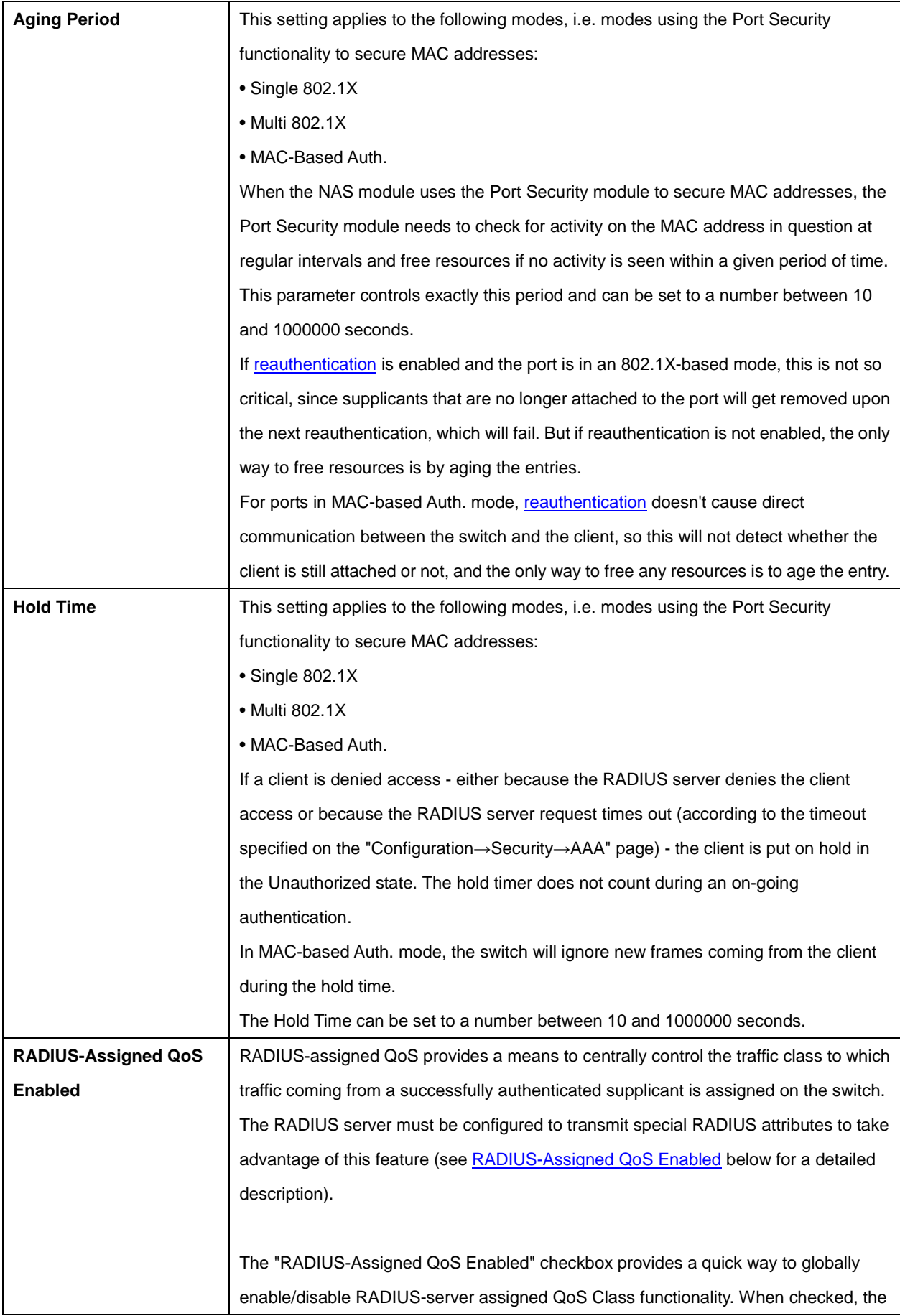

65

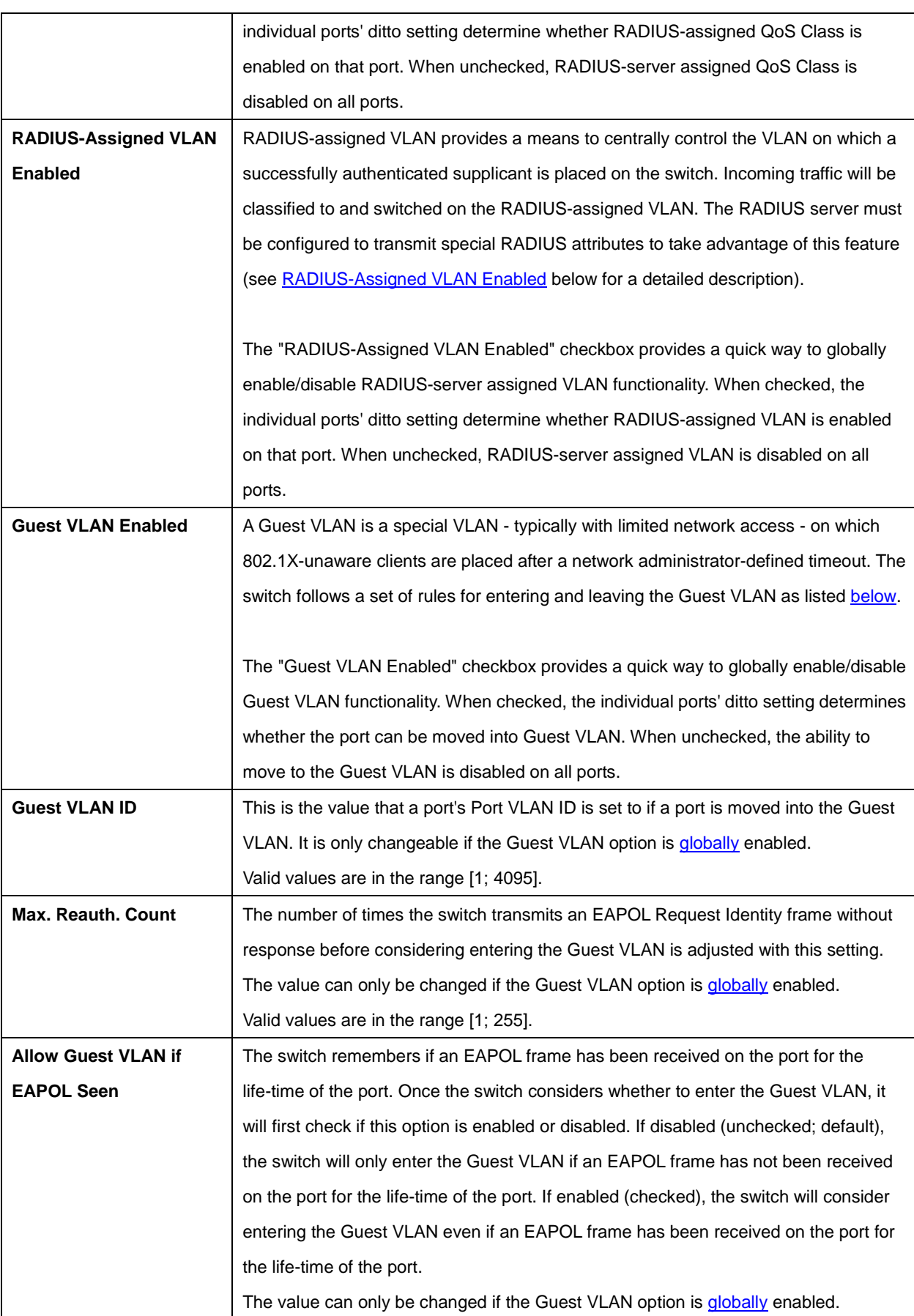

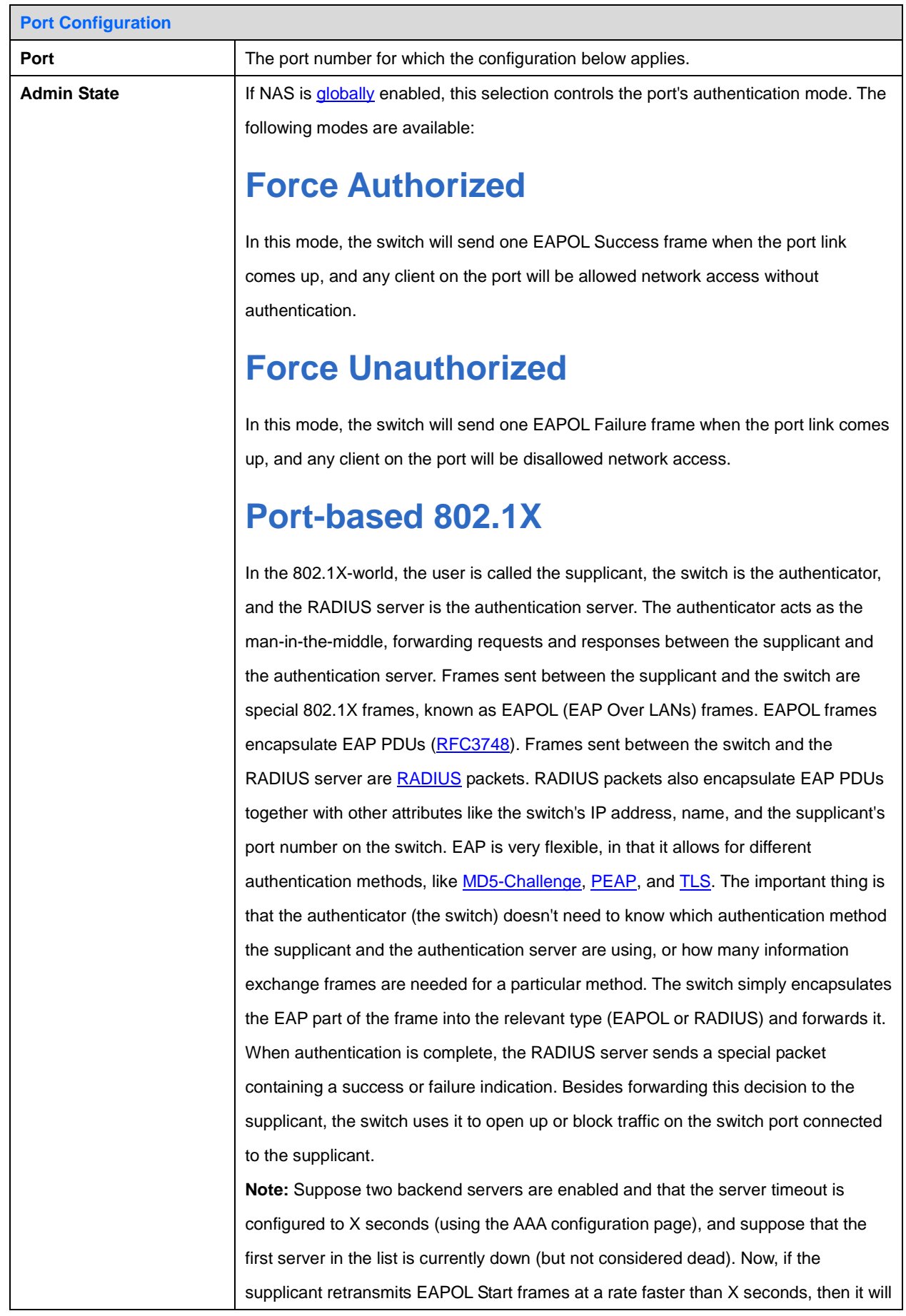

67

never get authenticated, because the switch will cancel on-going backend authentication server requests whenever it receives a new EAPOL Start frame from the supplicant. And since the server hasn't yet failed (because the X seconds haven't expired), the same server will be contacted upon the next backend authentication server request from the switch. This scenario will loop forever. Therefore, the server timeout should be smaller than the supplicant's EAPOL Start frame retransmission rate.

# **Single 802.1X**

In port-based 802.1X authentication, once a supplicant is successfully authenticated on a port, the whole port is opened for network traffic. This allows other clients connected to the port (for instance through a hub) to piggy-back on the successfully authenticated client and get network access even though they really aren't authenticated. To overcome this security breach, use the Single 802.1X variant. Single 802.1X is really not an IEEE standard, but features many of the same characteristics as does port-based 802.1X. In Single 802.1X, at most one supplicant can get authenticated on the port at a time. Normal EAPOL frames are used in the communication between the supplicant and the switch. If more than one supplicant is connected to a port, the one that comes first when the port's link comes up will be the first one considered. If that supplicant doesn't provide valid credentials within a certain amount of time, another supplicant will get a chance. Once a supplicant is successfully authenticated, only that supplicant will be allowed access. This is the most secure of all the supported modes. In this mode, the Port Security module is used to secure a supplicant's MAC address once successfully authenticated.

## **Multi 802.1X**

Multi 802.1X is - like Single 802.1X - not an IEEE standard, but a variant that features many of the same characteristics. In Multi 802.1X, one or more supplicants can get authenticated on the same port at the same time. Each supplicant is authenticated individually and secured in the MAC table using the Port Security module. In Multi 802.1X it is not possible to use the multicast BPDU MAC address as destination MAC address for EAPOL frames sent from the switch towards the supplicant, since that would cause all supplicants attached to the port to reply to requests sent from the switch. Instead, the switch uses the supplicant's MAC address, which is obtained from the first EAPOL Start or EAPOL Response Identity frame sent by the supplicant. An exception to this is when no supplicants are attached. In this case, the switch sends EAPOL Request Identity frames using the BPDU multicast

MAC address as destination - to wake up any supplicants that might be on the port. The maximum number of supplicants that can be attached to a port can be limited using the Port Security Limit Control functionality.

### **MAC-based Auth.**

Unlike port-based 802.1X, MAC-based authentication is not a standard, but merely a best-practices method adopted by the industry. In MAC-based authentication, users are called clients, and the switch acts as the supplicant on behalf of clients. The initial frame (any kind of frame) sent by a client is snooped by the switch, which in turn uses the client's MAC address as both username and password in the subsequent EAP exchange with the RADIUS server. The 6-byte MAC address is converted to a string on the following form "xx-xx-xx-xx-xx-xx", that is, a dash (-) is used as separator between the lower-cased hexadecimal digits. The switch only supports the MD5-Challenge authentication method, so the RADIUS server must be configured accordingly.

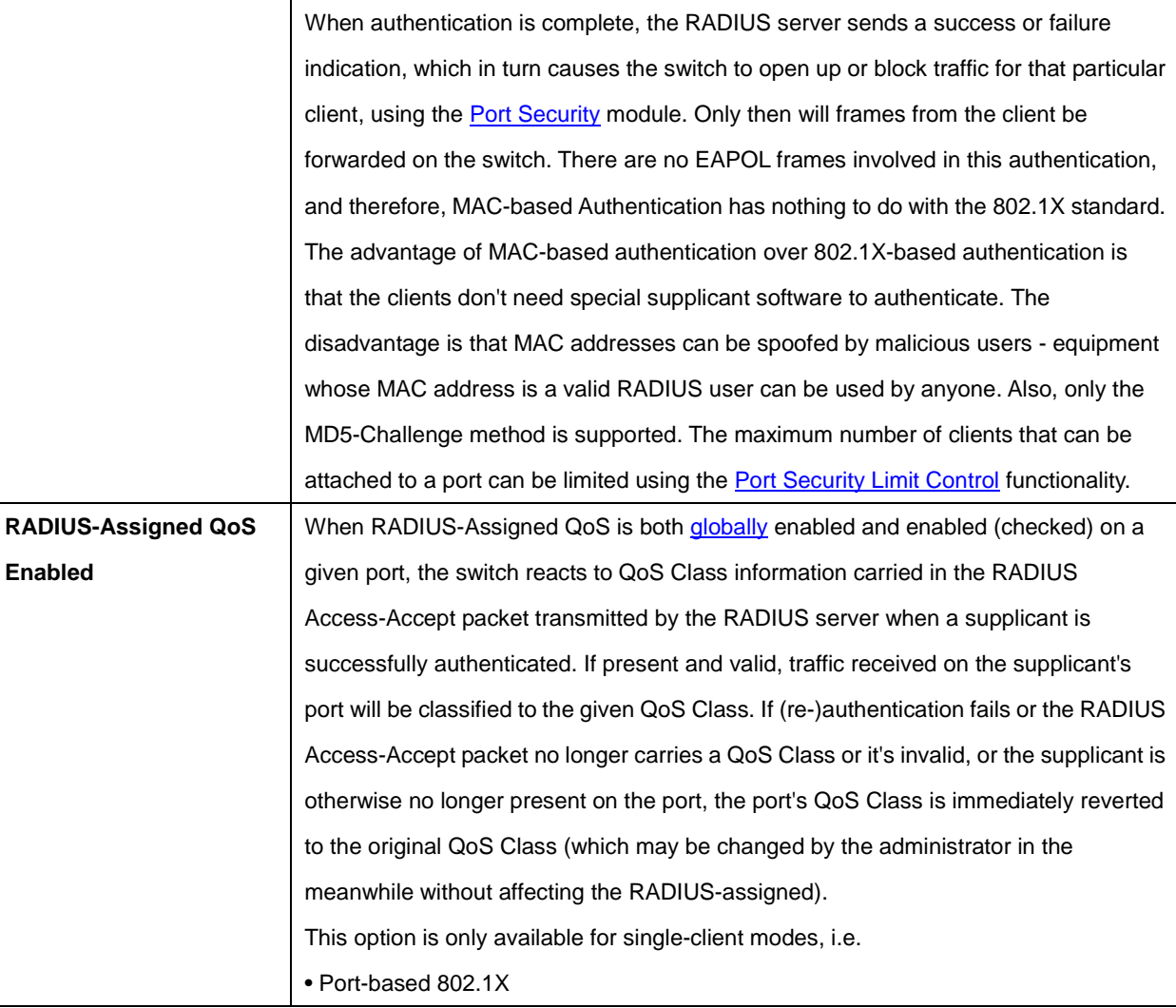

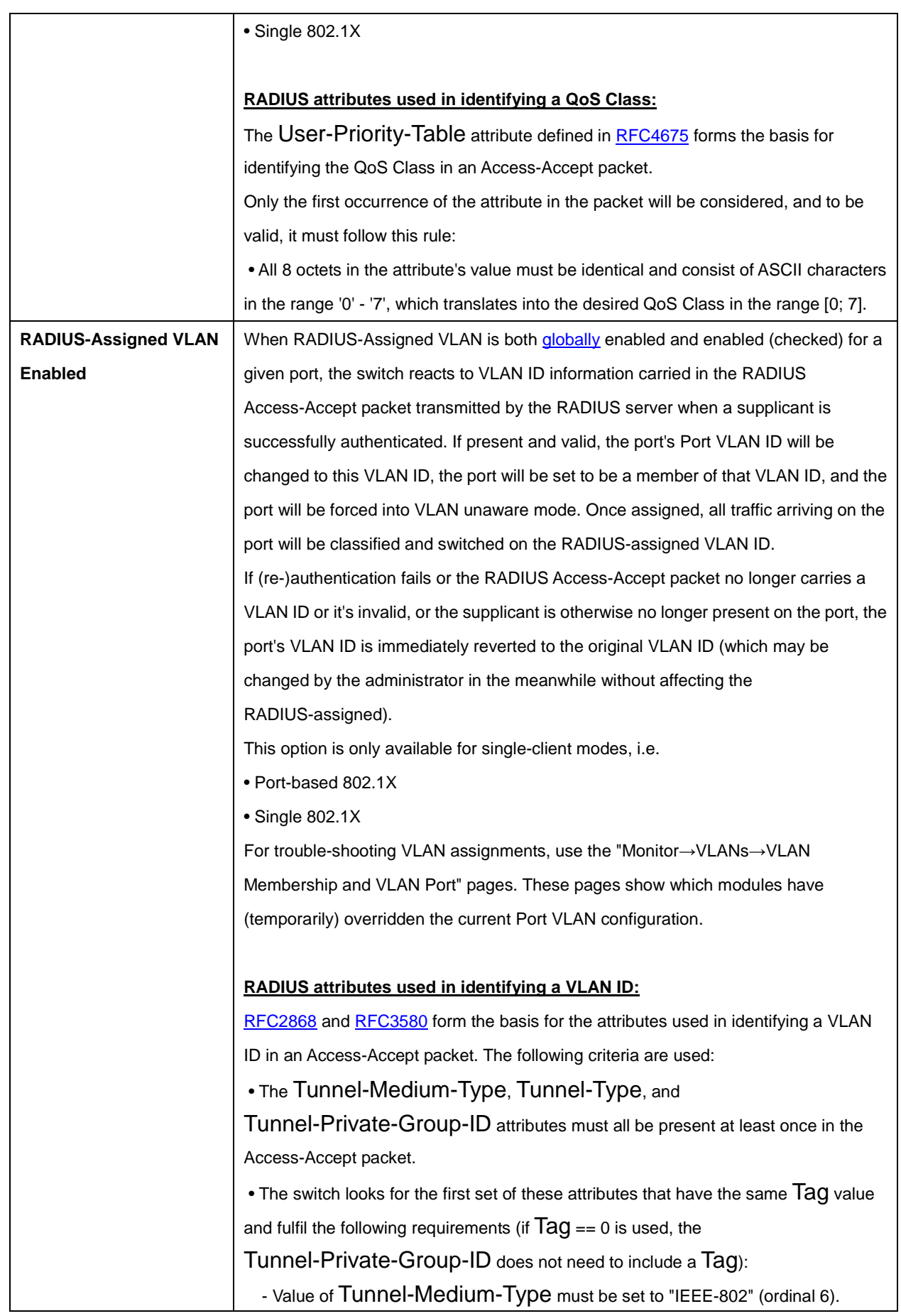

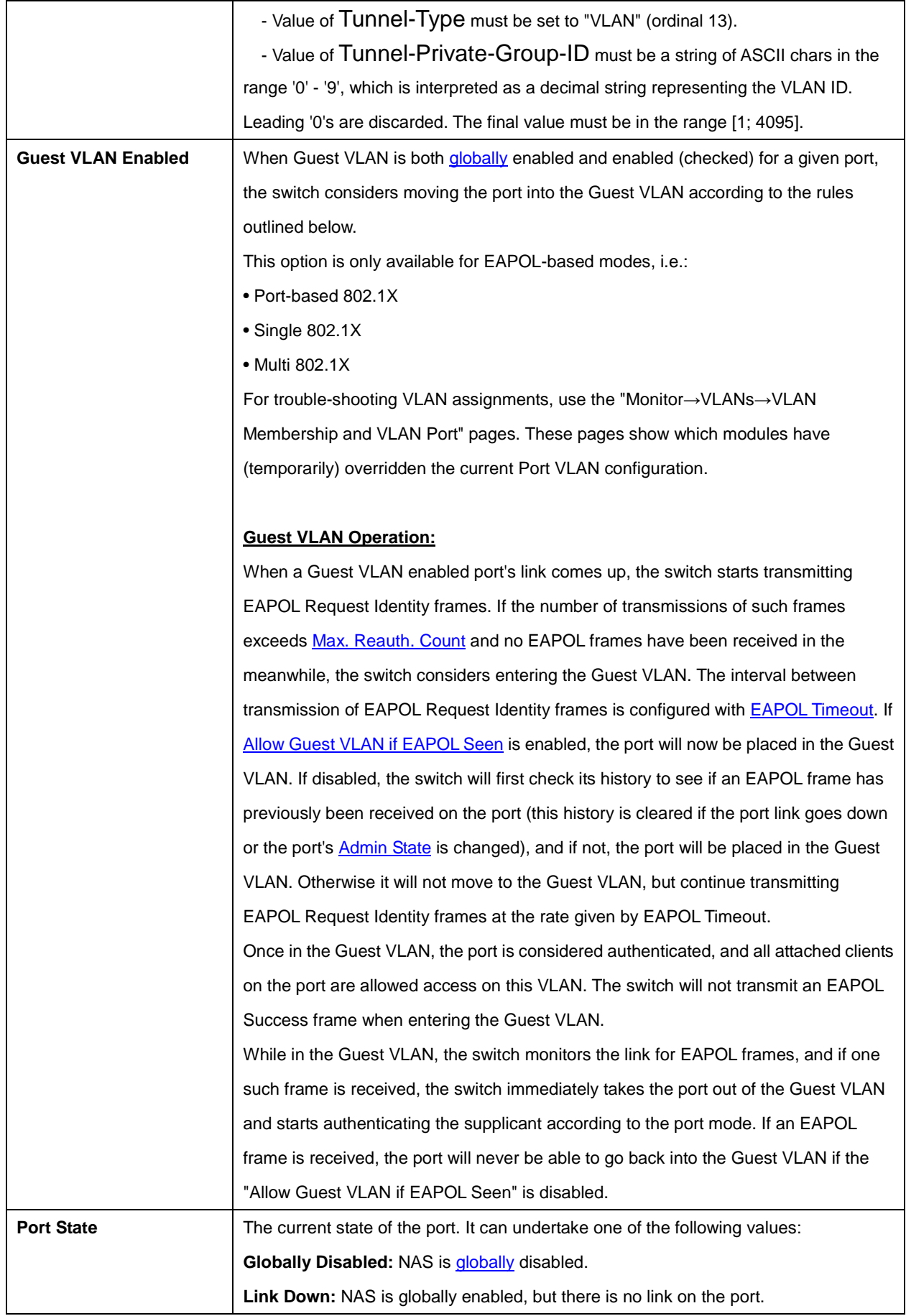

71

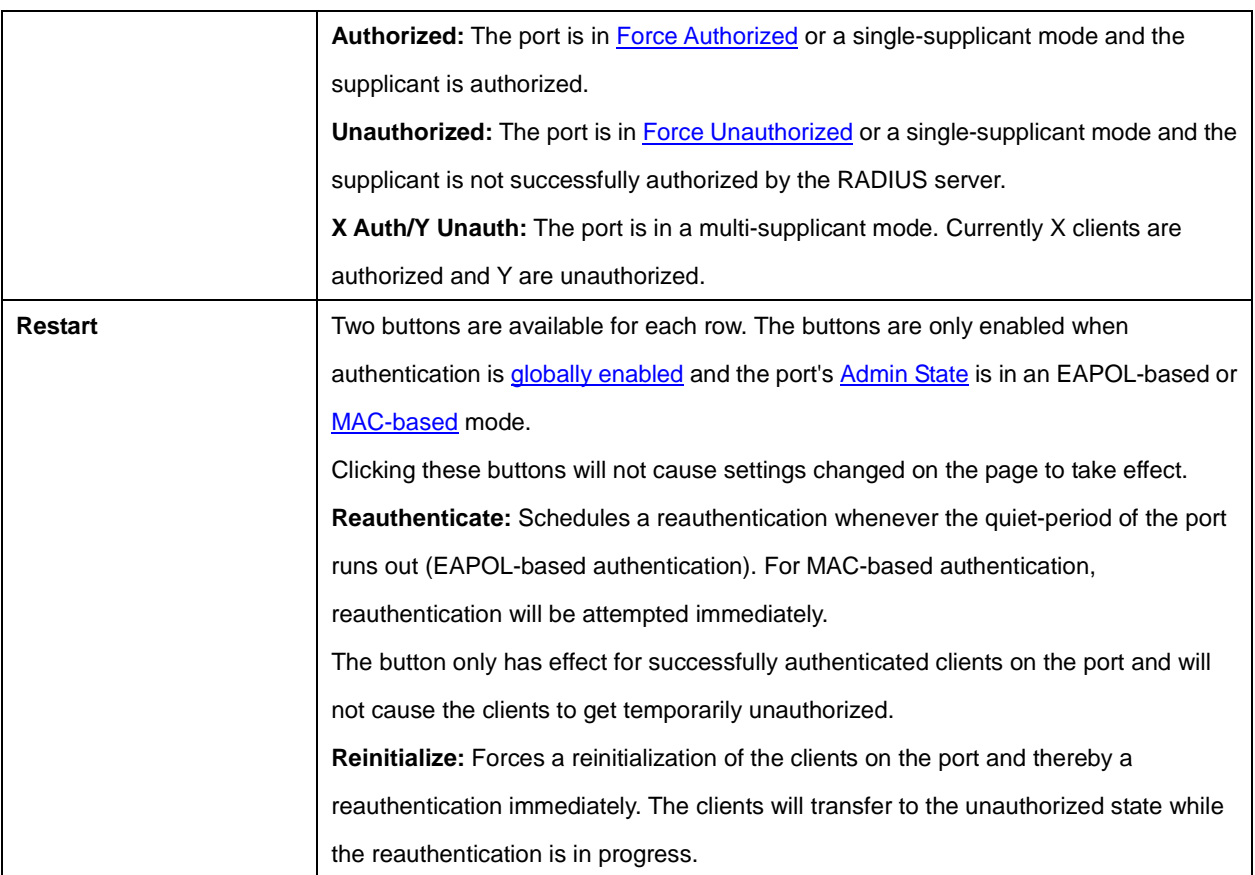

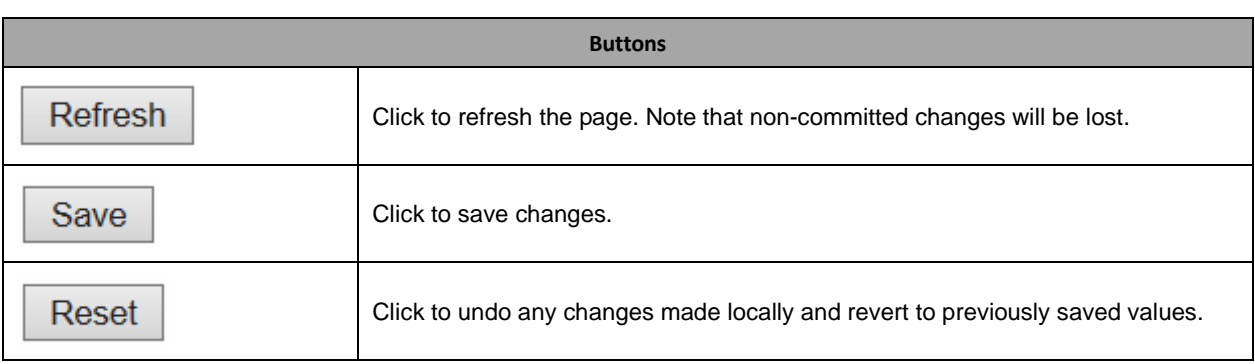
Refresh Clear

# **2.3.41 ACL**

### **2.3.42 ACL Port**

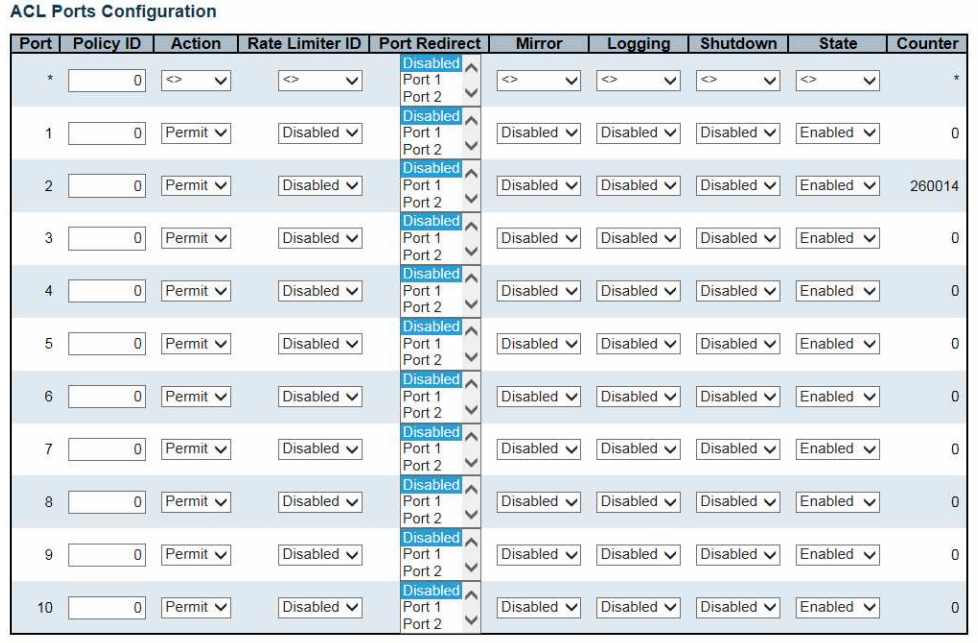

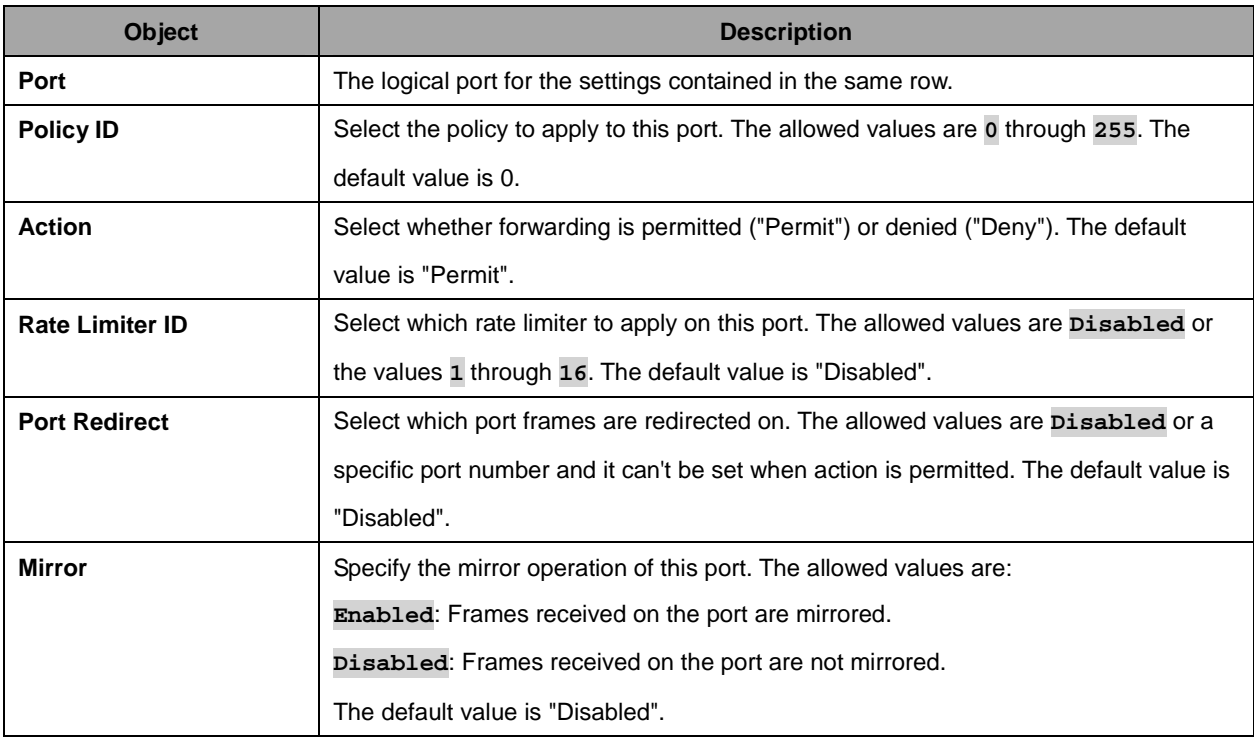

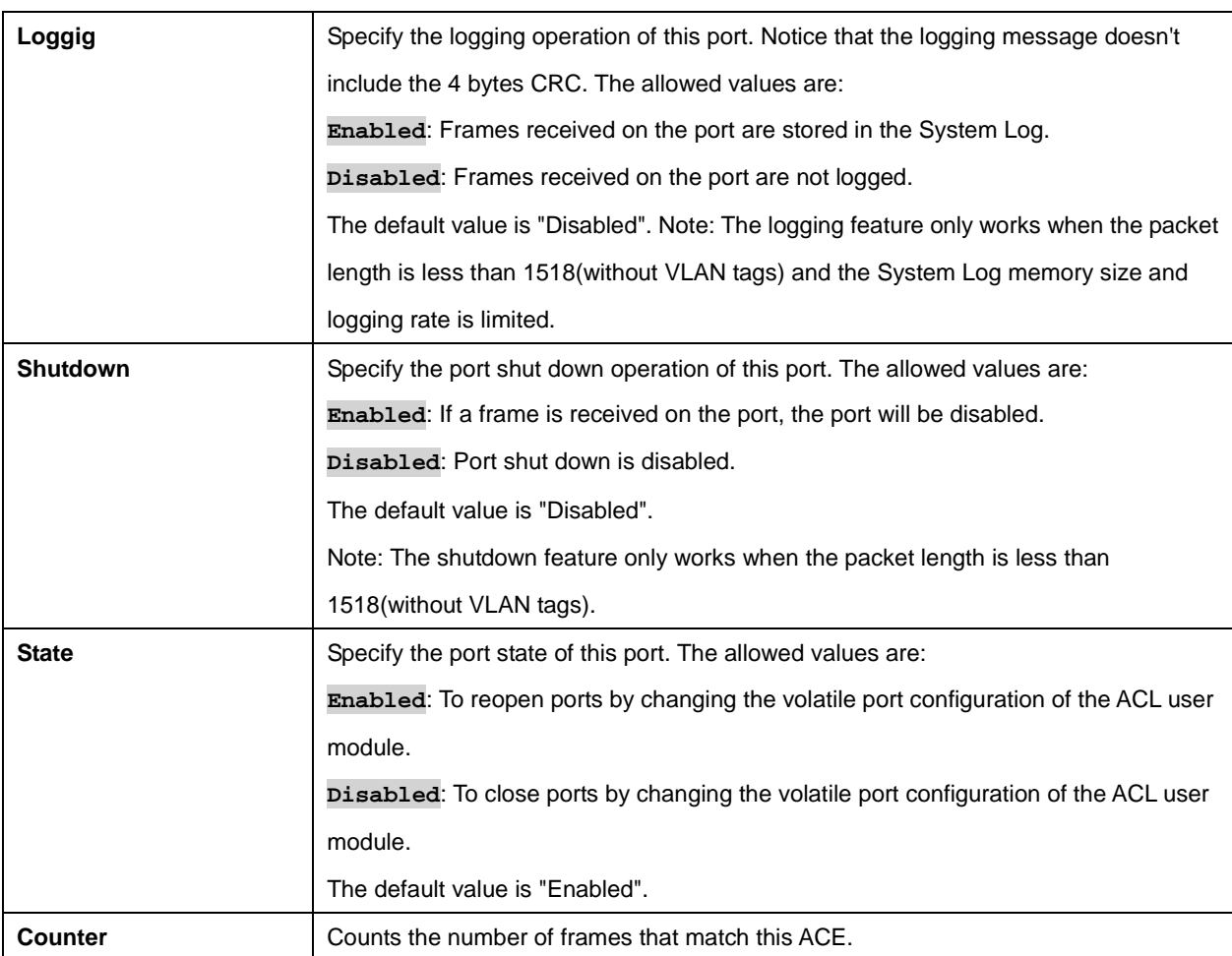

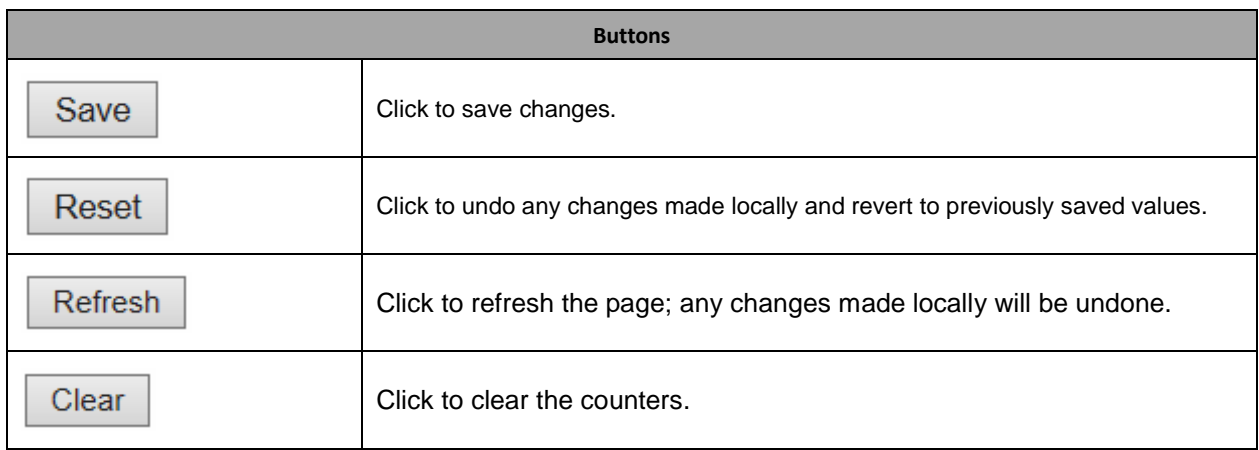

# **2.3.43 ACL Rate Limiters**

### **ACL Rate Limiter Configuration**

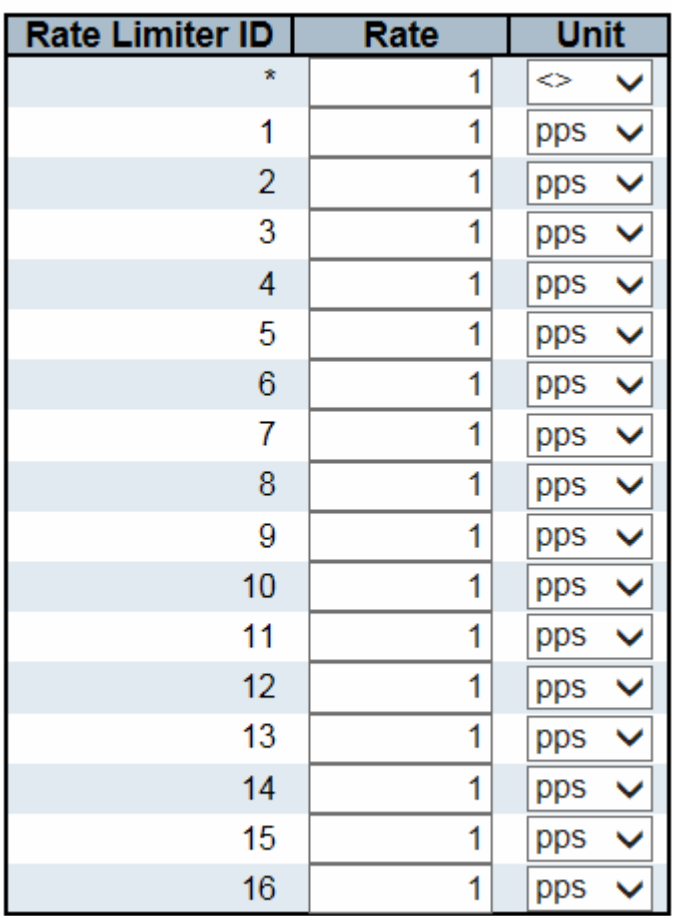

Save Reset

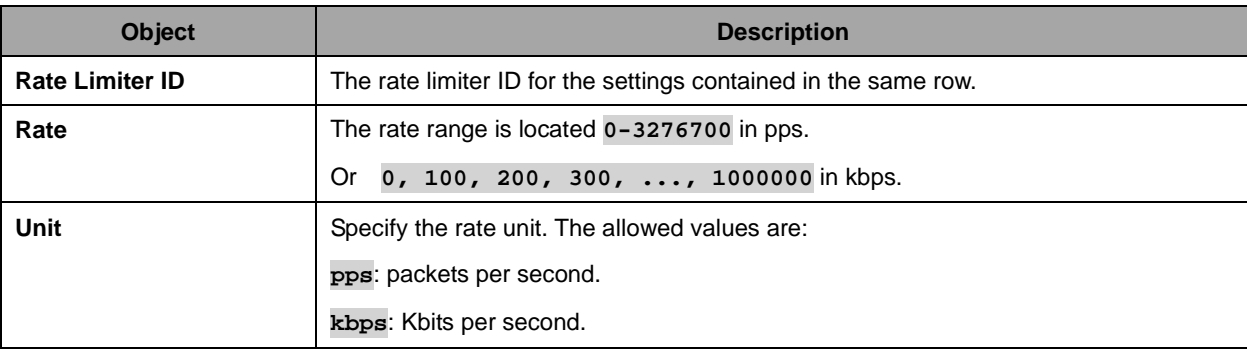

Buttons

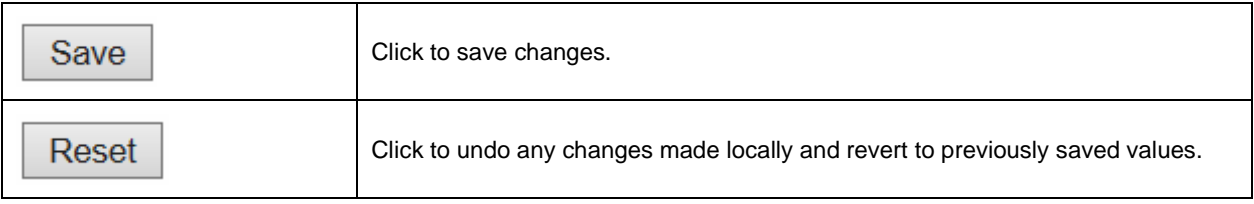

# **2.3.44 Access Control List**

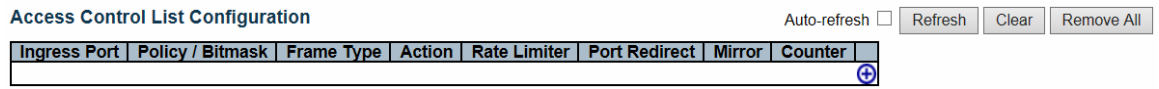

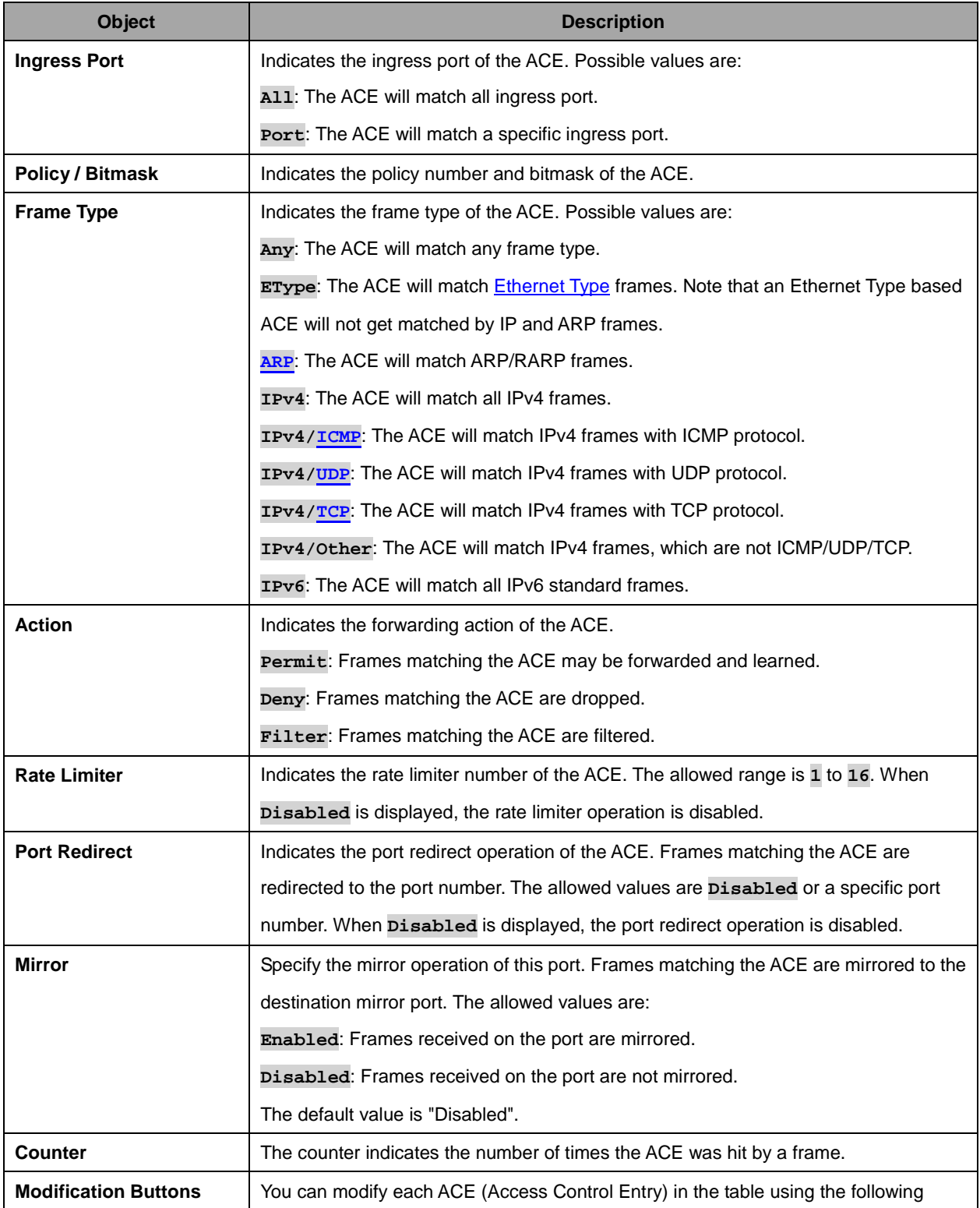

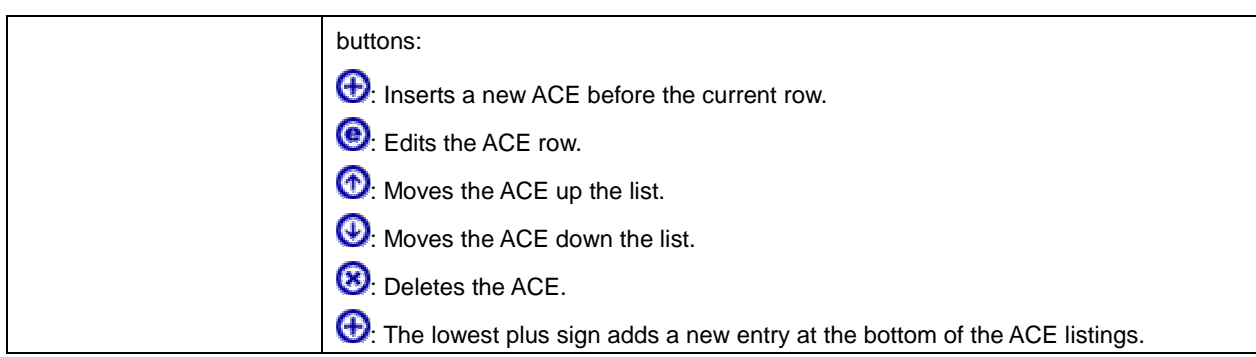

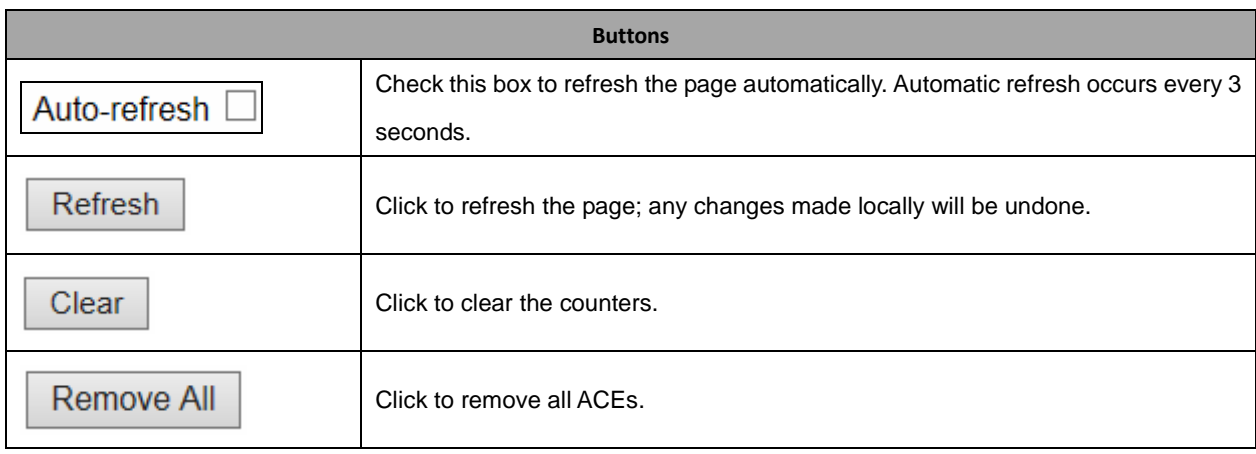

The ACE Configuration page includes the following fields:

#### **ACE Configuration**

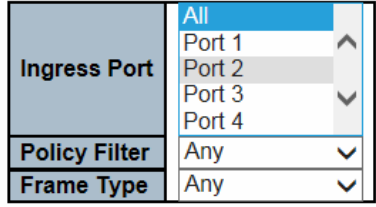

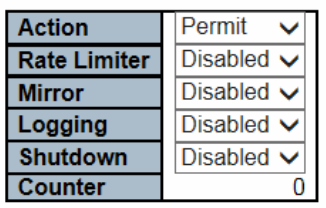

#### **VLAN Parameters**

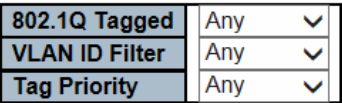

Save Reset Cancel

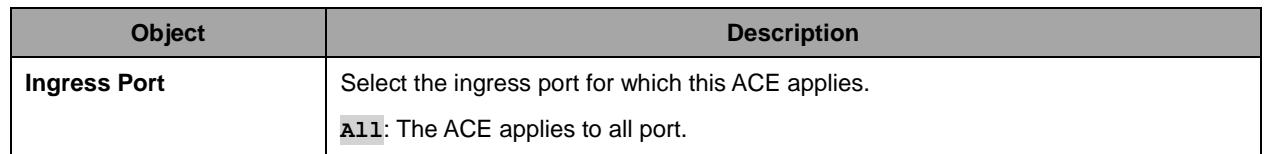

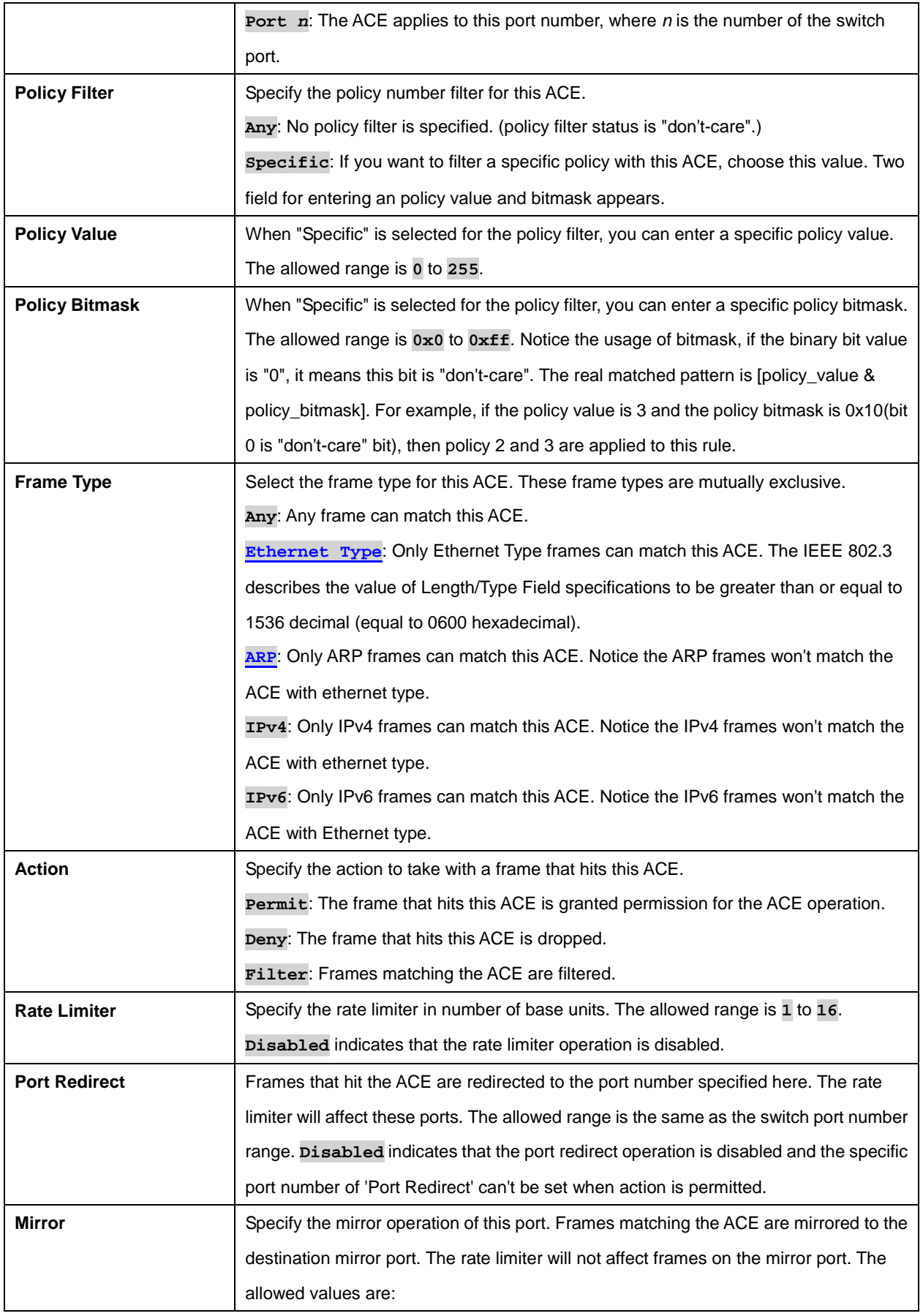

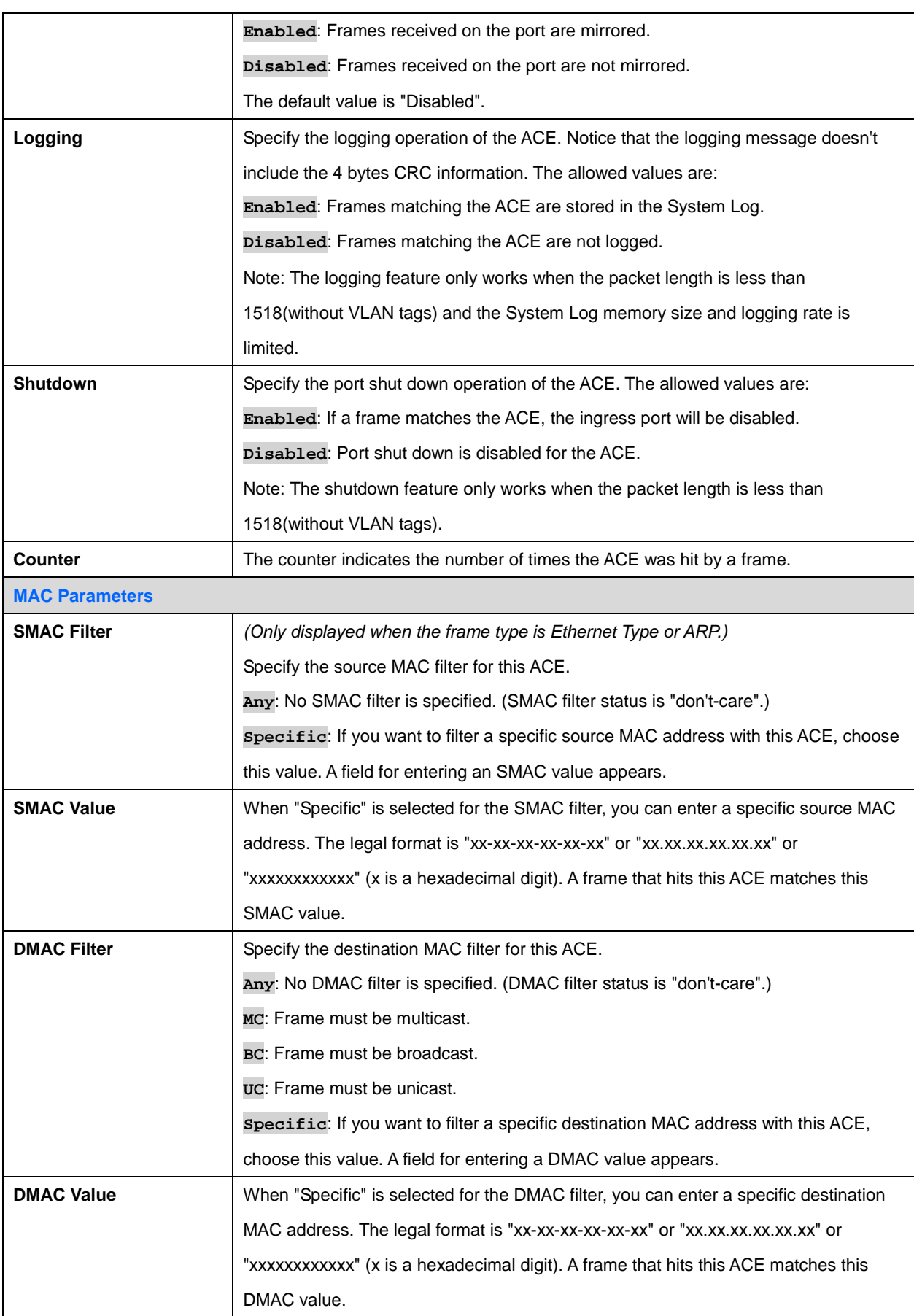

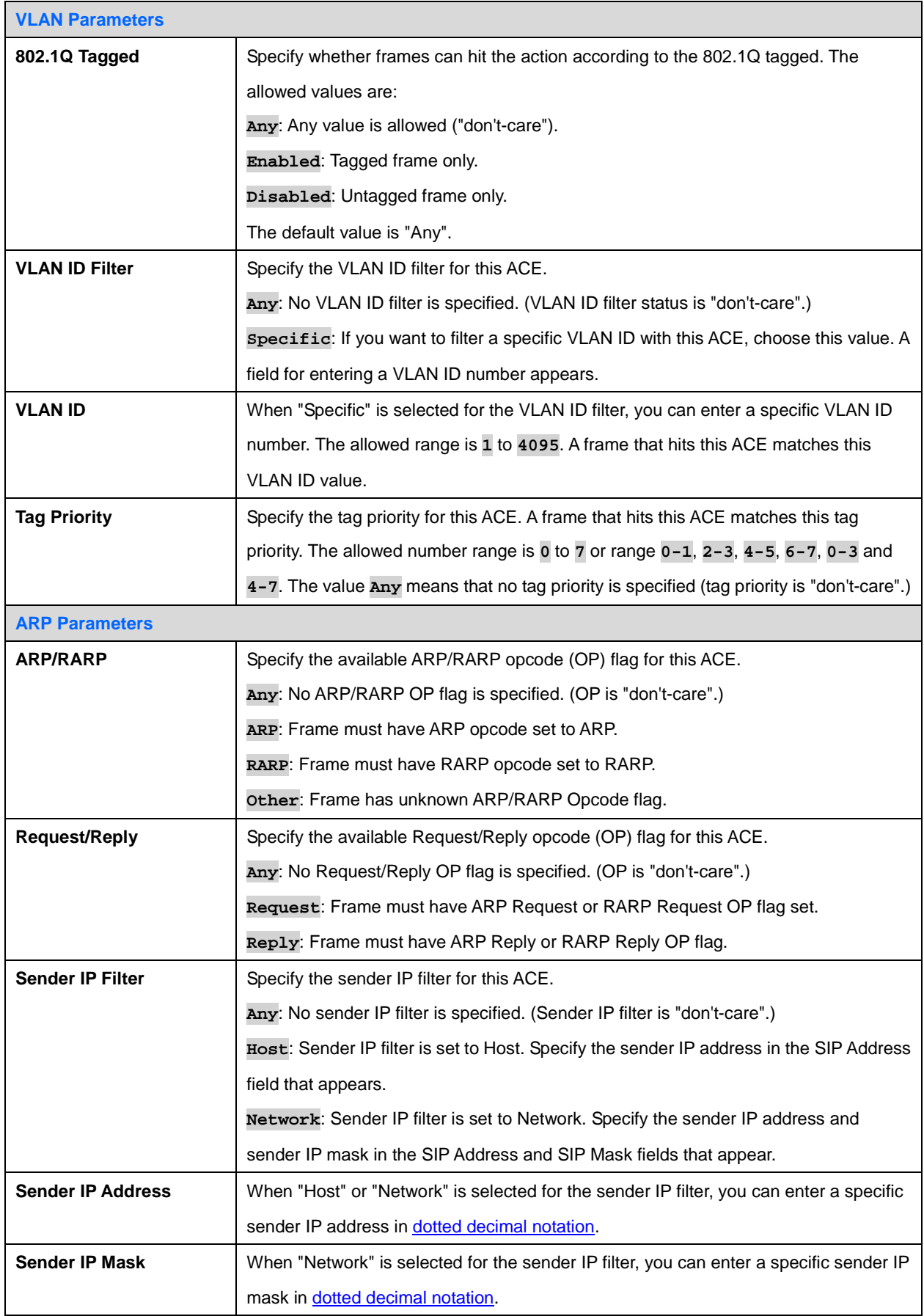

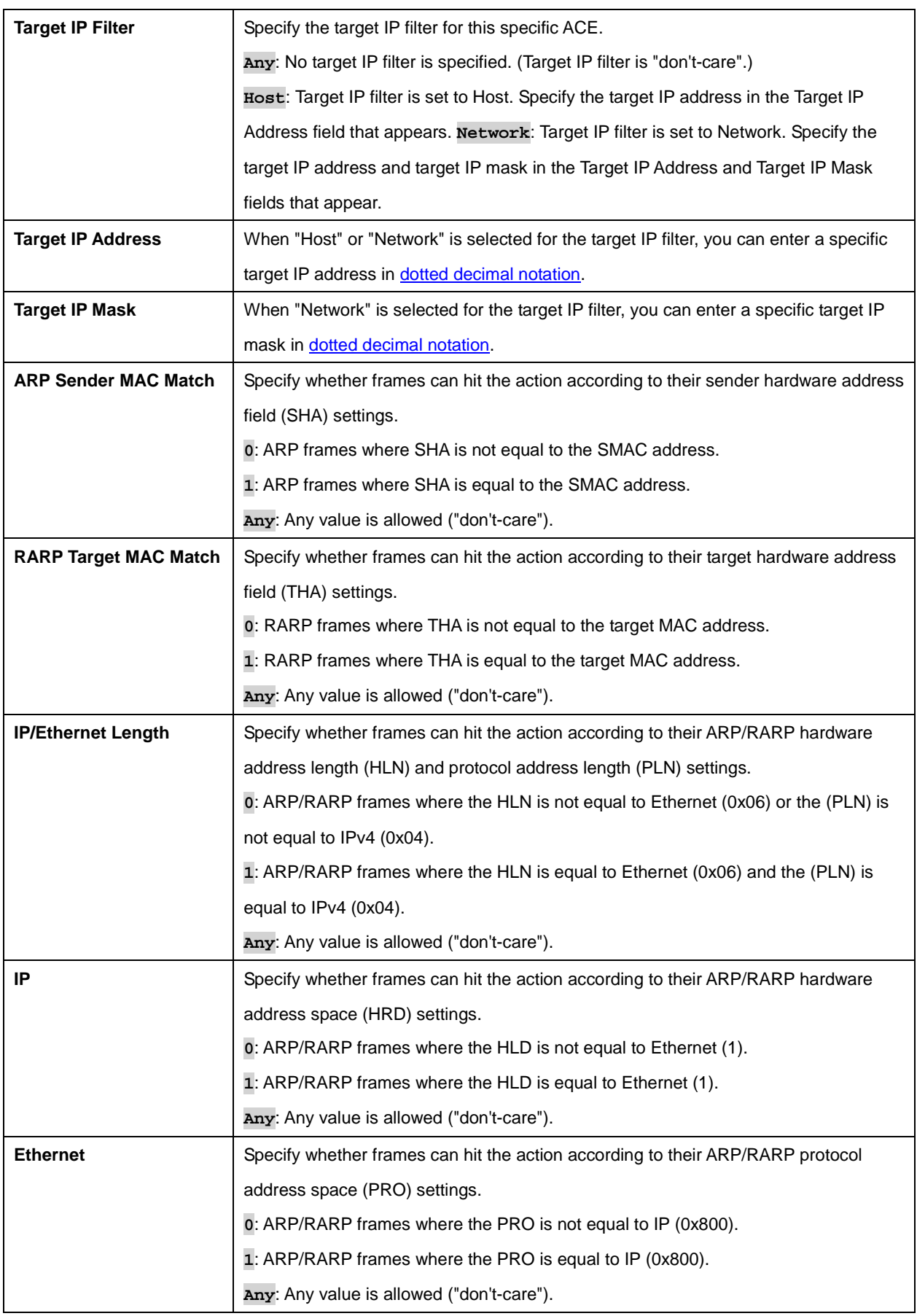

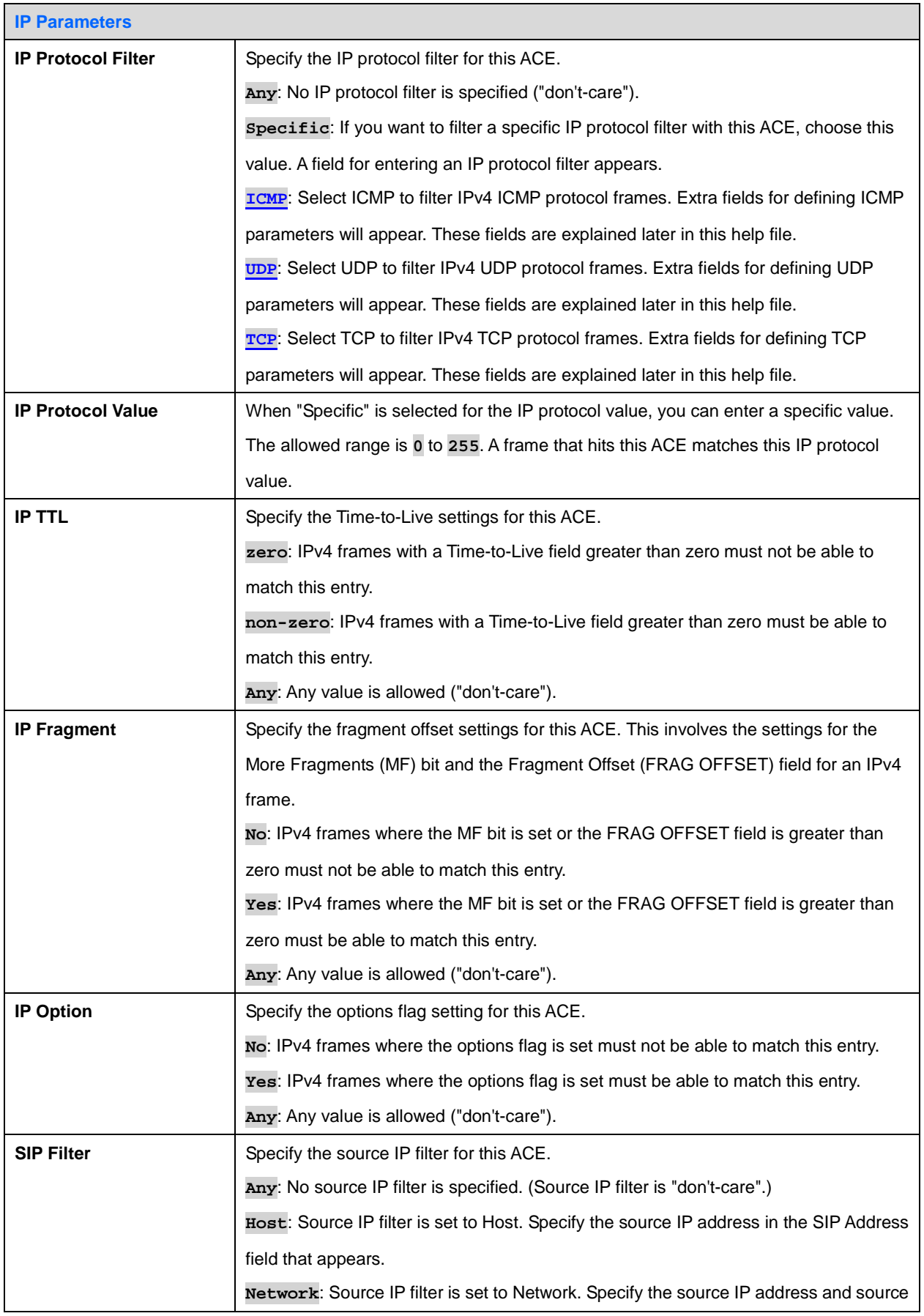

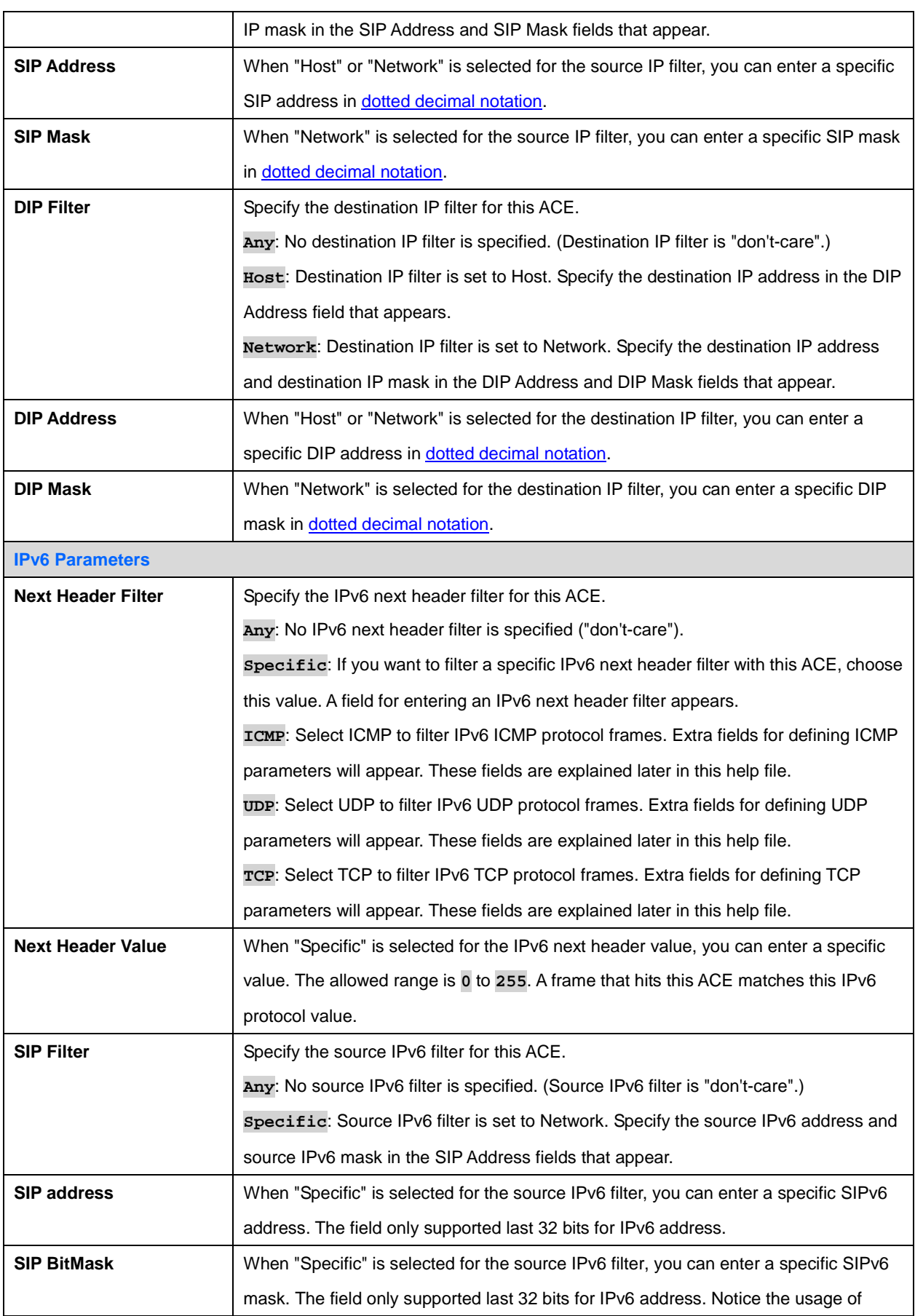

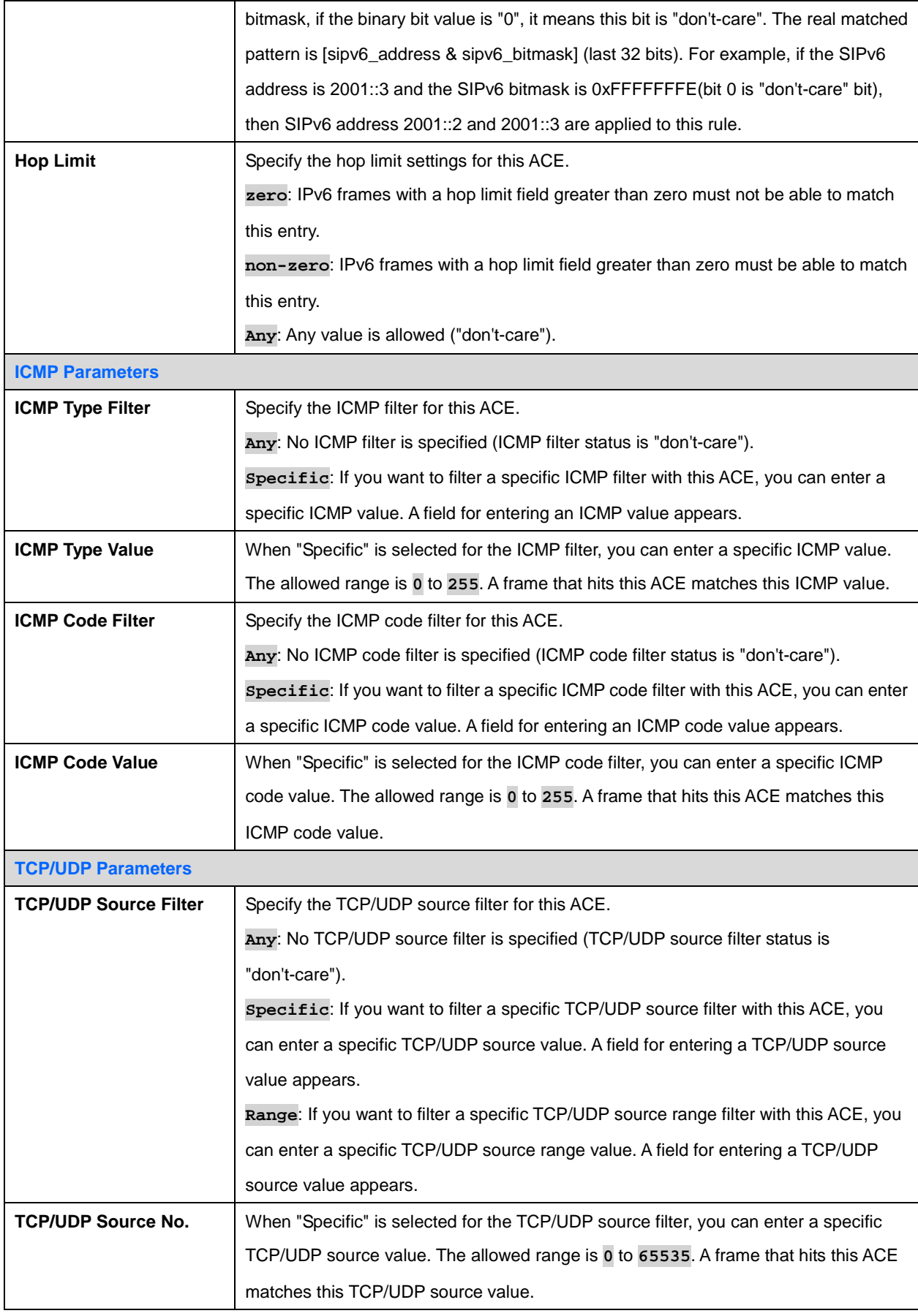

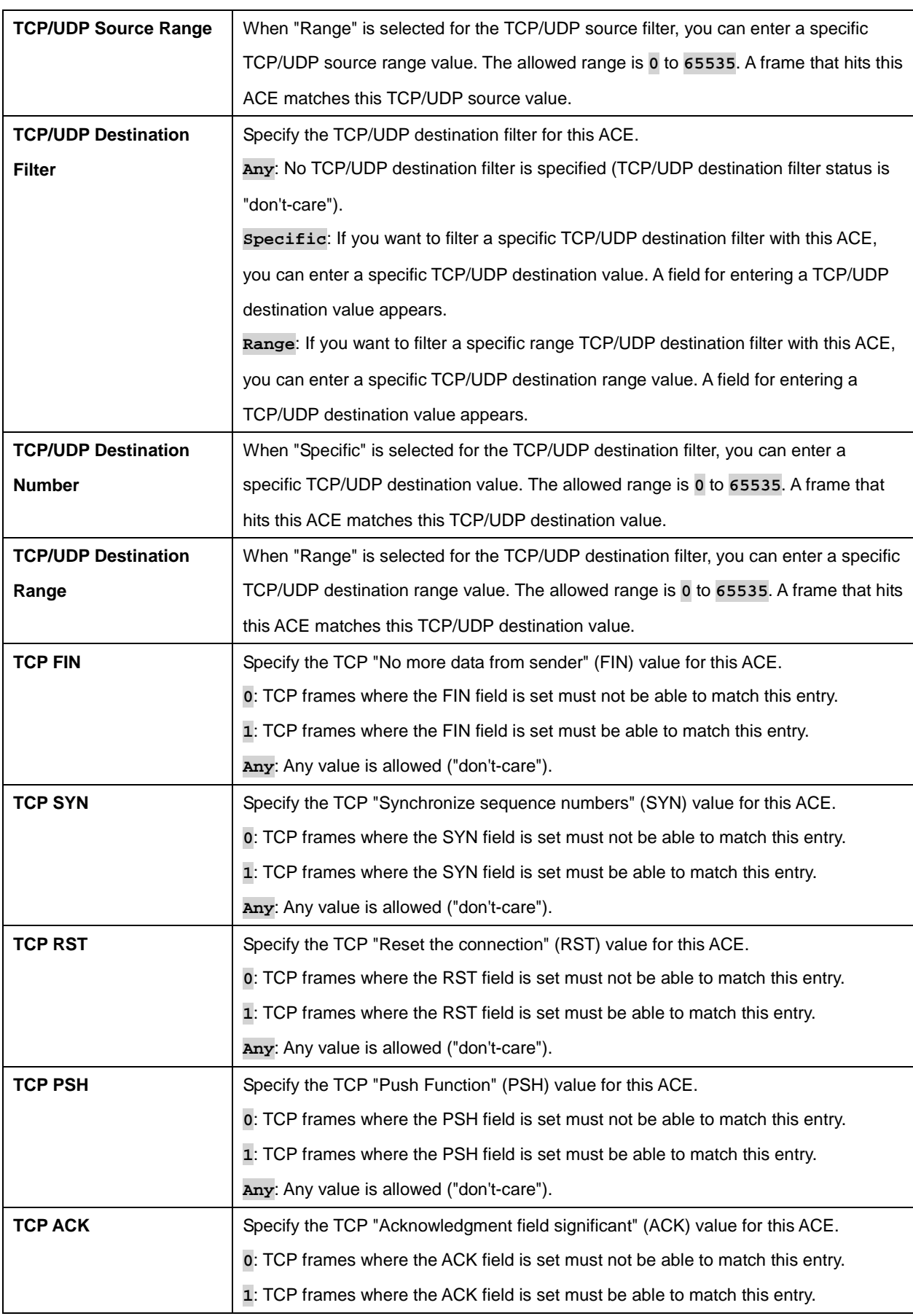

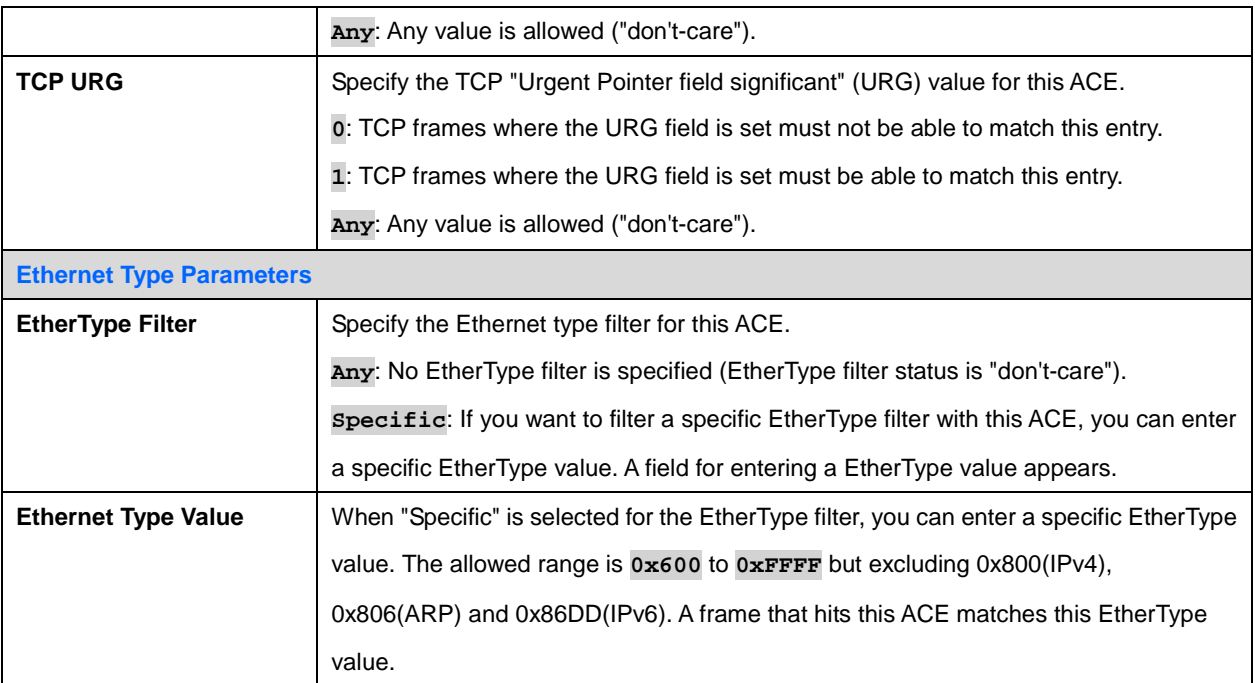

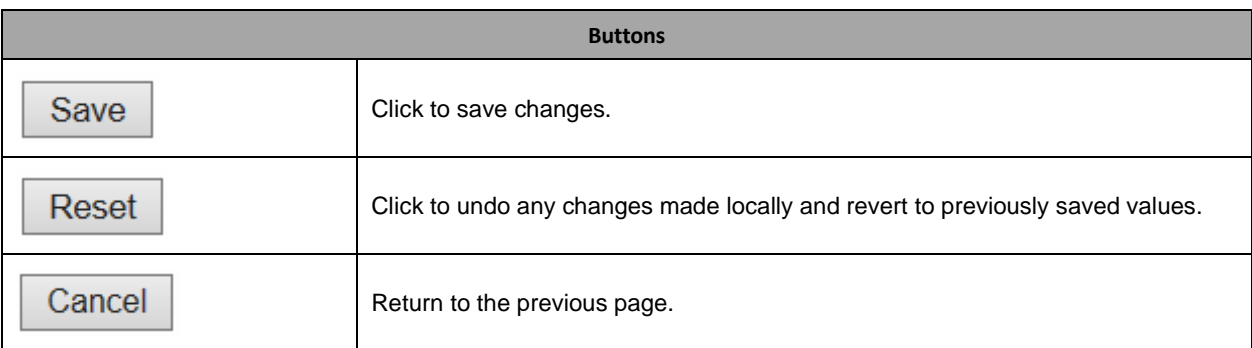

# **2.3.45 IP Source Guard**

# **2.3.46 IP Source Guard Configuration**

### **IP Source Guard Configuration**

Disabled V **Mode** 

Translate dynamic to static

### **Port Mode Configuration**

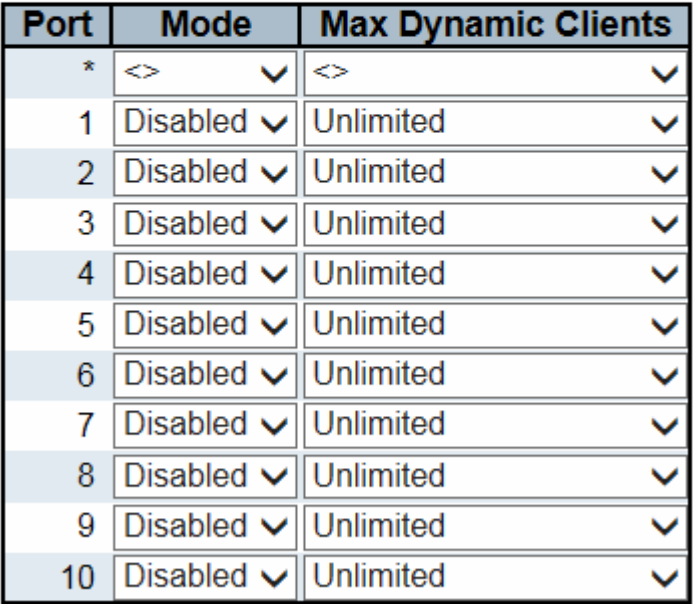

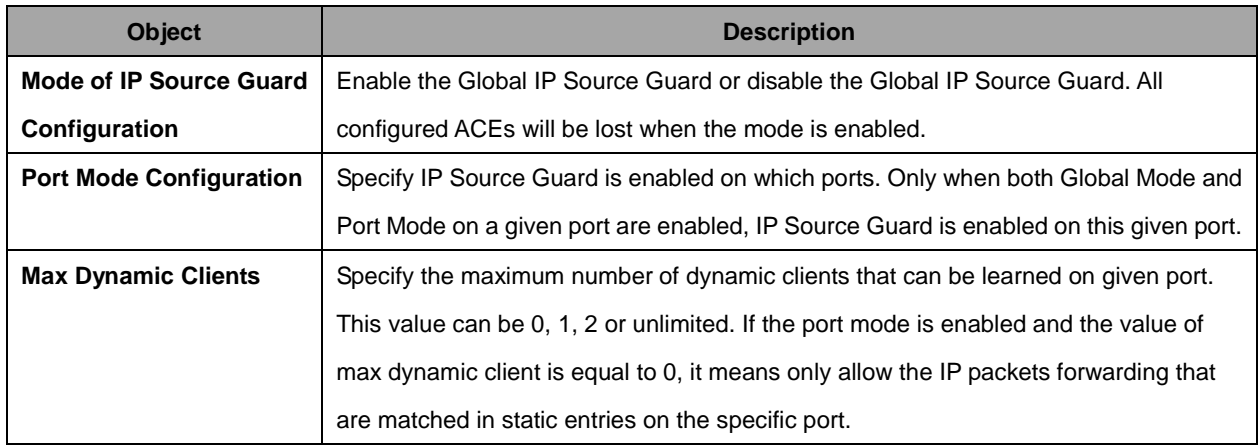

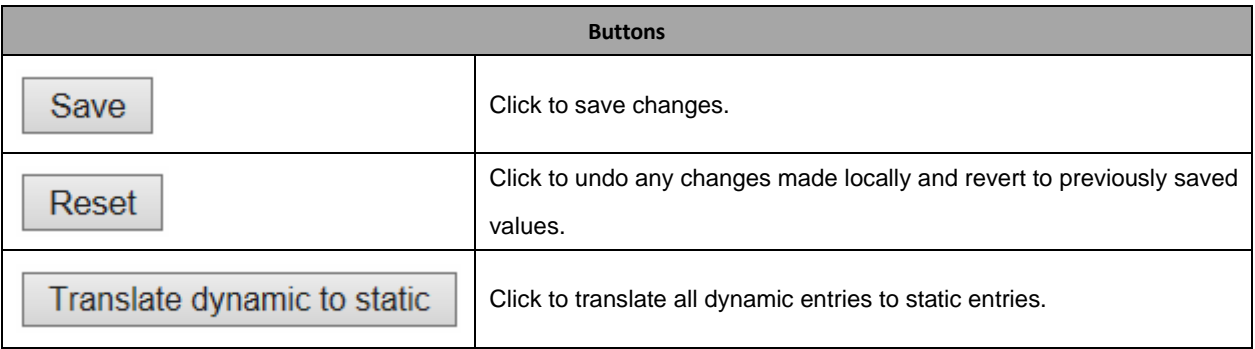

# **2.3.47 IP Source Guard Static Table**

### **Static IP Source Guard Table**

Delete | Port | VLAN ID | IP Address | MAC address |

**Add New Entry** 

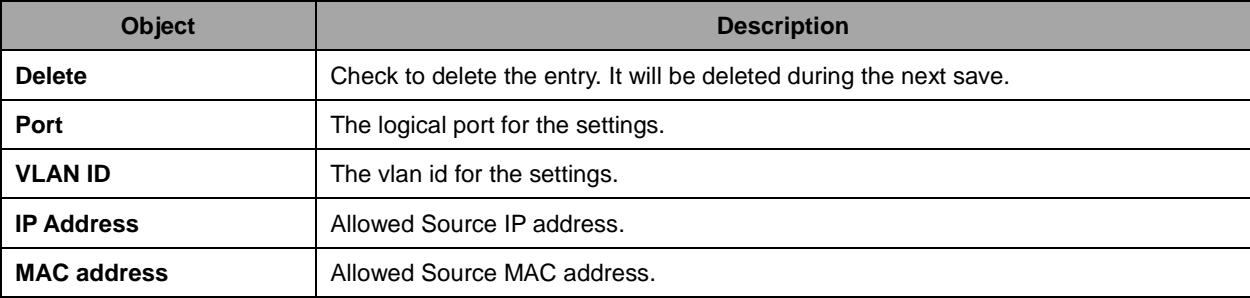

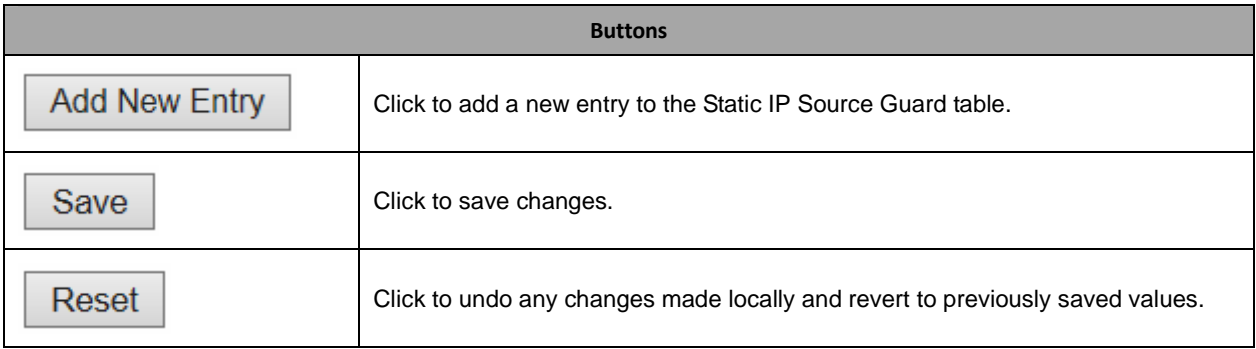

# **2.3.48 ARP Inspection**

# **2.3.49 Port Configuration**

### **ARP Inspection Configuration**

**Mode**  $Disable d \nightharpoonup$ 

Translate dynamic to static

### **Port Mode Configuration**

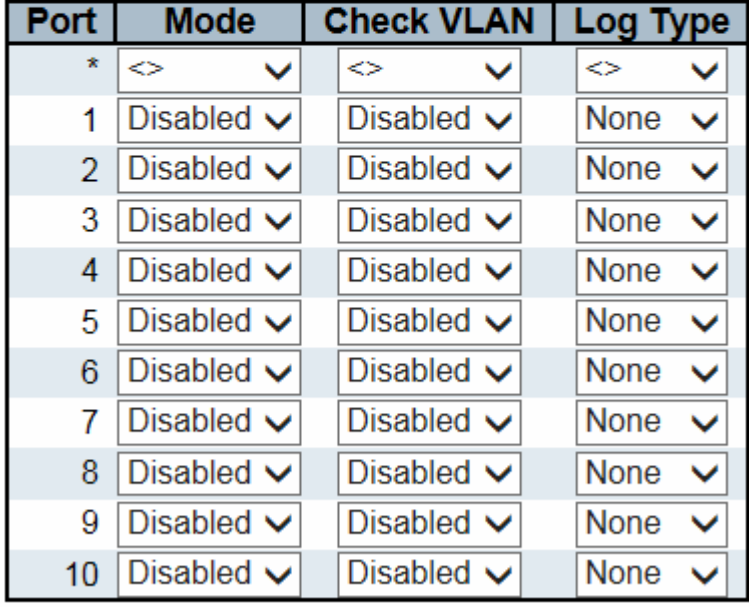

Save

Reset

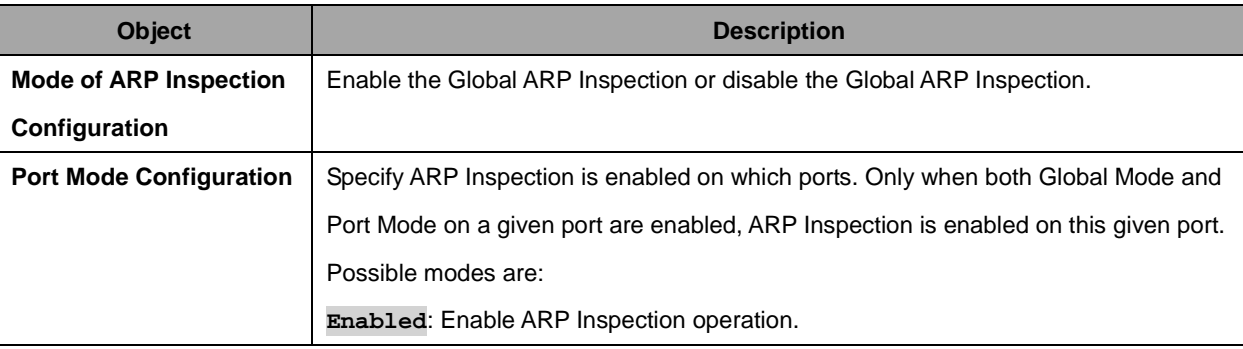

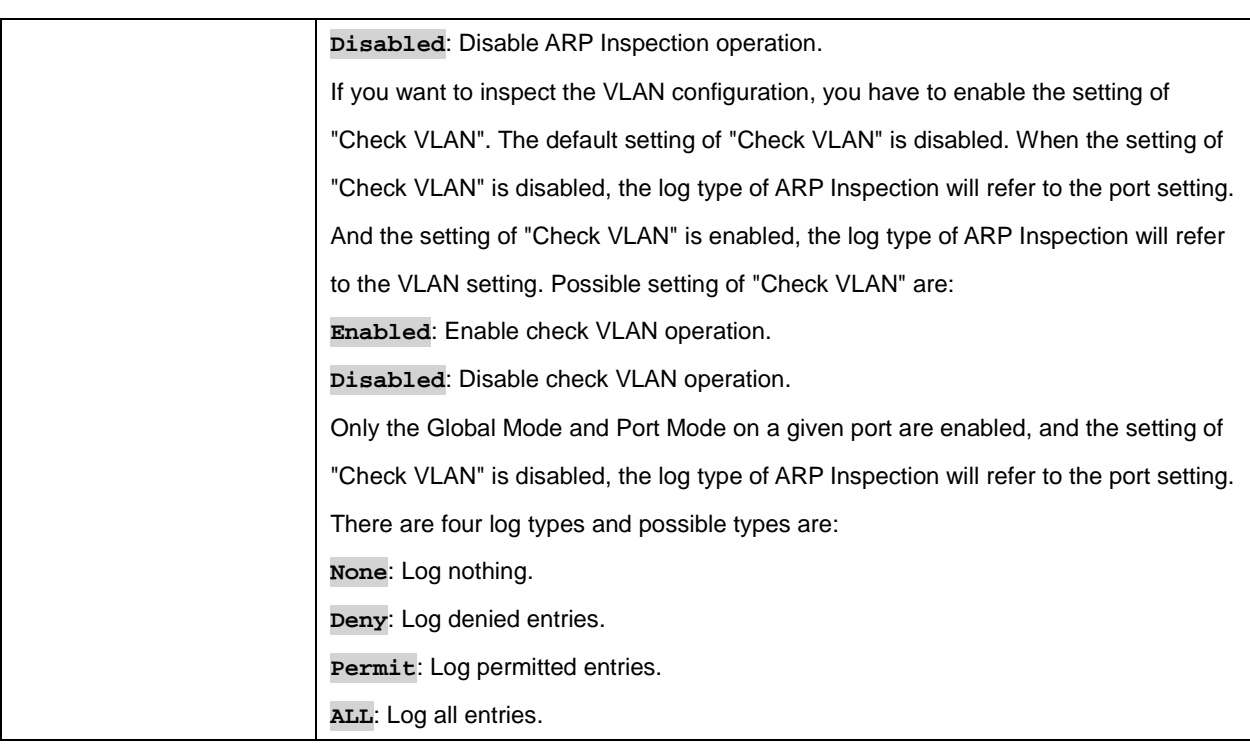

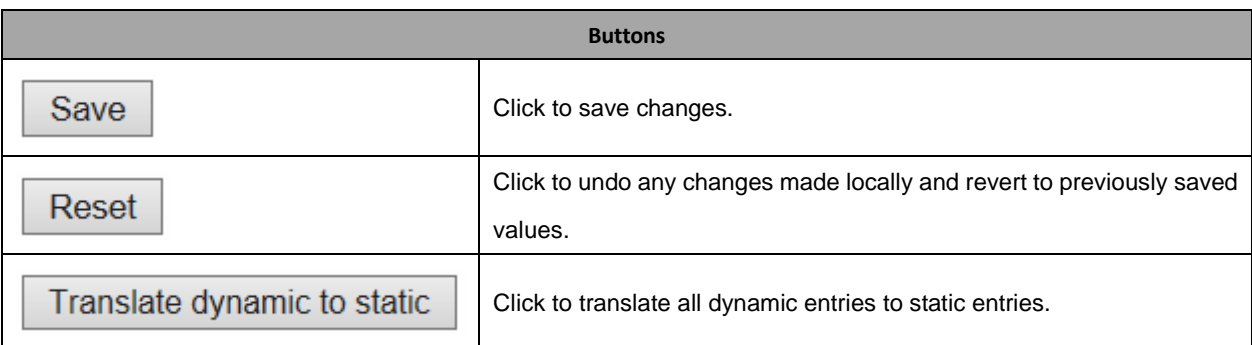

### **2.3.50 VLAN Configuration**

Each page shows up to 9999 entries from the VLAN table, default being 20, selected through the "entries per page" input field. When first visited, the web page will show the first 20 entries from the beginning of the VLAN Table. The first displayed will be the one with the lowest VLAN ID found in the VLAN Table.

The "VLAN" input fields allow the user to select the starting point in the VLAN Table. Clicking the button will update the displayed table starting from that or the closest next VLAN Table match. The will use the next entry of the currently displayed VLAN entry as a basis for the next lookup. When the end is reached the warning message is shown in the displayed table. Use the button to start over.

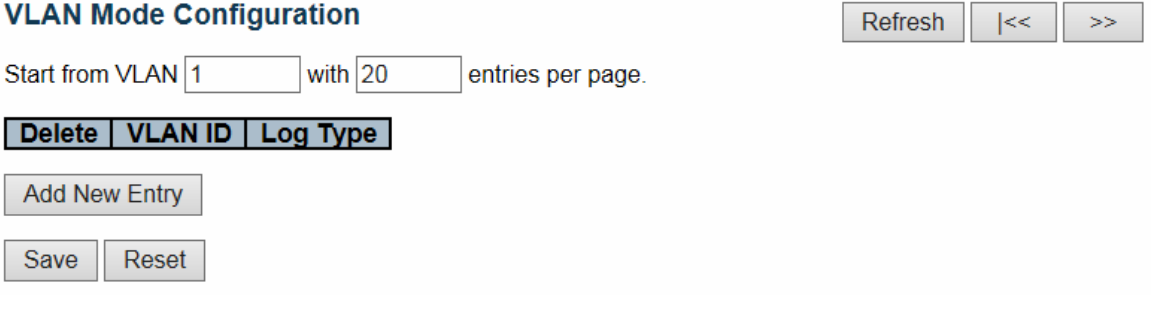

Specify ARP Inspection is enabled on which VLANs. First, you have to enable the port setting on Port mode configuration web page. Only when both Global Mode and Port Mode on a given port are enabled, ARP Inspection is enabled on this given port. Second, you can specify which VLAN will be inspected on VLAN mode configuration web page. The log type also can be configured on per VLAN setting.

Possible types are:

**None**: Log nothing.

**Deny**: Log denied entries.

**Permit**: Log permitted entries.

**ALL**: Log all entries

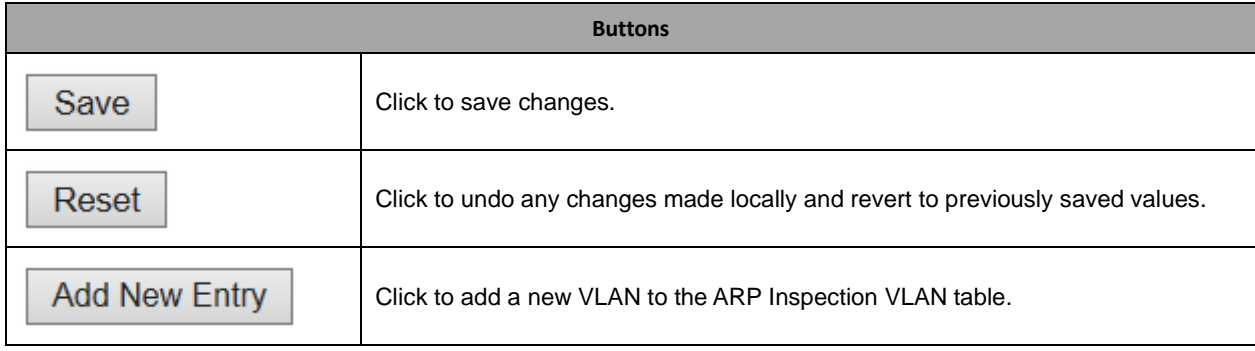

## **2.3.51 Static Table**

### **Static ARP Inspection Table**

Delete | Port | VLAN ID | MAC Address | IP Address

**Add New Entry** 

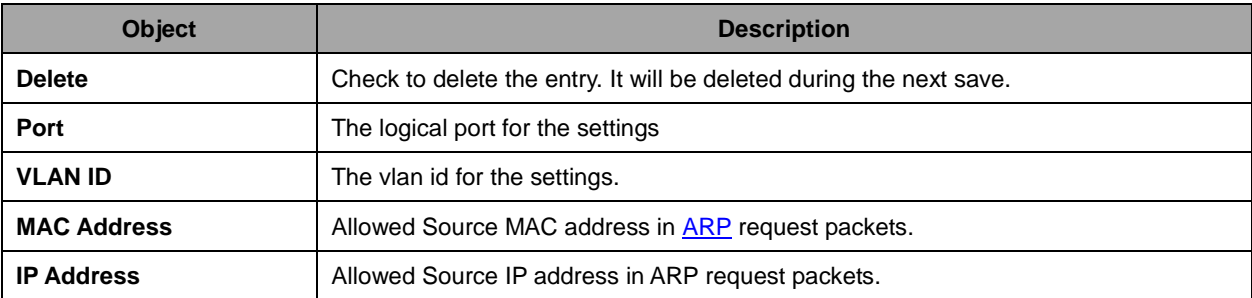

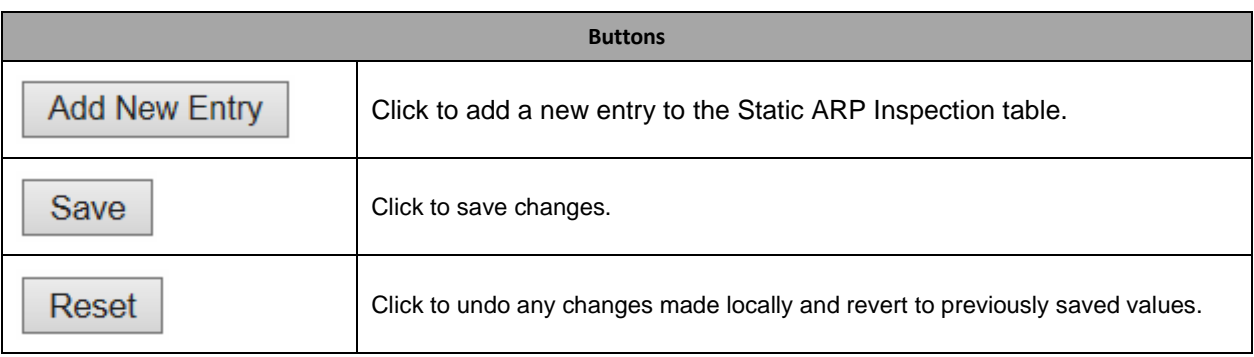

### **2.3.52 Dynamic Table**

Each page shows up to 99 entries from the Dynamic ARP Inspection table, default being 20, selected through the "entries per page" input field. When first visited, the web page will show the first 20 entries from the beginning of the Dynamic ARP Inspection Table.

The "Start from port address", "VLAN", "MAC address" and "IP address" input fields allow the user to select the starting point in the Dynamic ARP Inspection Table. Clicking the button will update the displayed table starting from that or the closest next Dynamic ARP Inspection Table match. In addition, the two input fields will - upon a button click - assume the value of the first displayed entry, allowing for continuous refresh with the same start address.

The will use the last entry of the currently displayed table as a basis for the next lookup. When the end is reached the text "No more entries" is shown in the displayed table. Use the button to start over.

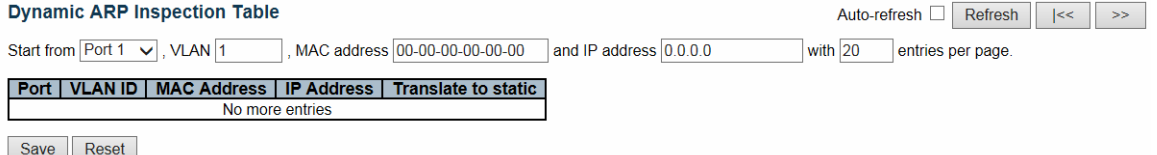

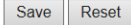

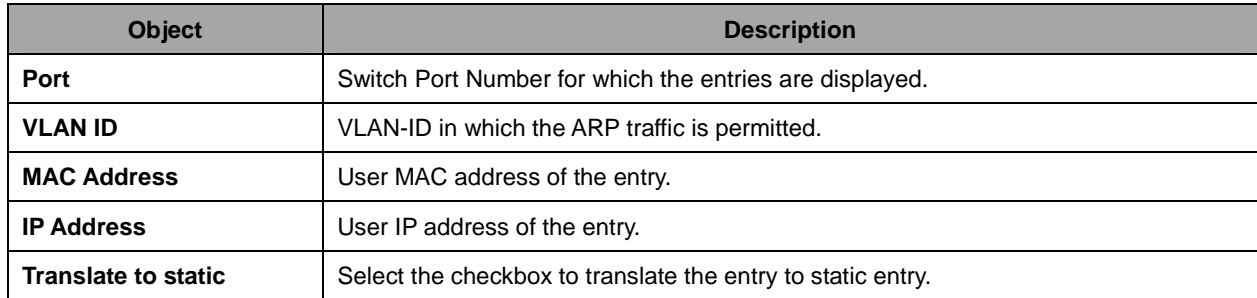

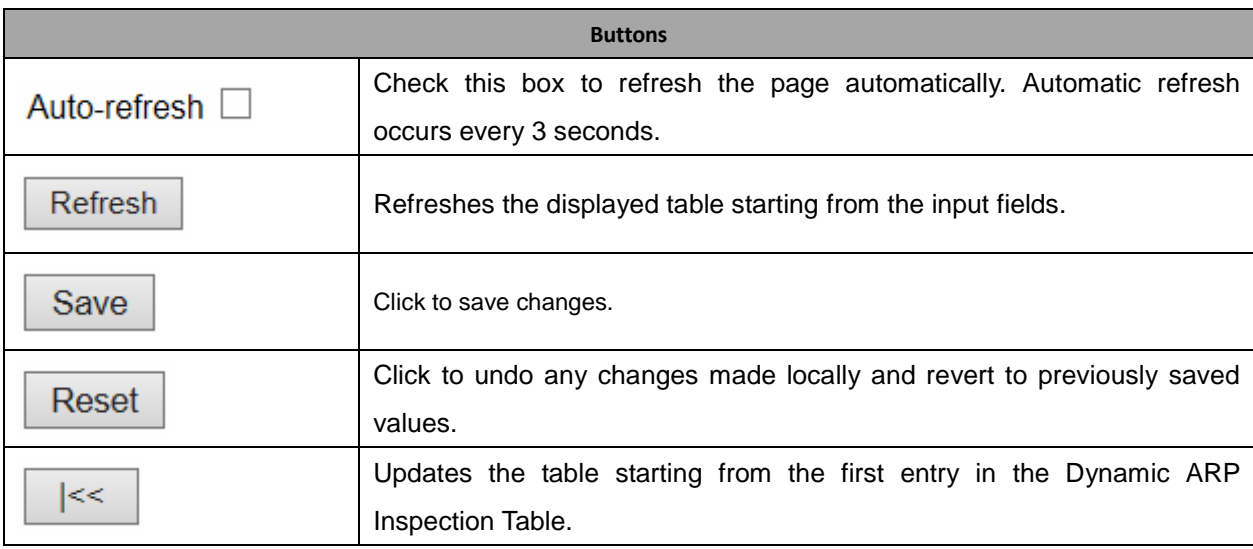

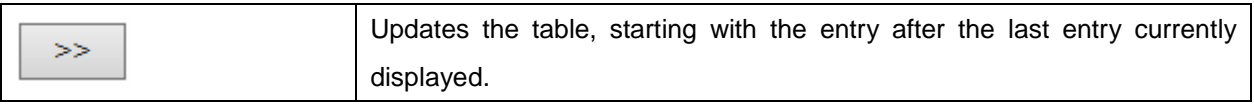

### **2.3.53 AAA**

### **2.3.54 RADIUS**

#### **RADIUS Server Configuration**

#### **Global Configuration**

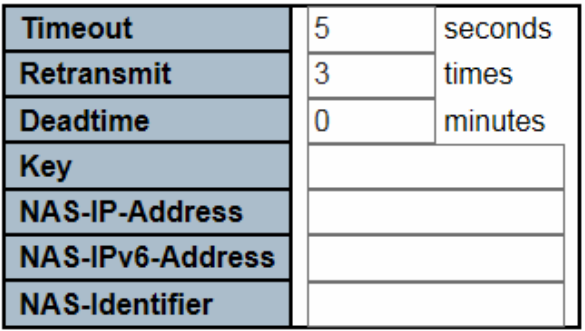

#### **Server Configuration**

#### Delete | Hostname | Auth Port | Acct Port | Timeout | Retransmit | Key

**Add New Server** 

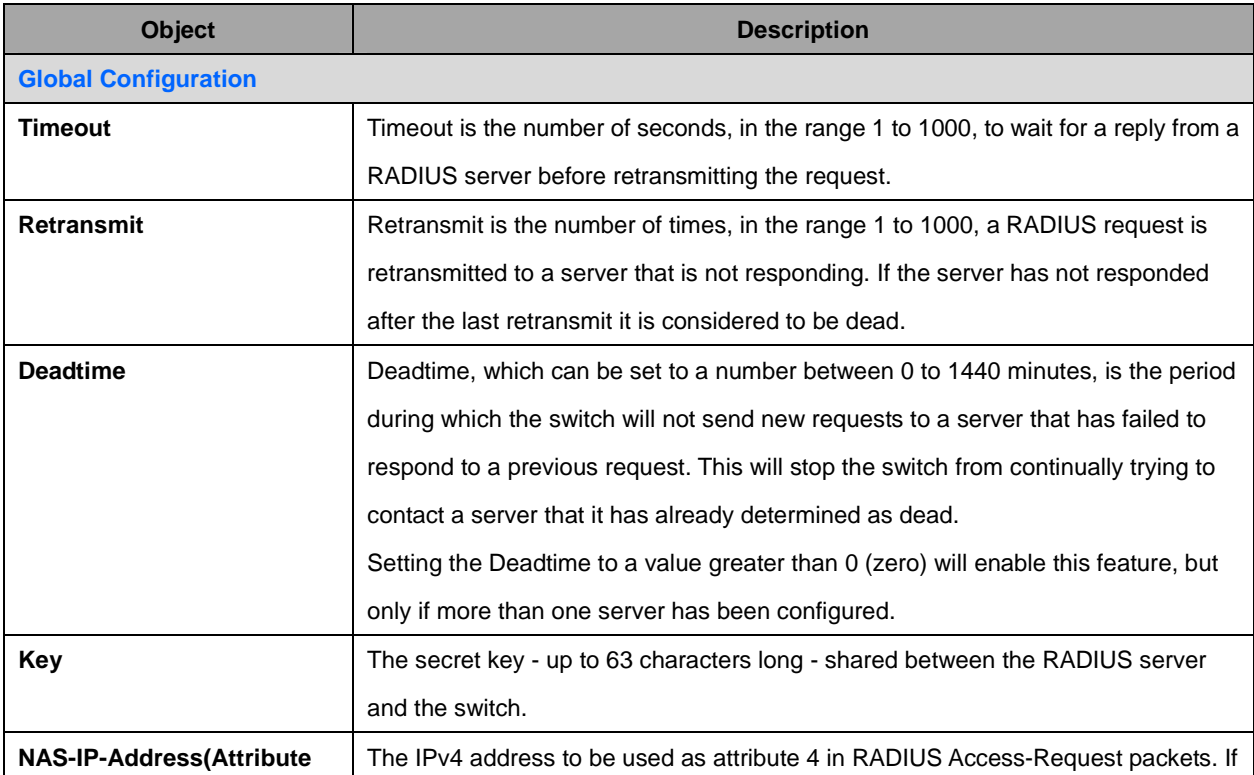

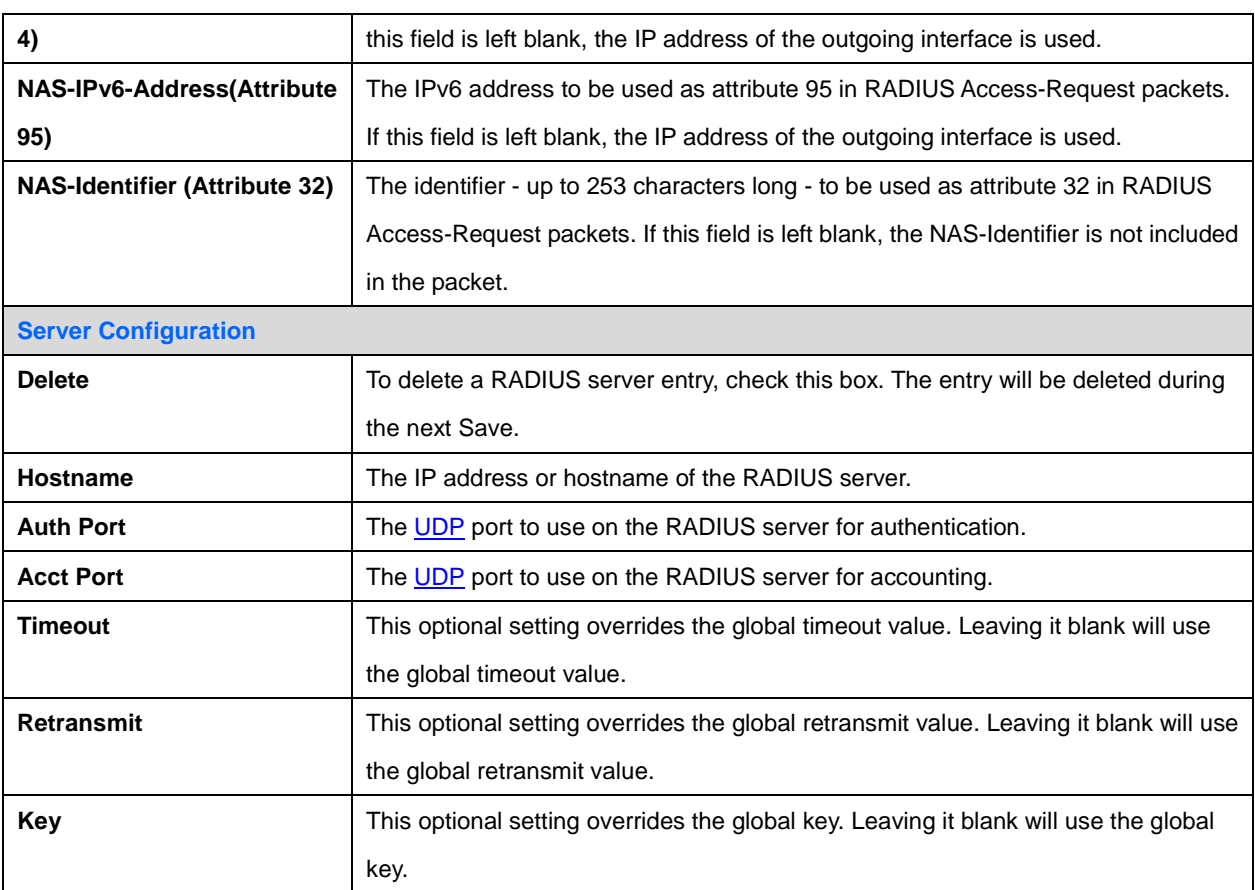

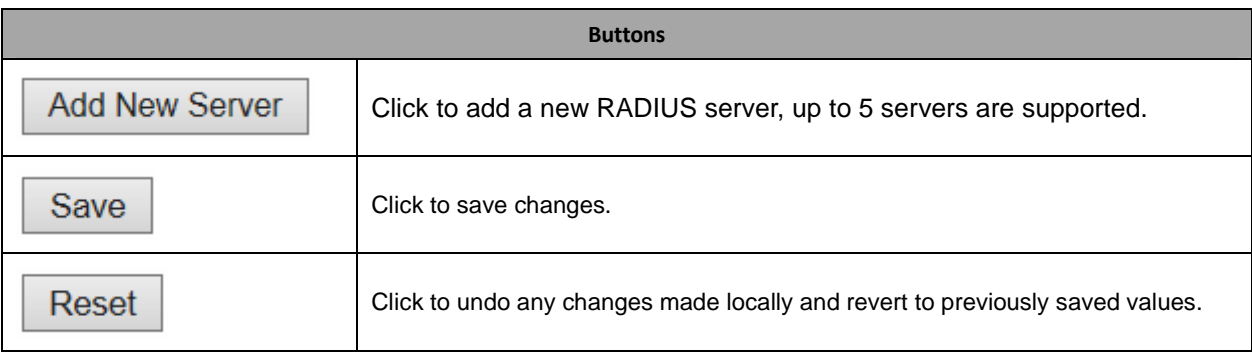

### **2.3.55 TACACS+**

### **TACACS+ Server Configuration**

#### **Global Configuration**

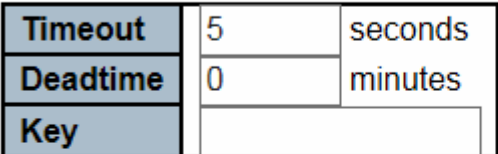

### **Server Configuration**

#### Delete | Hostname | Port | Timeout | Key

**Add New Server** 

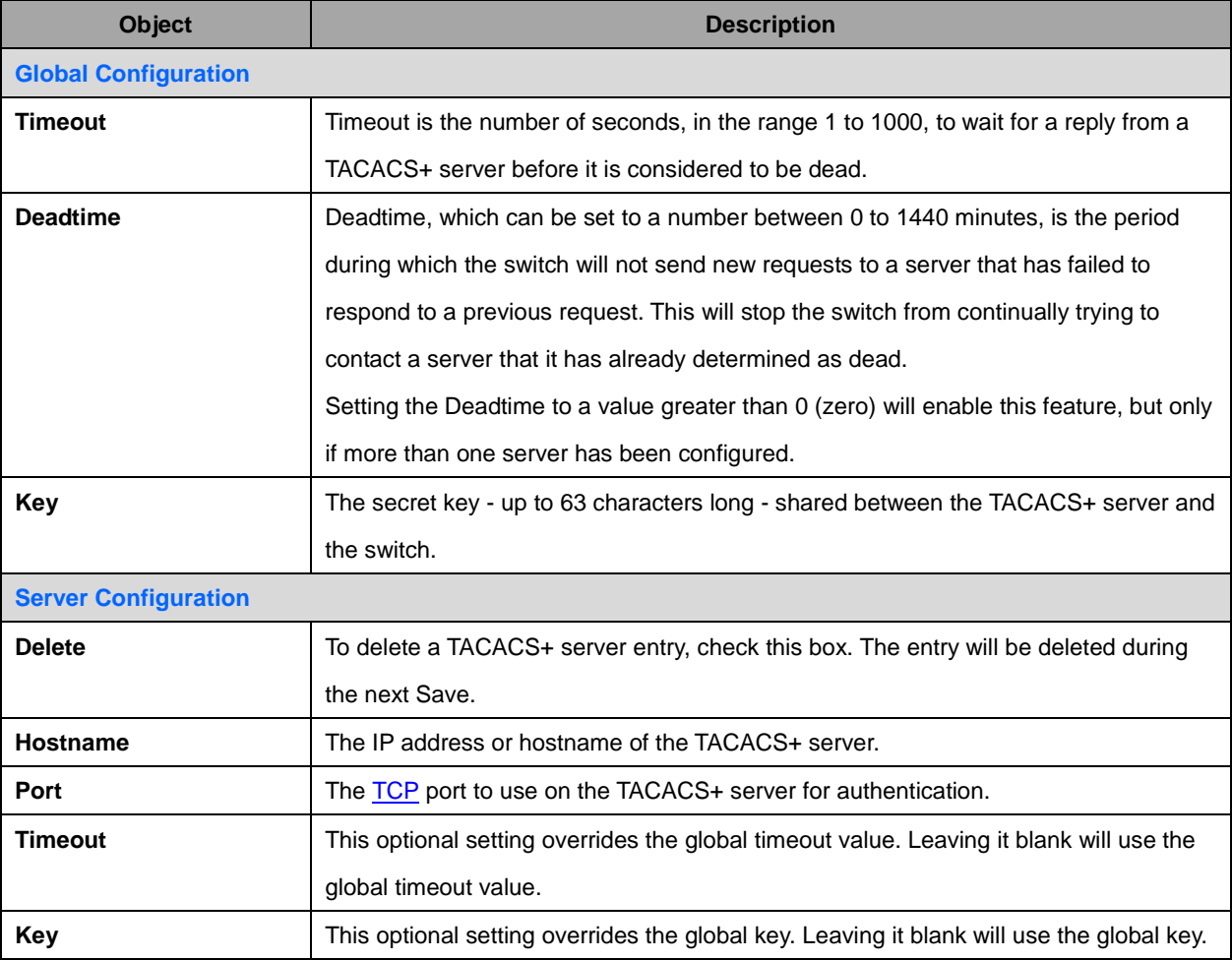

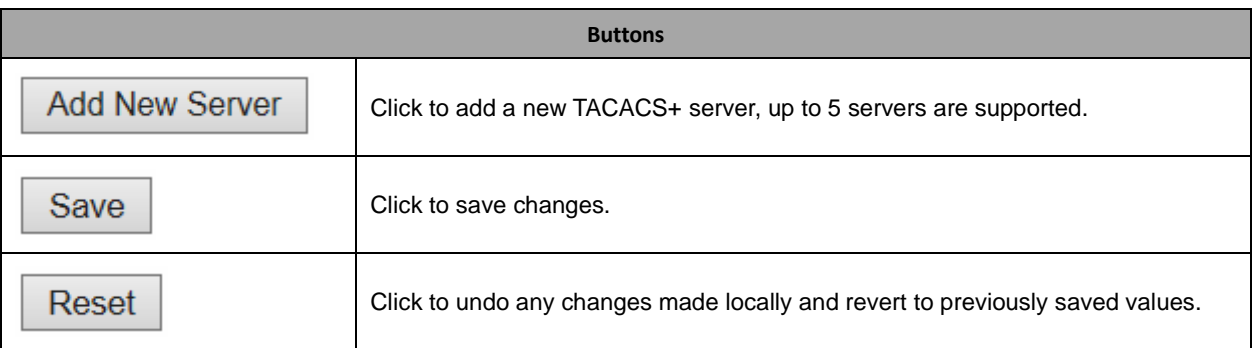

# **2.3.56 Aggregation**

# **2.3.57 Static Aggregation**

### **Aggregation Mode Configuration**

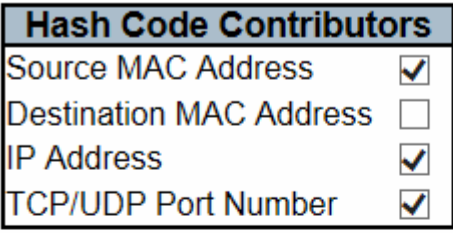

### **Aggregation Group Configuration**

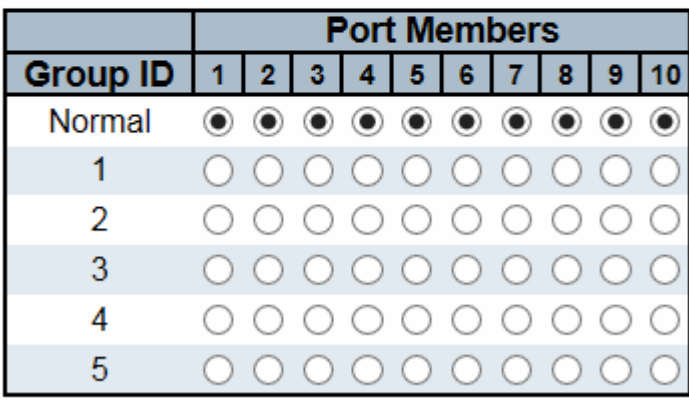

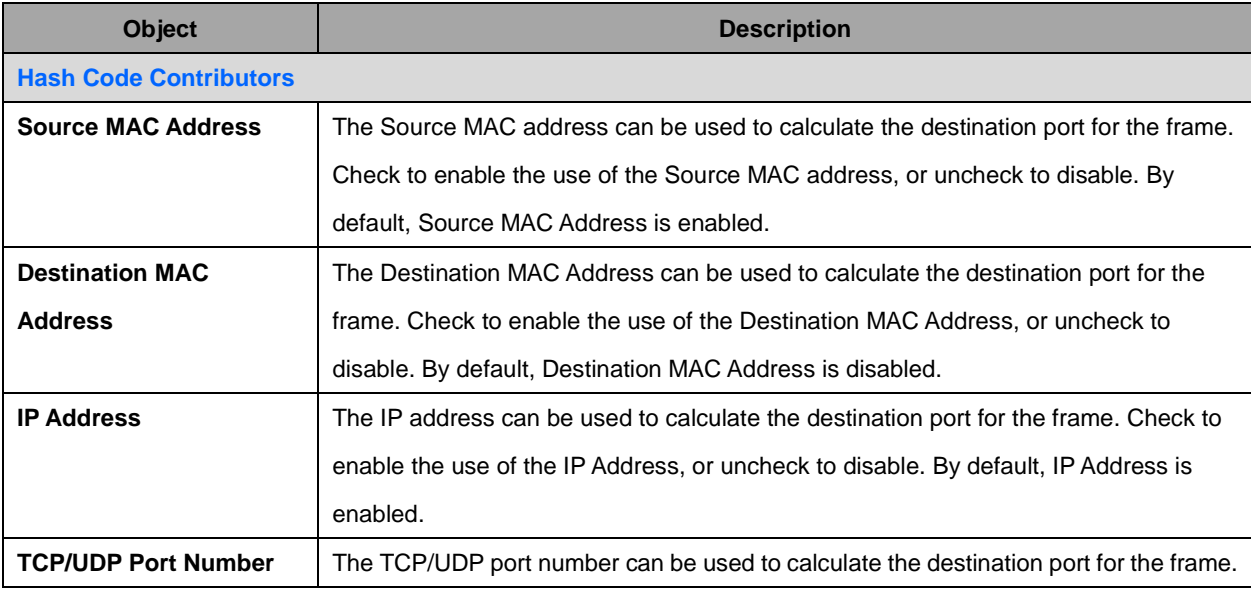

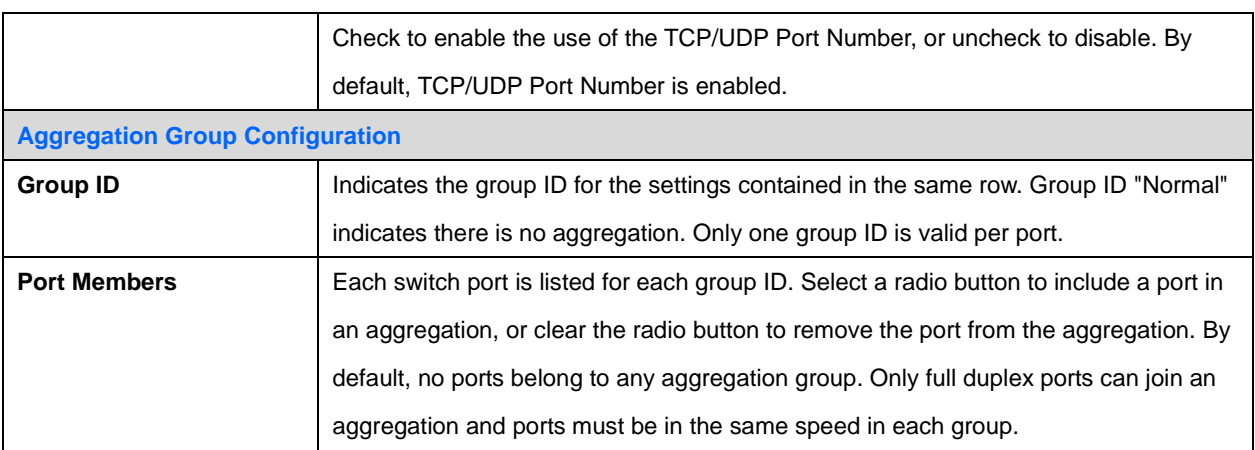

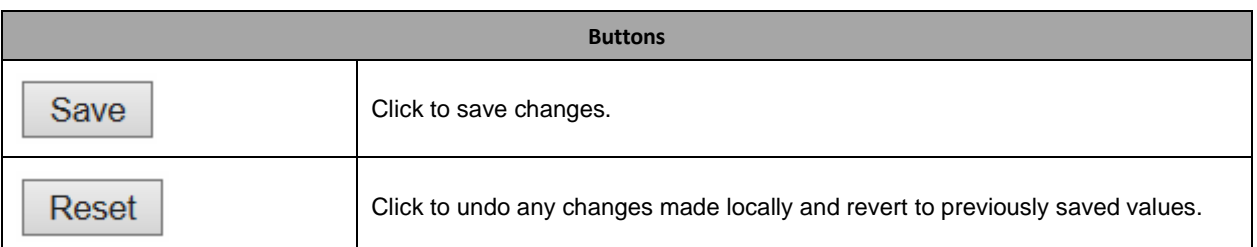

# **2.3.58 LACP Aggregation**

### **LACP Port Configuration**

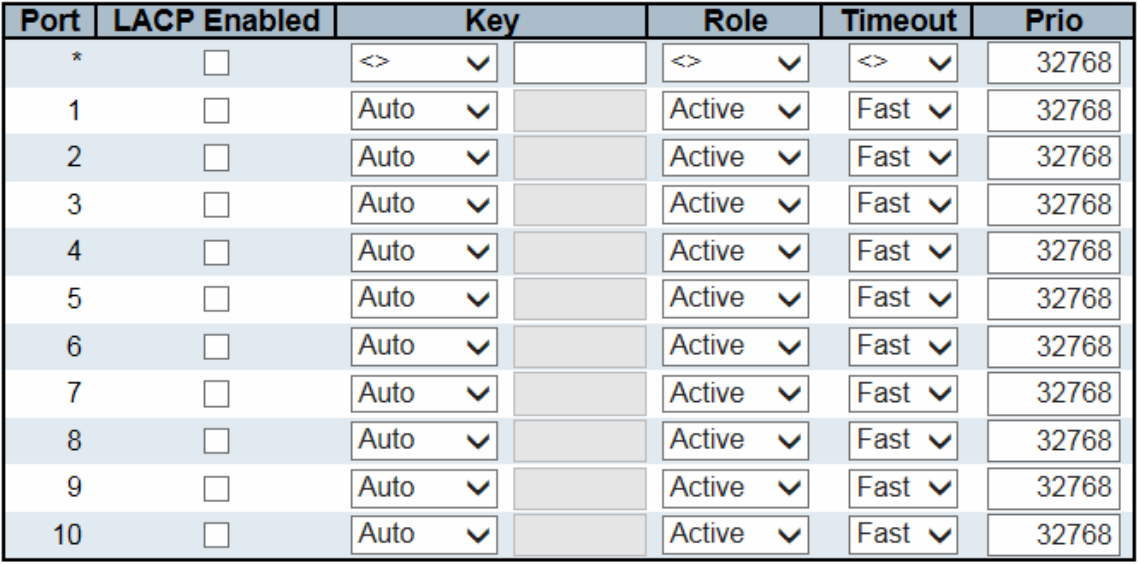

Save Reset

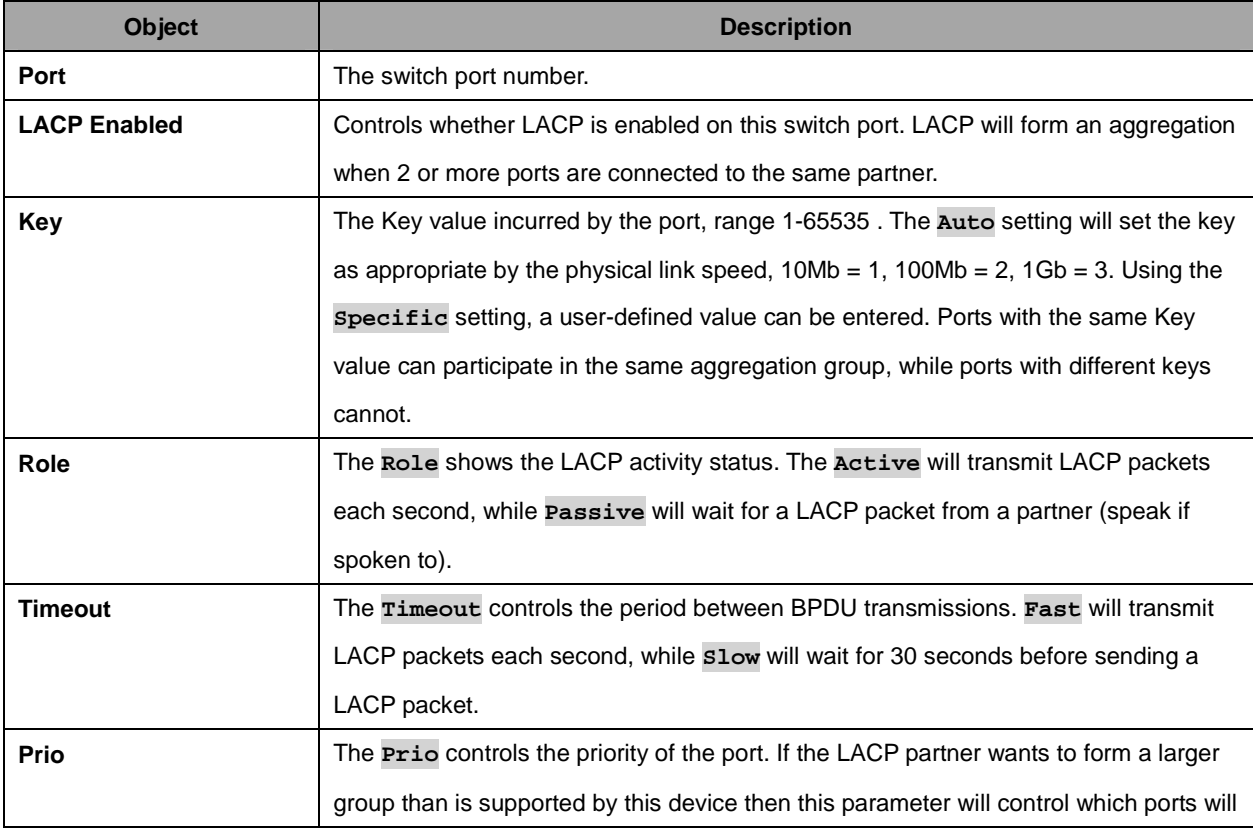

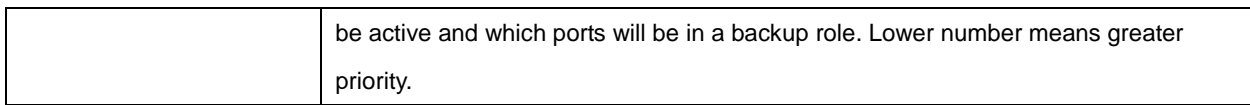

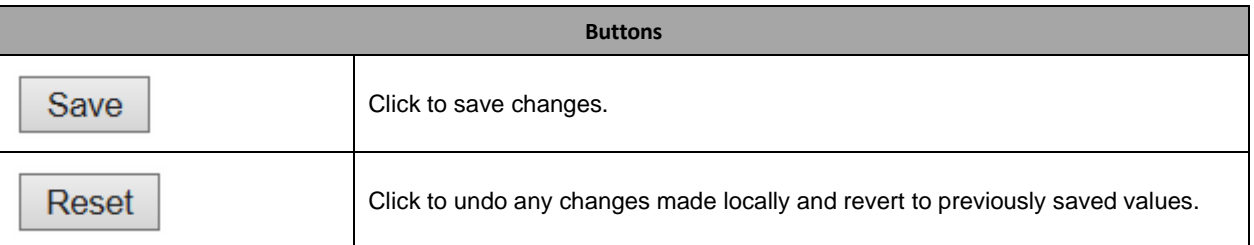

# **2.3.59 Loop Protection**

# **Loop Protection Configuration**

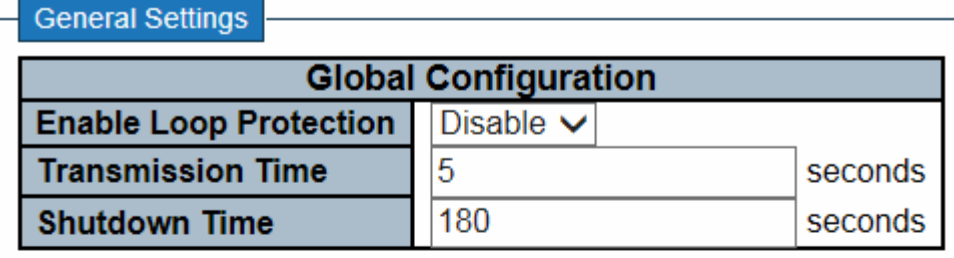

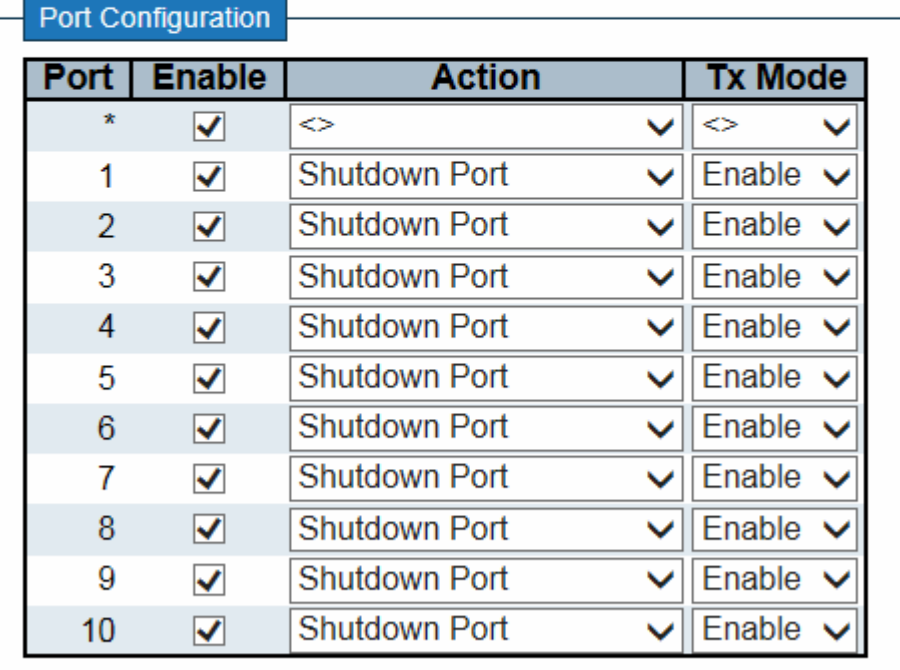

Save

Reset

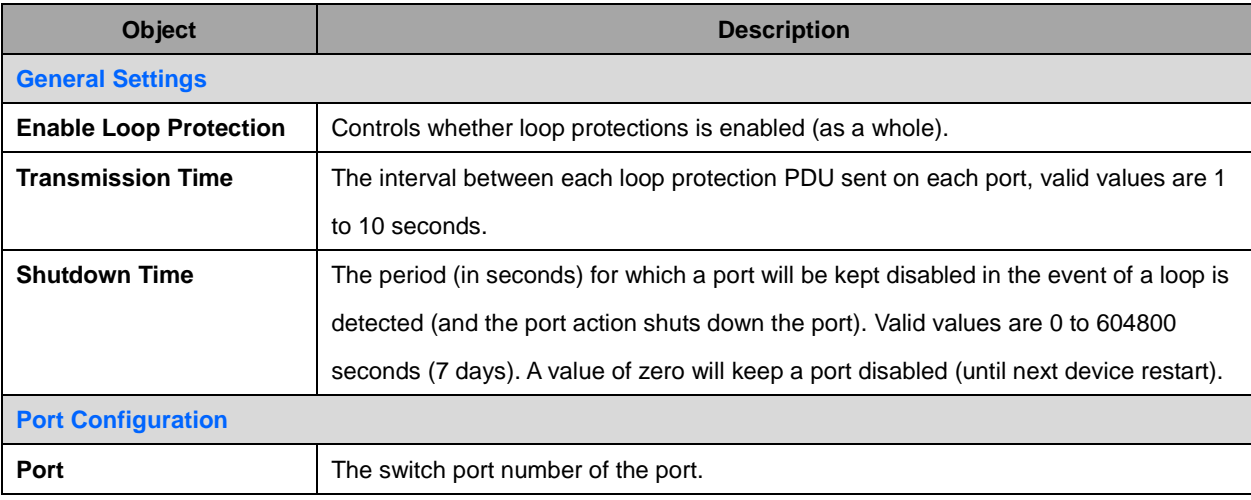

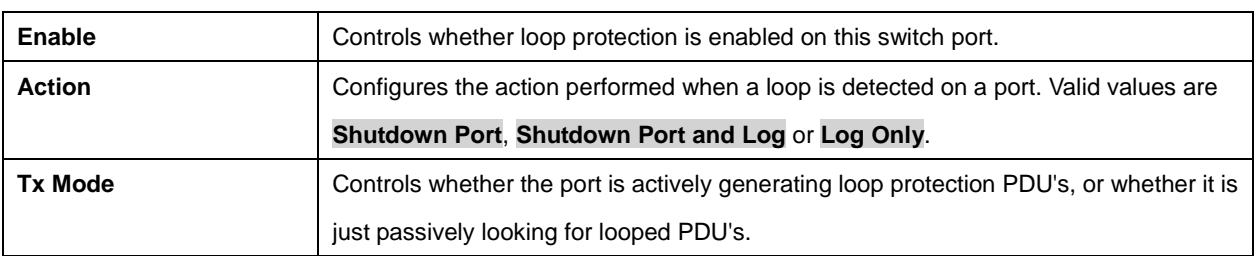

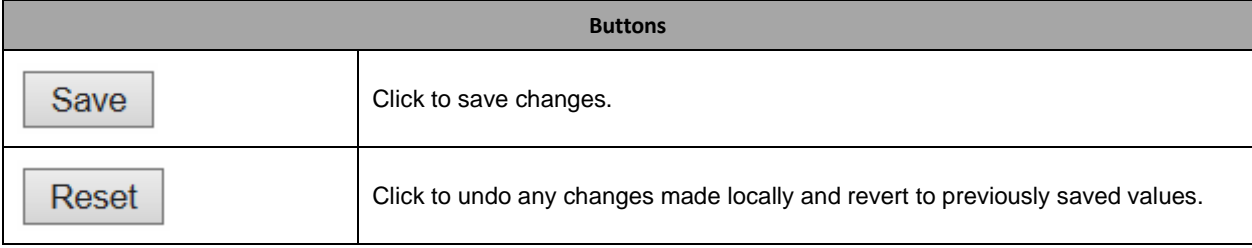

# **2.3.60 Spanning Tree**

# **2.3.61 Bridge Settings**

# **STP Bridge Configuration**

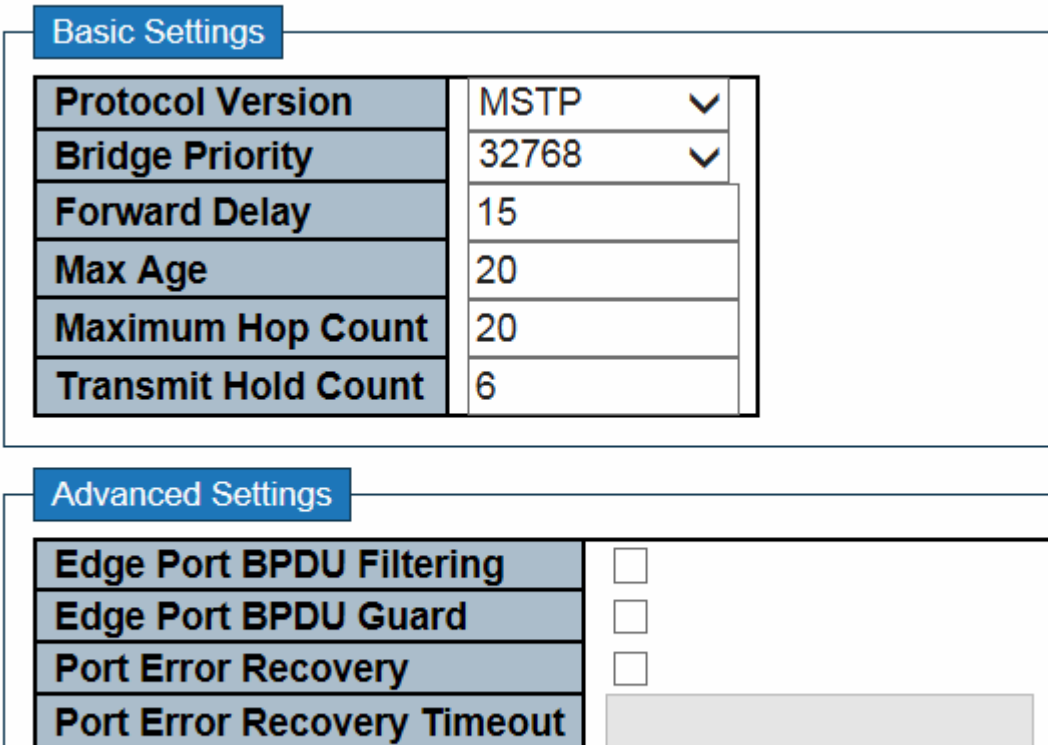

Save

Reset

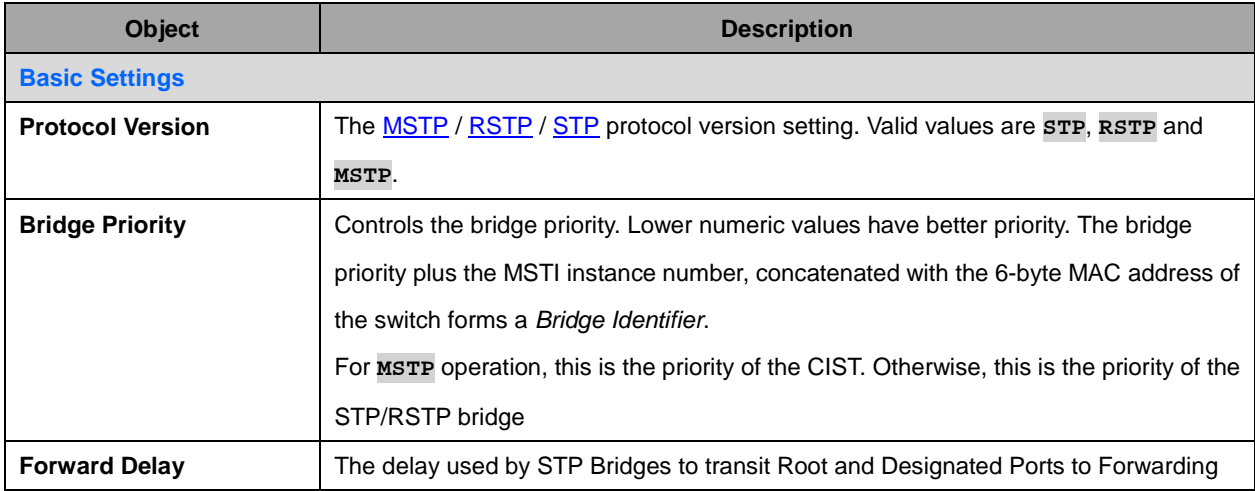

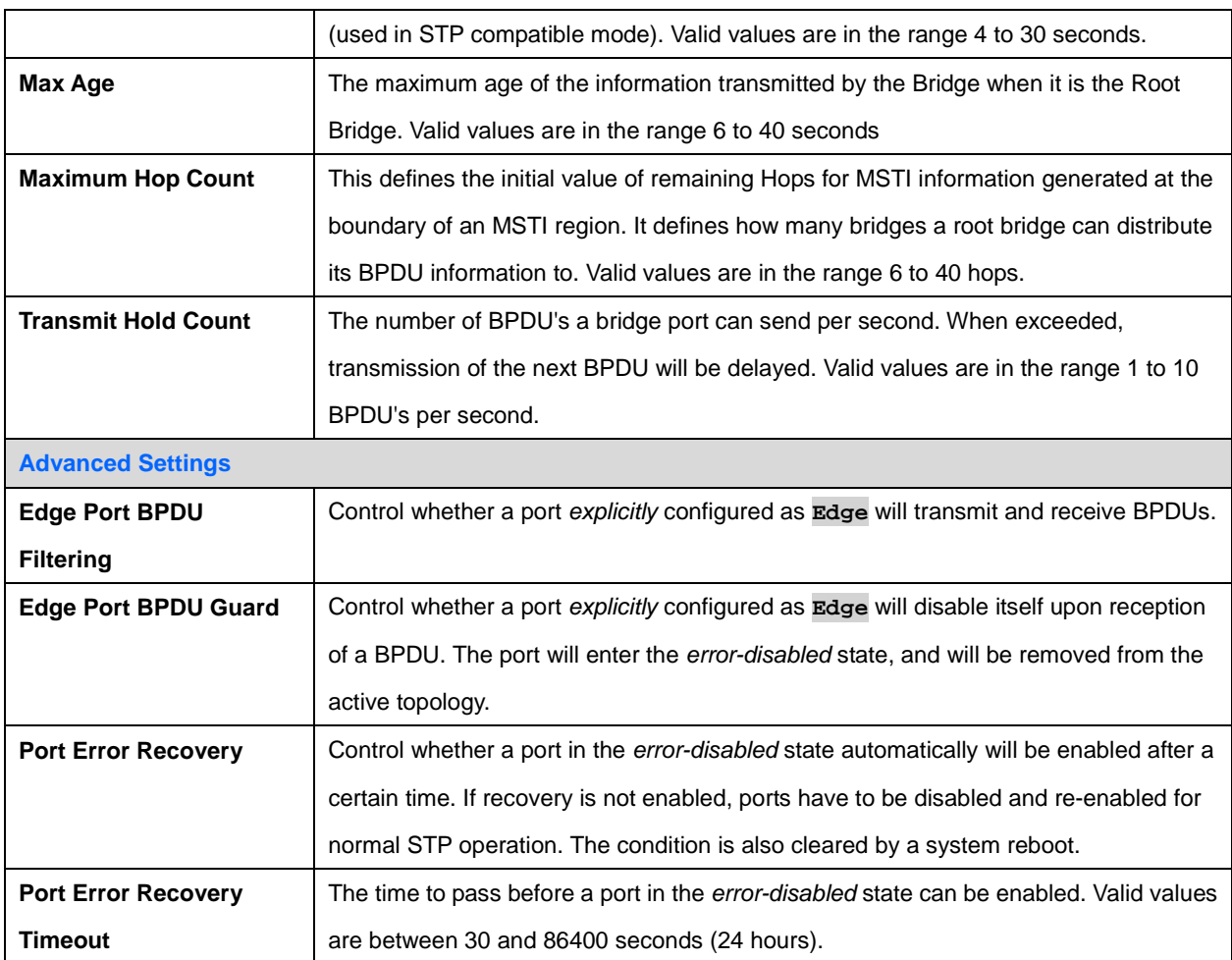

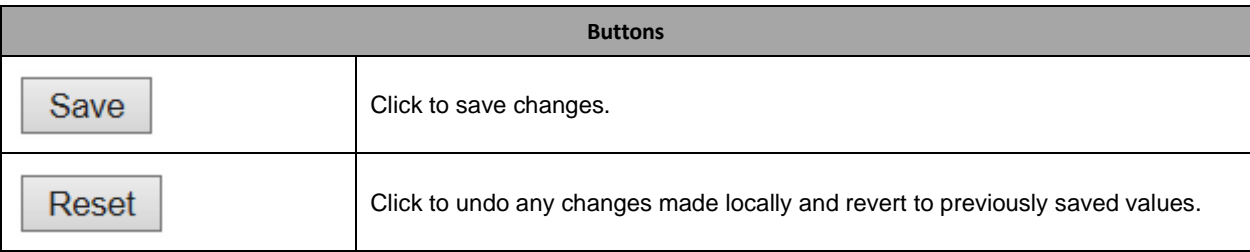
## **2.3.62 MSTI Mapping**

#### **MSTI Configuration**

Add VLANs separated by spaces or comma.

Unmapped VLANs are mapped to the CIST. (The default bridge instance).

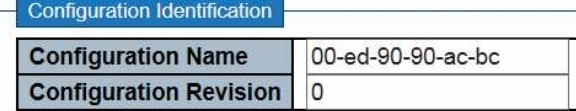

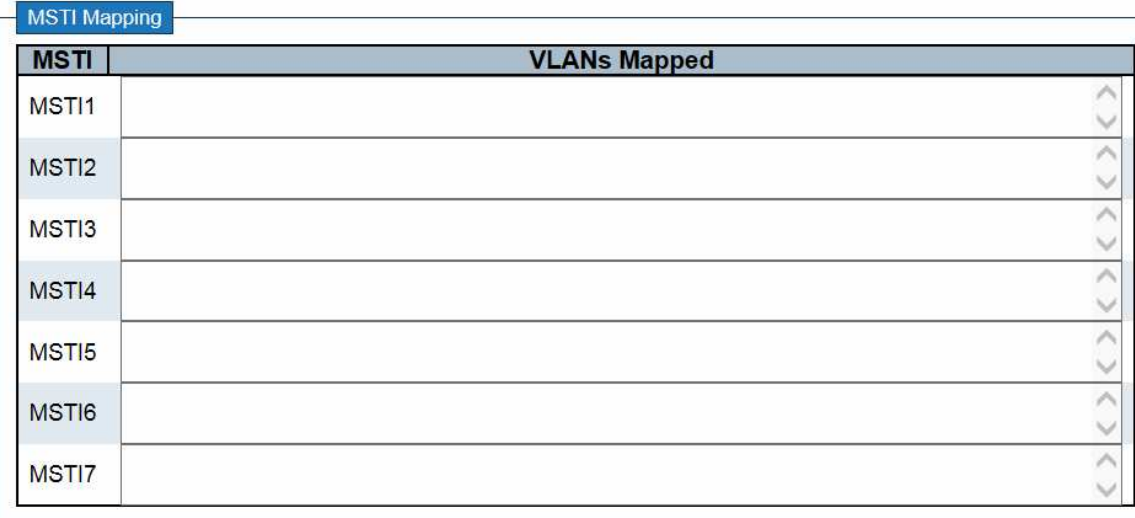

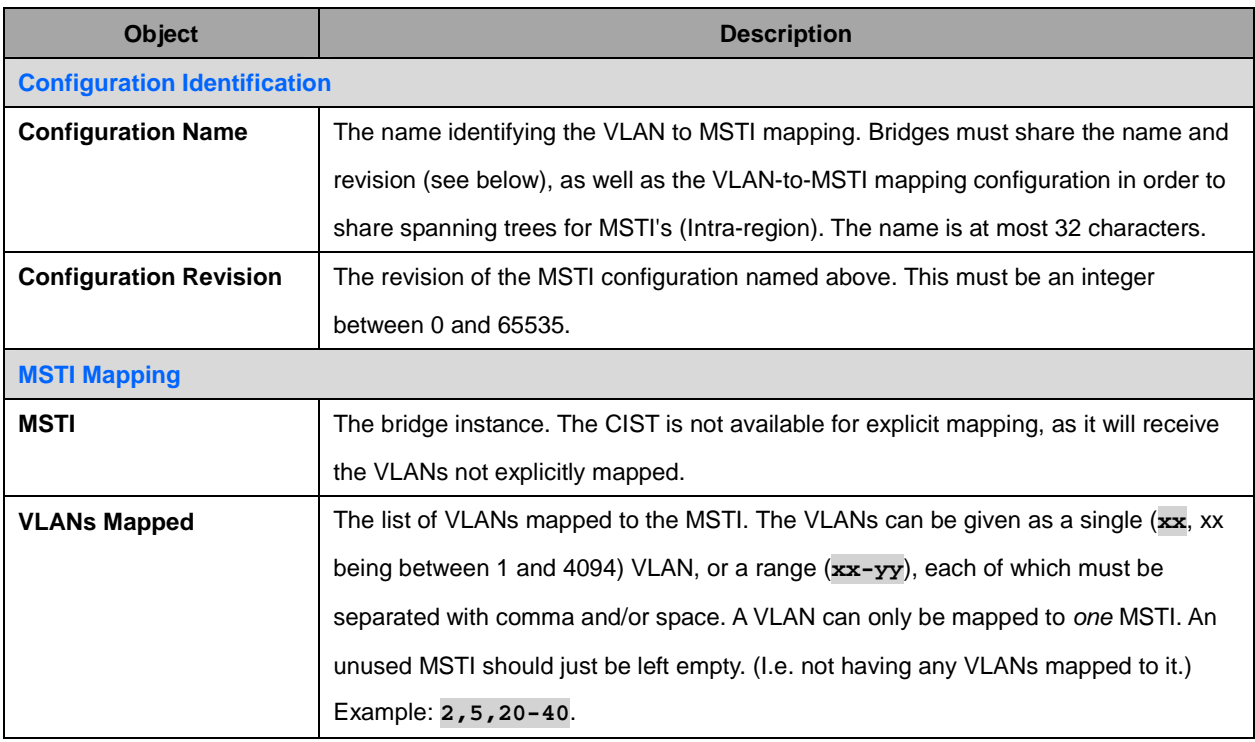

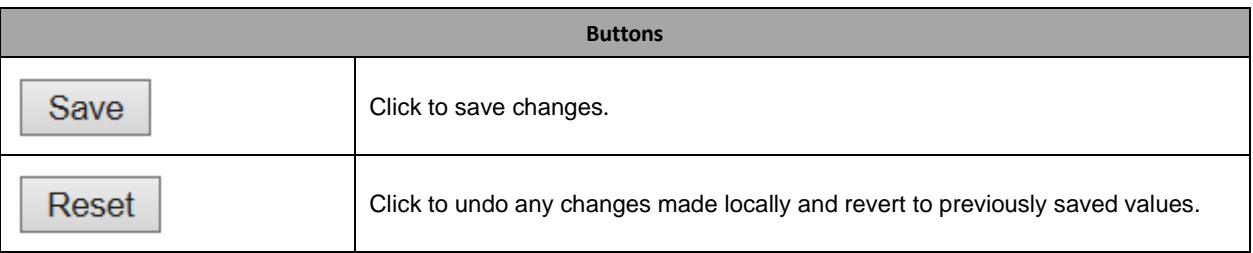

### **2.3.63 MSTI Priorities**

## **MSTI Configuration**

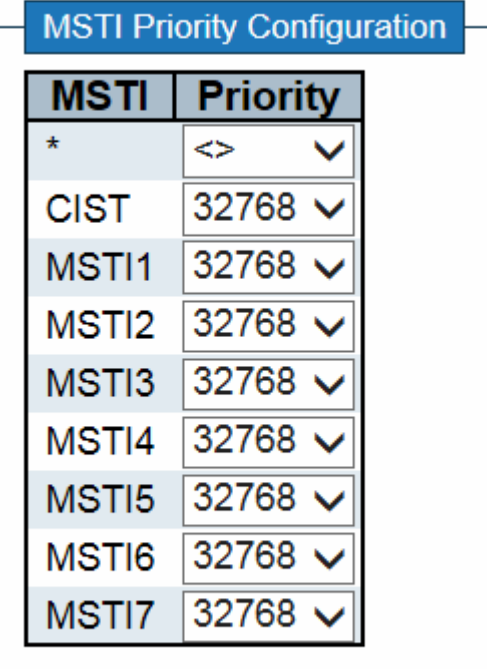

Save

Reset

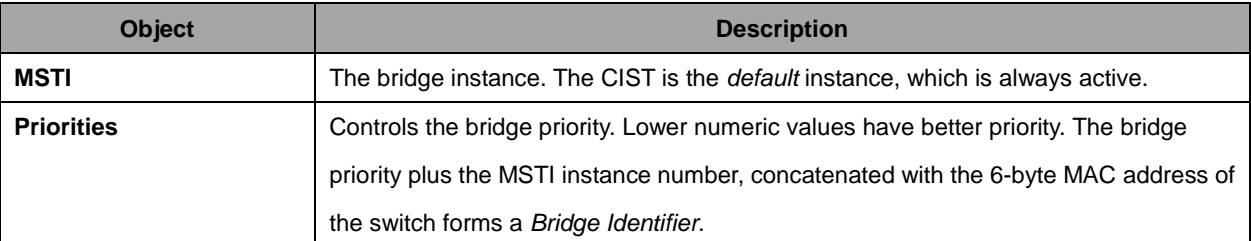

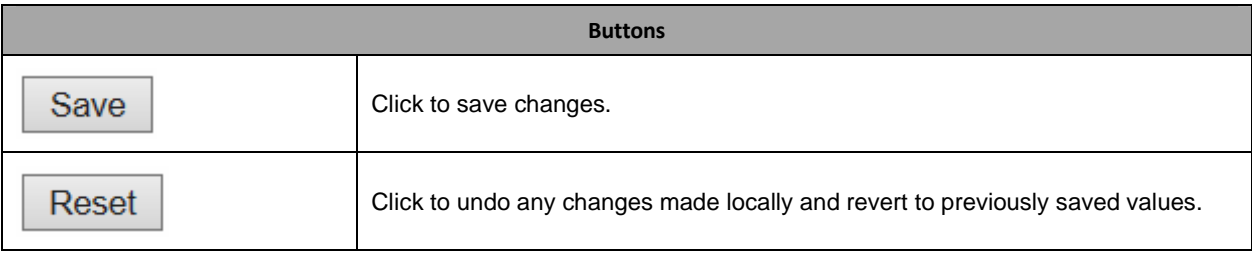

# **2.3.64 CIST Ports**

#### **STP CIST Port Configuration**

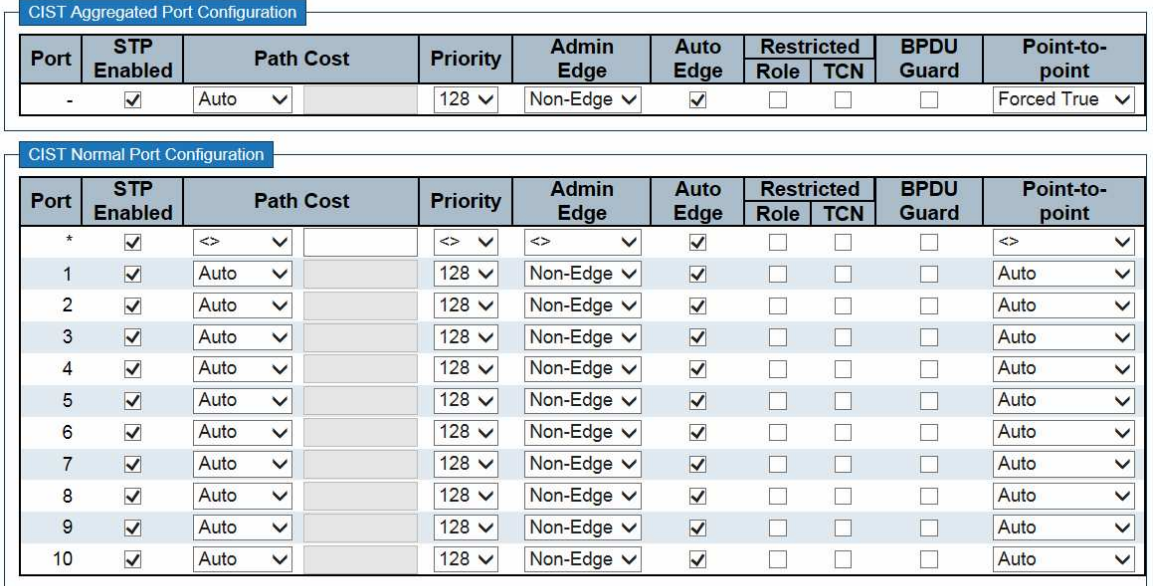

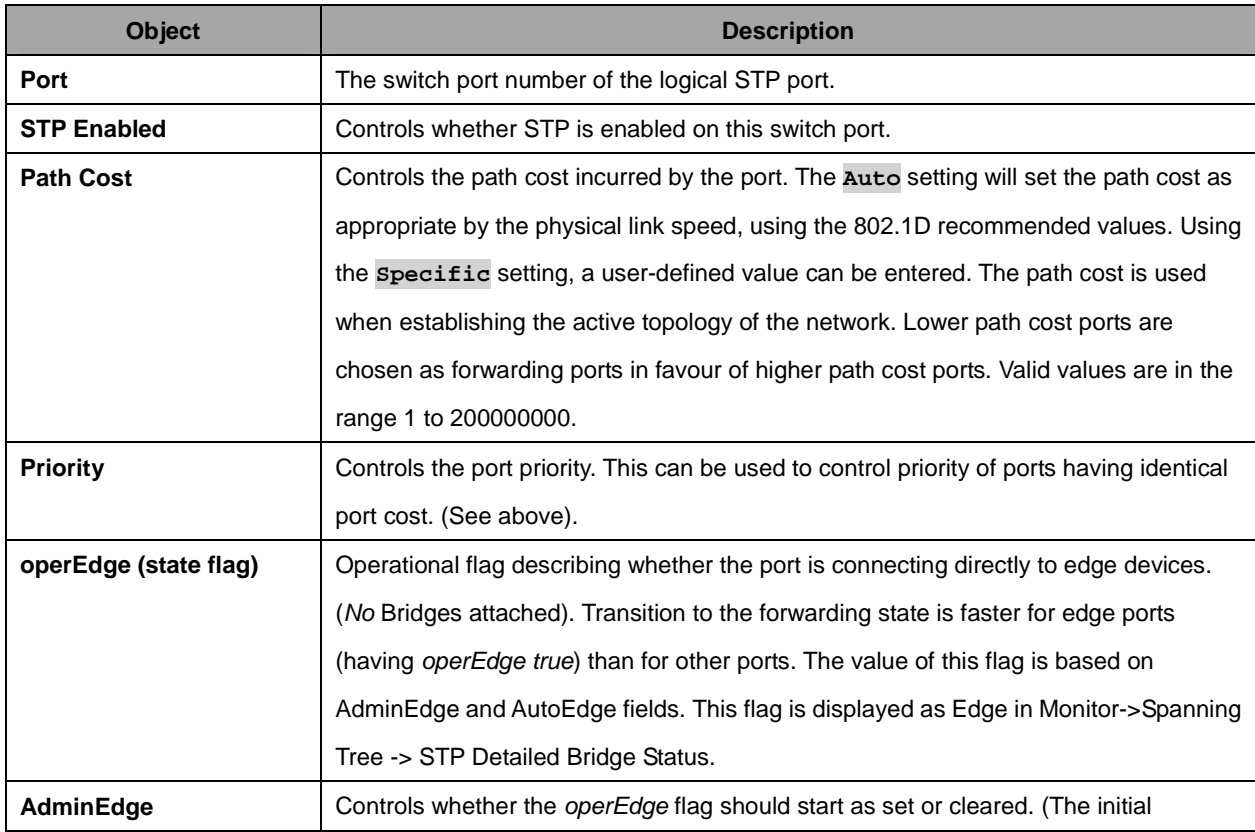

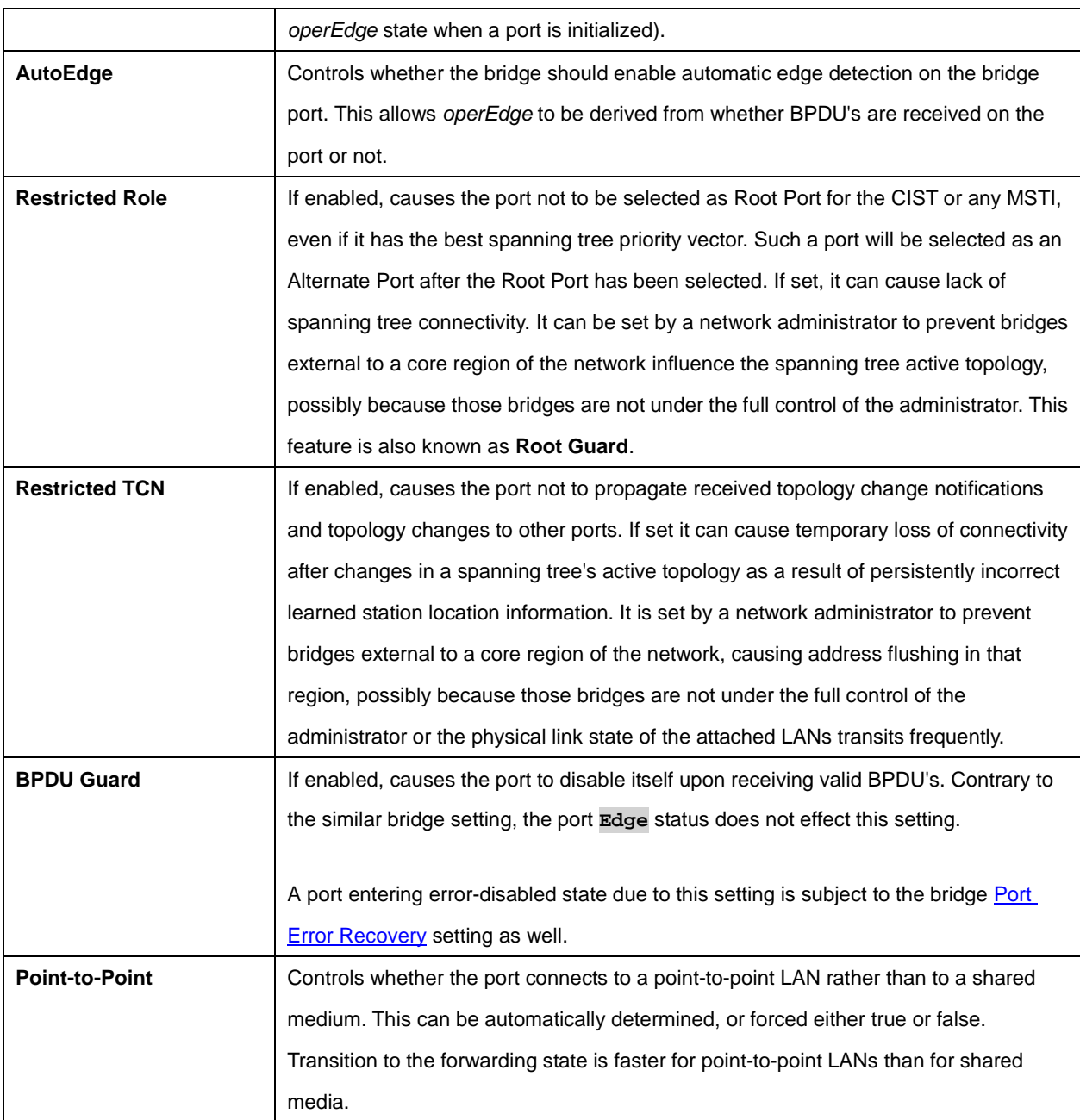

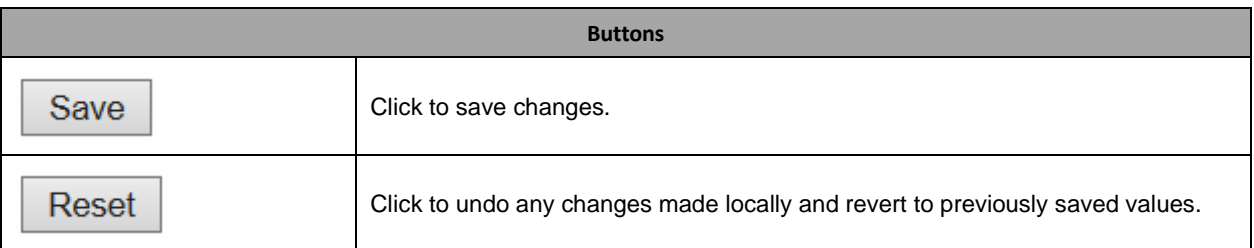

### **2.3.65 MSTI Ports**

### **MSTI Port Configuration**

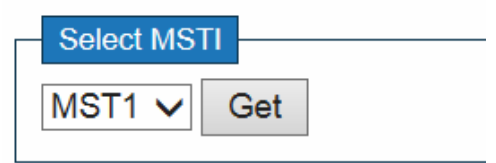

Click Get to retrieve settings for a specific MSTI, the page displayed as follow.

### **MST1 MSTI Port Configuration**

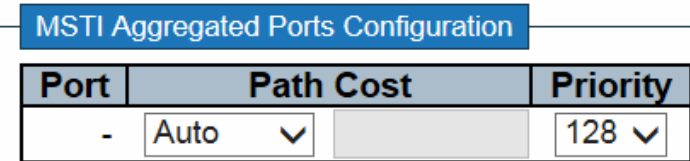

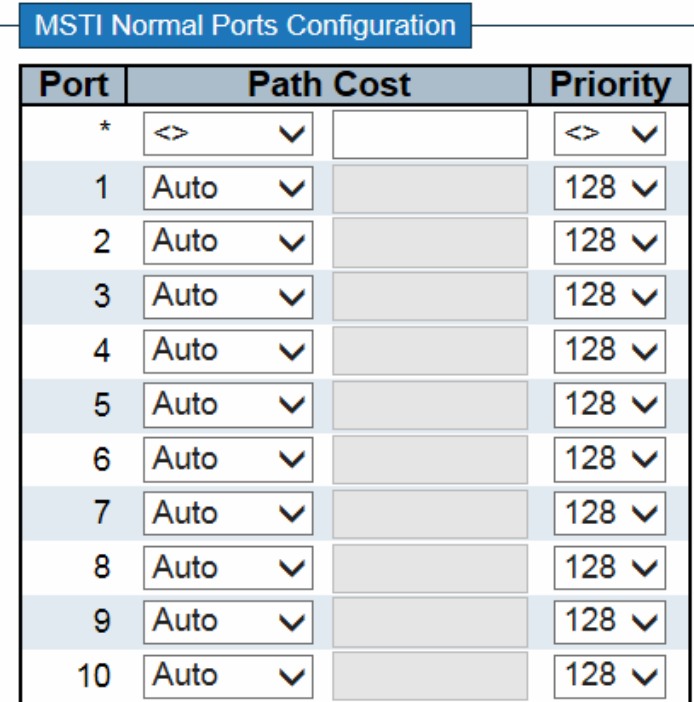

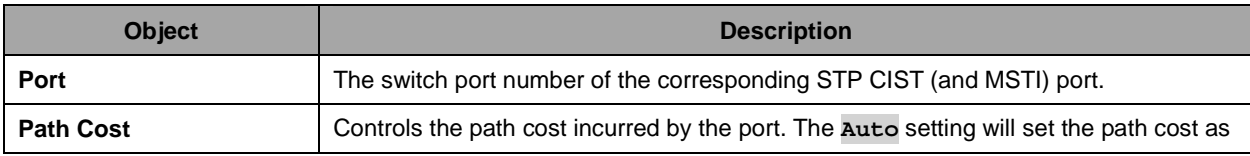

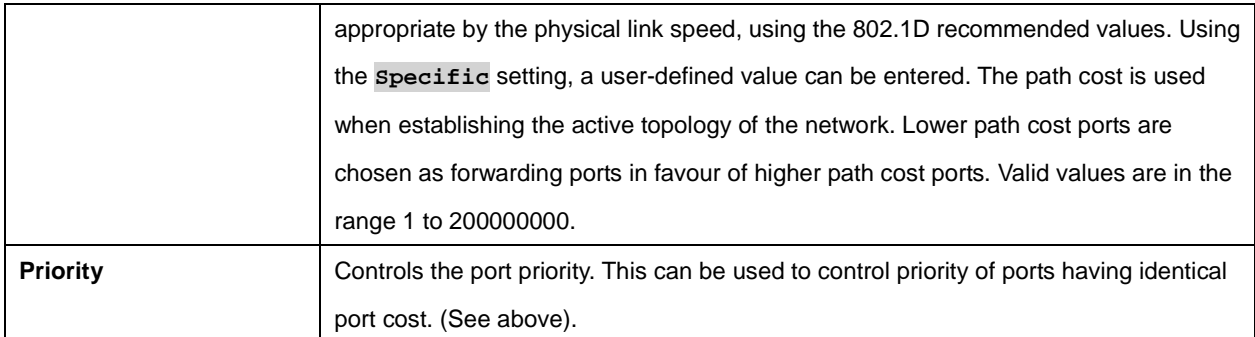

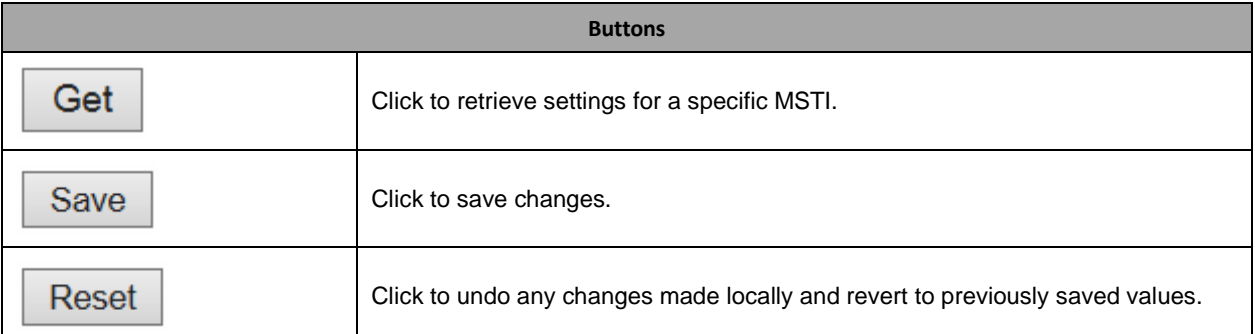

## **2.3.66 IPMC Profile**

#### **2.3.67 Profile Table**

#### **IPMC Profile Configurations**

**Global Profile Mode** Disabled v

#### **IPMC Profile Table Setting**

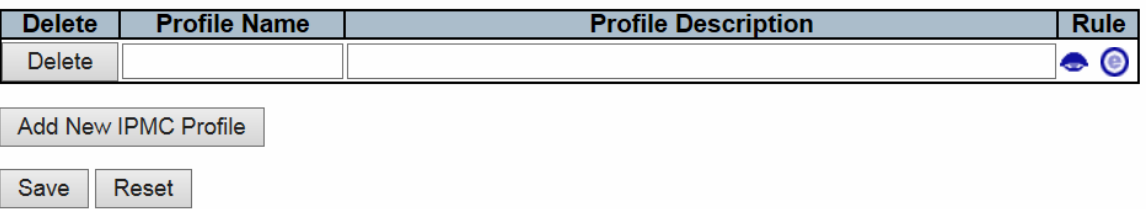

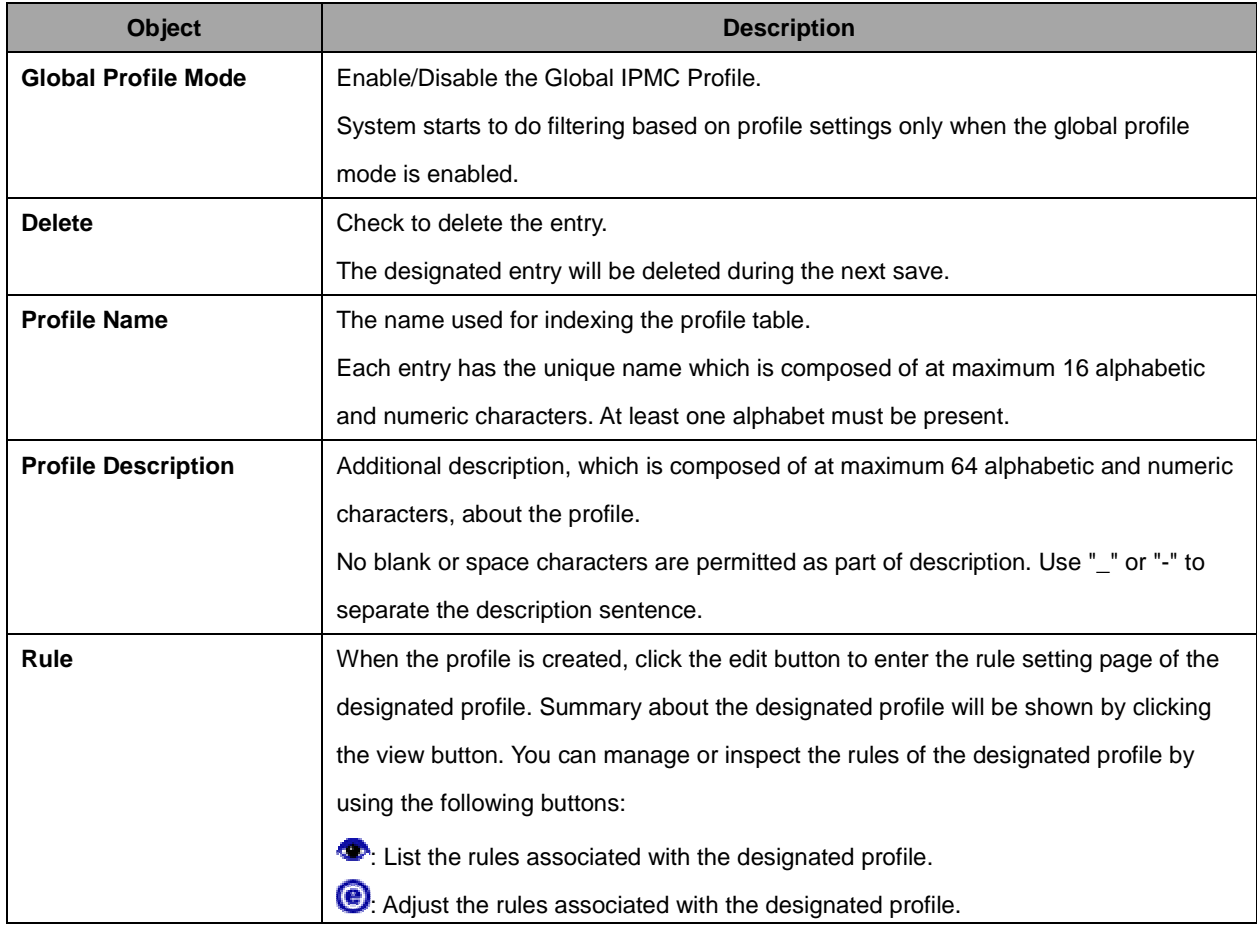

Buttons

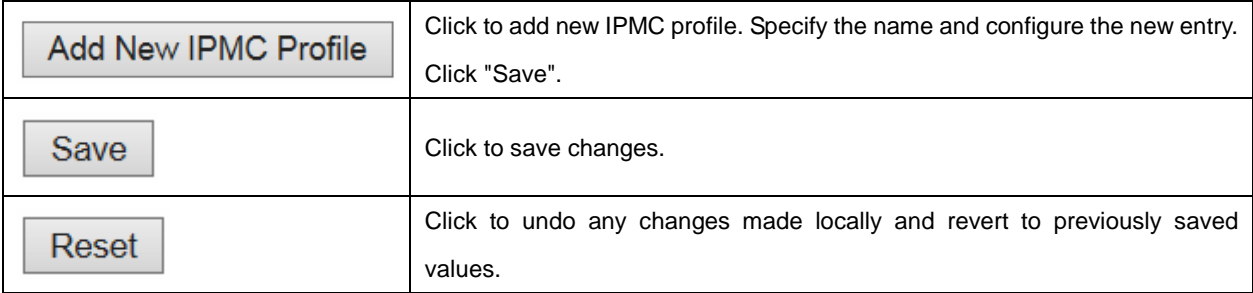

## **2.3.68 Address Entry**

**IPMC Profile Address Configuration** 

Navigate Address Entry Setting in IPMC Profile by 20 entries per page.

Delete | Entry Name | Start Address | End Address |

Add New Address (Range) Entry

Save Reset

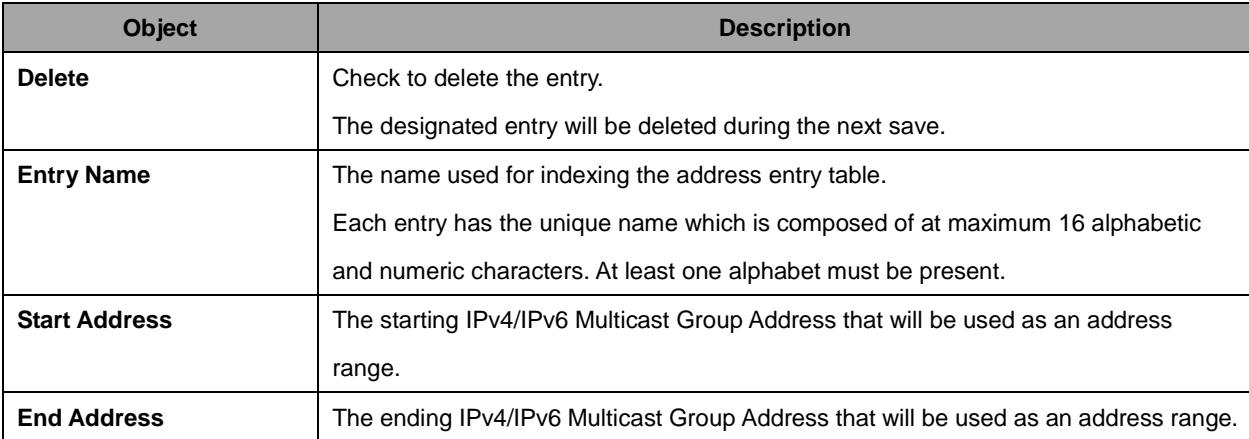

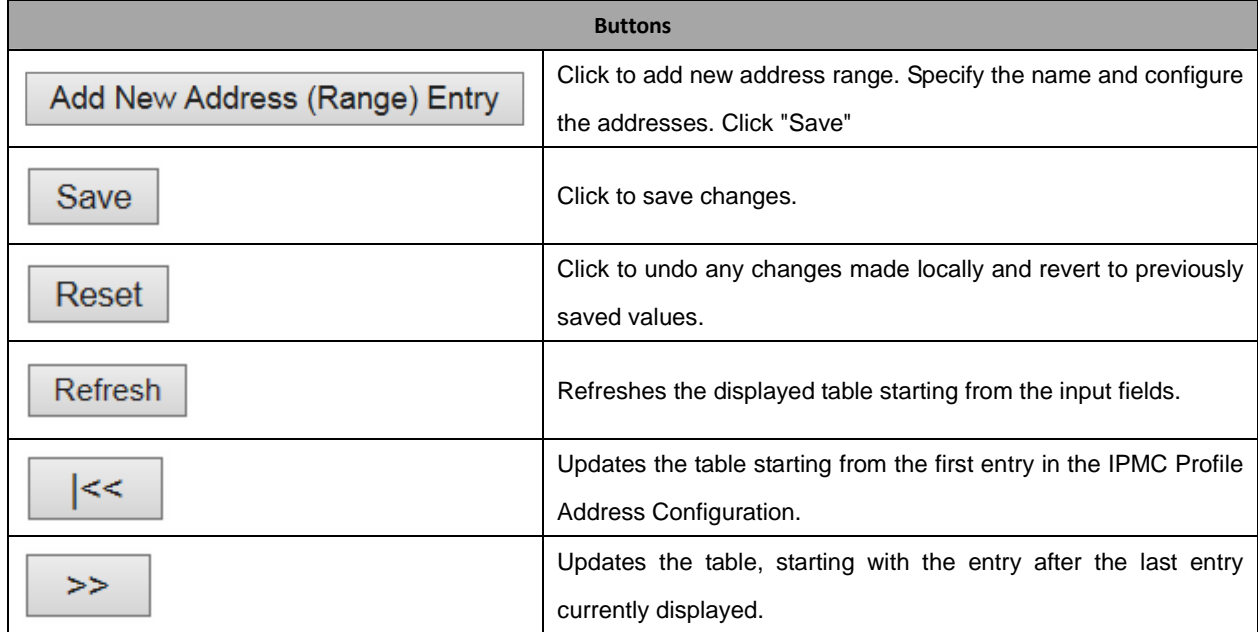

Refresh  $\left|\left|\left|\left|\left|\left|\left|\right|\right|\right|\right|\right|\right| \geq$ 

118

#### **2.3.69 MVR**

#### **MVR Configurations**

MVR Mode Disabled v

#### VLAN Interface Setting (Role [I:Inactive / S:Source / R:Receiver])

#### | Delete | MVR VID | MVR Name | IGMP Address | Mode | Tagging | Priority | LLQI | Interface Channel Profile |

Add New MVR VLAN

#### **Immediate Leave Setting**

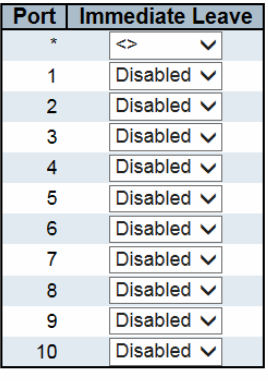

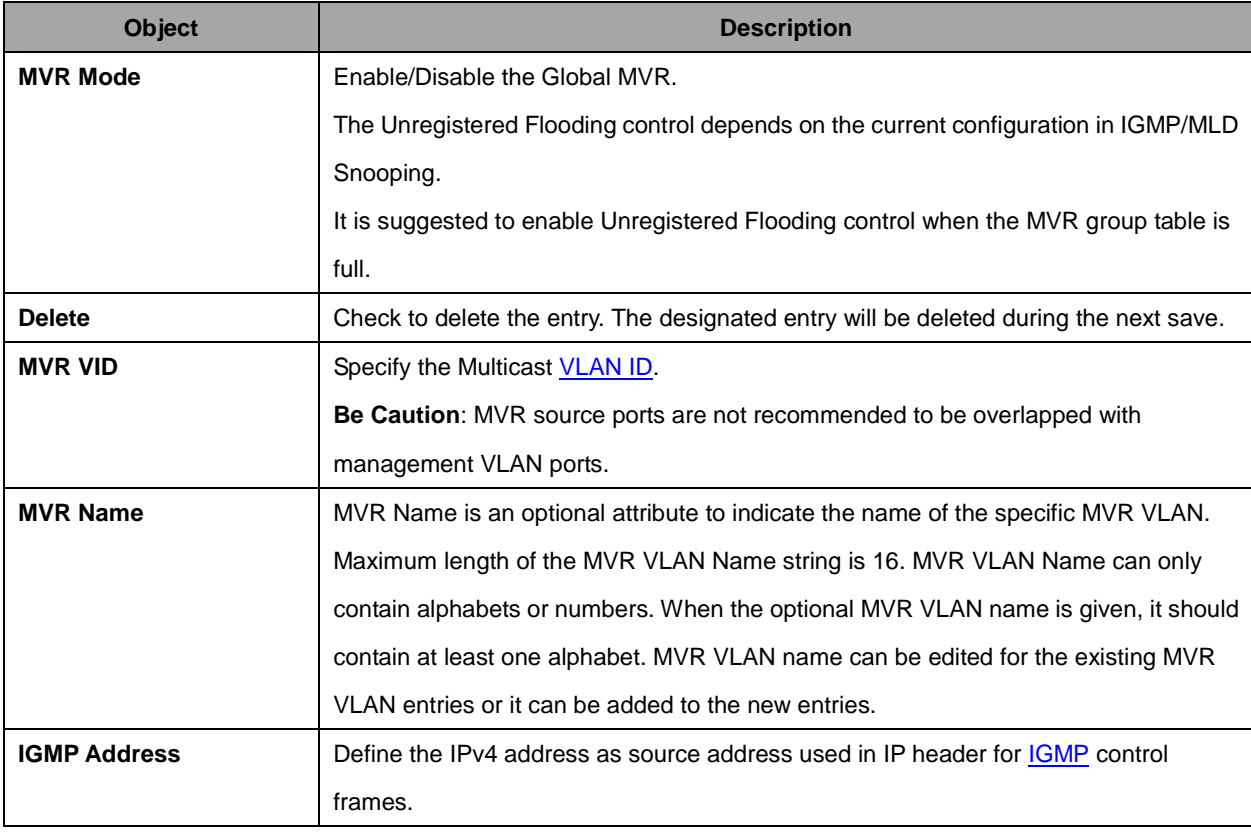

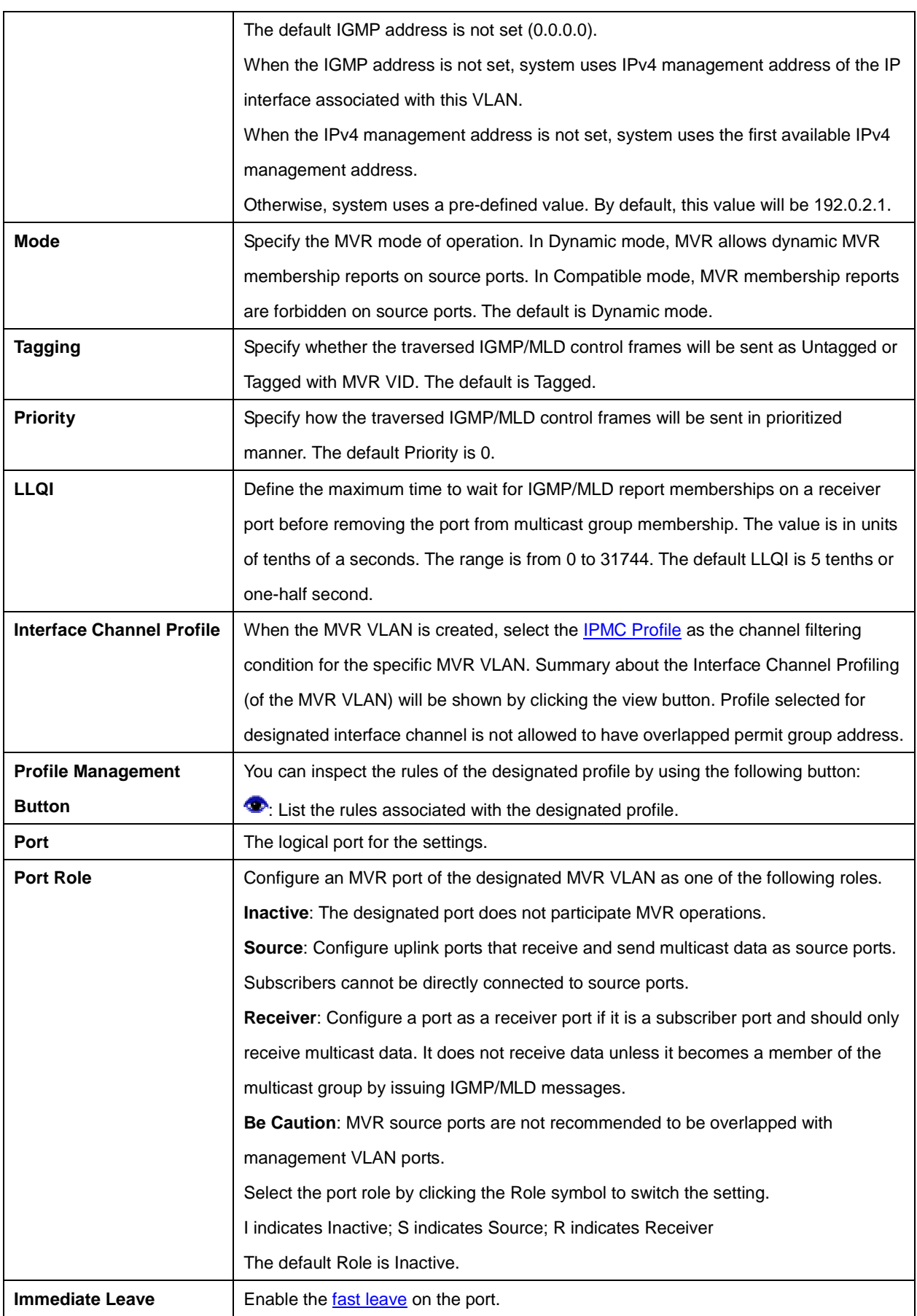

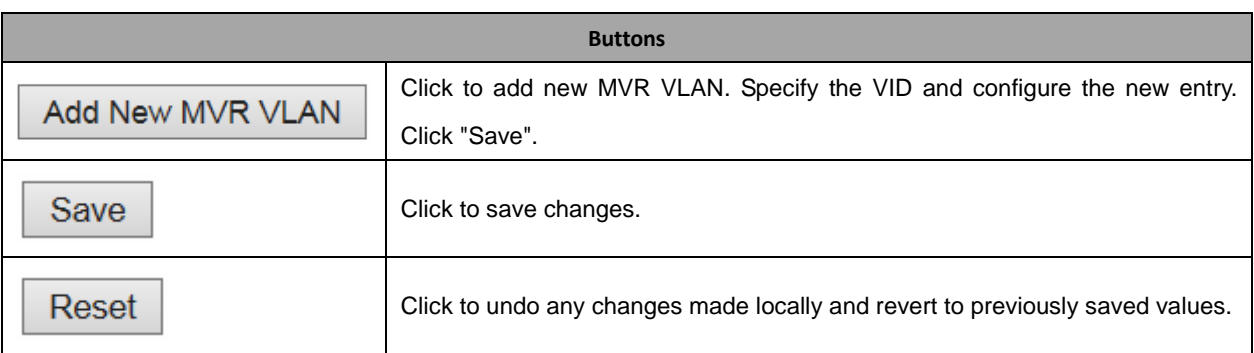

## **2.3.70 IPMC**

## **2.3.71 IGMP Snooping**

## **2.3.72 Basic Configuration**

## **IGMP Snooping Configuration**

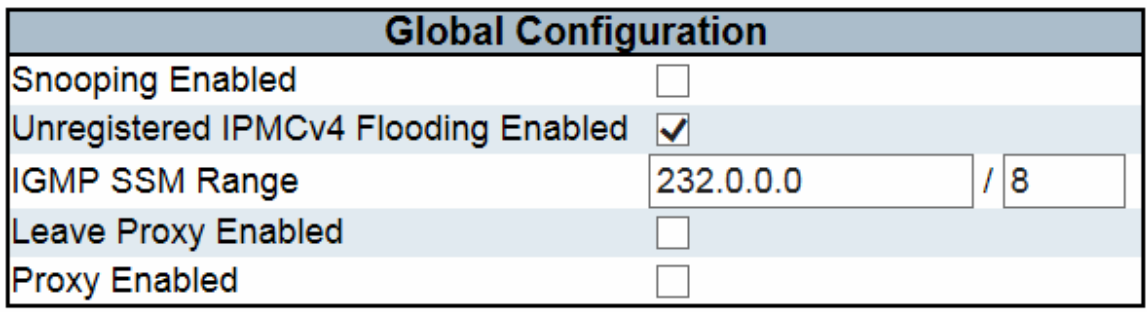

## **Port Related Configuration**

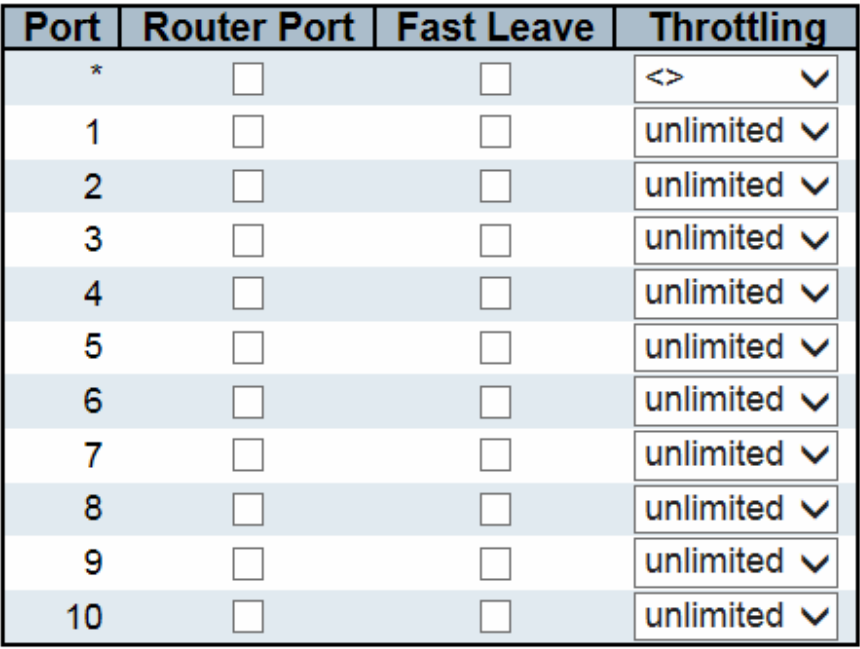

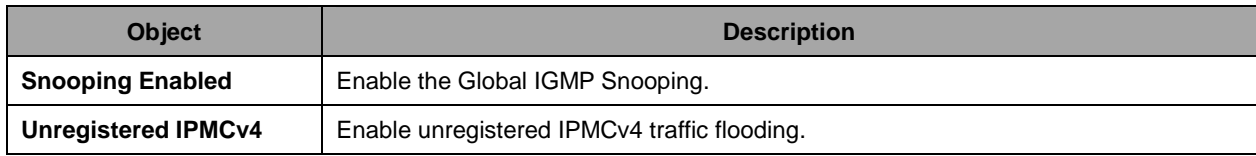

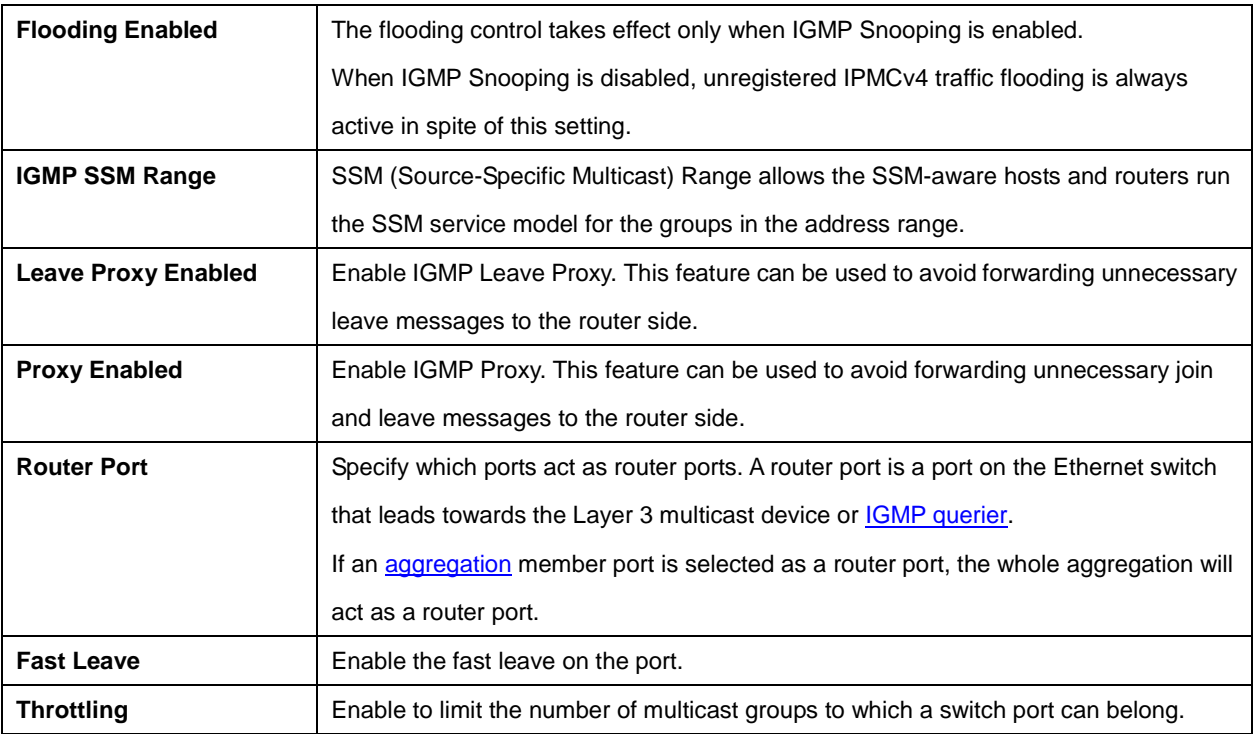

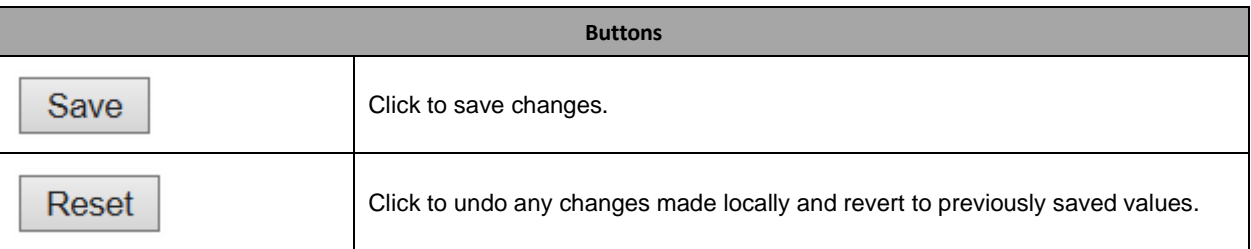

# **2.3.73 VLAN Configuration**

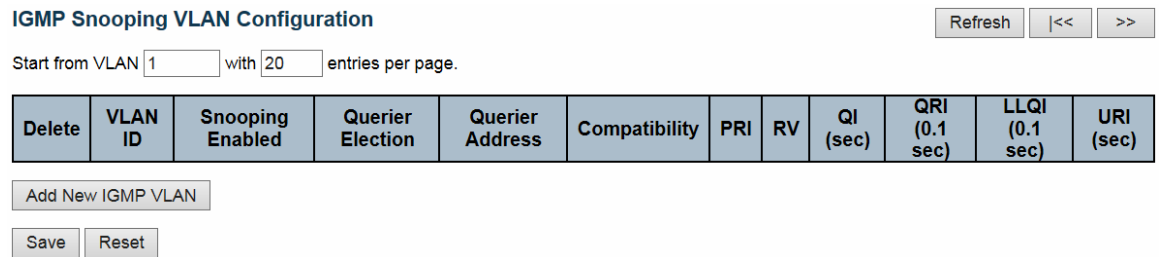

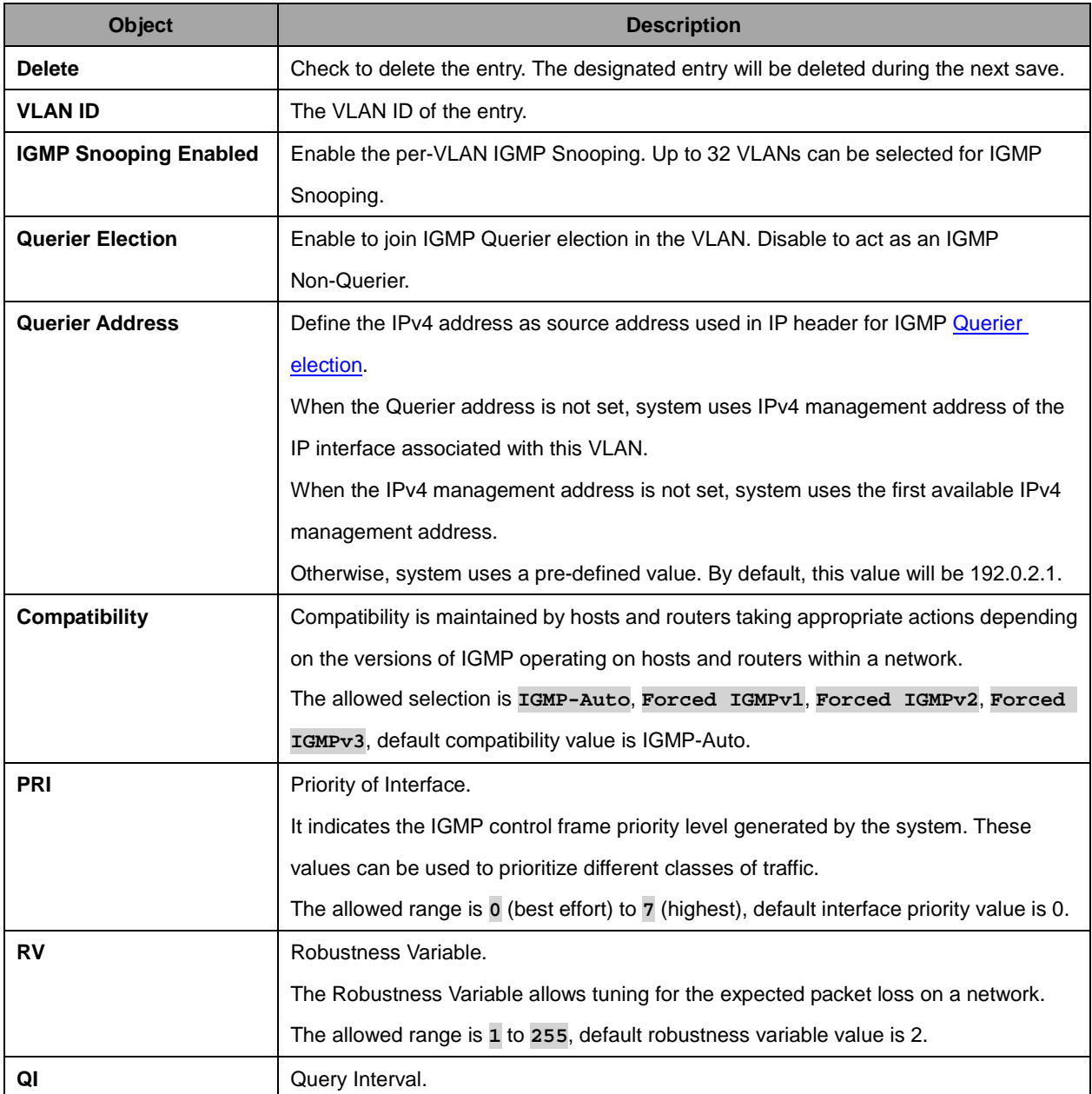

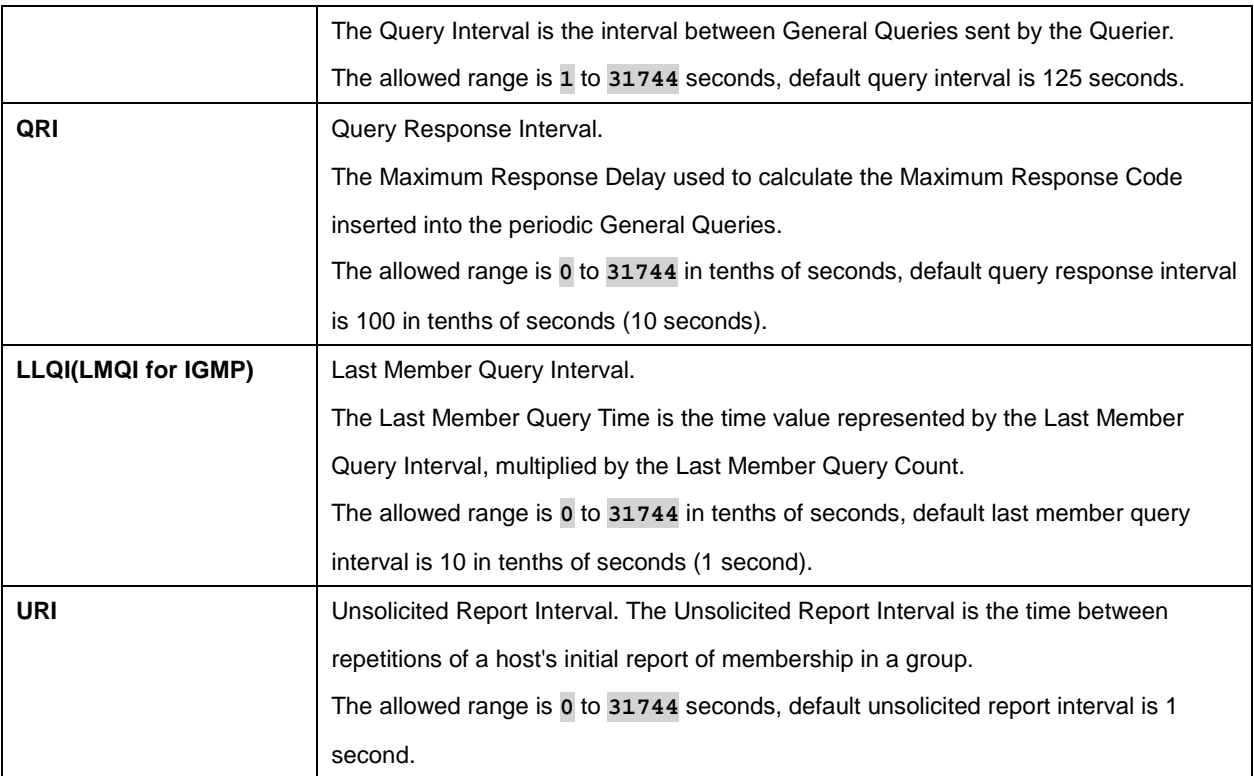

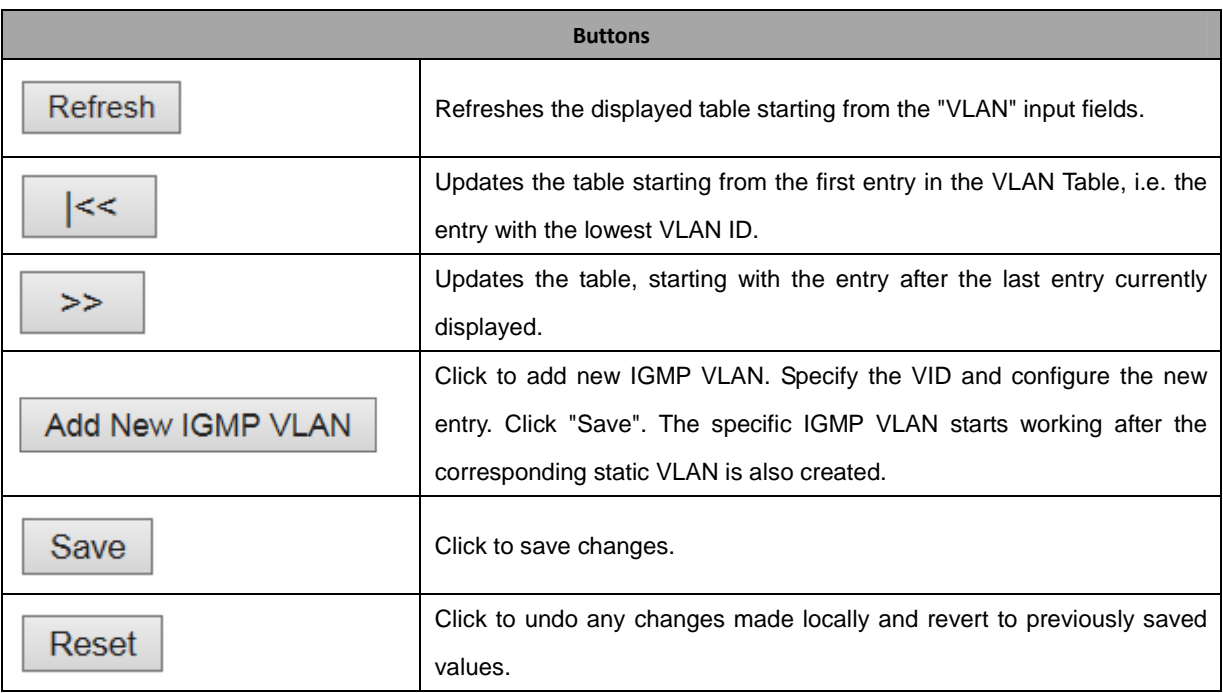

## **2.3.74 Port Filtering Profile**

## **IGMP Snooping Port Filtering Profile Configuration**

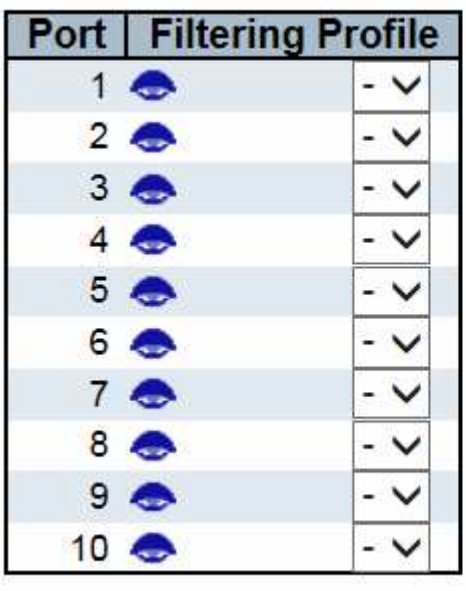

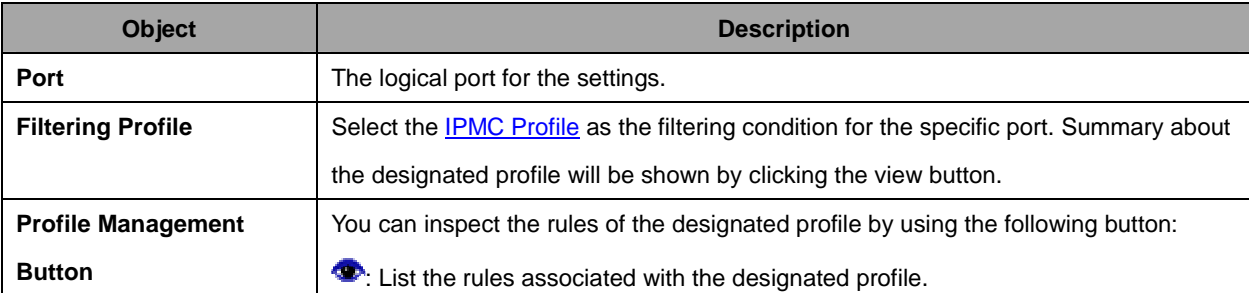

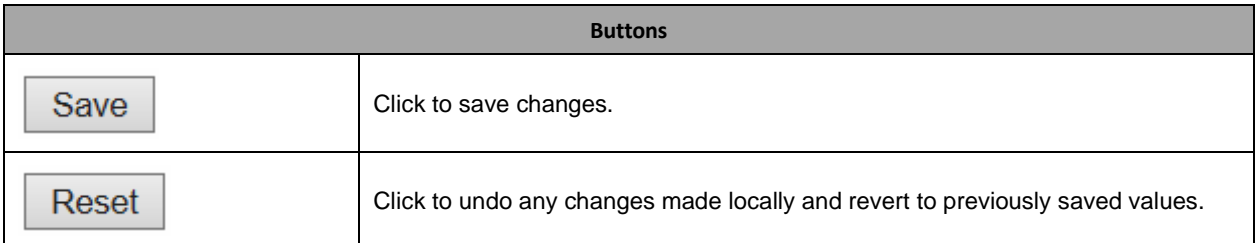

## **2.3.75 MLD Snooping**

# **2.3.76 Basic Configuration**

#### **MLD Snooping Configuration**

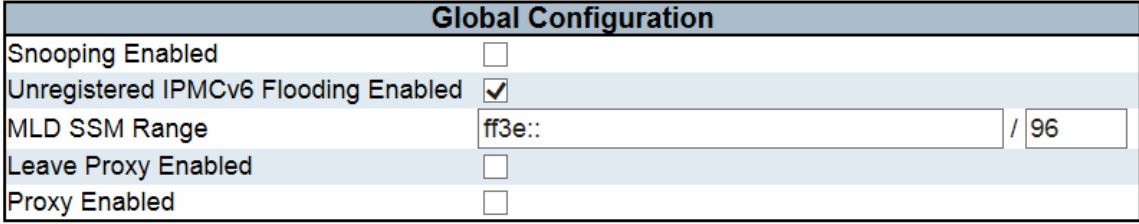

#### **Port Related Configuration**

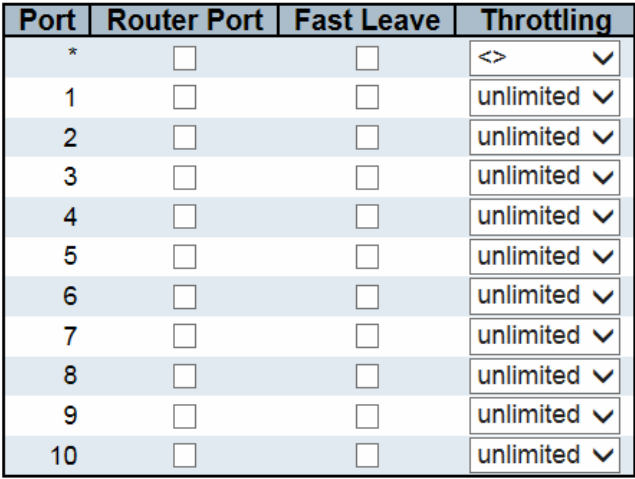

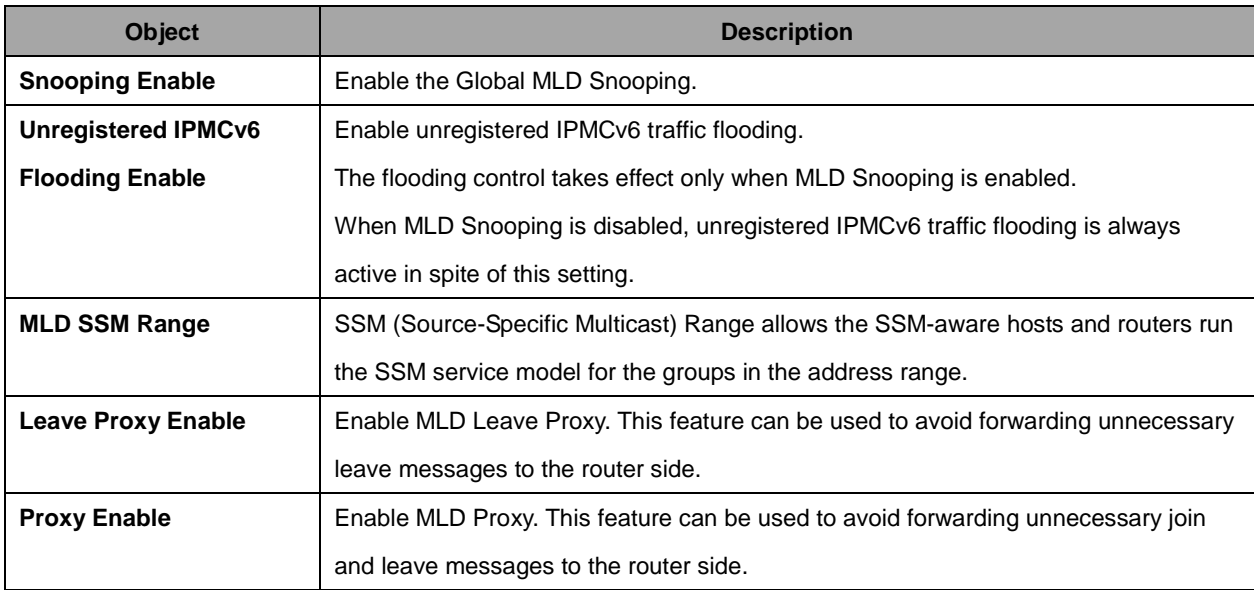

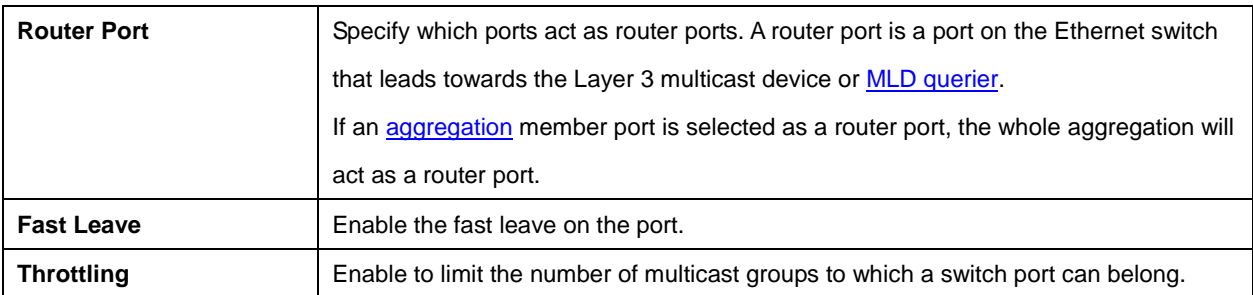

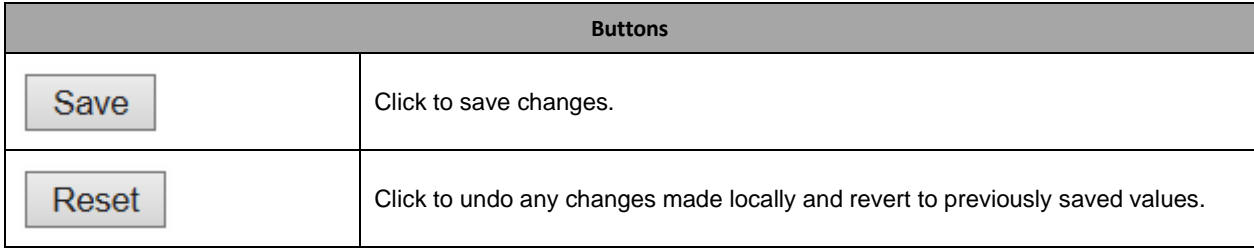

# **2.3.77 VLAN Configuration**

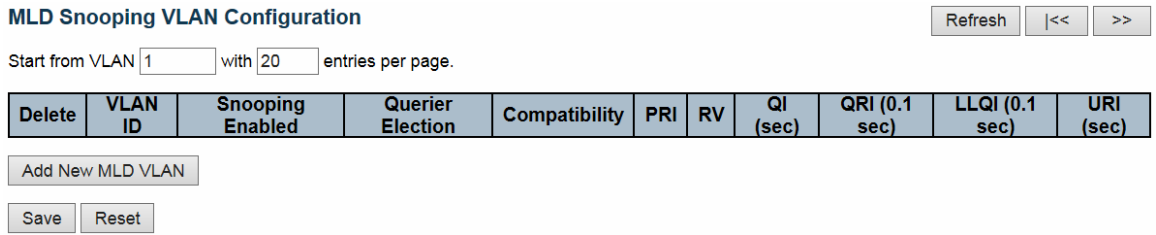

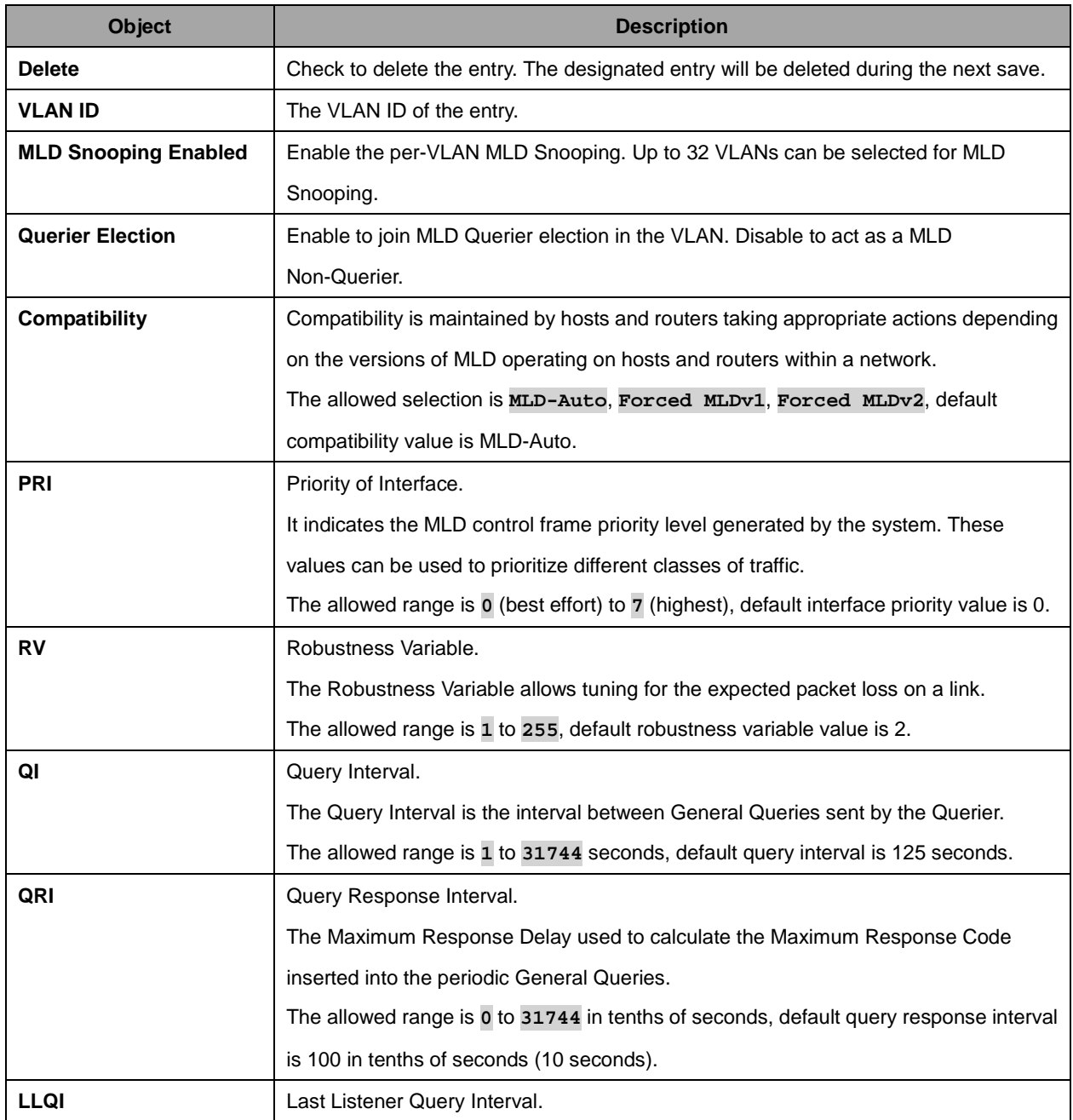

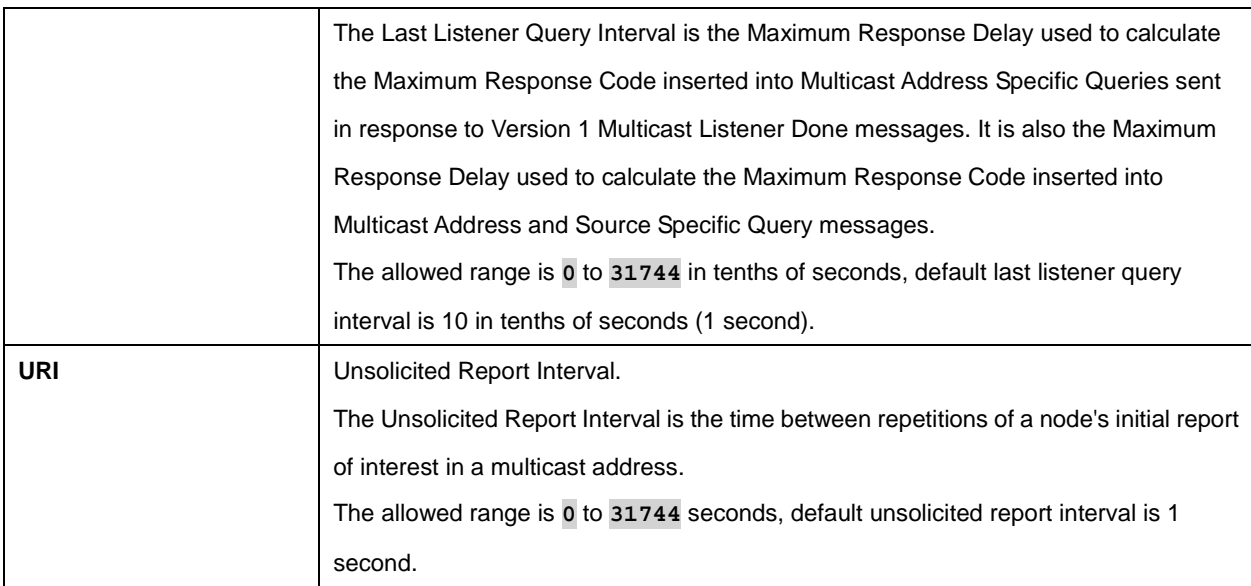

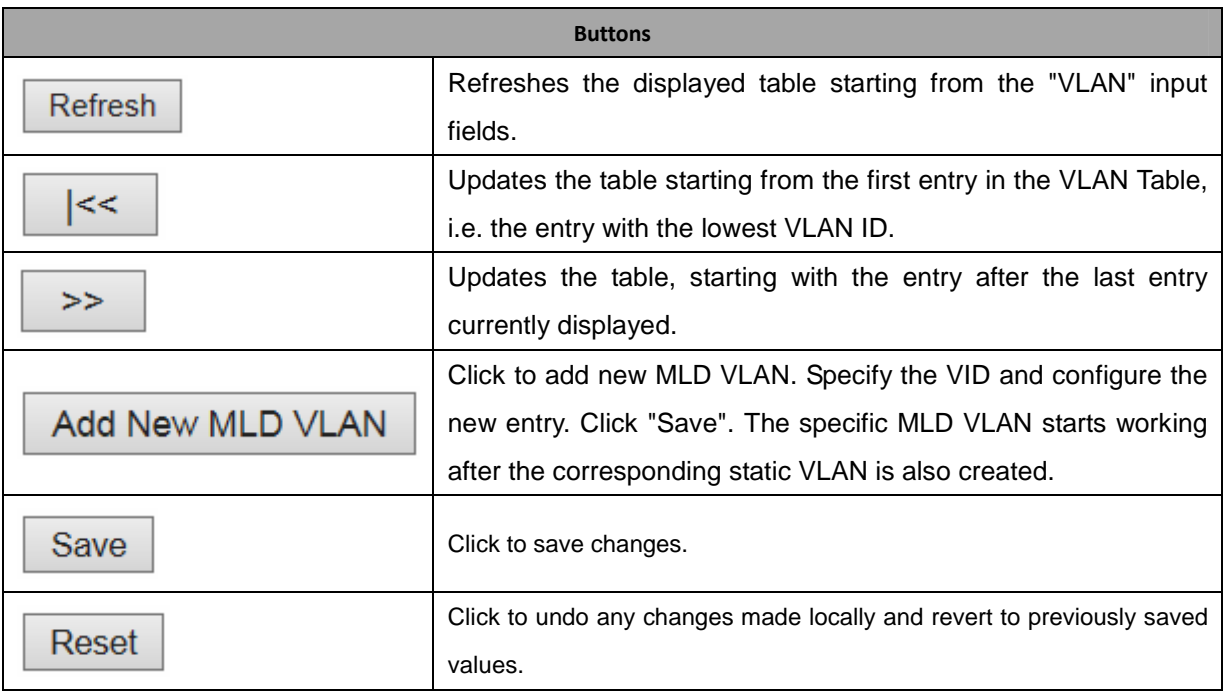

130

## **2.3.78 Port Filtering Profile**

# **MLD Snooping Port Filtering Profile Configuration**

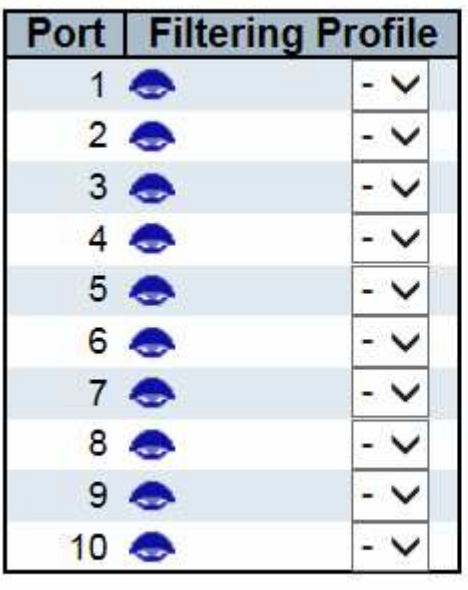

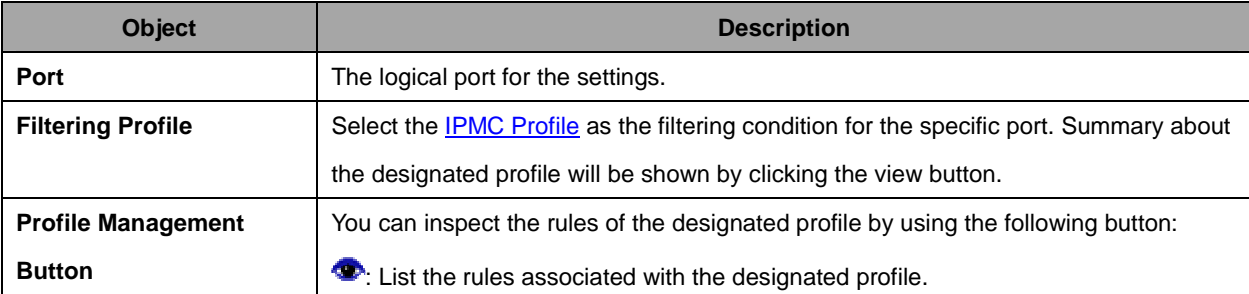

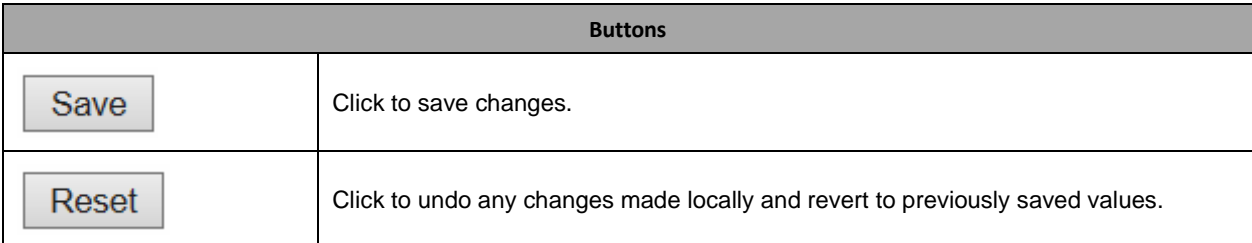

### **2.3.79 LLDP**

### **2.3.80 LLDP**

#### **LLDP Configuration**

#### **LLDP Parameters**

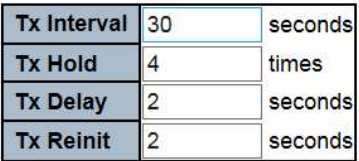

#### **LLDP Port Configuration**

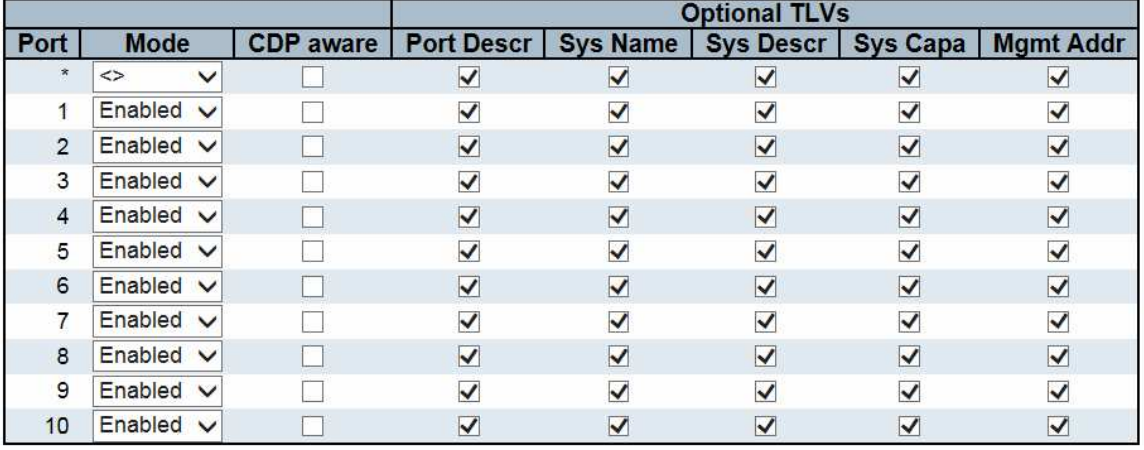

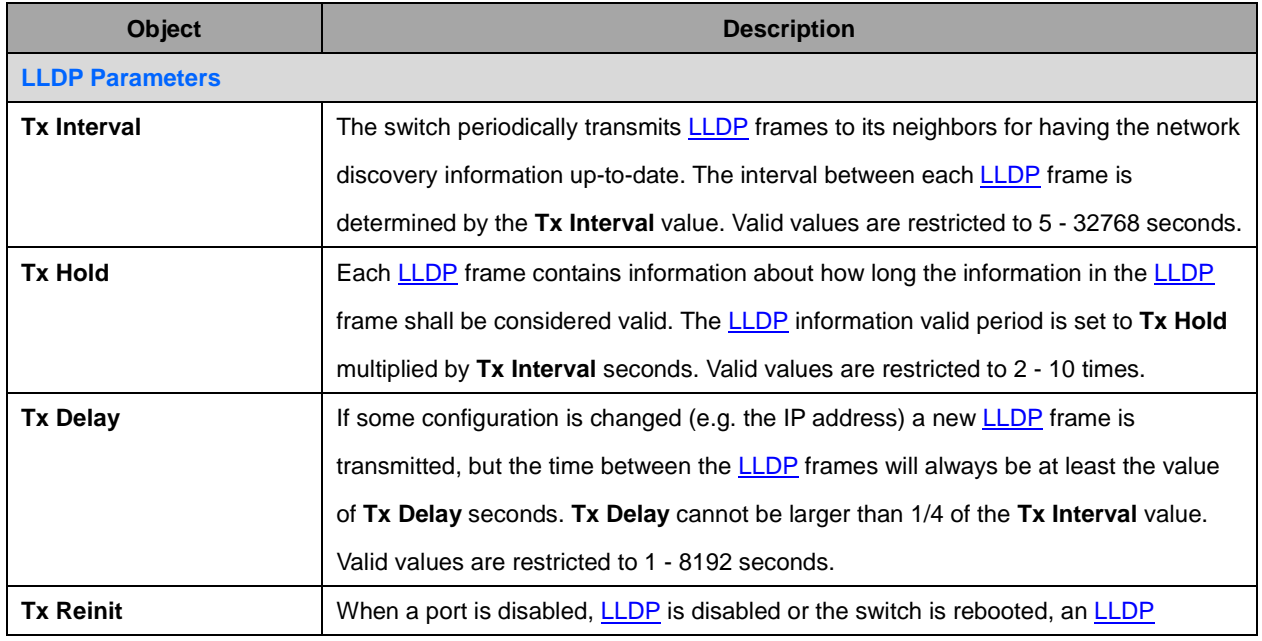

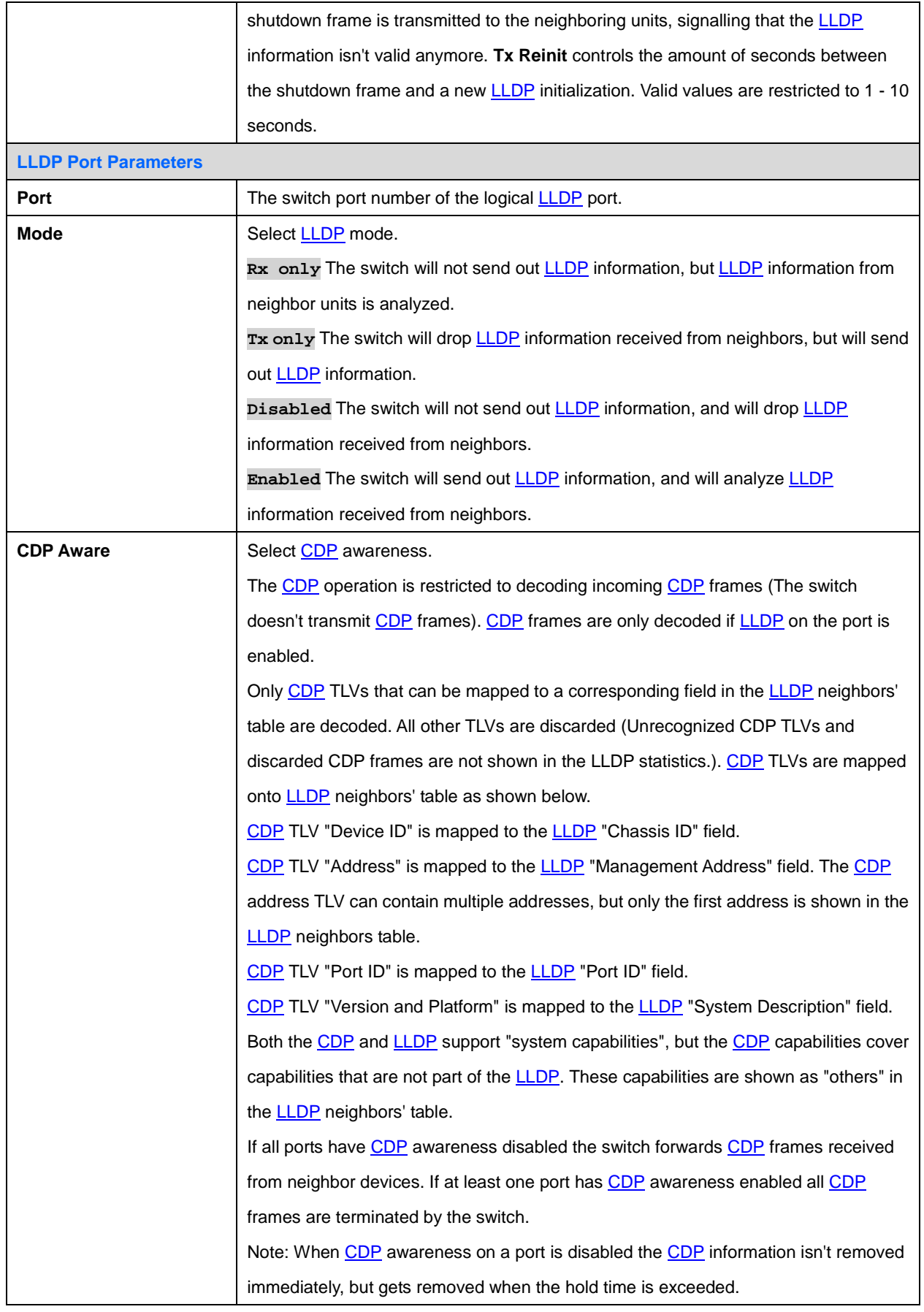

133

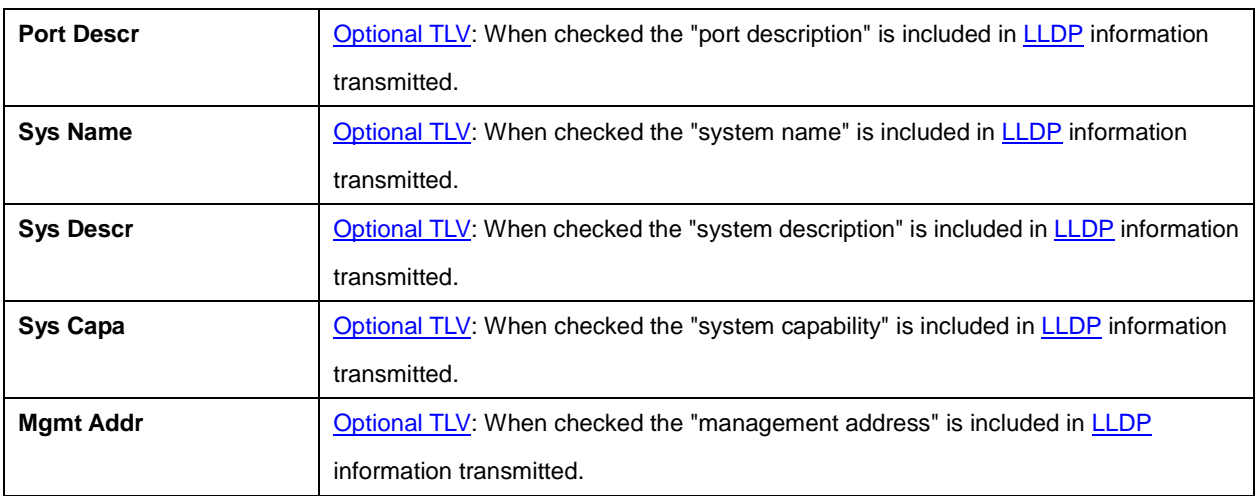

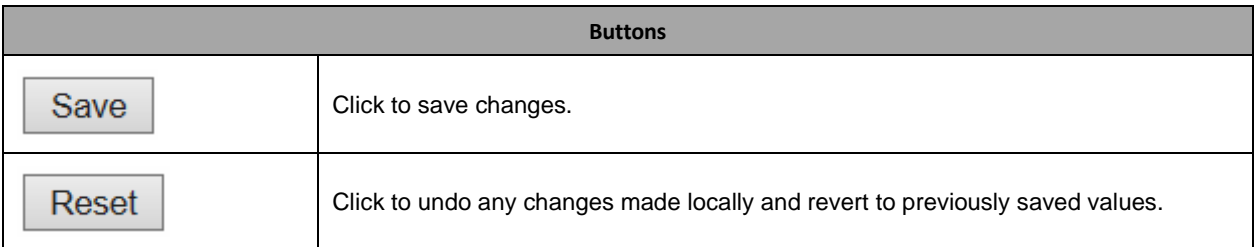

# **2.3.81 LLDP-MED**

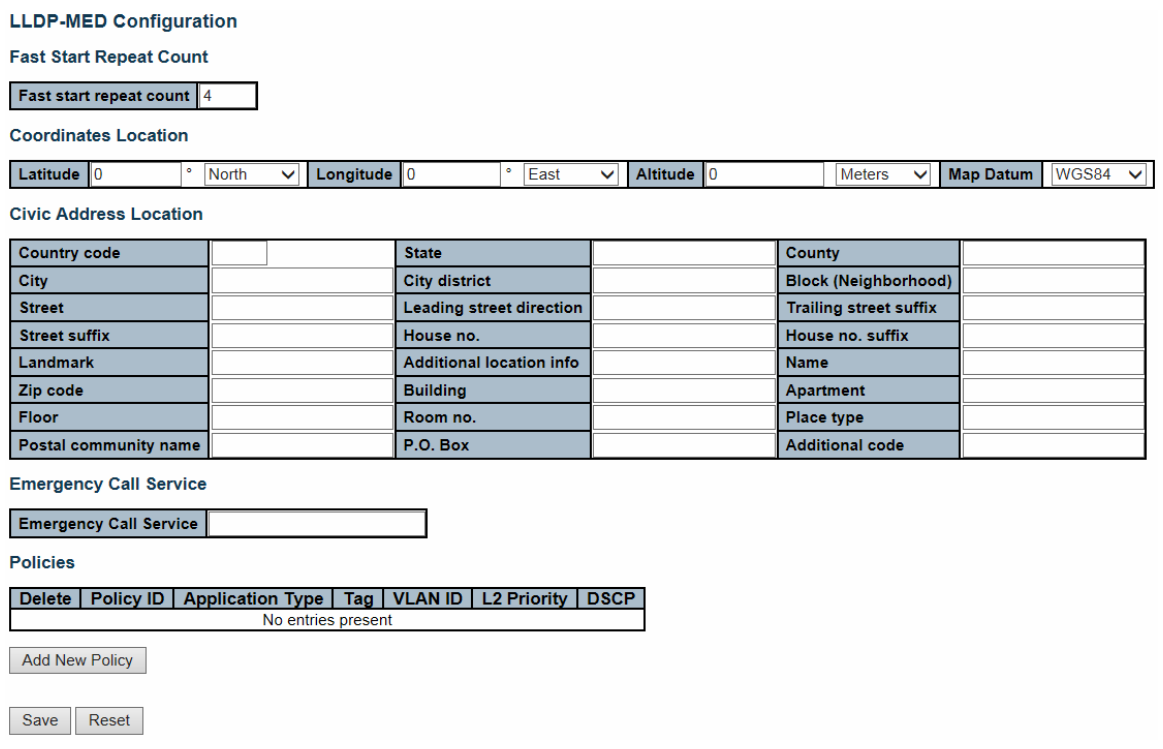

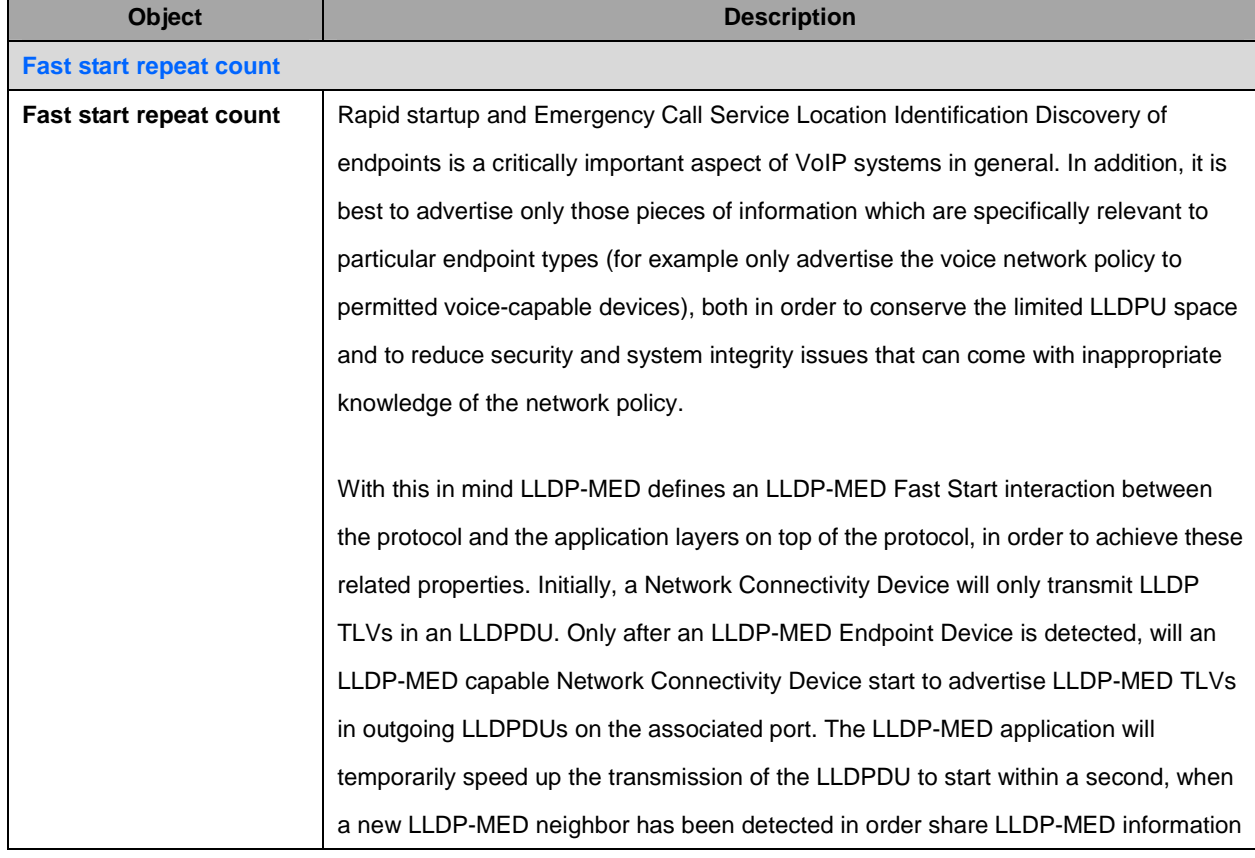

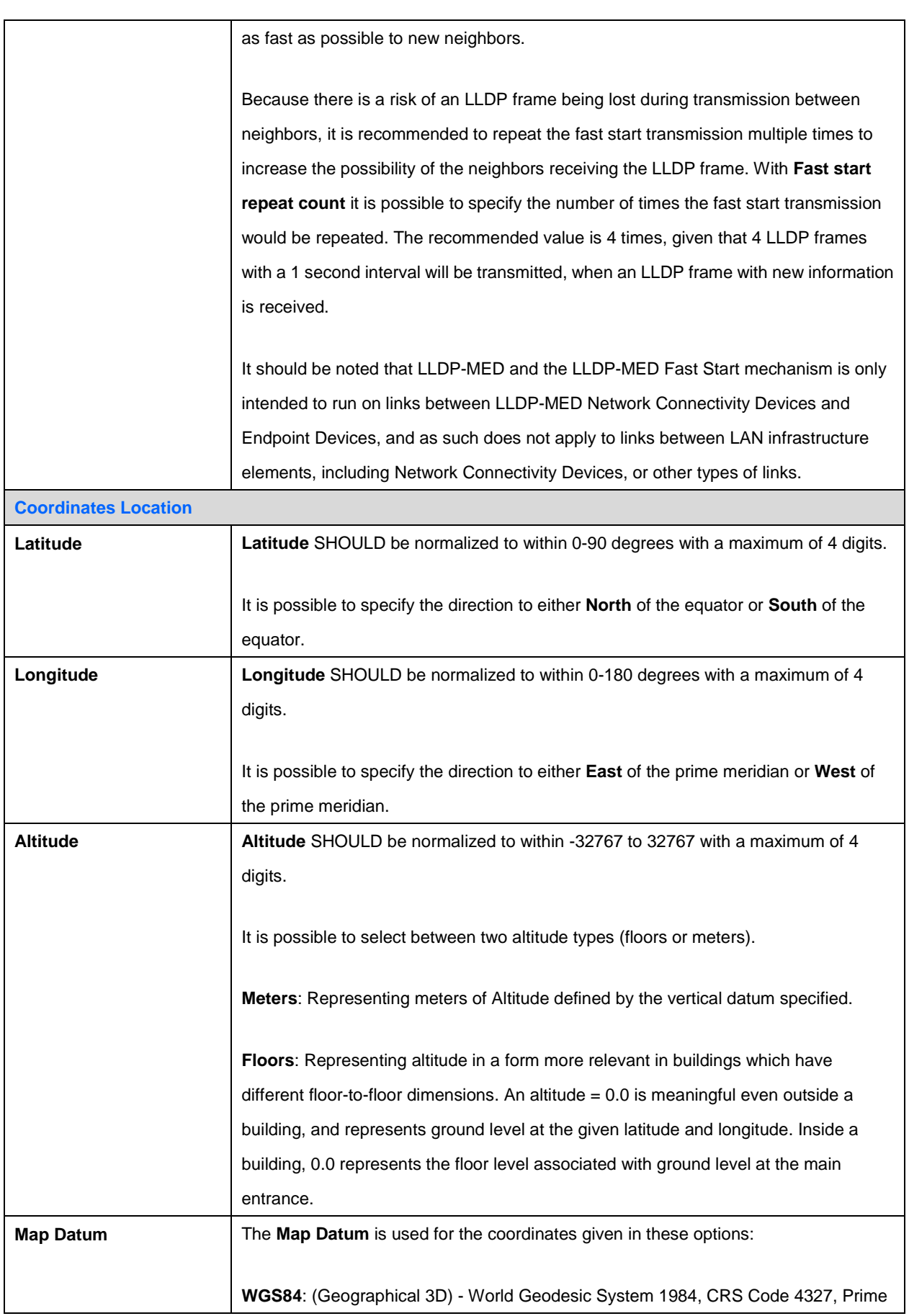

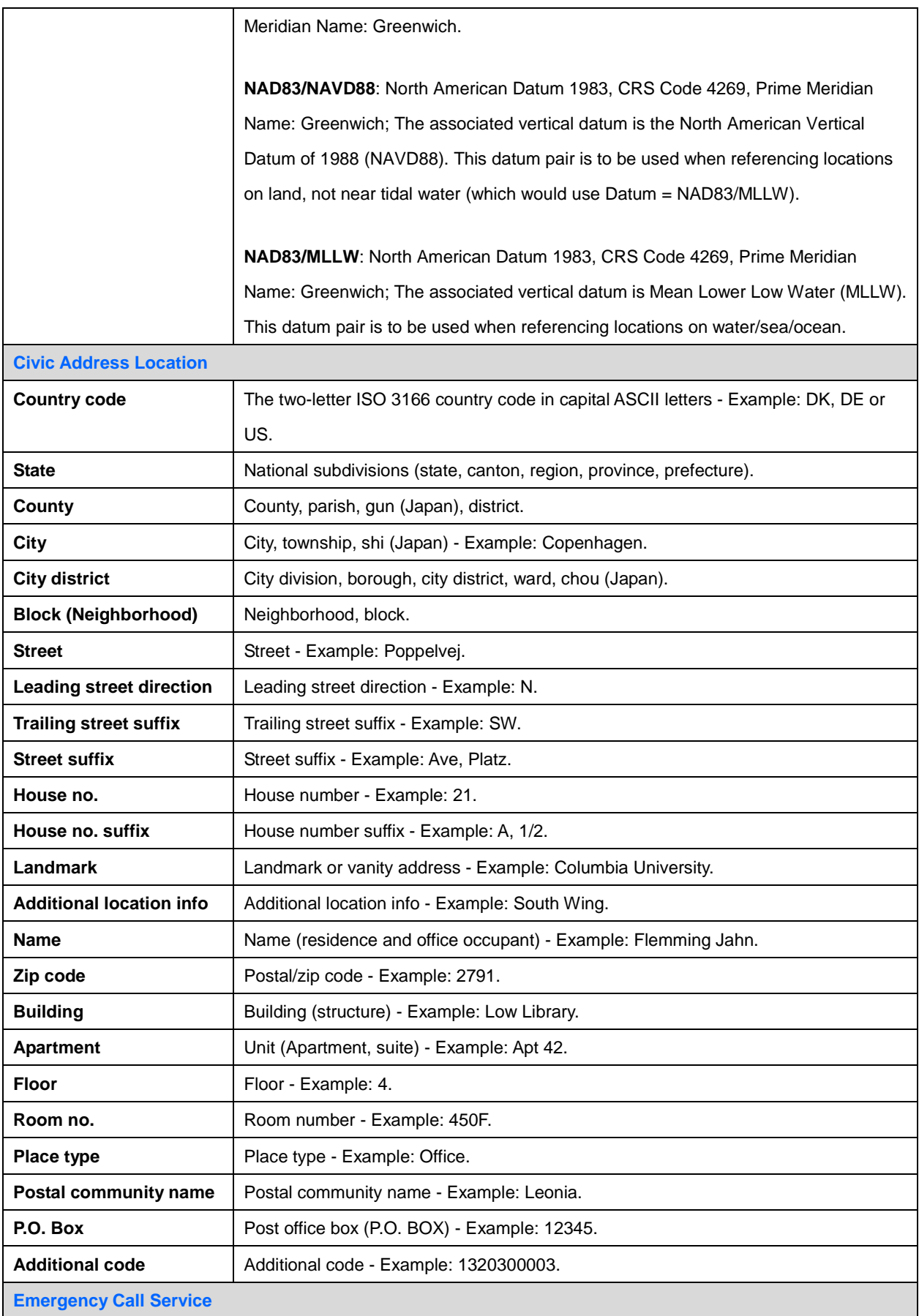

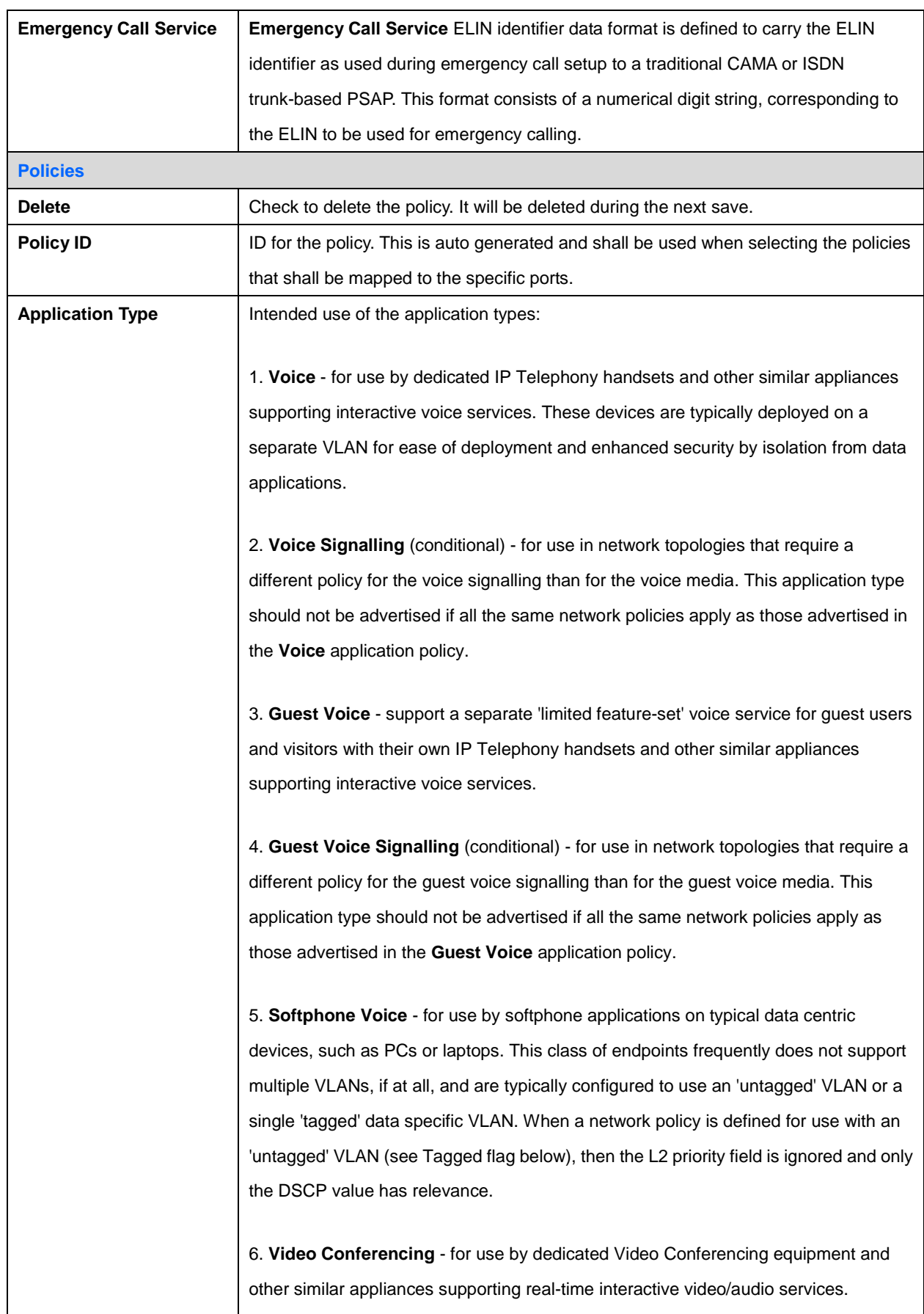

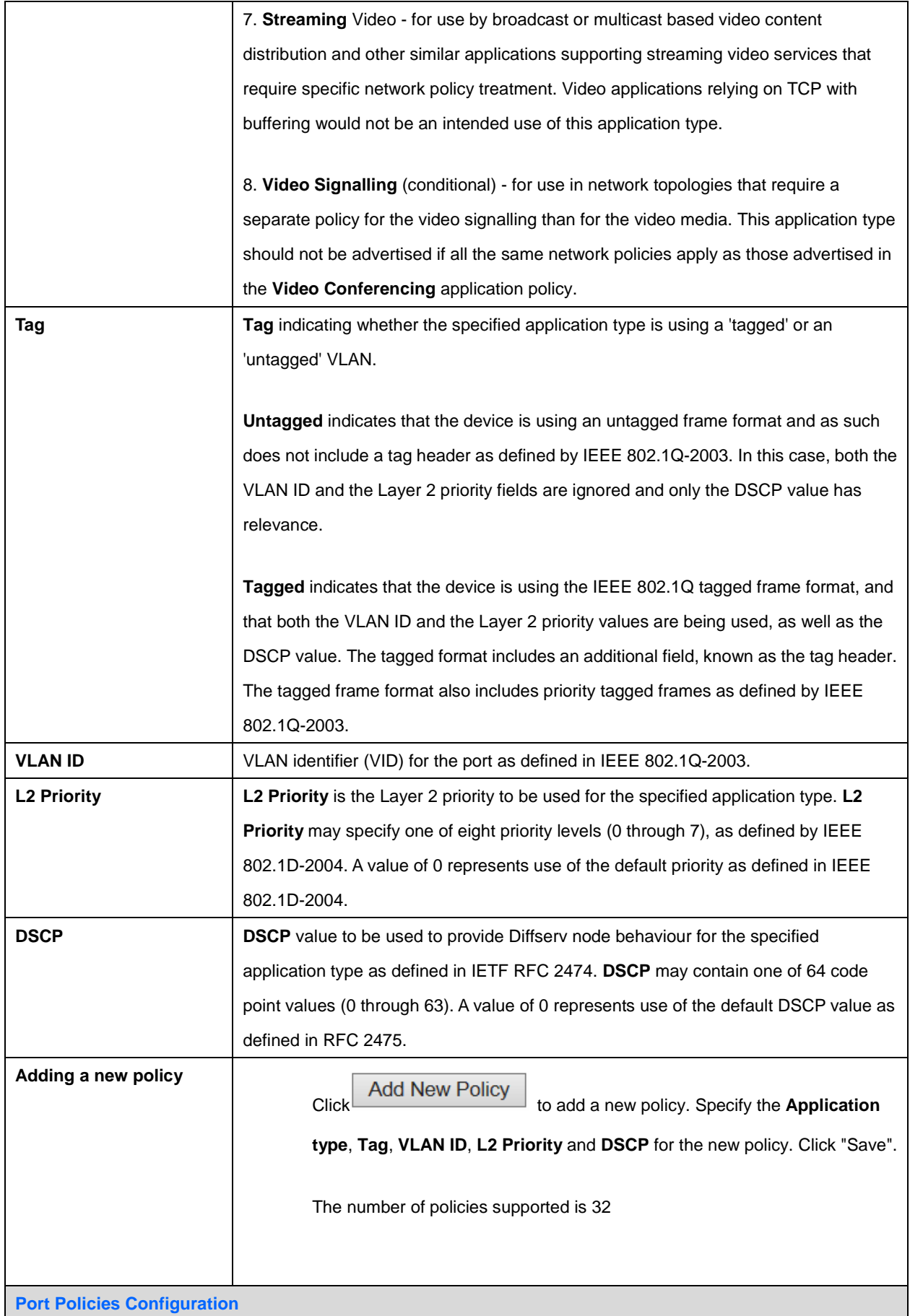

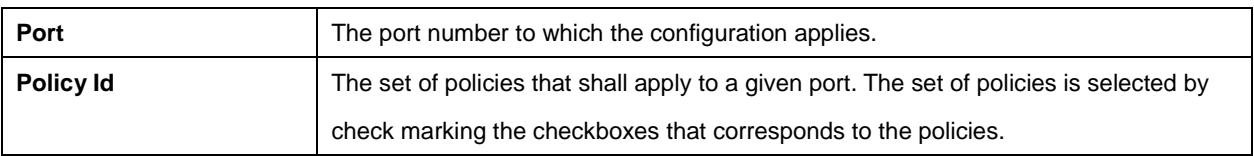

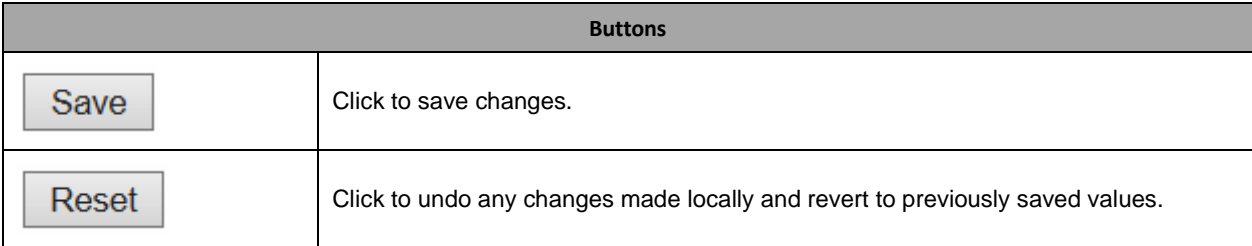

### **2.3.82 MAC Table**

### **MAC Address Table Configuration**

#### **Aging Configuration**

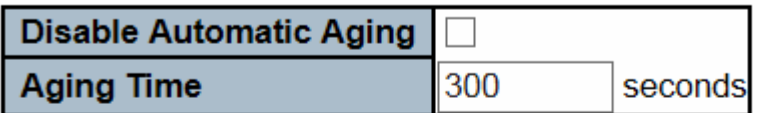

#### **MAC Table Learning**

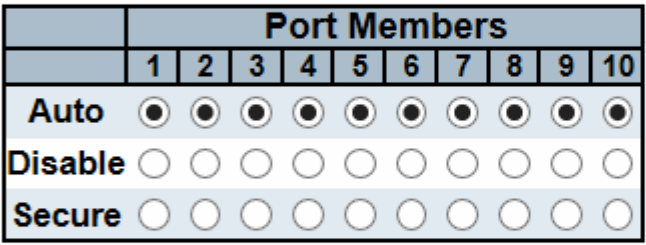

#### **Static MAC Table Configuration**

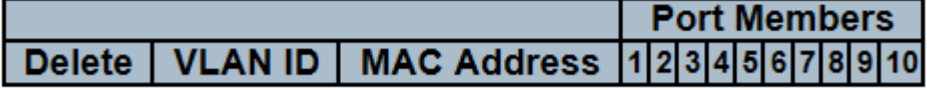

Add New Static Entry

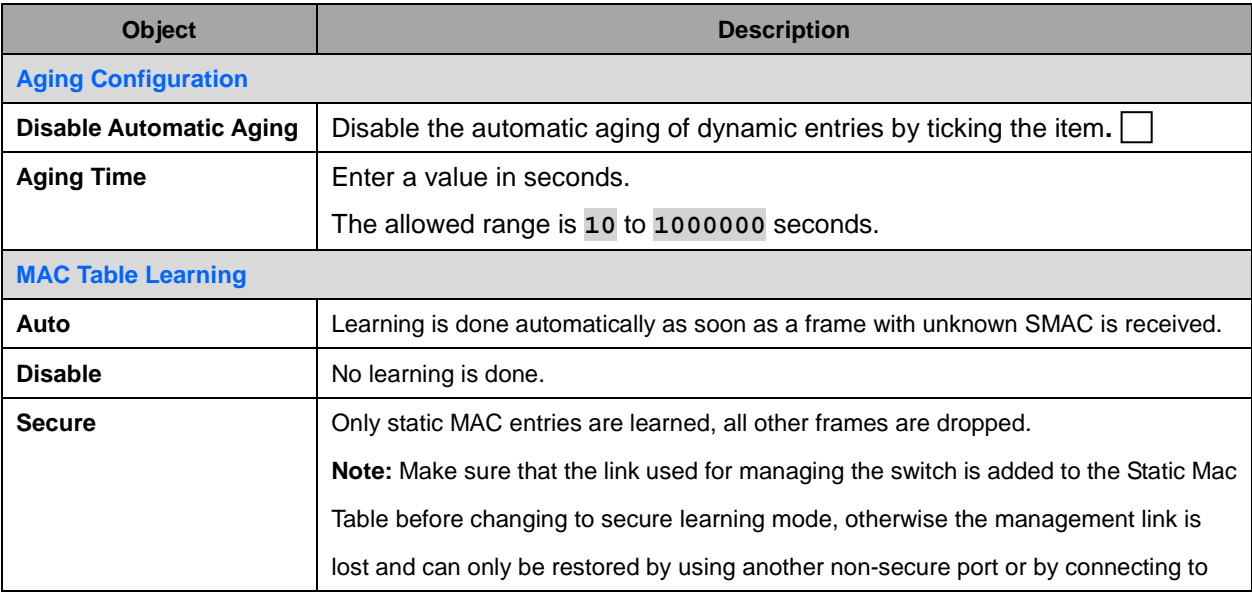

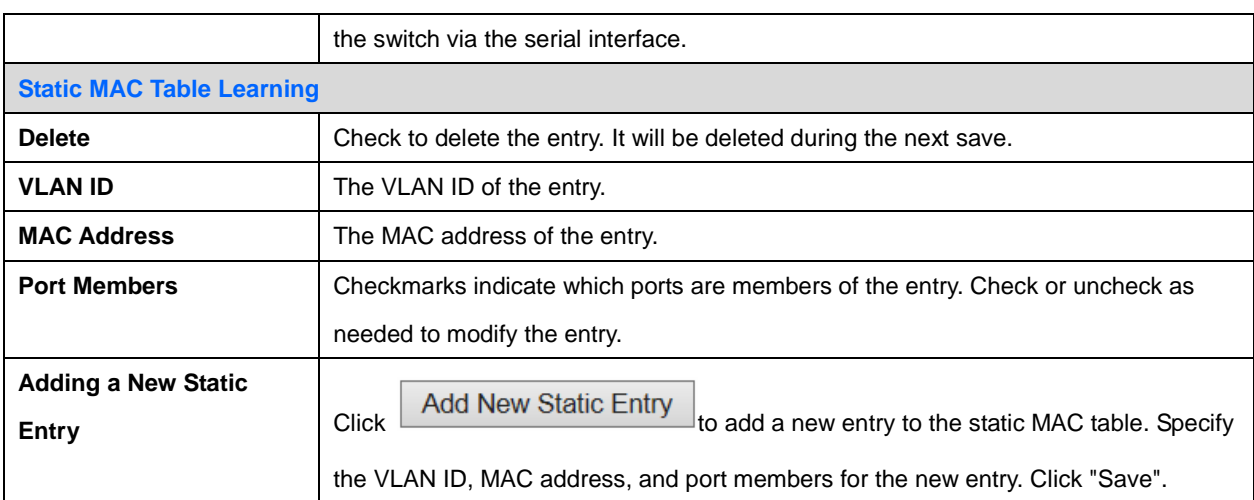

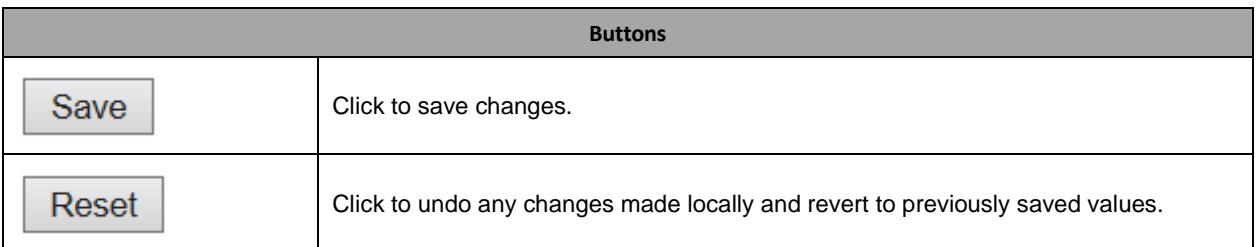

### **2.3.83 VLANs**

#### **Global VLAN Configuration**

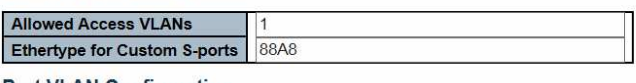

**Port VLAN Configuration** 

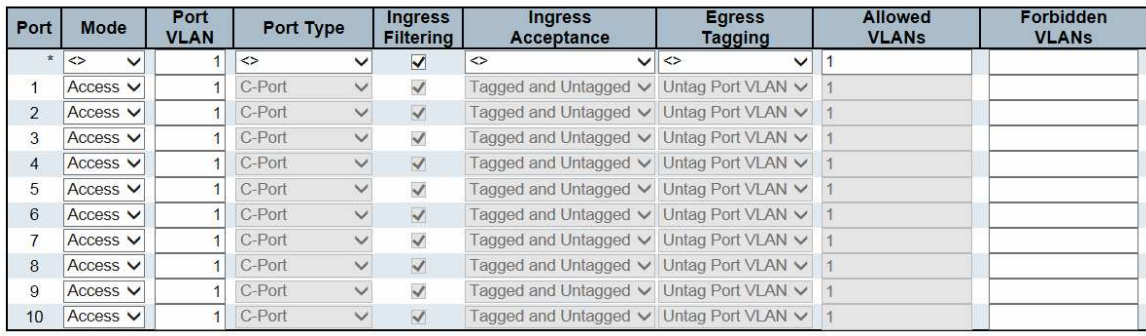

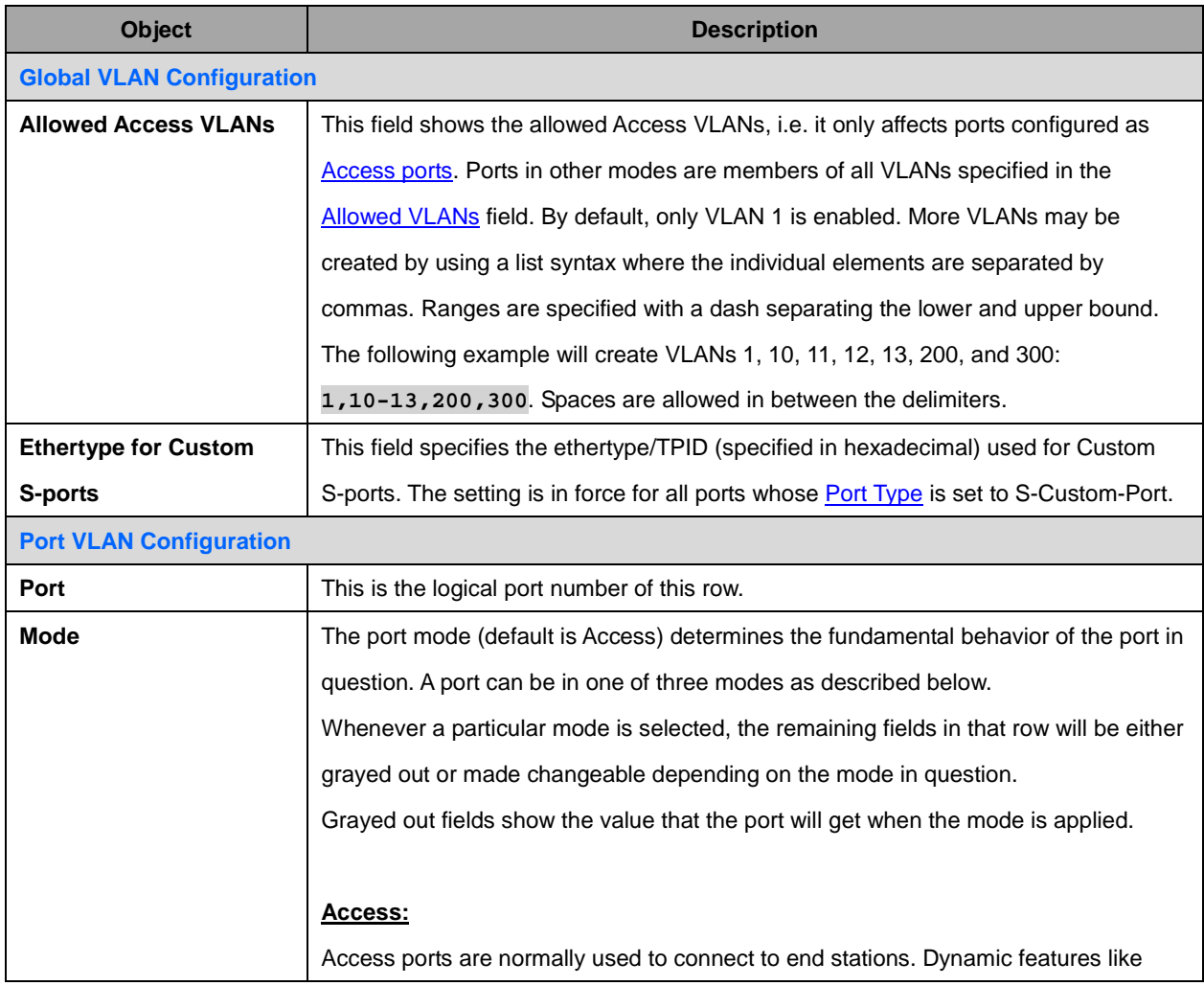

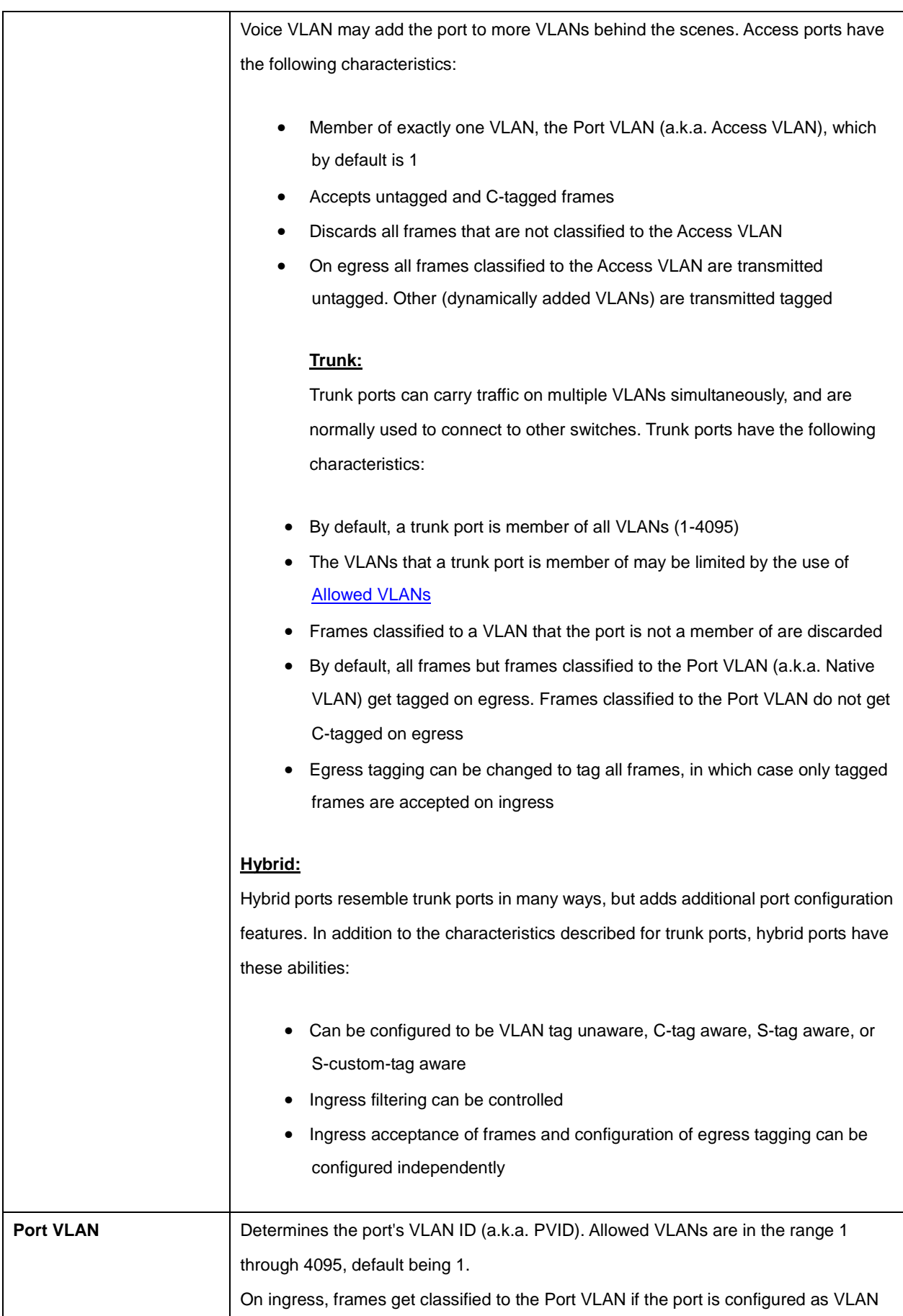
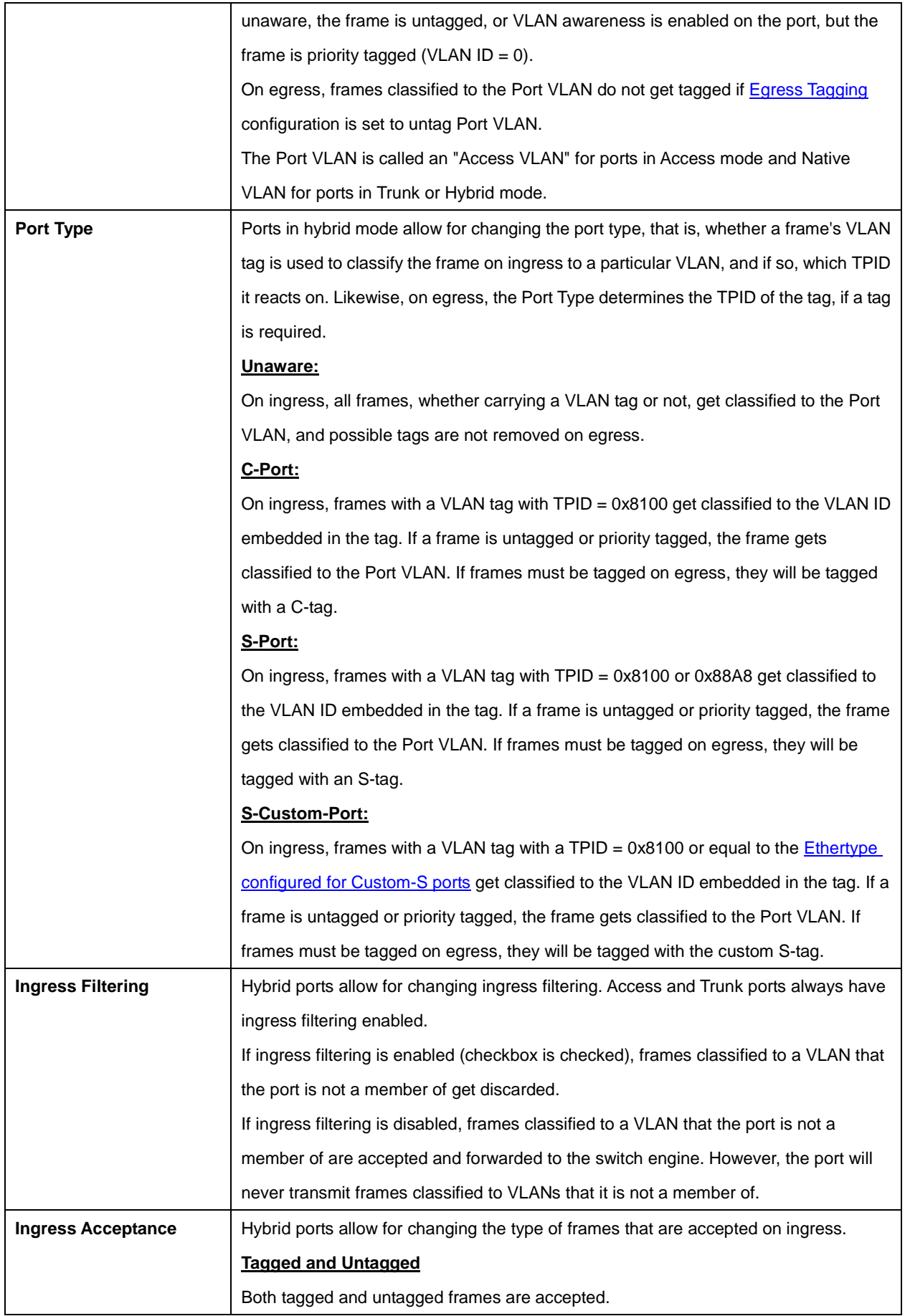

145

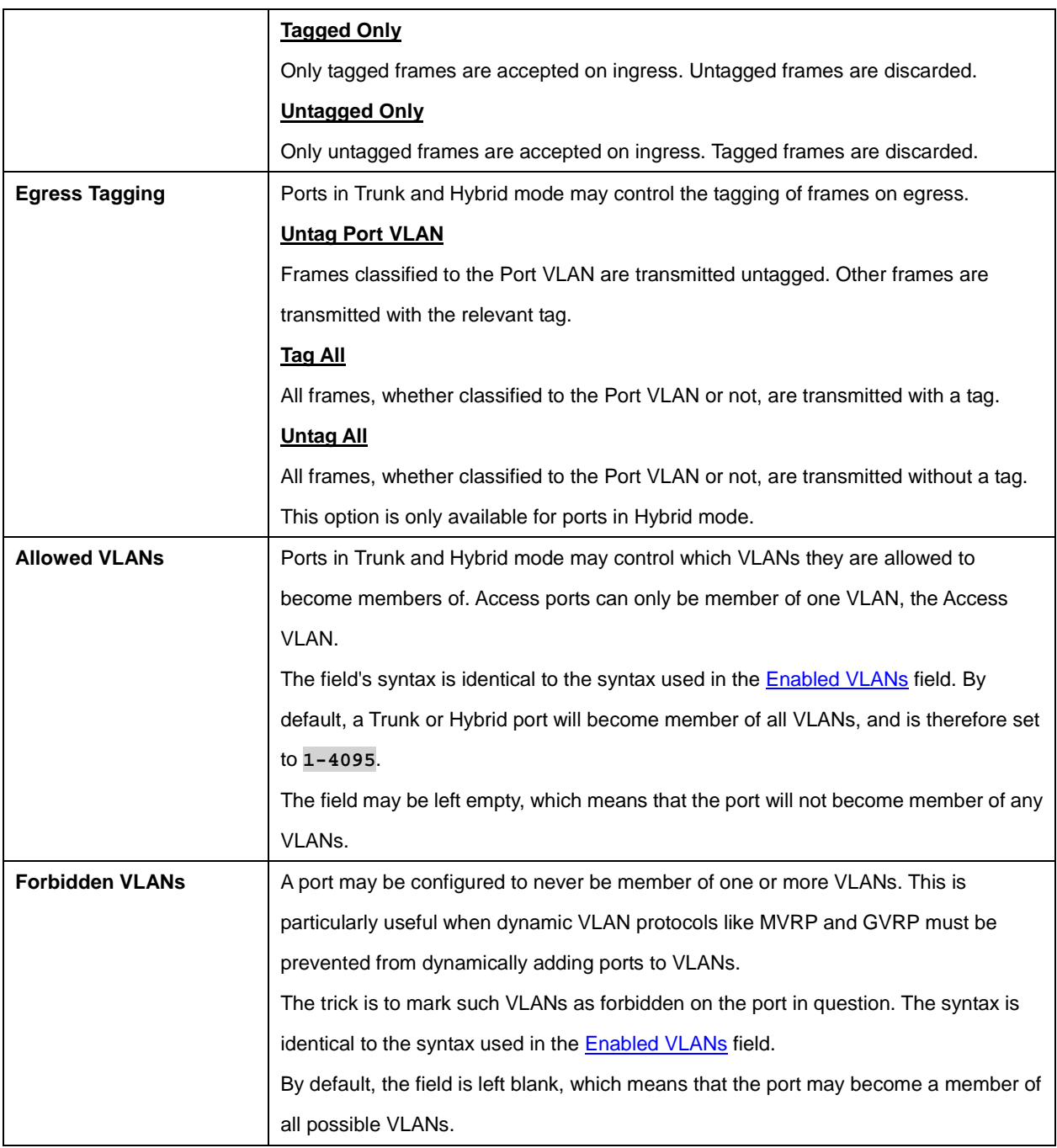

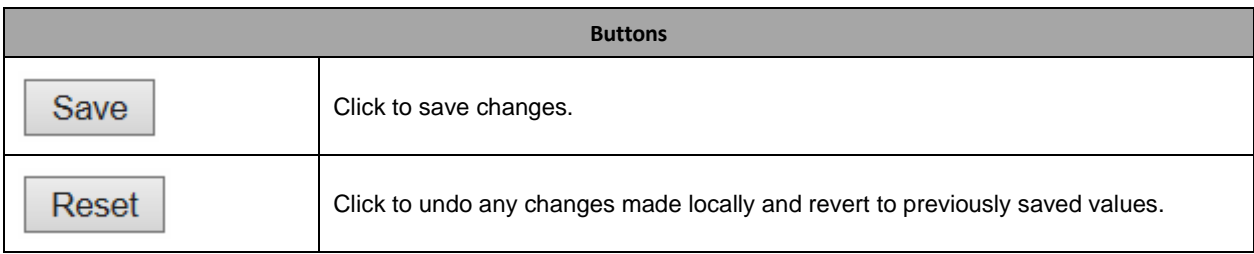

Refresh

Auto-refresh  $\Box$ 

## **2.3.84 Private VLANs**

## **2.3.85 Membership**

#### **Private VLAN Membership Configuration**

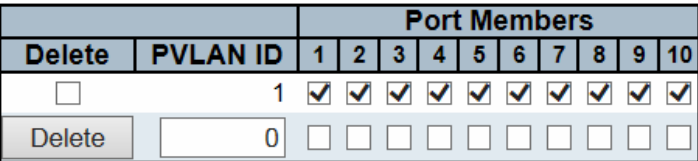

Add New Private VLAN

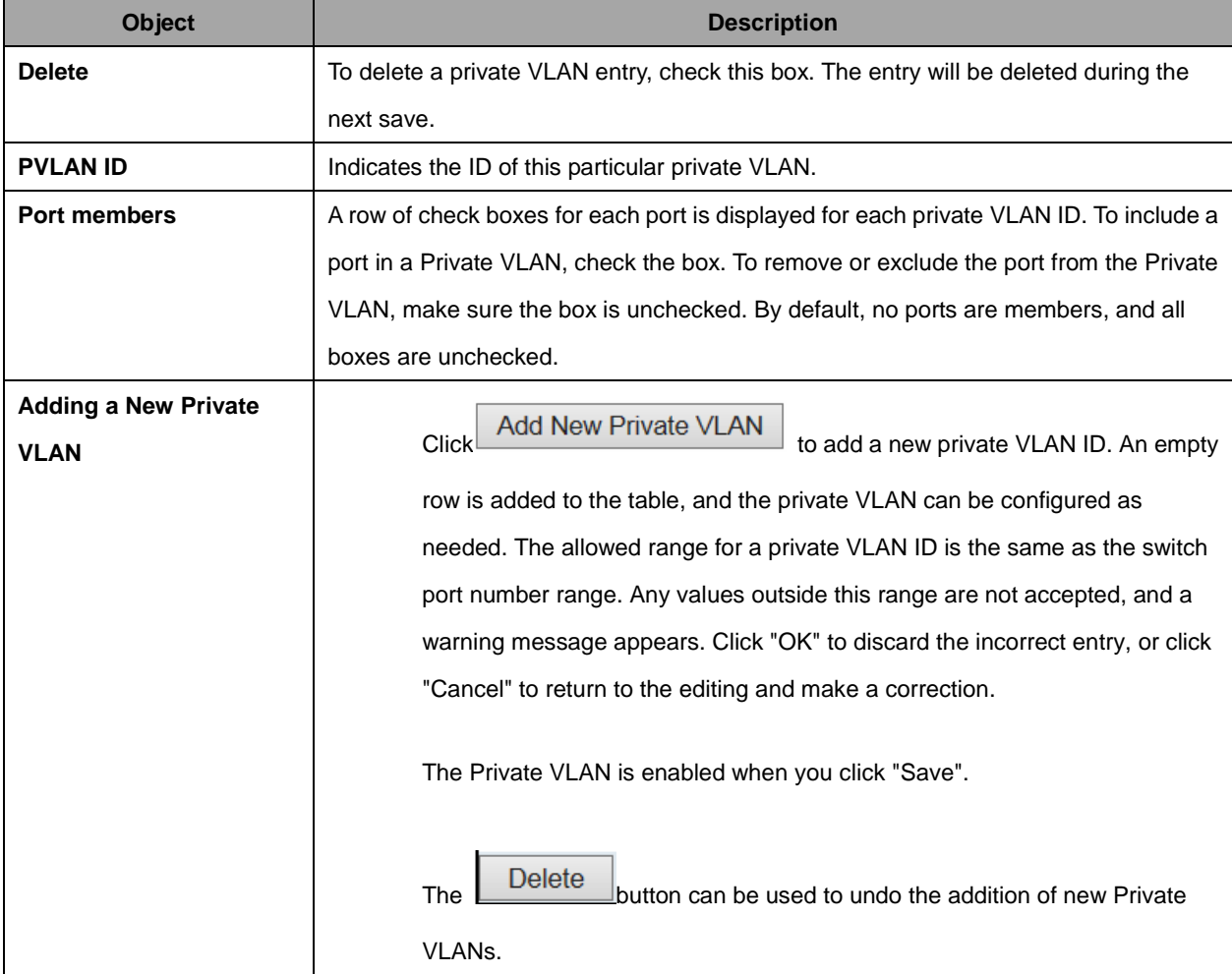

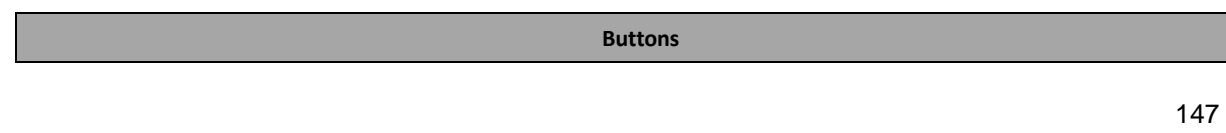

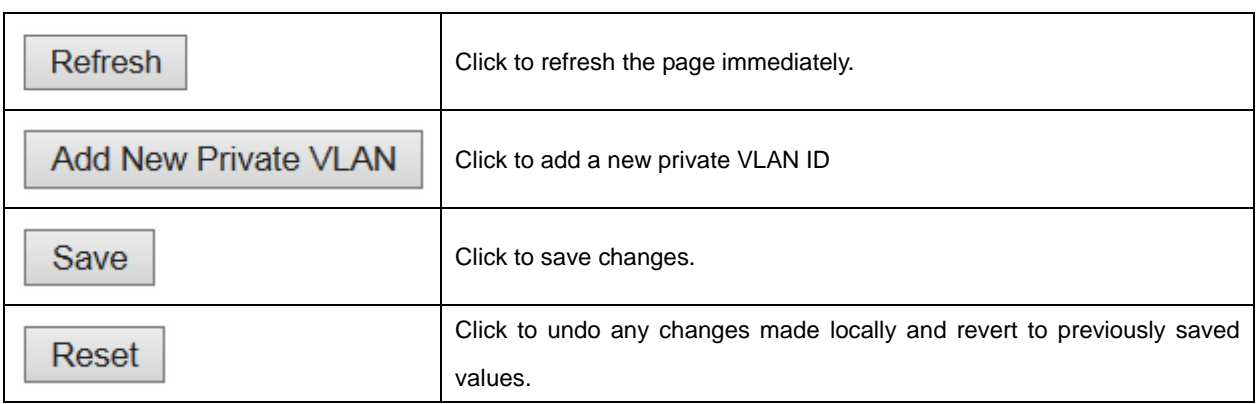

Refresh

### **2.3.86 Port Isolation**

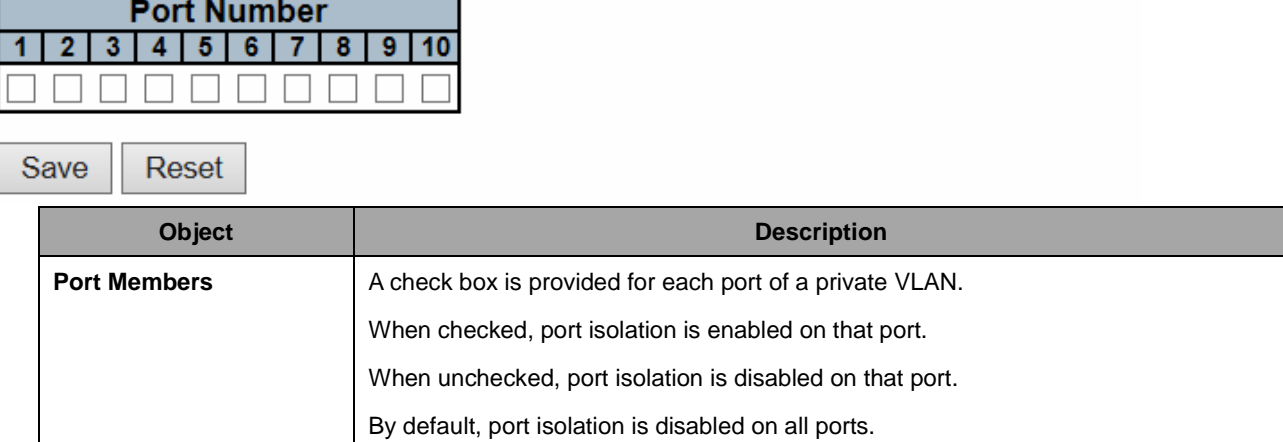

Auto-refresh

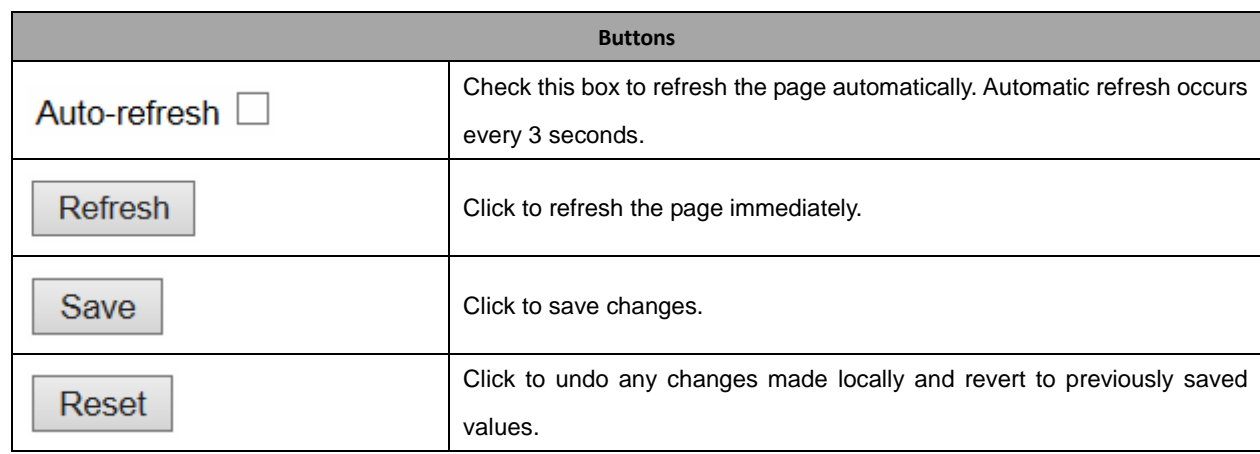

# **Port Isolation Configuration**

## **2.3.87 VCL**

## **2.3.88 MAC-based VLAN**

**MAC-based VLAN Membership Configuration** 

Delete | MAC Address | VLAN ID | 1| 2| 3| 4| 5| 6| 7| 8| 9| 10 Currently no entries present Add New Entry Save Reset

**Object** Description **Description Delete** To delete a MAC-based VLAN entry, check this box and press save. The entry will be deleted in the stack. **MAC Address I** Indicates the MAC address. **VLAN ID Indicates the VLAN ID. Port Members** A row of check boxes for each port is displayed for each MAC-based VLAN entry. To include a port in a MAC-based VLAN, check the box. To remove or exclude the port from the MAC-based VLAN, make sure the box is unchecked. By default, no ports are members, and all boxes are unchecked. **Adding a New MAC-based VLAN Click**  $\begin{bmatrix} \end{bmatrix}$  Click  $\begin{bmatrix} \end{bmatrix}$  Add New Entry to add a new MAC-based VLAN entry. An empty row is added to the table, and the MAC-based VLAN entry can be configured as needed. Any unicast MAC address can be configured for the MAC-based VLAN entry. No broadcast or multicast MAC addresses are allowed. Legal values for a VLAN ID are **1** through **4095**. The MAC-based VLAN entry is enabled when you click on "Save". A MAC-based VLAN without any port members will be deleted when you click "Save". The **Delete** button can be used to undo the addition of new MAC-based VLANs. The maximum possible MAC-based VLAN entries are limited to 256.

Auto-refresh Refresh

 $|\ll$  >>

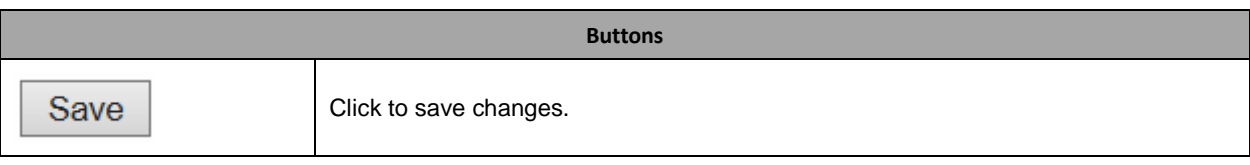

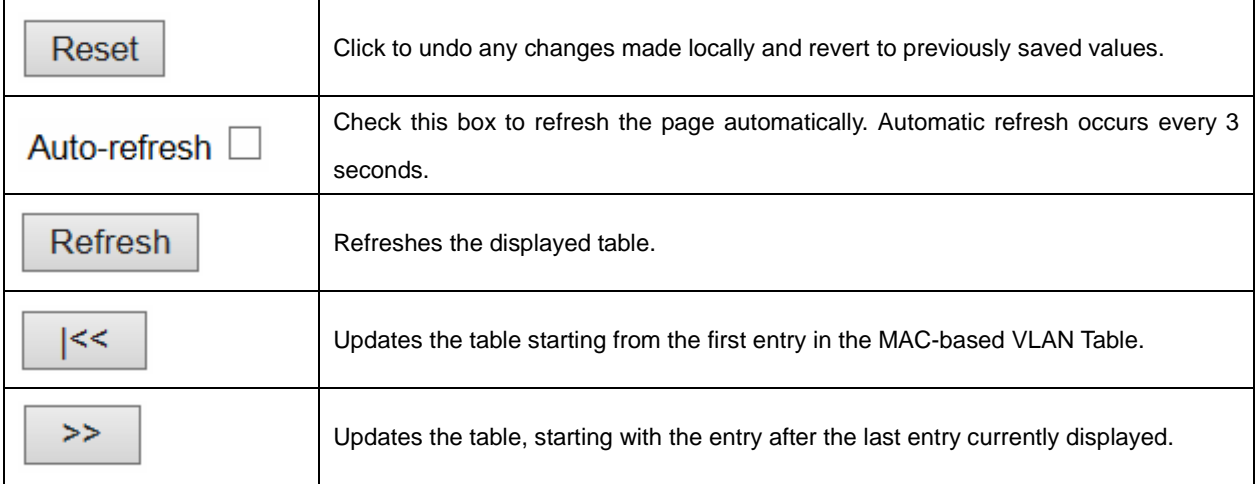

## **2.3.89 Protocol-based VLAN**

## **2.3.90 Protocol to Group**

Reset

Save

#### **Protocol to Group Mapping Table**

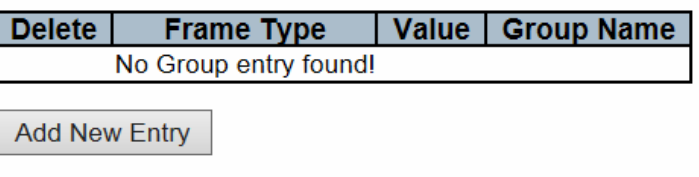

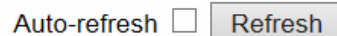

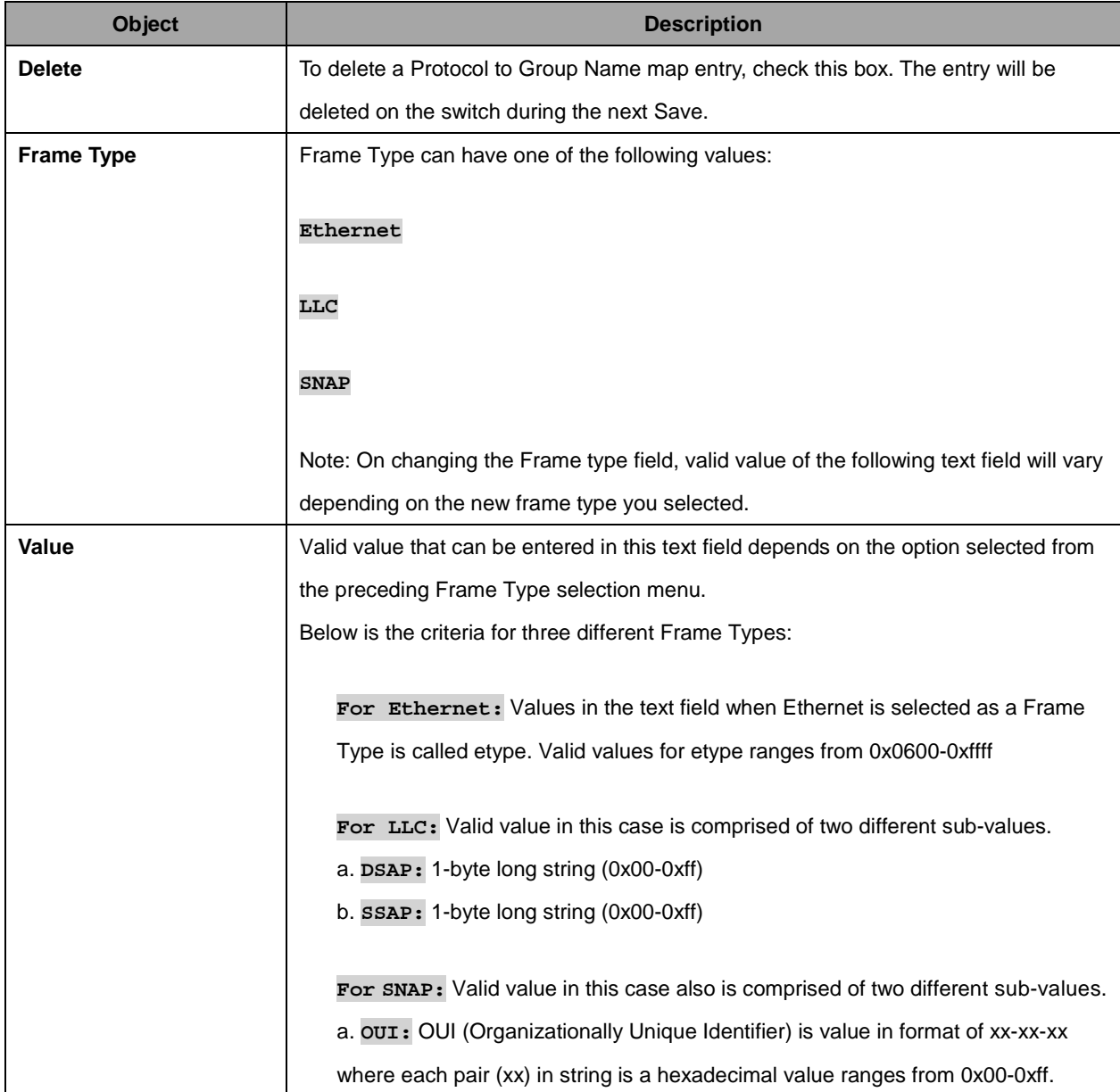

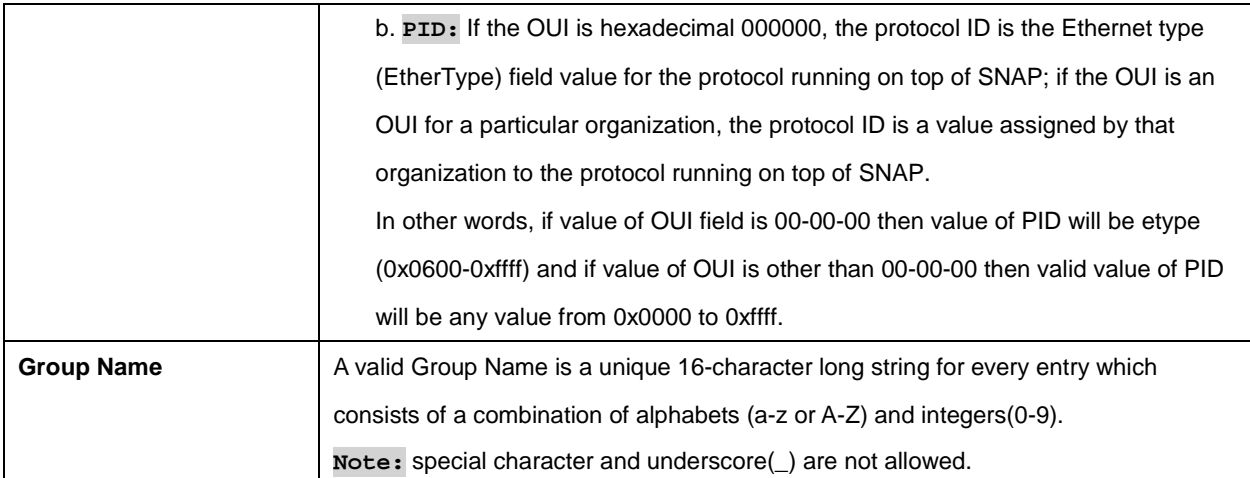

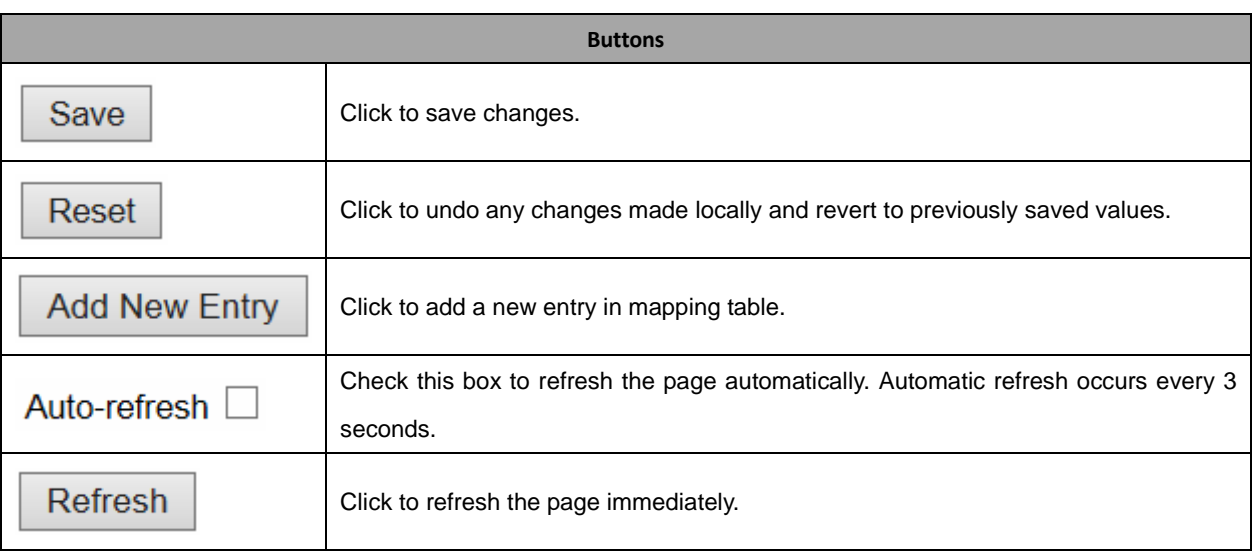

## **2.3.91 Group to VLAN**

#### **Group Name to VLAN mapping Table**

Auto-refresh □ Refresh

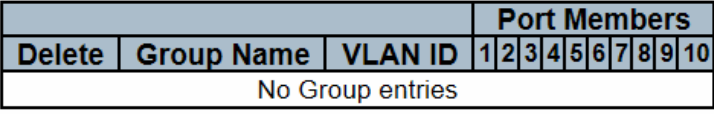

Add New Entry

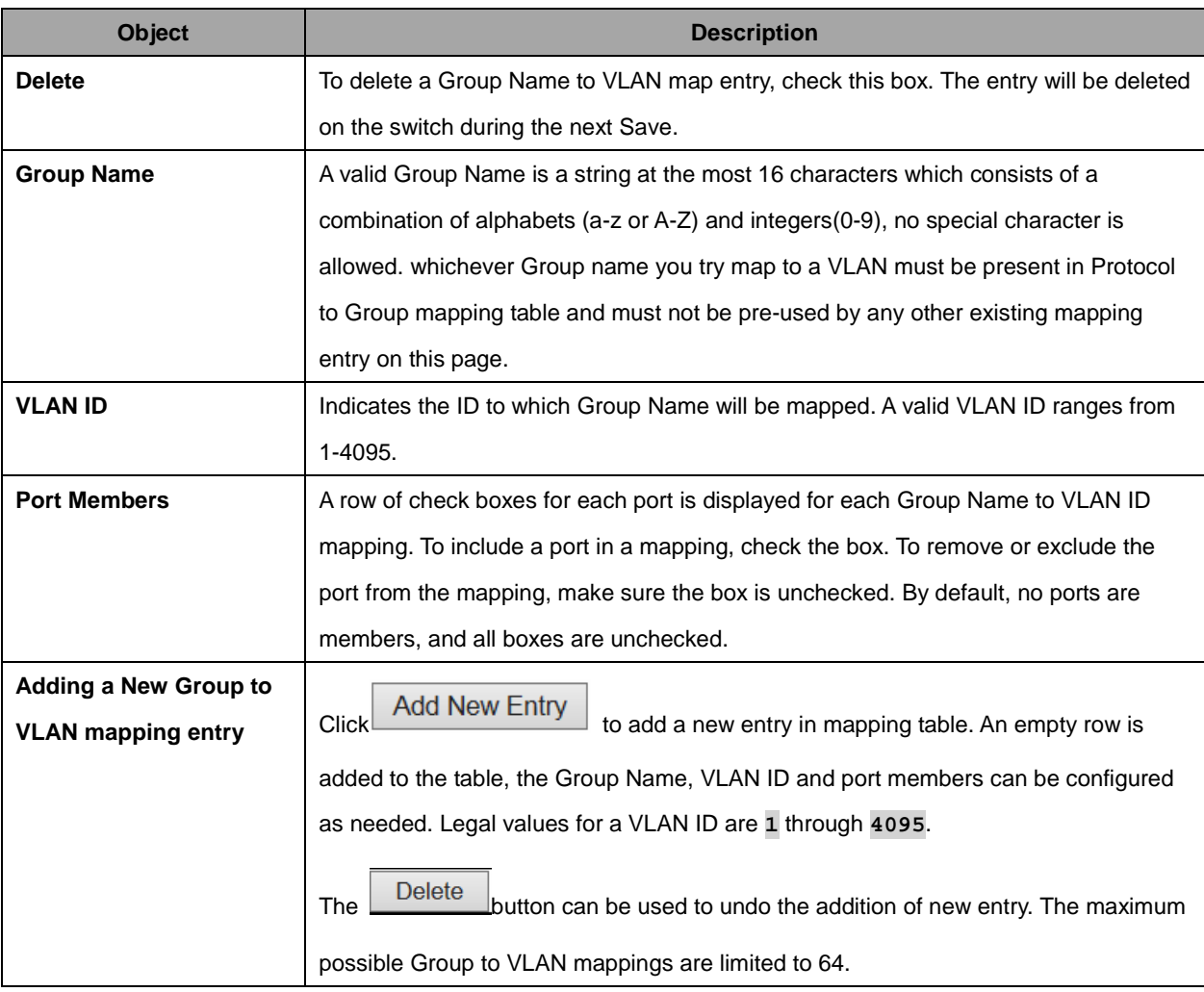

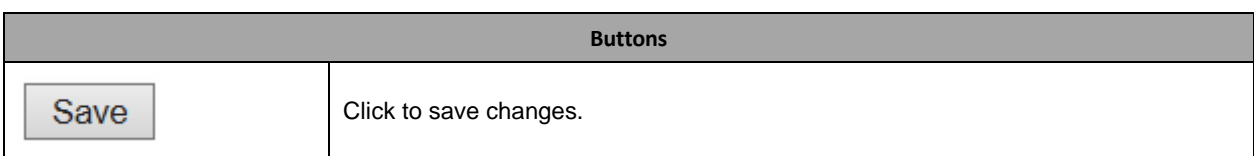

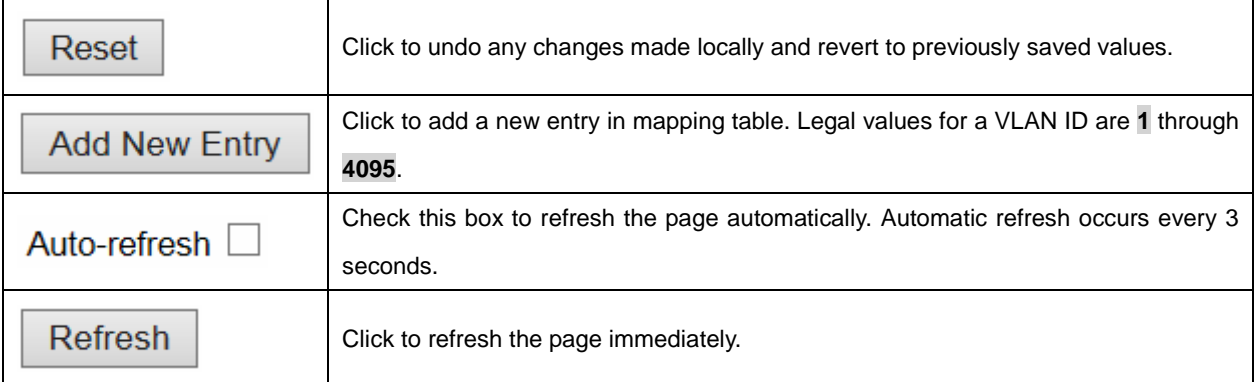

# **2.3.92 IP Subnet-based VLAN**

IP Subnet-based VLAN Membership Configuration

Auto-refresh **Fig. 7** Refresh

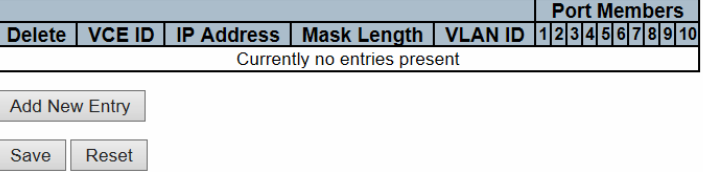

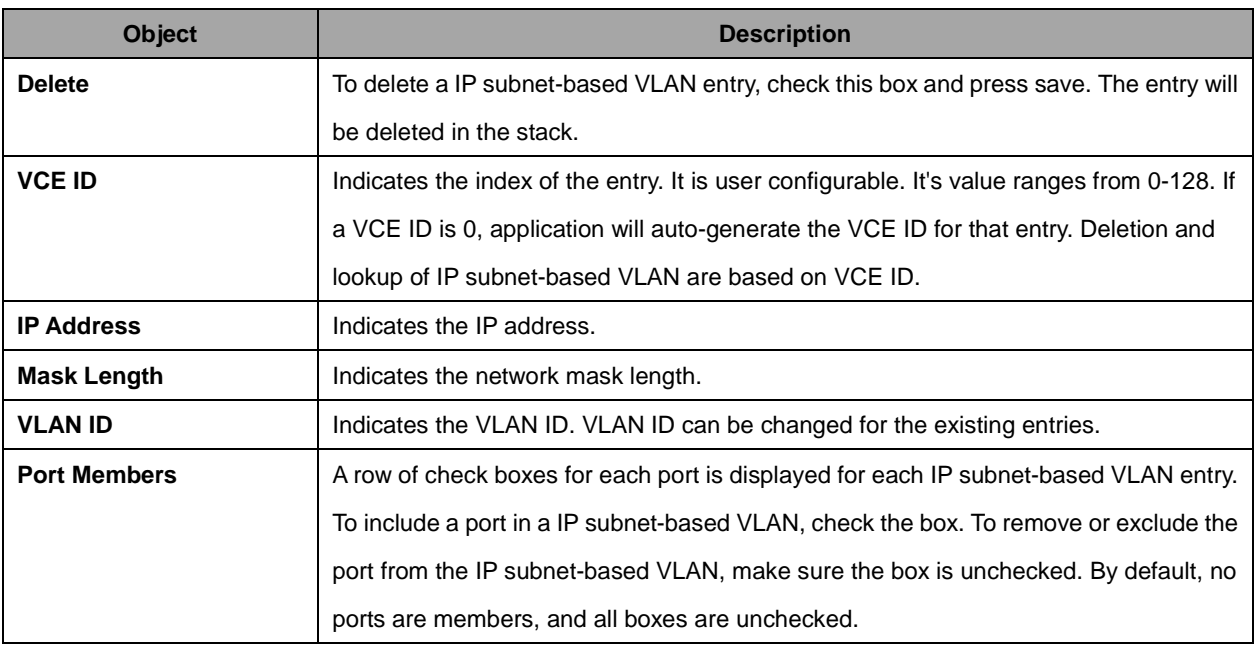

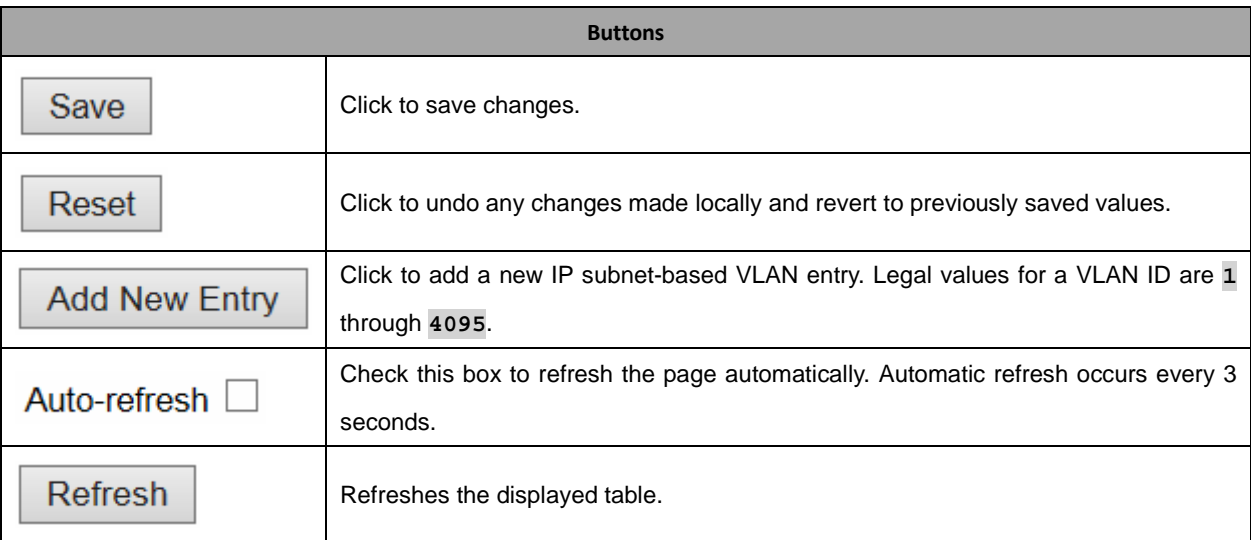

## **2.3.93 Voice VLAN**

## **2.3.94 Voice VLAN Configuration**

# **Voice VLAN Configuration**

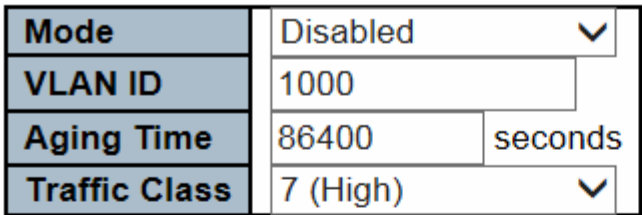

## **Port Configuration**

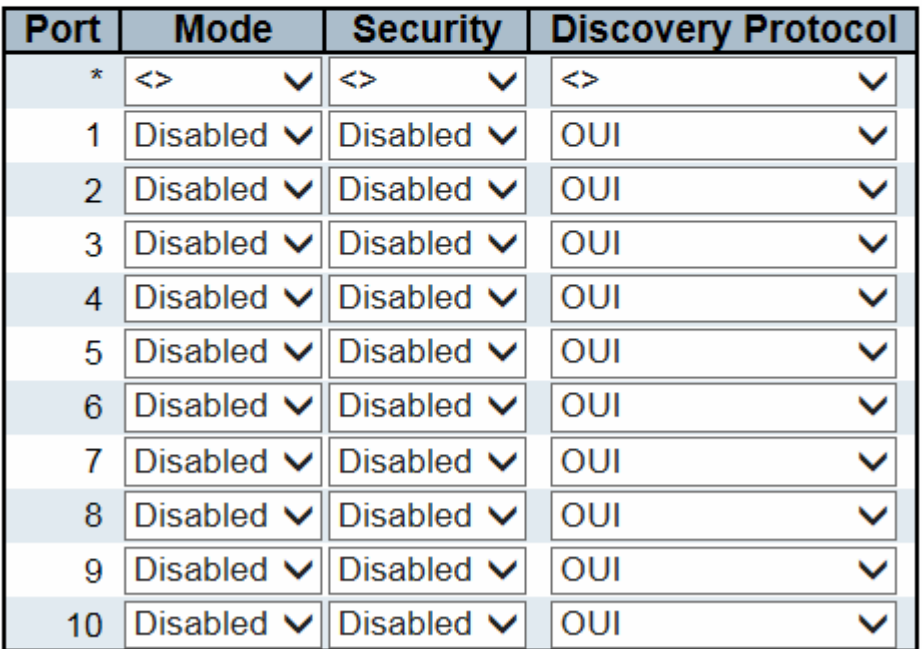

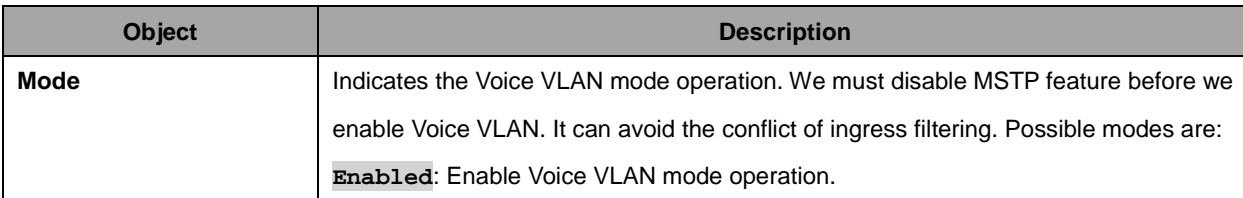

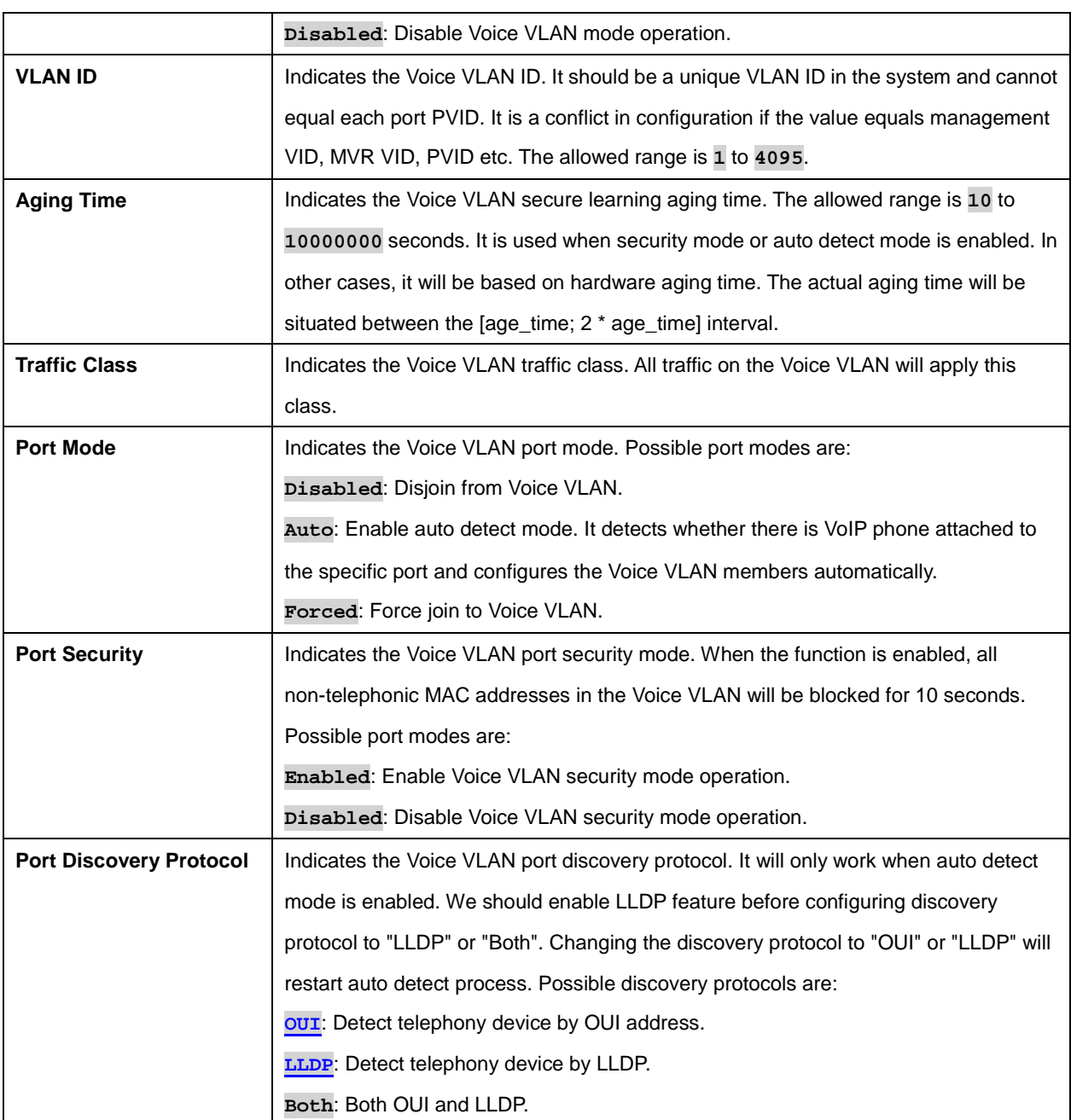

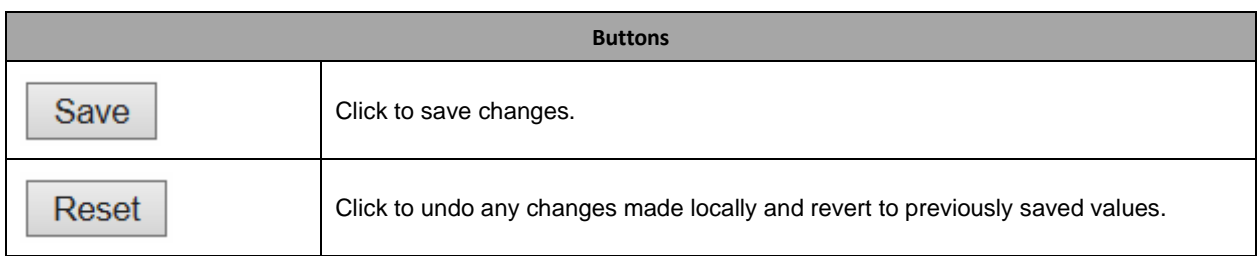

## **2.3.95 Voice VLAN OUI**

### **Voice VLAN OUI Table**

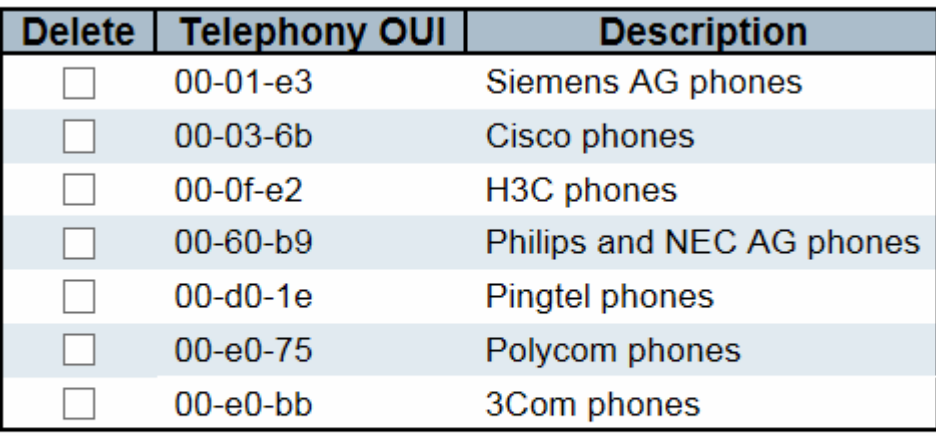

**Add New Entry** 

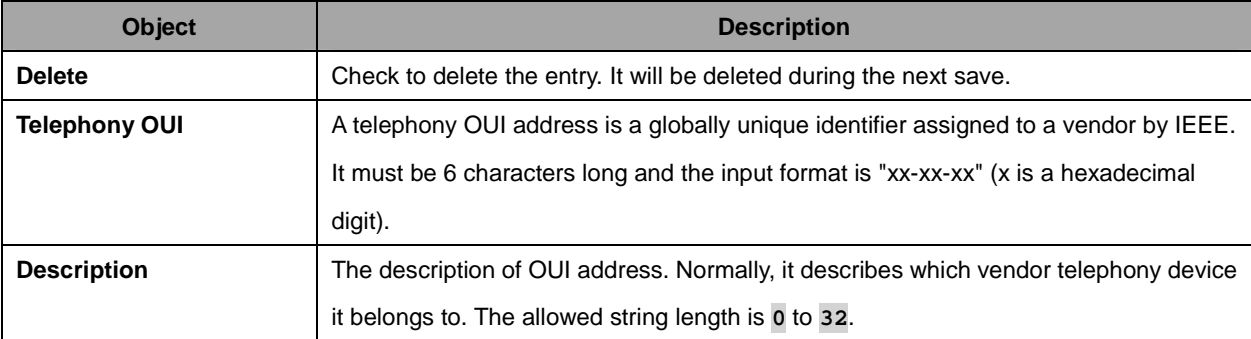

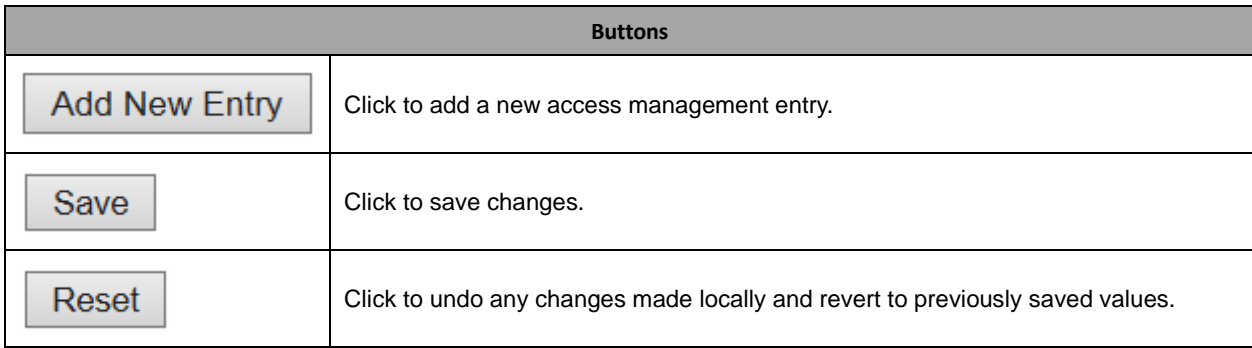

# **2.3.96 QoS**

## **2.3.97 Port Classification**

#### **QoS Ingress Port Classification**

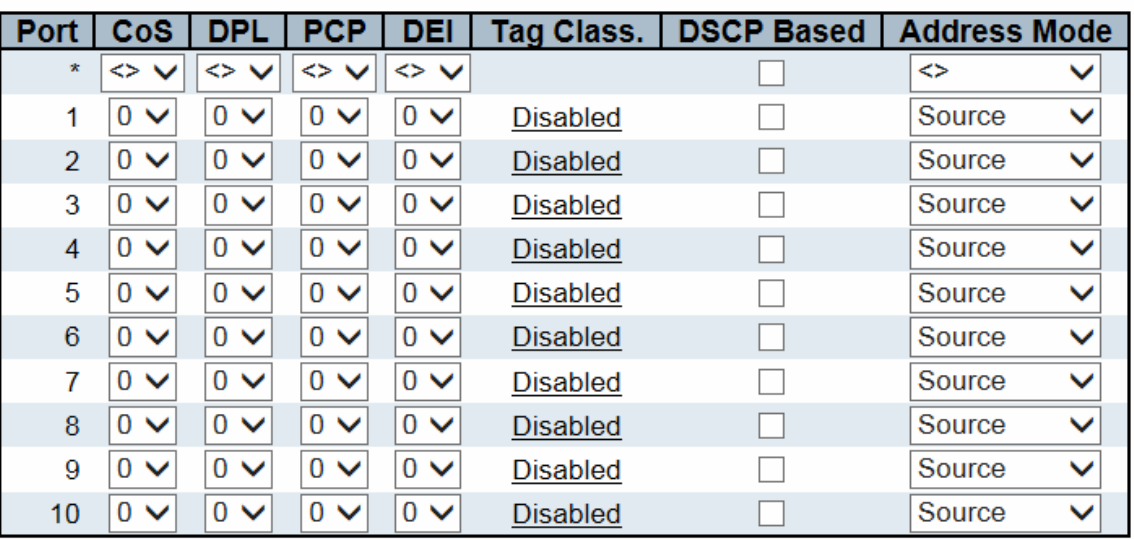

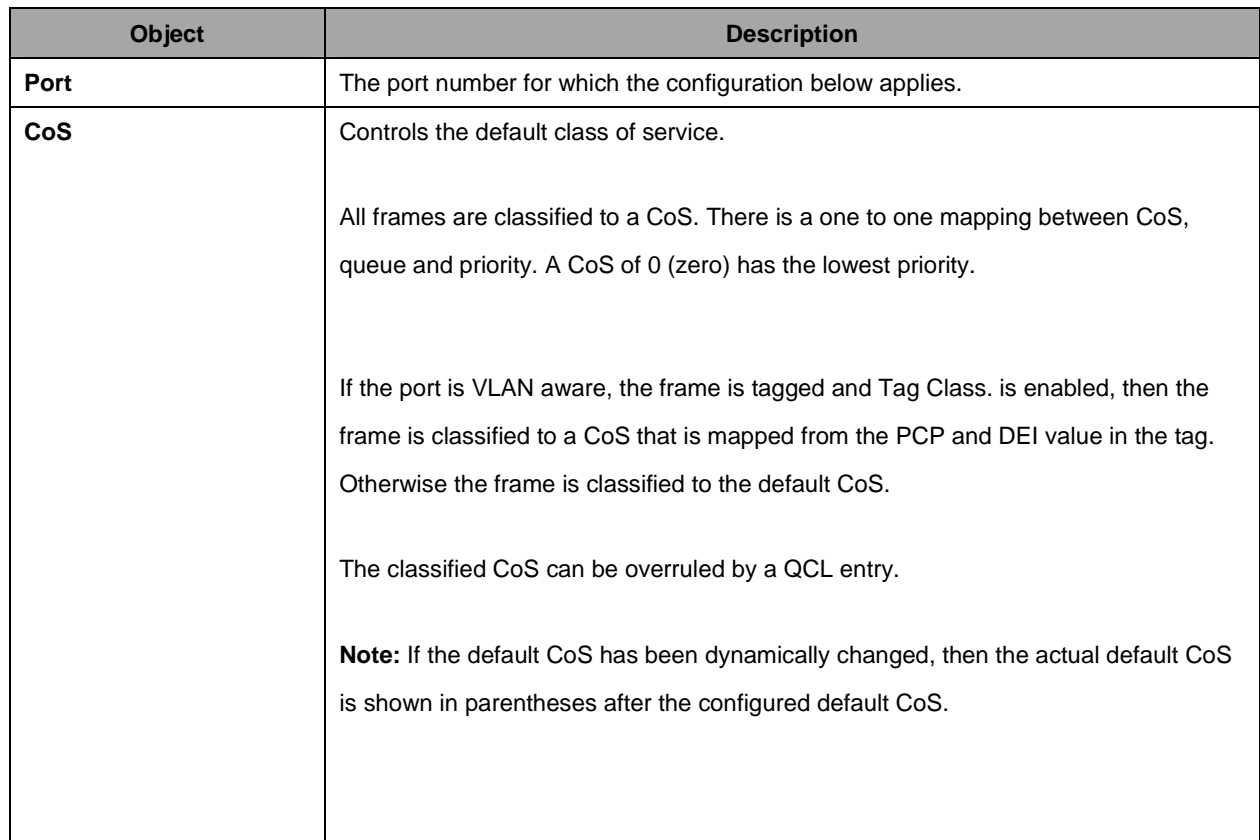

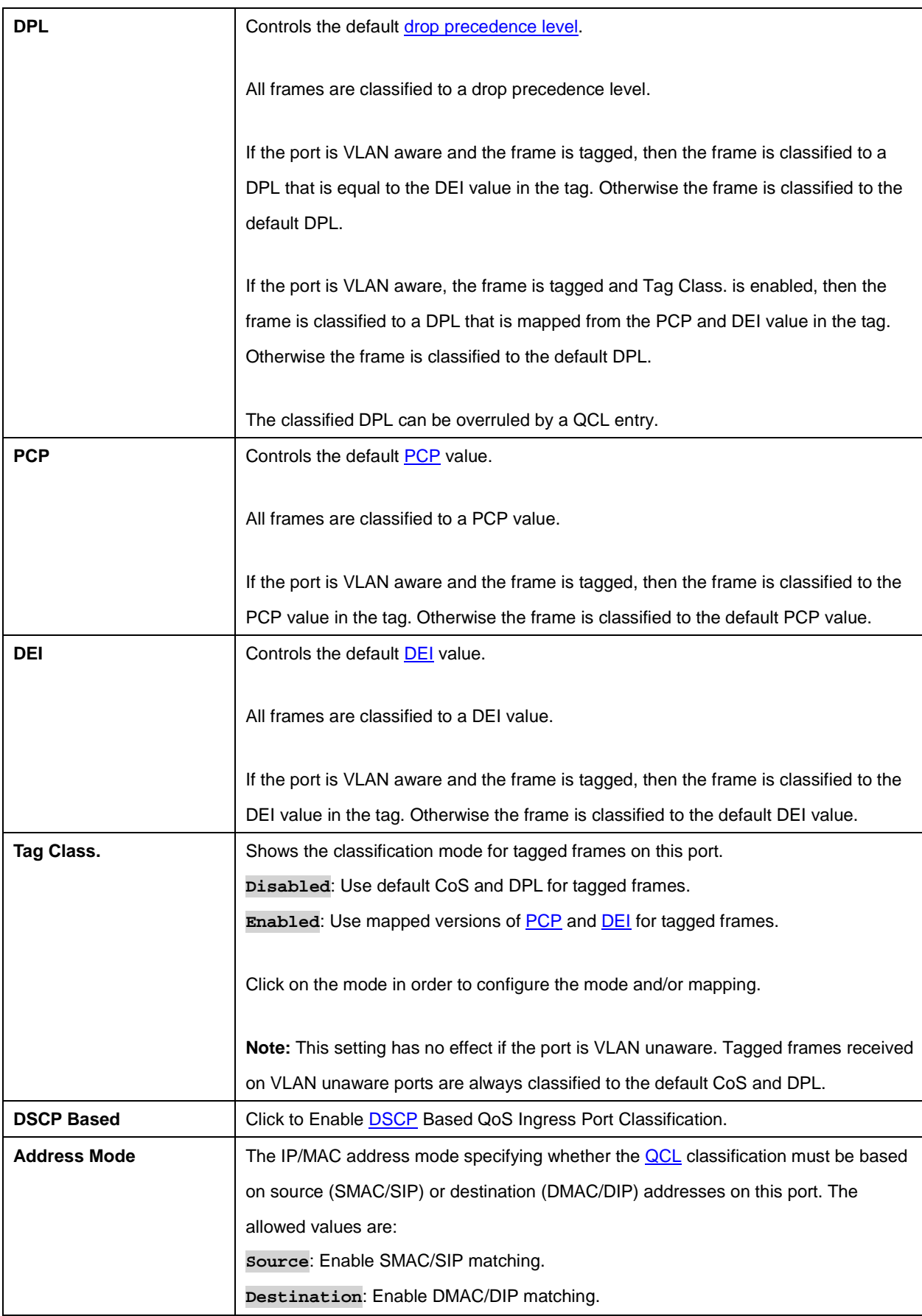

161

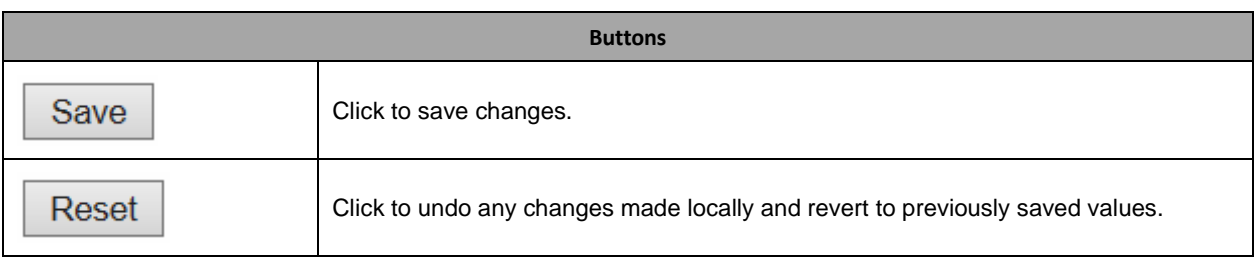

## **2.3.98 Port Policing**

### **QoS Ingress Port Policers**

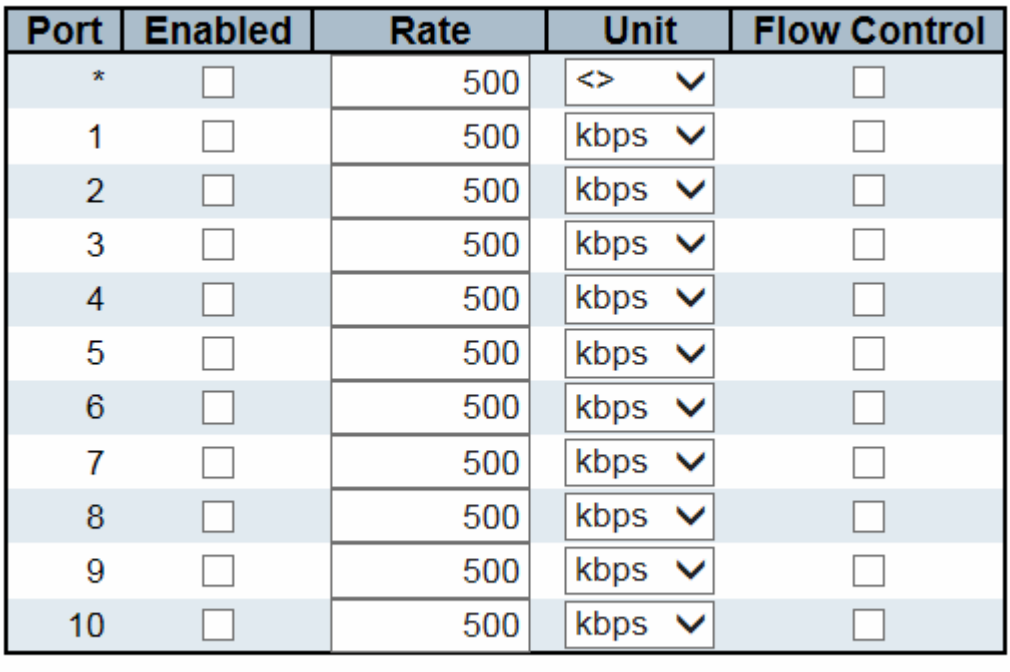

Save

Reset

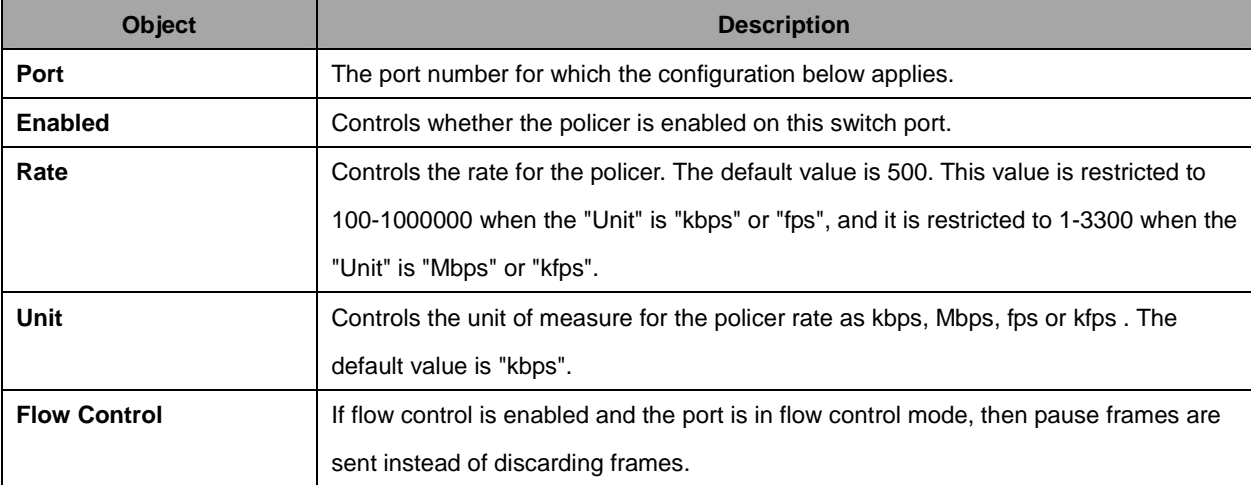

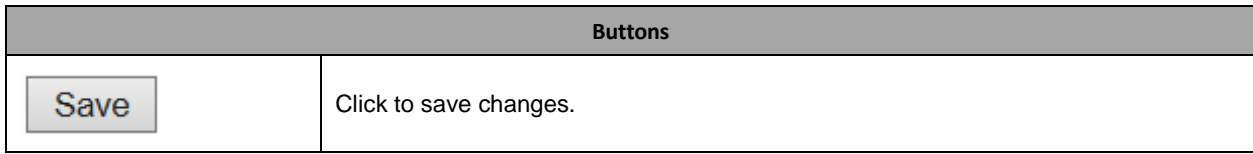

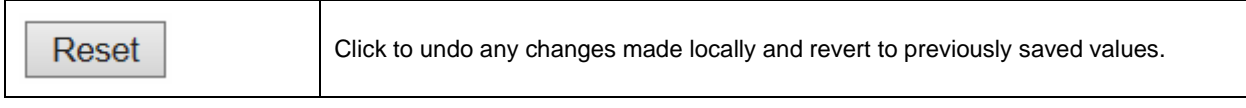

### **2.3.99 Port Scheduler**

### **QoS Egress Port Schedulers**

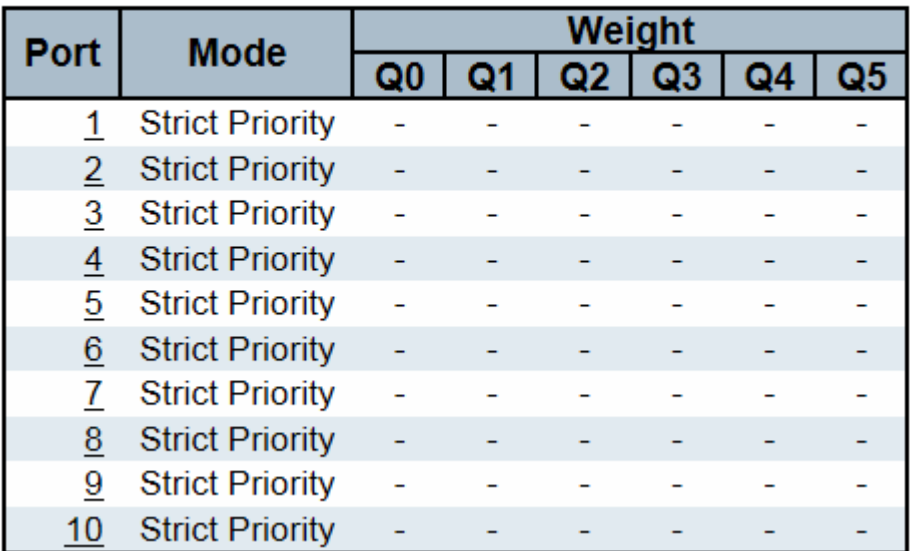

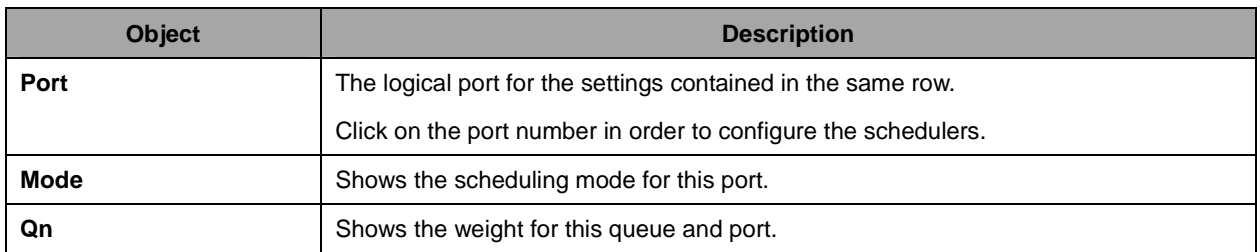

## **2.3.100 Port Shaping**

### **QoS Egress Port Shapers**

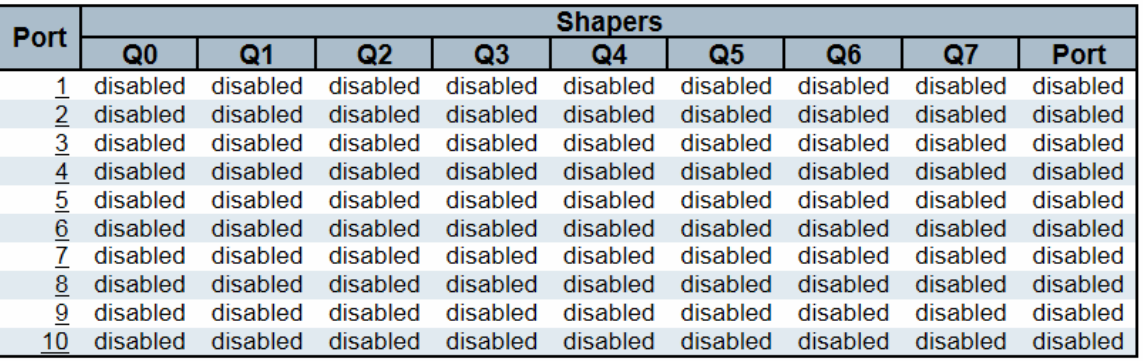

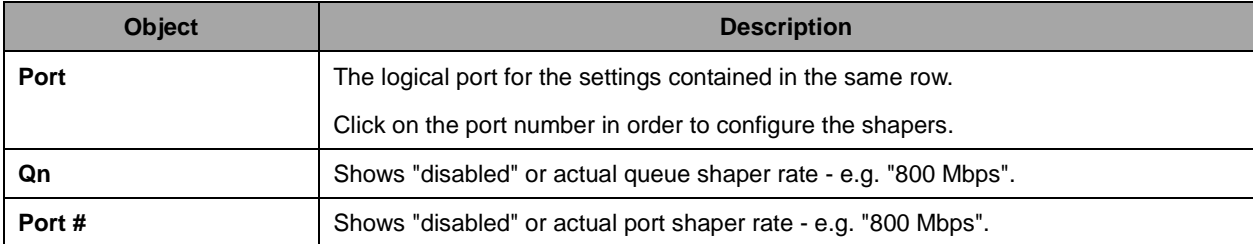

# **2.3.101 Port Tag Remarking**

## **QoS Egress Port Tag Remarking**

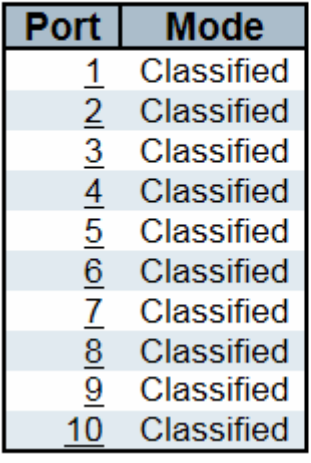

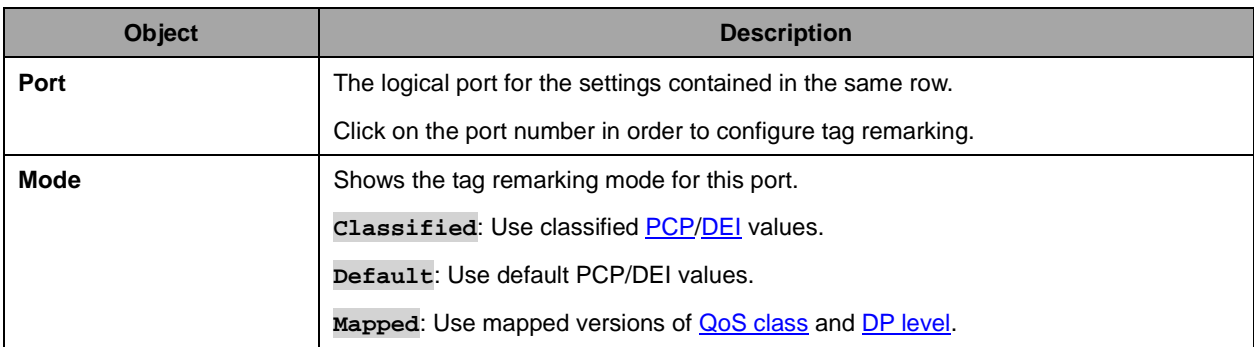

## **2.3.102 Port DSCP**

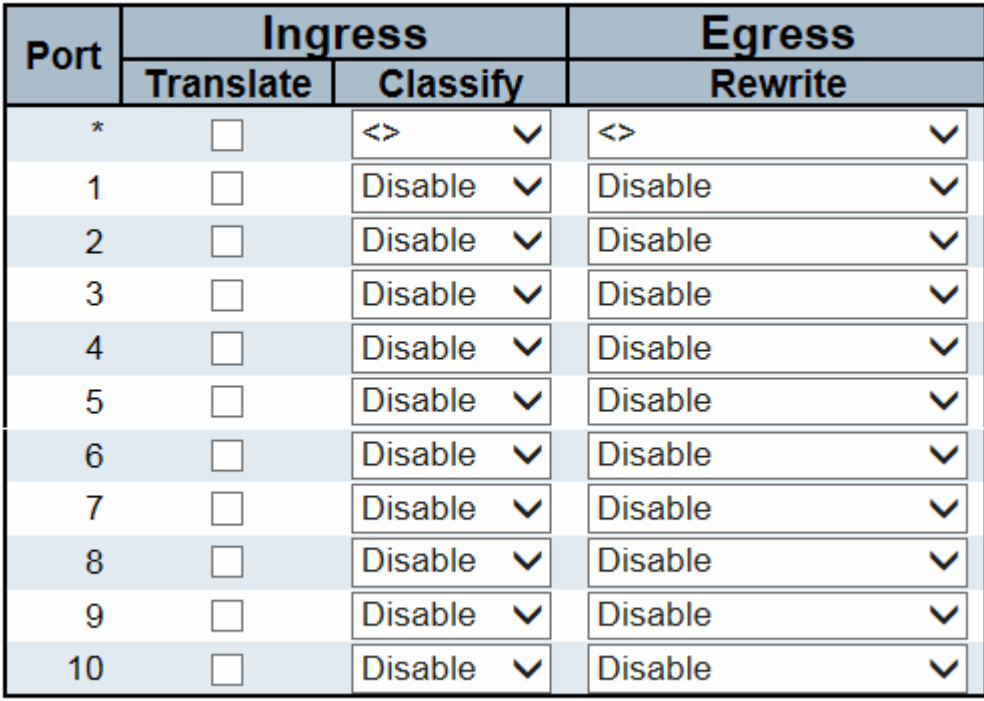

# **QoS Port DSCP Configuration**

Save

**Reset** 

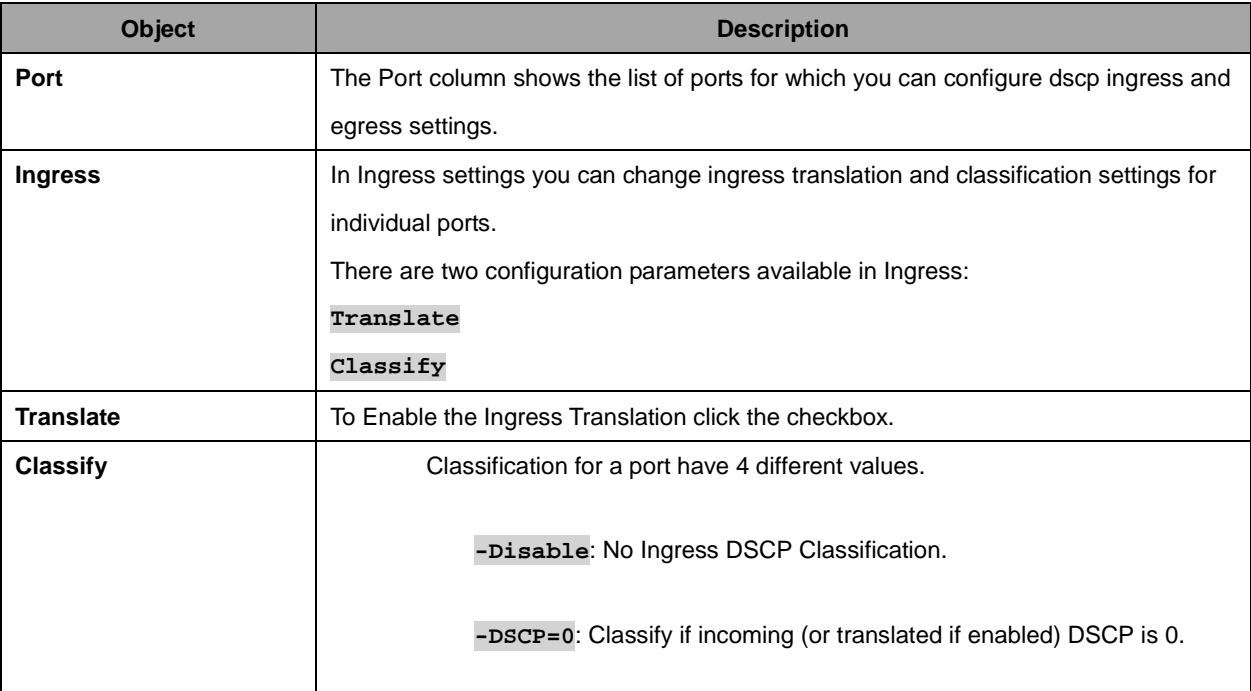

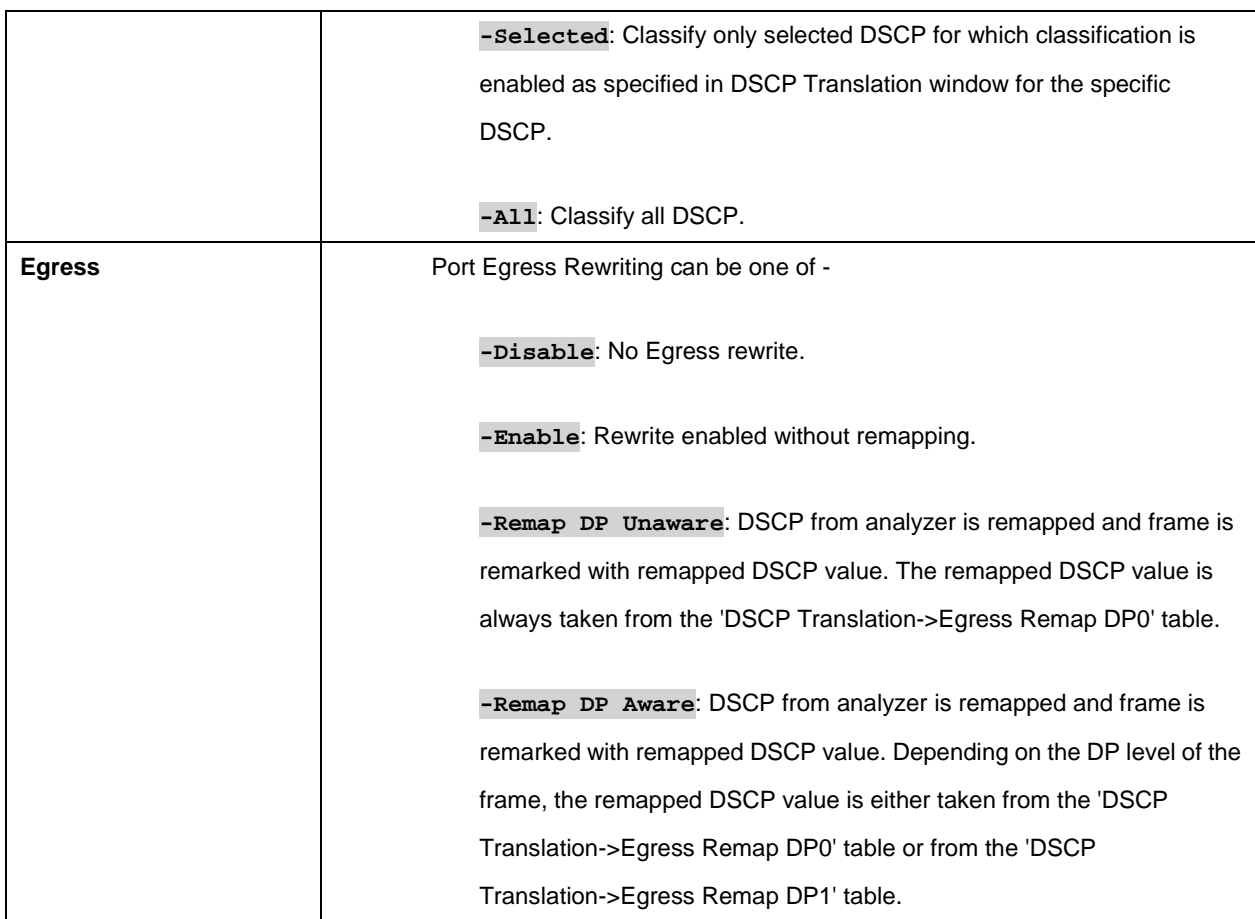

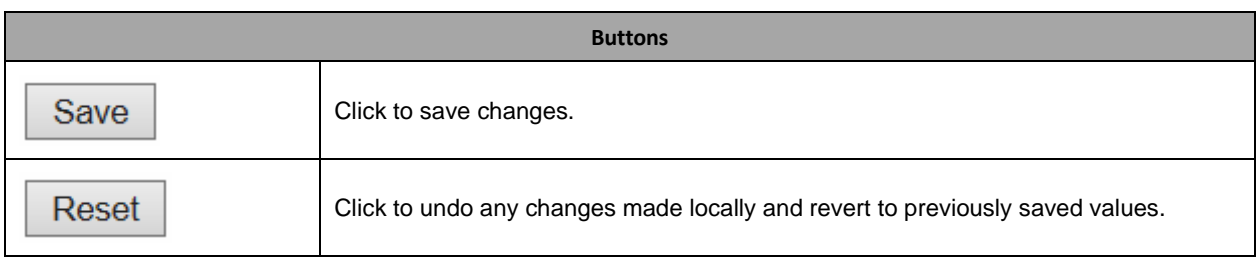

# **2.3.103 DSCP-Based QoS**

#### **DSCP-Based QoS Ingress Classification**

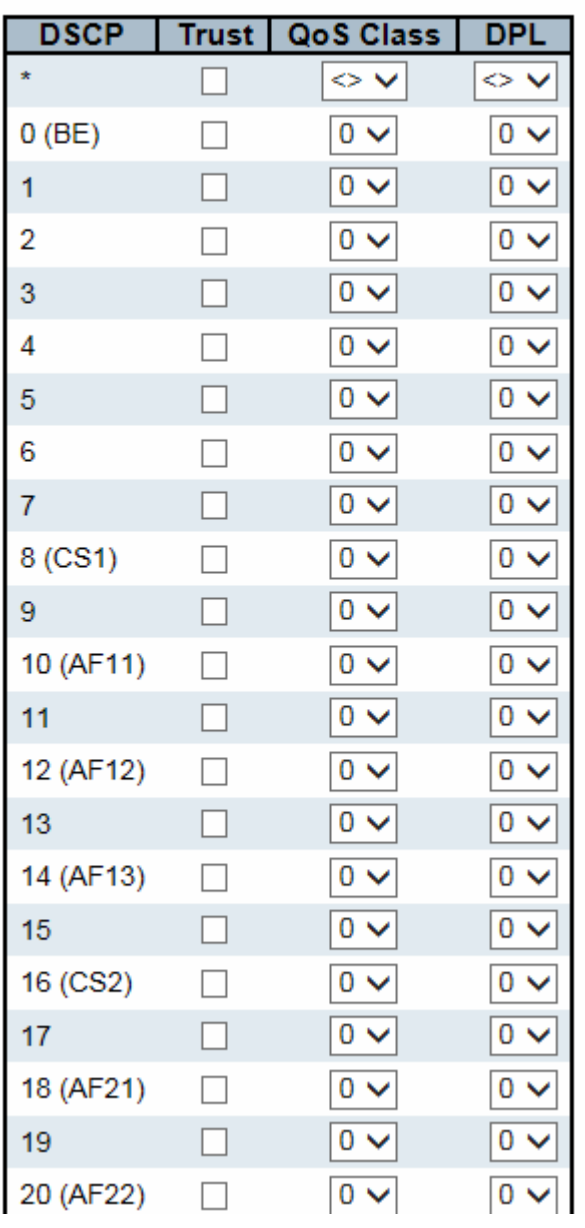

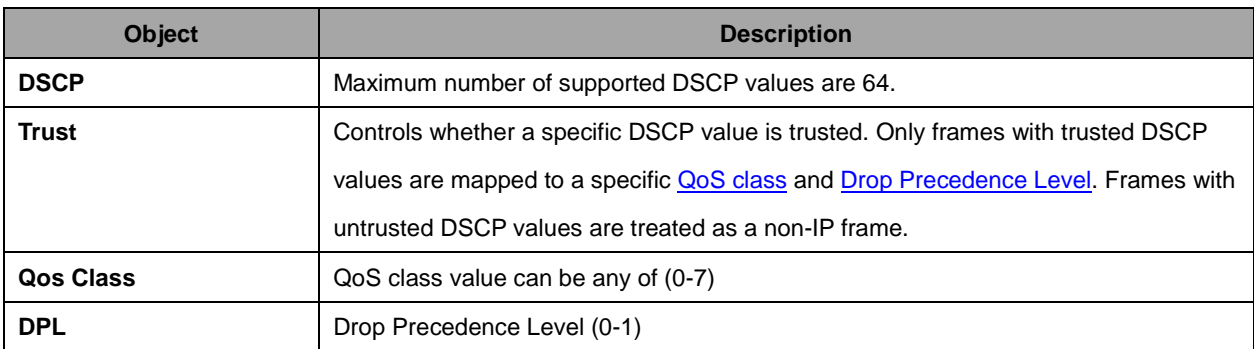

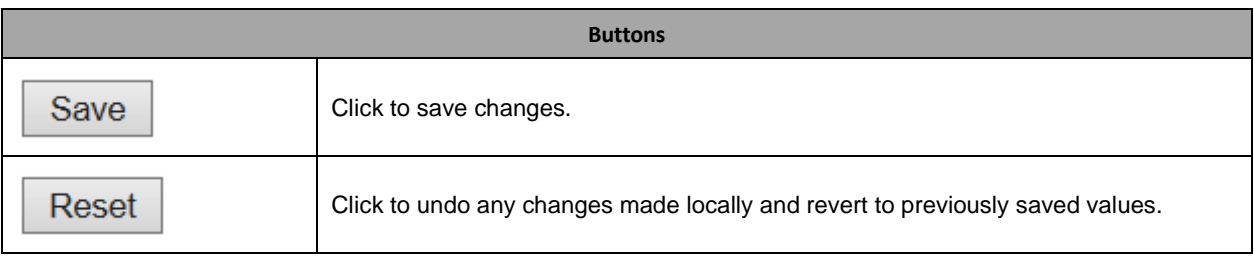

## **2.3.104 DSCP Translation**

#### **DSCP Translation**

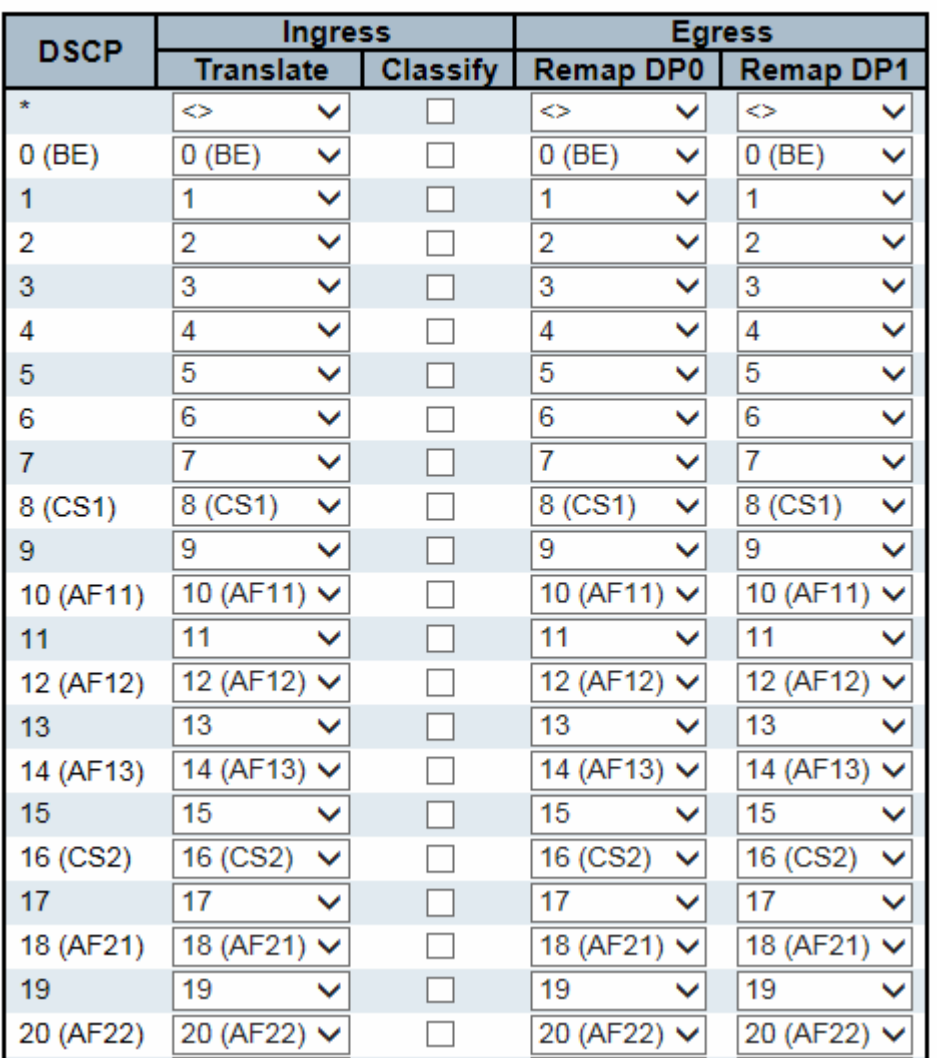

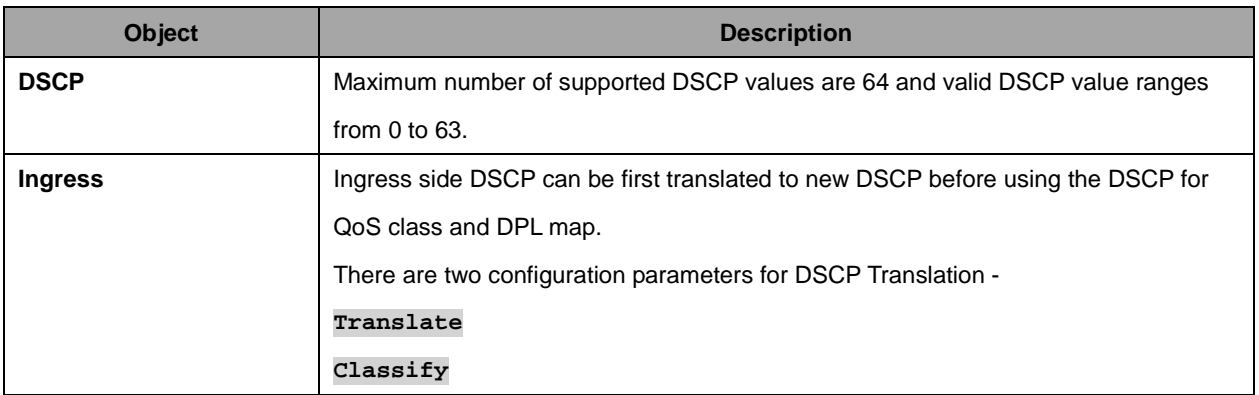

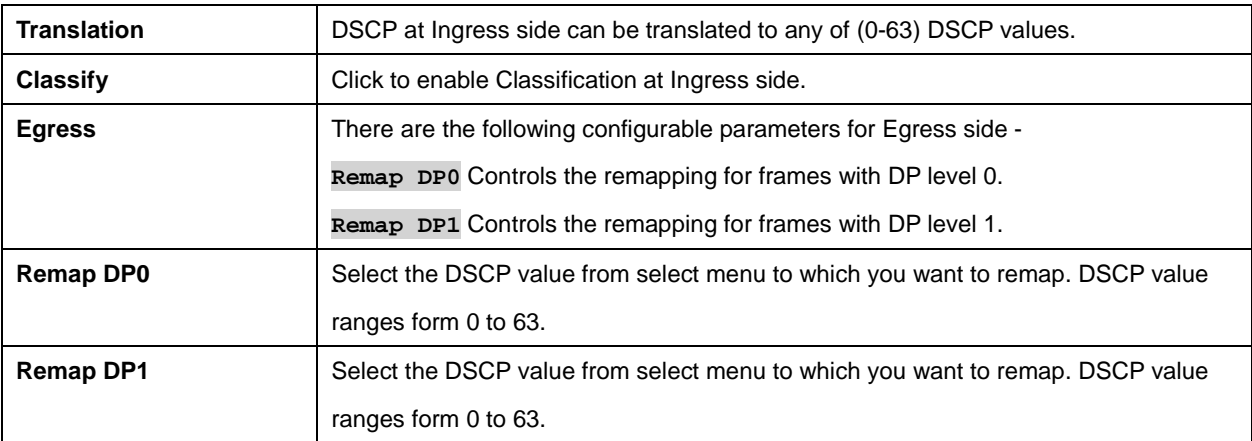

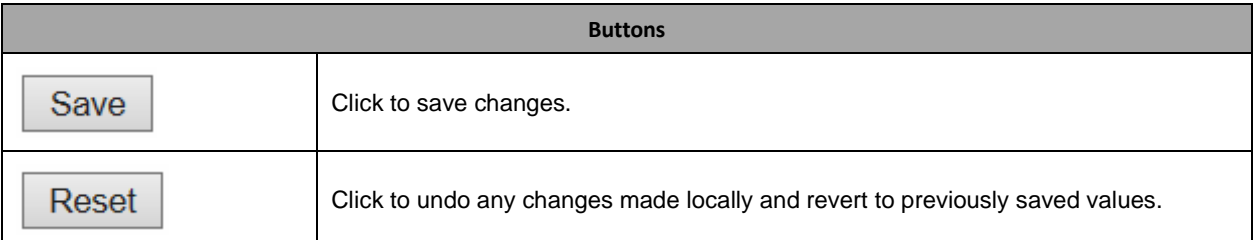

## **2.3.105 DSCP Classification**

#### **DSCP Classification**

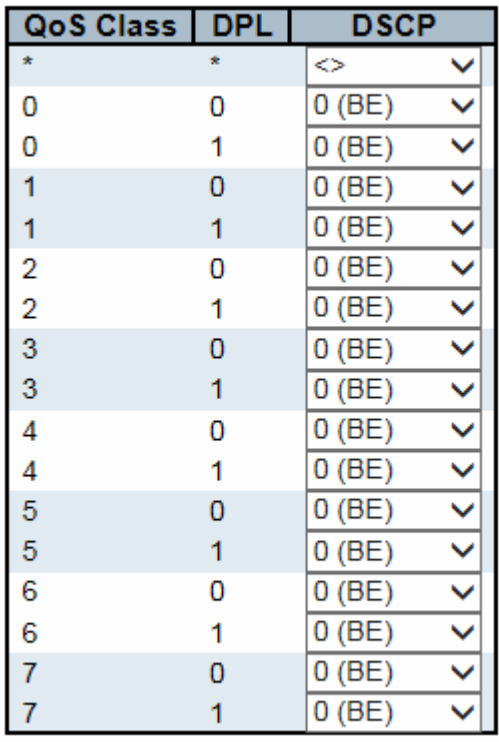

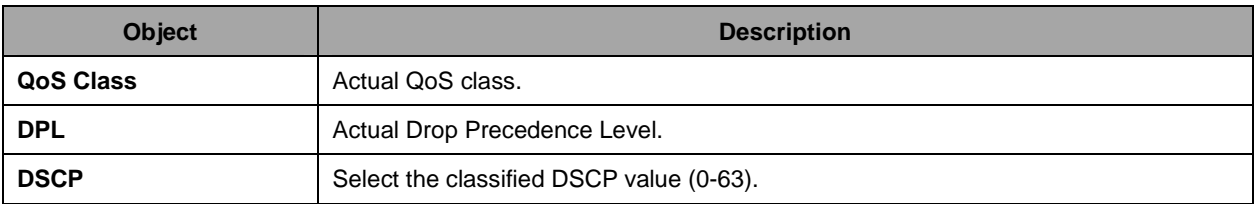

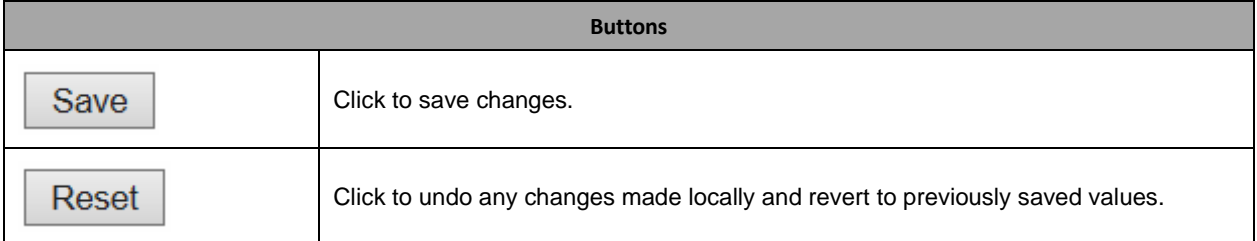

## **2.3.106 QoS Control List**

#### **QoS Control List Configuration**

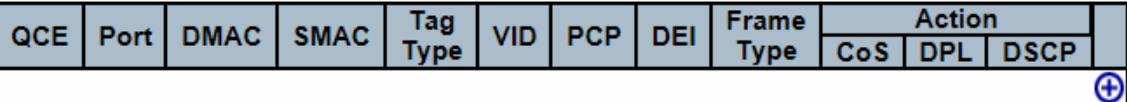

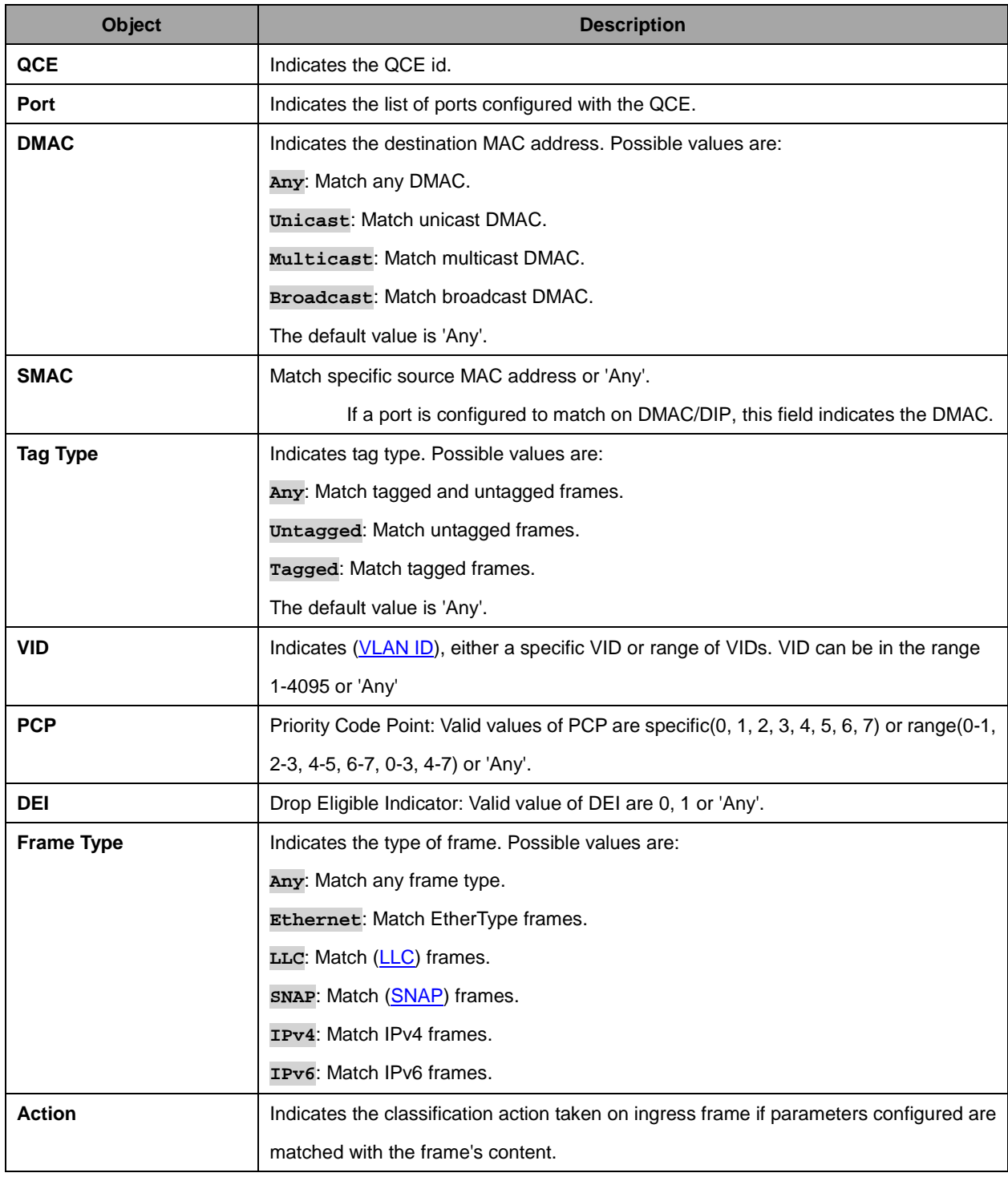

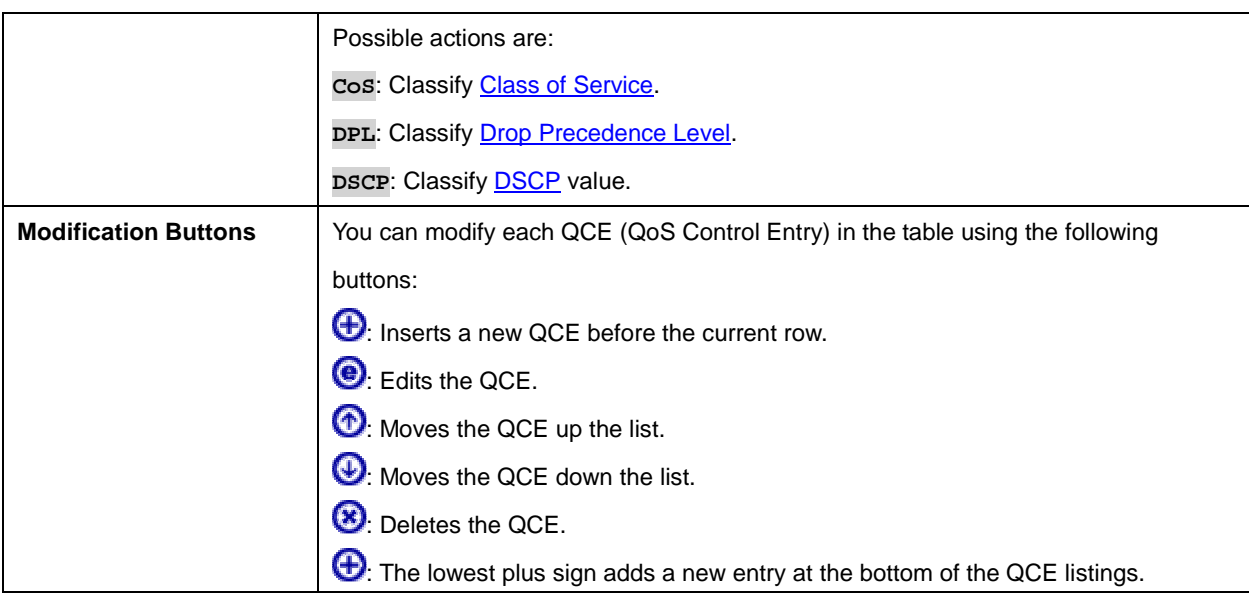

The QCE page includes the following fields:

#### **QCE Configuration**

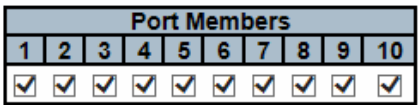

#### **Key Parameters**

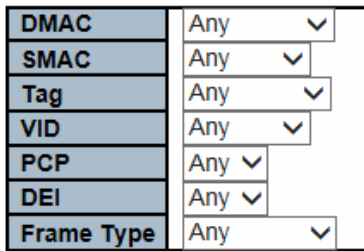

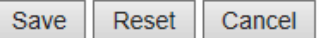

#### **Action Parameters**

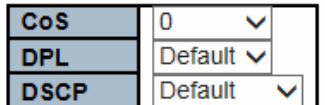

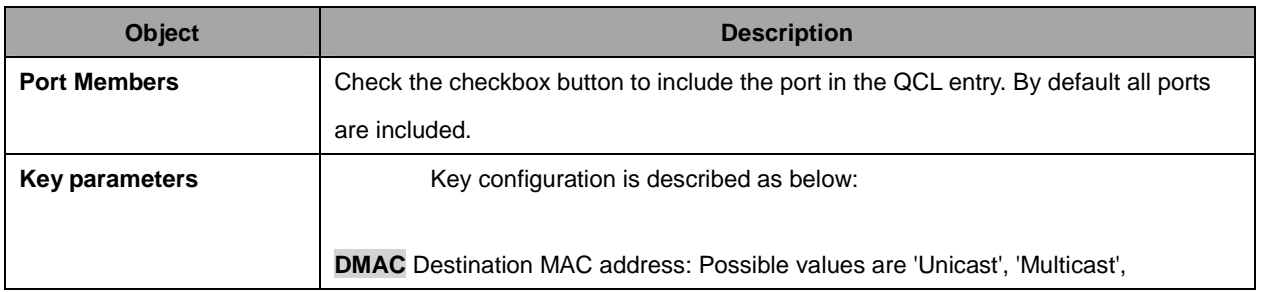

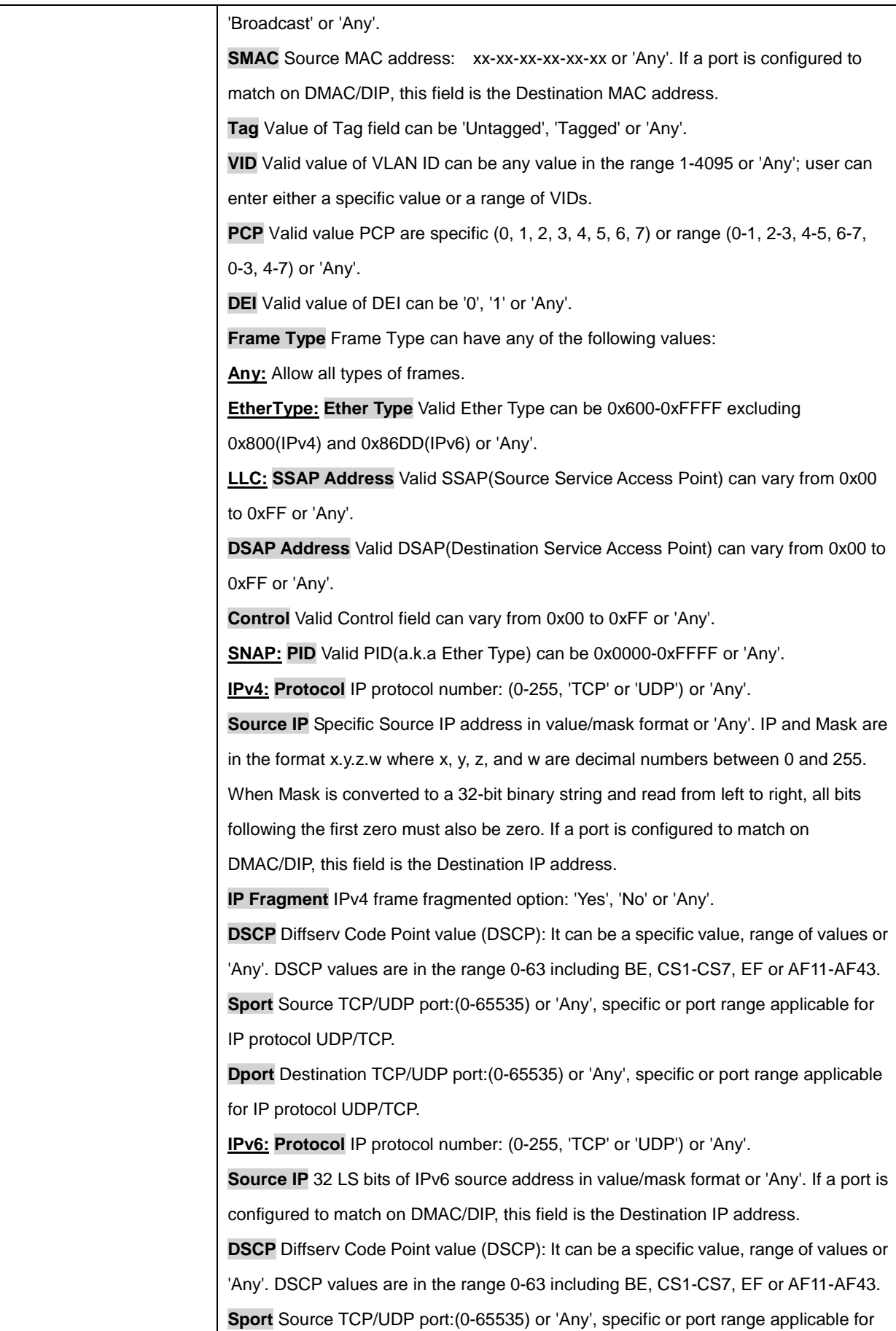

177

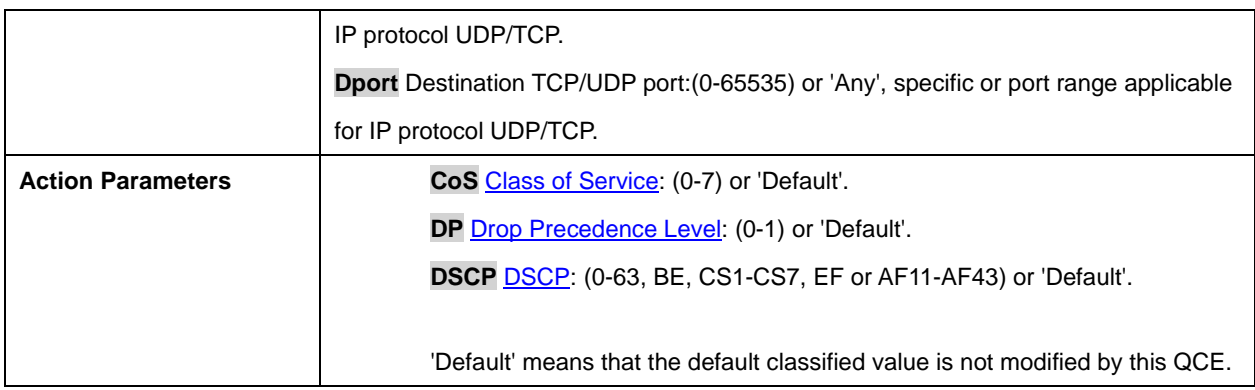

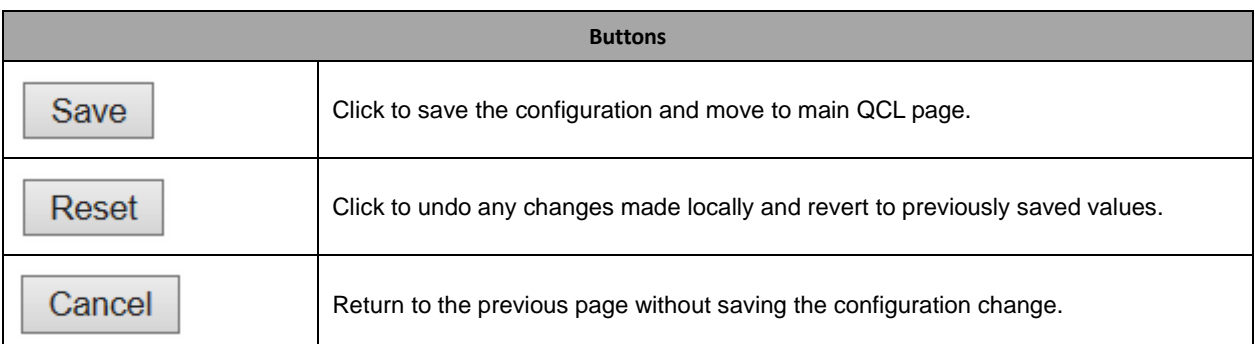

## **2.3.107 Storm Control**

## **Storm Control Configuration**

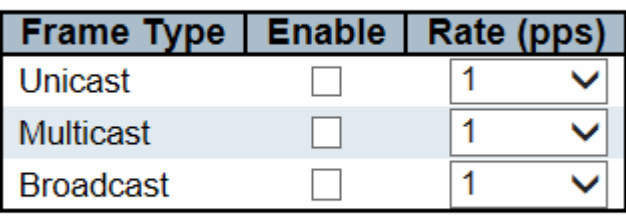

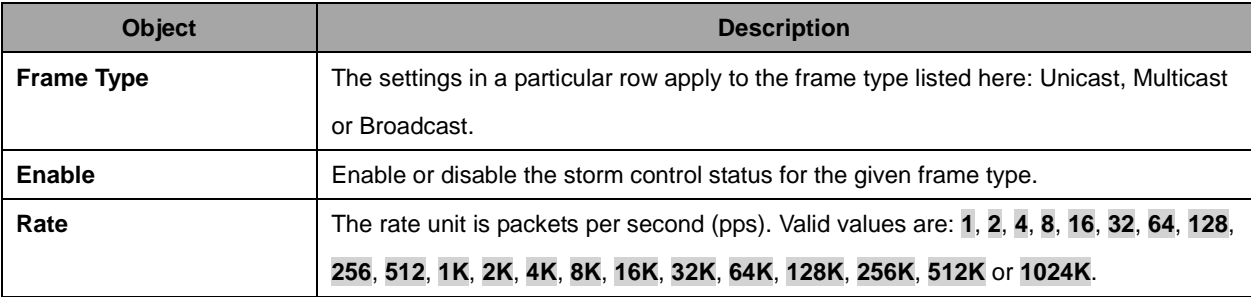

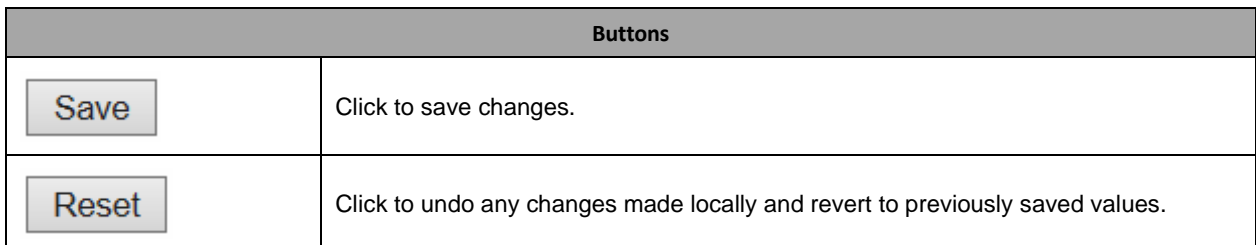

### **2.3.108 Mirror**

## **Mirror Configuration**

Port to mirror to Disabled  $\checkmark$ 

### **Mirror Port Configuration**

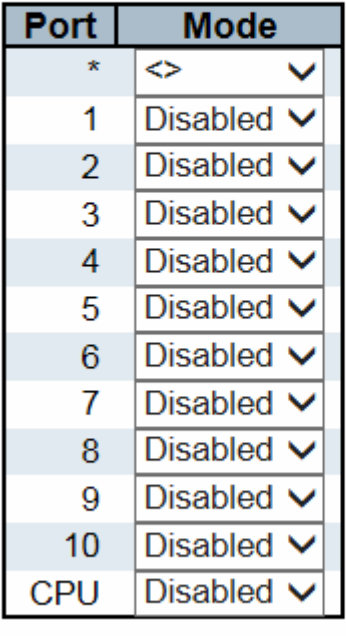

Save

Reset

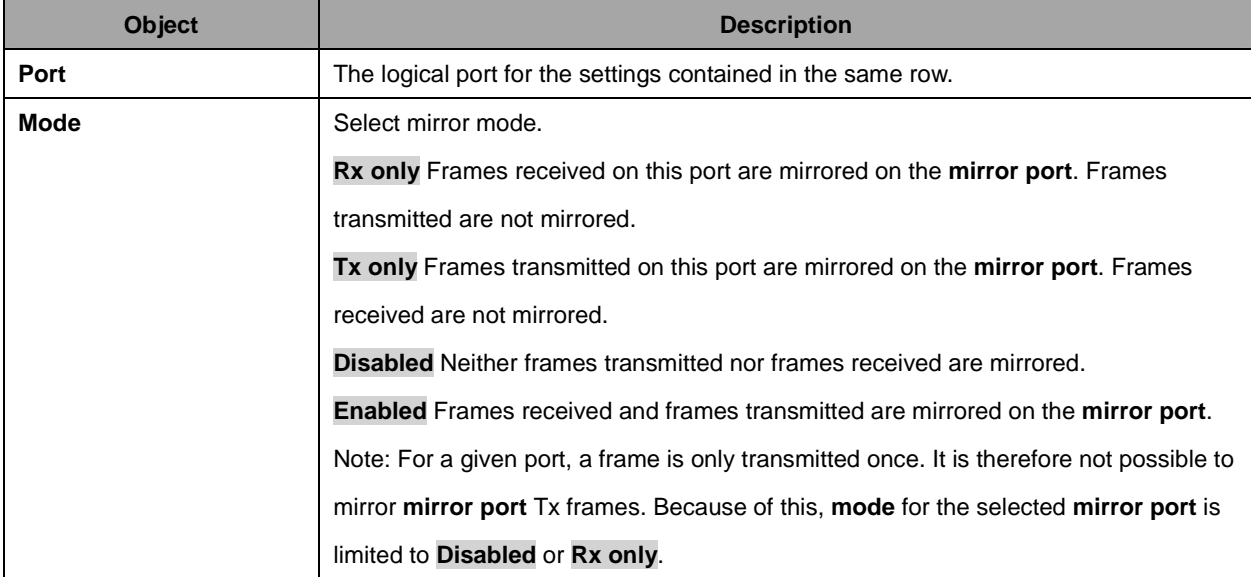
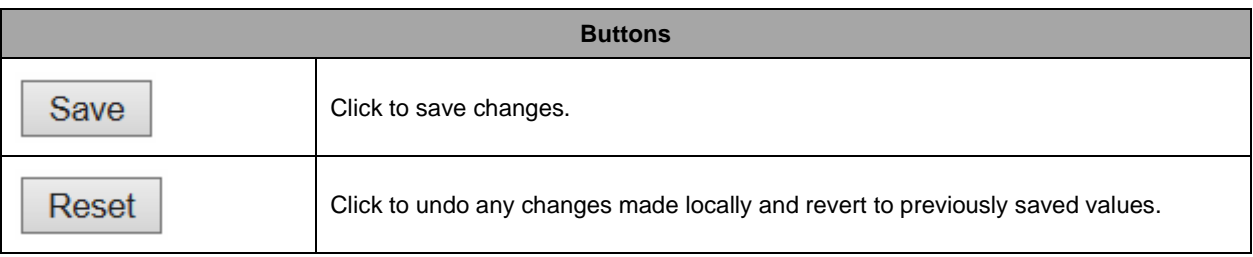

### **2.3.109 GVRP**

### **2.3.110 Global Config**

### **GVRP Configuration**

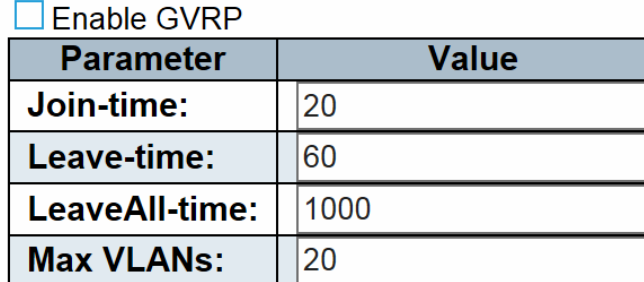

Save

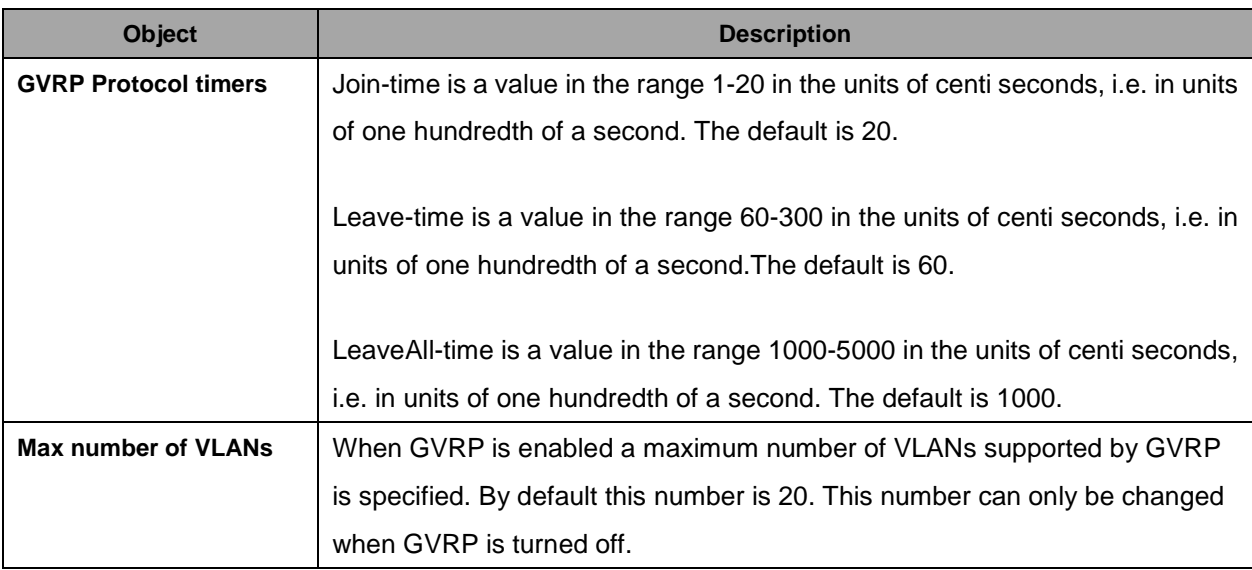

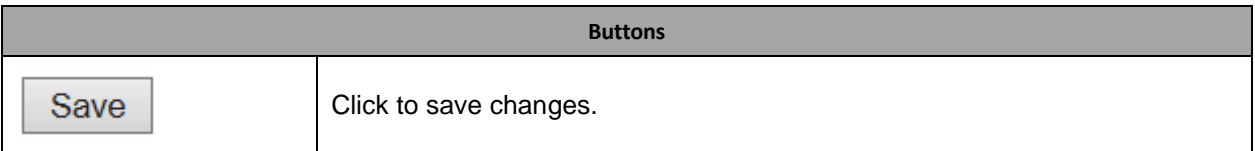

Refresh

# **2.3.111 Global Config**

This page allows you to enable a port for GVRP.

# **GVRP Port Configuration**

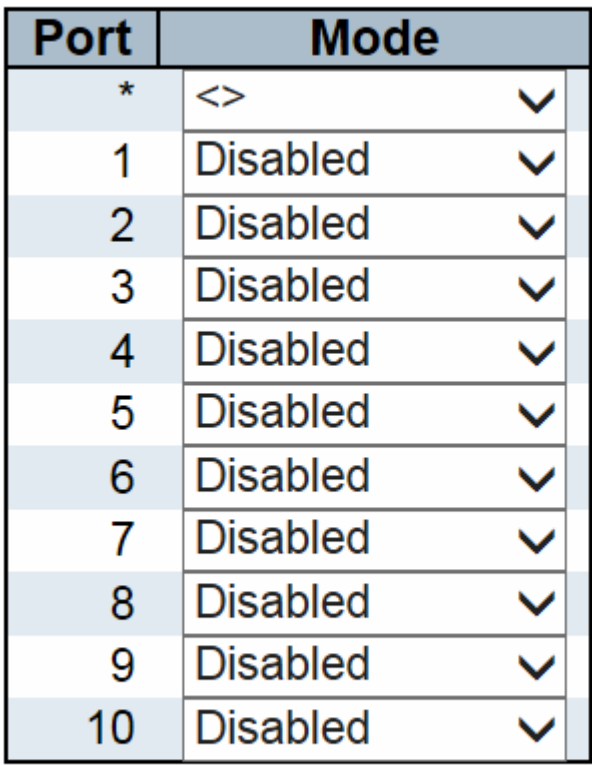

Save

Reset

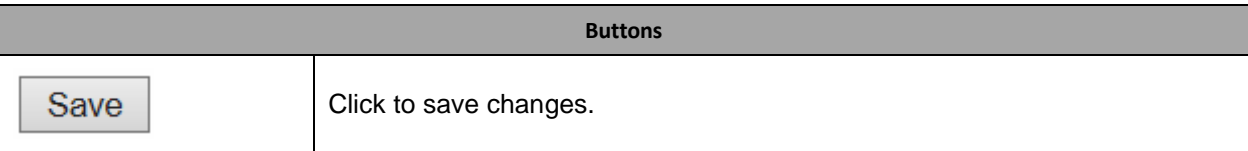

## **2.3.112 sFlow**

sFlow Configuration

**Agent Configuration IP Address** 127.0.0.1 Refresh

#### **Receiver Configuration**

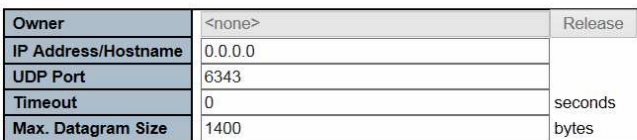

#### **Port Configuration**

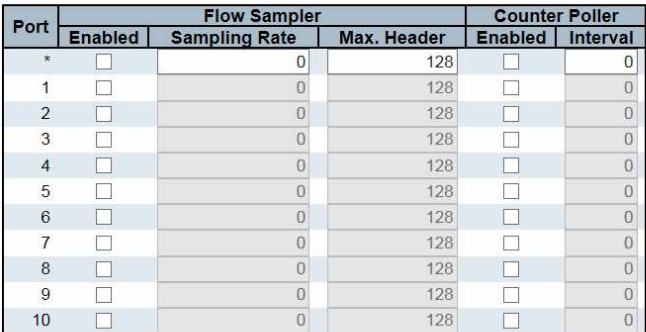

Save Reset

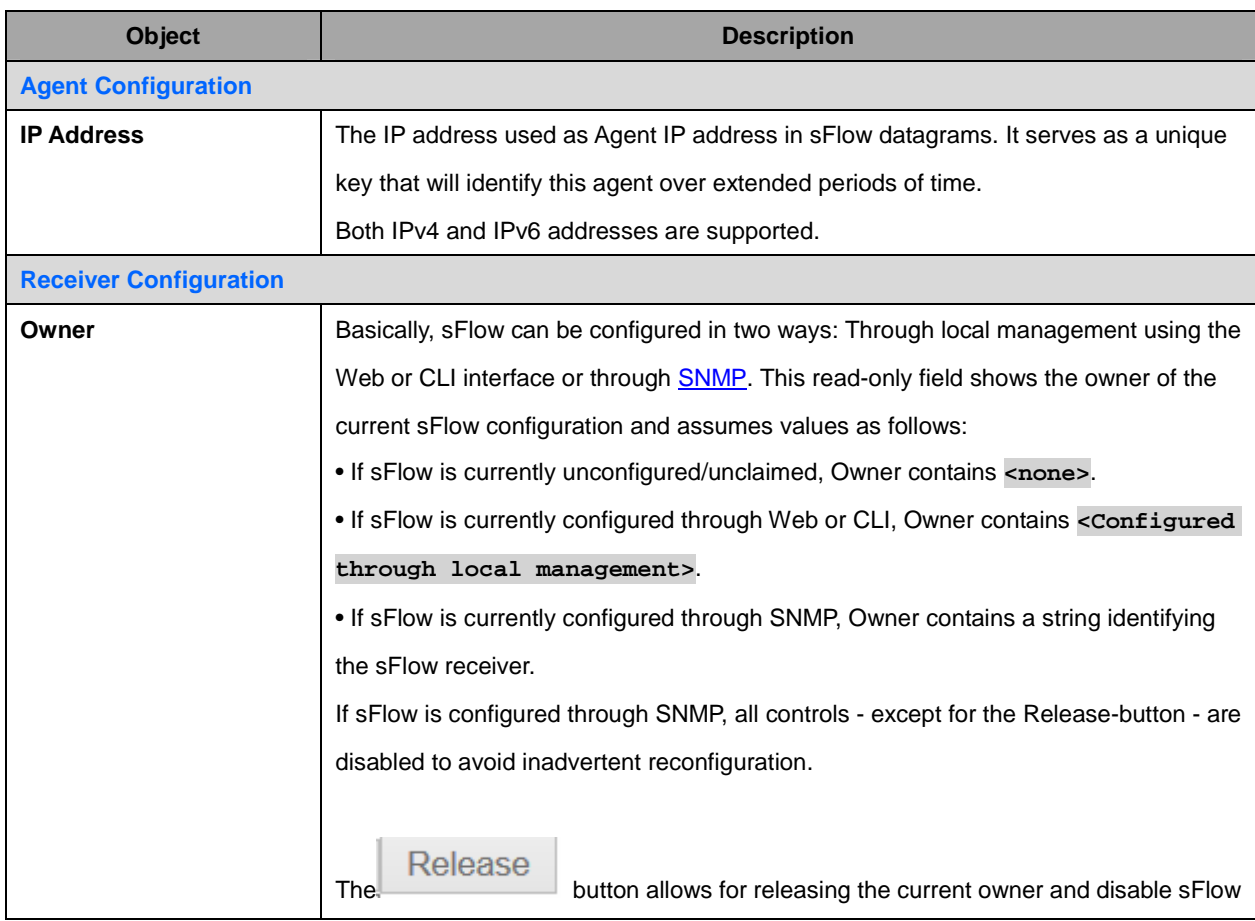

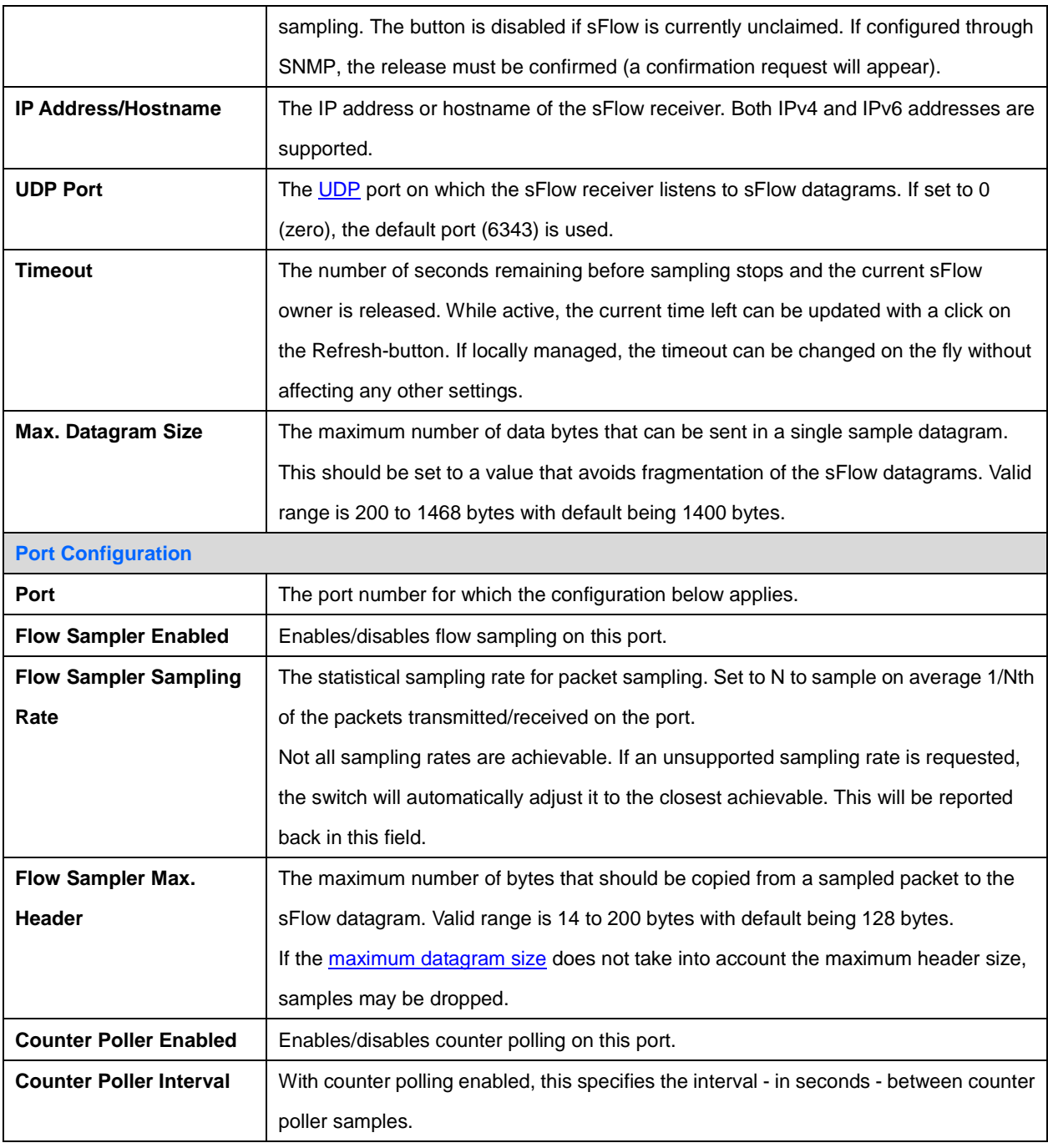

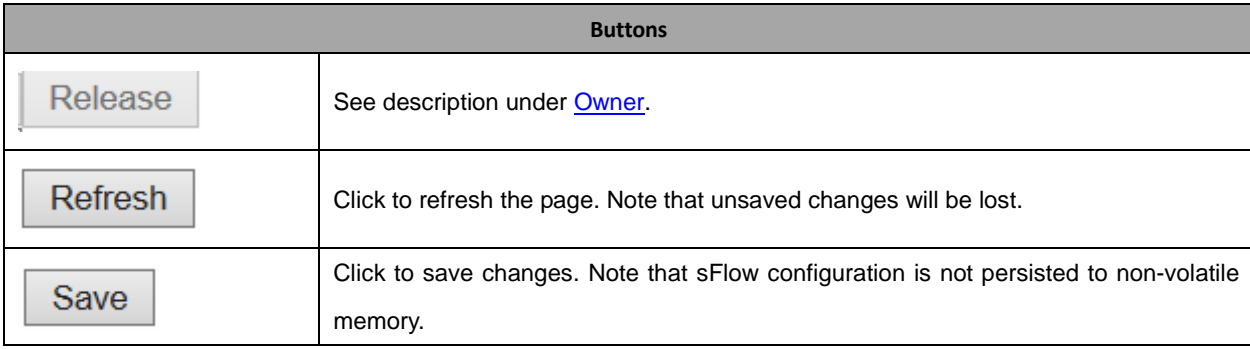

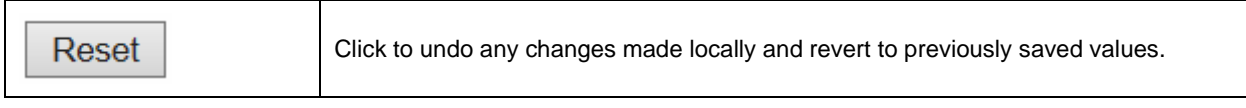

# **2.3.113 RingV2**

#### RingV2 Configuration

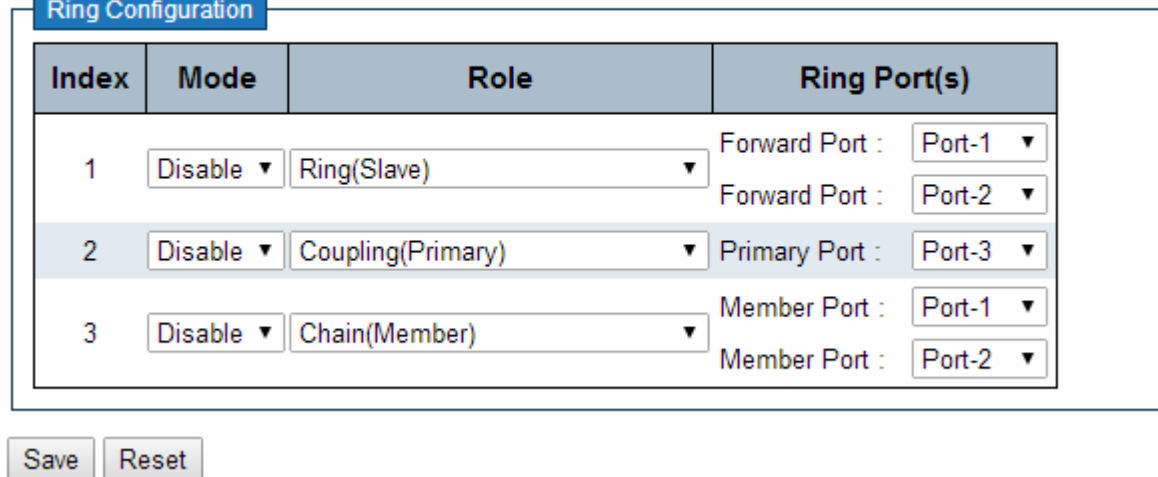

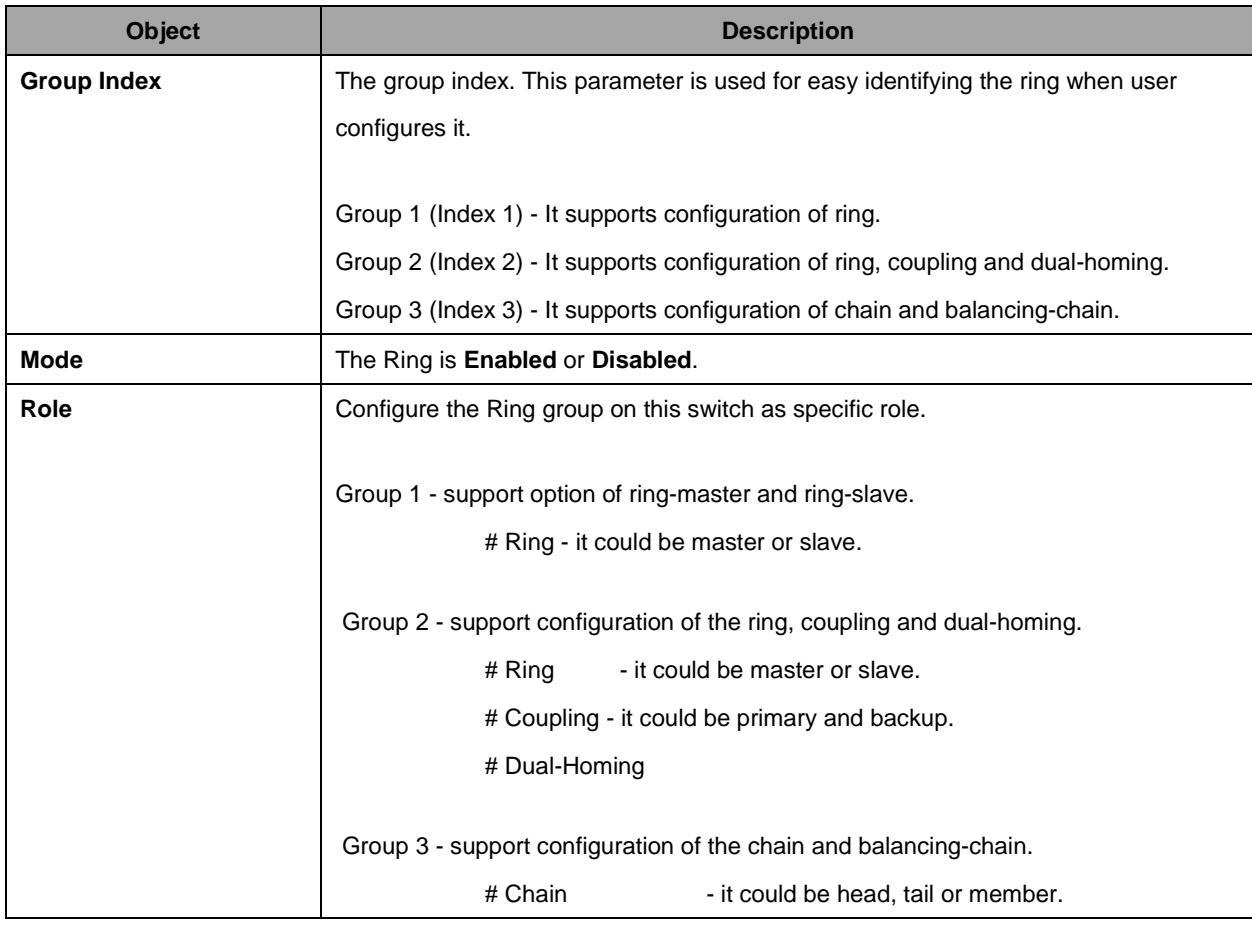

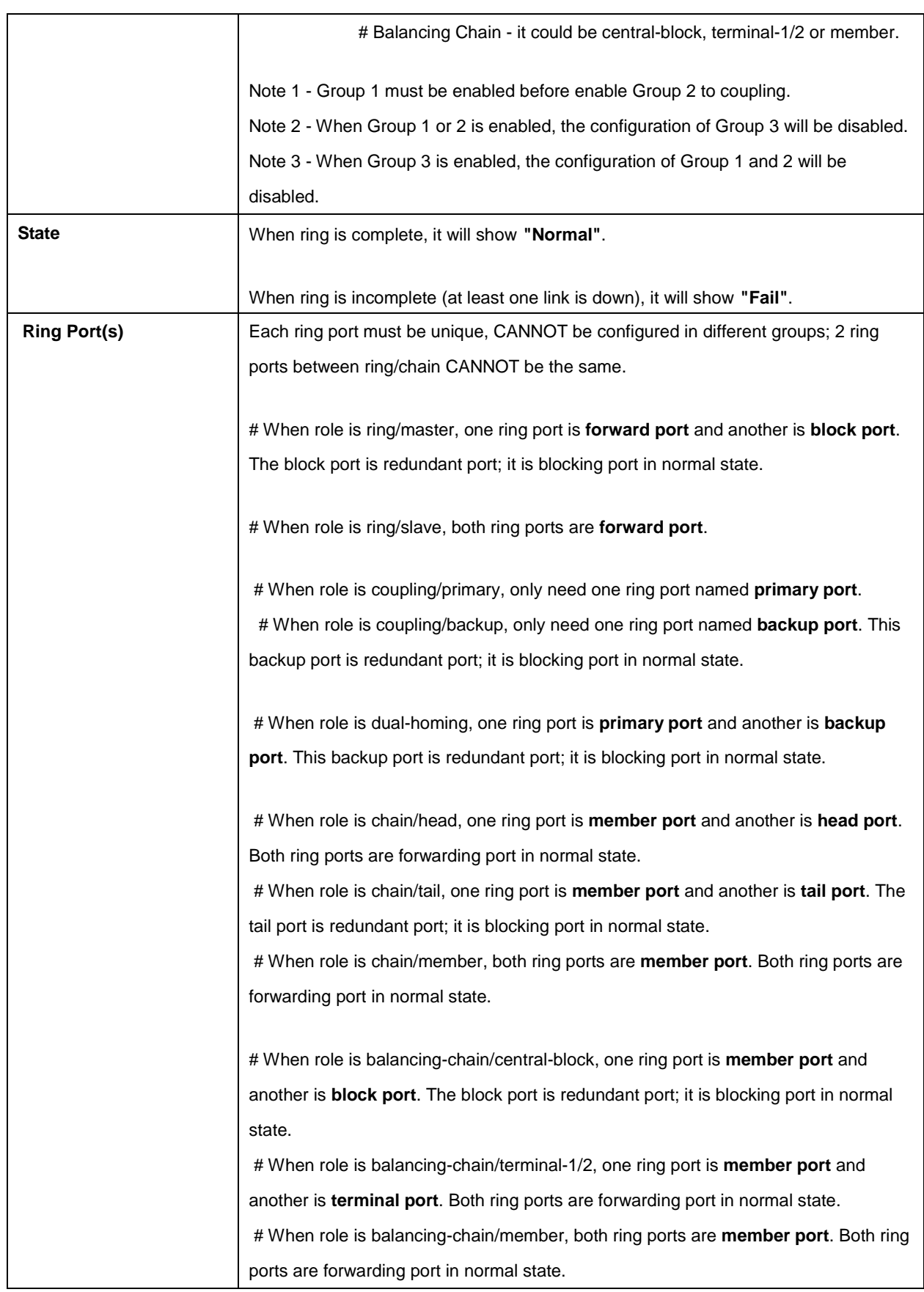

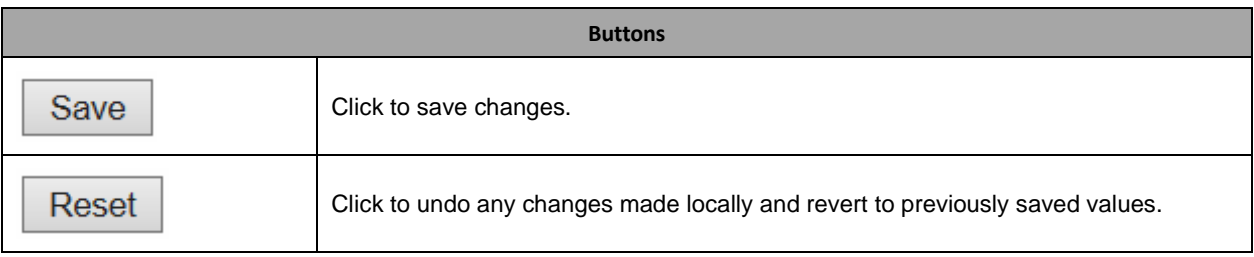

# **2.4 Monitor**

### **2.4.1 System**

## **2.4.2 System Information**

#### **System Information**

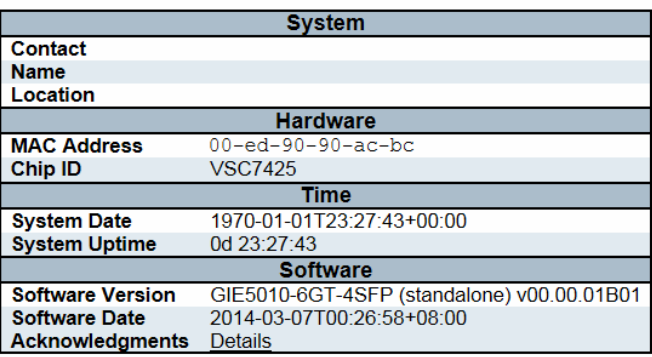

**Object** Description **Description Contact** The system contact configured in Configuration | System | Information | System Contact. Name **Name** The system name configured in Configuration | System | Information | System Name. **Location** The system location configured in Configuration | System | Information | System Location. **MAC Address** The MAC Address of this switch. **Chip ID**  The Chip ID of this switch. **System Date The current (GMT) system time and date. The system time is obtained through the** Timing server running on the switch, if any. **System Uptime** The period of time the device has been operational. **Software Version** | The software version of this switch. **Software Date The date when the switch software was produced.** 

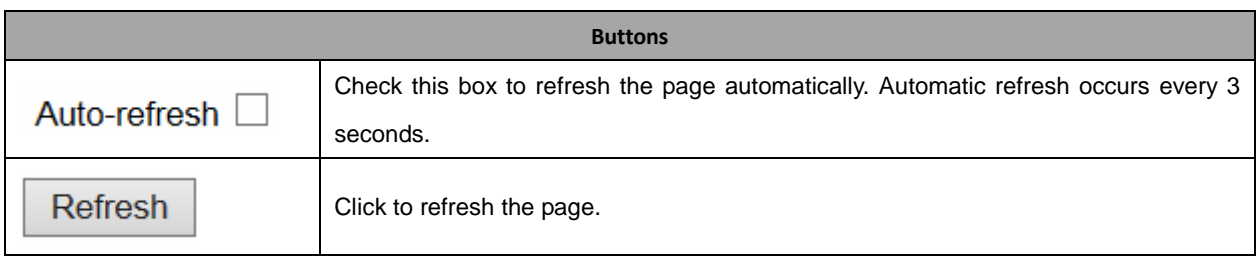

Auto-refresh □ Refresh

# **2.4.3 CPU Load**

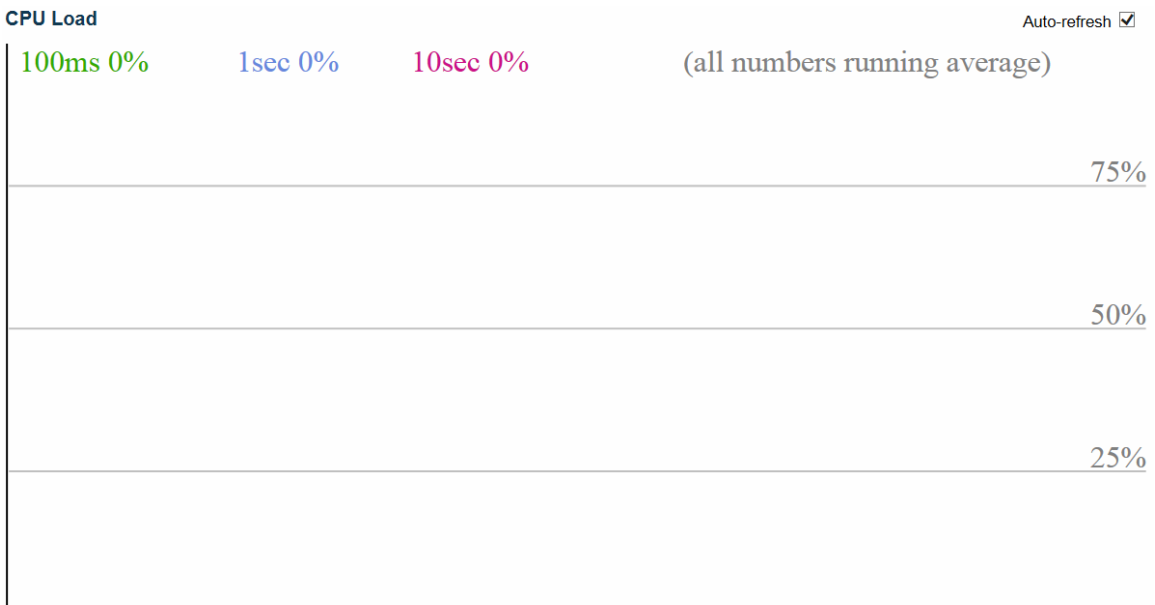

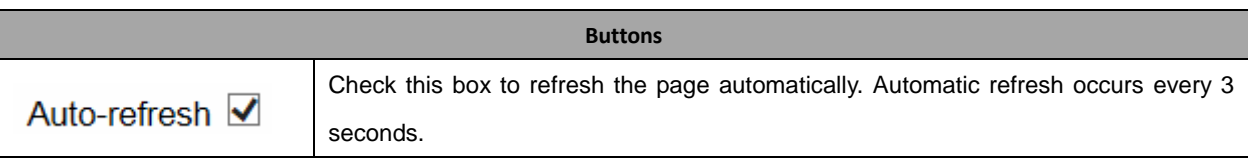

## **2.4.4 IP Status**

#### **IP Interfaces**

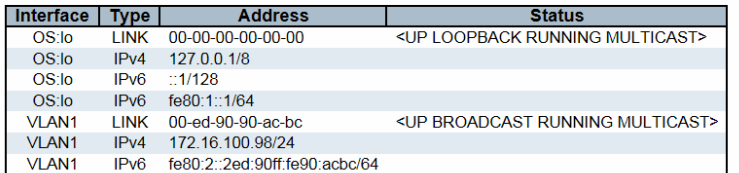

#### **IP Routes**

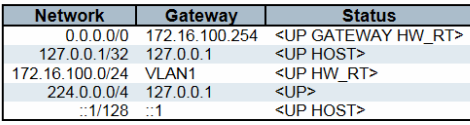

#### Neighbour cache

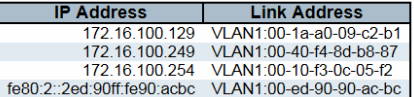

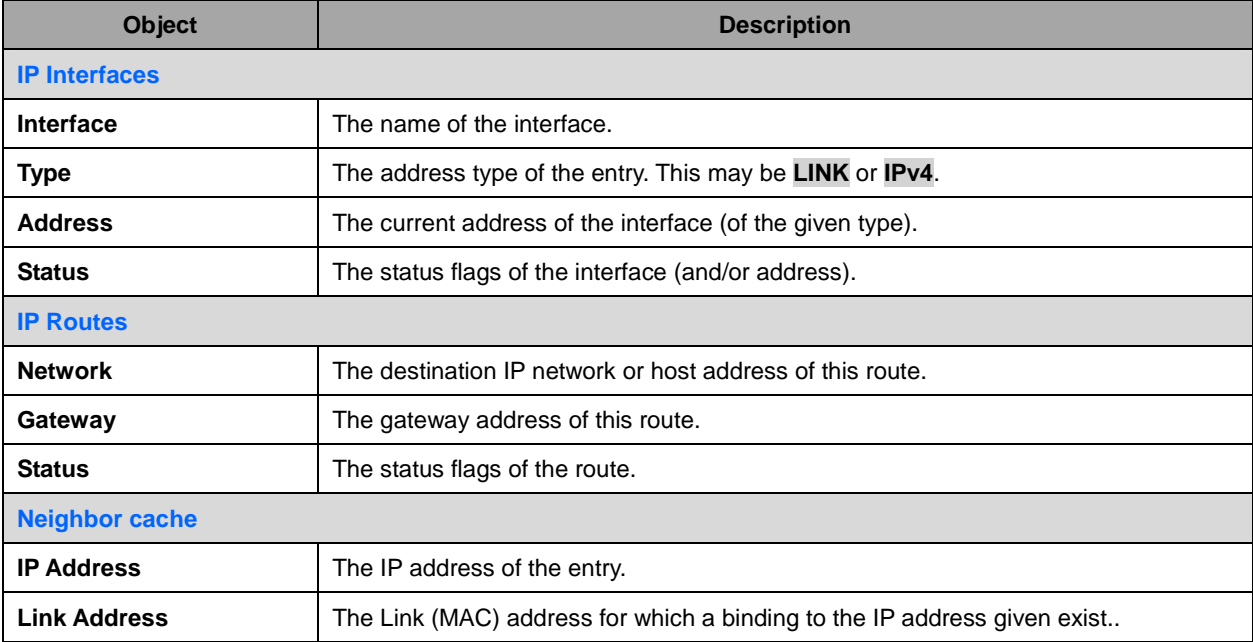

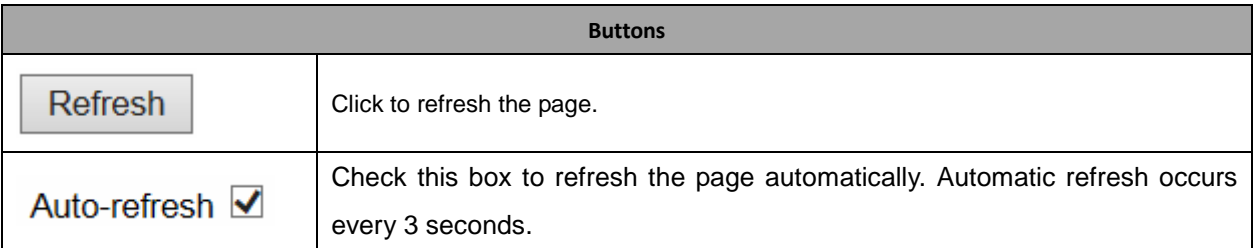

192

Auto-refresh **Refresh** 

### **2.4.5 System Log**

Each page shows up to 999 table entries, selected through the "entries per page" input field. When first visited, the web page will show the beginning entries of this table.

The "Level" input field is used to filter the display system log entries. The "Clear Level" input field is used to specify which system log entries will be cleared.

To clear specific system log entries, select the clear level first then click the Clear button.

The "Start from ID" input field allow the user to change the starting point in this table. Clicking

the Refresh button will update the displayed table starting from that or the closest next entry match.

In addition, these input fields will upon a  $\Box$  Refresh button click - assume the value of the first displayed entry, allowing for continuous refresh with the same start input field.

 $>$ The will use the last entry of the currently displayed table as a basis for the next lookup.

 $\le$ When the end is reached the text "No more entries" is shown in the displayed table. Use the button to start over.

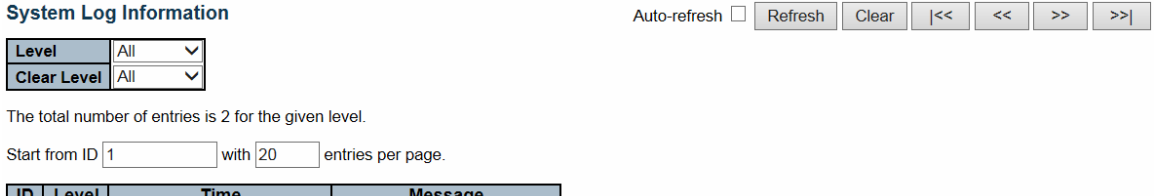

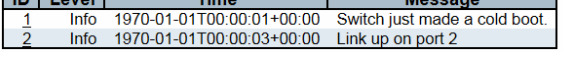

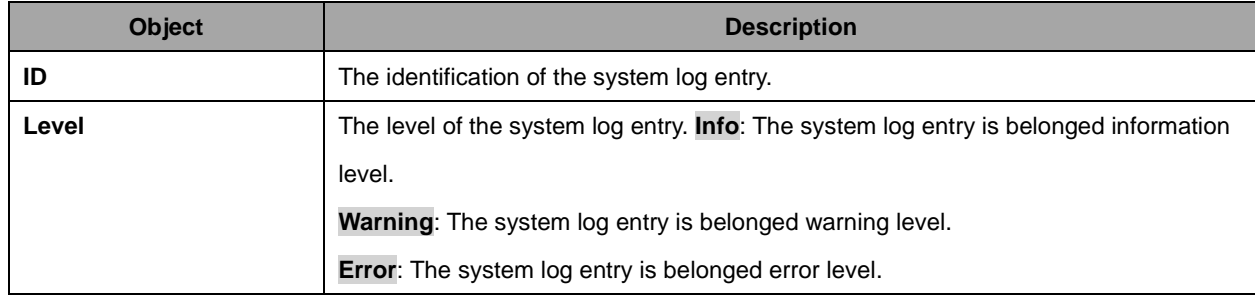

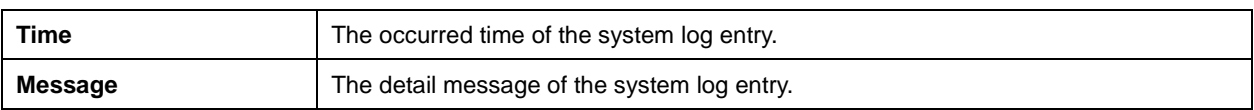

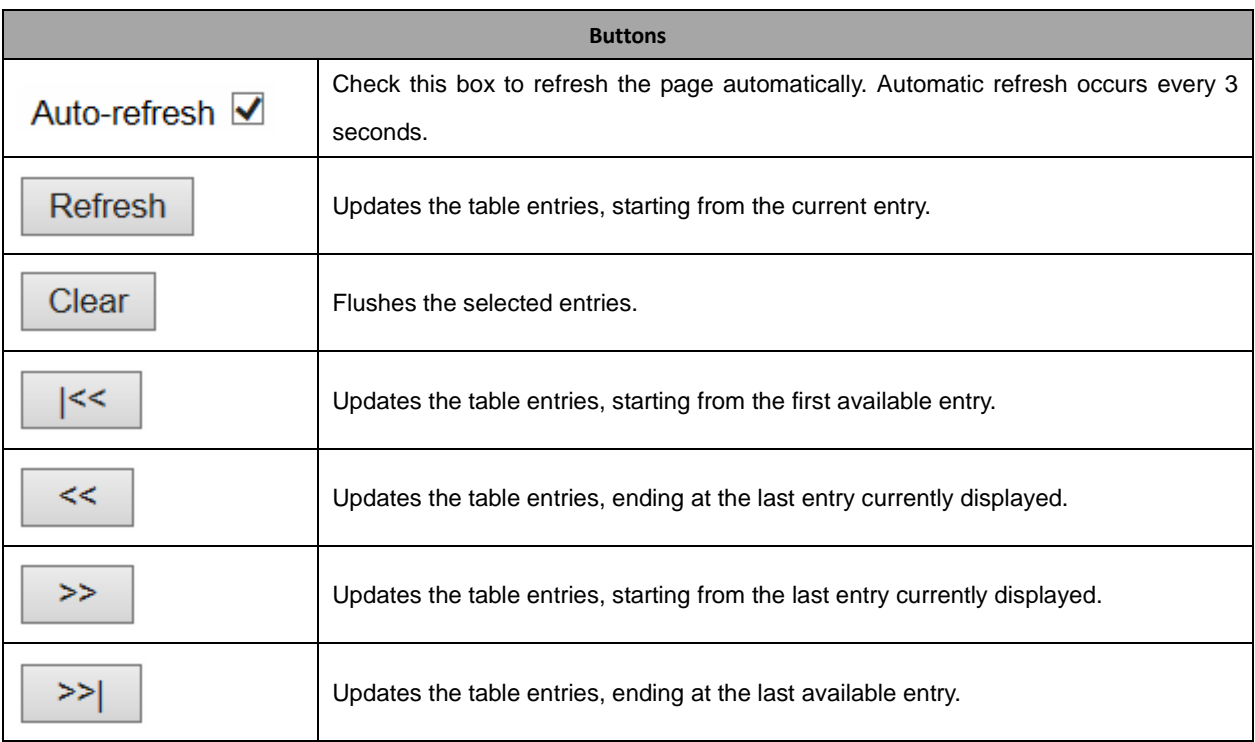

 $\ge$ 

# **2.4.6 System Detailed Log**

#### **Detailed System Log Information**

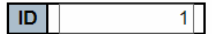

#### **Message**

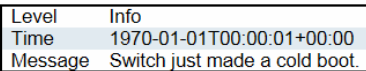

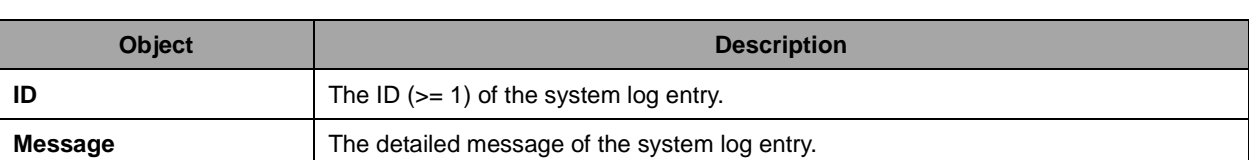

Refresh

 $\ll$ 

 $\gg$ 

 $|\ll$ 

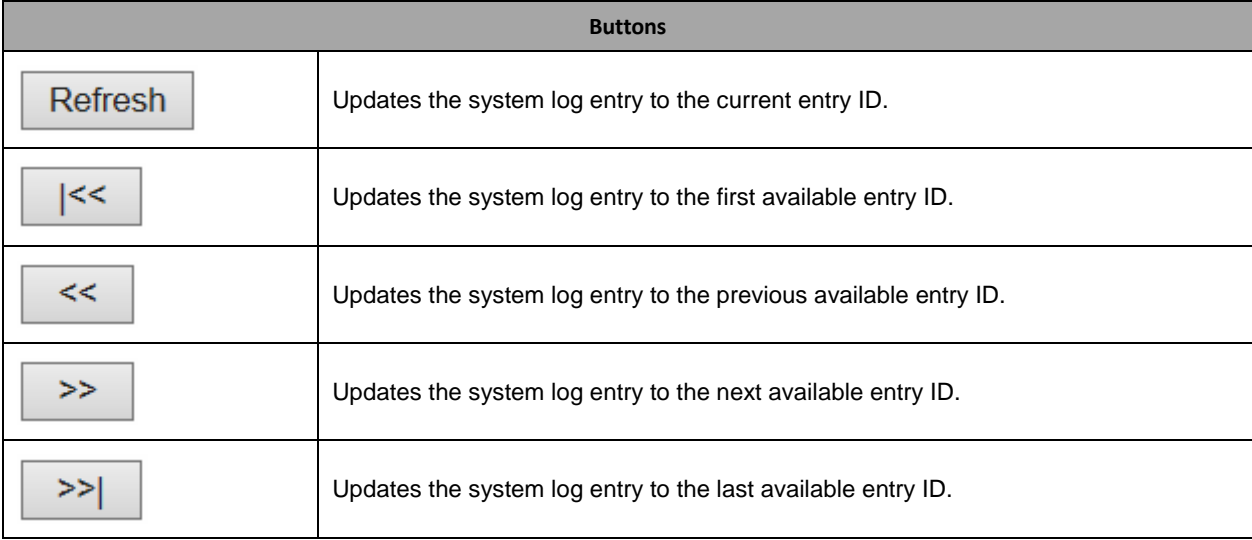

## **2.4.7 Green Ethernet**

### **2.4.8 Port Power Saving**

**Port Power Savings Status** Port | Link | EEE | LP EEE Cap | EEE Savings | ActiPhy Savings | PerfectReach Savings | х  $\boldsymbol{\mathsf{x}}$  $\boldsymbol{\mathsf{x}}$ x x  $\bar{\mathsf{x}}$  $\pmb{\times}$  $\pmb{\times}$  $\overline{2}$  $\pmb{\times}$  $\bar{\mathbf{x}}$  $\overline{\mathbf{3}}$ ٠  $\mathbf{x}$  $\mathbf{x}$  $\mathbf{x}$  $\mathbf{x}$  $\mathbf{x}$  $\overline{4}$ ٠  $\mathbf{x}$  $\mathbf{x}$  $\pmb{\times}$ × x -5 ٠  $\pmb{\times}$  $\mathbf x$  $\mathbf x$  $\mathsf{x}$  $\mathbf x$  $\boldsymbol{6}$  $\pmb{\times}$  $\pmb{\times}$  $\pmb{\times}$ ×  $\bar{\mathsf{x}}$  $\overline{7}$  $\boldsymbol{\mathsf{x}}$ ×  $\pmb{\times}$ ×  $\mathsf{x}$  $\pmb{\times}$  $\bf 8$  $\pmb{\times}$  $\pmb{\times}$  $\pmb{\times}$  $\overline{\mathbf{x}}$  $\overline{9}$  $\mathsf{x}$  $\mathsf{x}$  $\pmb{\times}$  $\overline{\mathsf{x}}$  $\pmb{\times}$  $10$  $\mathbf x$  $\pmb{\times}$  $\mathbf x$ ×  $\overline{\mathbf{x}}$ 

**Object** Description **Description Port Port This is the logical port number for this row.** Link **Shows** if the link is up for the port (green = link up, red = link down). **EEE** Shows if **EEE** is enabled for the port (reflects the settings at the Port Power Savings configuration page). **LP EEE cap** | Shows if the link partner is **EEE** capable. **EEE Savings** Shows if the system is currently saving power due to **EEE**. When **EEE** is enabled, the system will powered down if no frame has been received or transmitted in 5 uSec. **Actiphy Saving Shows if the system is currently saving power due to ActiPhy. PerfectReach Savings** | Shows if the system is currently saving power due to PerfectReach.

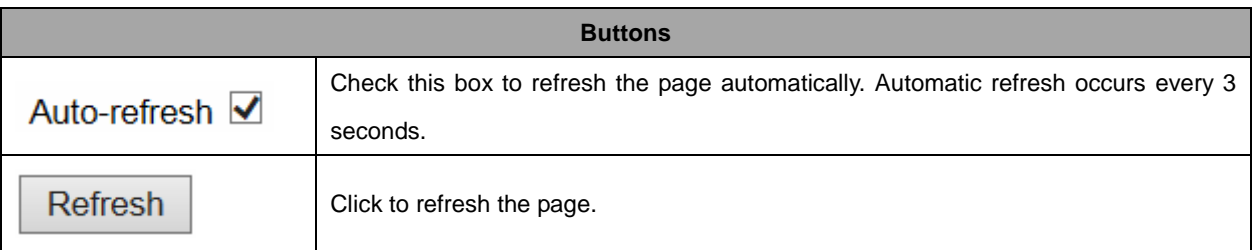

Auto-refresh **Fig. 1** Refresh

Refresh

### **2.4.9 Ports**

### **2.4.10 Ports State**

#### **Port State Overview** Auto-refresh  $\Box$  $\overline{6}$  $\overline{4}$  $\overline{2}$  $10$ 8  $P<sub>1</sub>$  $P<sub>2</sub>$ **ALM**

The port states are illustrated as follows:

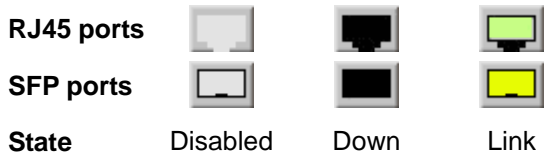

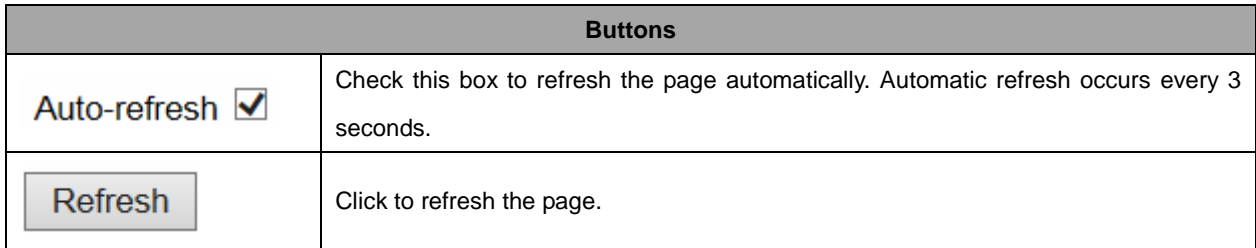

# **2.4.11 Trafice Overview**

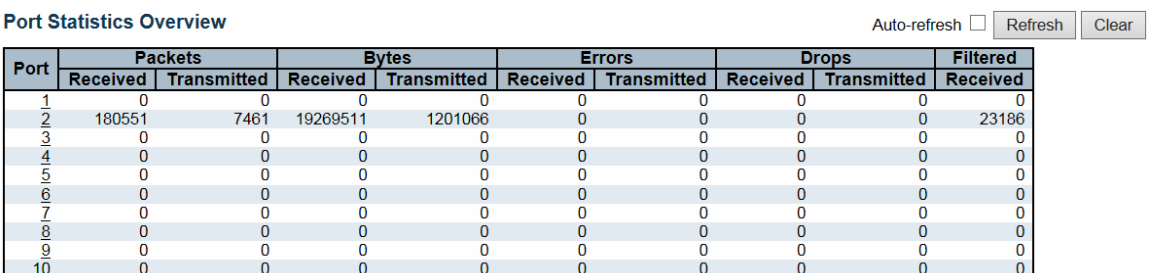

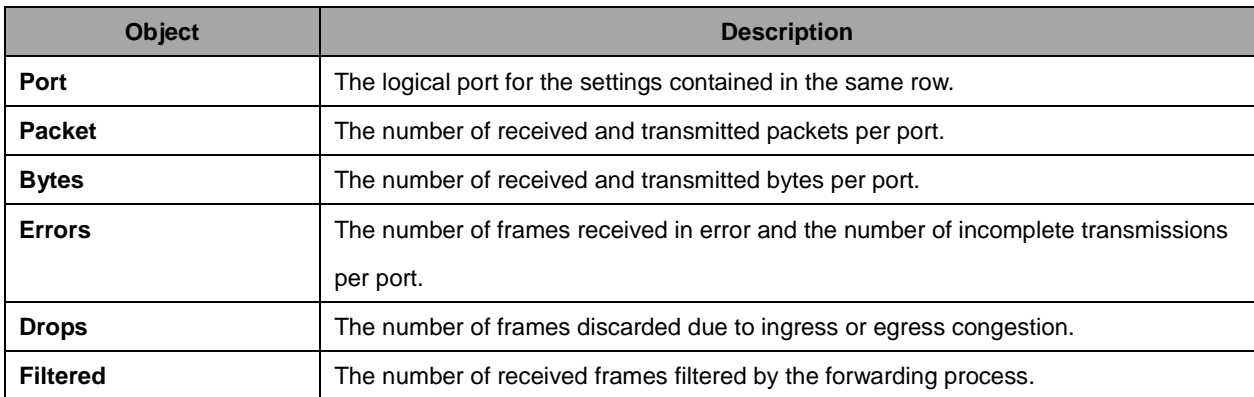

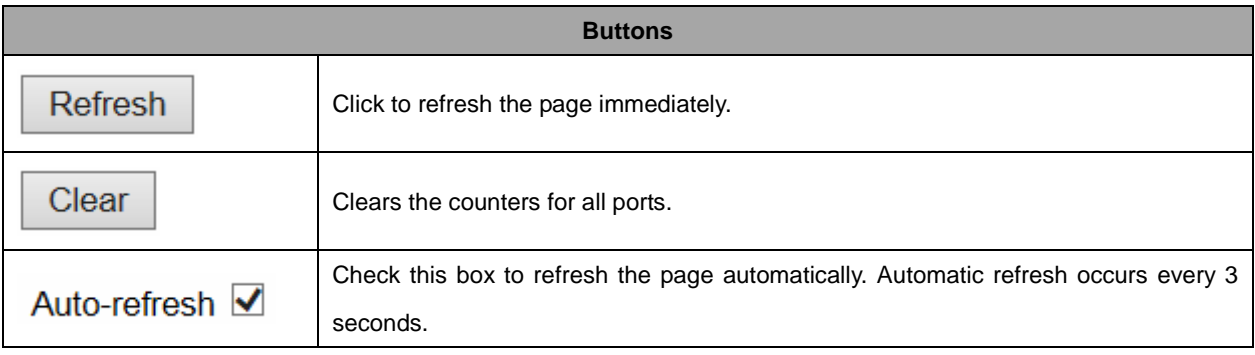

# **2.4.12 QoS Statistics**

#### **Queuing Counters**

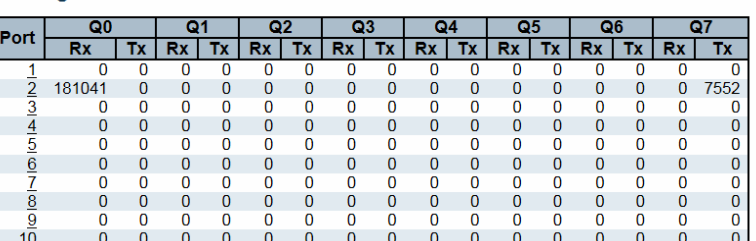

Auto-refresh Refresh Clear

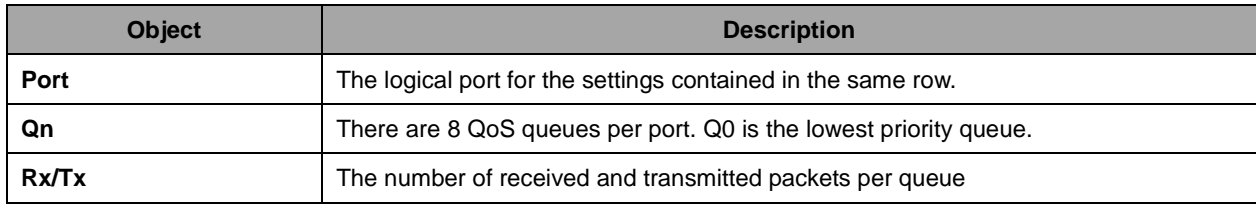

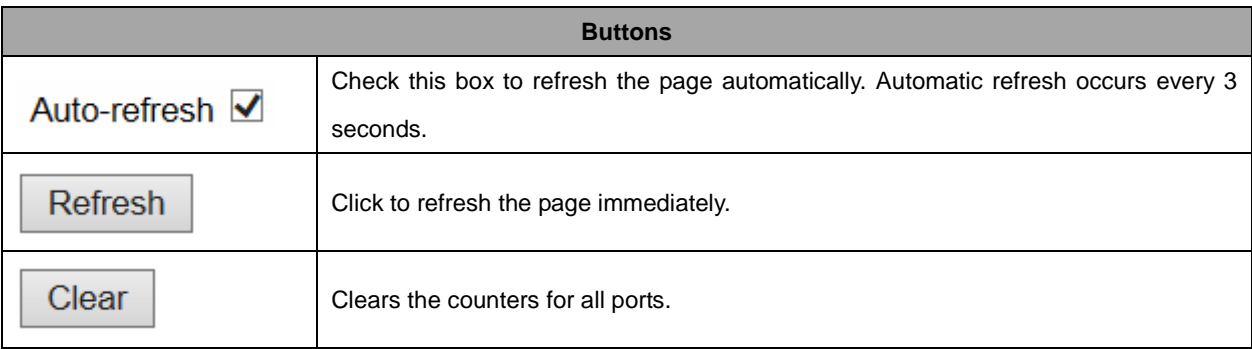

# **2.4.13 QCL Status**

#### **QoS Control List Status**

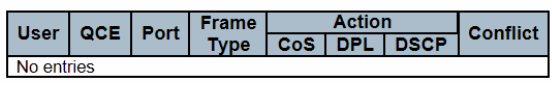

Combined v Auto-refresh Resolve Conflict Refresh

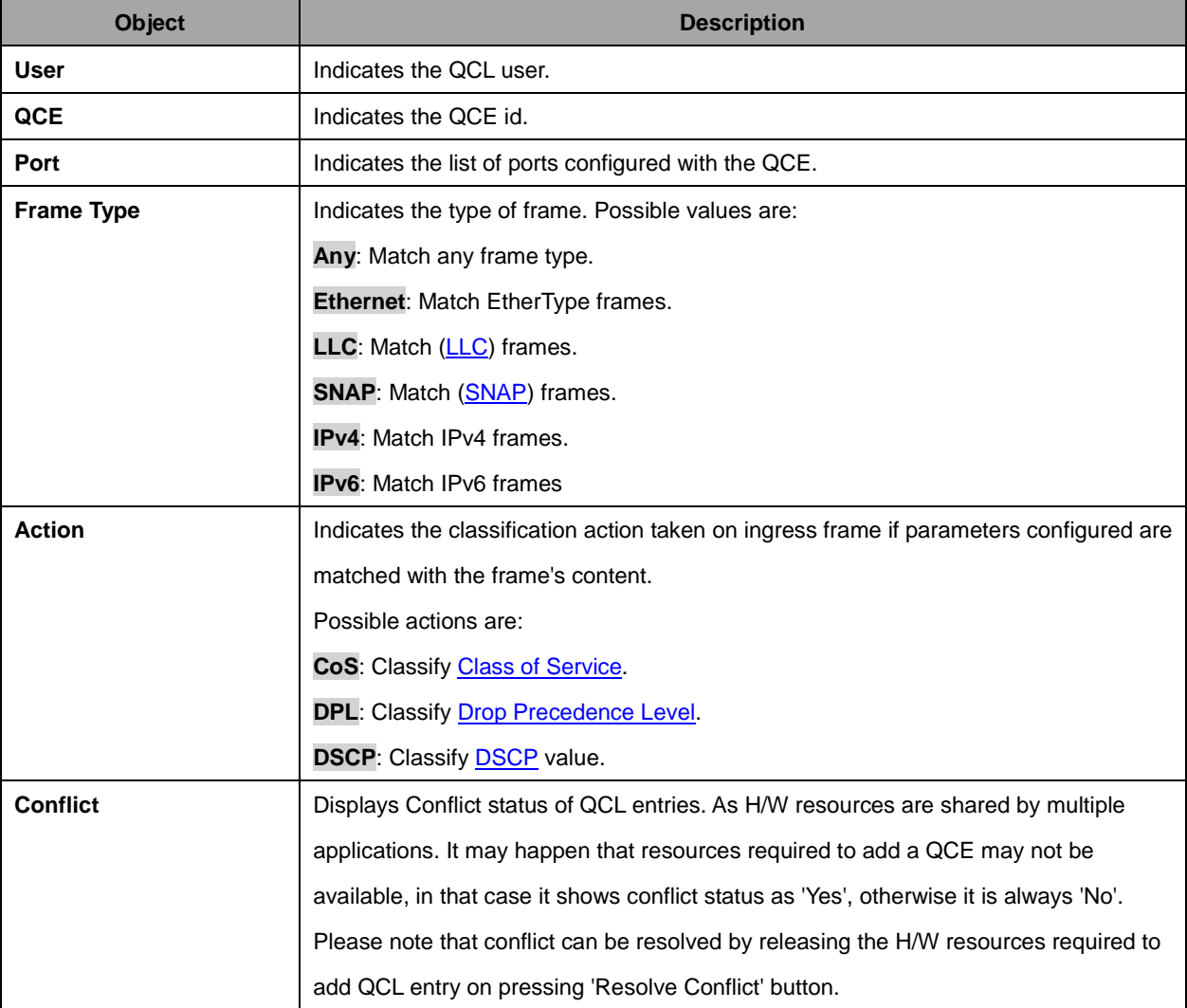

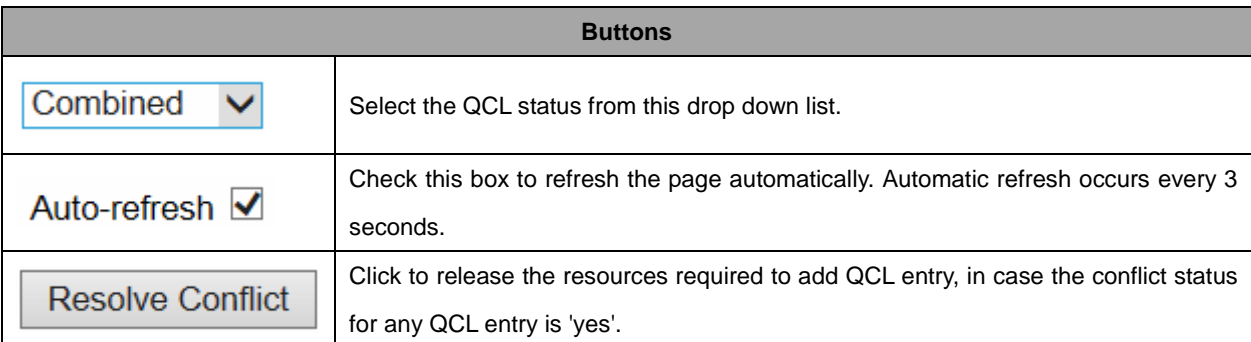

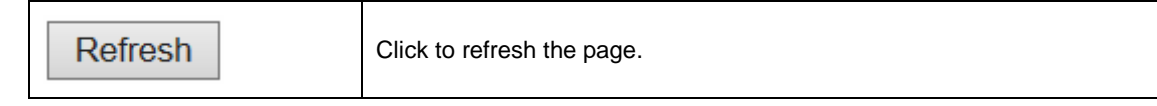

# **2.4.14 Detailed Statistics**

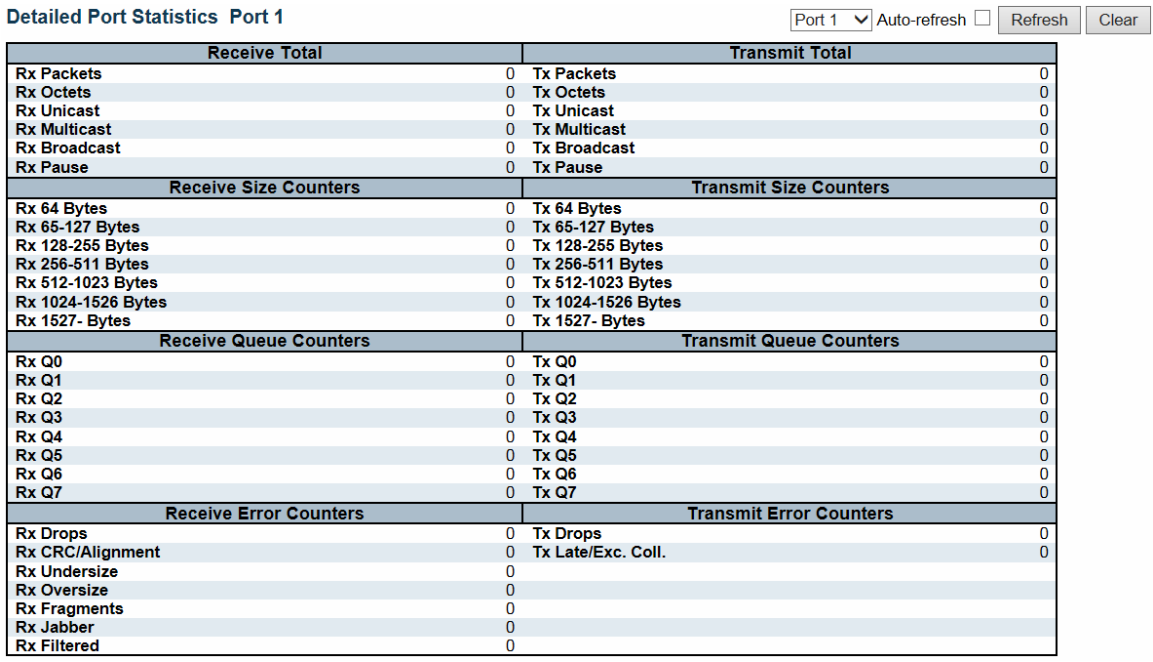

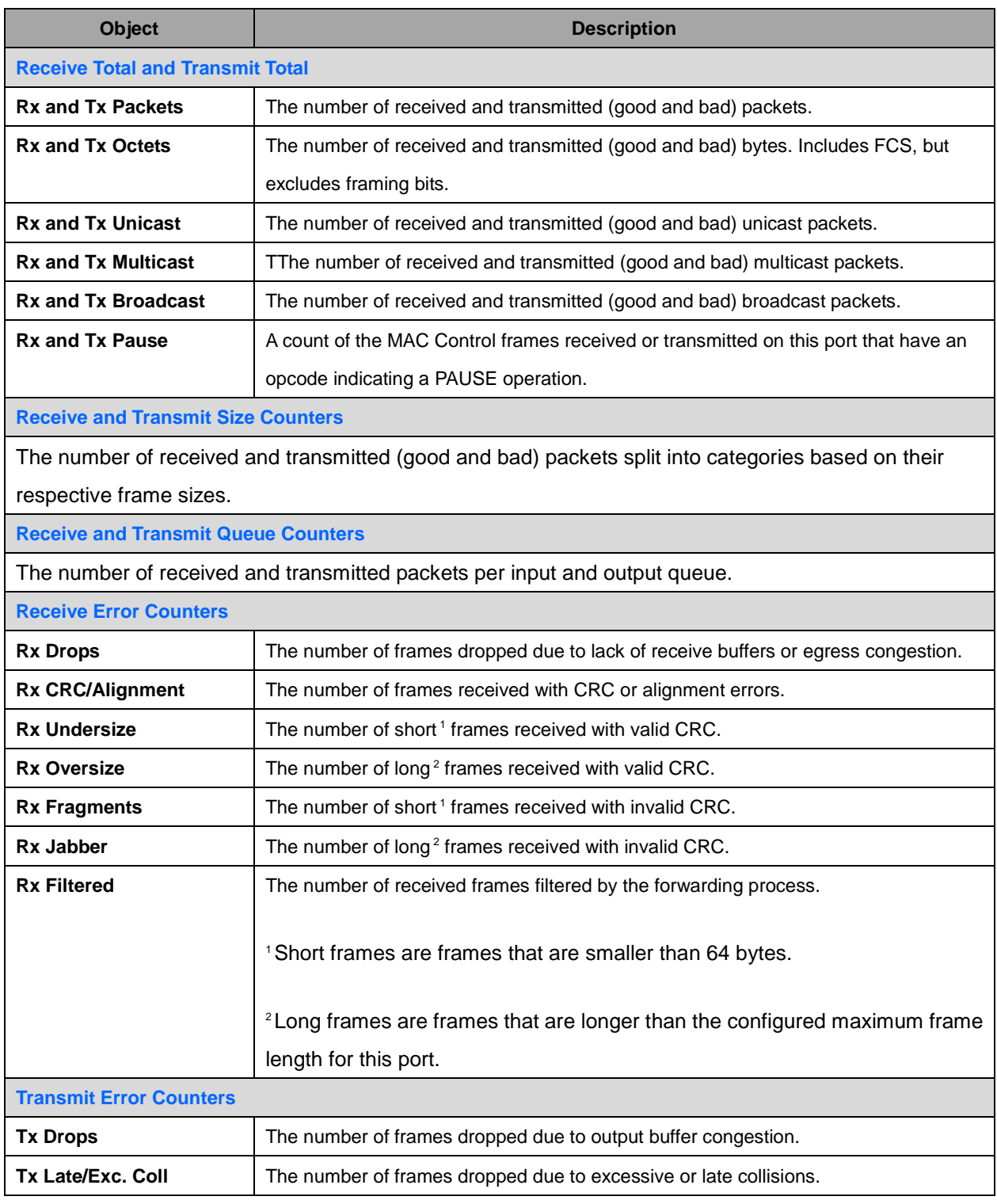

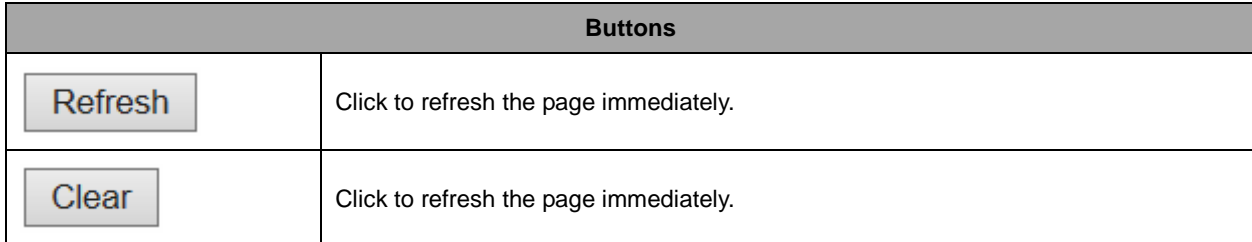

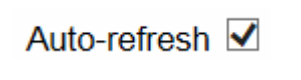

Check this box to refresh the page automatically. Automatic refresh occurs every 3 seconds.

# **2.4.15 DHCP**

# **2.4.16 DHCP Server**

### **2.4.17 Statistics**

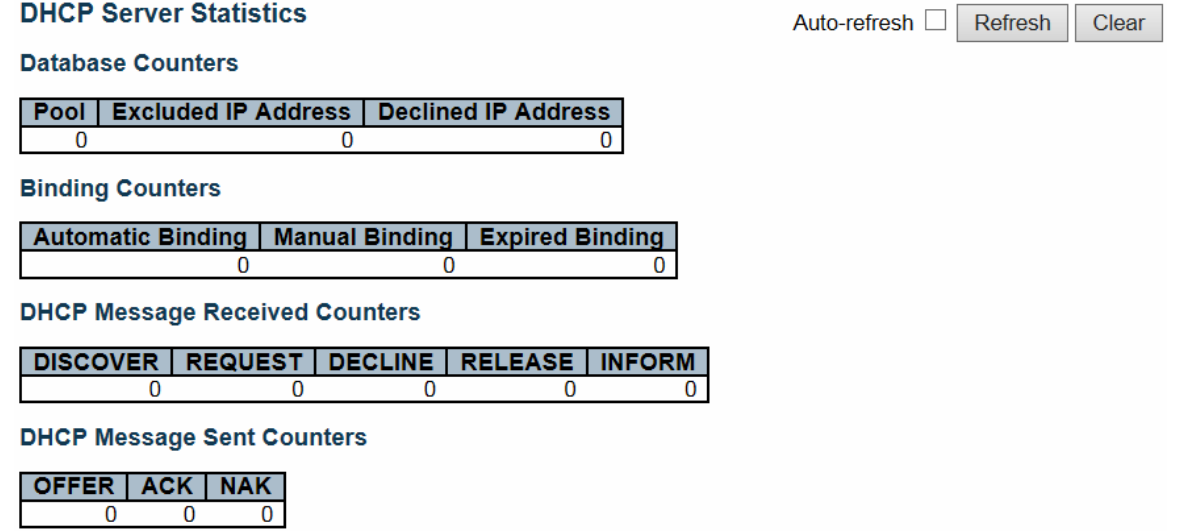

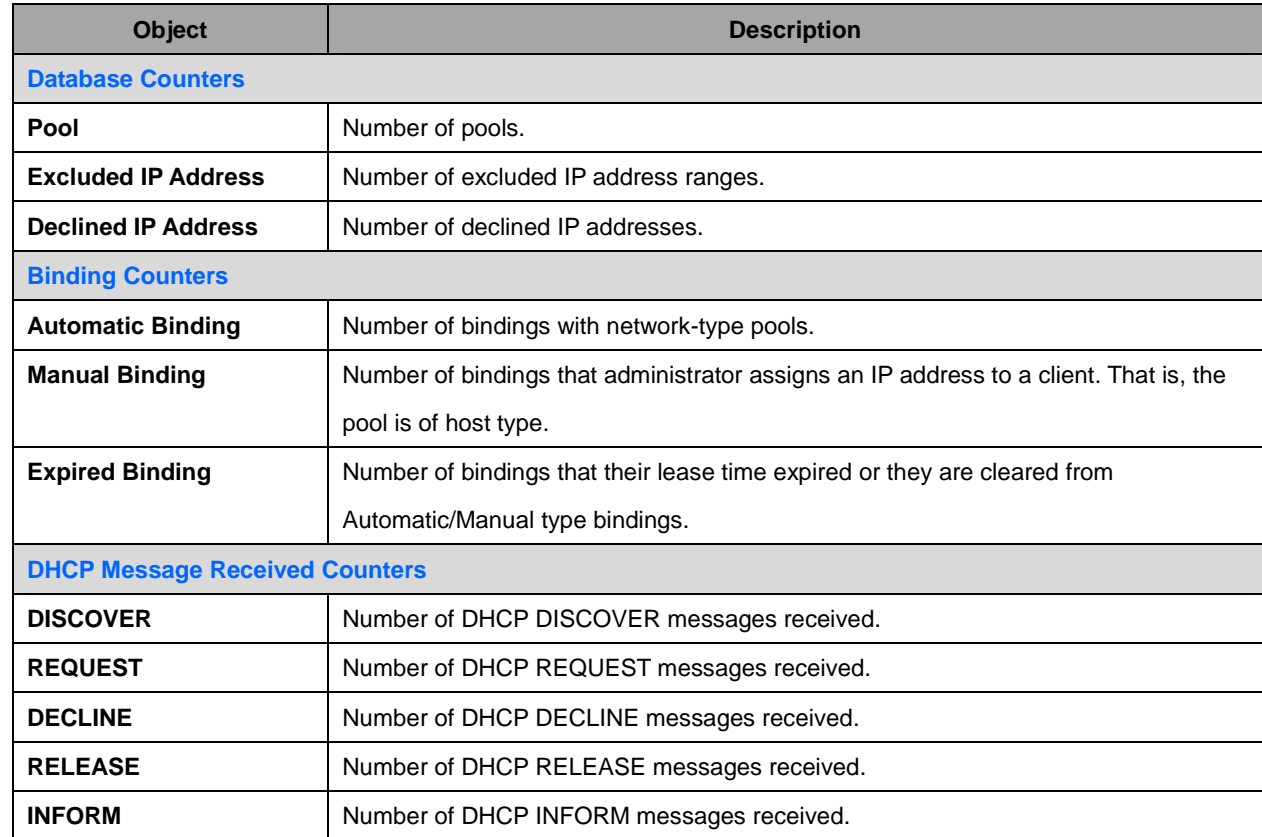

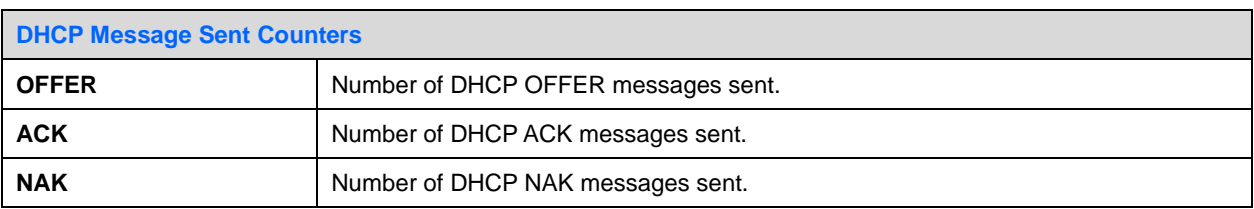

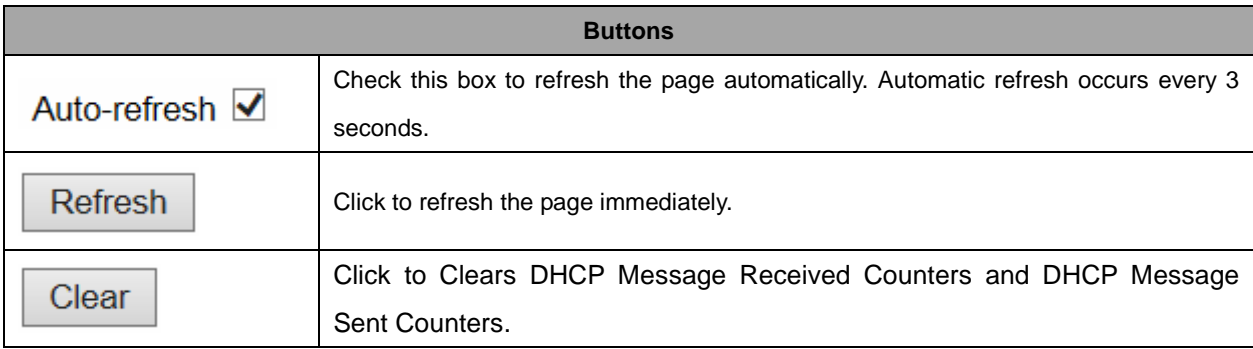

# **2.4.18 Binding**

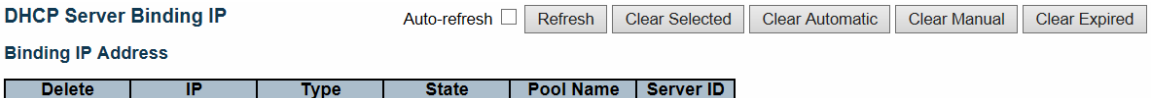

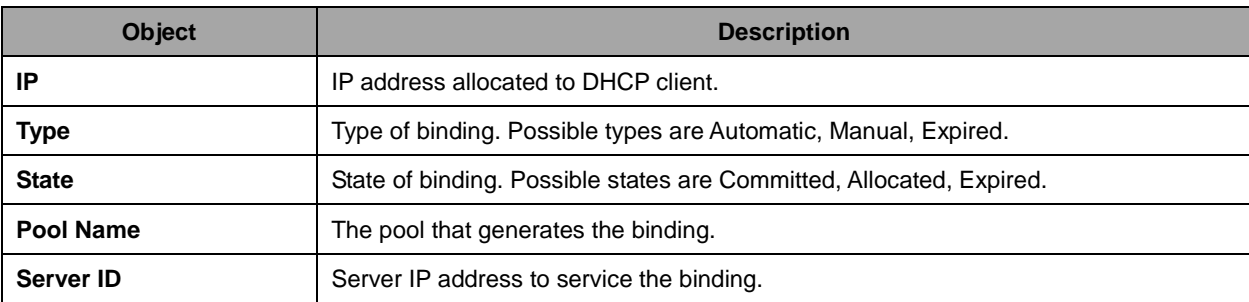

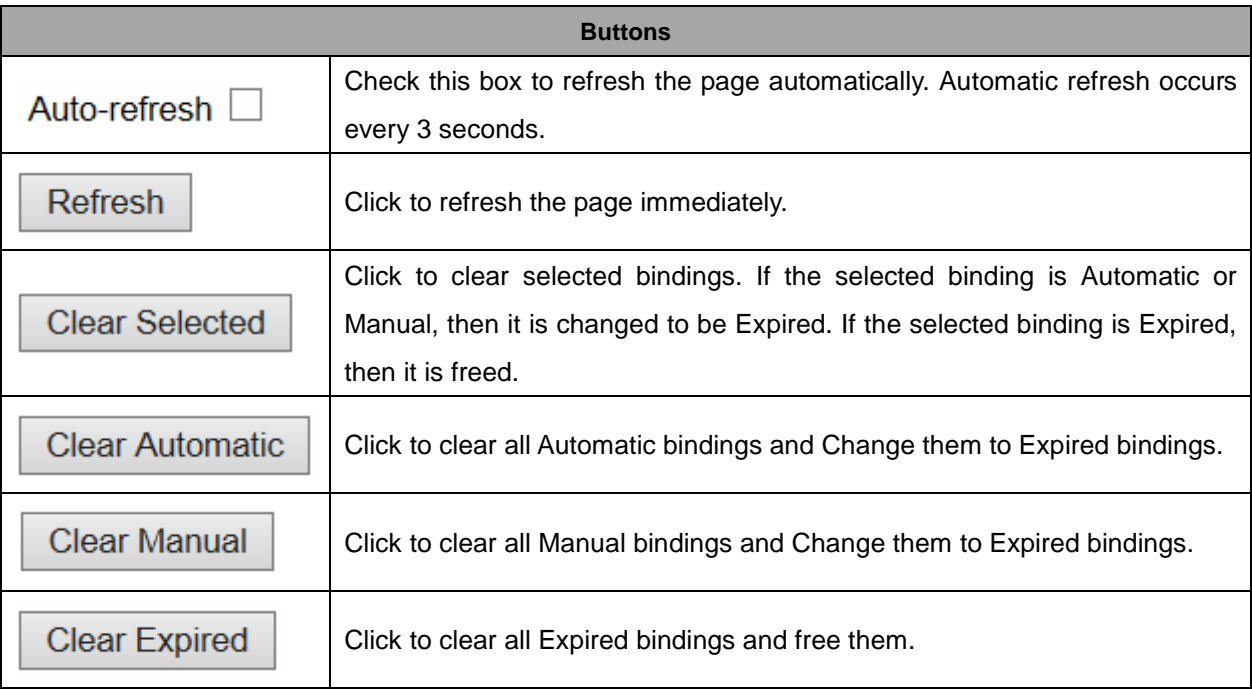

# **2.4.19 Declined IP**

**DHCP Server Declined IP** 

**Declined IP Address** 

Declined IP

Auto-refresh  $\Box$  Refresh

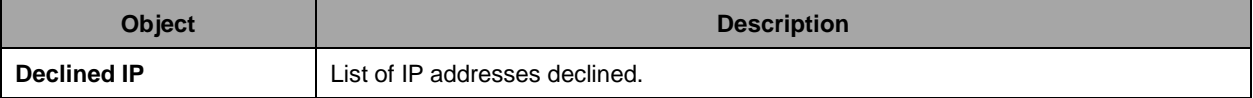

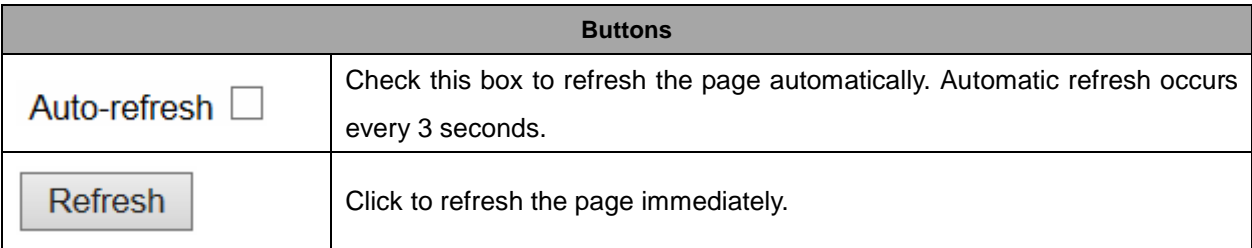

 $\leq$ 

### **2.4.20 DHCP Snooping Table**

Each page shows up to 99 entries from the Dynamic DHCP snooping table, default being 20, selected through the "entries per page" input field. When first visited, the web page will show the first 20 entries from the beginning of the Dynamic DHCP snooping Table.

The "MAC address" and "VLAN" input fields allows the user to select the starting point in the Dynamic

DHCP snooping Table. Clicking the  $\Box$  Refresh button will update the displayed table starting from that or the closest next Dynamic DHCP snooping Table match. In addition, the two input fields will - upon

**a** Refresh button click - assume the value of the first displayed entry, allowing for continuous

refresh with the same start address.

>>

The will use the last entry of the currently displayed table as a basis for the next lookup.

When the end is reached the text "No more entries" is shown in the displayed table. Use the button to start over.

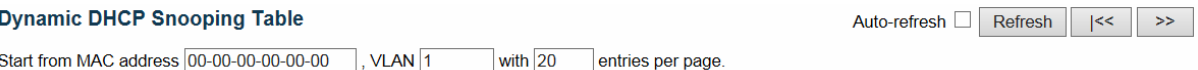

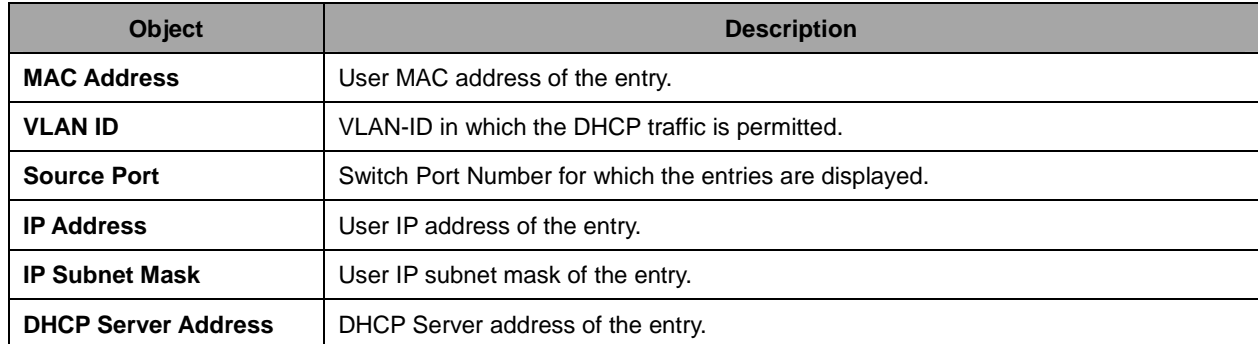

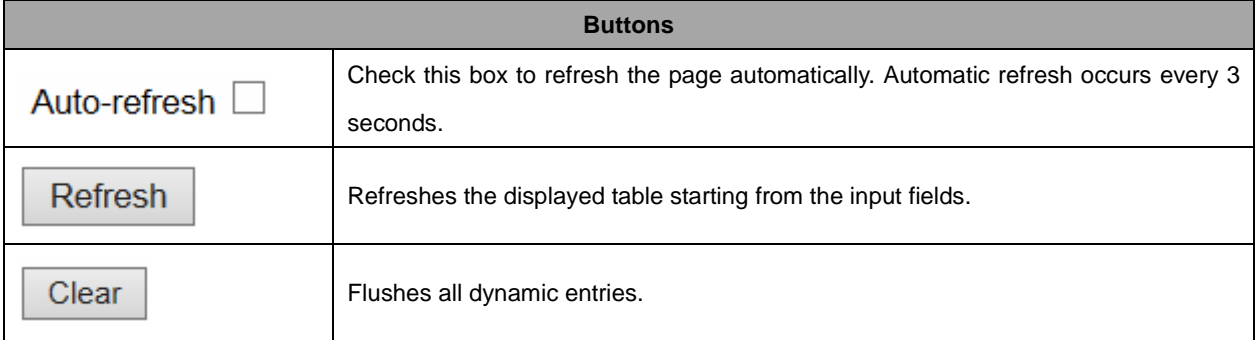

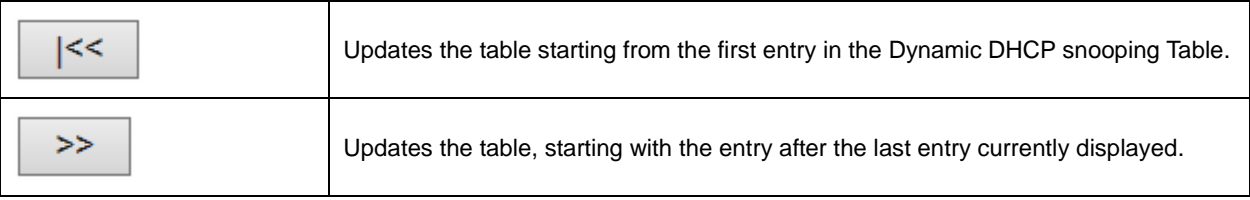

# **2.4.21 DHCP Relay Statistics**

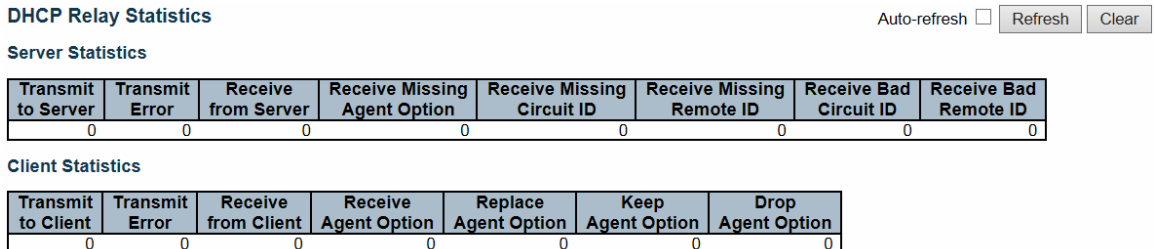

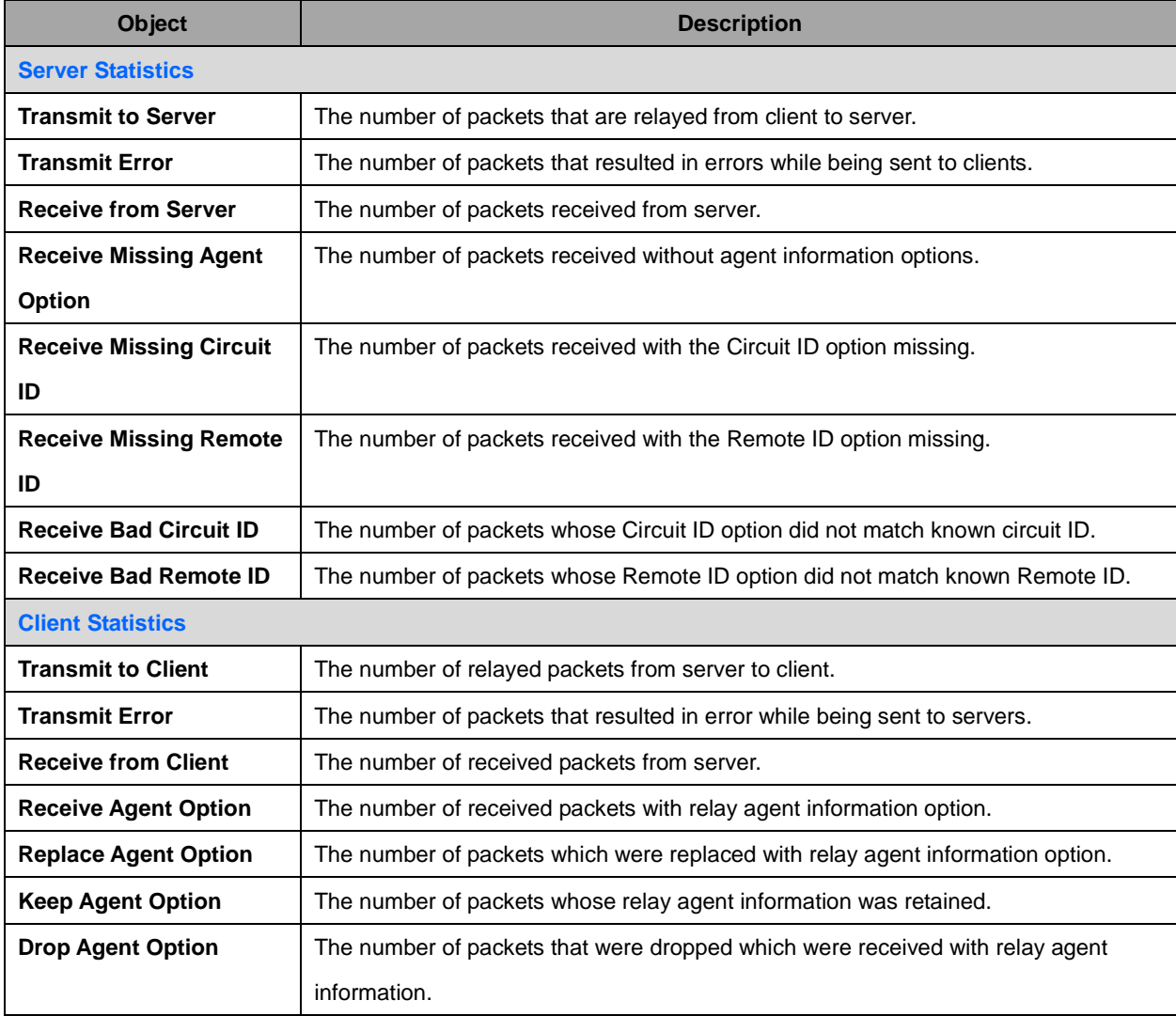

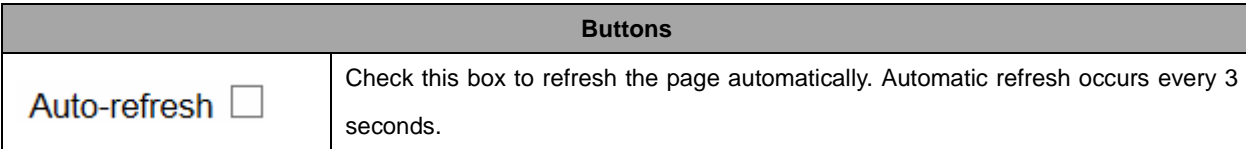

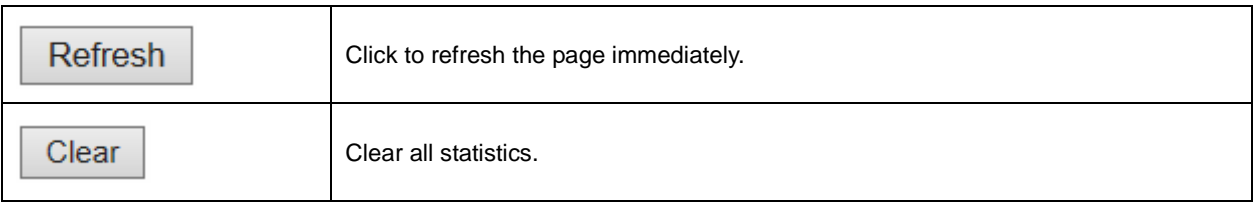

V Port 1 V Auto-refresh Refresh Clear

# **2.4.22 DHCP Detailed Statistics**

#### **DHCP Detailed Statistics Port 1**

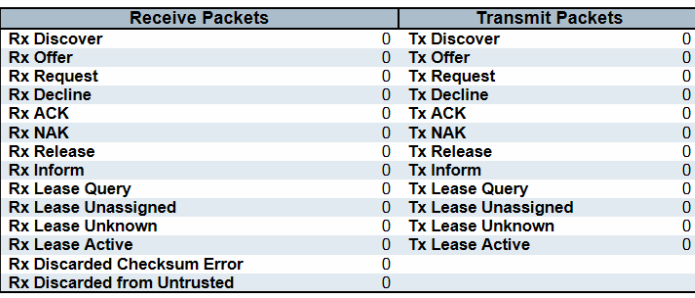

**Object** Description **Rx and Tx Discover The number of discover (option 53 with value 1) packets received and transmitted. Rx and Tx Offer** The number of offer (option 53 with value 2) packets received and transmitted. **Rx and Tx Request** The number of request (option 53 with value 3) packets received and transmitted. **Rx and Tx Delcine The number of decline (option 53 with value 4) packets received and transmitted. Rx and Tx ACK** The number of ACK (option 53 with value 5) packets received and transmitted. **Rx and Tx NAK The number of NAK (option 53 with value 6) packets received and transmitted. Rx and Tx Release** The number of release (option 53 with value 7) packets received and transmitted. **Rx and Tx Inform The number of inform (option 53 with value 8) packets received and transmitted. Rx and Tx Lease Query** The number of lease query (option 53 with value 10) packets received and transmitted. **Rx and Tx Lease Unassigned**  The number of lease unassigned (option 53 with value 11) packets received and transmitted. **Rx and Tx Unknown** | The number of lease unknown (option 53 with value 12) packets received and transmitted. **Rx and Tx Active** The number of lease active (option 53 with value 13) packets received and transmitted. **Rx Discarded checksum error**  The number of discard packet that IP/UDP checksum is error. **Rx Discarded from Untrusted**  The number of discarded packet that are coming from untrusted port.

Combined

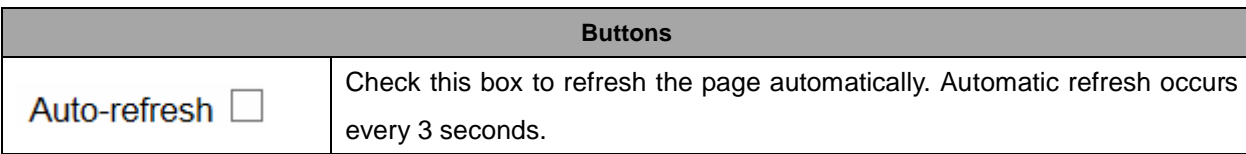

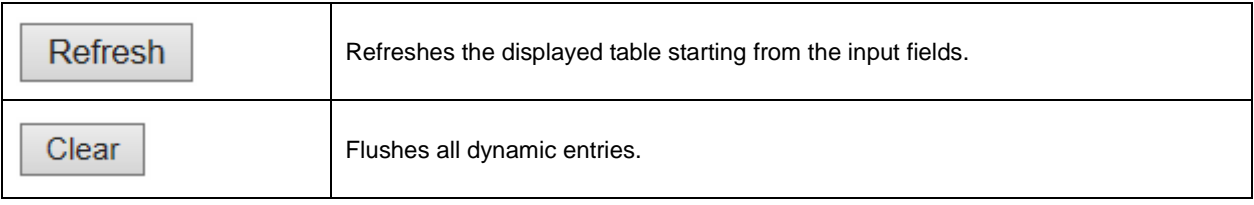

# **2.4.23 Security**

# **2.4.24 Accessment Management Statistics**

#### **Access Management Statistics**

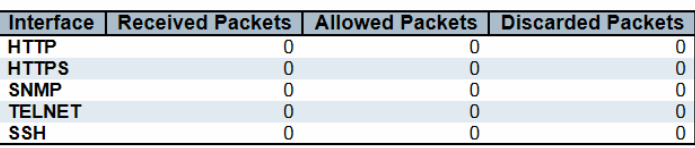

Auto-refresh Refresh Clear

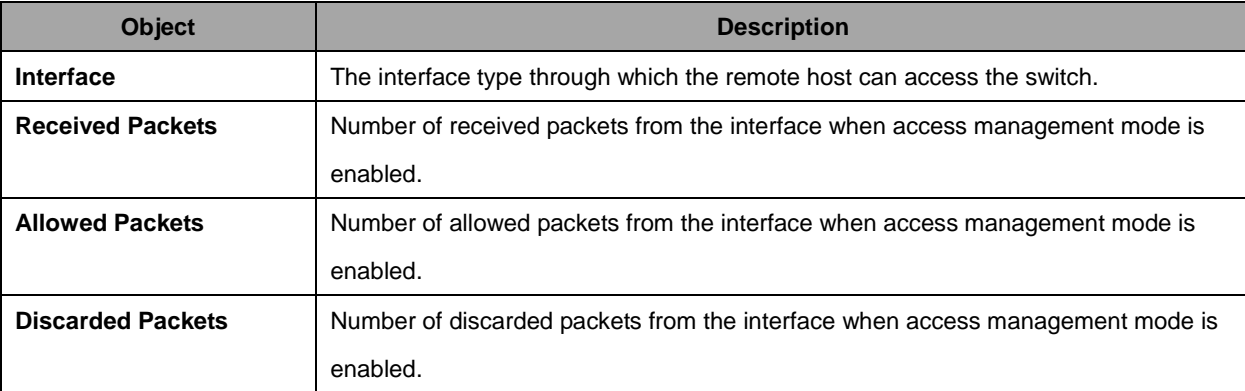

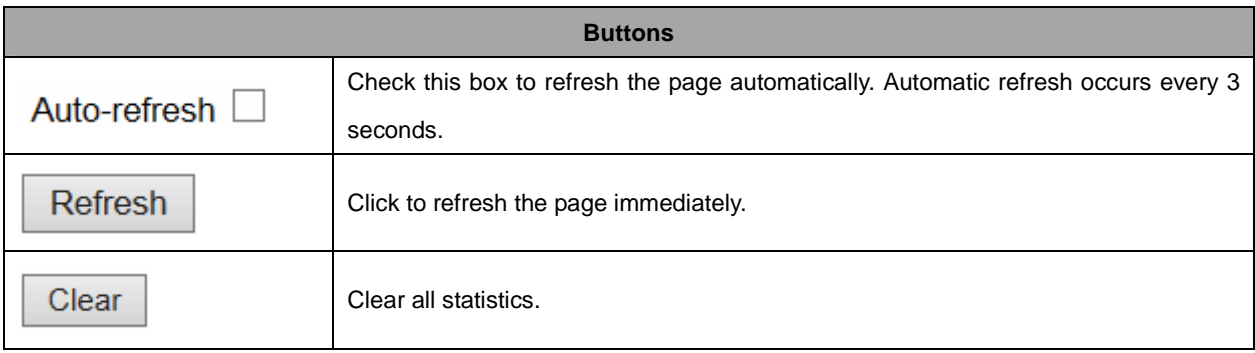

### **2.4.25 Network**

### **2.4.26 Port Security**

### **2.4.27 Switch**

#### **Port Security Switch Status**

#### **User Module Legend**

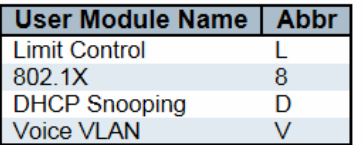

#### **Port Status**

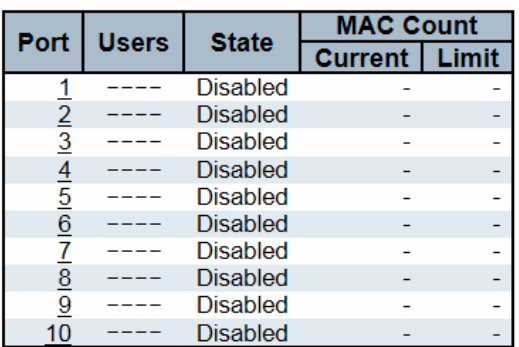

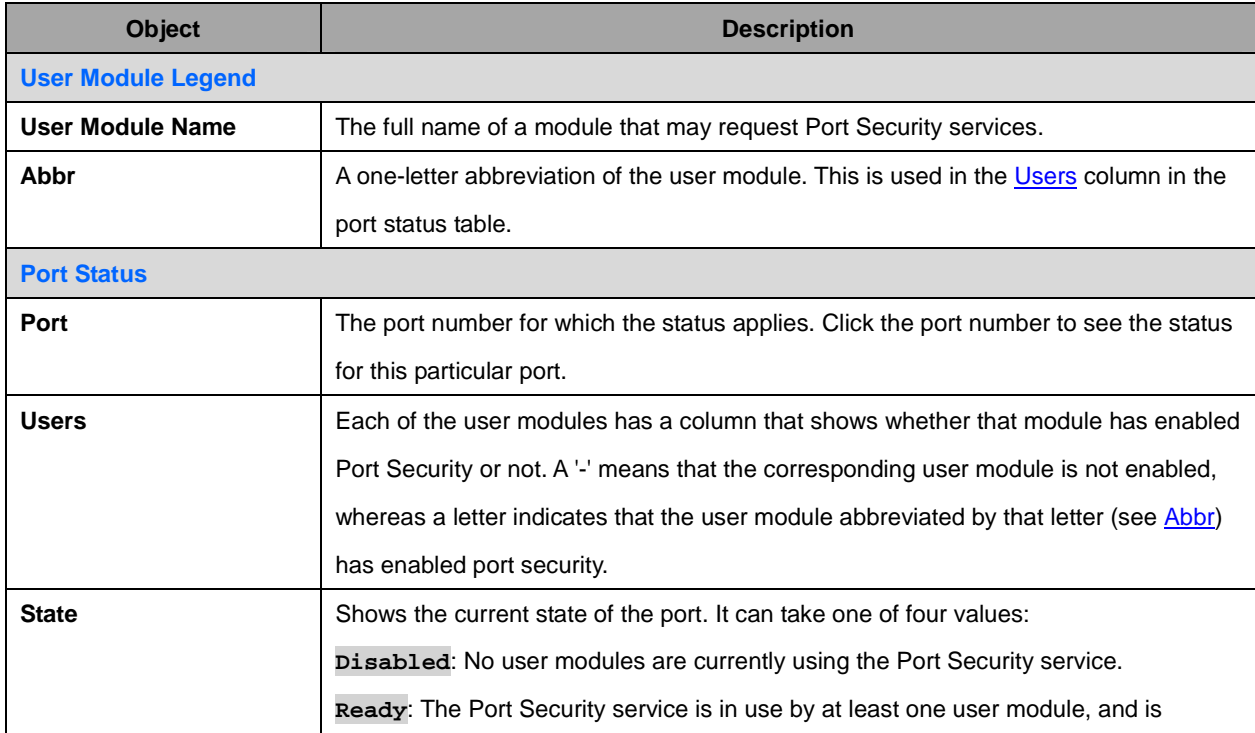

Auto-refresh □ Refresh
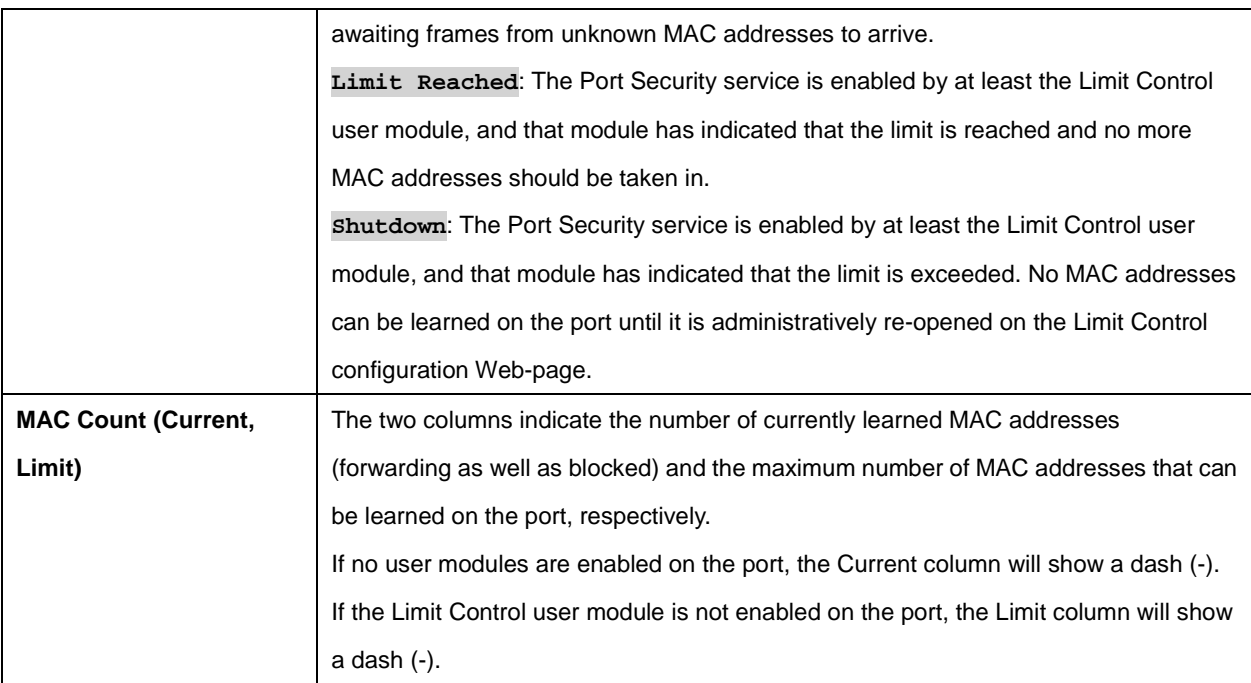

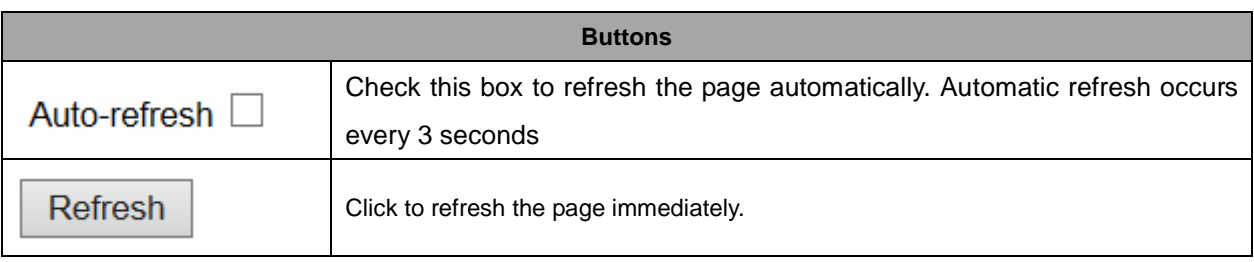

#### **2.4.28 Port**

#### Port Security Port Status Port 1

Port 1 V Auto-refresh □ Refresh

#### | MAC Address | VLAN ID | State | Time of Addition | Age/Hold

No MAC addresses attached

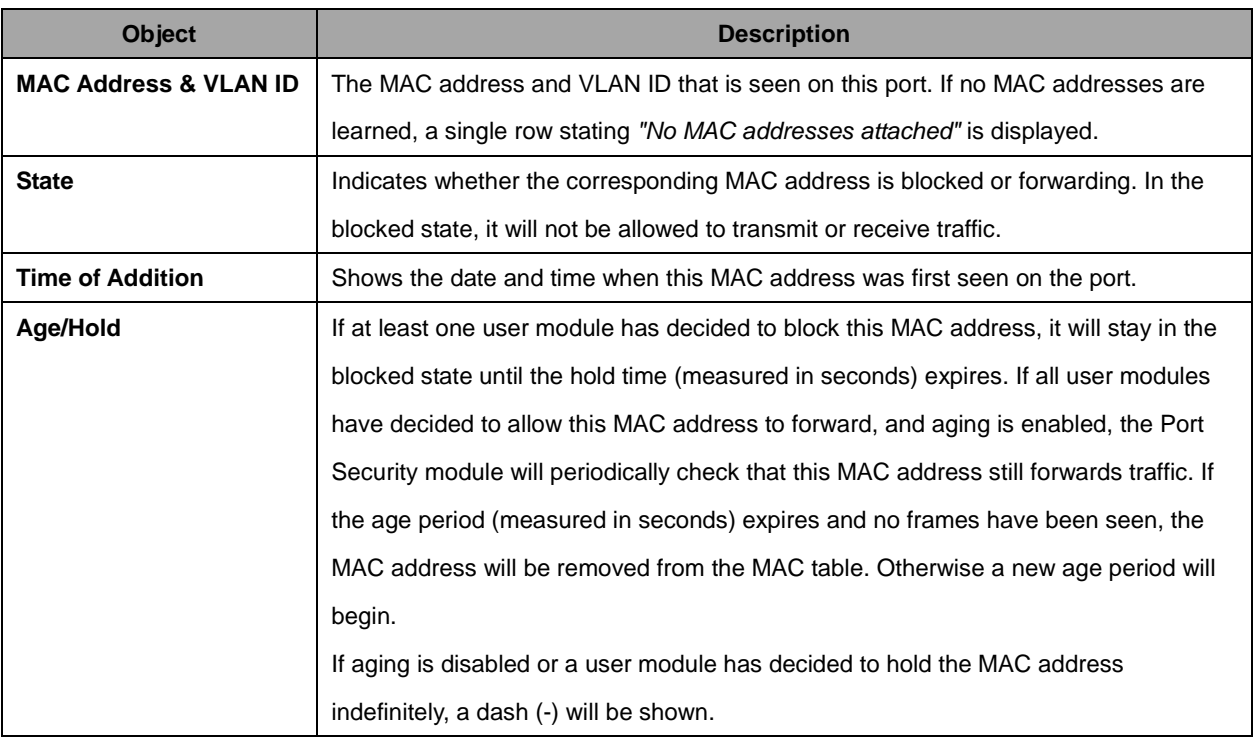

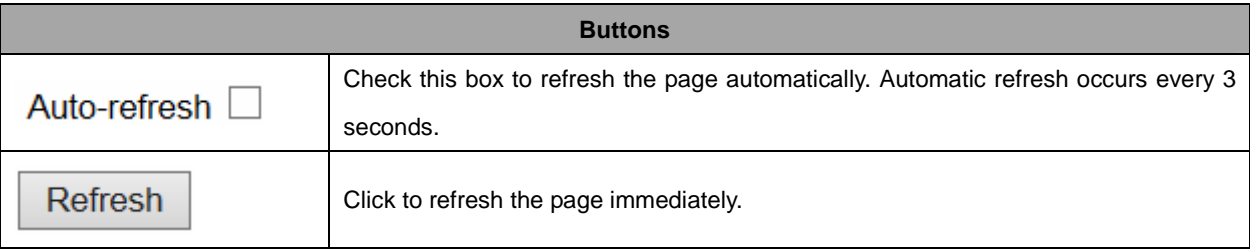

Auto-refresh Refresh

# **2.4.29 NAS**

#### **2.4.30 Switch**

#### **Network Access Server Switch Status**

Port | Admin State | Port State | Last Source | Last ID | QoS Class | Port VLAN ID | **Example 18 Admin State Port State**<br>
1 Force Authorized Globally Disabled<br>
2 Force Authorized Globally Disabled<br>
4 Force Authorized Globally Disabled<br>
5 Force Authorized Globally Disabled<br>
5 Force Authorized Globally Disa L  $6$  Force Authorized Globally Disabled The Authorized Globally Disabled<br>
8 Force Authorized Globally Disabled<br>
9 Force Authorized Globally Disabled<br>
10 Force Authorized Globally Disabled<br>
10 Force Authorized Globally Disabled Ļ ÷

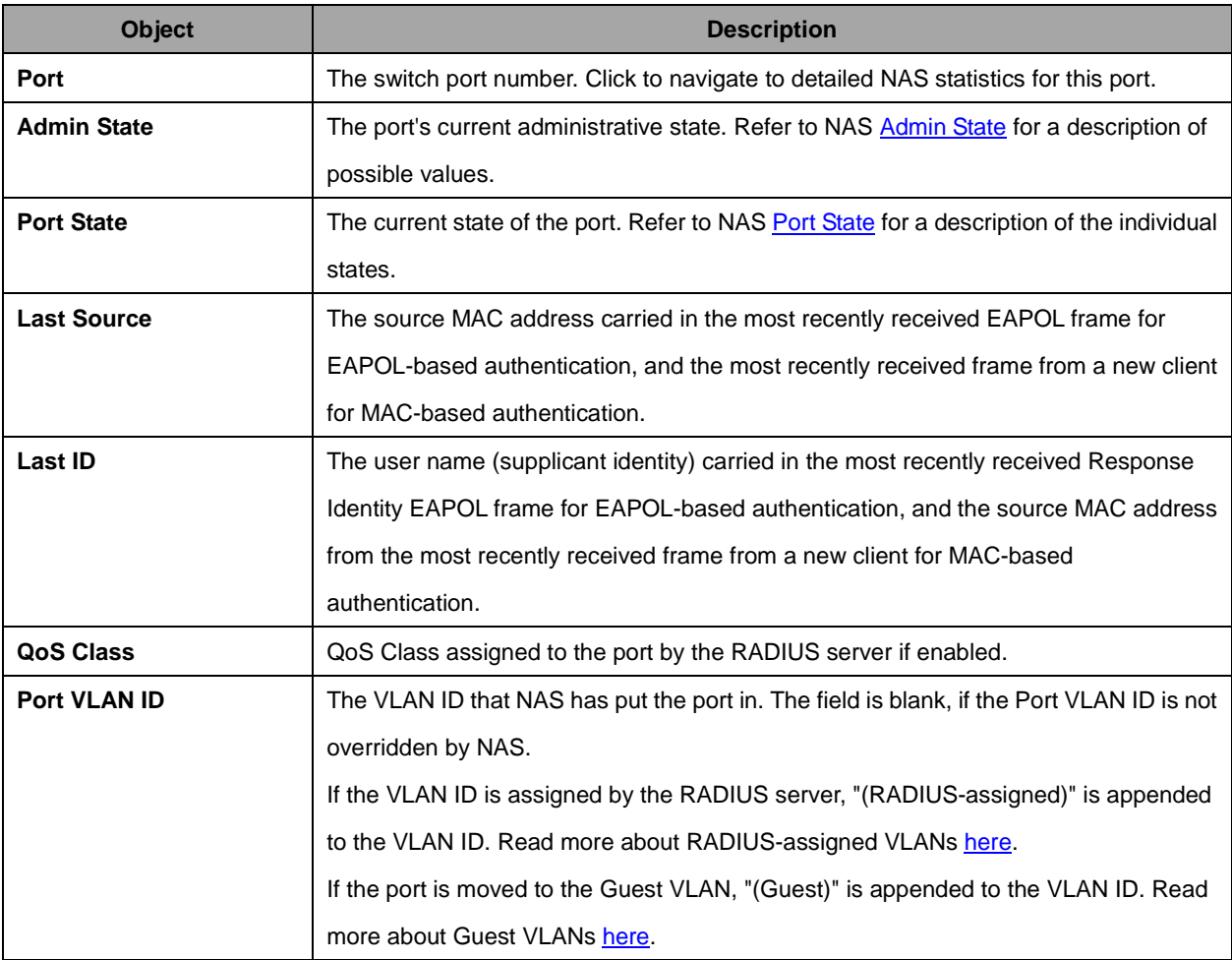

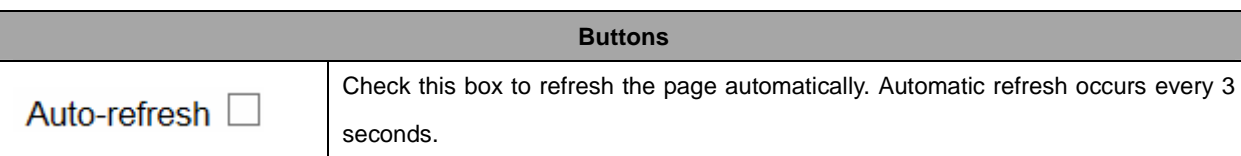

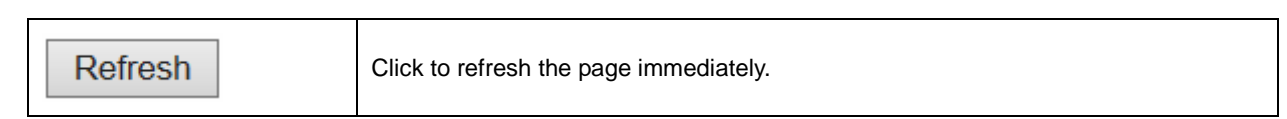

# **2.4.31 Port**

#### **NAS Statistics Port 1**

Port 1 V Auto-refresh □ Refresh

**Port State** 

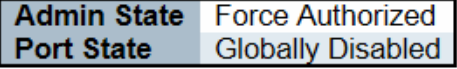

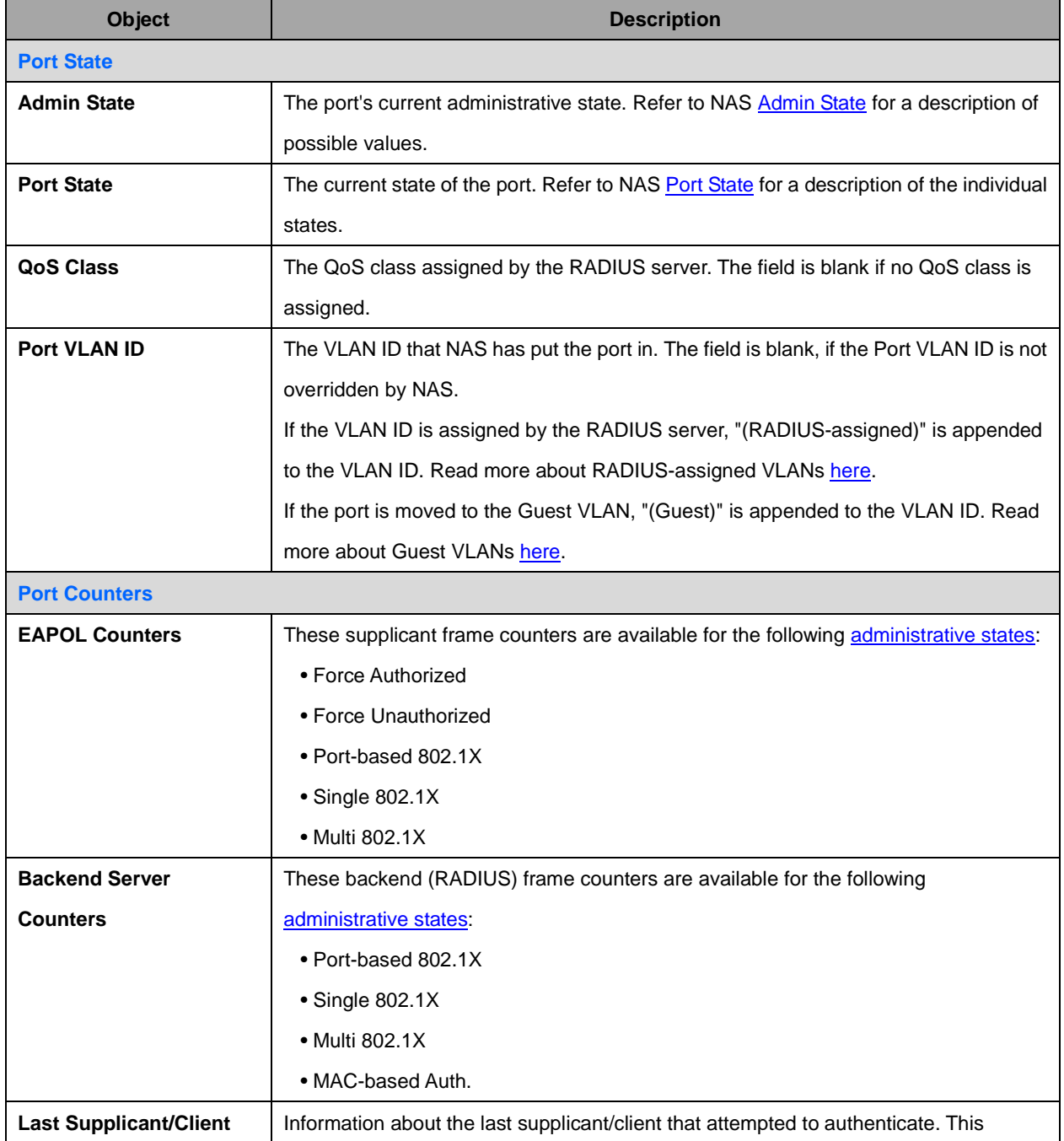

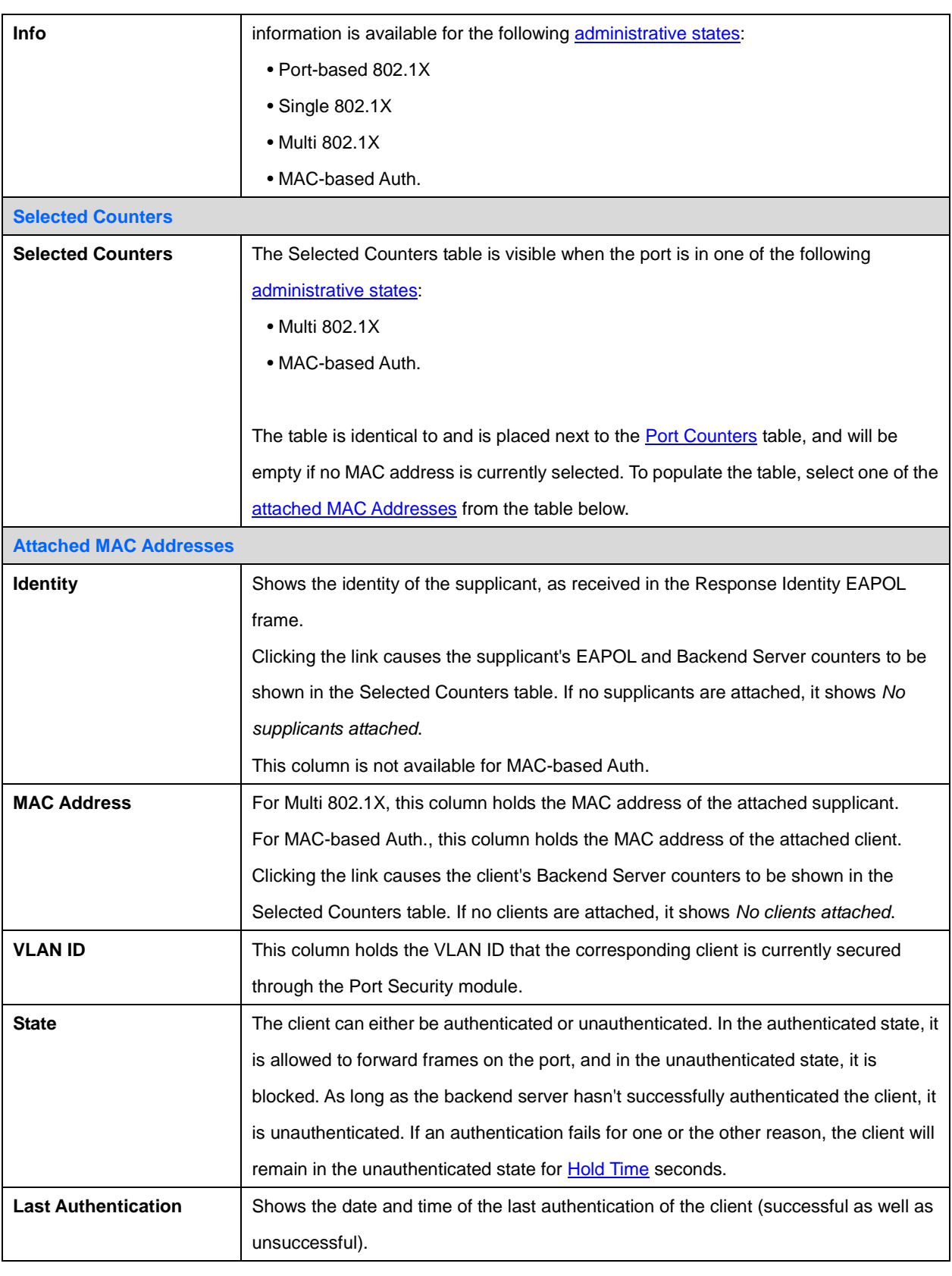

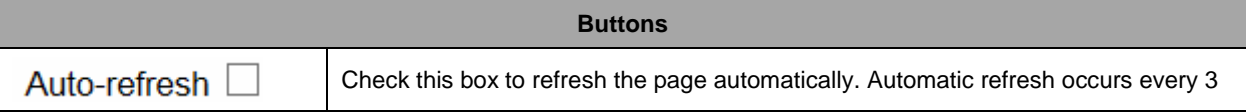

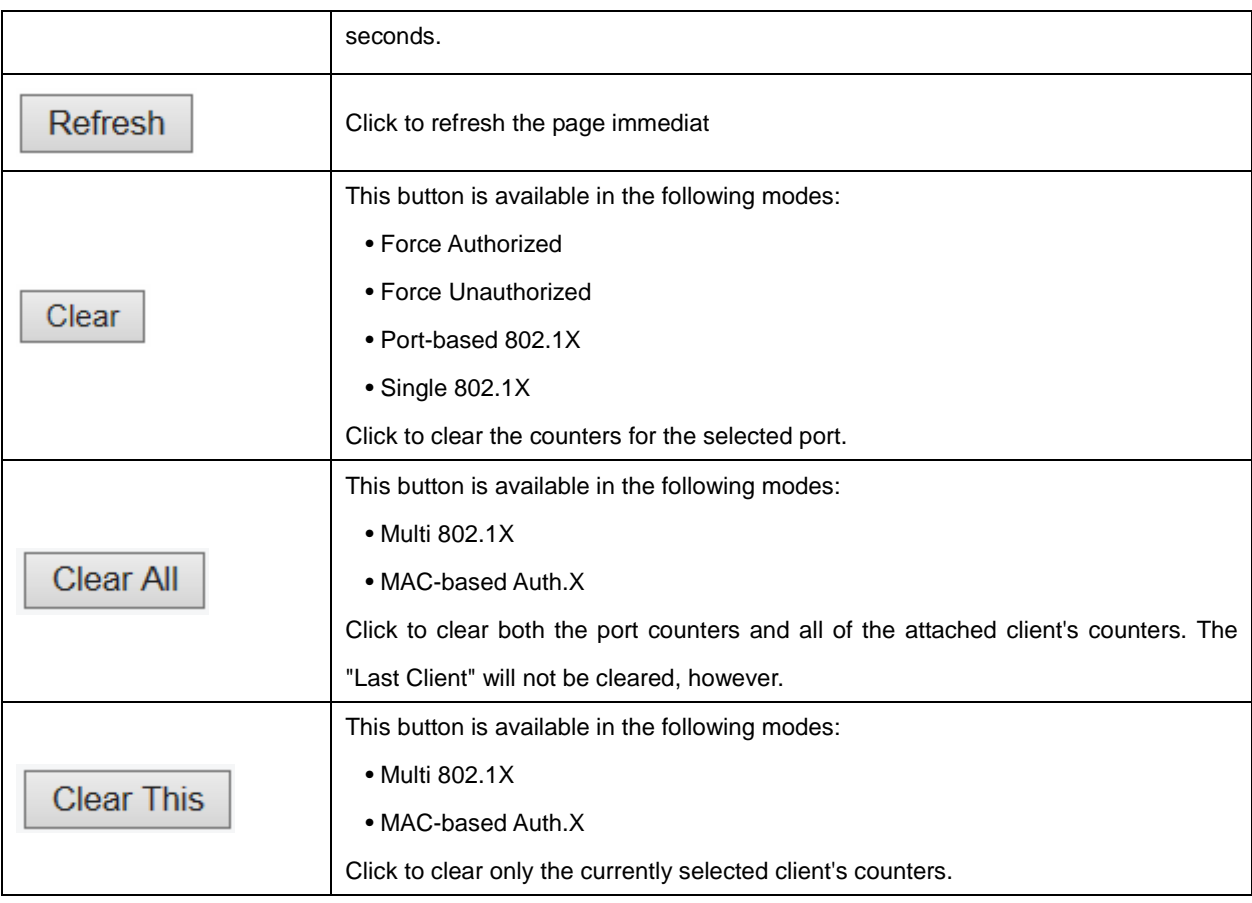

# **2.4.32 ACL Status**

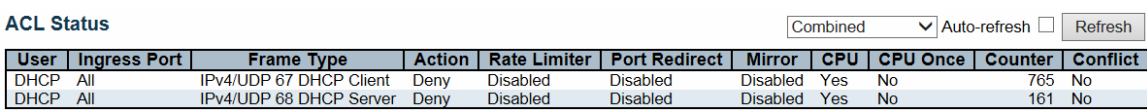

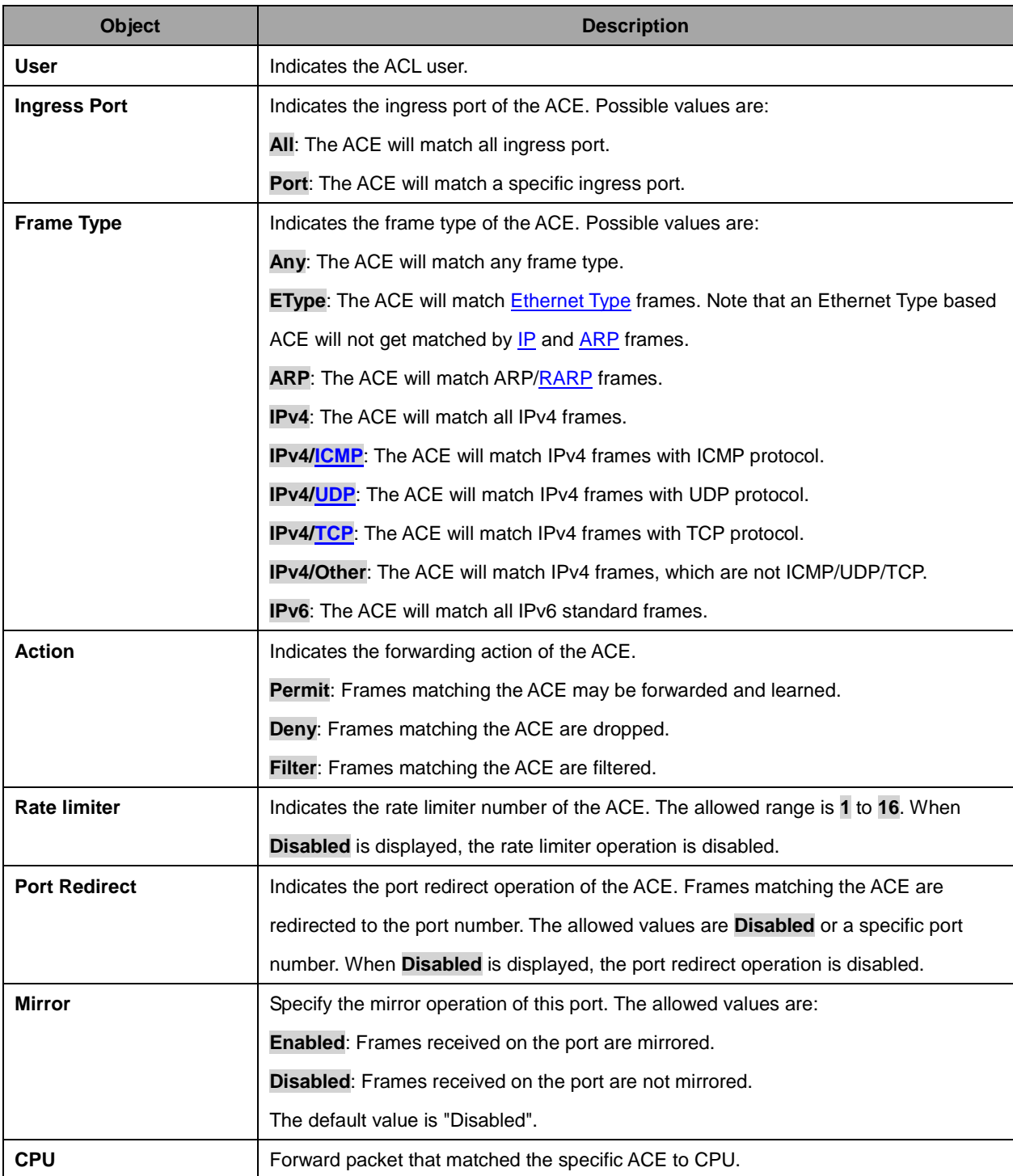

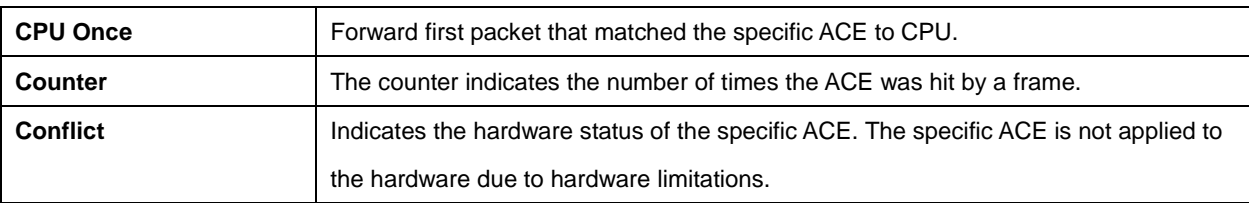

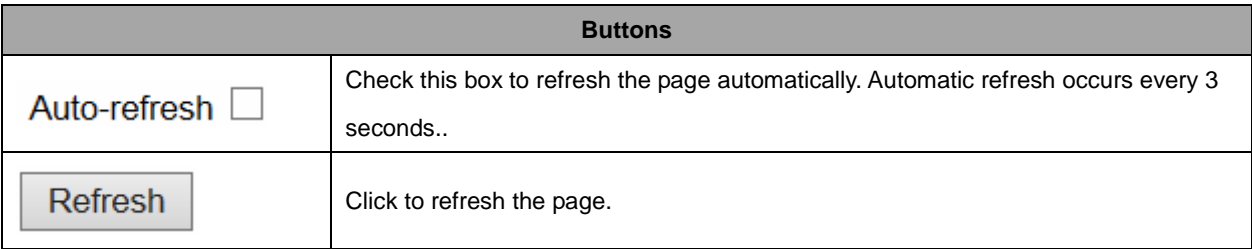

### **2.4.33 ARP Inspection**

Each page shows up to 99 entries from the Dynamic ARP Inspection table, default being 20, selected through the "entries per page" input field. When first visited, the web page will show the first 20 entries from the beginning of the Dynamic ARP Inspection Table.

The "Start from port address", "VLAN", "MAC address" and "IP address" input fields allow the user to

select the starting point in the Dynamic ARP Inspection Table. Clicking the  $\Box$  Refresh button will update the displayed table starting from that or the closest next Dynamic ARP Inspection Table match. In

addition, the two input fields will - upon  $\alpha$  Refresh button click - assume the value of the first displayed entry, allowing for continuous refresh with the same start address.

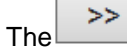

 $T_{\text{He}}$   $\rightarrow$  will use the last entry of the currently displayed table as a basis for the next lookup. When

the end is reached the text "No more entries" is shown in the displayed table. Use the button to start over.

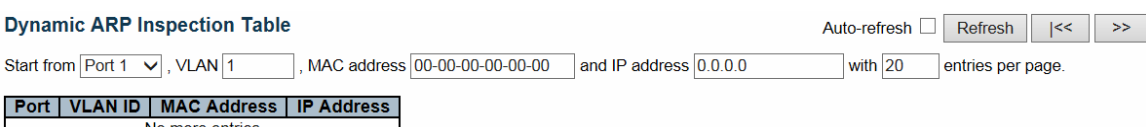

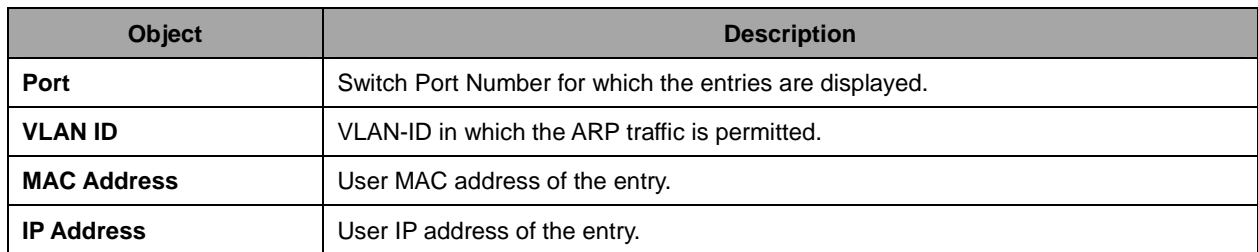

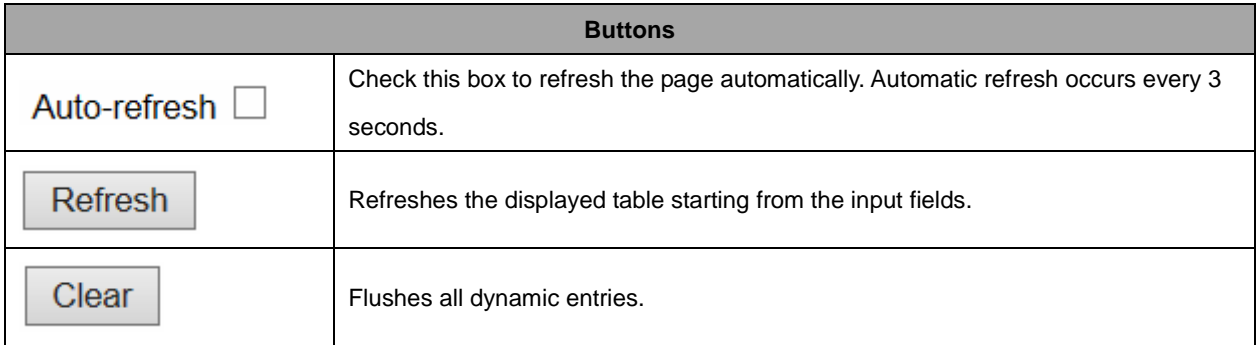

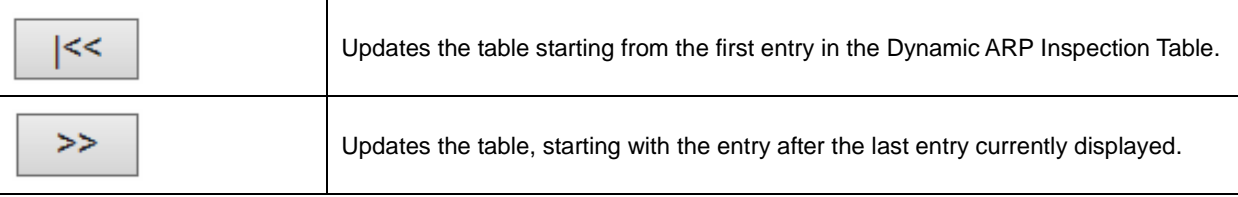

### **2.4.34 IP Source Guard**

Each page shows up to 99 entries from the Dynamic IP Source Guard table, default being 20, selected through the "entries per page" input field. When first visited, the web page will show the first 20 entries from the beginning of the Dynamic IP Source Guard Table.

The "Start from port address", "VLAN" and "IP address" input fields allow the user to select the starting

point in the Dynamic IP Source Guard Table. Clicking the  $\Box$  Refresh button will update the displayed table starting from that or the closest next Dynamic IP Source Guard Table match. In addition, the two

input fields will - upon a  $\Box$  Refresh button click - assume the value of the first displayed entry, allowing for continuous refresh with the same start address.

The  $\Box$  will use the last entry of the currently displayed table as a basis for the next lookup. When

the end is reached the text "No more entries" is shown in the displayed table. Use the  $\left| \begin{array}{c} | \leq k \\ | \end{array} \right|$  button to

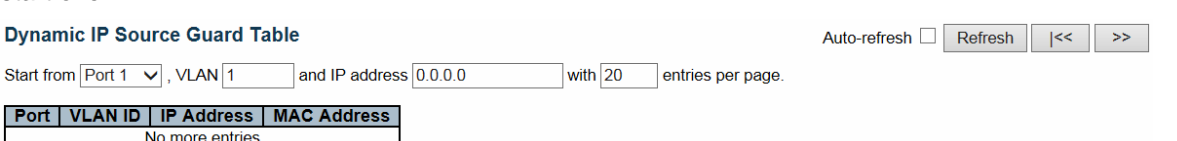

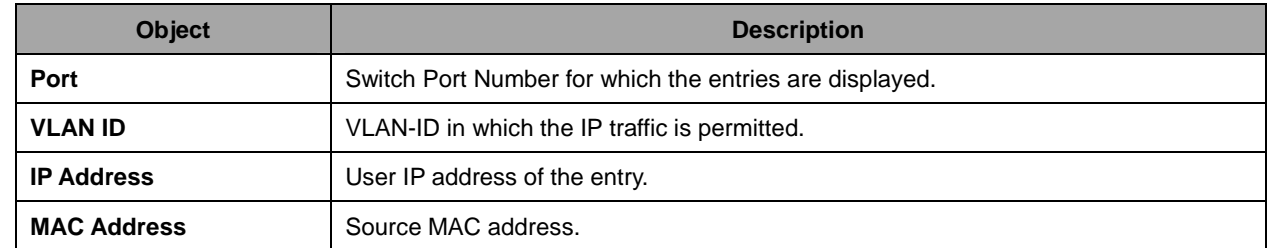

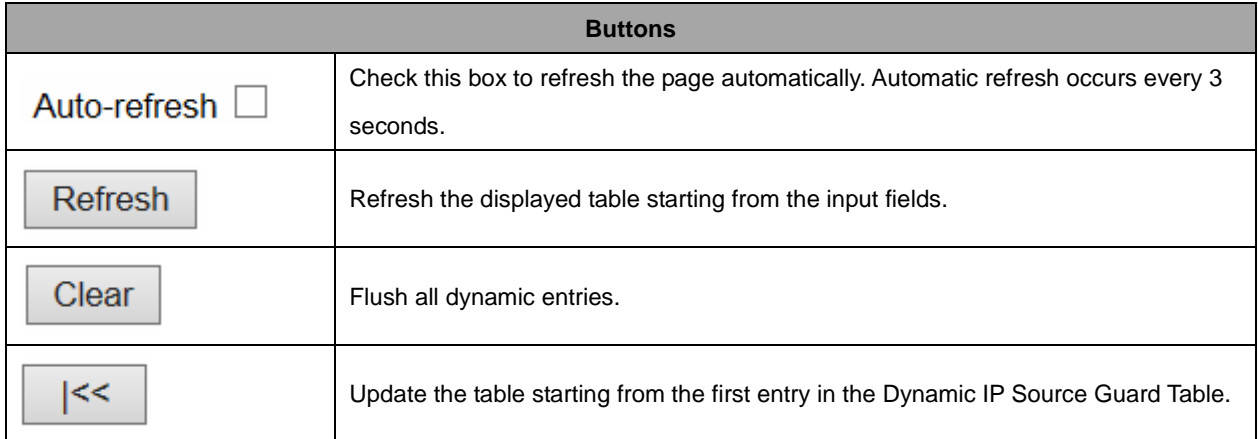

start over.

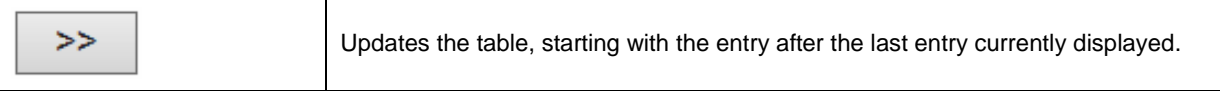

## **2.4.35 AAA**

#### **2.4.36 RADIUS Overview**

#### **RADIUS Authentication Server Status Overview**

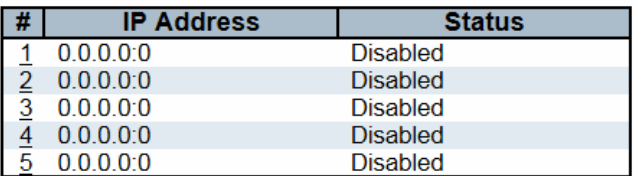

#### **RADIUS Accounting Server Status Overview**

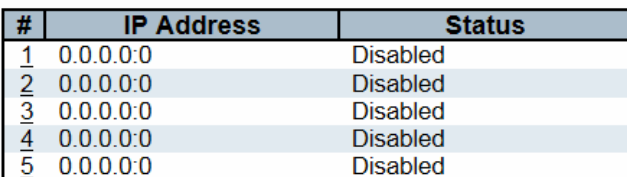

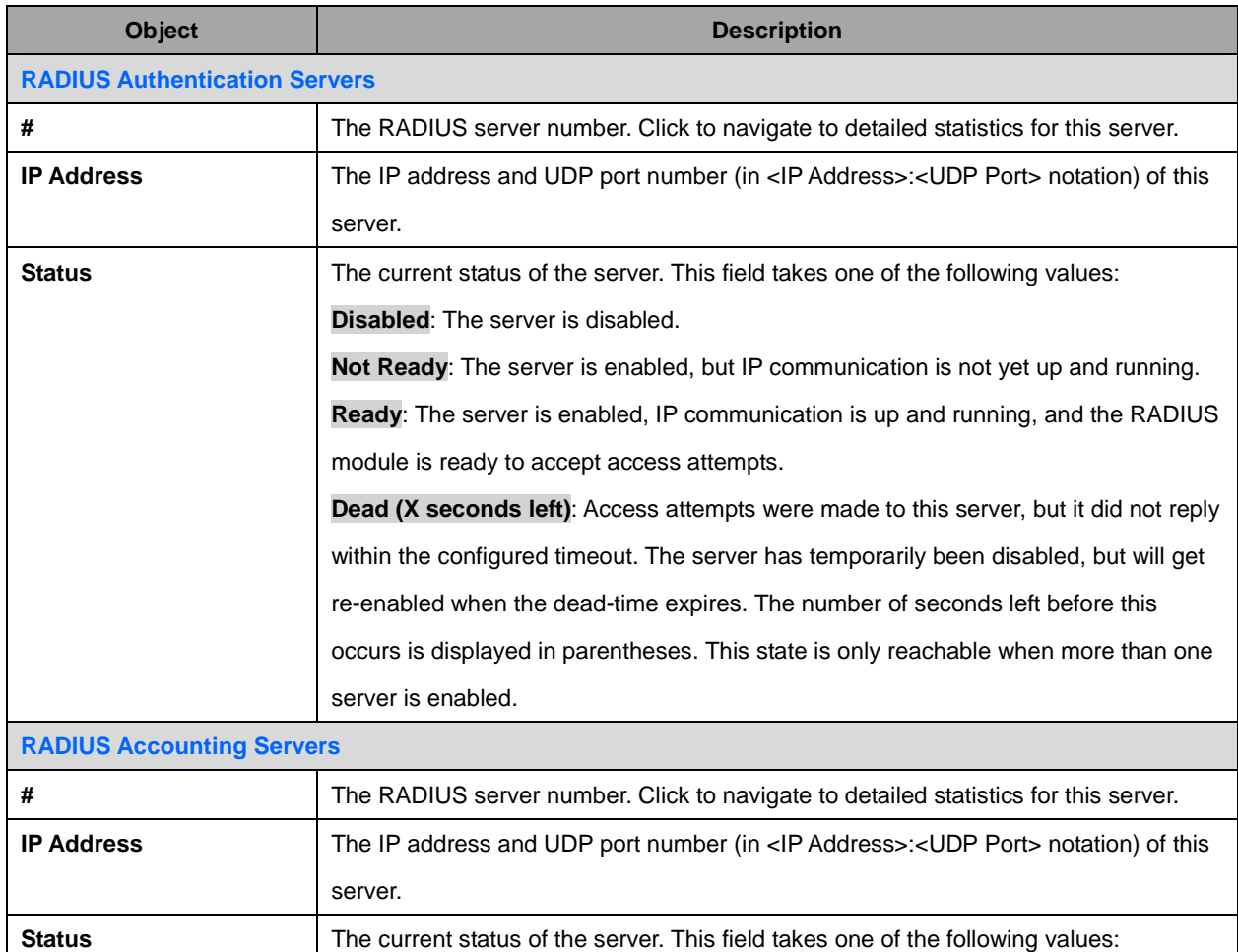

Auto-refresh □ Refresh

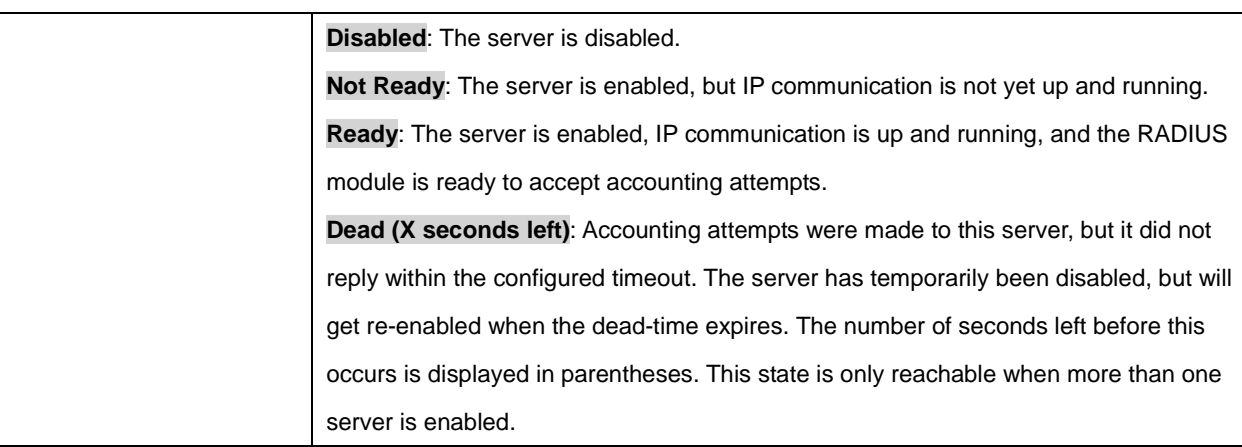

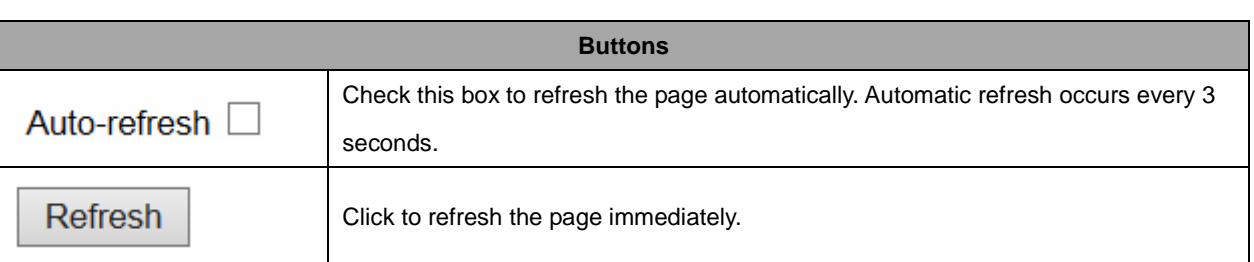

# **2.4.37 RADIUS Details**

**RADIUS Authentication Statistics for Server #1** 

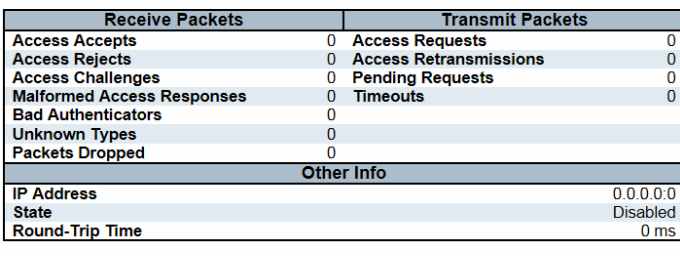

**RADIUS Accounting Statistics for Server #1** 

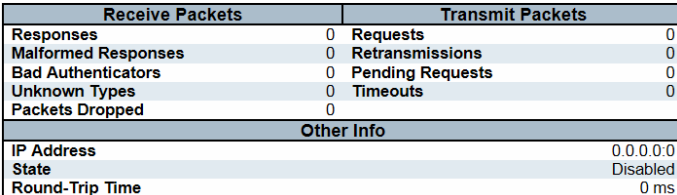

Server #1 V Auto-refresh Refresh Clear

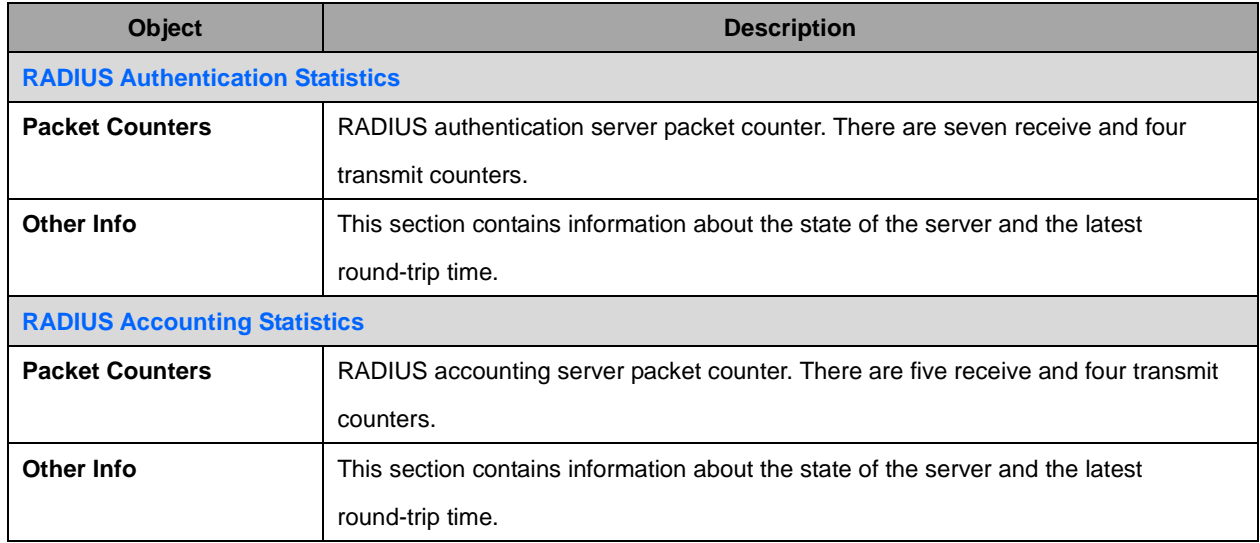

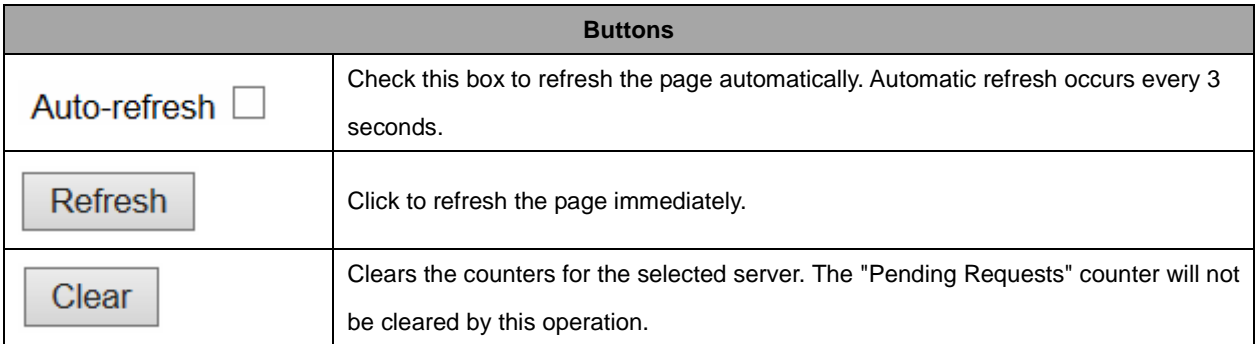

# **2.4.38 Switch**

## **2.4.39 RMON**

### **2.4.40 Statistics**

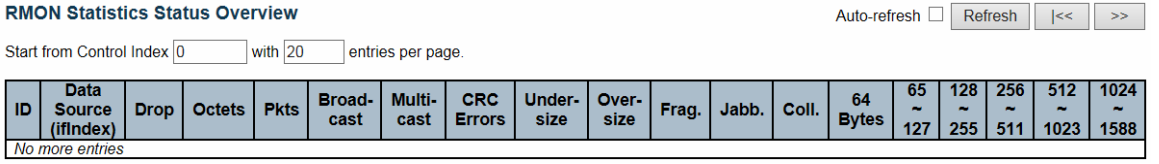

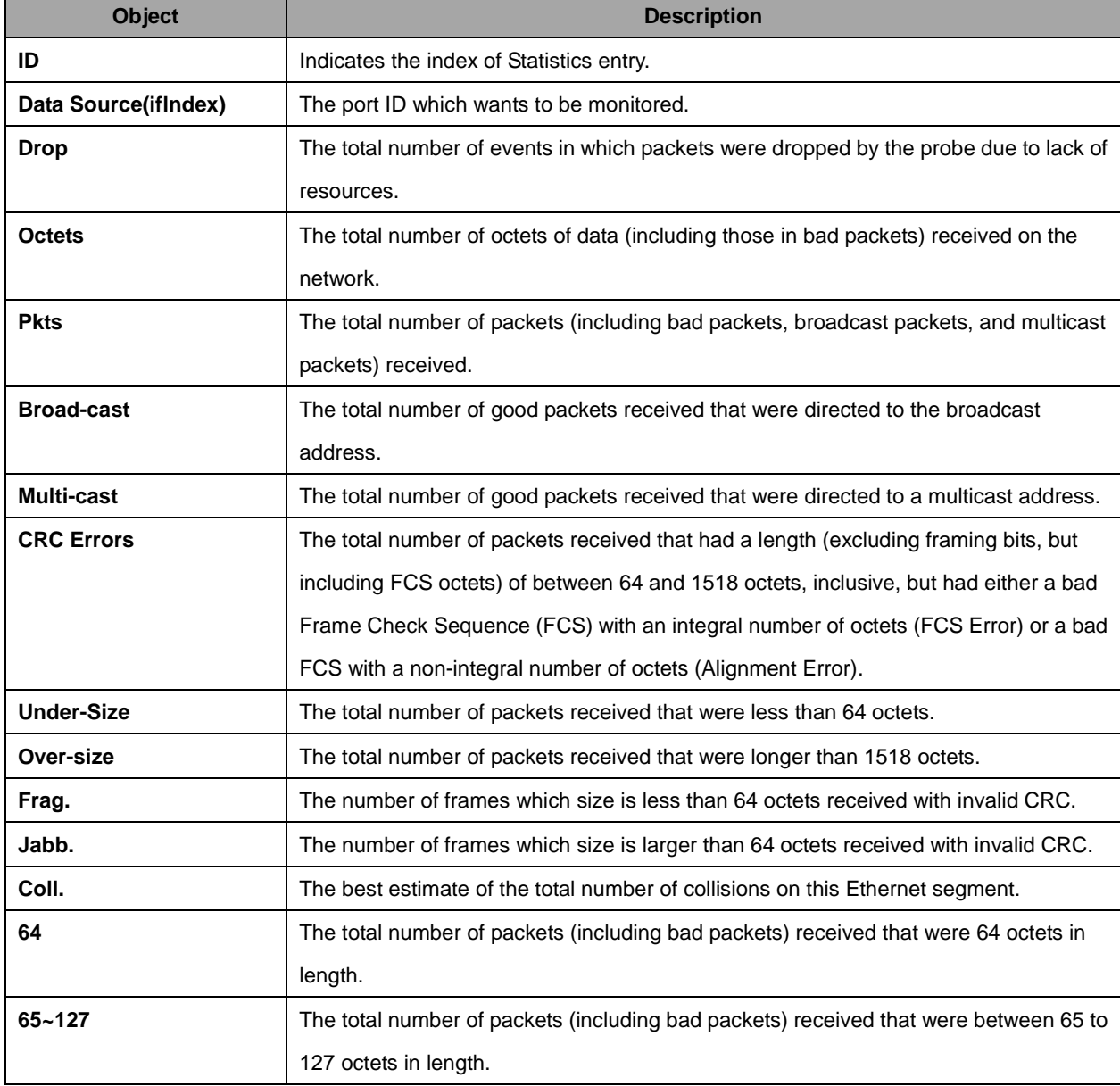

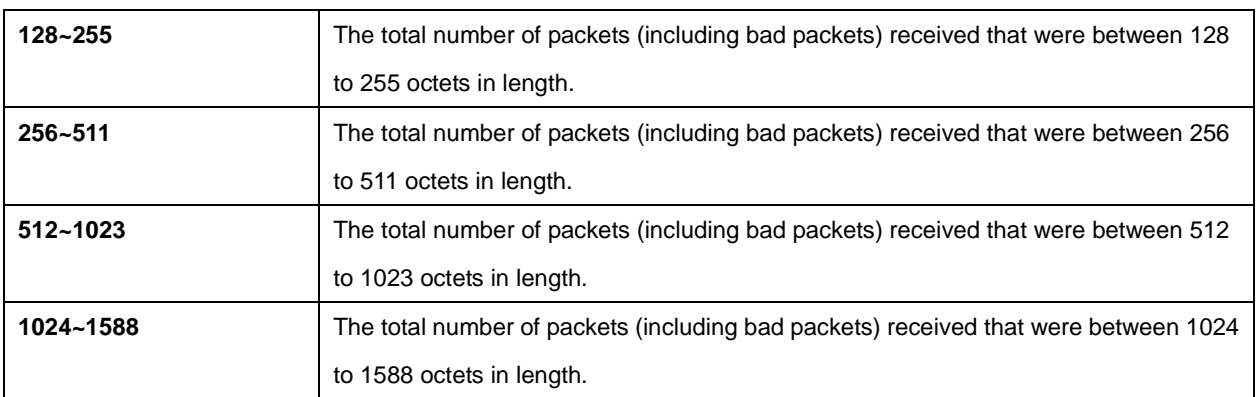

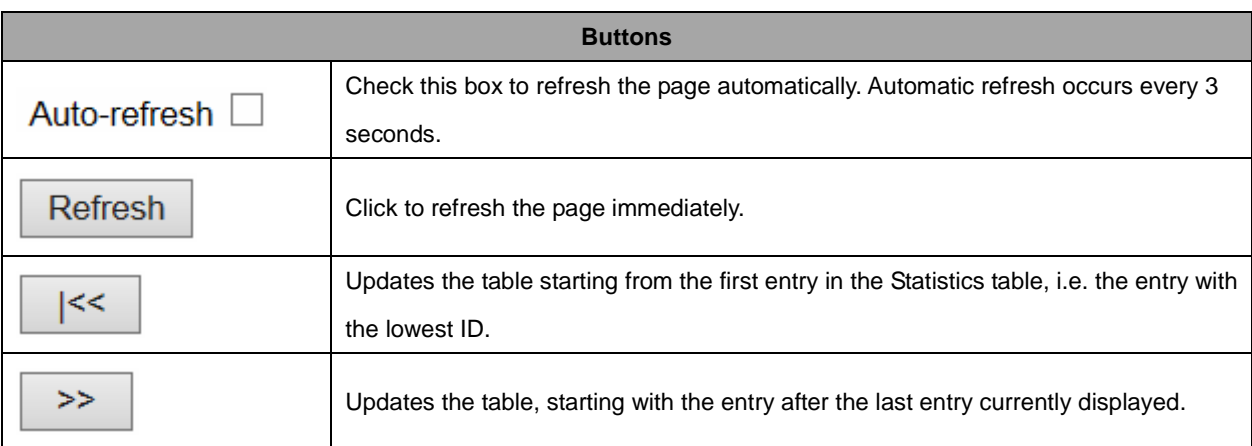

# **2.4.41 History**

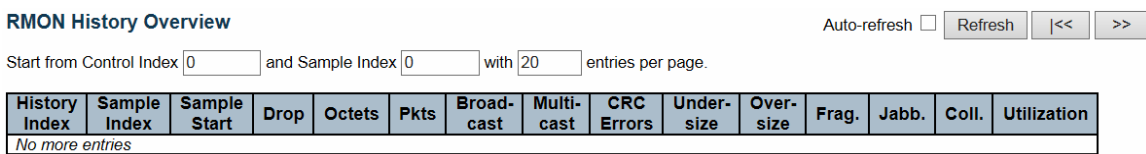

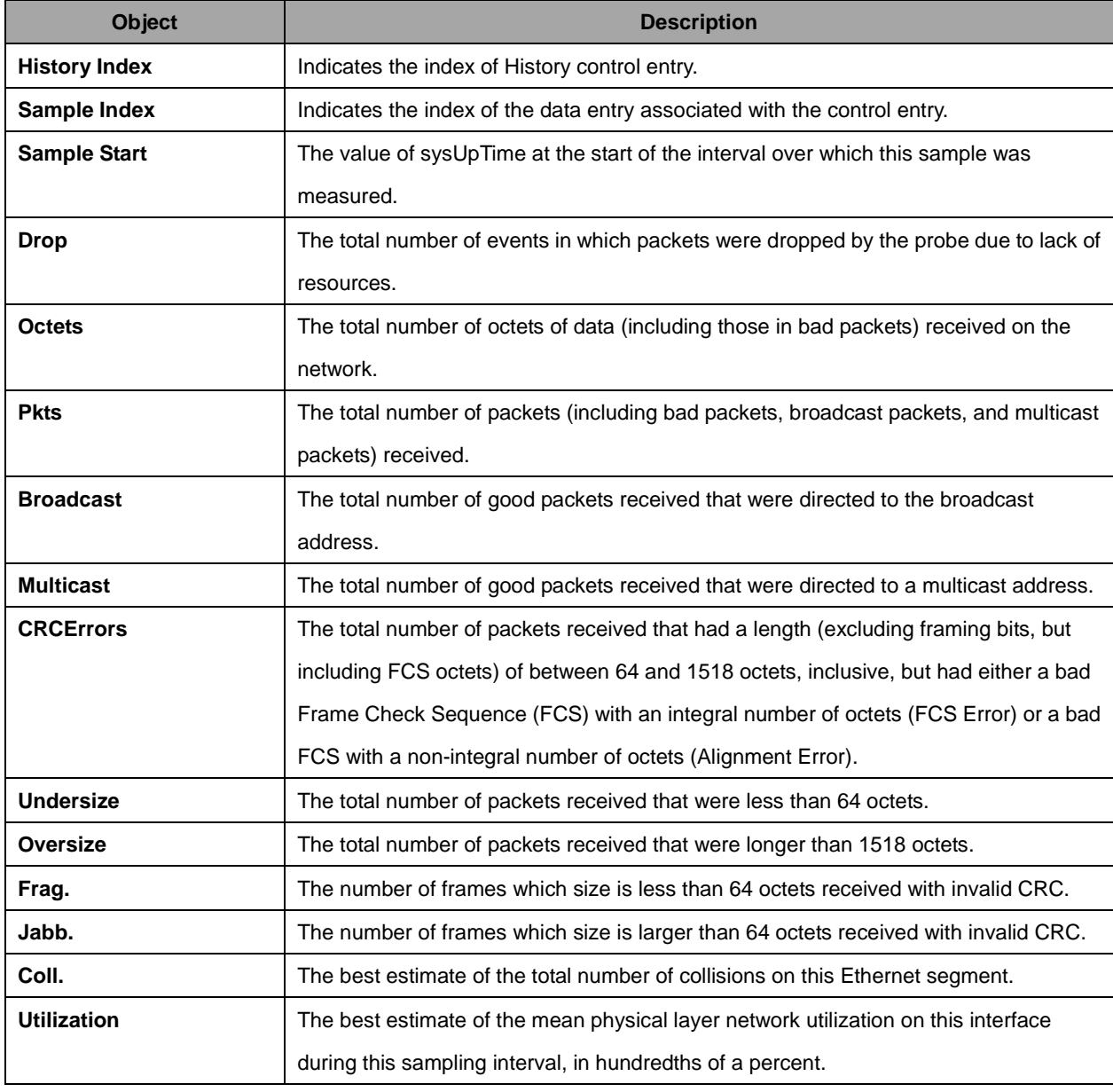

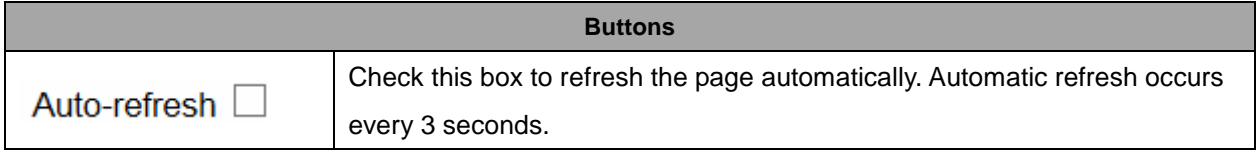

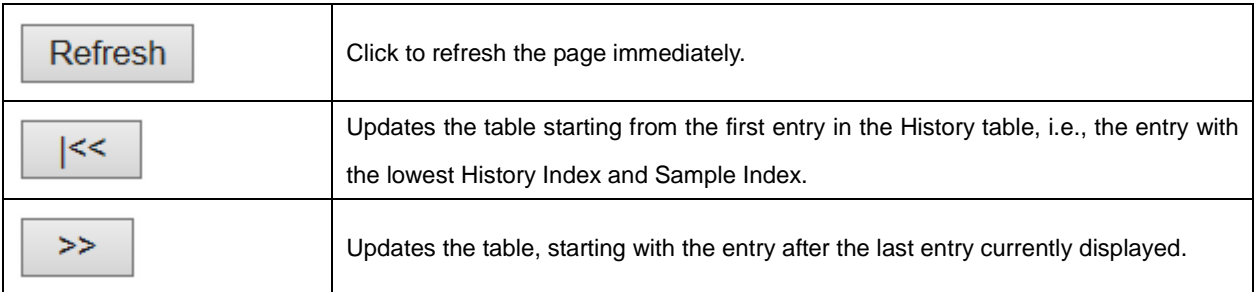

# **2.4.42 Alarm**

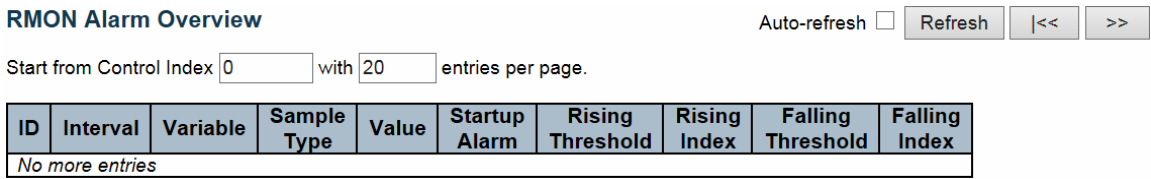

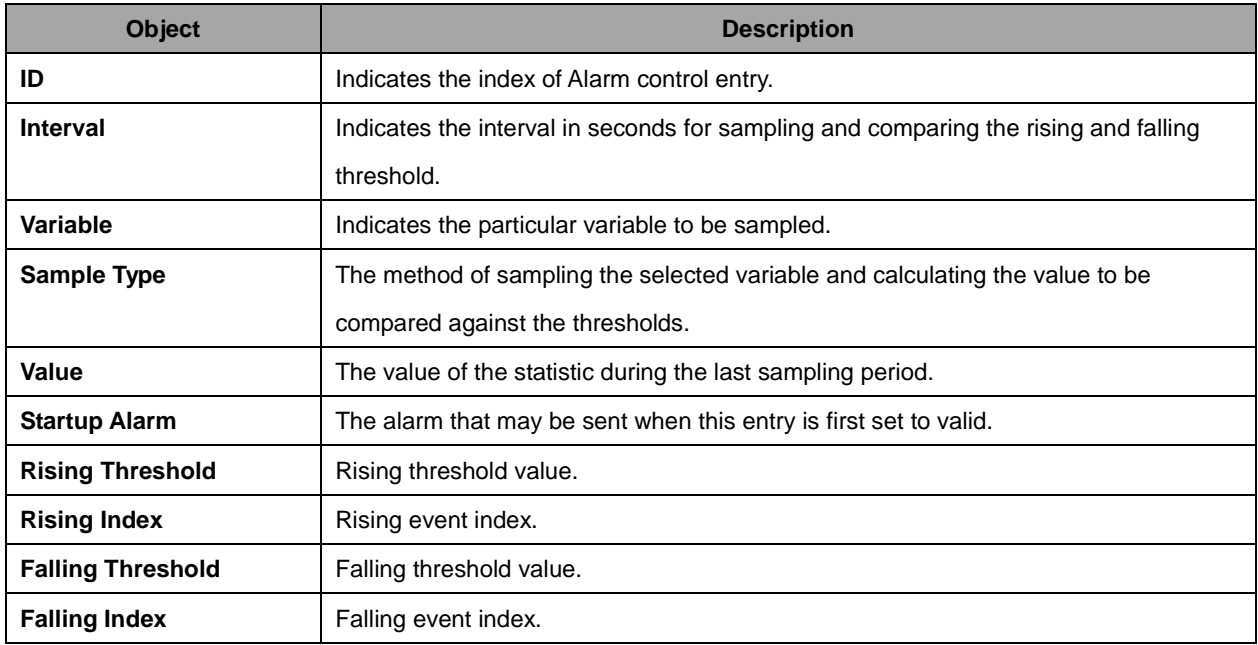

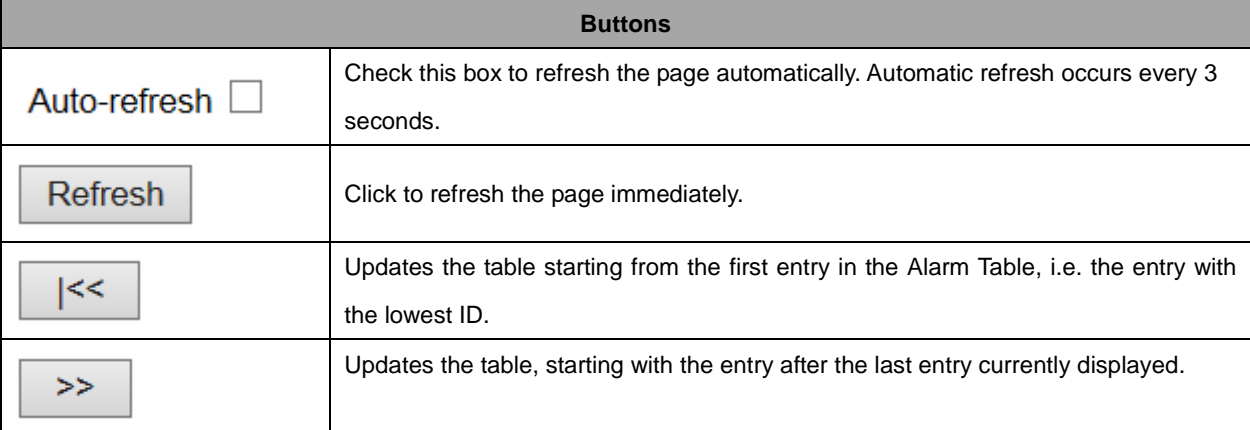

# **2.4.43 Event**

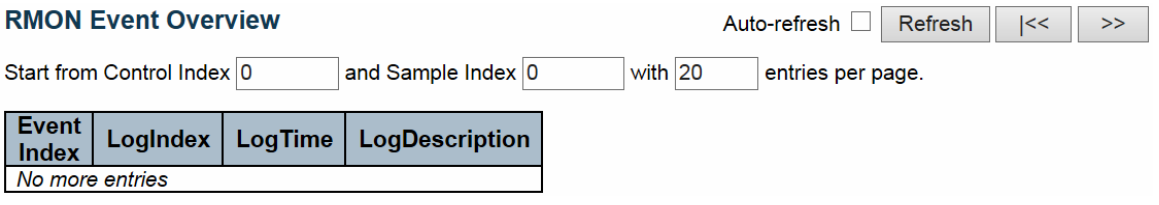

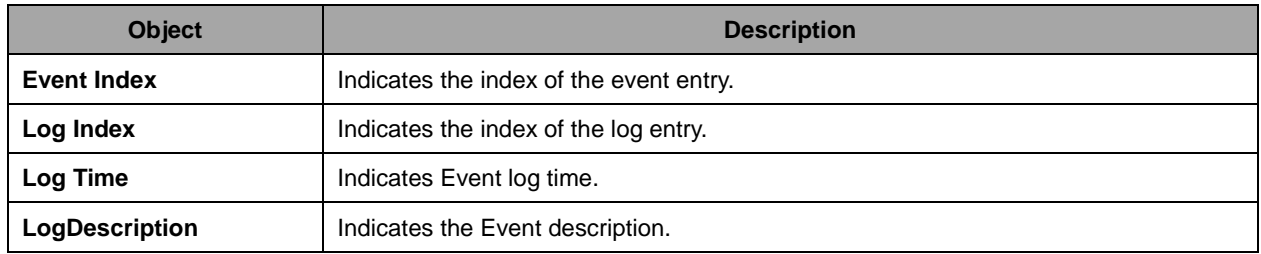

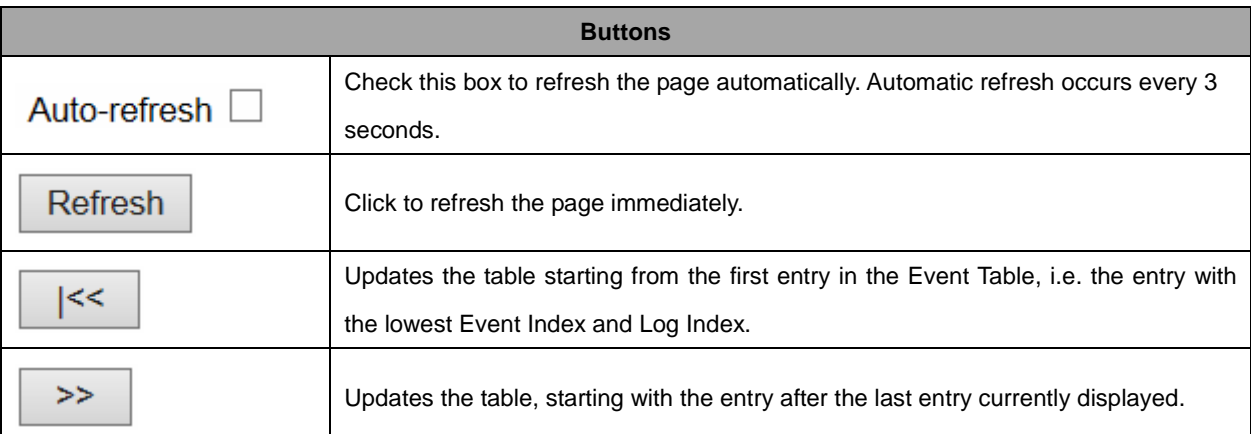

## **2.4.44 LACP**

## **2.4.45 System Status**

#### **LACP System Status**

Auto-refresh  $\square$ 

Refresh

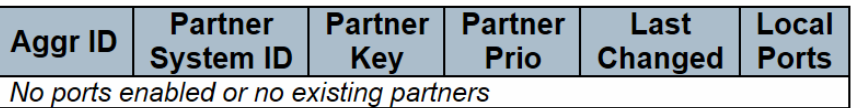

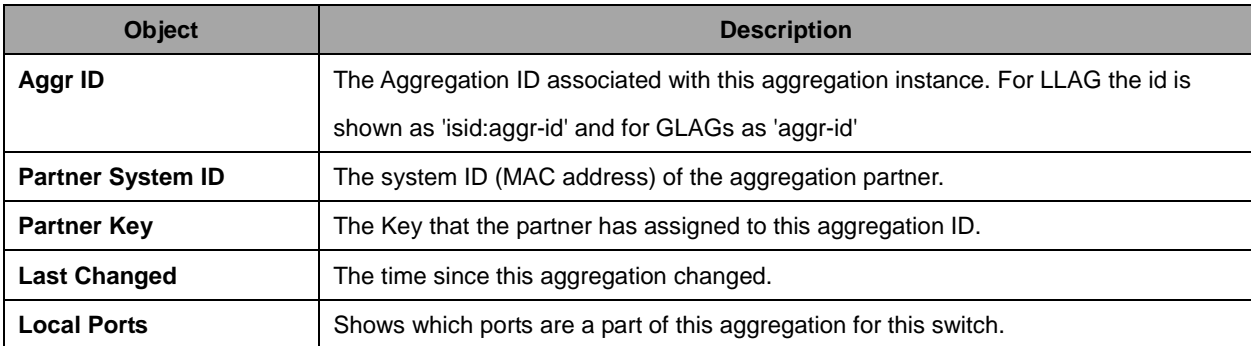

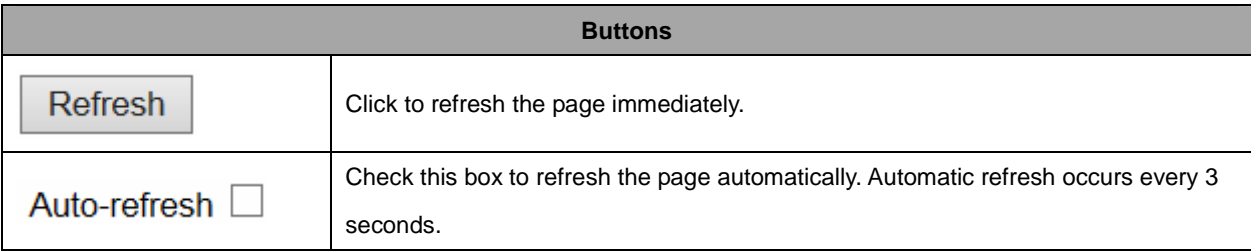

# **2.4.46 Port Status**

#### **LACP Status**

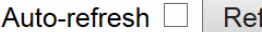

fresh

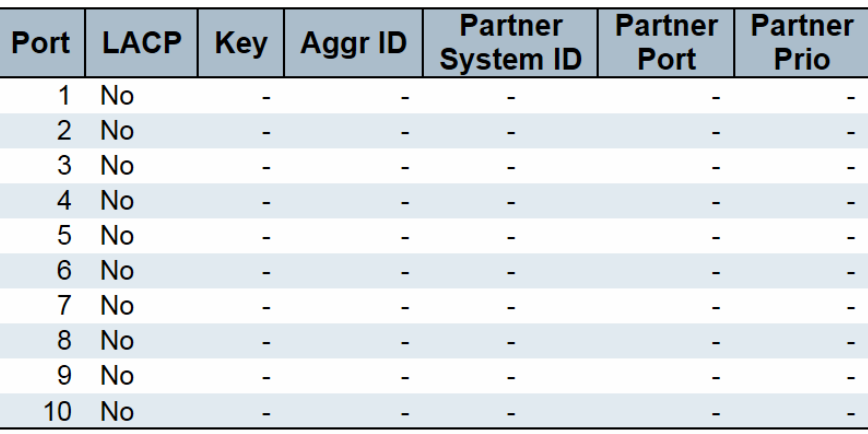

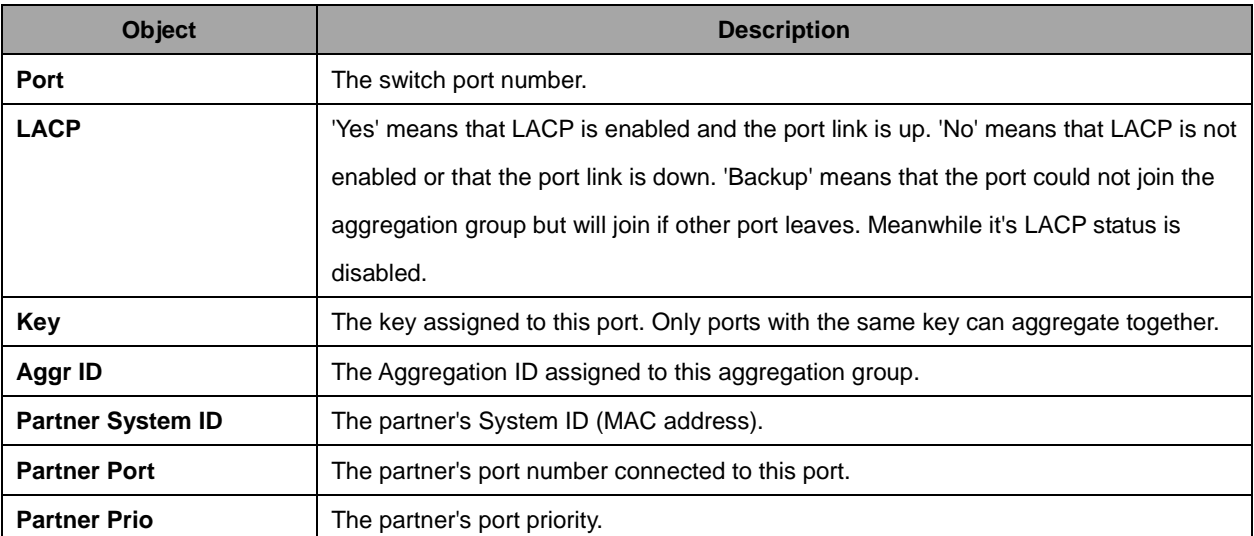

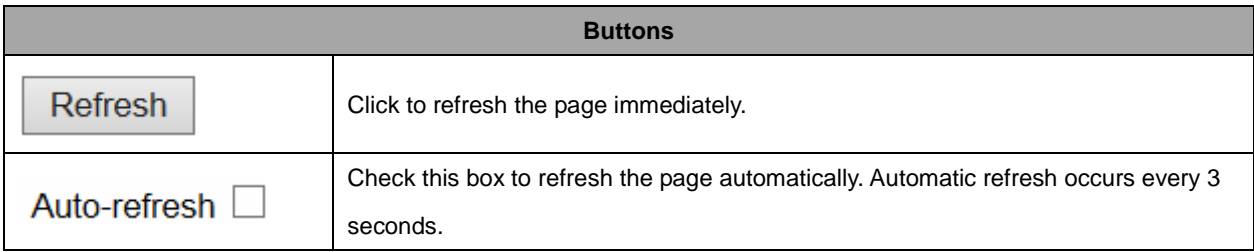

# **2.4.47 Port Statistics**

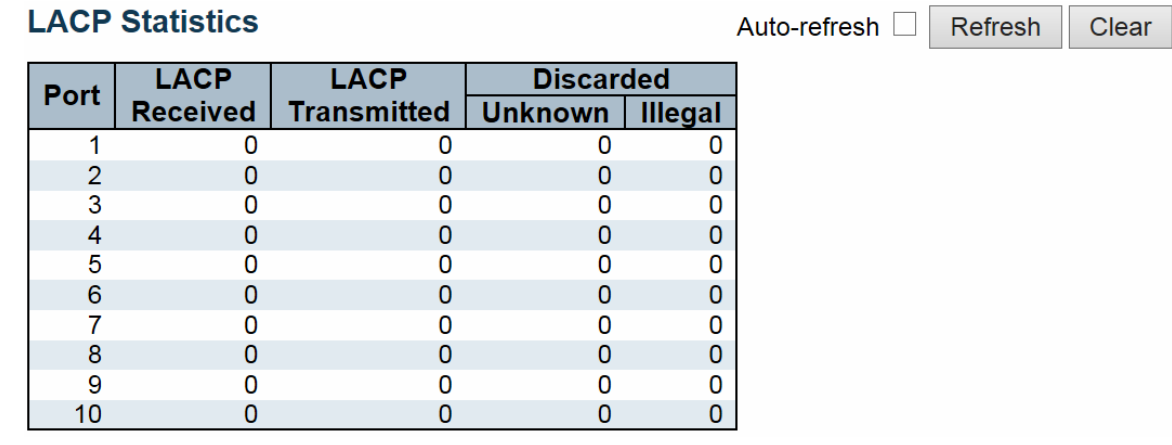

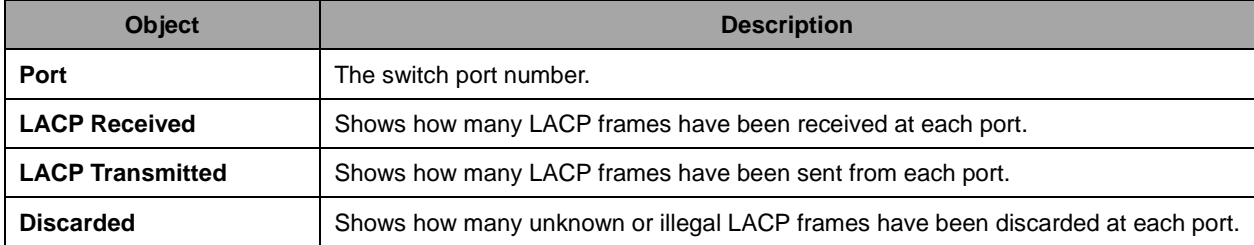

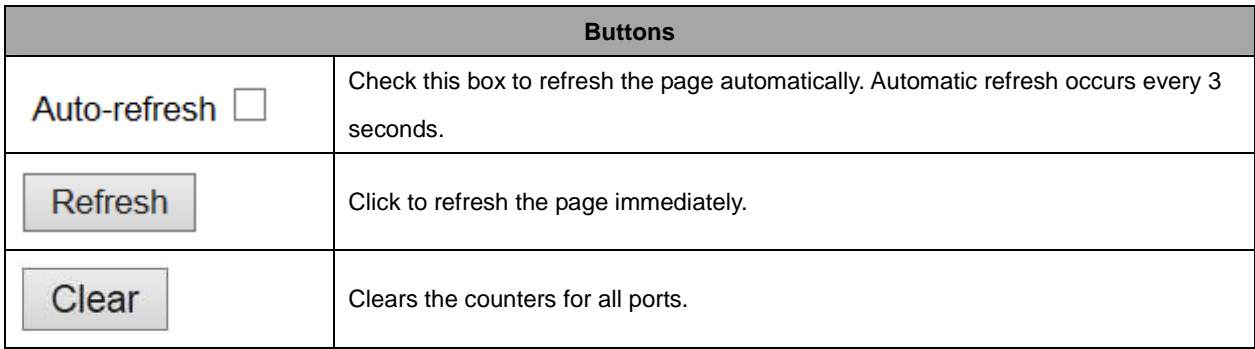

# **2.4.48 Loop Protection**

#### **Loop Protection Status**

Auto-refresh  $\Box$ 

Refresh

Port | Action | Transmit | Loops | Status | Loop | Time of Last Loop No ports enabled

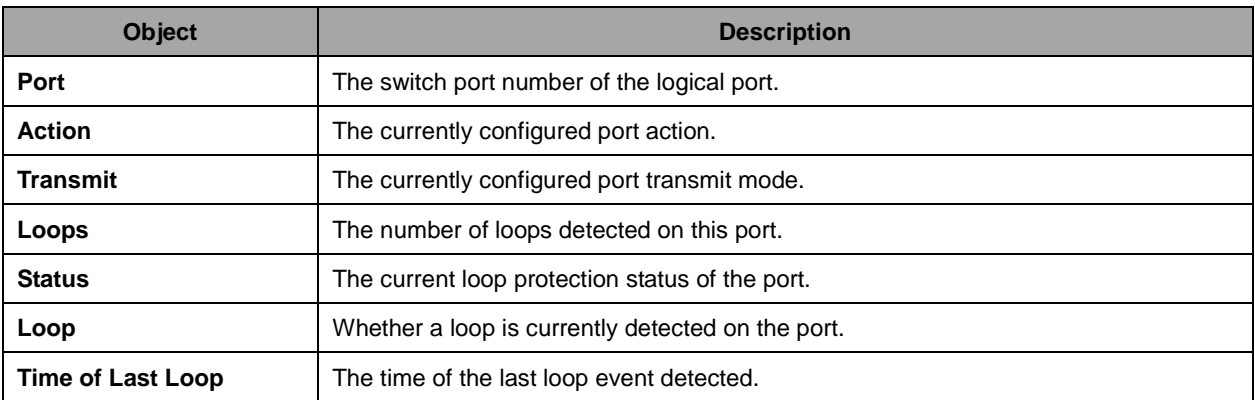

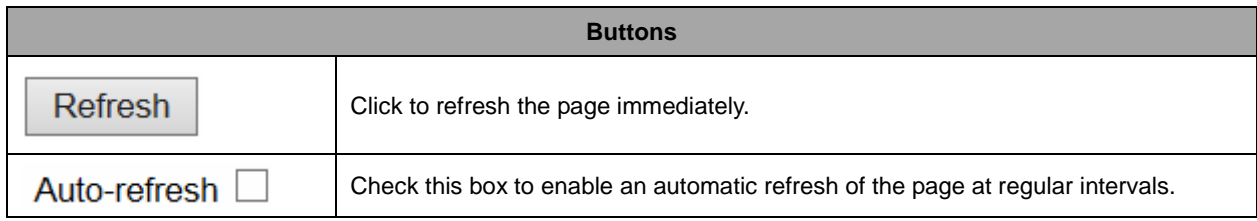

# **2.4.49 Spanning Tree**

# **2.4.50 Bridge Status**

#### **STP Bridges**

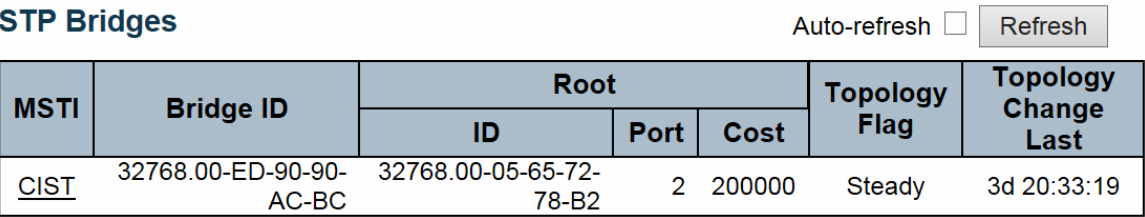

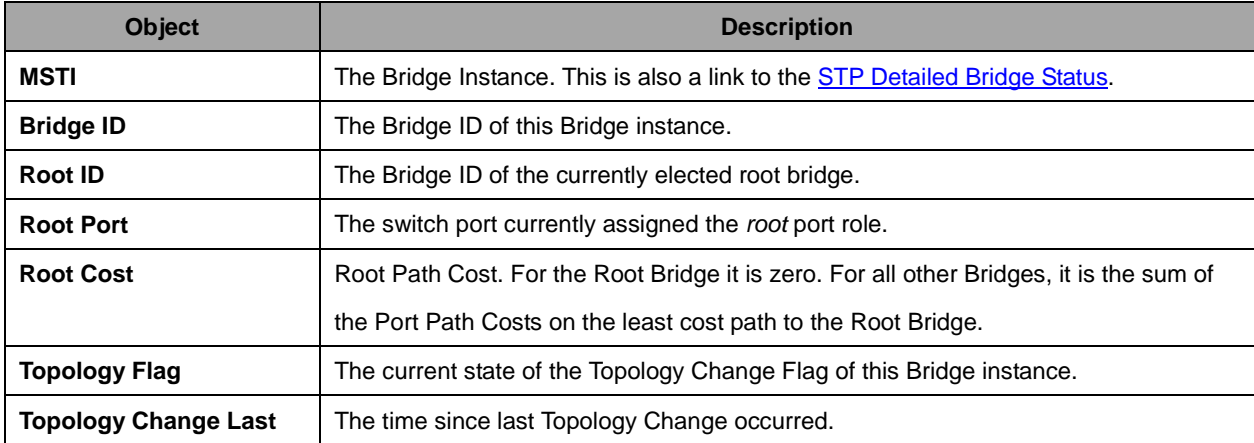

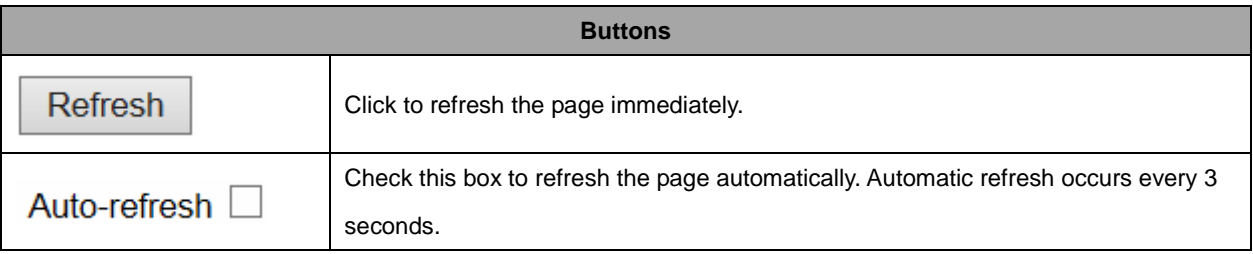

# **2.4.51 Port Status**

#### **STP Port Status**

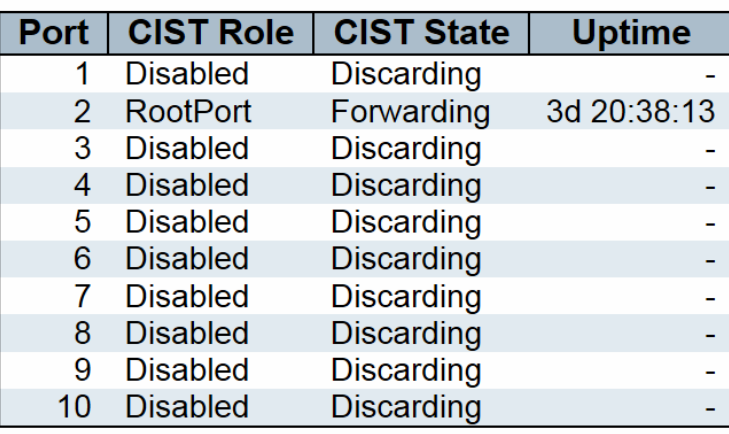

Auto-refresh  $\Box$ Refresh

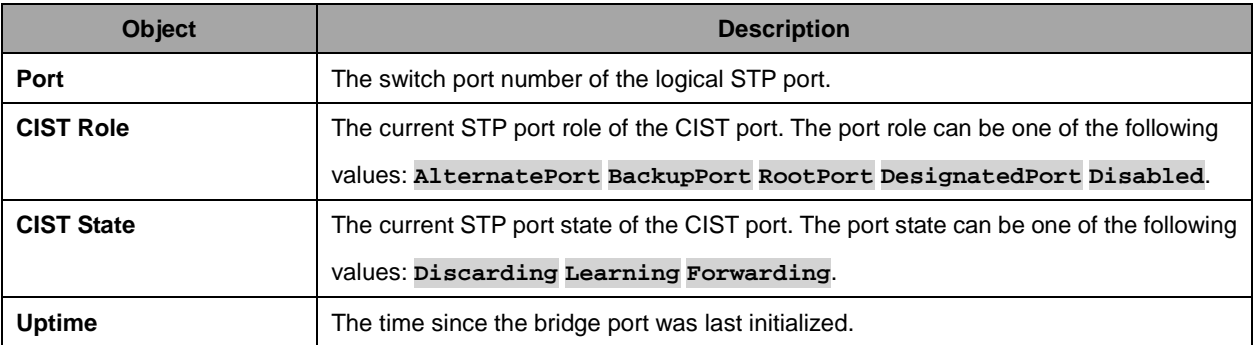

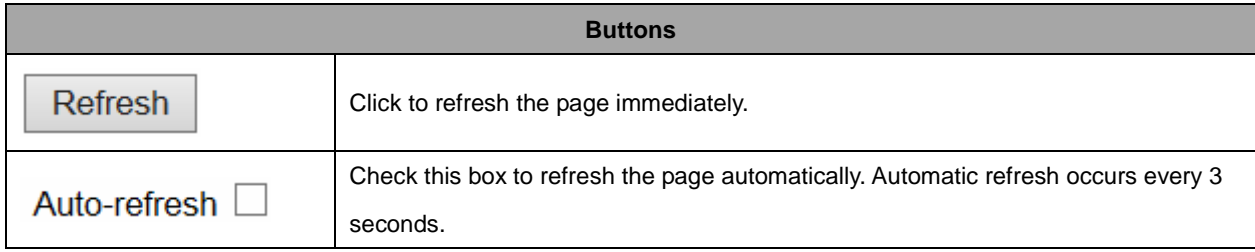

# **2.4.52 Port Statistics**

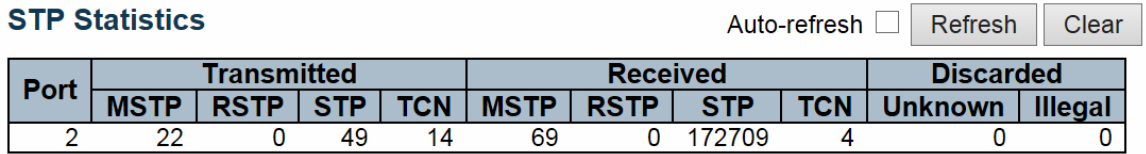

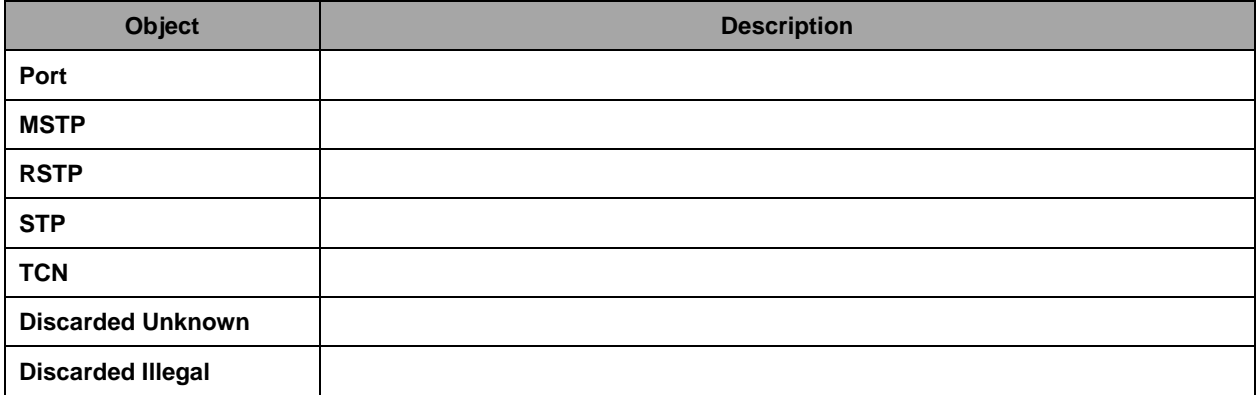

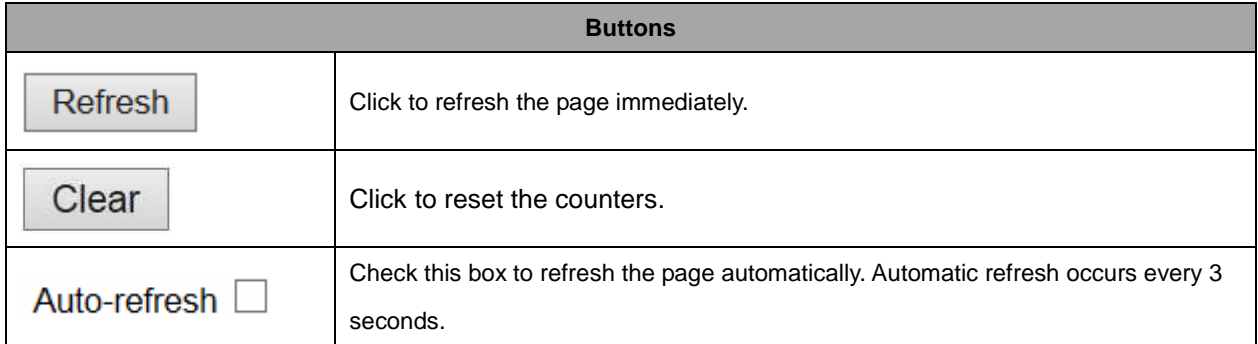

# **2.4.53 MVR**

# **2.4.54 MVR Statistics**

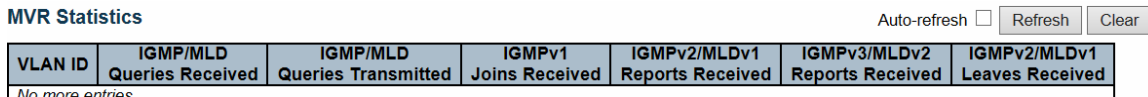

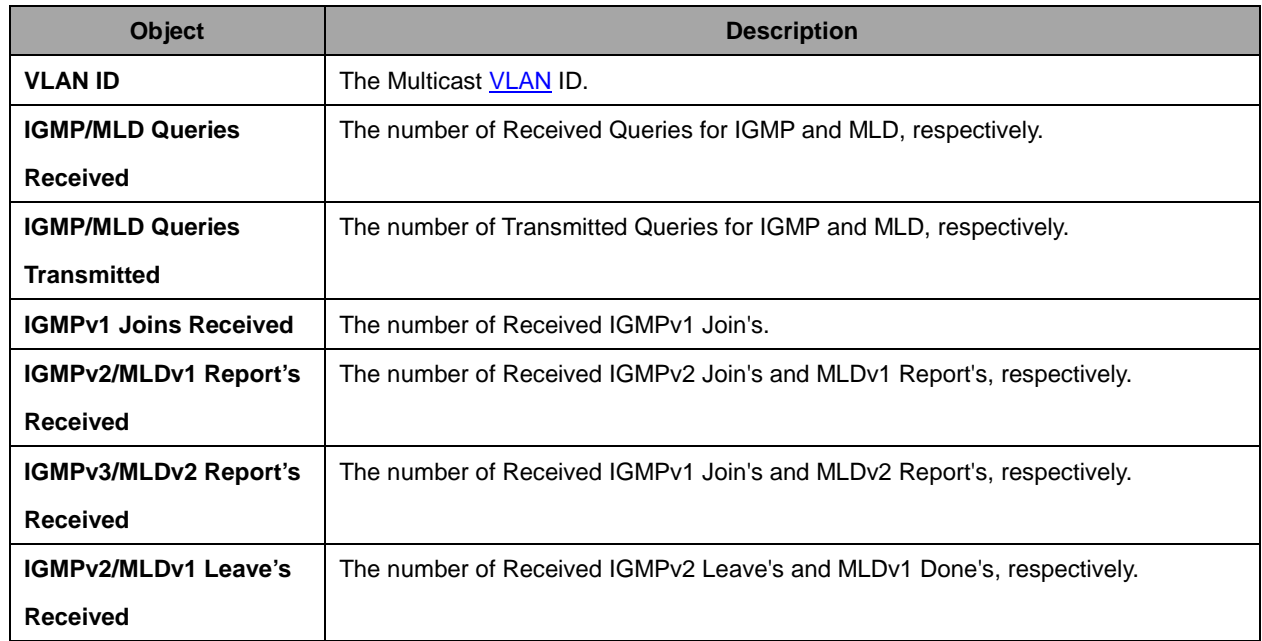

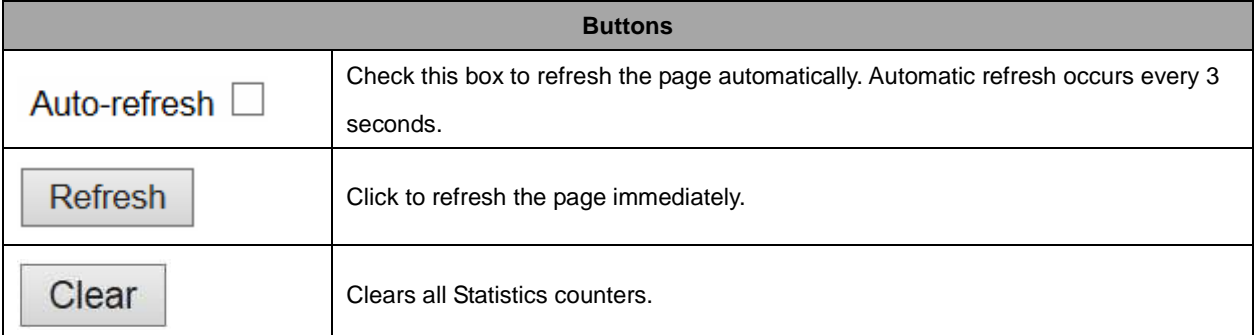

#### **2.4.55 MVR Channel Groups**

Each page shows up to 99 entries from the MVR Group table, default being 20, selected through the "entries per page" input field. When first visited, the web page will show the first 20 entries from the beginning of the MVR Channels (Groups) Information Table.

The "Start from VLAN", and "Group Address" input fields allow the user to select the starting point in the

MVR Channels (Groups) Information Table. Clicking the Refresh button will update the displayed table starting from that or the closest next MVR Channels (Groups) Information Table match. In addition,

the two input fields will - upon a  $\Box$  Refresh button click - assume the value of the first displayed entry, allowing for continuous refresh with the same start address.

The  $\Box$  will use the last entry of the currently displayed table as a basis for the next lookup. When

the end is reached the text "No more entries" is shown in the displayed table. Use the  $\left| \begin{array}{c} | \ll | \end{array} \right|$  button to start over.

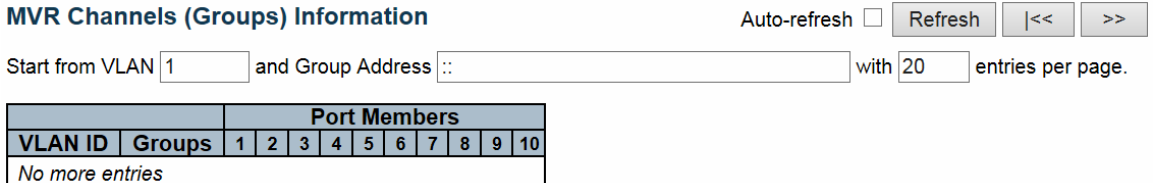

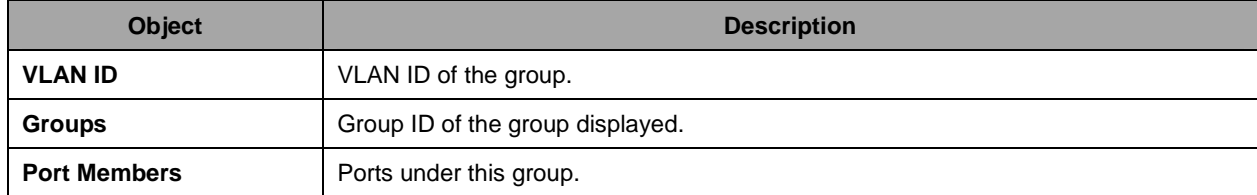

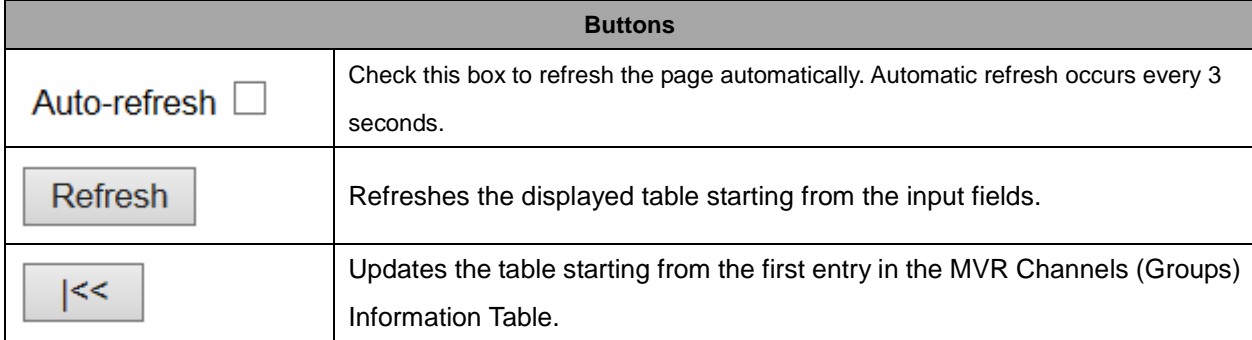

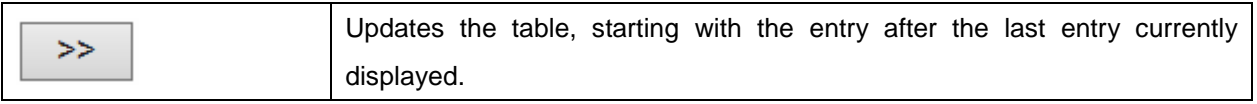

#### **2.4.56 MVR SFM Information**

Each page shows up to 99 entries from the MVR SFM Information Table, default being 20, selected through the "entries per page" input field. When first visited, the web page will show the first 20 entries from the beginning of the MVR SFM Information Table.

The "Start from VLAN", and "Group Address" input fields allow the user to select the starting point in the

MVR SFM Information Table. Clicking the  $\Box$  Refresh button will update the displayed table starting

from that or the closest next MVR SFM Information Table match. In addition, the two input fields will -

upon a **Refresh** button click - assume the value of the first displayed entry, allowing for continuous

refresh with the same start address.

>> The will use the last entry of the currently displayed table as a basis for the next lookup.

 $\leq$ When the end is reached the text "No more entries" is shown in the displayed table. Use the button to start over.

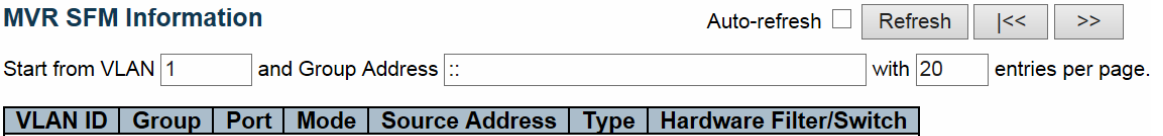

No more entries

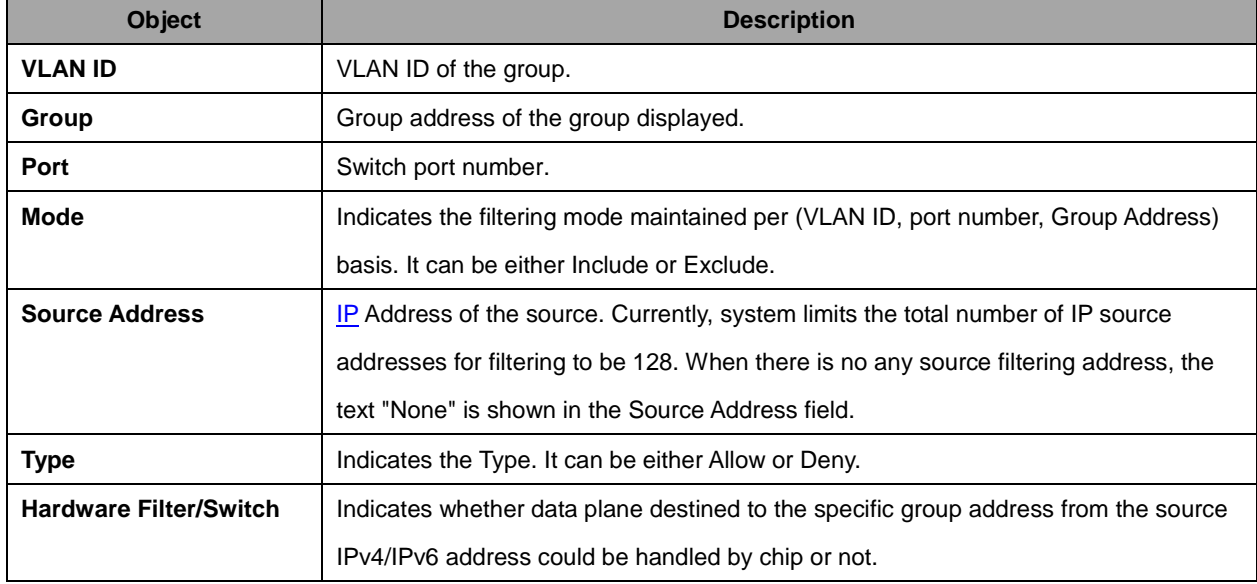

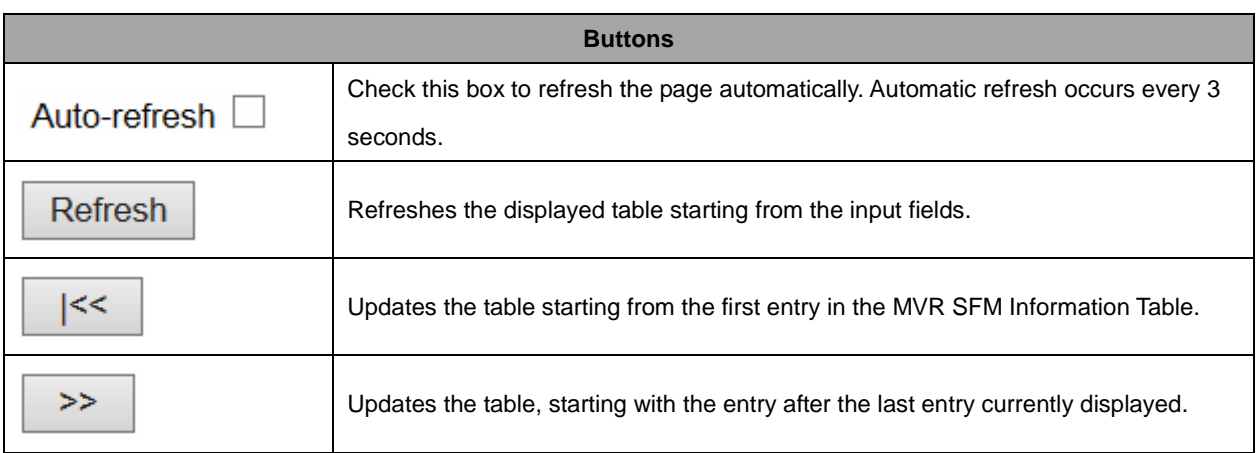

# **2.4.57 IPMC**

# **2.4.58 IGMP Snooping**

# **2.4.59 IGMP Snooping Status**

**IGMP Snooping Status** 

Auto-refresh Refresh Clear

**Statistics** 

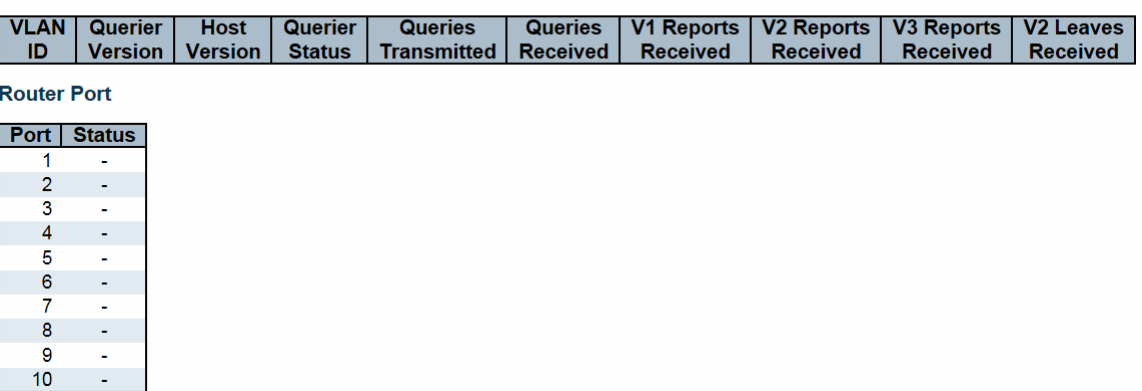

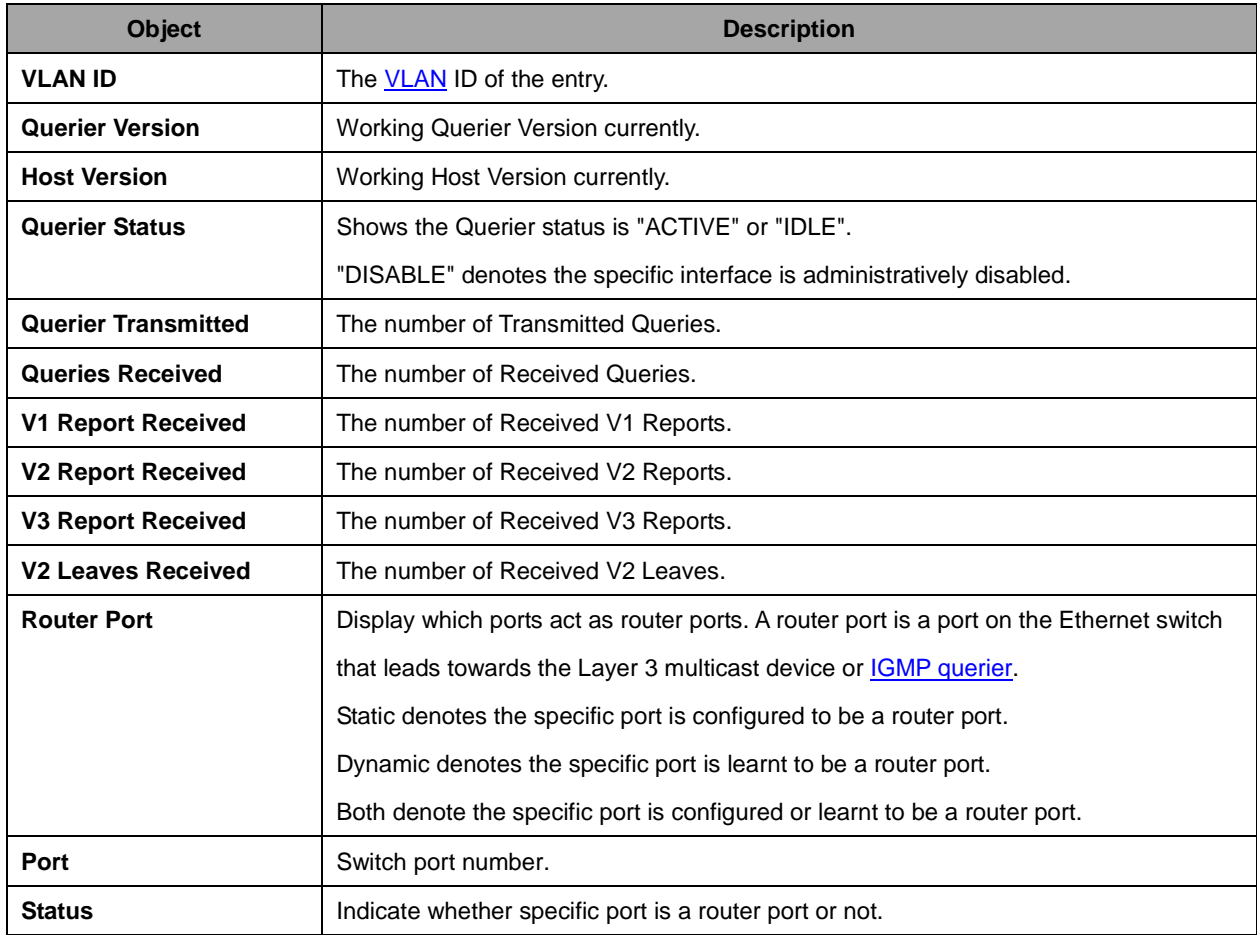

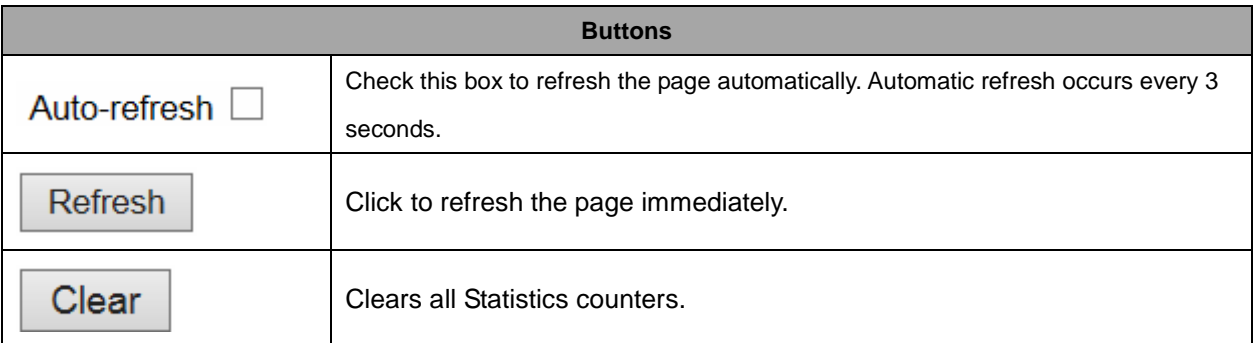
### **2.4.60 Groups Information**

Each page shows up to 99 entries from the IGMP Group table, default being 20, selected through the "entries per page" input field. When first visited, the web page will show the first 20 entries from the beginning of the IGMP Group Table.

The "Start from VLAN", and "group" input fields allow the user to select the starting point in the IGMP

Group Table. Clicking the Refresh button will update the displayed table starting from that or the

closest next IGMP Group Table match. In addition, the two input fields will - upon a  $\Box$  Refresh button click - assume the value of the first displayed entry, allowing for continuous refresh with the same start address.

 $>$ The will use the last entry of the currently displayed table as a basis for the next lookup. When

the end is reached the text "No more entries" is shown in the displayed table. Use the button to start over.

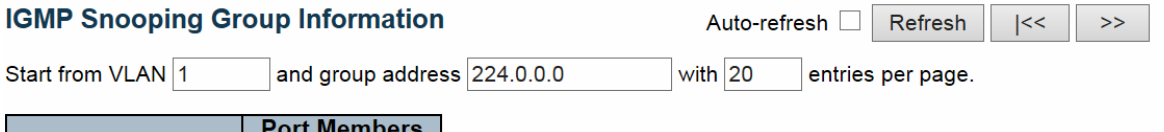

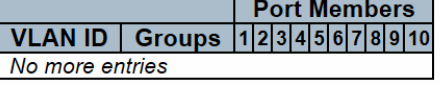

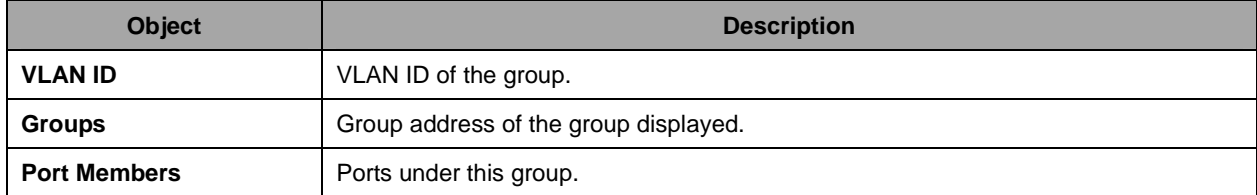

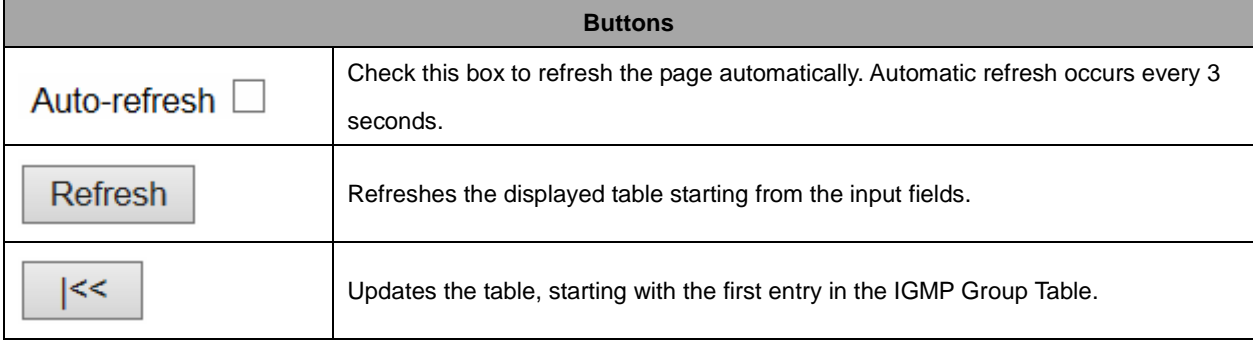

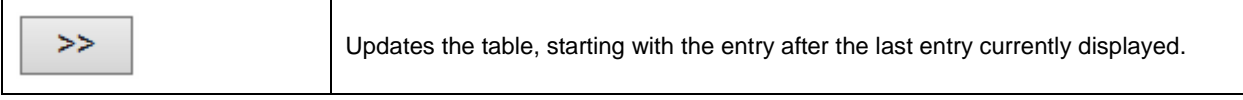

### **2.4.61 IPv4 SFM Information**

Each page shows up to 99 entries from the IGMP SFM Information table, default being 20, selected through the "entries per page" input field. When first visited, the web page will show the first 20 entries from the beginning of the IGMP SFM Information Table.

The "Start from VLAN", and "group" input fields allow the user to select the starting point in the IGMP

SFM Information Table. Clicking the button will update the displayed table starting from that or the closest next IGMP SFM Information Table match. In addition, the two input fields will - upon a

Refresh button click - assume the value of the first displayed entry, allowing for continuous refresh

with the same start address.

 $>$ 

will use the last entry of the currently displayed table as a basis for the next lookup. When

the end is reached the text "No more entries" is shown in the displayed table. Use the button to

start over.

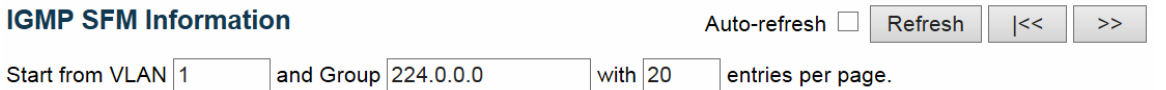

VLAN ID | Group | Port | Mode | Source Address | Type | Hardware Filter/Switch No more entries

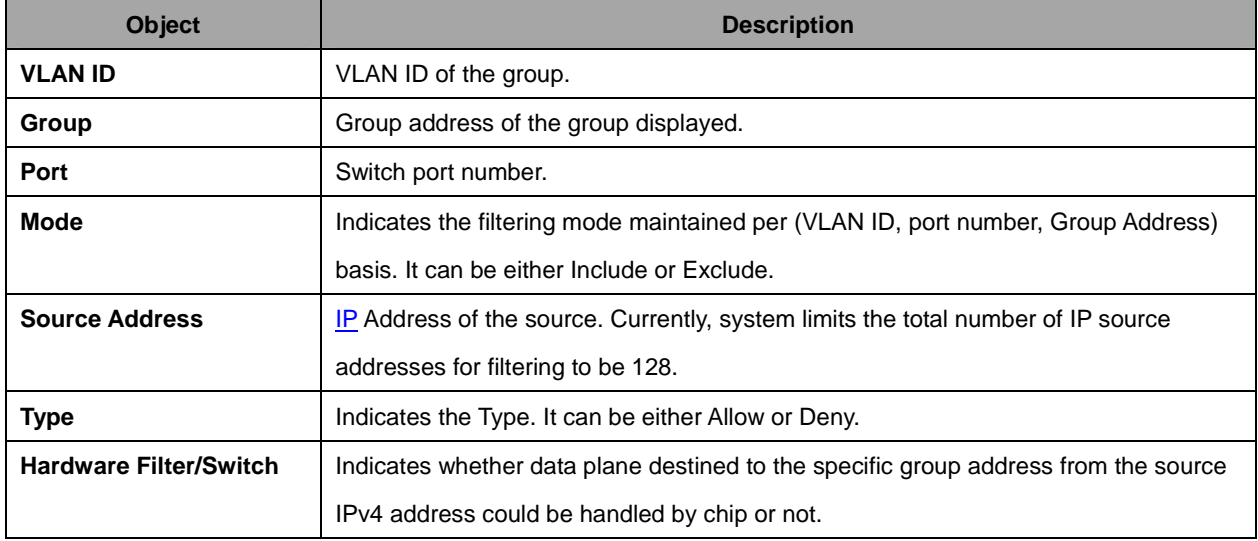

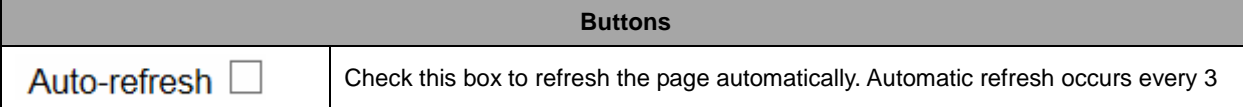

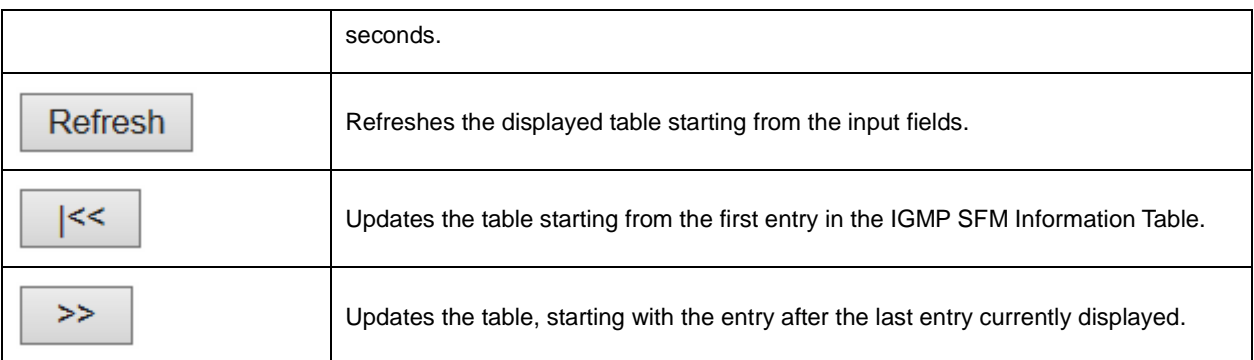

# **2.4.62 MLD Snooping**

# **2.4.63 MLD Snooping Status**

#### **MLD Snooping Status**

Auto-refresh **Fig. 1** Refresh Clear

#### **Statistics**

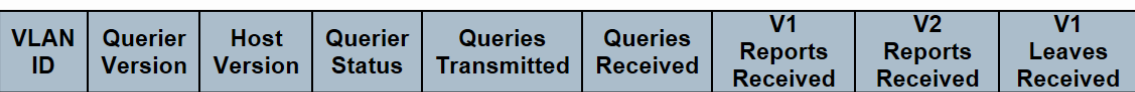

**Router Port** 

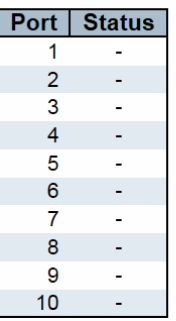

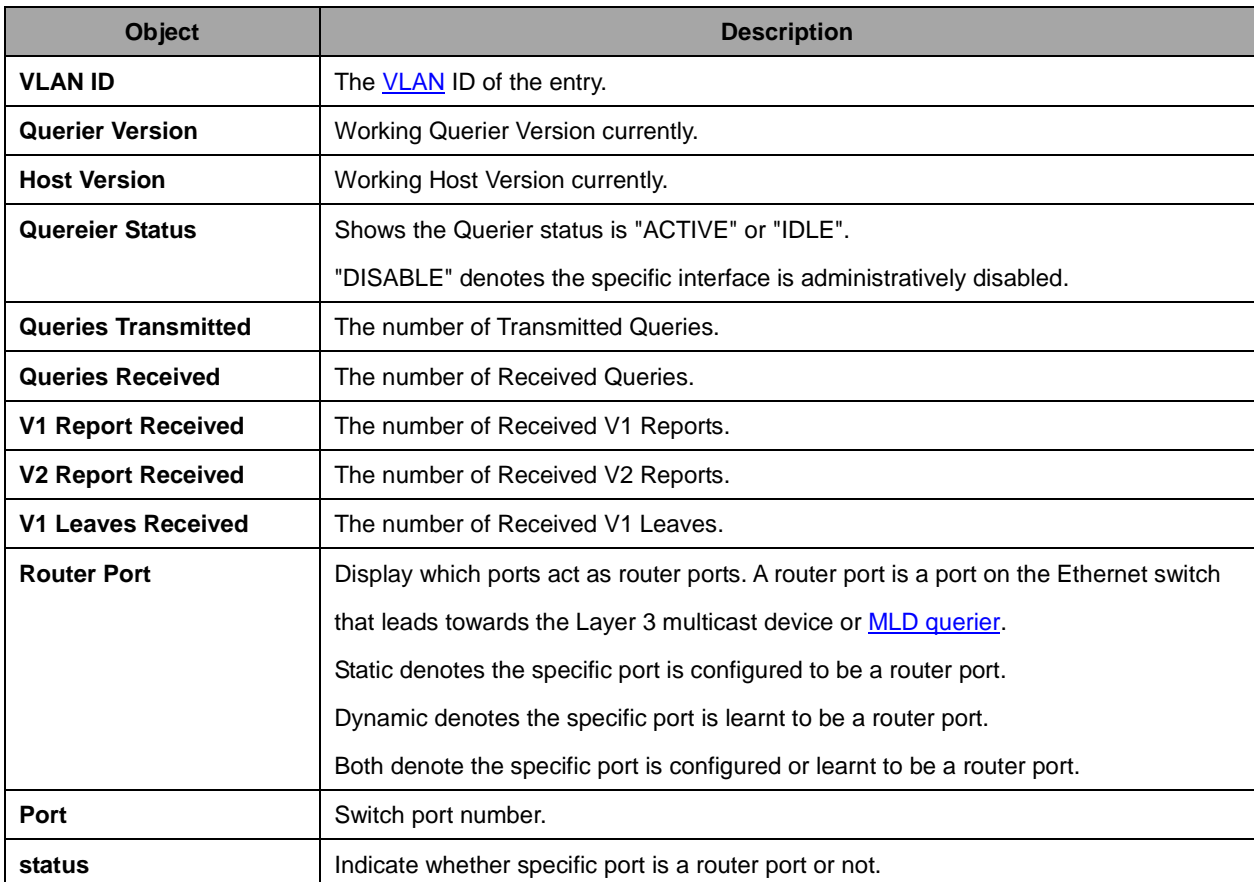

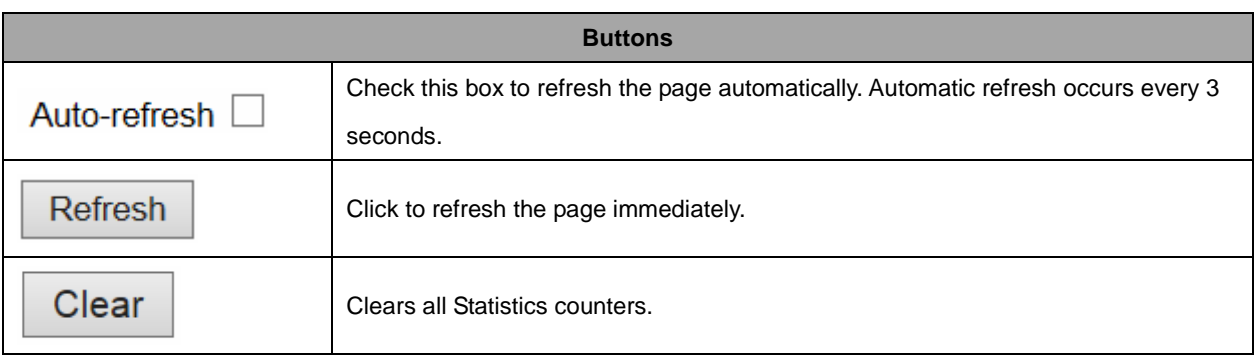

### **2.4.64 Groups Information**

Each page shows up to 99 entries from the MLD Group table, default being 20, selected through the "entries per page" input field. When first visited, the web page will show the first 20 entries from the beginning of the MLD Group Table.

The "Start from VLAN", and "group" input fields allow the user to select the starting point in the MLD

Group Table. Clicking the **Refresh** button will update the displayed table starting from that or the

closest next MLD Group Table match. In addition, the two input fields will - upon a  $\Box$  Refresh button click - assume the value of the first displayed entry, allowing for continuous refresh with the same start address.

 $>$ The will use the last entry of the currently displayed table as a basis for the next lookup. When

the end is reached the text "No more entries" is shown in the displayed table. Use the button to start over.

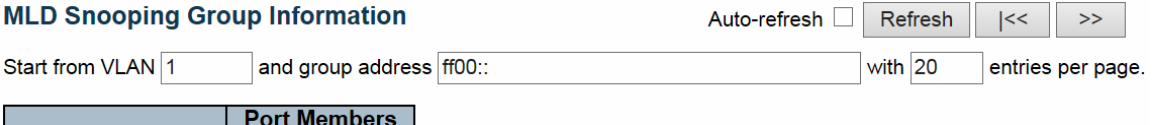

VLAN ID | Groups 12345678910 No more entries

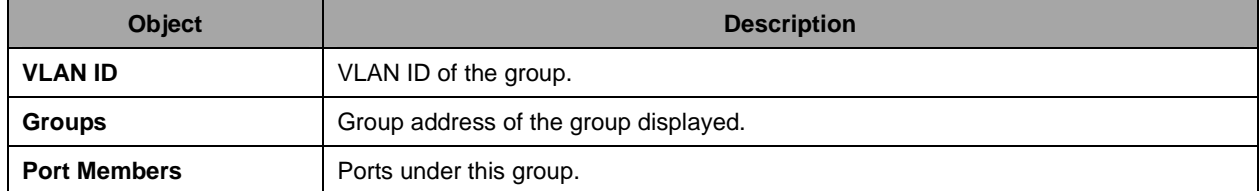

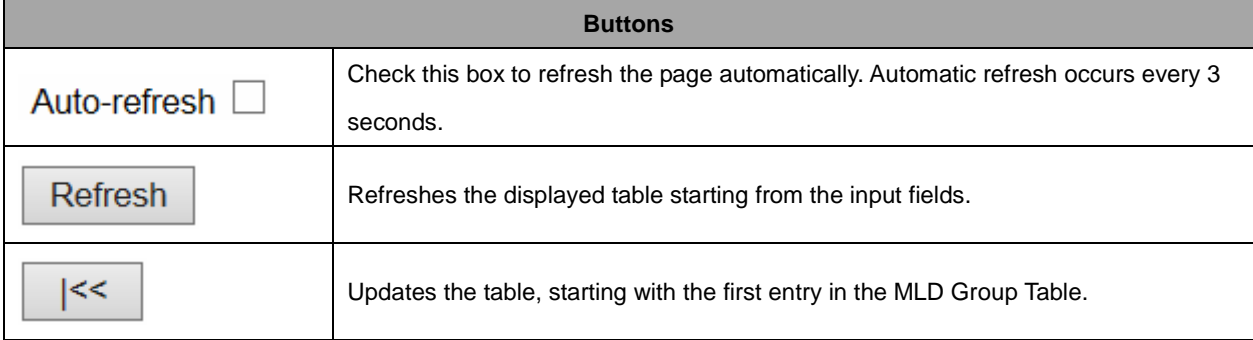

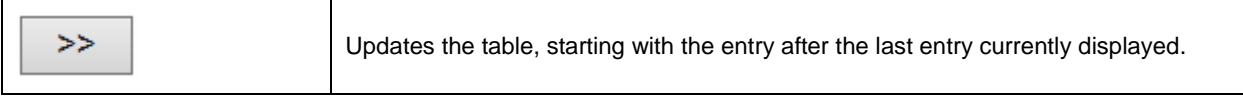

### **2.4.65 IPv6 SFM Information**

Each page shows up to 99 entries from the MLD SFM Information table, default being 20, selected through the "entries per page" input field. When first visited, the web page will show the first 20 entries from the beginning of the MLD SFM Information Table.

The "Start from VLAN", and "group" input fields allow the user to select the starting point in the MLD

 $SFM$  Information Table. Clicking the  $\Box$  Refresh button will update the displayed table starting from that or the closest next MLD SFM Information Table match. In addition, the two input fields will - upon a

Refresh button click - assume the value of the first displayed entry, allowing for continuous refresh with the same start address.

 $>$ 

will use the last entry of the currently displayed table as a basis for the next lookup. When

the end is reached the text "No more entries" is shown in the displayed table. Use the button to

start over.

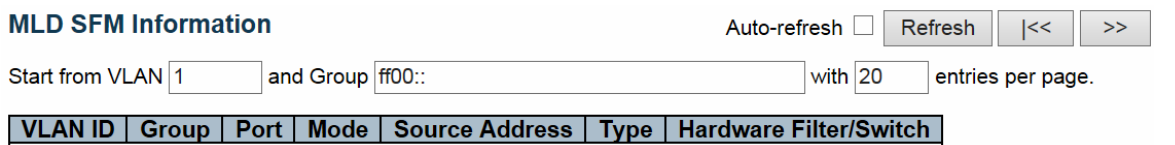

No more entries

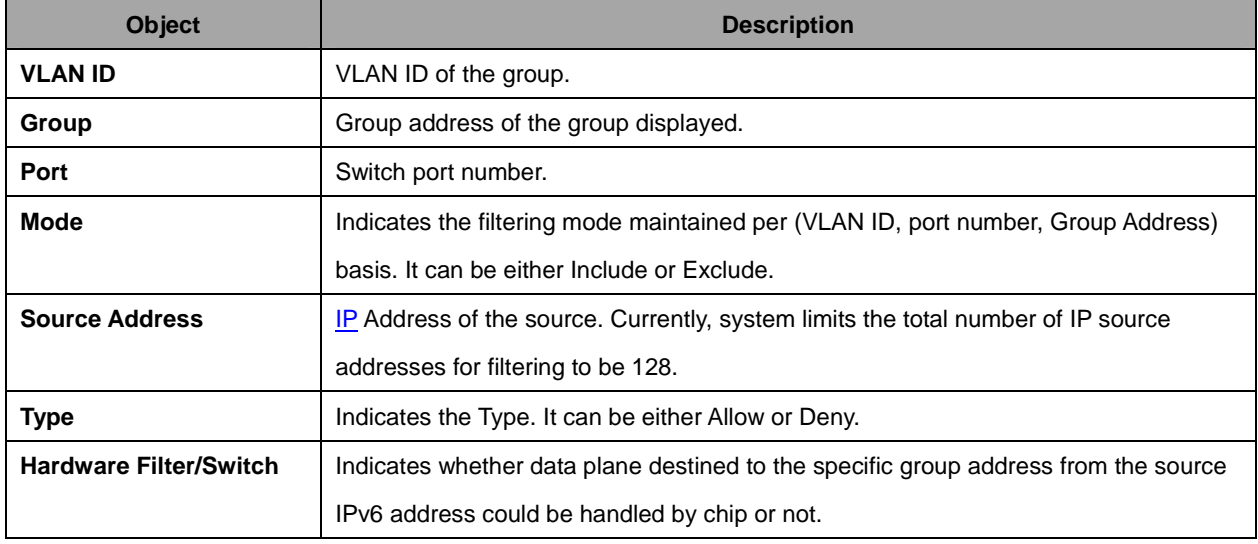

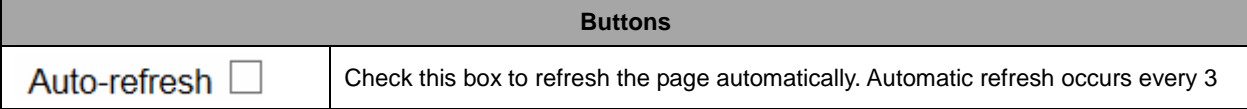

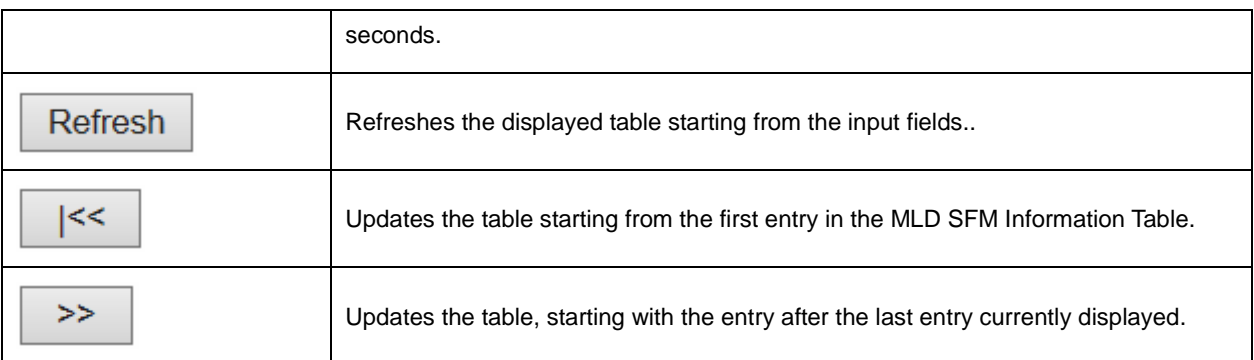

# **2.4.66 LLDP**

# **2.4.67 Neighbors**

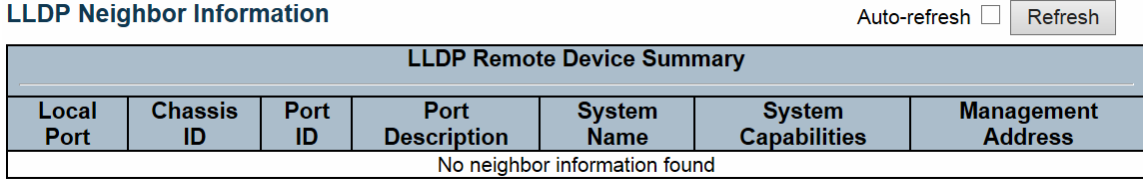

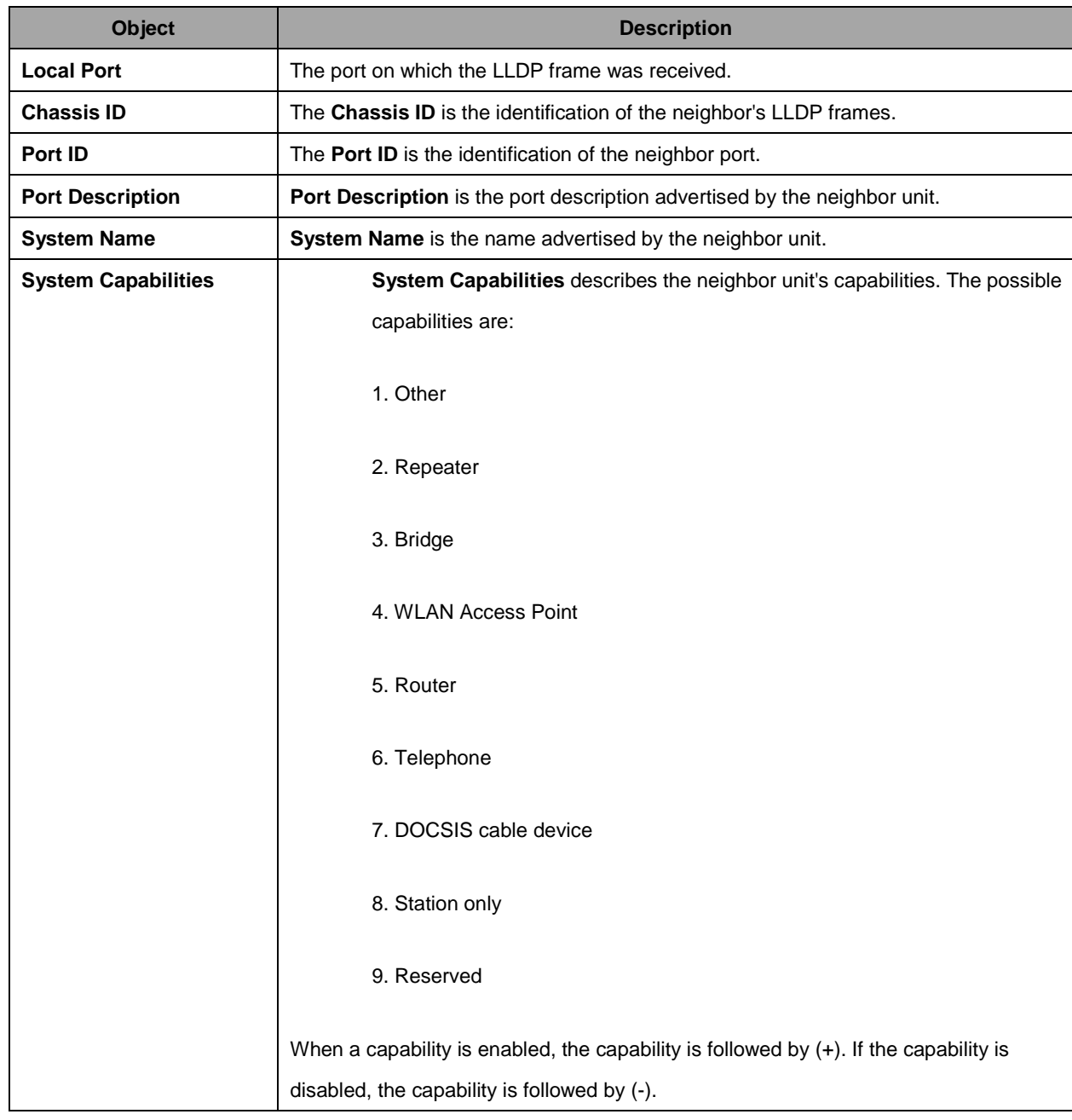

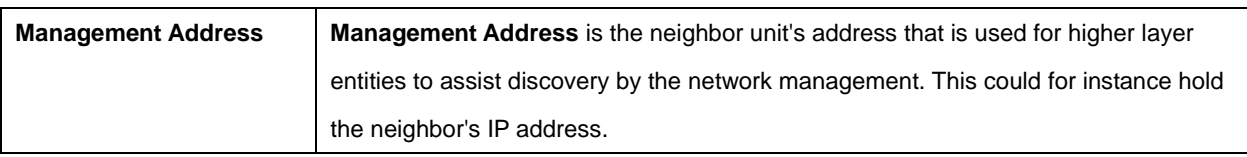

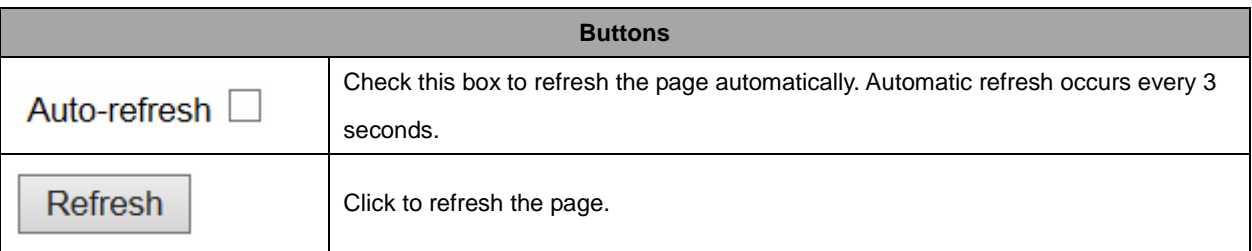

۰

# **2.4.68 LLDP-MED Neighbors**

### **LLDP-MED Neighbor Information**

**Local Port** No LLDP-MED neighbor information found Auto-refresh □ Refresh

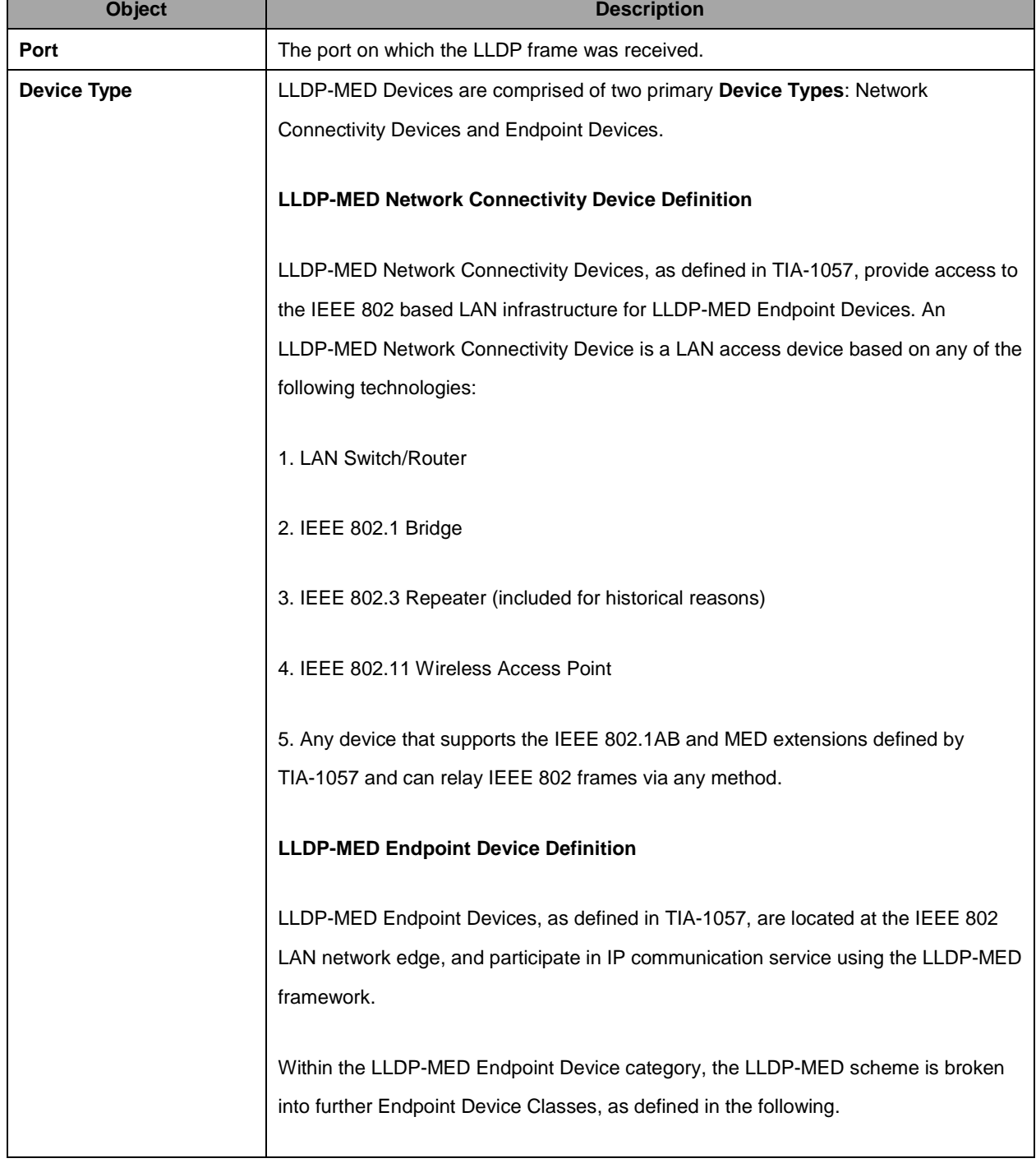

Each LLDP-MED Endpoint Device Class is defined to build upon the capabilities defined for the previous Endpoint Device Class. For-example will any LLDP-MED Endpoint Device claiming compliance as a Media Endpoint (Class II) also support all aspects of TIA-1057 applicable to Generic Endpoints (Class I), and any LLDP-MED Endpoint Device claiming compliance as a Communication Device (Class III) will also support all aspects of TIA-1057 applicable to both Media Endpoints (Class II) and Generic Endpoints (Class I).

#### **LLDP-MED Generic Endpoint (Class I)**

The LLDP-MED Generic Endpoint (Class I) definition is applicable to all endpoint products that require the base LLDP discovery services defined in TIA-1057, however do not support IP media or act as an end-user communication appliance. Such devices may include (but are not limited to) IP Communication Controllers, other communication related servers, or any device requiring basic services as defined in TIA-1057.

Discovery services defined in this class include LAN configuration, device location, network policy, power management, and inventory management.

#### **LLDP-MED Media Endpoint (Class II)**

The LLDP-MED Media Endpoint (Class II) definition is applicable to all endpoint products that have IP media capabilities however may or may not be associated with a particular end user. Capabilities include all of the capabilities defined for the previous Generic Endpoint Class (Class I), and are extended to include aspects related to media streaming. Example product categories expected to adhere to this class include (but are not limited to) Voice / Media Gateways, Conference Bridges, Media Servers, and similar.

Discovery services defined in this class include media-type-specific network layer policy discovery.

#### **LLDP-MED Communication Endpoint (Class III)**

The LLDP-MED Communication Endpoint (Class III) definition is applicable to all endpoint products that act as end user communication appliances supporting IP media. Capabilities include all of the capabilities defined for the previous Generic Endpoint (Class I) and Media Endpoint (Class II) classes, and are extended to include

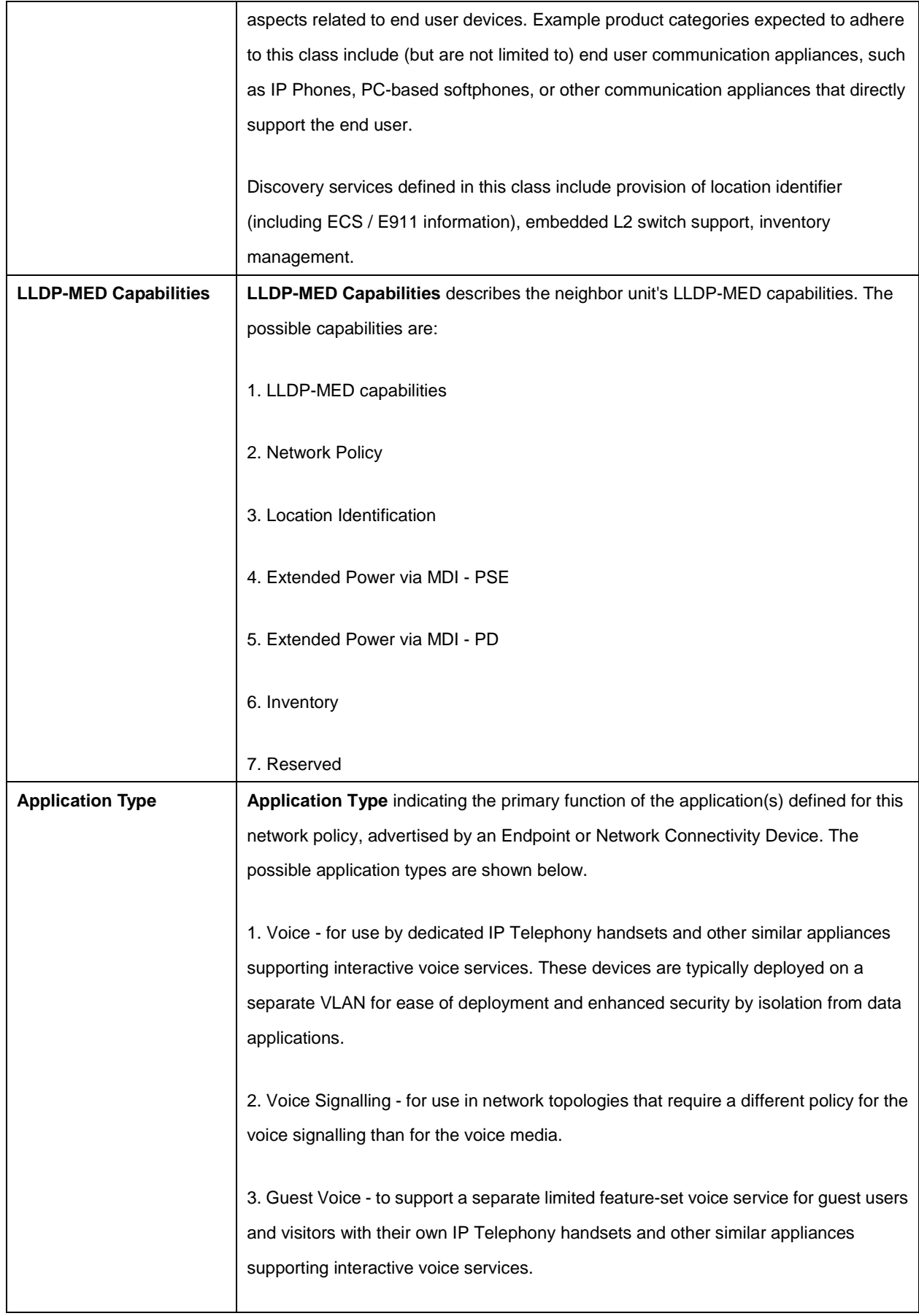

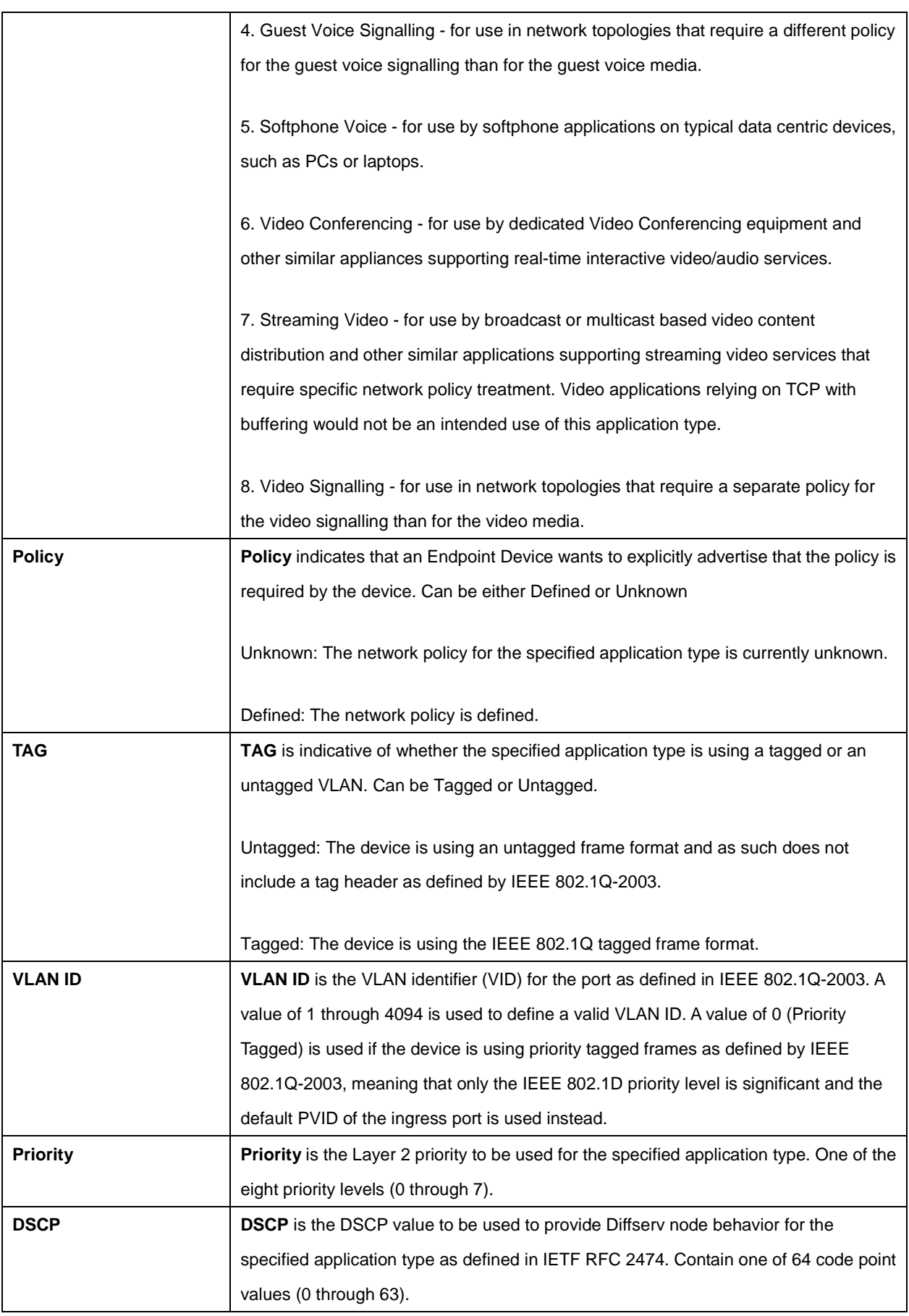

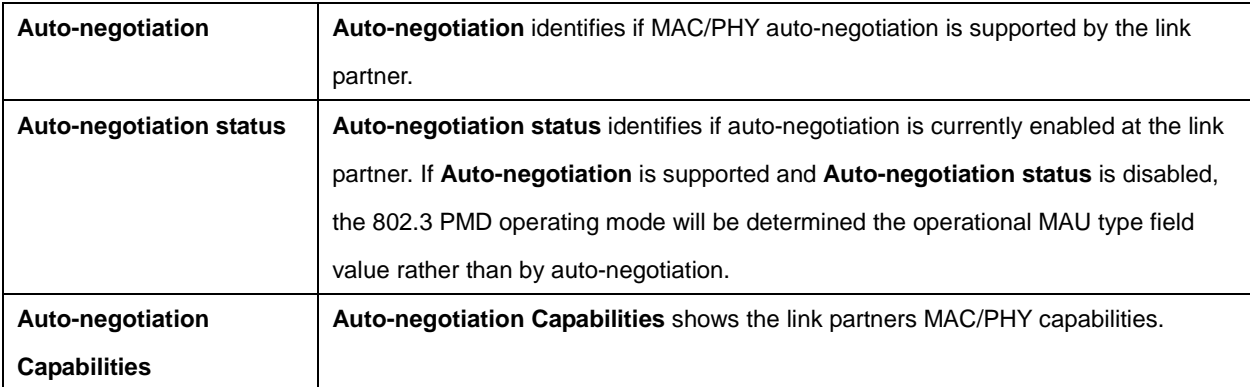

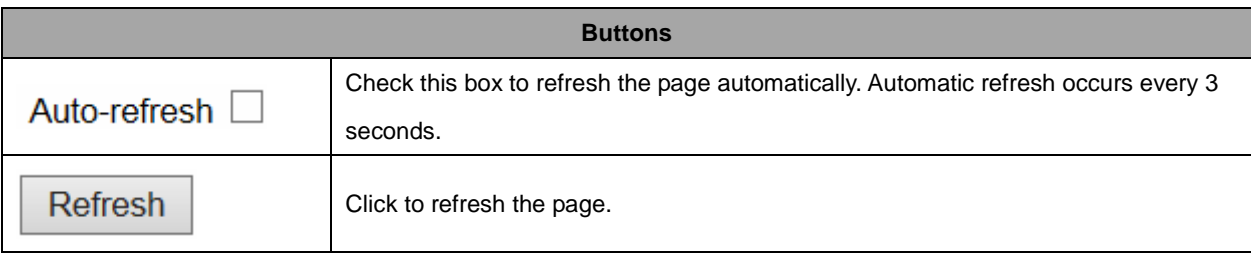

# **2.4.69 EEE**

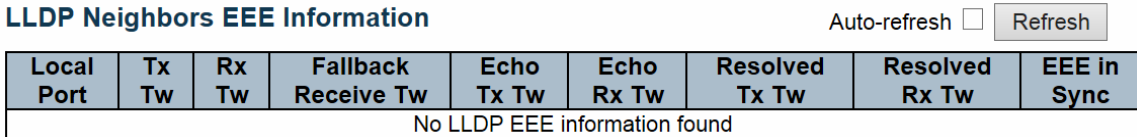

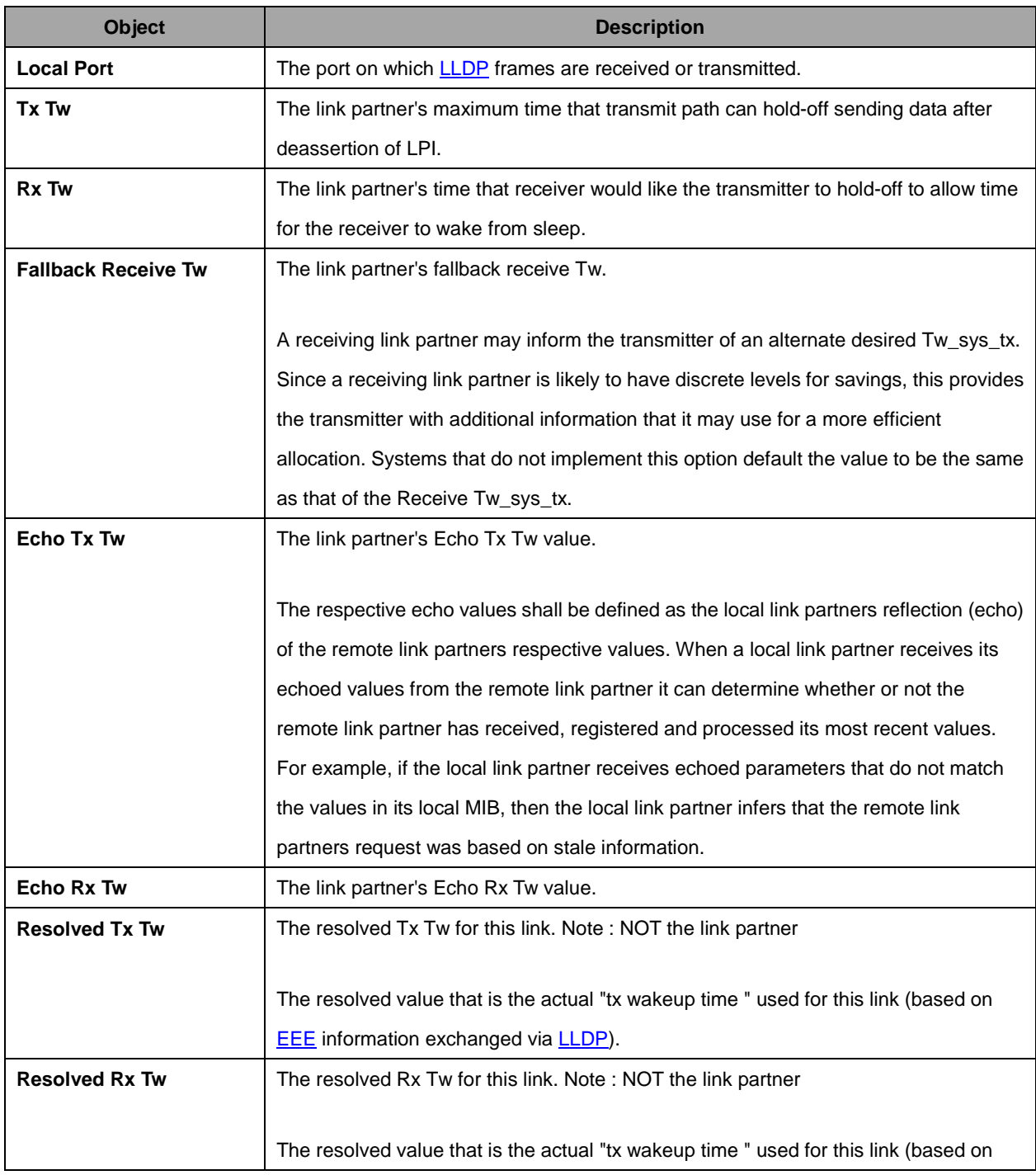

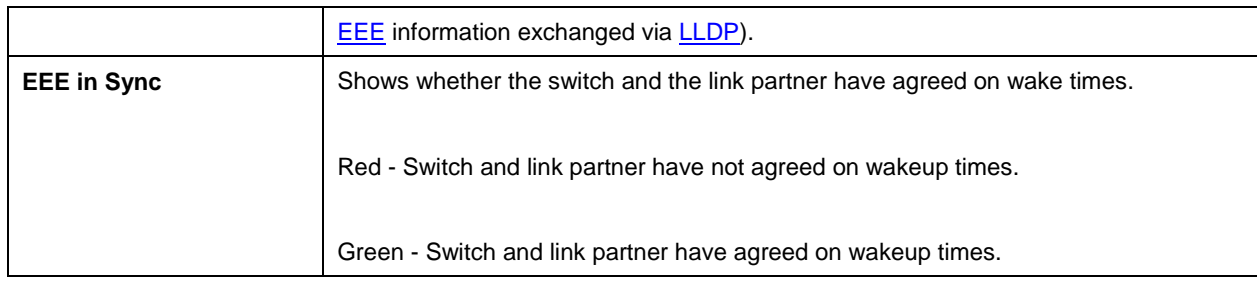

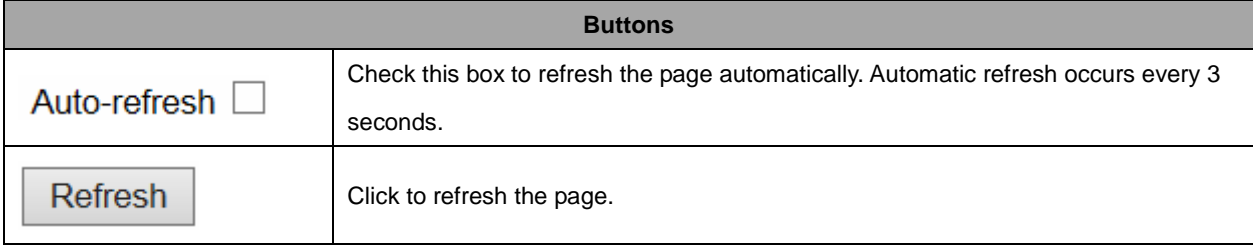

# **2.4.70 Port Statistics**

#### **LLDP Global Counters**

Auto-refresh Refresh Clear

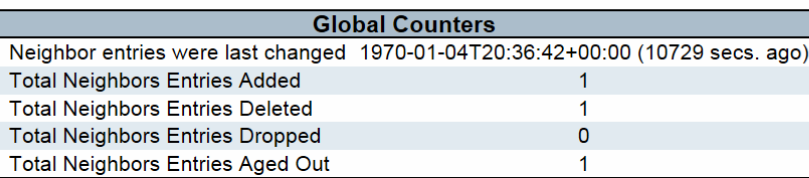

#### **LLDP Statistics Local Counters**

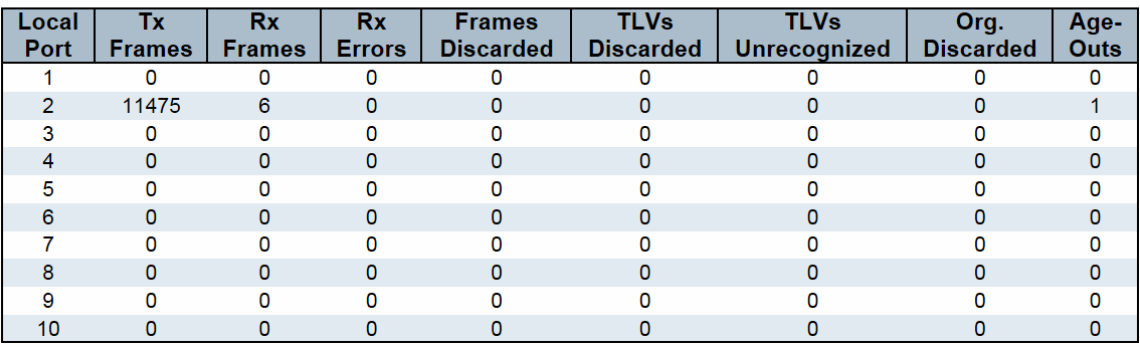

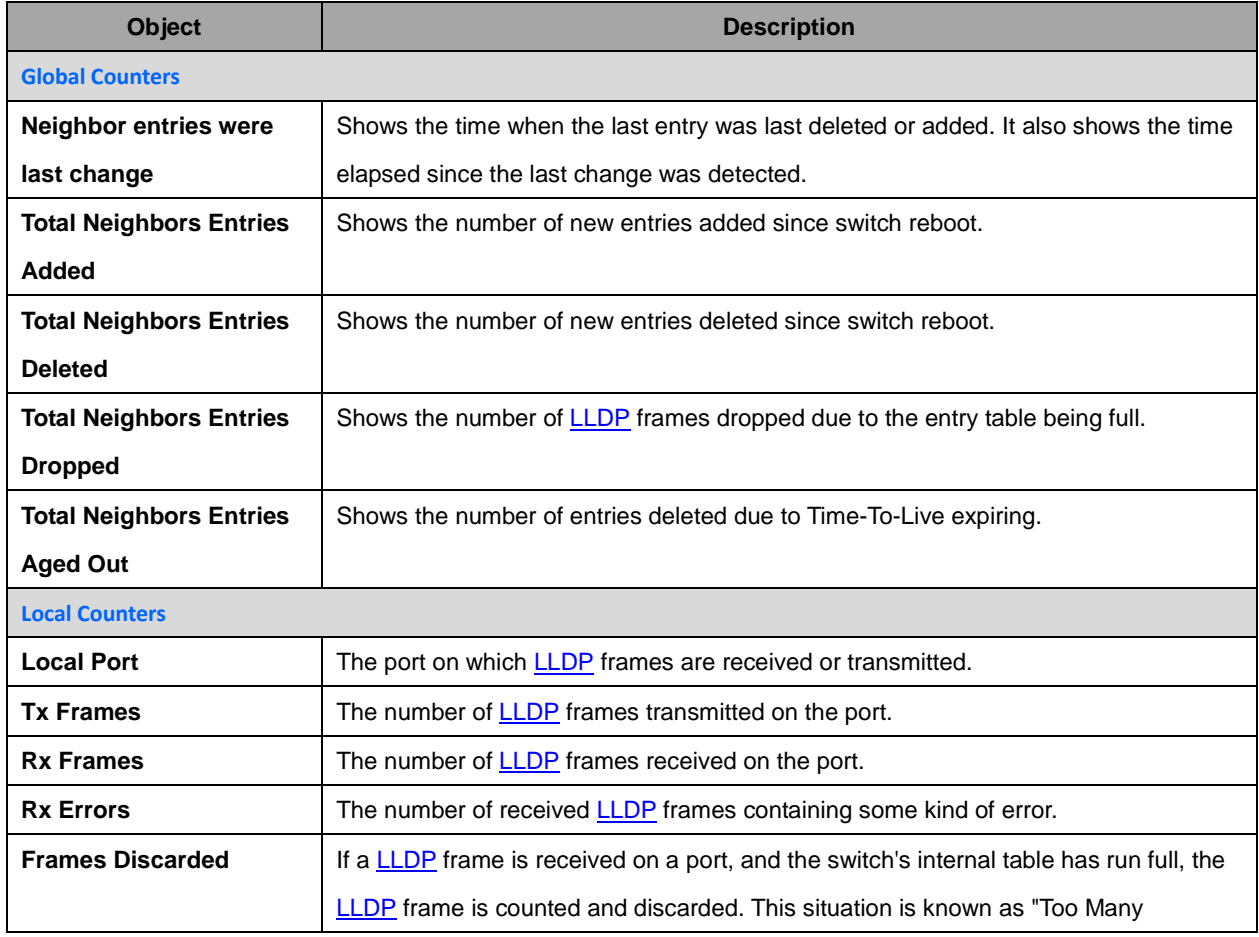

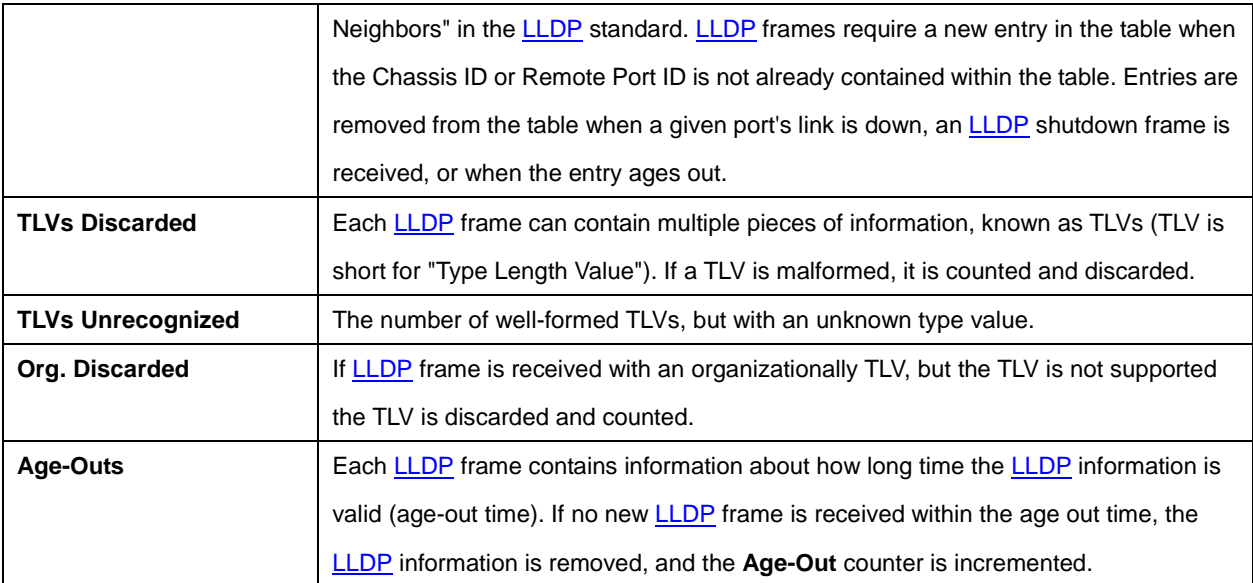

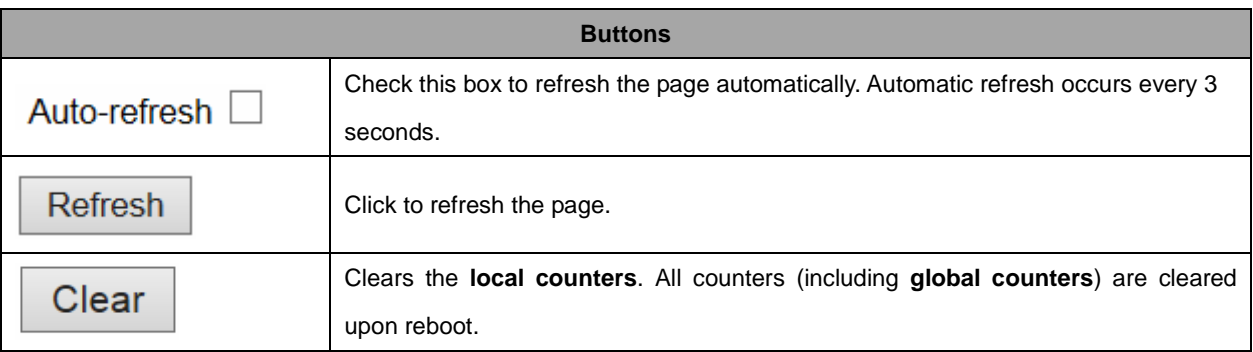

### **2.4.71 MAC Table**

Each page shows up to 999 entries from the MAC table, default being 20, selected through the "entries per page" input field. When first visited, the web page will show the first 20 entries from the beginning of the MAC Table. The first displayed will be the one with the lowest VLAN ID and the lowest MAC address found in the MAC Table.

The "Start from MAC address" and "VLAN" input fields allow the user to select the starting point in the

MAC Table. Clicking the  $\Box$  Refresh button will update the displayed table starting from that or the

closest next MAC Table match. In addition, the two input fields will - upon a  $\Box$  Refresh button click assume the value of the first displayed entry, allowing for continuous refresh with the same start address.

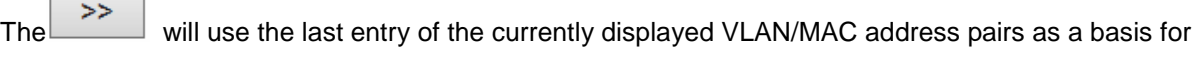

the next lookup. When the end is reached the text "No more entries" is shown in the displayed table. Use

 $the$   $\left| \begin{matrix} & & \\ & & \\ & & \end{matrix} \right|$  button to start over.

#### **MAC Address Table**

Auto-refresh Refresh Clear  $|<<$  $>>$ 

and MAC address 00-00-00-00-00-00 Start from VLAN 1 with 20 entries per page.

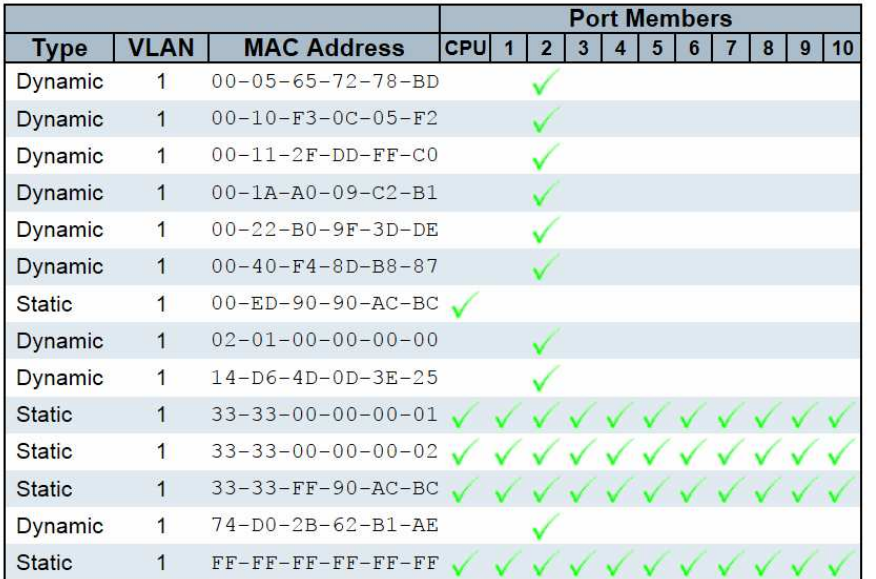

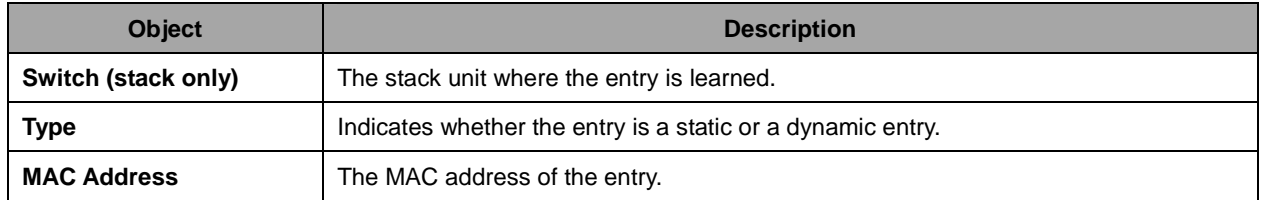

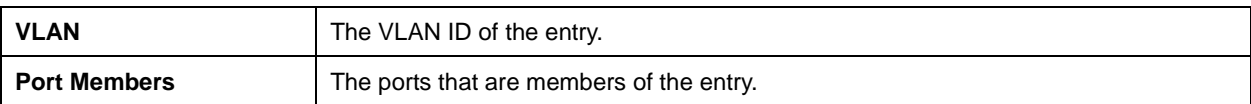

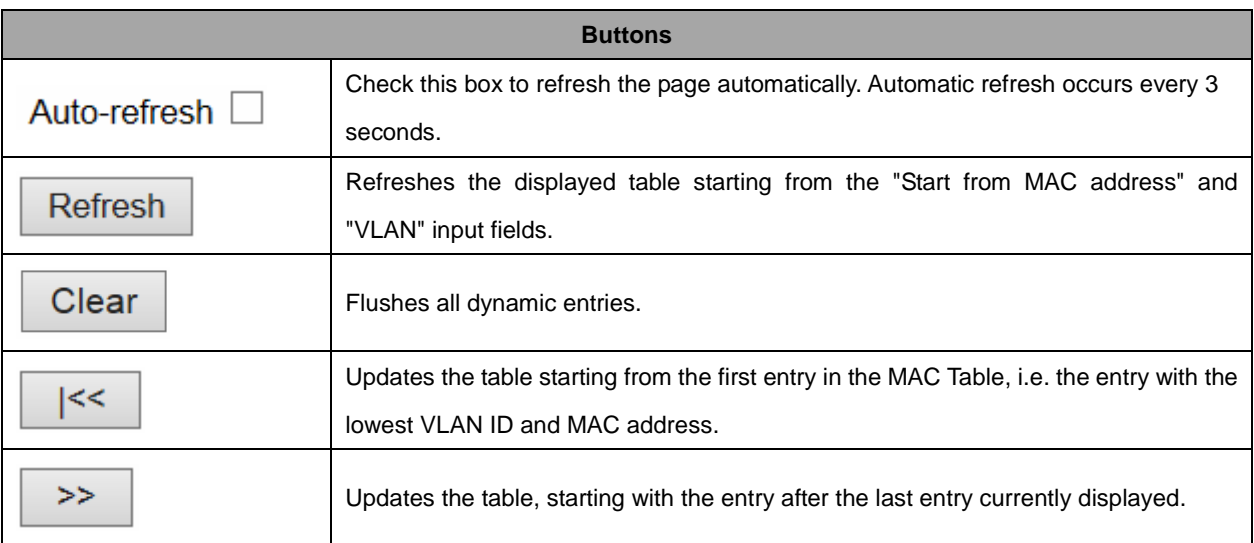

# **2.4.72 VLANs**

## **2.4.73 VLANs Membership**

Each page shows up to 99 entries from the VLAN table (default being 20), selected through the "entries per page" input field. When first visited, the web page will show the first 20 entries from the beginning of the VLAN Table. The first displayed will be the one with the lowest VLAN ID found in the VLAN Table. The "VLAN" input field allows the user to select the starting point in the VLAN Table.

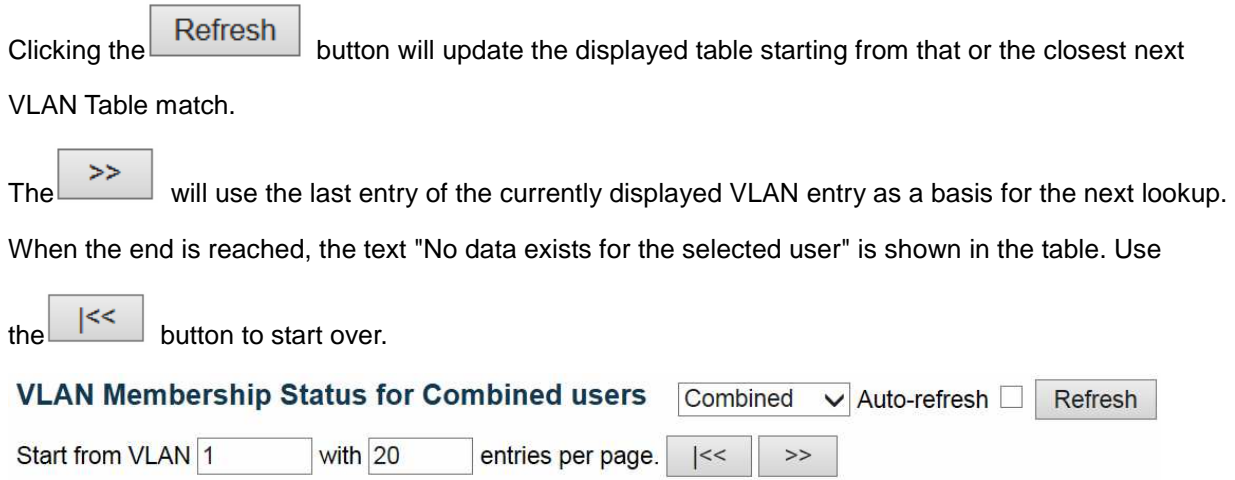

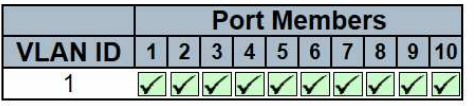

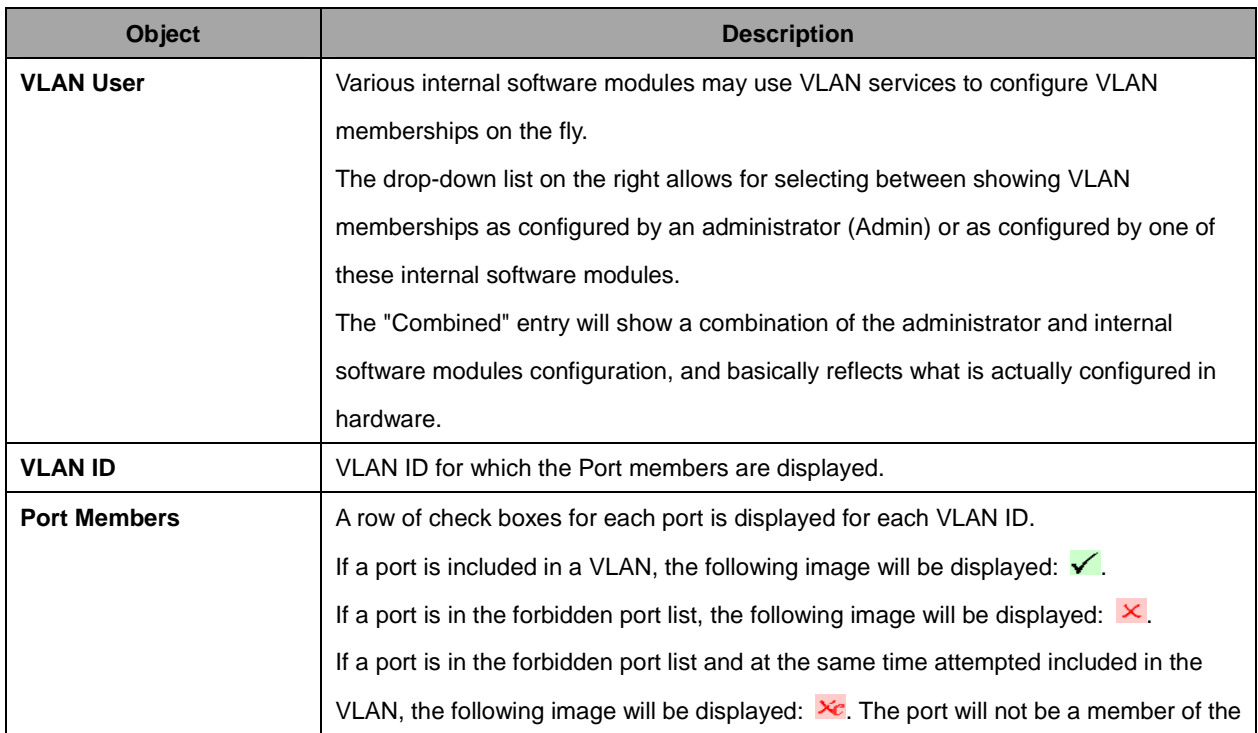

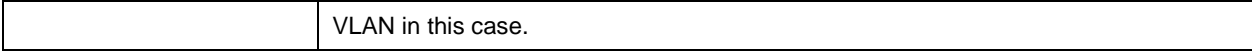

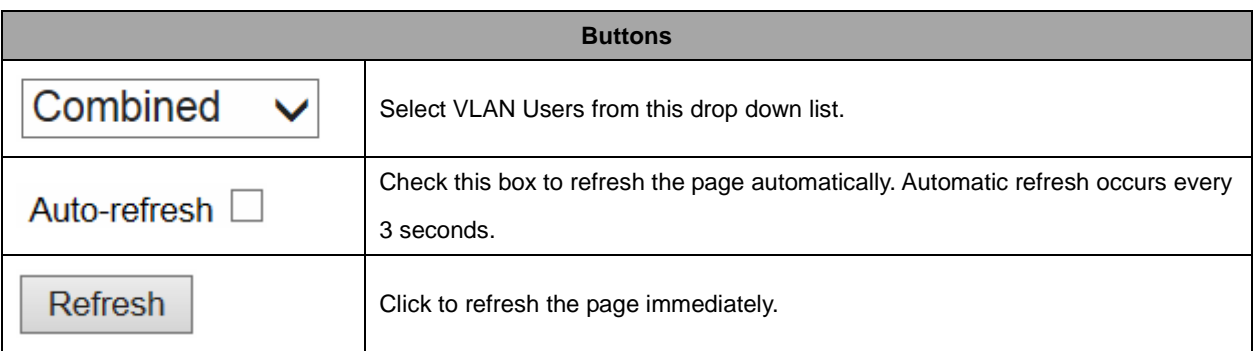

# **2.4.74 VLANs Ports**

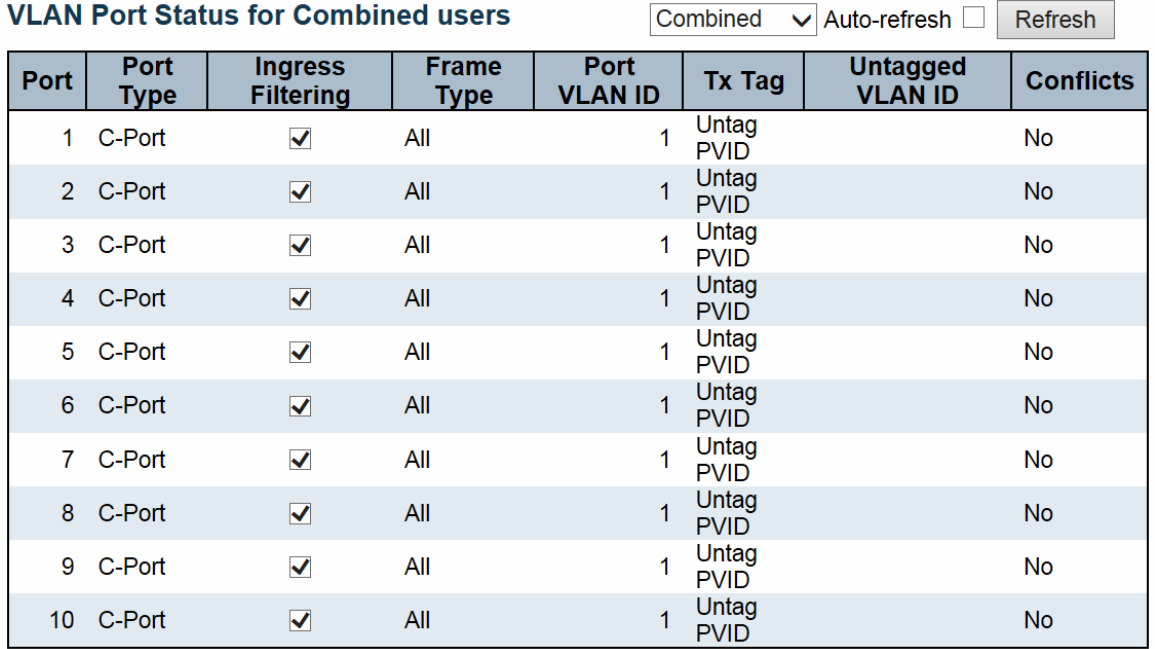

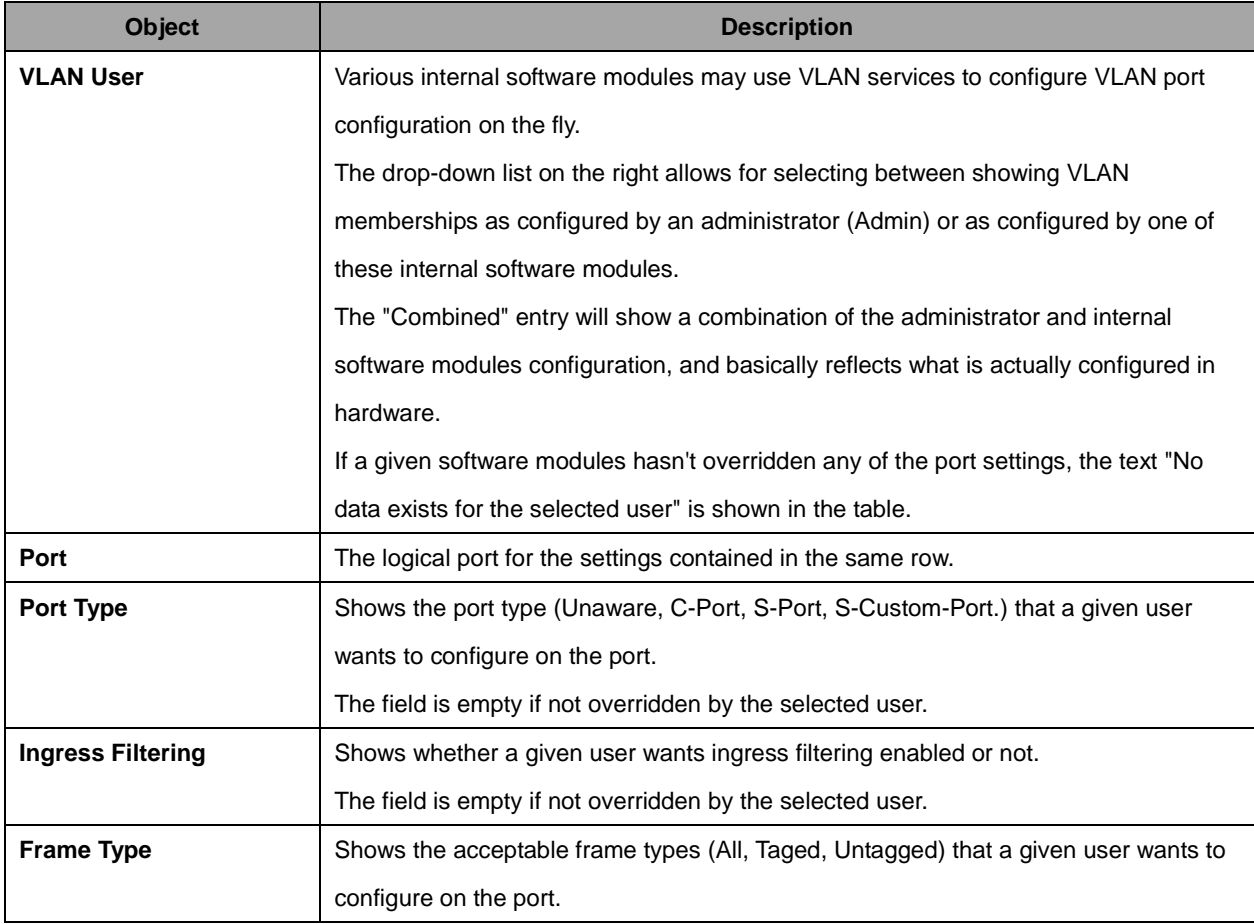

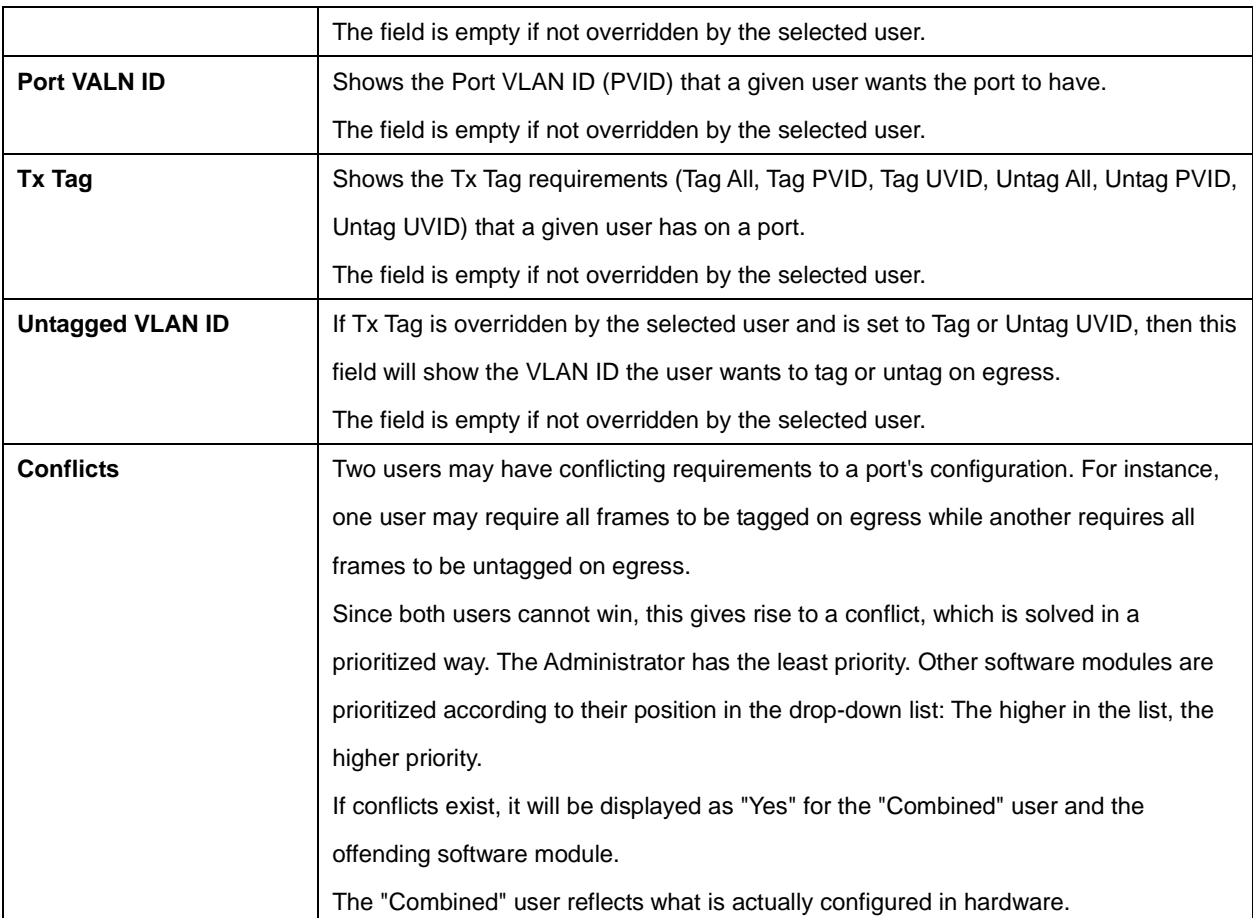

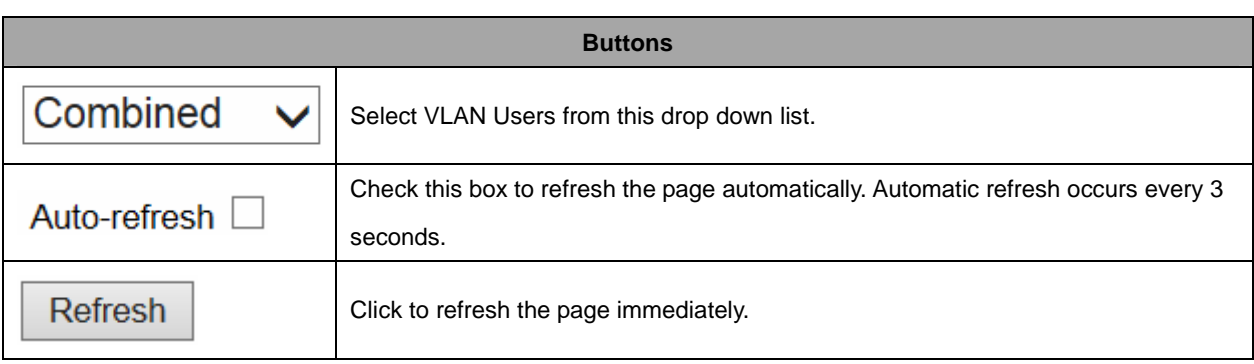

# **2.4.75 VCL**

## **2.4.76 MAC-Based VLAN**

MAC-based VLAN Membership Status for User Static  $\overline{\vee}$  Auto-refresh  $\Box$  Refresh

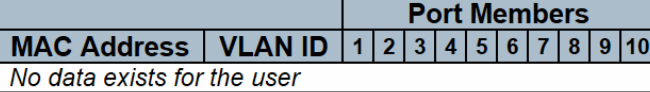

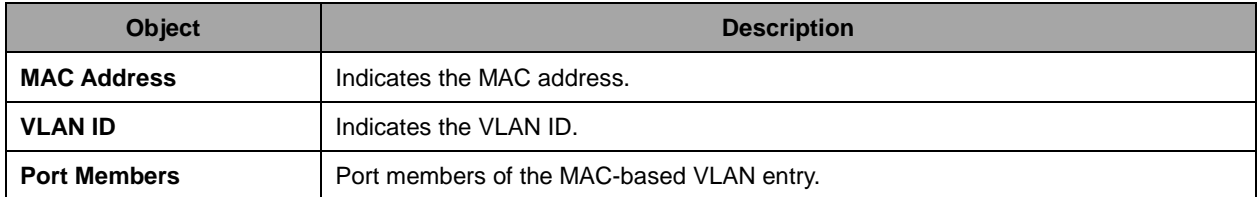

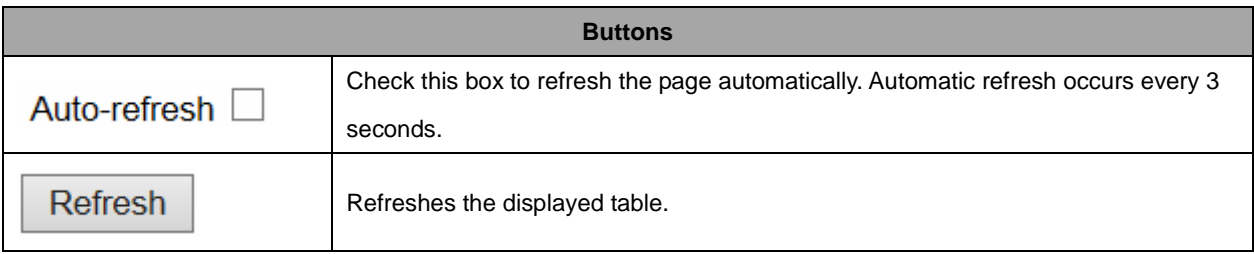

## **2.4.77 sFlow**

#### **sFlow Statistics**

Auto-refresh □ Refresh

**Clear Receiver Clear Ports** 

#### **Receiver Statistics**

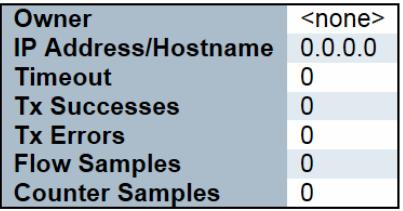

#### **Port Statistics**

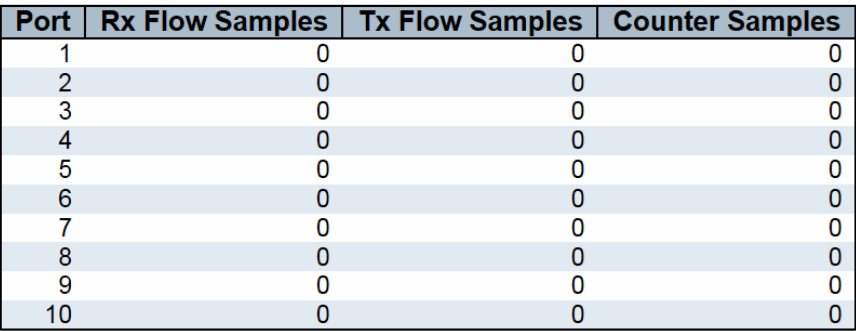

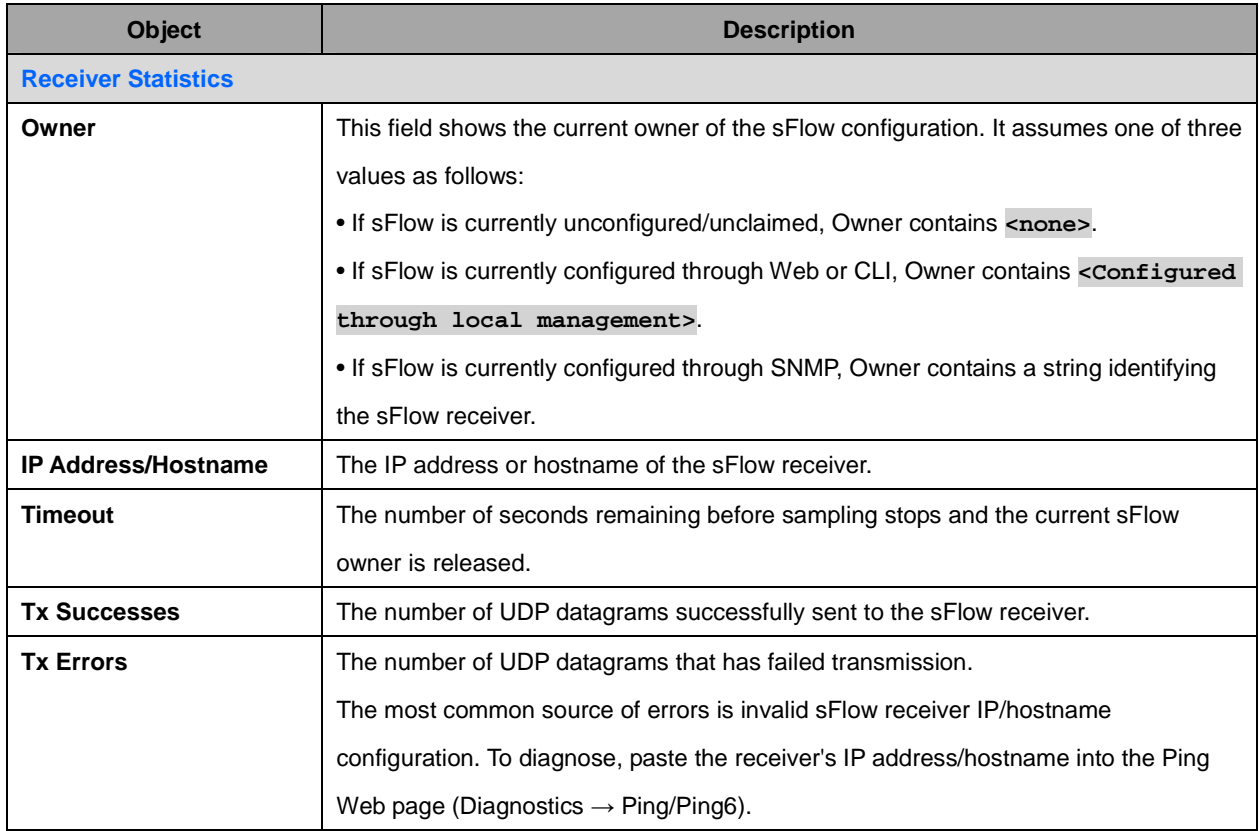

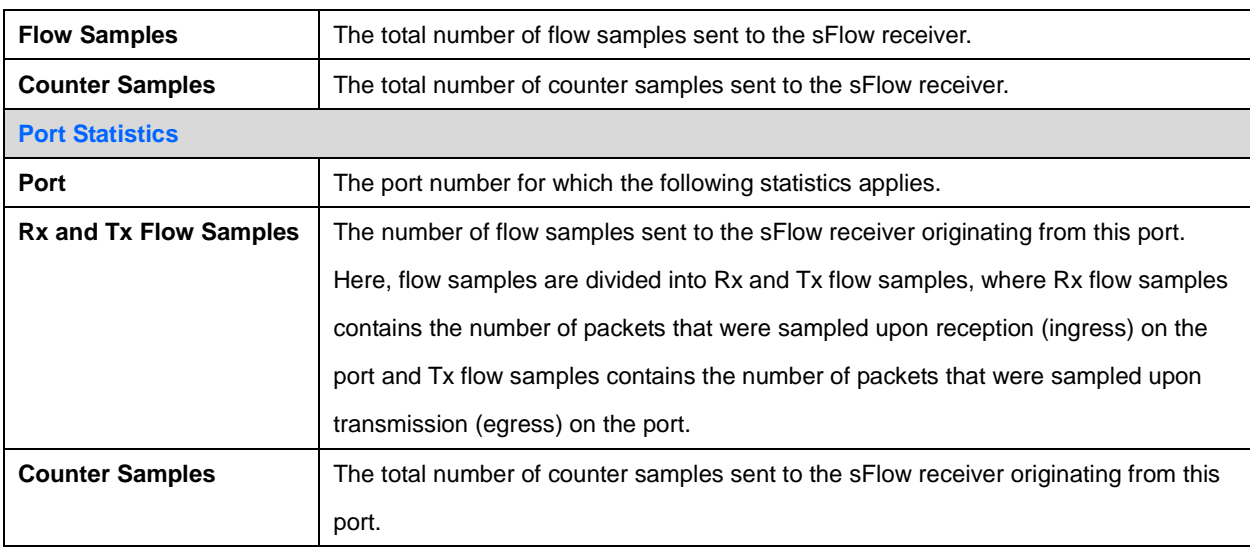

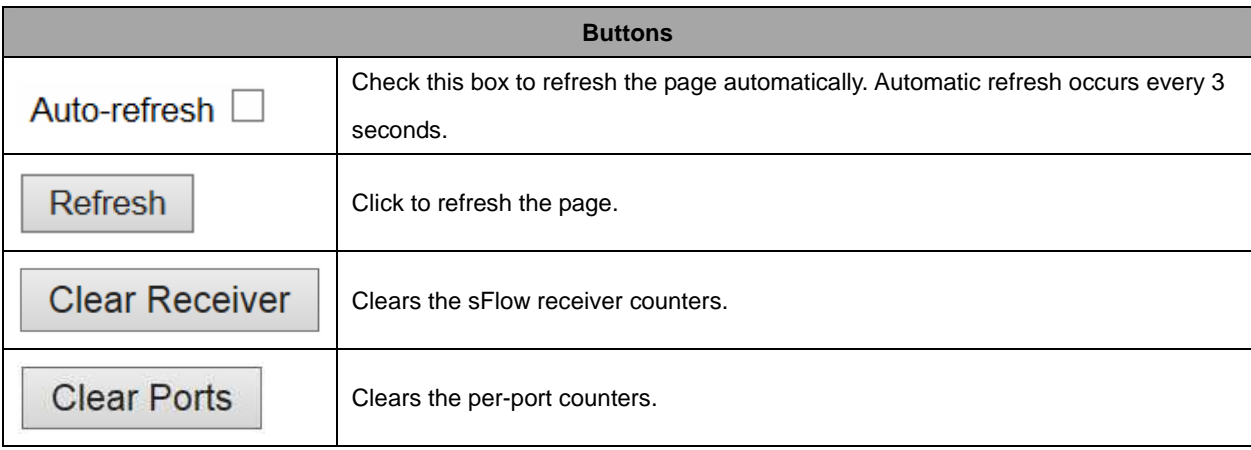

# **2.4.78 RingV2**

### **RingV2 Group Status**

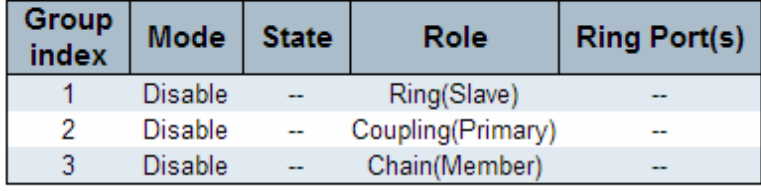

Auto-refresh Refresh

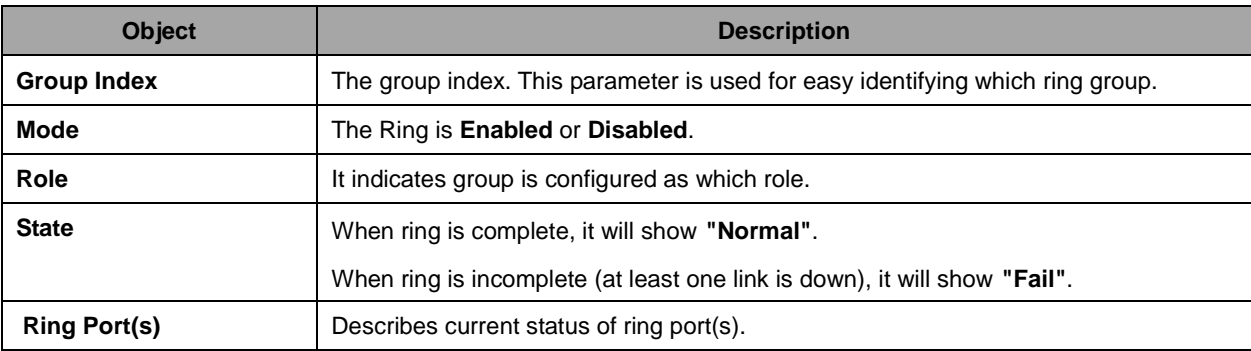

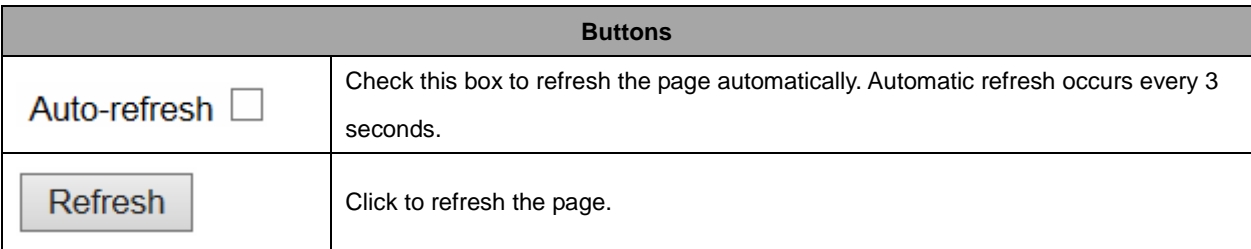

# **2.5 Diagnostics**

**2.5.1 Ping** 

# **ICMP Ping**

**IP Address Ping Length Ping Count Ping Interval** 

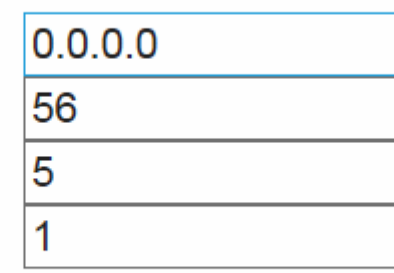

**Start** 

# **ICMP Ping Output**

PING server 0.0.0.0, 56 bytes of data. recvfrom: Operation timed out recvfrom: Operation timed out recvfrom: Operation timed out recvfrom: Operation timed out recvfrom: Operation timed out Sent 5 packets, received 0 OK, 0 bad

**New Ping** 

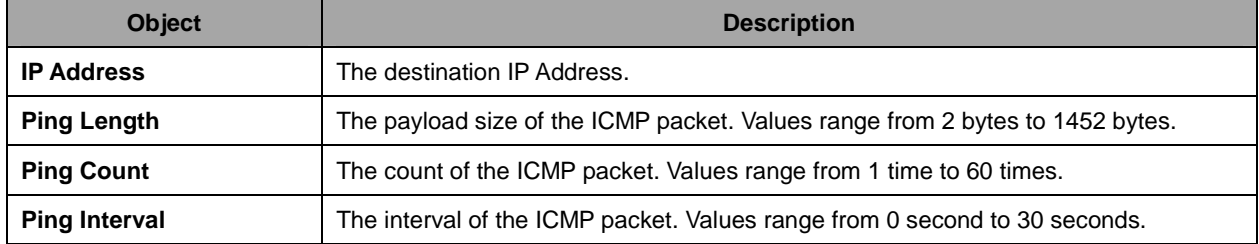

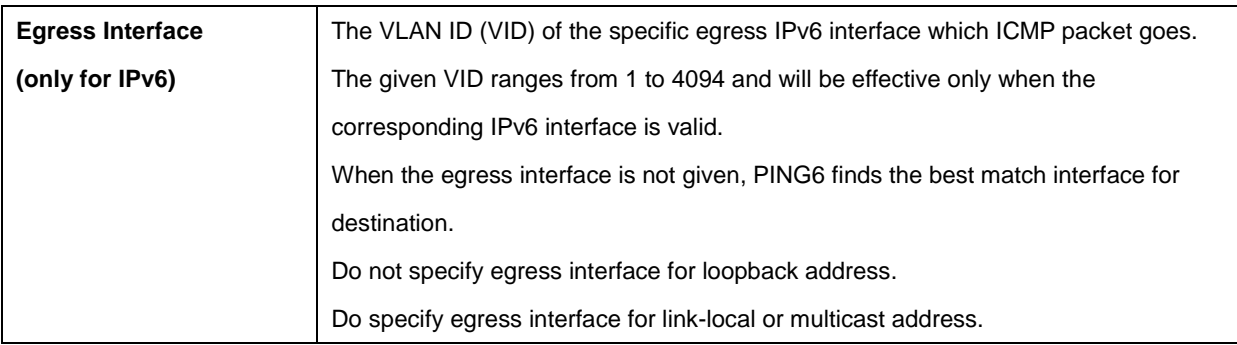

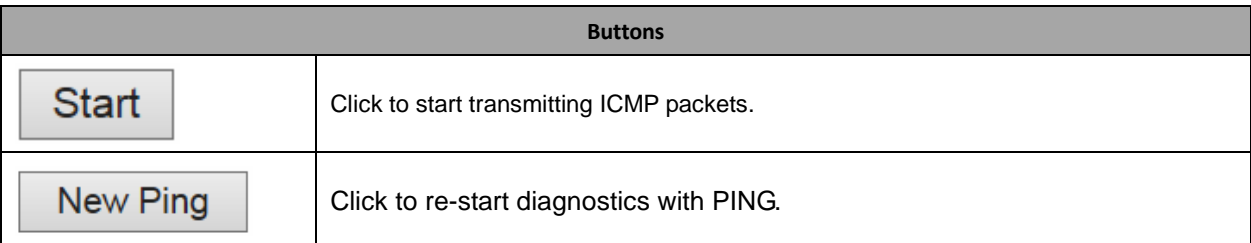

## **2.5.2 Ping6**

### **ICMPv6 Ping**

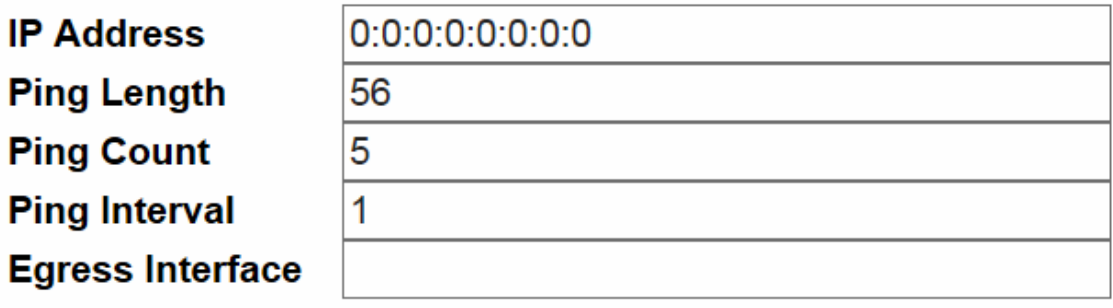

**Start** 

# **ICMPv6 Ping Output**

PING6 server ::, 56 bytes of data. sendto sendto sendto sendto sendto Sent 0 packets, received 0 OK, 0 bad

# New Ping

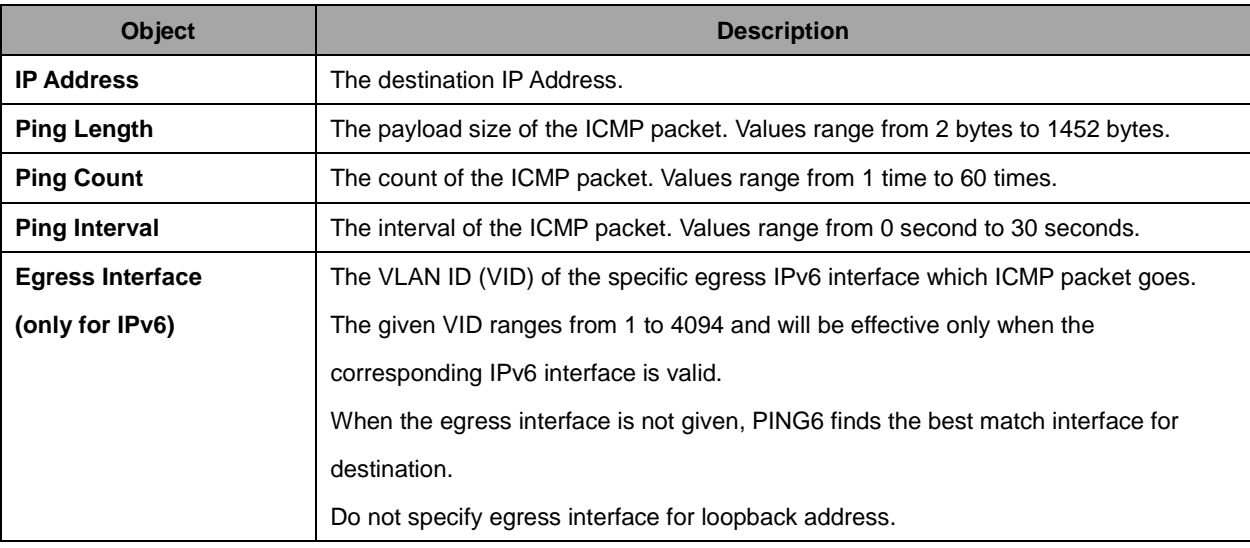

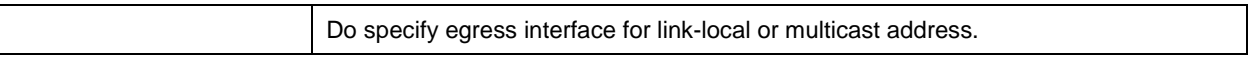

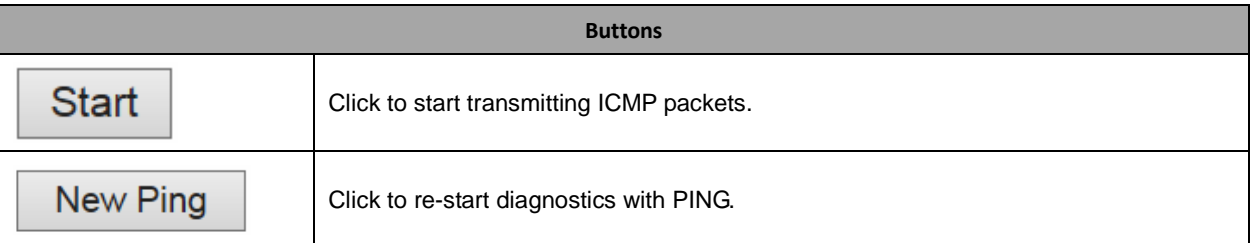

## **2.5.3 VeriPHY**

### **Start**

Press **the contract of the diagnostics.** This will take approximately 5 seconds. If all ports are selected, this can take approximately 15 seconds. When completed, the page refreshes automatically, and you can view the cable diagnostics results in the cable status table. Note that VeriPHY is only accurate for cables of length 7 - 140 meters.

10 and 100 Mbps ports will be linked down while running VeriPHY. Therefore, running VeriPHY on a 10 or 100 Mbps management port will cause the switch to stop responding until VeriPHY is complete.

#### **VeriPHY Cable Diagnostics**

Port  $Al \vee$ 

**Start** 

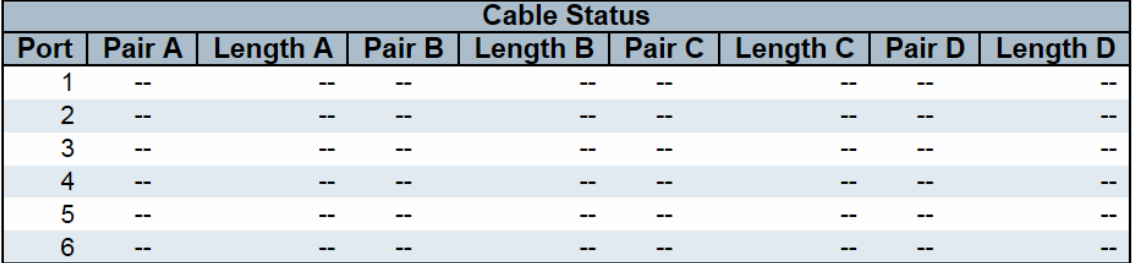

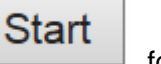

After pressing **Election**, following table show up.

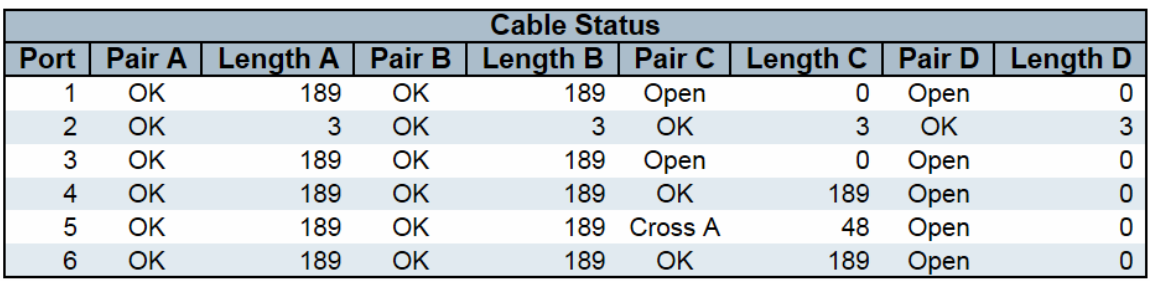

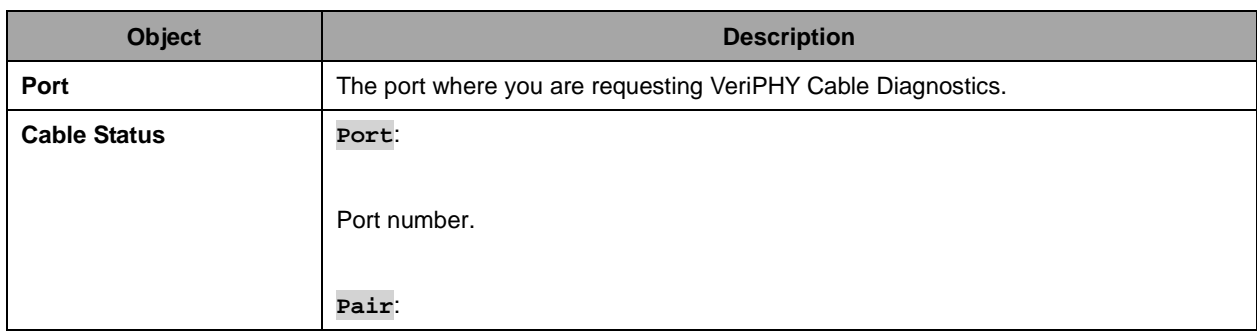
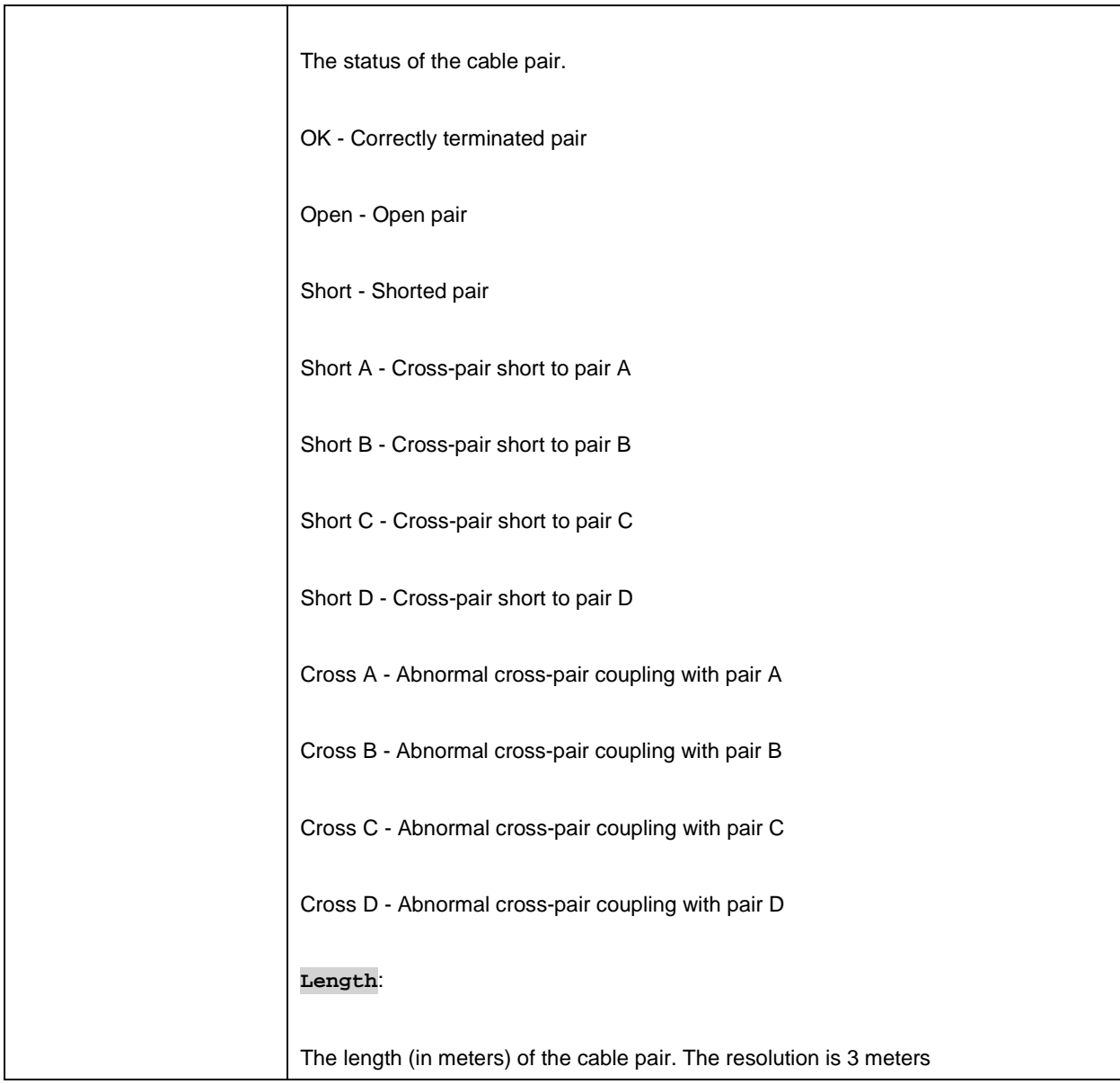

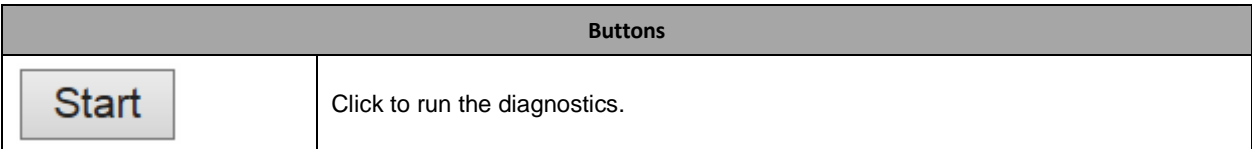

# **2.6 Maintenance**

## **2.6.1 Restart Device**

You can restart the switch on this page. After restart, the switch will boot normally.

#### **Restart Device**

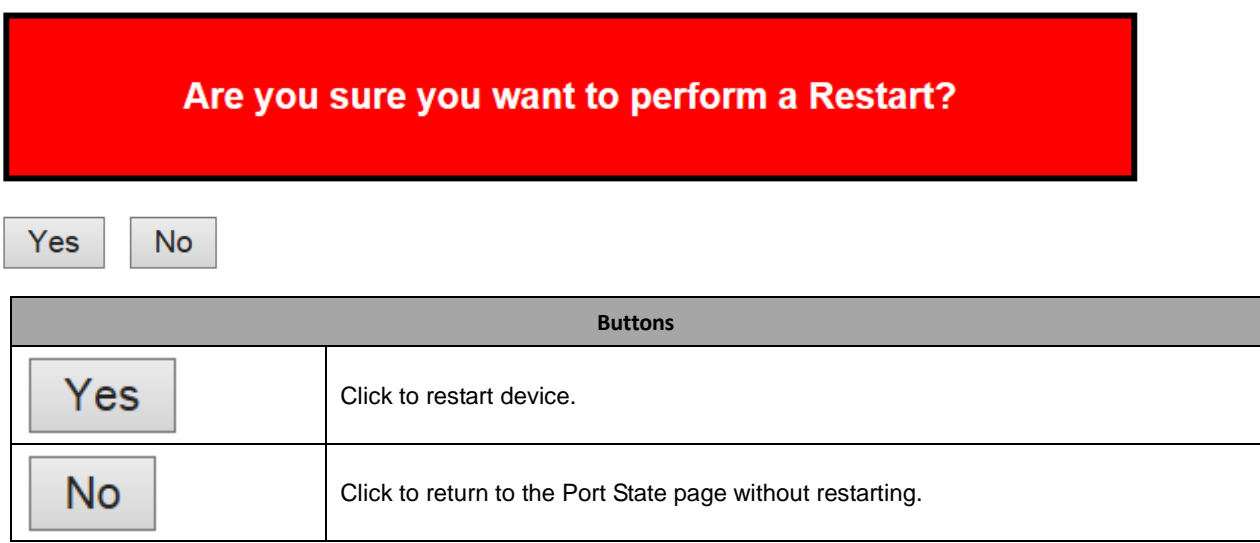

## **2.6.2 Factory Default**

You can reset the configuration of the switch on this page. Only the **IP** configuration is retained.

The new configuration is available immediately, which means that no restart is necessary.

### **Factory Defaults**

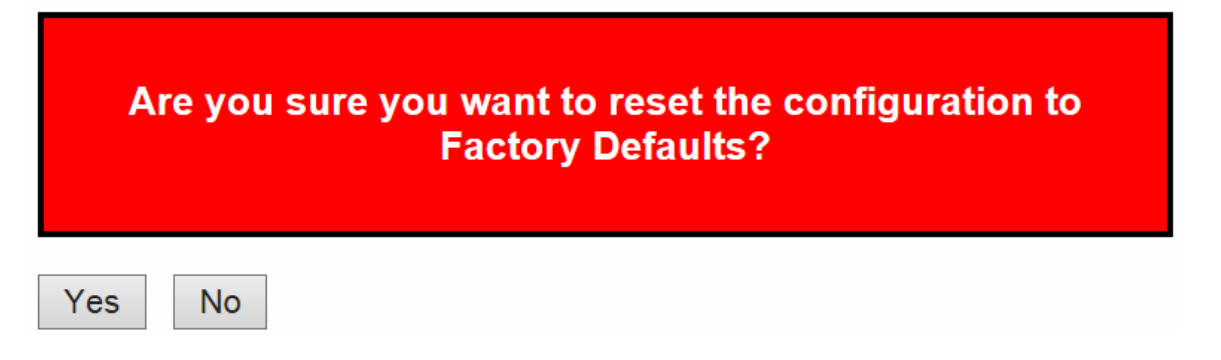

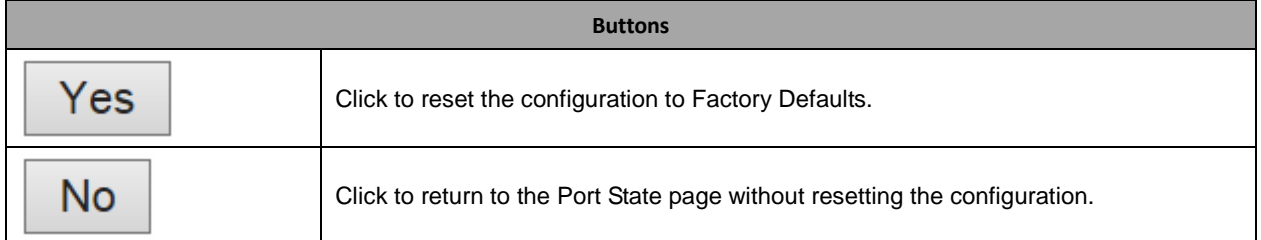

## **2.6.3 Software**

## **2.6.3.1 Software Upload**

# **Software Upload**

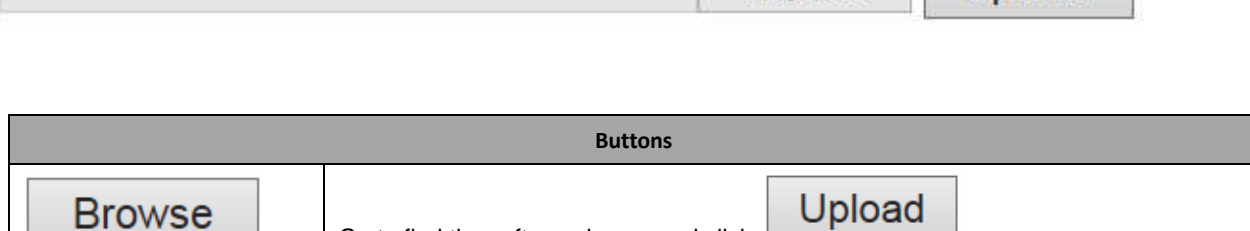

瀏覽…

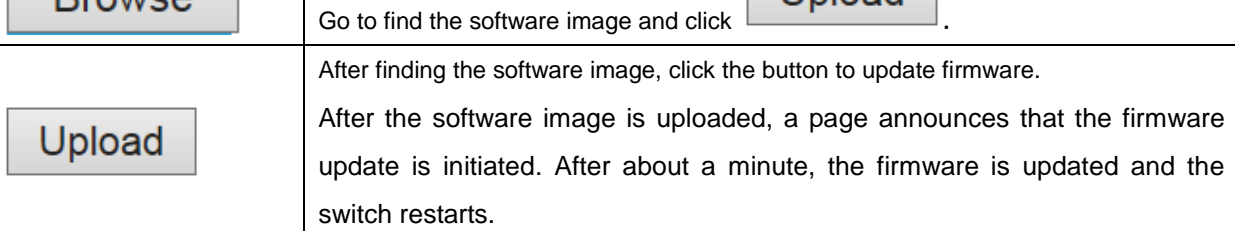

**Warning**: While the firmware is being updated, Web access appears to be defunct. The front LED flashes Green/Off with a frequency of 10 Hz while the firmware update is in progress. **Do not restart or power off the device at this time** or the switch may fail to function afterwards.

Upload

### **2.6.3.2 Image select**

# **Software Image Selection**

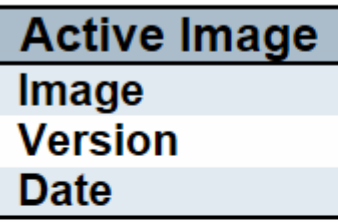

**Alternate Image Image Version Date** 

Activate Alternate Image

Cancel

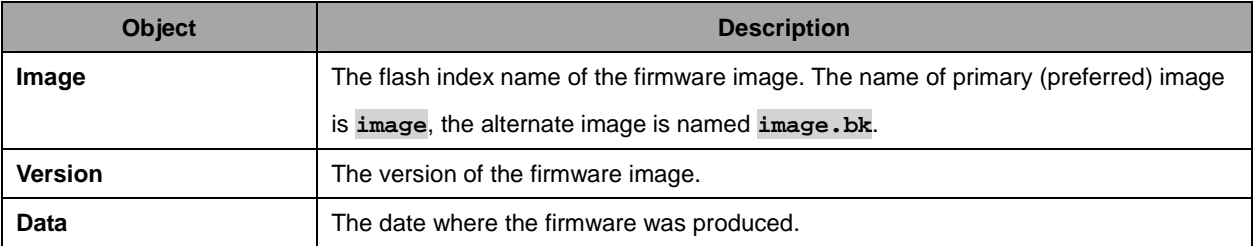

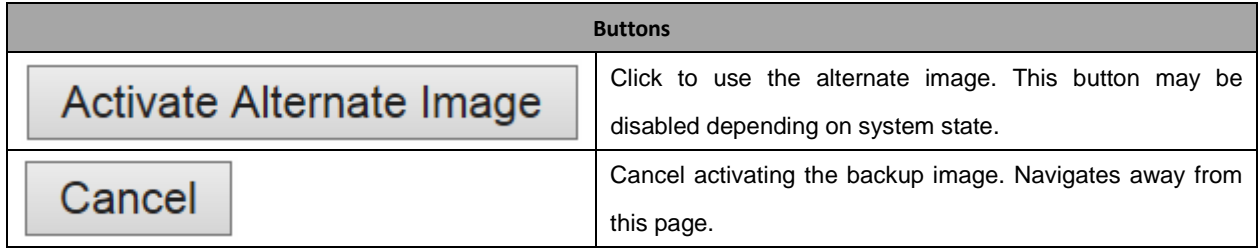

# **2.6.4 Configuration**

### **2.6.4.1 Save startup-config**

Copy running-config to startup-config, thereby ensuring that the currently active configuration will be used at the next reboot.

#### **Save Running Configuration to startup-config**

Please note: The generation of the configuration file may be time consuming, depending on the amount of nondefault configuration.

Save Configuration

### **2.6.4.2 Download**

It is possible to download any of the files on the switch to the web browser. Select the file and click

.

**Download Configuration** 

Download running-config may take a little while to complete, as the file must be prepared for download.

## **Download Configuration**

Select configuration file to save.

Please note: running-config may take a while to prepare for download.

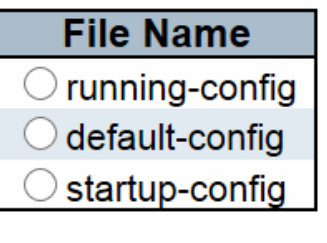

**Download Configuration** 

# **2.6.4.3 Upload**

It is possible to upload a file from the web browser to all the files on the switch, except default-config, which is read-only.

Select the file to upload, select the destination file on the target, then click Upload Configuration

If the destination is running-config, the file will be applied to the switch configuration. This can be done in two ways:

- Replace mode: The current configuration is fully replaced with the configuration in the uploaded file.

- Merge mode: The uploaded file is merged into running-config.

If the file system is full (i.e. contains the three system files mentioned above plus two other files), it is not possible to create new files, but an existing file must be overwritten or another deleted first.

# **Upload Configuration**

# **File To Upload**

瀏覽...

## **Destination File**

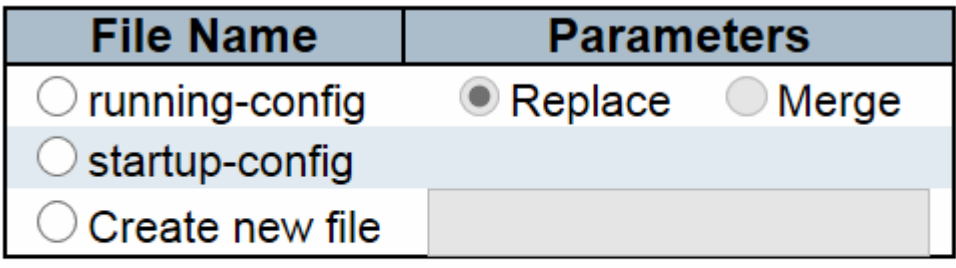

**Upload Configuration** 

### **2.6.4.4 Activate**

It is possible to activate any of the configuration files present on the switch, except for *running-config* which represents the currently active configuration.

Select the file to activate and click **Activate Configuration** . This will initiate the process of

completely replacing the existing configuration with that of the selected file.

#### **Activate Configuration**

Select configuration file to activate. The previous configuration will be completely replaced, potentially leading to loss of management connectivity.

Please note: The activated configuration file will not be saved to startup-config automatically.

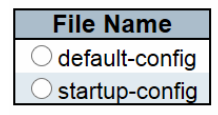

**Activate Configuration** 

# **2.6.4.5 Delete**

It is possible to delete any of the writable files stored in flash, including startup-config. If this is done and the switch is rebooted without a prior Save operation, this effectively resets the switch to default configuration.

# **Delete Configuration File**

Select configuration file to delete.

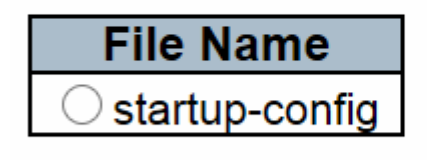

**Delete Configuration File**